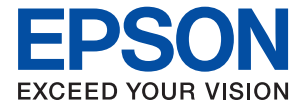

# AL-C9500DN AL-C9400DN **Korisnički vodič**

**[Ispis](#page-34-0)**

**[Održavanje pisača](#page-89-0)**

**[Rješavanje problema](#page-103-0)**

NPD6470-01 HR

## *Sadržaj*

## *[Smjernice o ovom priručniku](#page-4-0)*

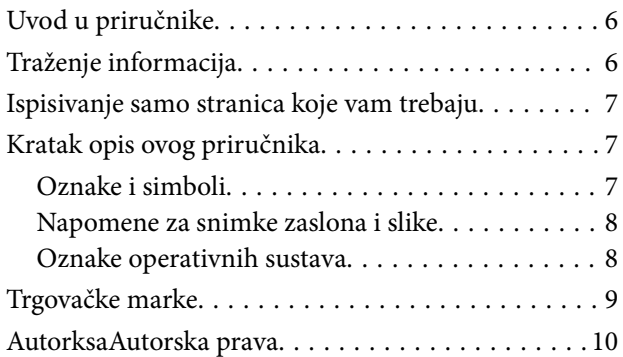

#### *[Važne upute](#page-10-0)*

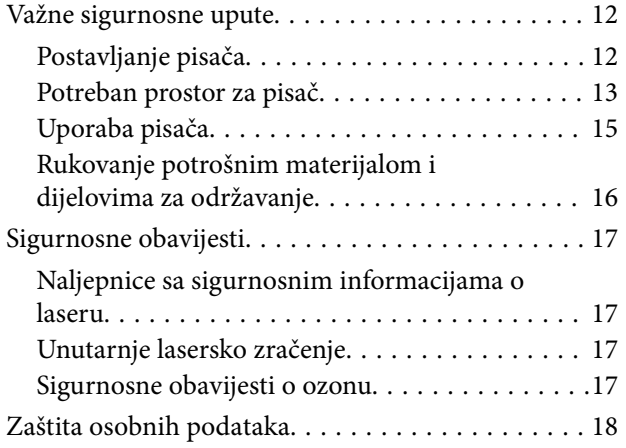

## *[Nazivi dijelova i funkcije](#page-18-0)*

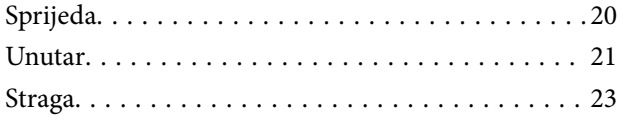

## *[Vodič za upravljačku ploču](#page-23-0)*

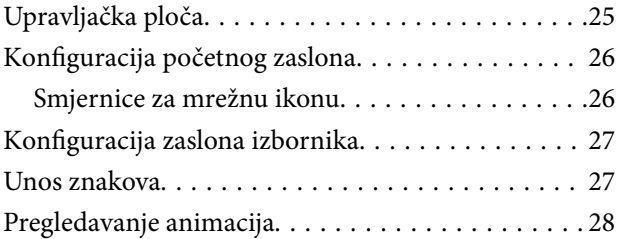

### *[Umetanje papira](#page-28-0)*

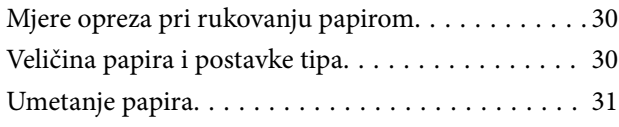

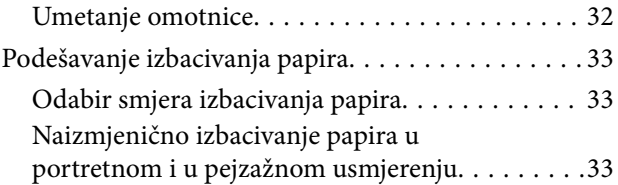

### *[Ispis](#page-34-0)*

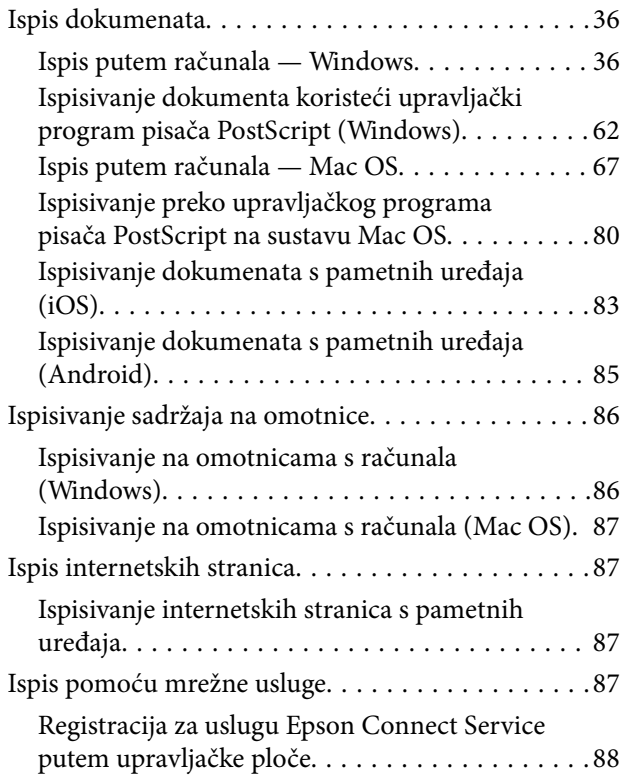

## *[Održavanje pisača](#page-89-0)*

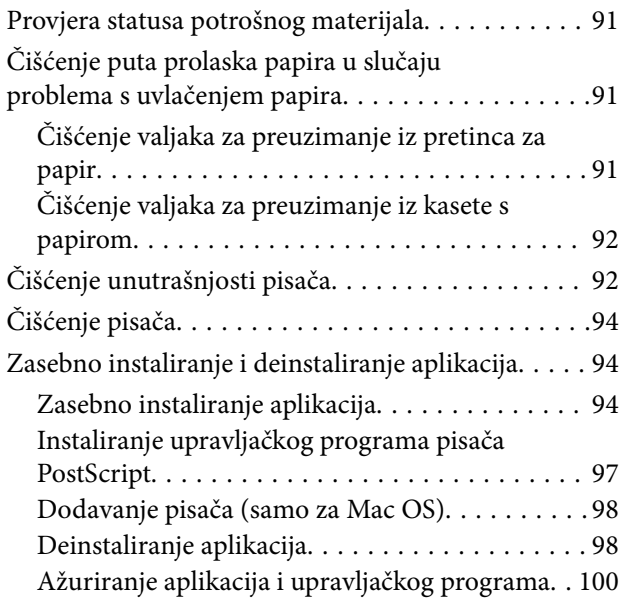

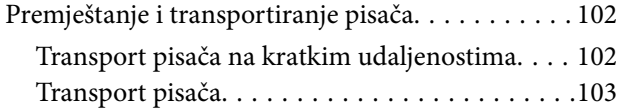

## *[Rješavanje problema](#page-103-0)*

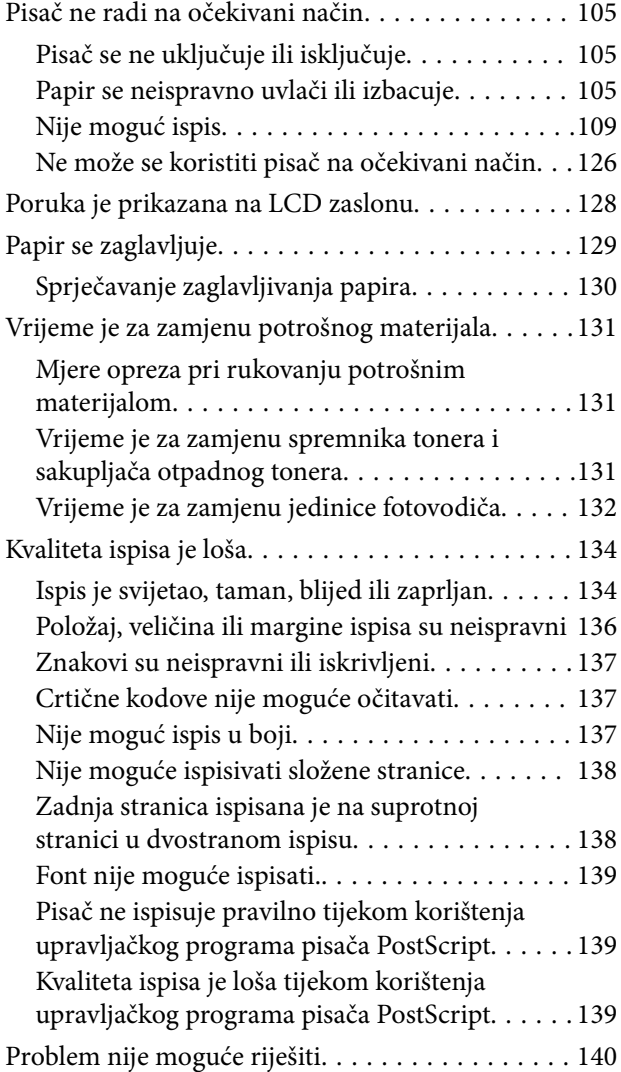

### *[Dodavanje ili zamjena računala ili](#page-140-0)  [uređaja](#page-140-0)*

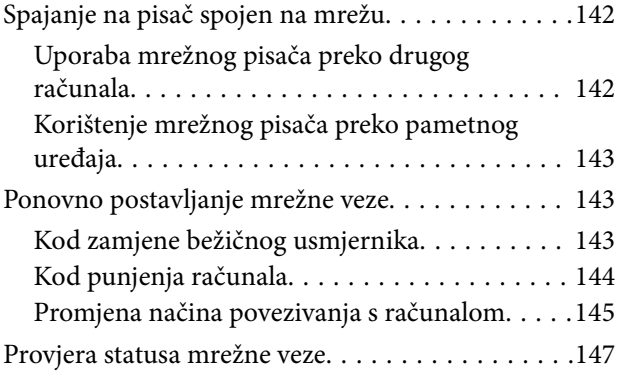

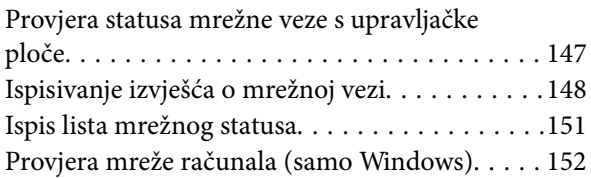

## *[Uporaba dodatnih stavki](#page-152-0)*

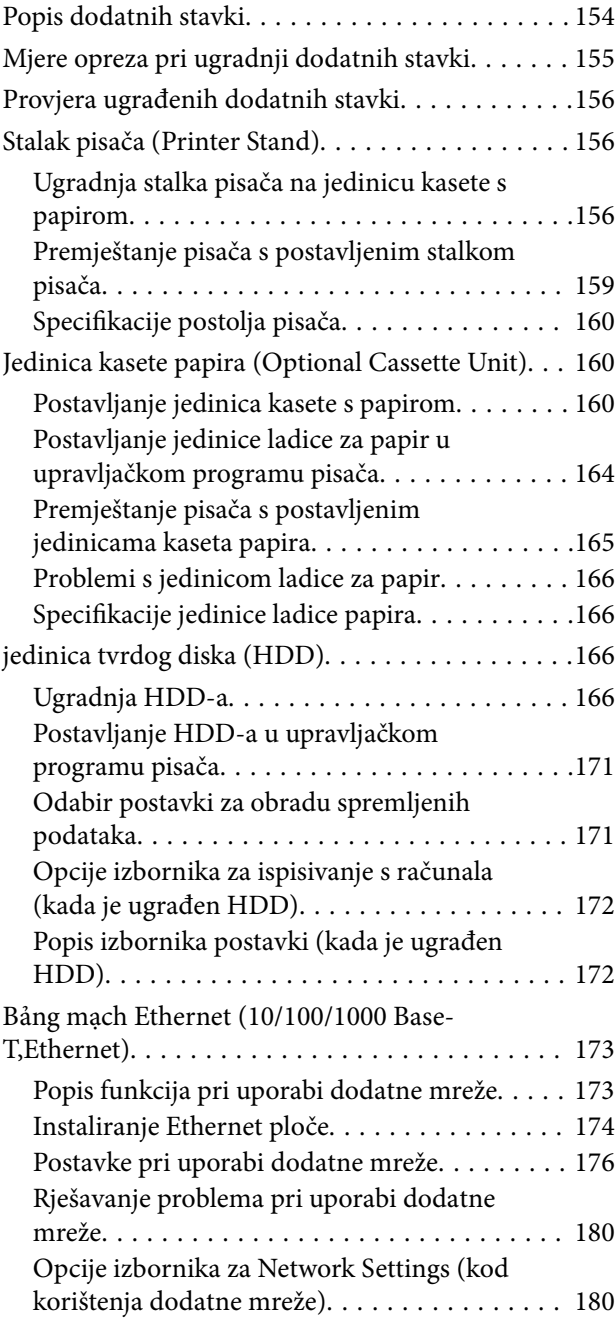

## *[Informacije o proizvodu](#page-181-0)*

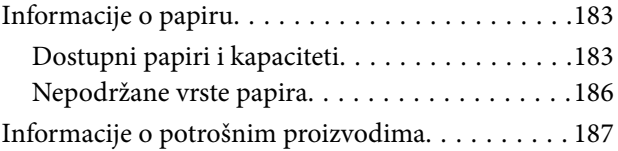

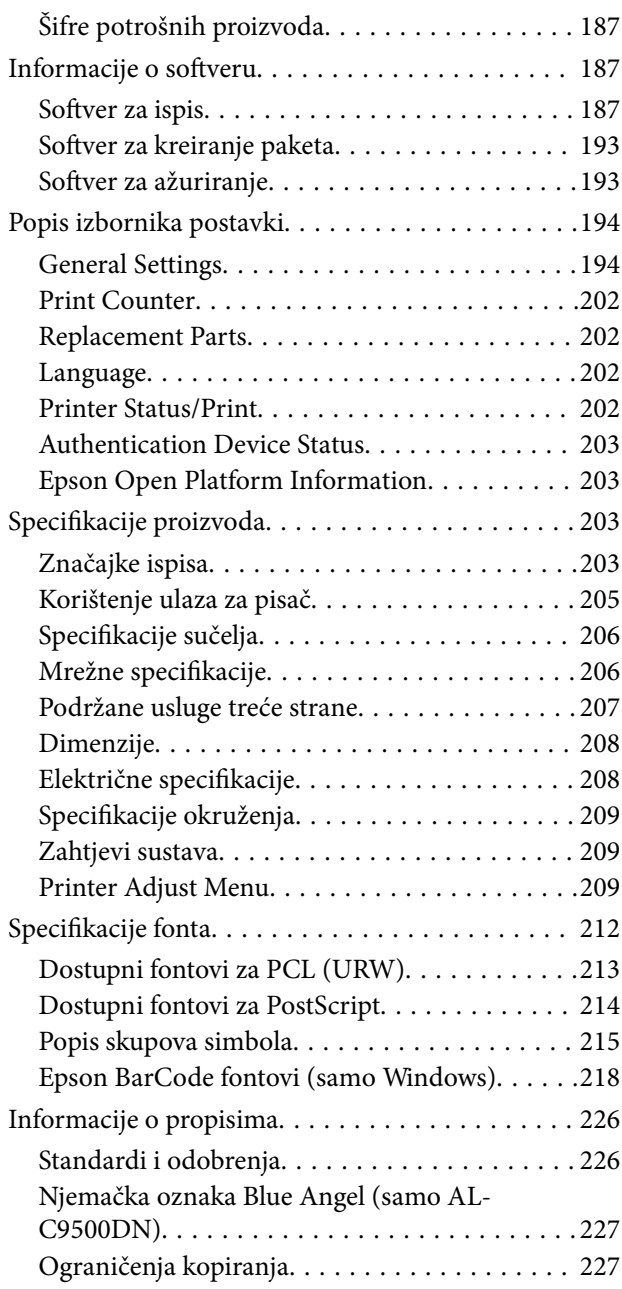

## *[Informacije o administratoru](#page-227-0)*

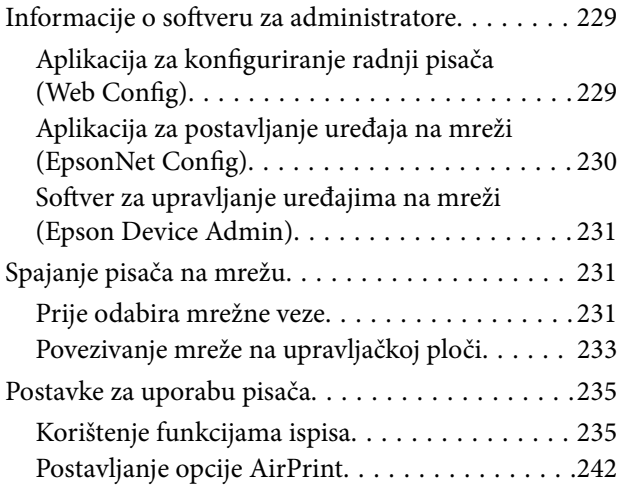

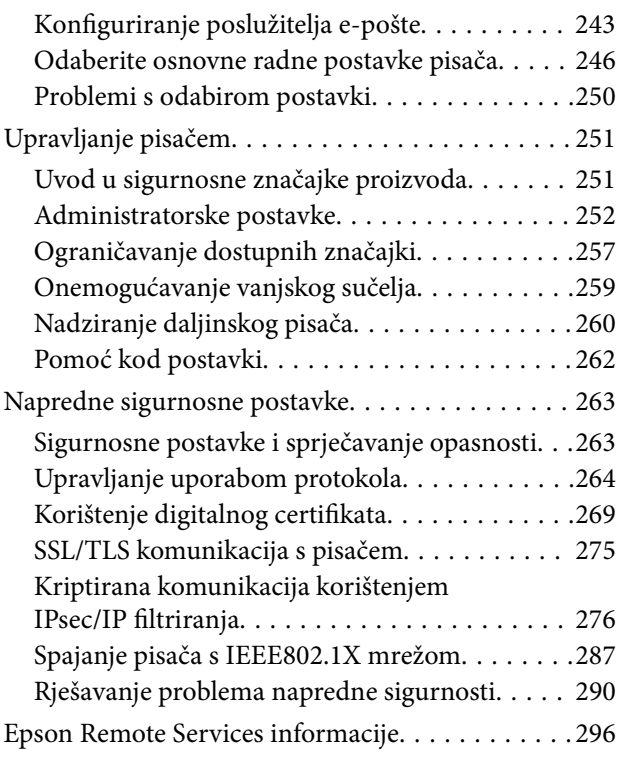

## *[Gdje potražiti pomoć](#page-296-0)*

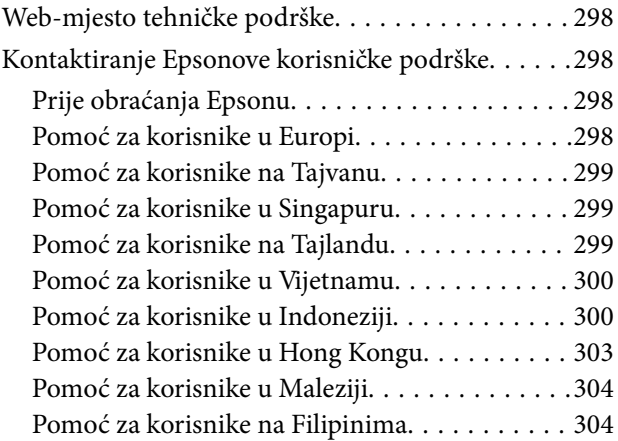

# <span id="page-4-0"></span>**Smjernice o ovom priručniku**

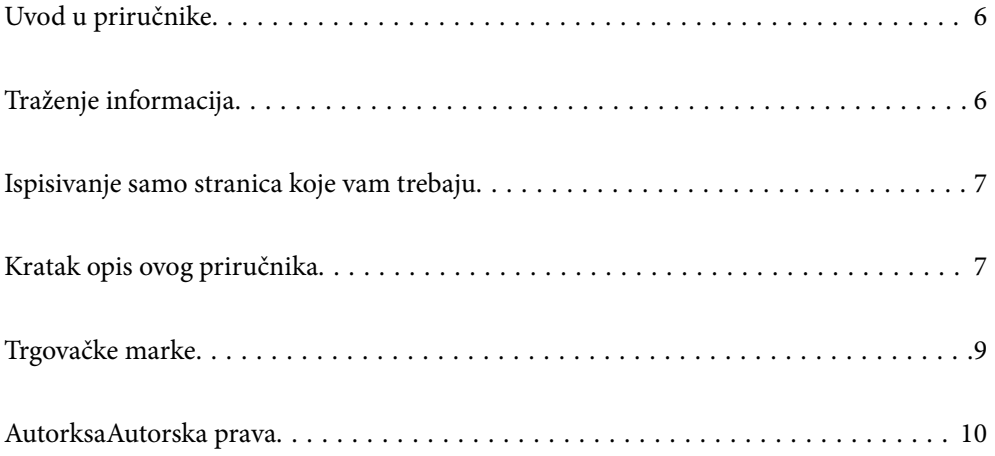

# <span id="page-5-0"></span>**Uvod u priručnike**

S Epson pisačem dolaze sljedeći priručnici. Osim u navedenih priručnicima, različite vrste informacija za pomoć možete pronaći i na samom pisaču ili u Epsonovim aplikacijama.

❏ Vodič za postavu (papirni priručnik)

Donosi informacije o podešavanju pisača i instaliranju softvera.

❏ Korisnički vodič (digitalni priručnik)

Ovaj priručnik. Ovaj priručnik dostupan je u PDF obliku i kao internetski priručnik. Pruža opće informacije i upute o načinu uporabe pisača, mrežnim postavkama pri korištenju pisača na mreži i rješavanju problema.

Najnovije verzije gornjih priručnika možete nabaviti na sljedeći način.

❏ Priručnik na papiru

Posjetite web-mjesto Epson Europe za podršku na<http://www.epson.eu/support>ili Epson svjetsku web-mjesto na <http://support.epson.net/>.

❏ Digitalni priručnik

Za pregled internetskog priručnika posjetite sljedeću internetsku stranicu, unesite naziv proizvoda i zatim otvorite **Podrška**.

<http://epson.sn>

# **Traženje informacija**

Priručnici u PDF obliku omogućavaju vam da pretražujete informacije koje tražite pomoću ključne riječi ili tako da direktno odete na određeni dio koristeći knjižne oznake. Ovaj dio objašnjava kako koristiti priručnik u PDF obliku koji ste na svom računalu otvorili u programu Adobe Acrobat Reader DC.

#### **Pretraživanje ključne riječi**

Kliknite na **Uredi** > **Napredno pretraživanje**. U okviru za pretraživanje unesite ključnu riječ (tekst) za informaciju koju želite pronaći i zatim kliknite na **Pretraži**. Rezultati su prikazani kao popis. Kliknite na prikazani rezultat kako biste skočili na tu stranicu.

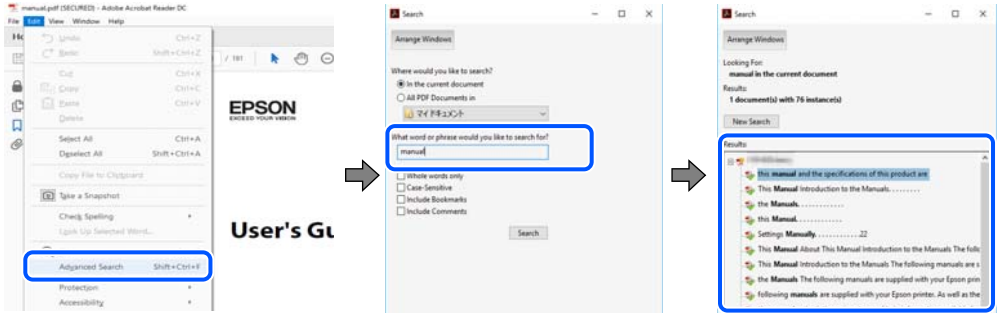

#### **Direktni skok preko knjižnih oznaka**

Kliknite na naslov kako biste skočili na tu stranicu. Kliknite na + ili > kako biste pogledali podnaslove u tom dijelu. Za povratak na prethodnu stranicu na vašoj tipkovnici učinite sljedeće.

❏ Windows: držite pritisnutu tipku **Alt** i zatim pritisnite **←**.

<span id="page-6-0"></span>❏ Mac OS: držite pritisnutu tipku naredbe i zatim pritisnite **←**.

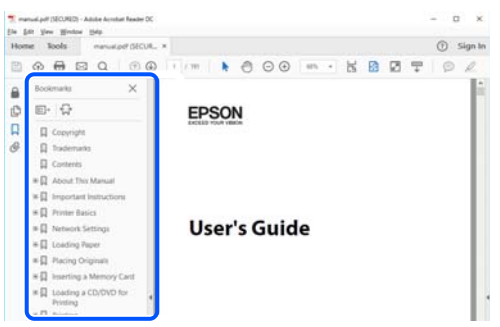

## **Ispisivanje samo stranica koje vam trebaju**

Možete izvuči i ispisati samo stranice koje vam trebaju. Kliknite na **Ispis** u izborniku **Datoteka** i naznačite stranice koje želite ispisati u **Stranice** u **Stranice za ispis**.

❏ Za naznačavanje serije stranica, unesite crticu između početne i zadnje stranice.

Primjer: 20-25

❏ Za naznačavanje stranica koje nisu u seriji, odvojite stranice zarezom.

Primjer: 5, 10, 15

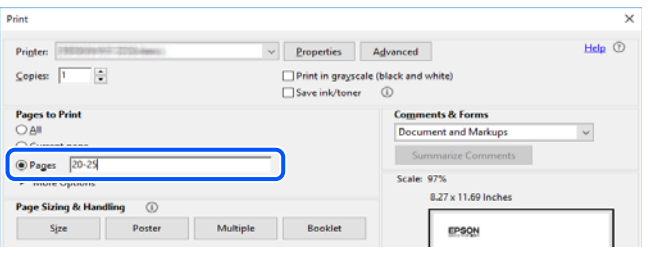

# **Kratak opis ovog priručnika**

Ovaj dio objašnjava značenje oznaka i simbola, napomena o opisima i referentnih informacija operativnog sustava koje se koriste u ovom priručniku.

### **Oznake i simboli**

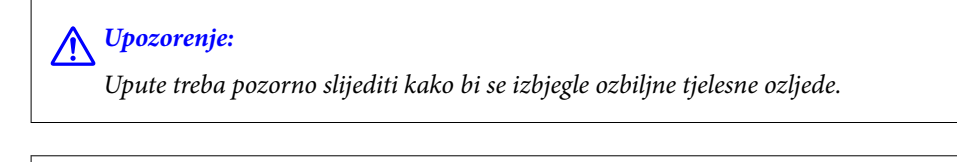

!*Pozor:*

Upute treba pozorno slijediti kako bi se izbjegle tjelesne ozljede.

<span id="page-7-0"></span>c*Važno:*

Upute treba poštivati kako bi se izbjegla oštećenja na opremi.

#### *Napomena:*

Pruža dodatne i referentne informacije.

#### **Povezane informacije**

& Poveznice na različite odjeljke.

#### **Napomene za snimke zaslona i slike**

- ❏ Snimke upravljačkog programa pisača potječu iz sustava Windows 10 ili macOS High Sierra. Sadržaj prikazan na zaslonima ovisi o modelu i situaciji.
- ❏ Ilustracije korištene u ovom priručniku samo su primjeri. Iako među modelima mogu postojati neznatne razlike, njihov način rada je isti.
- ❏ Neke stavke izbornika na LCD zaslonu variraju ovisno o modelu i postavkama.
- ❏ Možete pročitati QR kod koristeći odgovarajuću aplikaciju.

#### **Oznake operativnih sustava**

#### **Windows**

Pojmovi kao "Windows 10", "Windows 8.1", "Windows 8", "Windows 7", "Windows Vista", "Windows XP", "Windows Server 2019", "Windows Server 2016", "Windows Server 2012 R2", "Windows Server 2012", "Windows Server 2008 R2", "Windows Server 2008", "Windows Server 2003 R2", i "Windows Server 2003" korišteni u ovom priručniku odnose se na sljedeće operativne sustave. Osim toga, pojam "Windows" odnosi se na sve verzije.

- ❏ Operativni sustav Microsoft® Windows® 10
- ❏ Operativni sustav Microsoft® Windows® 8.1
- ❏ Operativni sustav Microsoft® Windows® 8
- ❏ Operativni sustav Microsoft® Windows® 7
- ❏ Operativni sustav Microsoft® Windows Vista®
- ❏ Operativni sustav Microsoft® Windows® XP
- ❏ Operativni sustav Microsoft® Windows® XP Professional x64 Edition
- ❏ Operativni sustav Microsoft® Windows Server® 2019
- ❏ Operativni sustav Microsoft® Windows Server® 2016
- ❏ Operativni sustav Microsoft® Windows Server® 2012 R2
- ❏ Operativni sustav Microsoft® Windows Server® 2012
- ❏ Operativni sustav Microsoft® Windows Server® 2008 R2
- ❏ Operativni sustav Microsoft® Windows Server® 2008
- ❏ Operativni sustav Microsoft® Windows Server® 2003 R2
- ❏ Operativni sustav Microsoft® Windows Server® 2003

#### <span id="page-8-0"></span>**Mac OS**

U ovom priručniku, izraz "Mac OS" koristi se za sustav Mac OS X v10.6.8 ili noviji.

## **Trgovačke marke**

- ❏ EPSON® je registriran trgovački znak, a EPSON EXCEED YOUR VISION ili EXCEED YOUR VISION trgovački su znakovi tvrtke Seiko Epson.
- ❏ Epson and Epson ESC/P are registered trademarks and Epson AcuLaser and Epson ESC/P 2 are trademarks of Seiko Epson Corporation.
- ❏ QR Code is a registered trademark of DENSO WAVE INCORPORATED in Japan and other countries.
- ❏ The SuperSpeed USB Trident Logo is a registered trademark of USB Implementers Forum, Inc.
- ❏ Microsoft®, Windows®, Windows Server®, and Windows Vista® are registered trademarks of Microsoft Corporation.
- ❏ Apple, Mac, macOS, OS X, Bonjour, ColorSync, Safari, AirPrint, iPad, iPhone, iPod touch, iTunes, TrueType, and iBeacon are trademarks of Apple Inc., registered in the U.S. and other countries.
- ❏ Use of the Works with Apple badge means that an accessory has been designed to work specifically with the technology identified in the badge and has been certified by the developer to meet Apple performance standards.
- ❏ Chrome, Google Play, and Android are trademarks of Google LLC.
- ❏ Adobe, Acrobat, Photoshop, PostScript®3™, and Reader are either registered trademarks or trademarks of Adobe in the United States and/or other countries.
- ❏ Albertus, Arial, Coronet, Gill Sans, Joanna and Times New Roman are trademarks of The Monotype Corporation registered in the United States Patent and Trademark Office and may be registered in certain jurisdictions.
- ❏ ITC Avant Garde Gothic, ITC Bookman, Lubalin Graph, Mona Lisa, ITC Symbol, Zapf Chancery and Zapf Dingbats are trademarks of International Typeface Corporation registered in the U.S. Patent and Trademark Office and may be registered in certain other jurisdictions.
- ❏ Clarendon, Eurostile and New Century Schoolbook are trademarks of Linotype GmbH registered in the U.S. Patent and Trademark Office and may be registered in certain other jurisdictions.
- ❏ Wingdings is a registered trademark of Microsoft Corporation in the United States and other countries.
- ❏ CG Omega, CG Times, Garamond Antiqua, Garamond Halbfett, Garamond Kursiv, Garamond Halbfett Kursiv are trademarks of Monotype Imaging, Inc. and may be registered in certain jurisdictions.
- ❏ Antique Olive is a trademark of M. Olive.
- ❏ Marigold and Oxford are trademarks of AlphaOmega Typography.
- ❏ Helvetica, Optima, Palatino, Times and Univers are trademarks of Linotype Corp. registered in the U.S. Patent and Trademark Office and may be registered in certain other jurisdictions in the name of Linotype Corp. or its licensee Linotype GmbH.
- ❏ ITC Avant Garde Gothic, Bookman, Zapf Chancery and Zapf Dingbats are trademarks of International Typeface Corporation registered in the United States Patent and Trademark Office and may be registered in certain jurisdictions.
- ❏ PCL is the registered trademark of Hewlett-Packard Company.

#### <span id="page-9-0"></span>❏ Arcfour

This code illustrates a sample implementation of the Arcfour algorithm.

Copyright © April 29, 1997 Kalle Kaukonen. All Rights Reserved.

Redistribution and use in source and binary forms, with or without modification, are permitted provided that this copyright notice and disclaimer are retained.

THIS SOFTWARE IS PROVIDED BY KALLE KAUKONEN AND CONTRIBUTORS ''AS IS'' AND ANY EXPRESS OR IMPLIED WARRANTIES, INCLUDING, BUT NOT LIMITED TO, THE IMPLIED WARRANTIES OF MERCHANTABILITY AND FITNESS FOR A PARTICULAR PURPOSE ARE DISCLAIMED. IN NO EVENT SHALL KALLE KAUKONEN OR CONTRIBUTORS BE LIABLE FOR ANY DIRECT, INDIRECT, INCIDENTAL, SPECIAL, EXEMPLARY, OR CONSEQUENTIAL DAMAGES (INCLUDING, BUT NOT LIMITED TO, PROCUREMENT OF SUBSTITUTE GOODS OR SERVICES; LOSS OF USE, DATA, OR PROFITS; OR BUSINESS INTERRUPTION) HOWEVER CAUSED AND ON ANY THEORY OF LIABILITY, WHETHER IN CONTRACT, STRICT LIABILITY, OR TORT (INCLUDING NEGLIGENCE OR OTHERWISE) ARISING IN ANY WAY OUT OF THE USE OF THIS SOFTWARE, EVEN IF ADVISED OF THE POSSIBILITY OF SUCH DAMAGE.

- ❏ Firefox is a trademark of the Mozilla Foundation in the U.S. and other countries.
- ❏ HP and HP LaserJet are registered trademarks of the Hewlett-Packard Company.
- ❏ Mopria® and the Mopria® Logo are registered and/or unregistered trademarks and service marks of Mopria Alliance, Inc. in the United States and other countries. Unauthorized use is strictly prohibited.
- ❏ Opća napomena: svi ostali nazivi proizvoda iz vodiča koriste se samo za potrebe identifikacije i mogu biti trgovački znakovi svojih vlasnika.Epson se odriče bilo kakvih i svih prava na te znakove.

## **AutorksaAutorska prava**

Nije dopušteno reproducirati, pohraniti u sustavu za ponovno korištenje ili prenositi u bilo kojem obliku ili bilo kojim putem, elektroničkim ili mehaničkim, fotokopirano, snimljeno ili na bilo koji drugi način nijedan dio ovog izdanja bez prethodnog pismenog dopuštenja Seiko Epson Corporation. Ne podrazumijeva se nikakva odgovornost za patent u pogledu upotrebe ovdje sadržanih informacija. Ne prihvaća se nikakva odgovornost za štete proizašle iz upotrebe ovdje sadržanih informacija. Ovdje sadržane informacije namijenjene su isključivo za upotrebu s proizvodom Epson. Epson nije odgovoran za upotrebu ovih informacija i primjenu na drugim proizvodima.

Ni Seiko Epson Corporation, ni njezine pridružene tvrtke nisu odgovorne prema kupcu ovog proizvoda ili trećim stranama za štete, gubitke, troškove ili izdatke kupca ili treće strane kao posljedica nezgode, neispravne upotrebe ili zloupotrebe proizvoda ili izvođenja neovlaštenih promjena, popravaka ili izmjena na proizvodu, ili (što isključuje SAD) uslijed nepoštivanja uputa za upotrebu i održavanje koje navodi Seiko Epson Corporation.

Seiko Epson Corporation i njezine pridružene tvrtke nisu odgovorne za štete ili probleme nastale uslijed upotrebe bilo koje mogućnosti ili potrošačkog proizvoda koji nije označen kao originalan Epson proizvod ili odobreni Epson proizvod od strane Seiko Epson Corporation.

Seiko Epson Corporation nije odgovorna za bilo kakve štete nastale uslijed elektromagnetske interferencije koja se pojavljuje zbog upotrebe kabela koje Seiko Epson Corporation nije označila kao odobrene Epson proizvode.

© 2020 Seiko Epson Corporation

Sadržaj ovog priručnika i specifikacije proizvoda podliježu izmjenama bez prethodne najave.

# <span id="page-10-0"></span>**Važne upute**

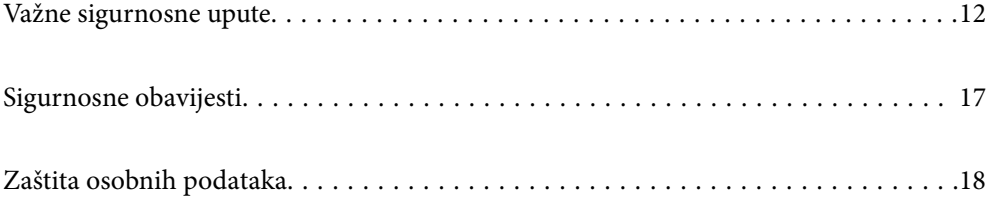

# <span id="page-11-0"></span>**Važne sigurnosne upute**

## **Postavljanje pisača**

❏ Pisač je težak i ne smije ga dizati ili nositi samo jedna osoba. Prilikom podizanja pisača dvije osobe moraju zauzeti pravilan položaj prikazan na donjoj slici.

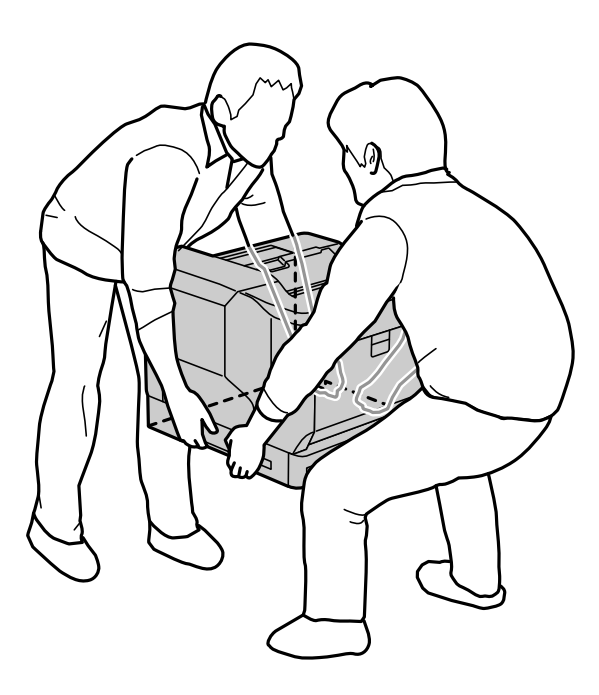

- ❏ Prilikom premještanja pisača on mora biti u vodoravnom položaju.
- ❏ Ako ne možete umetnuti utikač izmjeničnog napajanja u električnu utičnicu, obratite se električaru.
- ❏ Ne priključujte na neprekidan izvor napajanja (UPS). Ako ga priključite na neprekidan izvor napajanja to može prouzročiti kvar ili oštećenje.
- ❏ Provjerite udovoljava li vaš AC kabel za napajanje odgovarajućim lokalnim sigurnosnim standardima. Upotrijebite samo kabel za napajanje isporučen uz ovaj proizvod. Uporaba drugog kabela može uzrokovati požar ili strujni udar. Kabel za napajanje ovog proizvoda predviđen je samo za uporabu s ovim proizvodom. Uporaba s drugom opremom može izazvati požar ili strujni udar.
- ❏ Ošteti li se utikač, zamijenite ga ili se obratite ovlaštenom serviseru. Ako u utikaču postoje osigurači potrebno ih je zamijeniti osiguračima ispravne veličine i nominalne vrijednosti.
- ❏ Koristite uzemljenu utičnicu koja odgovara utikaču za napajanje pisača. Nemojte upotrebljavati prilagodni utikač.
- ❏ Izbjegavajte korištenje električne utičnice kojom se upravlja pomoću zidnih sklopki ili automatskih mjerača vremena. Nehotični prekida napajanja može izbrisati vrijedne informacije iz memorije računala ili pisača.
- ❏ Provjerite da na utičnici nema prašine.
- ❏ Utikač pravilno i čvrsto priključite u električnu utičnicu.
- ❏ Ne dirajte utikač vlažnim rukama.

❏ U sljedećim situacijama iskopčajte pisač iz zidne utičnice i servisiranje prepustite ovlaštenom serviseru:

A. | Ako je kabel za napajanje ili utikač oštećen ili istrošen.

<span id="page-12-0"></span>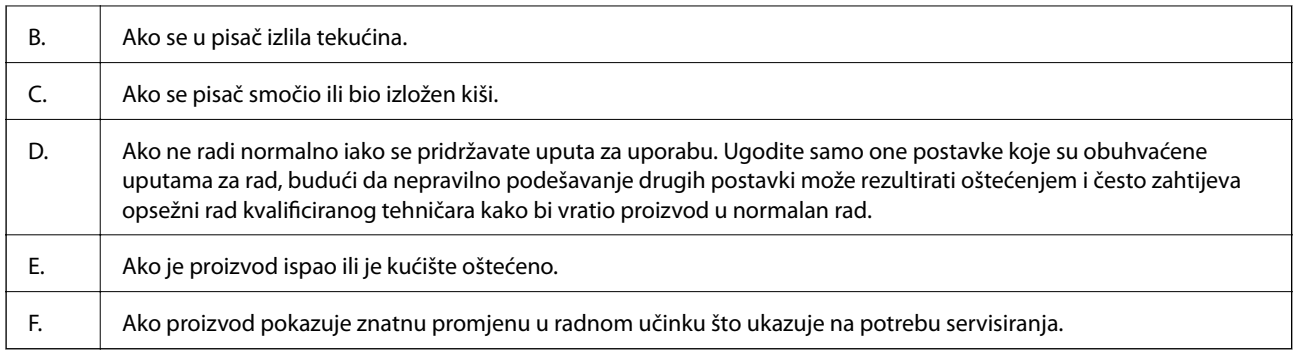

❏ Izbjegavajte dijeljenje utičnice s drugim aparatima.

- ❏ Sve uređaje uključite u ispravno uzemljene električne utičnice. Izbjegavajte upotrebu utičnica koje su na istom strujnom krugu kao fotokopirni uređaji ili sustavi za kontrolu zraka koji se redovito uključuju i isključuju.
- ❏ Pisač priključite na električnu utičnicu koja zadovoljava zahtjevima njegova napajanja. Zahtjevi za napajanje pisača navedeni su na naljepnici koja se nalazi na pisaču. Ako ne znate pojedinosti o izvorima napajanja u vašoj okolici, obratite se mjesnoj elektrodistribucijskoj tvrtki ili prodavaču opreme.
- ❏ Ako koristite produžni kabel uvjerite se kako ukupna nazivna vrijednost jakosti struje uređaja priključenih na produžni kabel ne premašuje dozvoljenu vrijednost jakosti struje produžnog kabela.
- ❏ Prilikom priključivanja kabelom ovog pisača s računalom ili drugim uređajem, provjerite ispravnu usmjerenost priključaka. Za svaki od priključaka postoji samo jedan ispravan način povezivanja. Umetanjem priključka u pogrešan utor mogu se oštetiti oba uređaja koja povezujete pomoću kabela.
- ❏ Koristite isključivo dodatnu opremu i proizvode posebno namijenjene za uporabu s ovim pisačem, na primjer moduli kazeta papira i stalak za pisač. Uporaba dodatne opreme i proizvoda namijenjenih za druge pisače može prouzročiti pad proizvoda i ozljeđivanje osoba u blizini.
- ❏ Prilikom podizanja pisača na dodatni stalak za pisač, obvezno blokirajte kotačiće stalka.

### **Potreban prostor za pisač**

Prilikom premještanja pisača, odaberite mjesto odgovarajućih dimenzija prostora radi jednostavnijeg rada i održavanja. Koristite sljedeći crtež za smjernice o potrebnom prostoru oko pisača kako bi rad tekao bez zastoja.

#### *Napomena:*

Brojevi su zaokruženi na sljedeći cijeli broj.

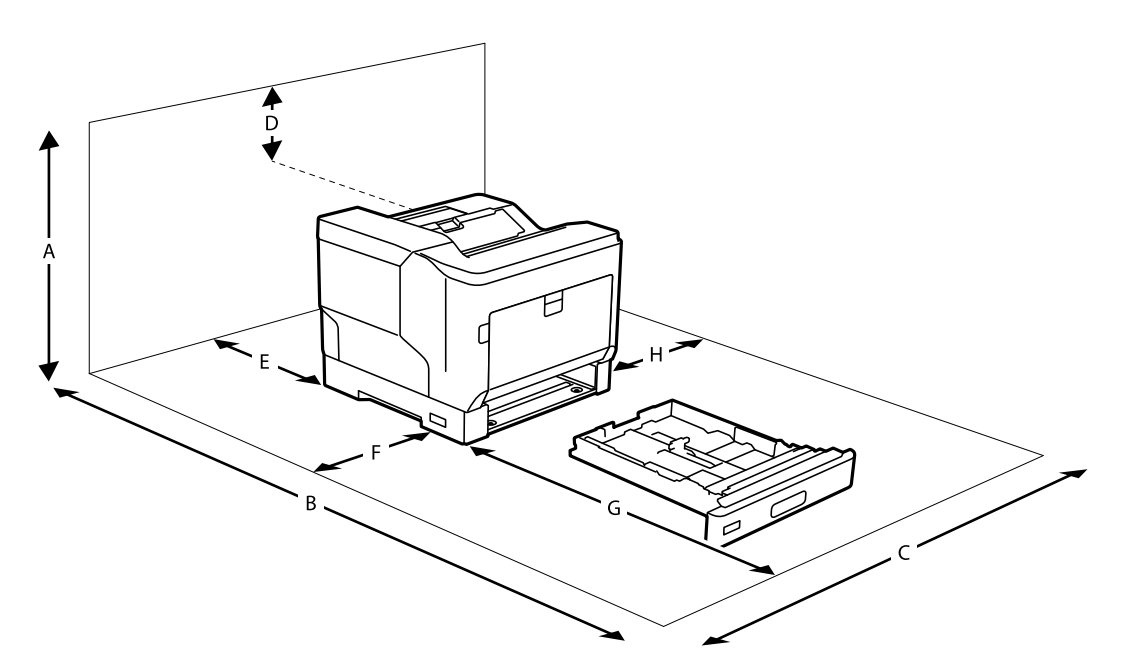

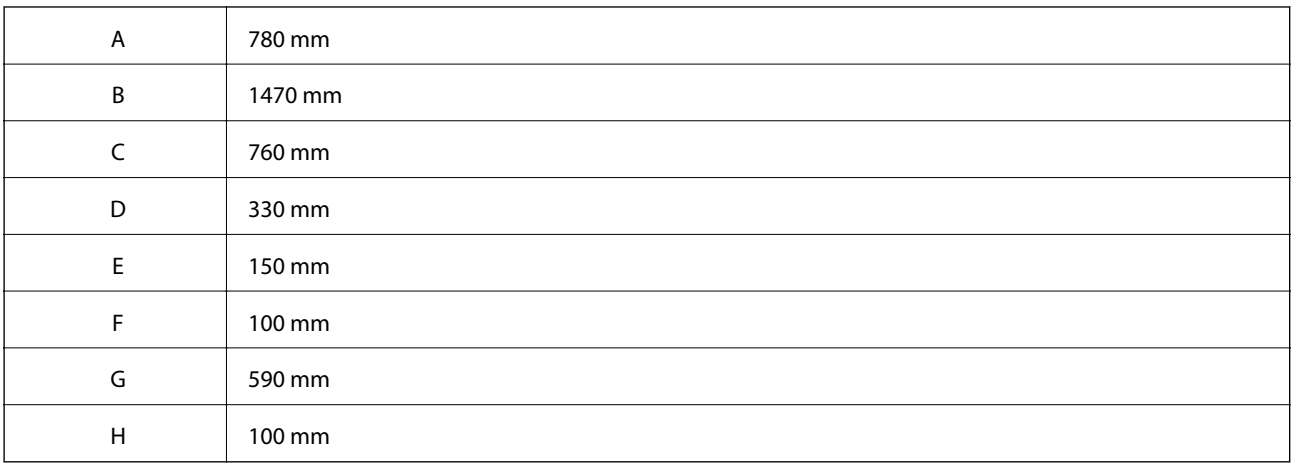

Uz potreban prostor za smještaj pisača prilikom postavljanja je potrebno razmotriti i pridržavati se sljedećih mjera opreza:

- ❏ Postavite pisač blizu električne utičnice kako biste lako mogli iskopčati utikač električnog kabela.
- ❏ Ne postavljajte pisač tako da će se gaziti po njegovom kabelu.
- ❏ Ne koristite pisač u vlažnoj okolini.
- ❏ Izbjegavajte mjesta izložena izravnom sunčevom zračenju, vlazi, masnim isparenjima ili prašini.
- ❏ Izbjegavajte mjesta izravno izložena zraku iz klimatizacijskog uređaja.
- ❏ Ne stavljajte pisač na nestabilnu površinu.
- ❏ Utori i otvori na kućištu te na stražnjoj i donjoj strani za prozračivanje. Ne blokirajte ih niti ne prekrivajte. Ne stavljajte pisač na krevet, ležaljku, otirač ili sličnu površinu niti ne vršite ugradbeno postavljanje osim ako je osigurano pravilno prozračivanje.
- ❏ Cijeli sustav računala i pisača držite podalje od mogućih izvora elektromagnetskih smetnji poput zvučnika ili baznih stanica bežičnih telefona.
- ❏ Ostavite dovoljno mjesta oko pisača radi dovoljnog prozračivanja.

## <span id="page-14-0"></span>**Uporaba pisača**

❏ Neki simboli na vašem pisaču služe poštivanju sigurnosnih pravila i pravilnoj upotrebi pisača. Posjetite sljedeću internetsku stranicu kako biste saznali značenja simbola:

<http://support.epson.net/symbols>

❏ Pazite kako ne biste dodirnuli grijaču jedinicu koja je označena naljepnicom upozorenja kao niti okolna područja. Ako se pisač koristio grijača jedinica i okolna područja mogu biti jako vruća. Ako trebate dirati bilo koje od tih područja, isključite pisač i pričekajte 40 minuta radi hlađenja.

Grijaču jedinicu možete vidjeti ako otvorite prednji poklopac pomoću ručice A. Znak zvjezdice (\*) označava položaj naljepnice s upozorenjem.

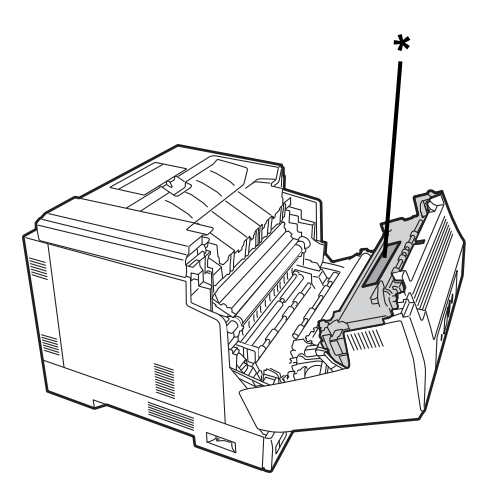

Jedinicu za dvostruki ispis i poklopac jedinice za dvostruki ispis možete vidjeti ako otvorite prednji poklopac pomoću gumba B. Znak zvjezdice (\*) označava položaj naljepnice s upozorenjem.

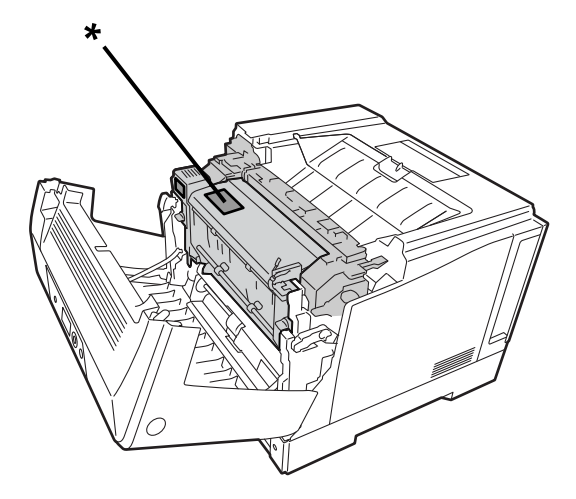

- ❏ Ne stavljajte ruke duboko u grijaču jedinicu jer su neki dijelovi oštri i mogu prouzročiti ozljede.
- ❏ Nikad ne gurajte bilo kakve predmete kroz otvore na kućištu jer oni mogu dodirnuti mjesta opasnoga napona ili izazvati kratki spoj koji može prouzročiti opasnost od požar ili strujni udar.
- ❏ Nemojte sjediti ni naslanjati se na pisač. Ne stavljajte nikakve teške predmete na pisač.
- ❏ Prilikom postavljanja dodatnih kaseta papira, ne otvarajte istodobno dvije ili više kaseta papira dok je prednji poklopac otvoren. Otvorene kasete narušavaju stabilnost pisača i ako se izvrši bilo kakav pritisak na stražnju stranu pisača, on će se prevrnuti i može ozlijediti osobe u blizini.
- ❏ Unutar pisača niti oko njega ne koristite bilo koju vrstu zapaljive plinove.
- <span id="page-15-0"></span>❏ Nikad silom ne sklapajte dijelove pisača. Iako je pisač robusno proizveden, grubo rukovanje ga može oštetiti.
- ❏ Ne ostavljajte zaglavljen papir u pisaču. To može prouzročiti pregrijavanje pisača.
- ❏ Na pisač nikad ne izlijevajte bilo kakvu tekućinu.
- ❏ Koristite samo kontrole koje su opisane u priloženim priručnicima. Nepravilno podešavanje ostalih kontrola može prouzročiti štete koje može popraviti samo ovlašteni serviser.
- ❏ Ne isključujte pisač:
	- Nakon uključivanja pisača pričekajte dok se na LCD zaslonu ne prikaže početni zaslon.
	- Dok svijetli ili trepće žaruljica indikatora podataka.
	- Tijekom ispisivanja.
- ❏ Izbjegnite kontakt s komponentama unutar pisača, osim ako ovaj vodič ne navodi drugačiju uputu.
- ❏ Slijedite sva upozorenja i upute navedene na pisaču.
- ❏ Pisač ne popravljajte sami osim ako je to izričito navedeno i opisano u dokumentaciji pisača.
- ❏ Povremeno izvadite utikač iz električne utičnice i očistite nožice.
- ❏ Ne vadite utikač dok je pisač uključen.
- ❏ Ako se pisač dulje vrijeme neće koristiti izvadite utikač iz električne utičnice.
- ❏ Prije čišćenja iskopčajte pisač iz električne utičnice.
- ❏ Za čišćenje koristite dobro iscijeđenu krpu, a ne koristite tekuća sredstva za čišćenje ili sredstva za čišćenje u spreju.

### **Rukovanje potrošnim materijalom i dijelovima za održavanje**

- ❏ Ne spaljujte potrošni materijal niti dijelove za održavanje jer mogu eksplodirati i ozlijediti nekoga. Odložite ih u otpad u skladu s lokalnim propisima.
- ❏ Potrošni materijal i dijelove za održavanje držite izvan dohvata djece.
- ❏ Prilikom rukovanja spremnicima s tonerom, postavljajte ih na čistu i glatku površinu.
- ❏ Ne pokušavajte preinačavati ni razdvajati potrošne materijale niti dijelove za održavanje.
- ❏ Ne dodirujte toner. Toner držite dalje od očiju. Ako toner dospije na kožu ili odjeću odmah ga isperite vodom i sapunom.
- ❏ Ako se toner prolije očistite ga metlom i lopaticom ili krpom navlaženom vodom i sapunom. Ne koristite usisavač jer ako vrlo sitne čestice dođu u kontakt s iskrom mogu prouzročiti požar ili eksploziju.
- ❏ Nakon premještanja spremnika s tonerom ili jedinice fotovodiča s hladnog na toplo mjesto pričekajte najmanje jedan sat radi sprječavanja kondenzacije.
- ❏ Radi postizanja najbolje kvalitete ispisa ne pohranjujte spremnike s tonerom na mjesta izložena izravnom sunčevom svjetlu, prašini, povećanom salinitetu ili korozivnim plinovima (poput amonijaka). Izbjegavajte mjesta na kojima su moguće ekstremne ili brze promjene temperature ili vlage.
- ❏ Prilikom uklanjanja jedinice fotovodiča nikako je ne izlažite sunčevom svjetlu, a izbjegavajte i izlaganje rasvjeti u prostoriji na dulje od 3 minute. Jedinica fotovodiča sadrži bubanj osjetljiv na svjetlo. Izlaganje svjetlu može oštetiti bubanj, prouzročiti tamna ili svijetla područja na ispisanoj stranici i skratiti radni vijek bubnja. Ako jedinicu fotovodiča trebate dulje vrijeme pohraniti izvan pisača, pokrijte je neprozirnom tkaninom.
- ❏ Pazite kako ne biste ogrebli površinu bubnja. Nakon što iz pisača izvadite jedinicu fotovodiča, stavljajte ju na čistu i glatku površinu. Izbjegavajte dodirivanje bubnja jer masnoća vaše kože može trajno oštetiti njegovu površinu i utjecati na kvalitetu ispisa.
- ❏ Ne dodirujte prijenosni valjak kako ga ne biste oštetili.

<span id="page-16-0"></span>❏ Onemogućite klizanje ruba papira preko vaše kože jer bi vas rub papira mogao posjeći.

## **Sigurnosne obavijesti**

#### **Naljepnice sa sigurnosnim informacijama o laseru**

#### !*Upozorenje:*

Učinkovitost postupaka i podešavanja različitih od navedenih u dokumentaciji pisača može prouzročiti opasna izlaganja zračenjima. Vaš pisač je laserski proizvod klase 1 kako je definirano specifikacijama u IEC60825. Na stražnjoj strani pisača prilijepljena je naljepnica slična prikazanoj dolje u zemljama u kojima je to obvezno.

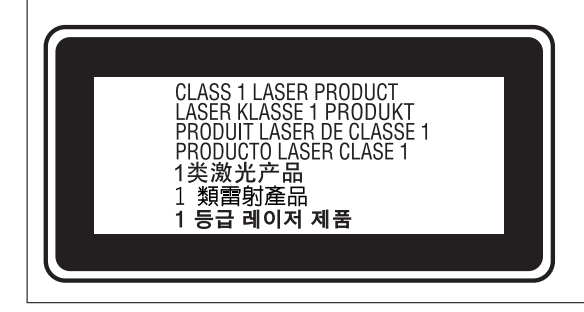

#### **Unutarnje lasersko zračenje**

Unutar jedinice ispisne glave nalazi se sklop laserske diode klase III b koji sadrži nevidljivu lasersku zraku. Stoga ispisnu glavu NIJE MOGUĆE SERVISIRATI, a uz to se jedinica ispisne glave ni u kom slučaju ne smije otvarati. Dodatna naljepnica s upozorenjem o laseru prilijepljena je u unutrašnjosti pisača.

#### **Sigurnosne obavijesti o ozonu**

#### **Zračenje ozona**

Laserski pisači stvaraju plin ozon kao nusproizvod postupka ispisivanja. Ozon se stvara samo prilikom ispisivanja pisača.

#### **Ograničenje izlaganja ozonu**

Epson laserski pisač stvara manje od 3 mg/h pri stalnom ispisivanju.

#### **Smanjivanje opasnosti**

Radi smanjivanja opasnosti izlaganja ozonu potrebno je izbjegavati sljedeće:

- ❏ u ograničenom prostoru koristiti više laserskih pisača
- ❏ rad u uvjetima iznimno male vlažnosti
- <span id="page-17-0"></span>❏ slabo prozračivanje prostorije
- ❏ dugo i neprekidno ispisivanje zajedno s bilo kojim od gore navedenih stanja

#### **Lokacija pisača**

Pisač treba postaviti tako da ispušni plinovi i toplina koja se pritom stvara:

- ❏ ne pušu izravno u korisnikovo lice
- ❏ osigurano je izravno prozračivanje izvan zgrade kad god je to moguće

## **Zaštita osobnih podataka**

Prije nego što pisač ustupite nekome ili ga zbrinete, izbrišite iz memorije pisača sve osobne podatke odabiranjem izbornika na upravljačkoj ploči na način opisan u nastavku.

- ❏ **Settings** > **General Settings** > **System Administration** > **Restore Default Settings** > **All Settings**
- ❏ **Settings** > **General Settings** > **System Administration** > **Clear Internal Memory Data** > **PDL Font, Macro, and Working Area**

# <span id="page-18-0"></span>Nazivi dijelova i funkcije

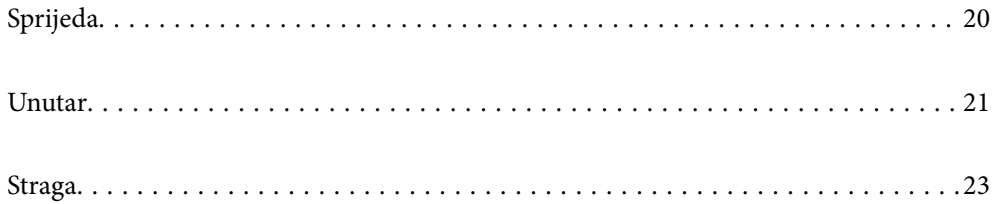

# <span id="page-19-0"></span>**Sprijeda**

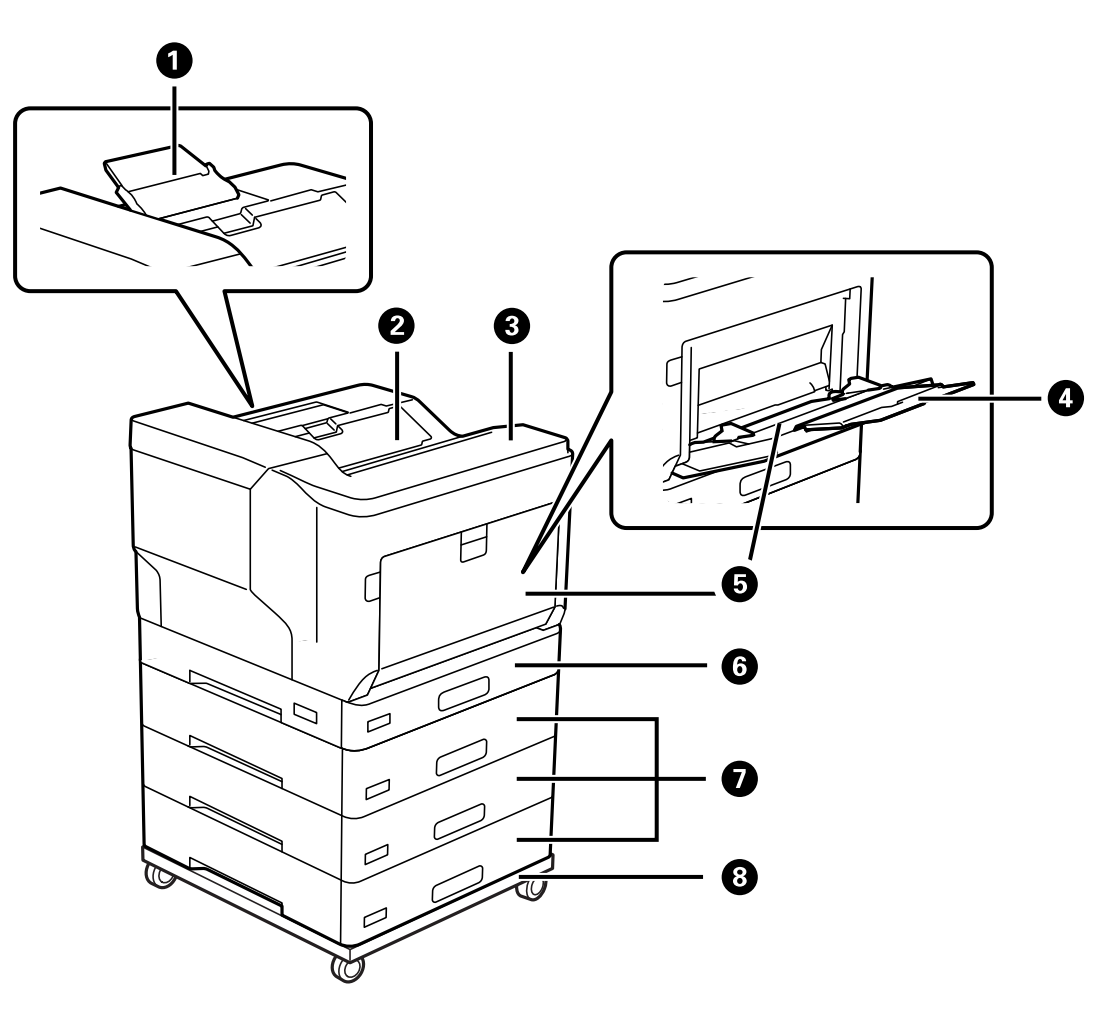

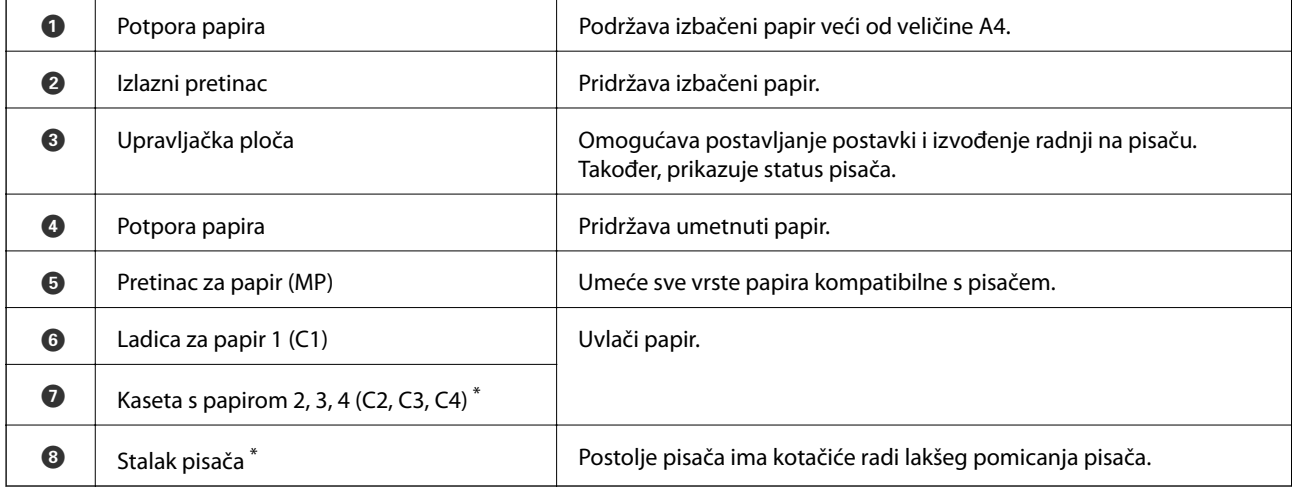

\* Dodatna stavka. Za pojedinosti pogledajte povezane informacije u nastavku.

#### **Povezane informacije**

 $\blacktriangleright$  ["Popis dodatnih stavki" na strani 154](#page-153-0)

# <span id="page-20-0"></span>**Unutar**

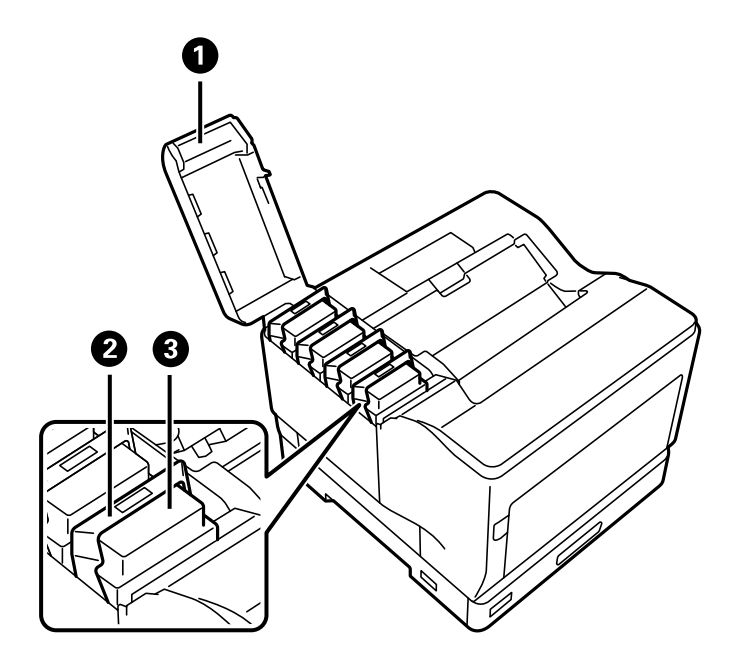

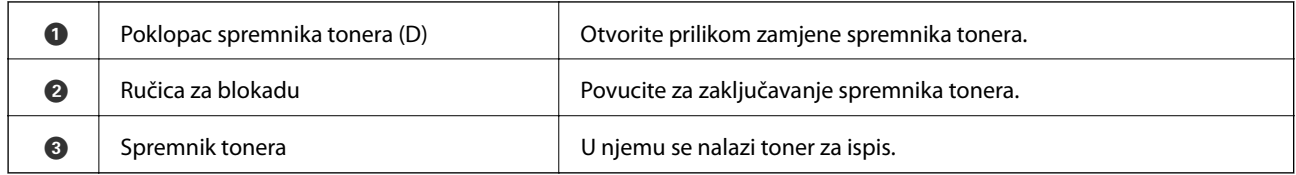

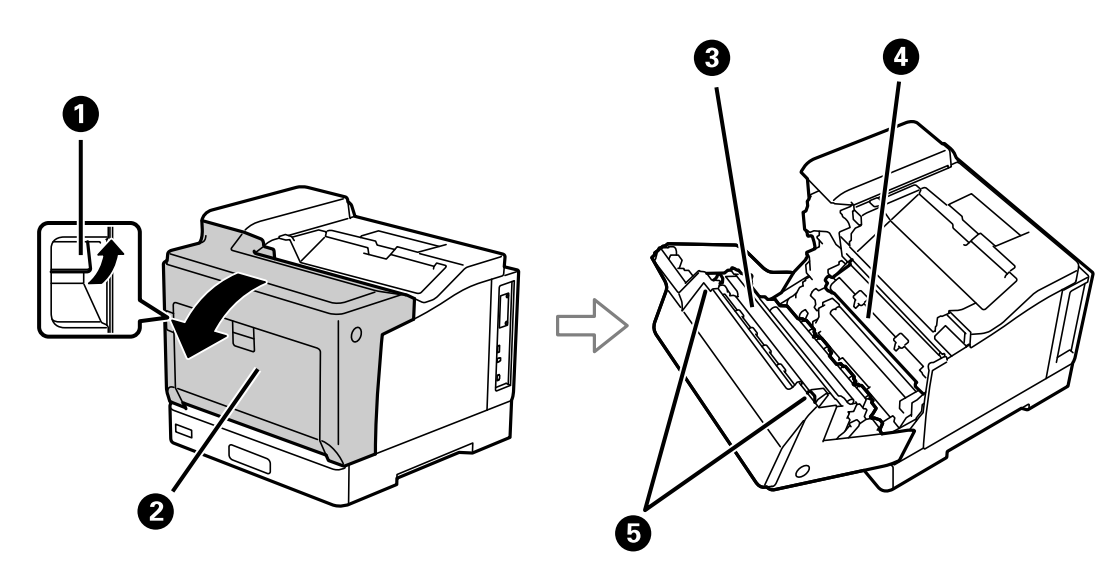

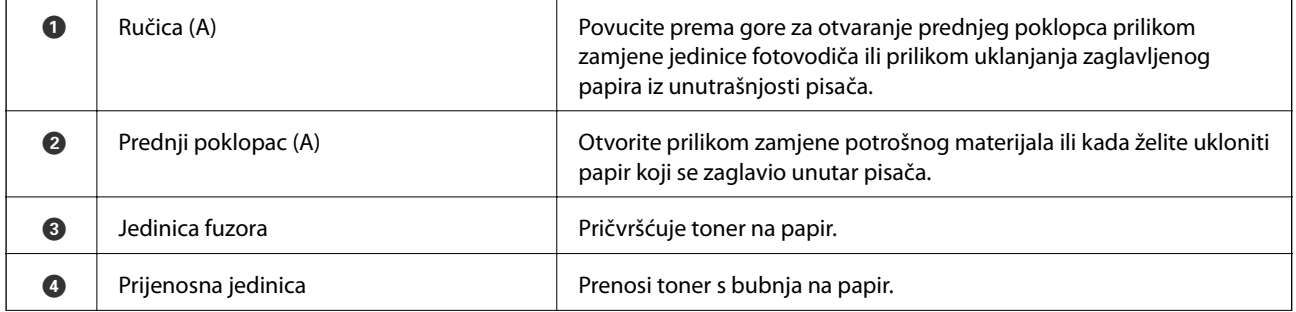

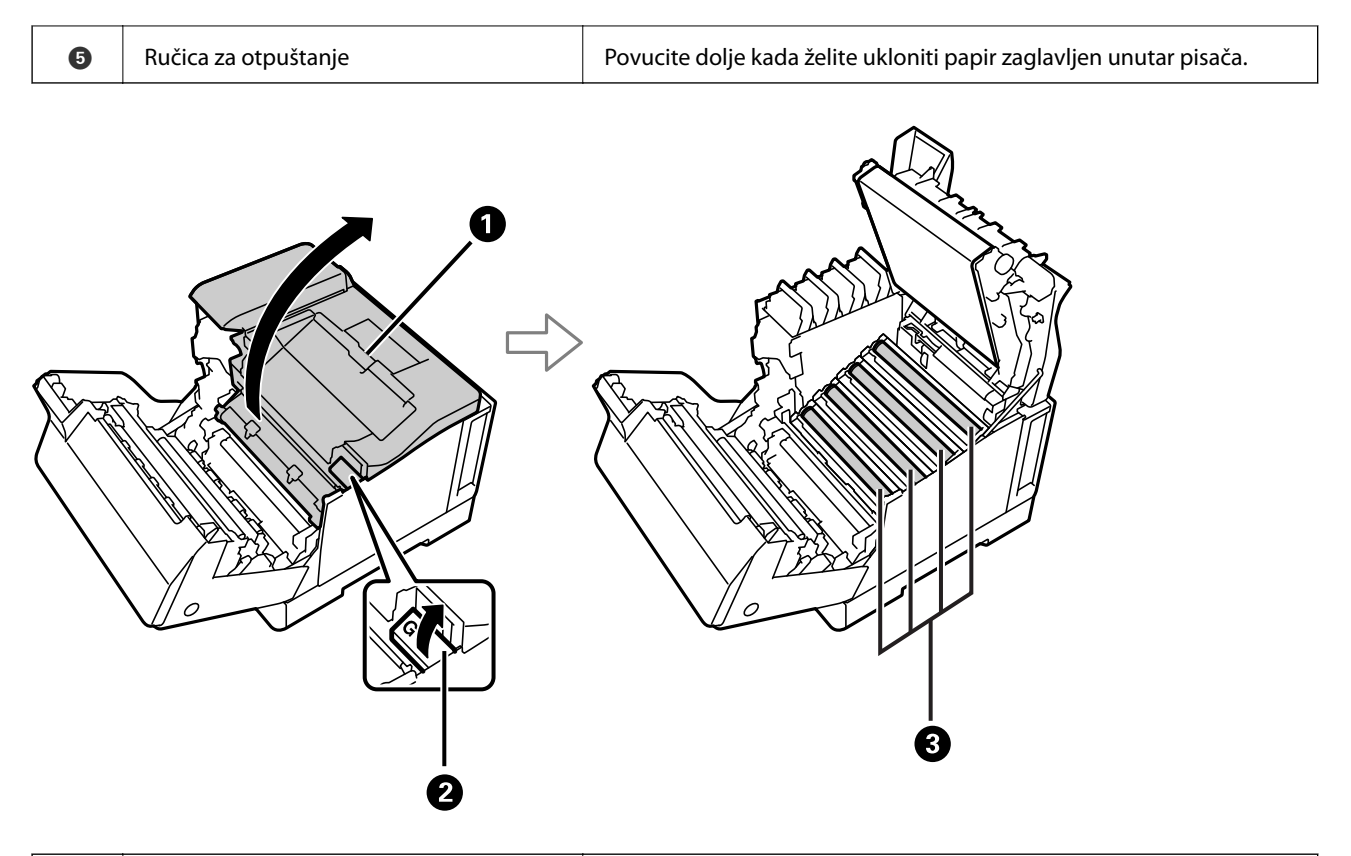

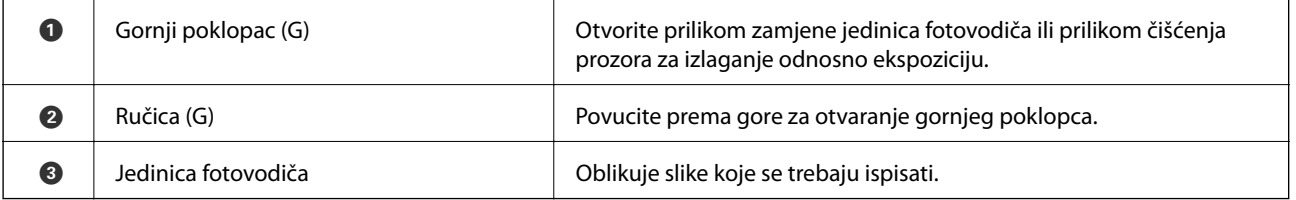

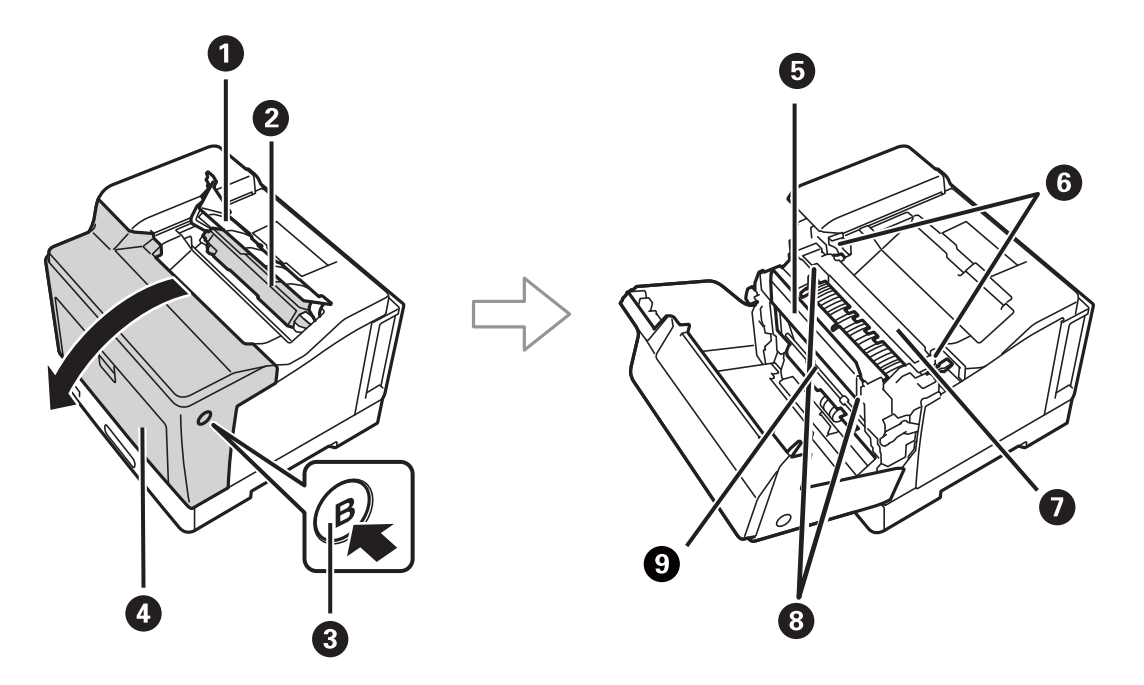

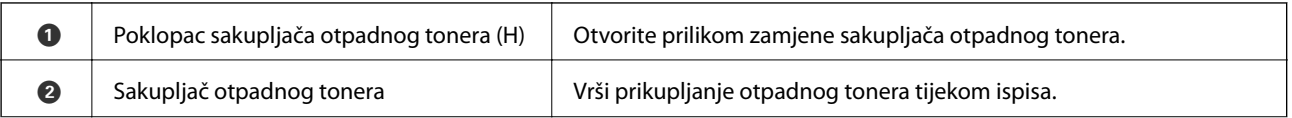

<span id="page-22-0"></span>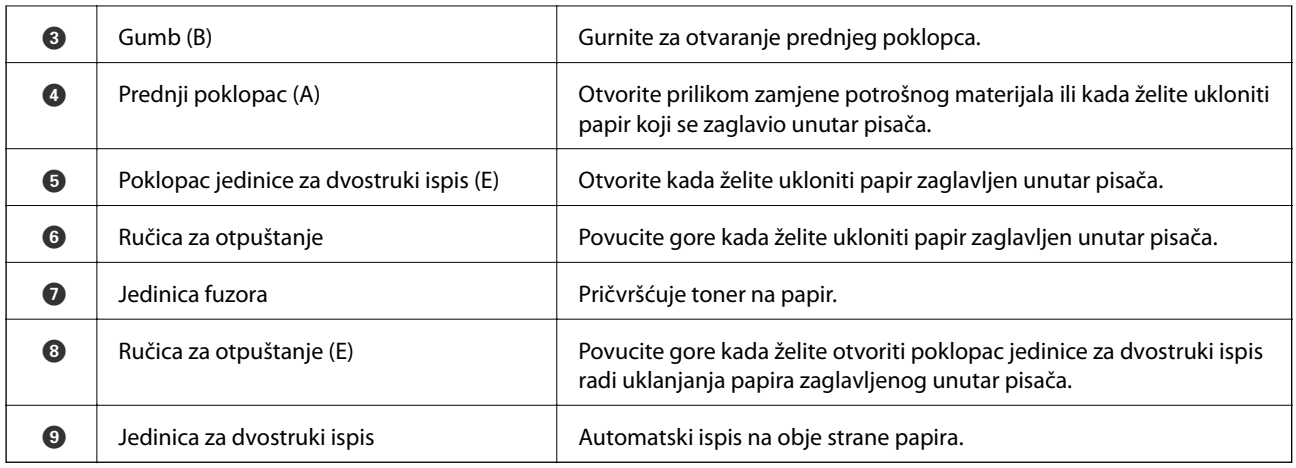

# **Straga**

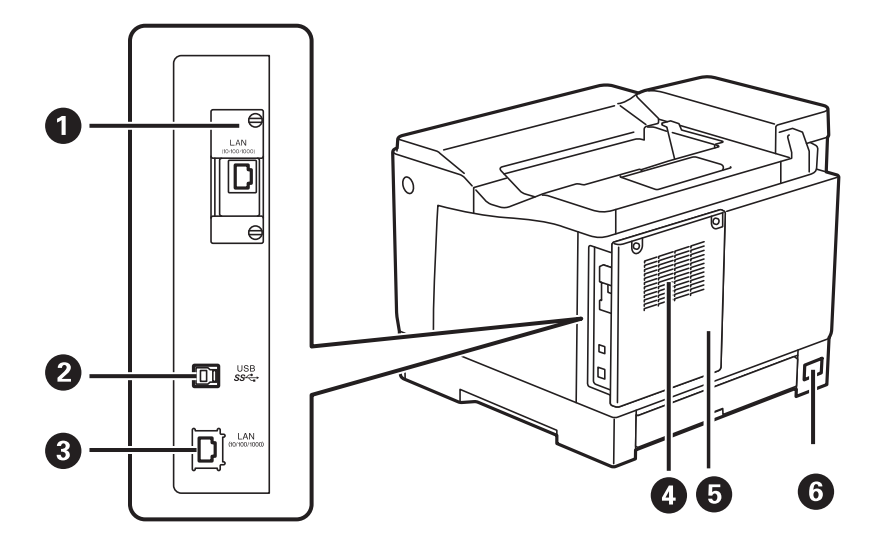

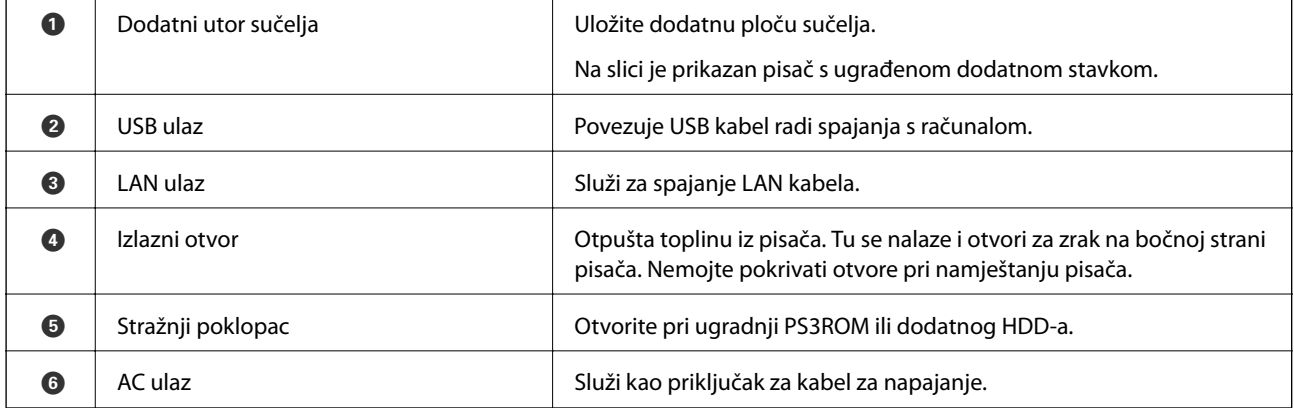

# <span id="page-23-0"></span>**Vodič za upravljačku ploču**

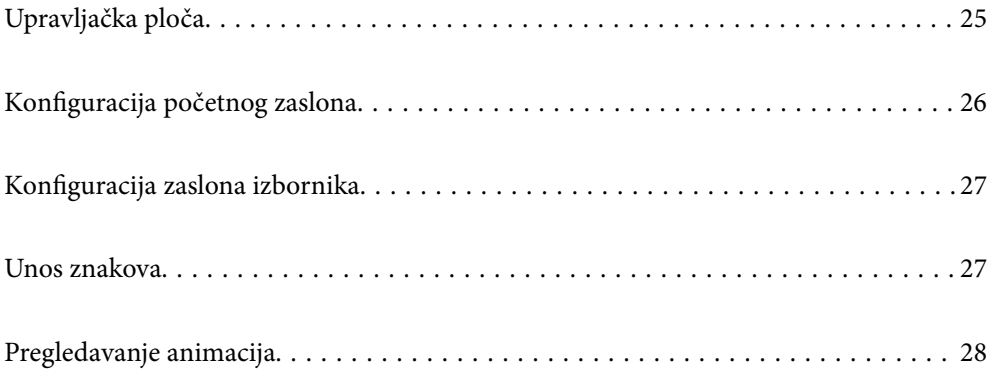

<span id="page-24-0"></span>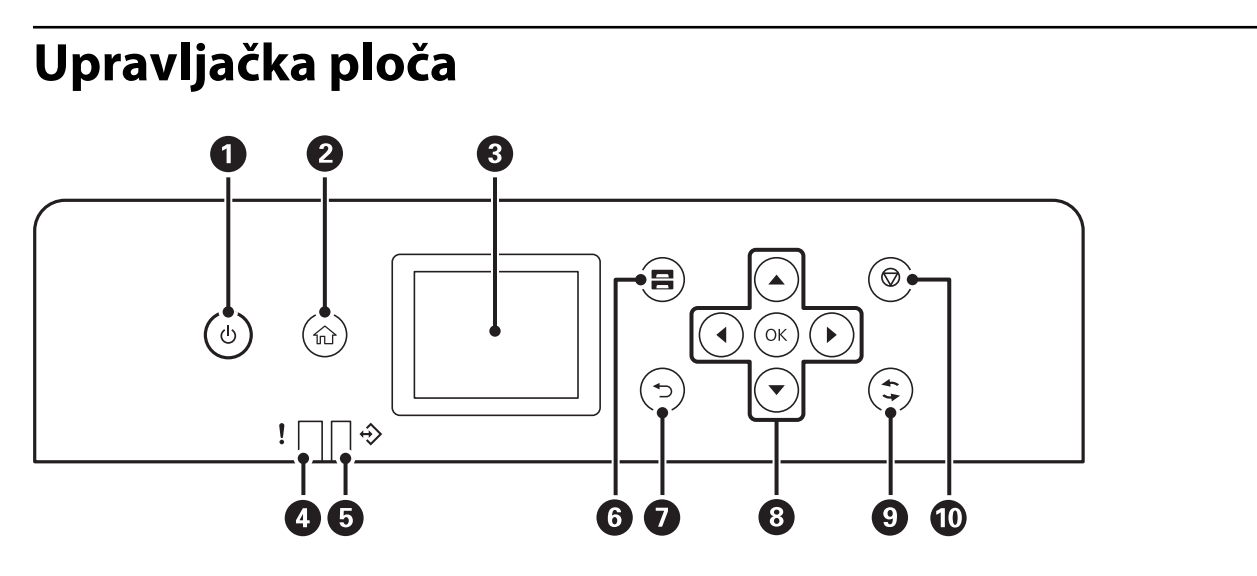

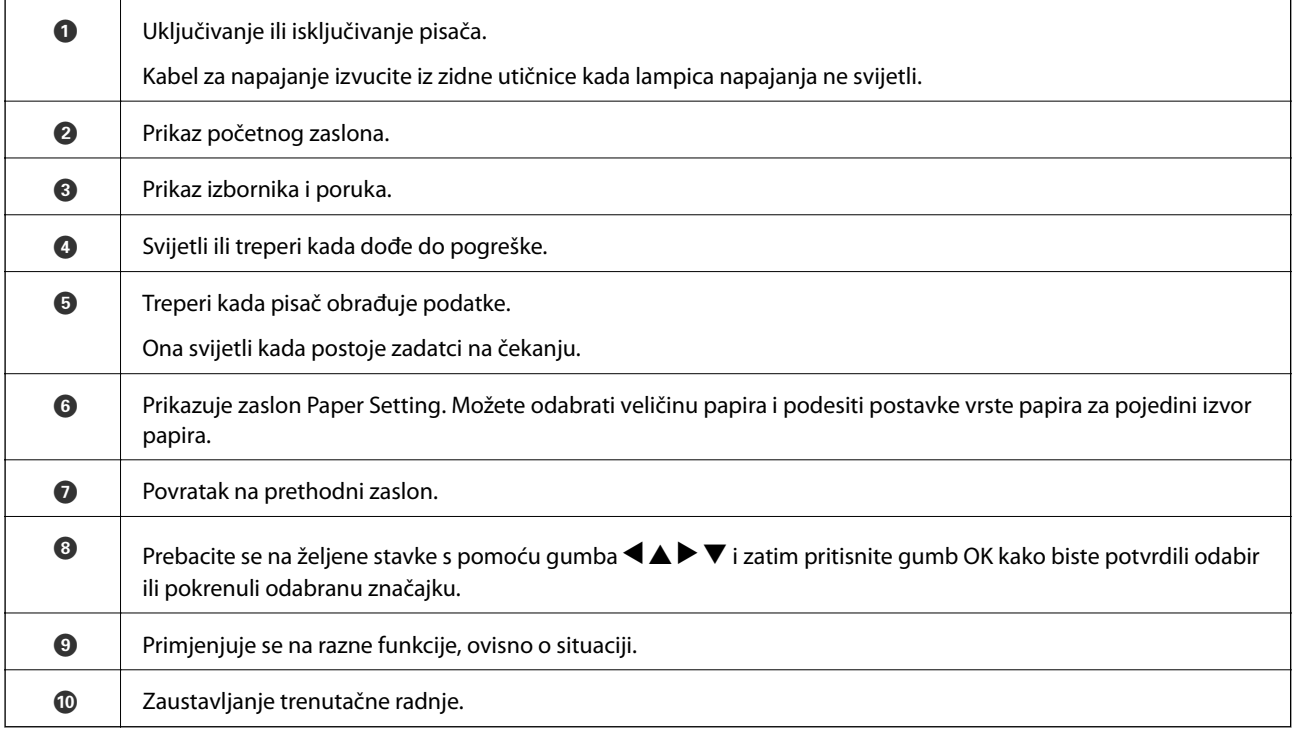

# <span id="page-25-0"></span>**Konfiguracija početnog zaslona**

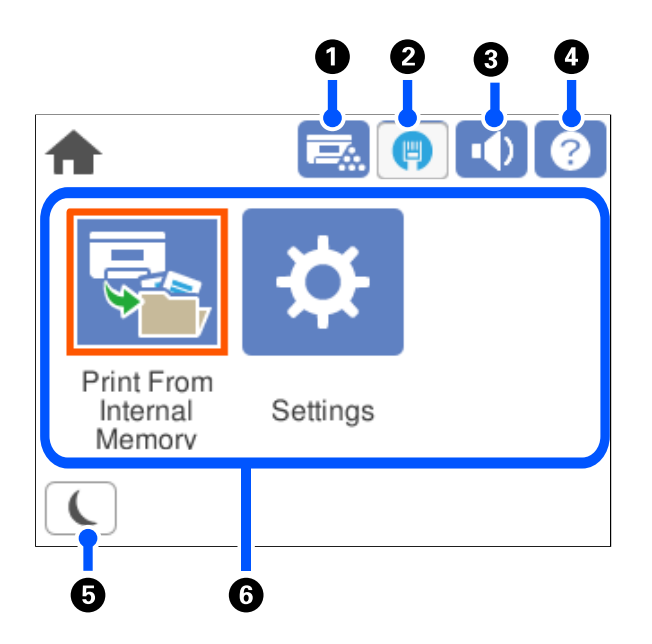

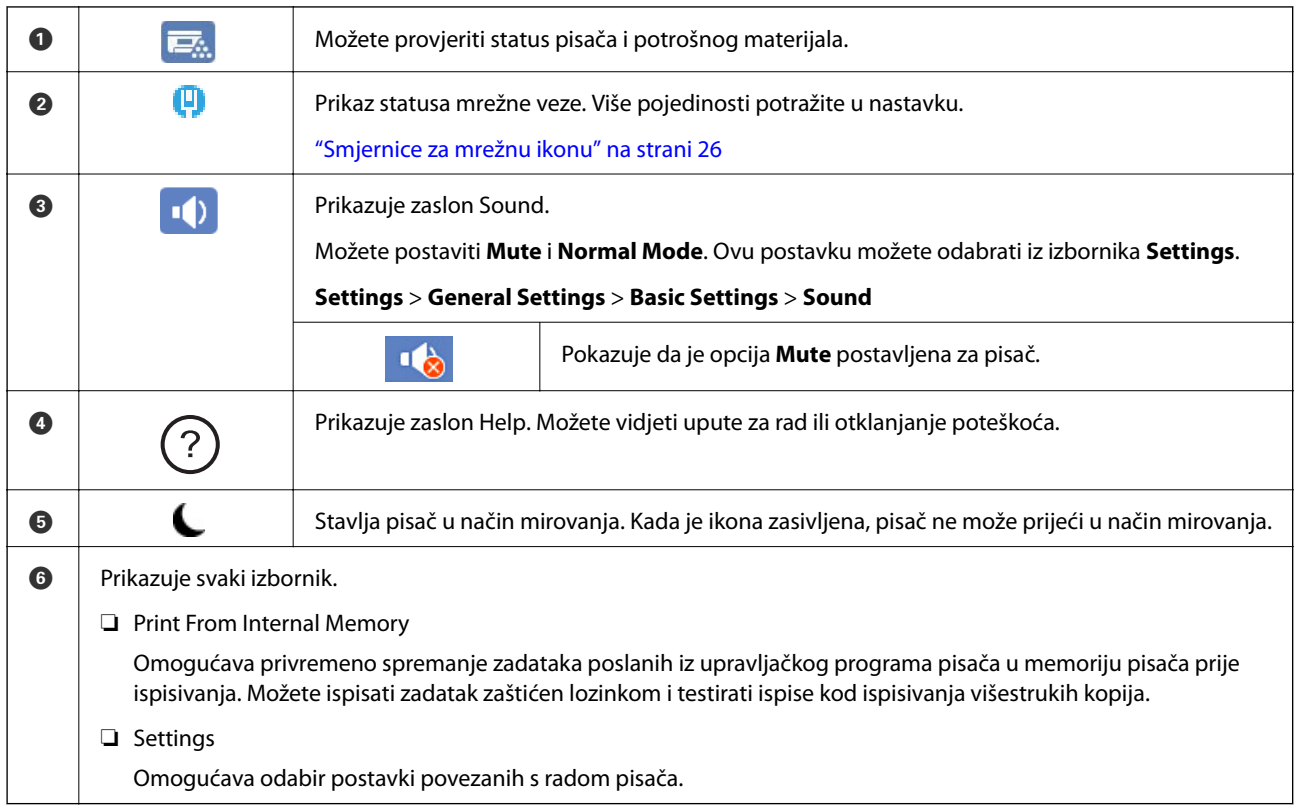

## **Smjernice za mrežnu ikonu**

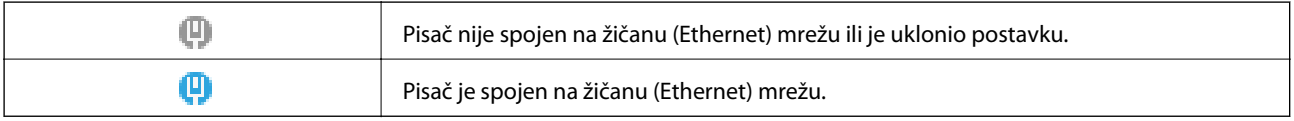

# <span id="page-26-0"></span>**Konfiguracija zaslona izbornika**

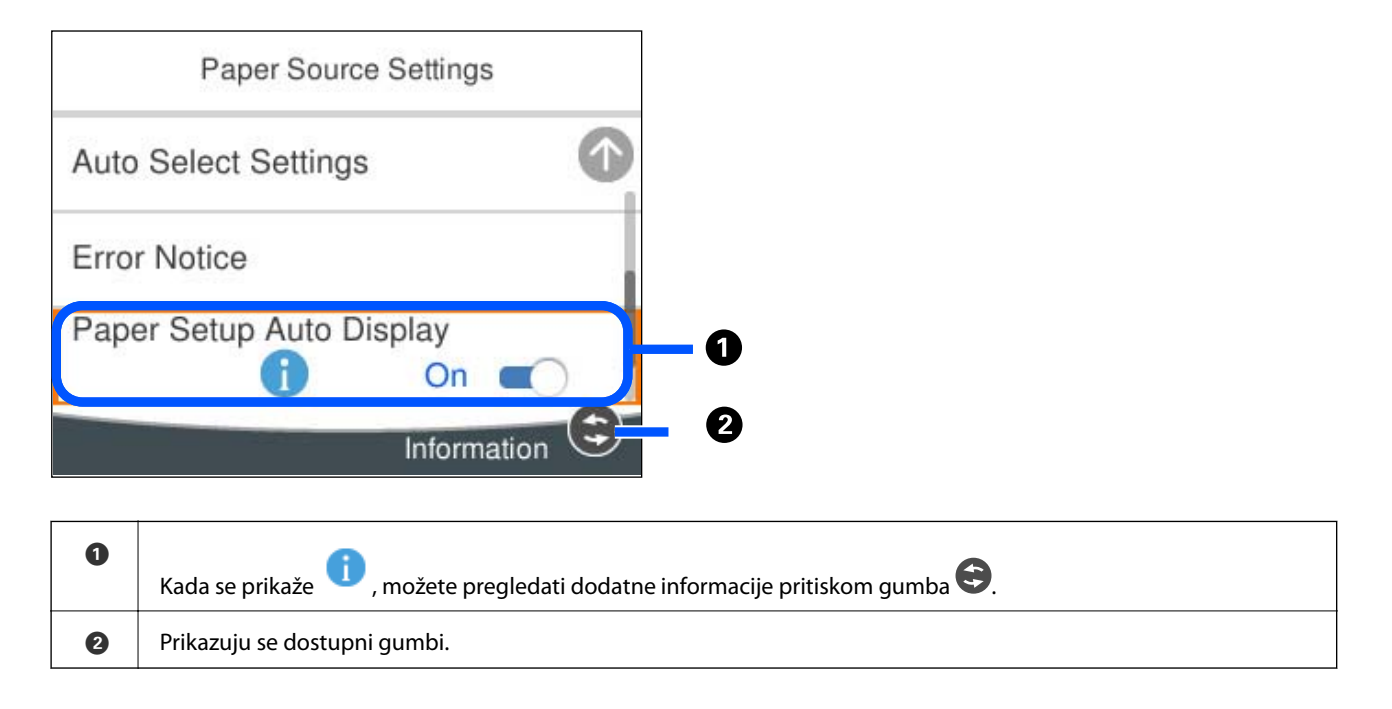

## **Unos znakova**

Putem zaslonske tipkovnice možete unositi znakove i simbole prilikom podešavanja mrežnih postavki i izvođenja niza drugih radnji.

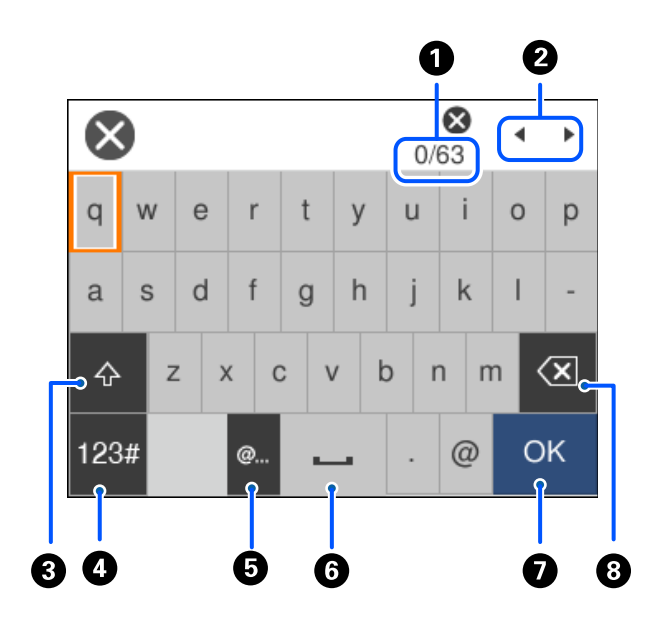

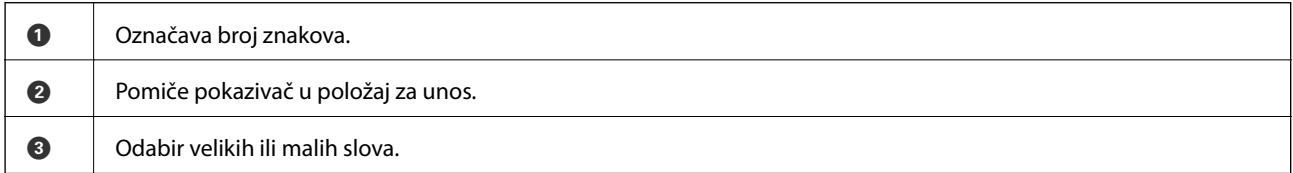

<span id="page-27-0"></span>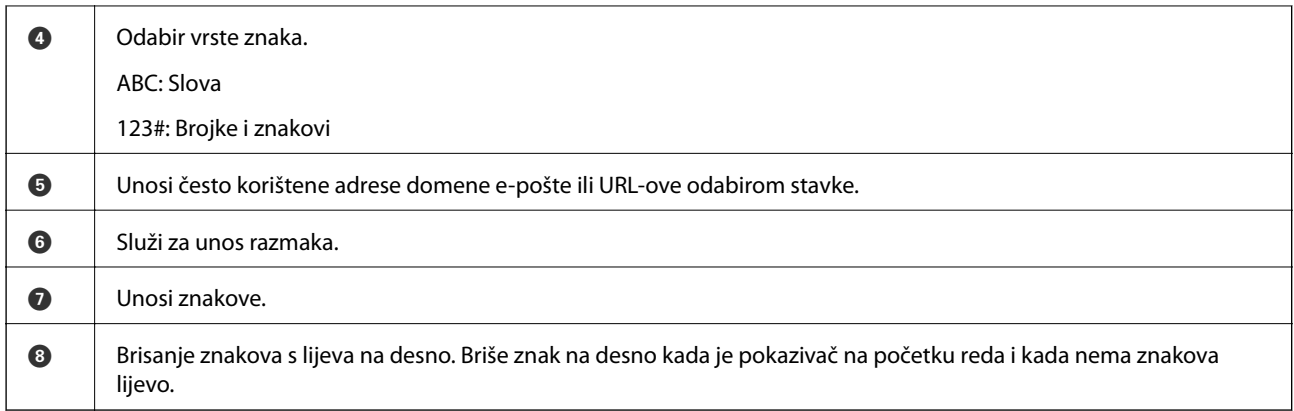

# **Pregledavanje animacija**

Možete pregledati animacije uputa za uporabu poput uputa za umetanje papira ili uklanjanje zaglavljenog papira na LCD zaslonu.

- ❏ Odaberite : prikazuje zaslon pomoći. Odaberite **How To** i zatim odaberite stavke koje želite pregledati.
- ❏ Odaberite **How To** na dnu radnog zaslona: prikazat će se animacija ovisno o kontekstu.

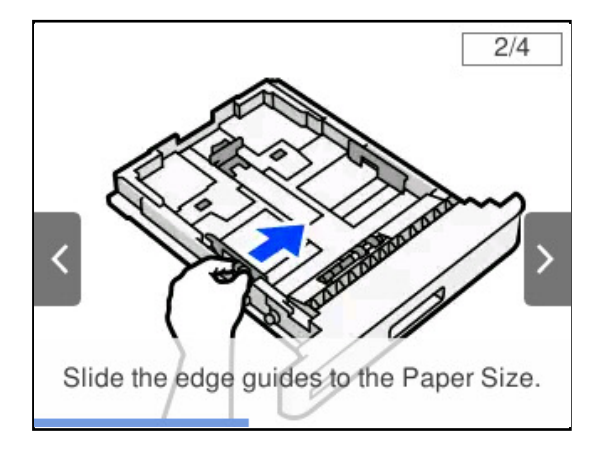

# <span id="page-28-0"></span>**Umetanje papira**

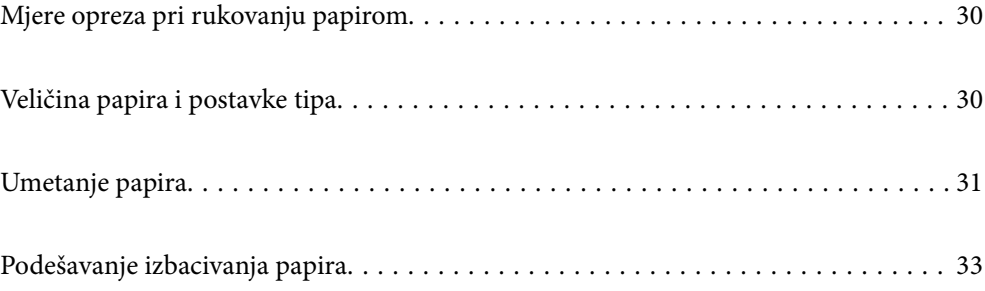

# <span id="page-29-0"></span>**Mjere opreza pri rukovanju papirom**

#### **Papir**

- ❏ Provjerite raspoloživi papir i kapacitete.
- ❏ Razlistajte papir i poravnajte rubove prije umetanja.

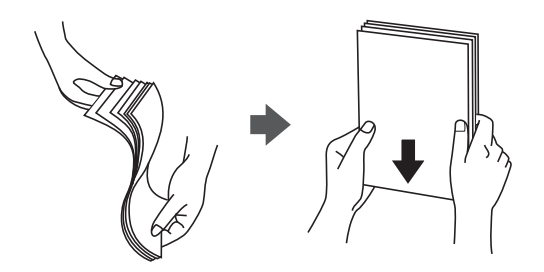

❏ Ako je papir uvijen, izravnajte ga ili blago uvijte u suprotnom smjeru prije umetanja.

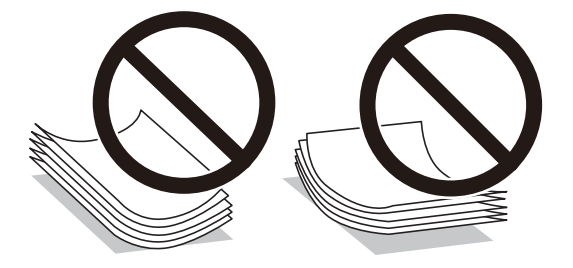

❏ Ako se pojave problemi s uvlačenjem papira, uložite papir naopako.

#### **Omotnica**

- ❏ Ovisno o vrsti omotnice, uvjetima skladištenja i ispisa te načinu ispisa nabori mogu biti uočljivi. Preporučujemo provođenje probnog ispisa.
- ❏ Ako nije moguće pravilno uvlačiti omotnice, smanjite njihov broj pa će možda tada biti moguće propisno ih uvlačiti.
- ❏ Ako nije moguće pravilno uvlačiti omotnice, čak i ako je vodeći rub omotnice čvrsto umetnut u pretinac za papir, provjerite je li vodeći rub omotnice uvijen. Ako je uvijen, izravnajte ga, a zatim ga ponovno uložite.

#### **Povezane informacije**

& ["Nepodržane vrste papira" na strani 186](#page-185-0)

# **Veličina papira i postavke tipa**

Ako registrirate veličinu i tip papira na zaslonu prikazanom kada umetnete ladicu za papir, pisač će vas obavijestiti ako se budu razlikovale registrirane informacije i postavke ispisa. To može pomoći u sprječavanju lošeg fuziranja

<span id="page-30-0"></span>tonera ili problema s uvlačenjem papira tijekom ispisivanja zbog neodgovarajuće vrste papira, čime ćete onemogućiti rasipanje papira i tonera.

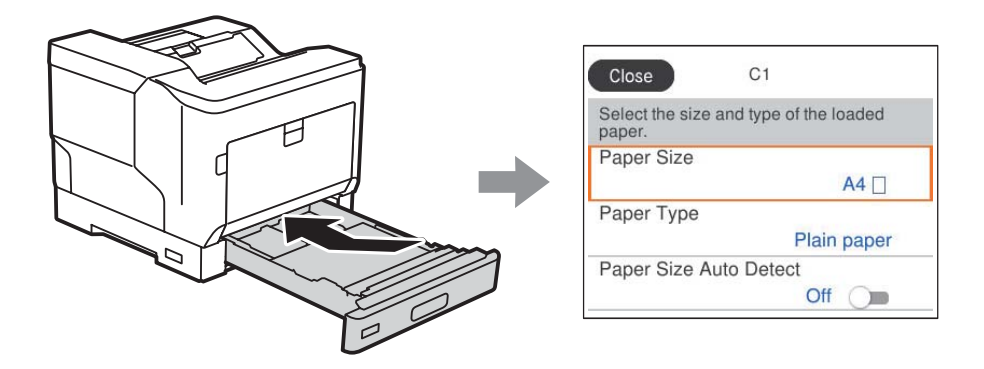

Ako se prikazana veličina i tip papira razlikuju od umetnutog papira, odaberite stavku koju treba promijeniti. Ako postavke odgovaraju umetnutom papiru, zatvorite zaslon.

#### *Napomena:*

Zaslon s postavkama veličine i vrste papira možete prikazati i pritiskom na gumb **na upravljačkoj ploči**.

# **Umetanje papira**

Možete umetnuti papir prema uputama prikazanima na LCD zaslonu pisača.

Odaberite , a zatim odaberite **How To** > **Load paper**. Odaberite tip i izvor papira koji želite koristiti za prikaz animacija. Odaberite **Finish** da biste zatvorili ekran animacija.

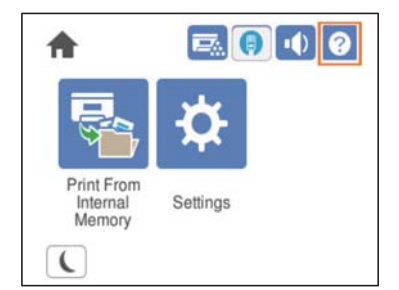

#### <span id="page-31-0"></span>c*Važno:*

- ❏ Nemojte istodobno izvlačiti dvije ili više kaseta papira. Time se može narušiti stabilnost pisača i prouzročiti njegov pad.
- ❏ Nemojte izvlačiti kasetu papira za vrijeme ispisa.
- ❏ Nemojte gurati kasetu papira prevelikom silom. Time možete poremetiti poravnatost papira što može prouzročiti koso uvlačenje ili zaglavljivanje papira.
- ❏ Nemojte umetati veći broj listova od maksimalnog propisanog za omotnice jer to može prouzročiti probleme pri uvlačenju papira.
- ❏ Papir s premazom ulažite jedan po jedan u pretinac za papir.
- ❏ Obvezno vodilice ruba podesite prema veličini papira koji je uložen. Ako je veličina papira neispravna, to može prouzročiti grešku ili probleme s uvlačenjem ili zaglavljivanjem papira.
- ❏ Ako vrsta papira nije ispravno postavljena mogući su problemi s ispisom.

#### **Umetanje omotnice**

Umetnite omotnice sa stranom za ispis okrenutom prema dolje.

❏ Ako otvorite preklop omotnice:

postavite pisač tako da je preklop okrenut prema vama. Preporučuje se ovaj način podešavanja.

Ako želite podesiti stražnji kraj s otvorenim preklopom omotnice, odaberite **Rotate 180°** na kartici **More Options** upravljačkog programa pisača (Windows).

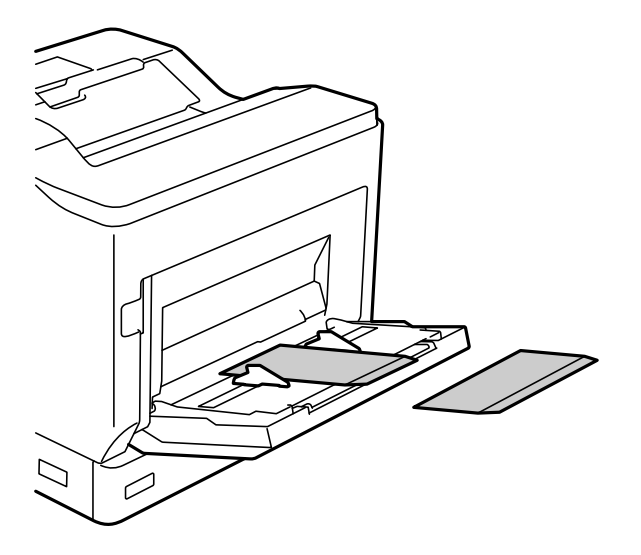

<sup>❏</sup> Pri ispisu na papiru različitom od standardnog, obvezno navedite veličinu papira u *User Defined Size (Windows)* / *Upravljanje veličinama po izboru (Mac OS)* u upravljačkom programu pisača. Ako nastavite ispis s odabranom drugačijom veličinom papira mogao bi se oštetiti fuzor u pisaču.

<span id="page-32-0"></span>❏ Kada je preklop omotnice zatvoren:

postavite pisač tako da je preklop okrenut prema stražnjoj strani.

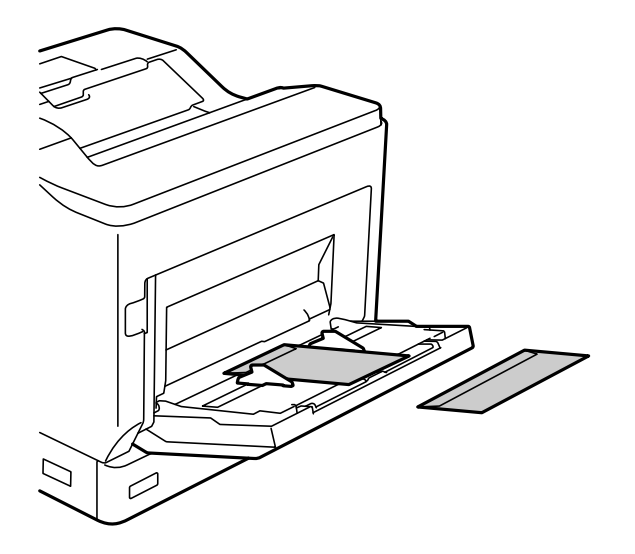

## **Podešavanje izbacivanja papira**

Izbacivanje papira ispisanom stranom okrenutom prema dolje. Za običan papir veličine A4, istodobno je moguće izbaciti do 250 listova. Za papir koji se može uvlačiti u vertikalnom ili horizontalnom položaju (A4/Letter), moguće je promijeniti smjer izbacivanja papira. Uz to, prilikom ispisivanja u kompletima, oni se mogu naizmjenično slati u vertikalnom i u horizontalnom usmjerenju radi lakšeg slaganja.

## **Odabir smjera izbacivanja papira**

1. Prilikom ulaganja papira u pretinac za papir, na upravljačkoj ploči podesite veličinu papira (smjer).

Stavke za podešavanje: veličina papira

Vrijednosti za podešavanje: A4 , A4 , Letter , Letter , Letter

2. Odredite smjer za izlaz papira u upravljačkom programu pisača.

Windows: **Main** > **Paper Output Settings**

Mac OS: **Print Settings** > Output Direction

Kada odaberete **Non-standard**, možete izvršiti ispis i izbaciti na izvoru papira koji uložen u drukčijem smjeru od standardnoga (A4 pejzaž / Letter pejzaž).

## **Naizmjenično izbacivanje papira u portretnom i u pejzažnom usmjerenju**

1. Papir veličine A4 (ili Letter) stavljajte horizontalno u jednom od izvora papira i vertikalno u drugom.

2. Ako se papir stavlja u pretinac za papir, na upravljačkoj ploči podesite veličinu papira (usmjerenje). Stavke za podešavanje: veličina papira

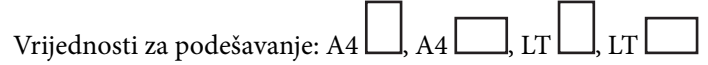

3. Odaberite **Collated** u upravljačkom programu pisača i postavite izvor papira na **Auto Select**. Windows: **Main** > **Paper Source** Mac OS: **Print Settings** > **Paper Source**

- 4. Odaberite **Standard and Non-standard Alternately** u postavkama izlaza. Windows: **Main** > **Paper Output Settings** Mac OS: **Print Settings** > **Output Direction**
- 5. Odredite broj primjeraka i zatim pokrenite ispis.

# <span id="page-34-0"></span>**Ispis**

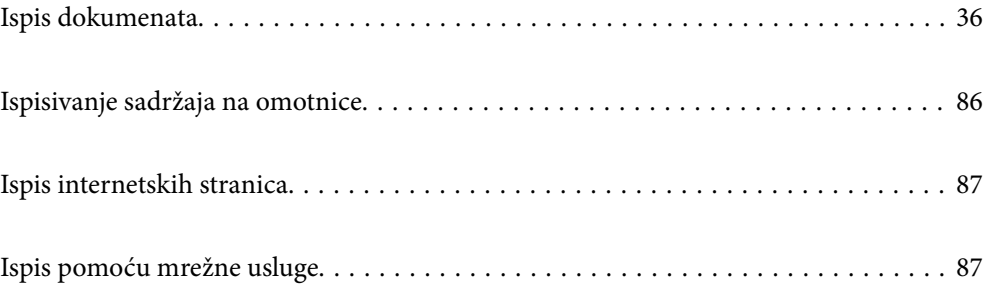

## <span id="page-35-0"></span>**Ispis dokumenata**

### **Ispis putem računala — Windows**

Ako ne možete izmijeniti neke od postavki unutar upravljačkog programa pisača, možda im je administrator ograničio pristup. Obratite se administratoru pisača za pomoć.

#### **Ispisivanje koristeći jednostavne postavke**

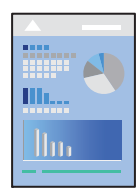

#### *Napomena:*

Operacije mogu biti različite ovisno o aplikaciji. Pogledajte korisničku pomoć aplikacije kako biste saznali pojedinosti.

1. Umetnite papir u pisač.

["Umetanje papira" na strani 31](#page-30-0)

- 2. Otvorite datoteku koju želite ispisati.
- 3. Odaberite **Ispis** ili **Postava ispisa** u izborniku **Datoteka**.
- 4. Odaberite svoj pisač.
- 5. Odaberite **Značajke** ili **Svojstva** kako biste otvorili dijaloški okvir upravljačkog programa pisača.

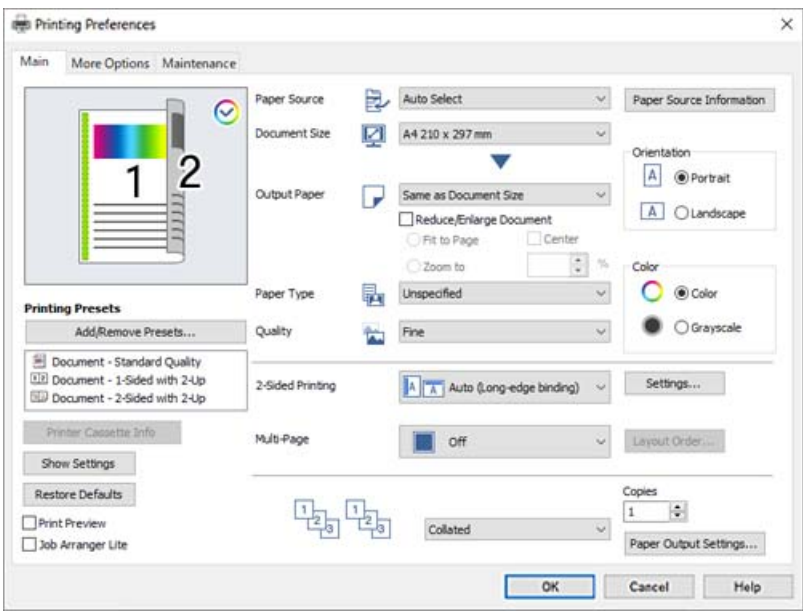
<span id="page-36-0"></span>6. Ako je potrebno, promijenite postavke.

Za pojedinosti pogledajte opcije izbornika upravljačkog programa pisača.

#### *Napomena:*

- ❏ Pogledajte i mrežnu pomoć za objašnjenje stavki postavljanja. Desni klik mišem na stavku prikazuje *Help*.
- ❏ Ako želite obaviti ispis na poleđini papira na kojemu se ne može automatski obaviti ispis na obje strane, ispis obavite ručno (ispis se ne može obavljati na poleđini papira za naljepnice). Prilikom ispisa na poleđini, odaberite "(Straga)" kao *Paper Type* u upravljačkom programu pisača.
- ❏ Kada želite ispisati samo jednu stranu papira, postavite *2-Sided Printing* na *Off*.
- ❏ Kad odaberete *Print Preview*, možete vidjeti pretpregled dokumenta prije ispisa.
- 7. Kliknite na **OK** da biste zatvorili prozor upravljačkog programa pisača.
- 8. Kliknite na **Ispis**.

#### *Napomena:*

Ako želite otkazati ispisivanje, na računalu desnom tipkom kliknite na vaš pisač u dijelu *Uređaji i pisači*, *Pisač* ili u dijelu *Pisači i faksovi*. Kliknite na *Pogledajte što se ispisuje*, desnim klikom na zadatak koji želite otkazati i odaberite *Otkaži*. Međutim, ne možete otkazati zadatak ispisa koji je u cijelosti poslan s računala na pisač. U tom slučaju otkazivanje zadatka ispisa izvršite putem upravljačke ploče pisača.

# **Povezane informacije**

- & ["Dostupni papiri i kapaciteti" na strani 183](#page-182-0)
- & "Opcije izbornika upravljačkog programa pisača" na strani 37

# *Opcije izbornika upravljačkog programa pisača*

Otvorite prozor pisača u aplikaciji, odaberite pisač i pristupite prozoru upravljačkog programa pisača.

#### *Napomena:*

Izbornici se razlikuju ovisno o odabranoj opciji.

# **Kartica Main**

Printing Presets:

Add/Remove Presets:

Možete dodavati ili uklanjati vaše zadane postavke za često korištene postavke ispisa. Odaberite zadane postavke s popisa koji želite koristiti.

# Printer Cassette Info:

Kliknite radi otvaranja EPSON Status Monitor koji pomaže pri provjeri statusa pisača. Trebate instalirati EPSON Status Monitor da biste omogućili ovu značajku. Možete preuzeti s Epsonove internetske stranice.

[http://www.epson.com](http://www.epson.com/)

### Show Settings/Hide Settings:

Prikazuje popis stavki trenutačno postavljenih na karticama **Main** i **More Options**. Možete pokazati ili sakriti zaslon aktualnog popisa postavki.

#### Restore Defaults:

Vraća sve postavke na tvornički zadane postavke. Postavke na kartici **More Options** također su vraćene na njihove zadane vrijednosti.

#### Print Preview:

Prikazuje pretpregled dokumenta prije ispisa.

# Job Arranger Lite:

Job Arranger Lite omogućava kombiniranje nekoliko različitih datoteka stvorenih u različitim aplikacijama i njihovo ispisivanje unutar jednog zadatka ispisa.

#### Paper Source:

Odaberite izvor s kojeg se uvlači papir. Odaberite **Auto Select** za automatski odabir izvora papira koji je odabran u postavkama ispisa na pisaču.

# Document Size:

Odaberite veličinu papira na koji želite ispisivati. Ako odaberete **User Defined Size**, unesite širinu i visinu papira, a zatim registrirajte veličinu.

# Output Paper:

Odaberite veličinu papira na koji želite ispisivati. Ako se **Document Size** razlikuje od **Output Paper**, **Reduce/Enlarge Document** se odabire automatski. Ne trebate odabrati navedenu opciju pri ispisivanju bez smanjivanja ili povećanja veličine dokumenta.

#### Reduce/Enlarge Document:

Omogućava vam smanjivanje i povećavanje dokumenta.

#### Fit to Page:

Automatski smanjite ili povećajte dokument kako bi odgovarao veličini papira odabranog pod stavkom **Output Paper**.

## Zoom to:

Ispisuje s određenim postotkom.

#### Center:

Ispisuje slike u središtu papira.

# Paper Type:

Odaberite vrstu papira na koji želite ispisivati. Ako odaberete **Unspecified**, ispisivanje će se izvršiti iz izvora papira za koji je određen tip papira u sljedećim postavkama pisača.

Plain, Letterhead, Recycled, Color, Preprinted, Semi-Thick, Debeli papir1, Debeli papir2, Labels ili Special

Međutim, papir se ne može ulagati iz izvora papira za koji je izvor papira postavljen na isključeno u postavkama pisača **Auto Select Settings**.

# Quality:

Odaberite kvalitetu papira na koji želite ispisivati. Dostupne postavke ovise o odabranoj kvaliteti papira. Odabirom **More Settings** moguće je podešavati dodatne postavke kvalitete pisača.

### <span id="page-38-0"></span>Paper Source Information:

Prikazuje informacije o papiru zadane za svaki izvor papira.

### Orientation:

Odaberite usmjerenje ispisa.

#### Color:

Odabir ispisivanja u više boja ili jednoj boji.

# 2-Sided Printing:

Omogućuje vam dvostrani ispis.

#### Settings:

Možete odrediti obrub i margine za uvezivanje. Kod ispisivanja dokumenata s većim brojem stranica, možete odabrati želite li početi ispisivati od prednje ili stražnje strane stranice.

# Multi-Page:

Omogućuje ispisivanje većeg broja stranica na jedan list papira ili ispisivanje plakata. Kliknite na **Layout Order** kako biste odredili redoslijed ispisivanja stranica.

## Collated/Uncollated:

Odaberite **Collated** kako biste dokument s više stranica ispisali prethodno posložene i razvrstane u komplete.

# Copies:

Postavite broj primjeraka koje želite ispisati.

### Paper Output Settings:

Odabir orijentacije izlaza papira za podržane veličine papira radi uvlačenja u portretnoj i pejzažnoj orijentaciji.

## **Kartica More Options**

#### Printing Presets:

#### Add/Remove Presets:

Možete dodavati ili uklanjati vaše zadane postavke za često korištene postavke ispisa. Odaberite zadane postavke s popisa koji želite koristiti.

#### Show Settings/Hide Settings:

Prikazuje popis stavki trenutačno postavljenih na karticama **Main** i **More Options**. Možete pokazati ili sakriti zaslon aktualnog popisa postavki.

# Restore Defaults:

Vraća sve postavke na tvornički zadane postavke. Postavke na kartici **Main** također su vraćene na njihove zadane vrijednosti.

### Job Type:

Odaberite **Confidential Job** da biste postavili lozinku za zaštitu povjerljivih dokumenata prilikom ispisivanja. Ako koristite ovu značajku, podaci o ispisu pohranjeni su na pisač i mogu se ispisati samo nakon što je preko upravljačke ploče pisača unesena lozinka. Kliknite na **Confidential Job Settings** za promjenu postavki.

# Color Correction:

### Automatic:

Automatski prilagođava nijanse slika.

#### Custom:

Omogućava vam ručnu korekciju boje. Klikom na **Advanced** otvara se zaslon Color Correction gdje možete odabrati detaljan način ispravke boje. Kliknite **Image Options** da biste omogućili Color Universal Print, Edge Smoothing i izoštrite ispisivanje za tanke crte.

# Additional Settings:

# Watermark Features:

Omogućava vam odabir postavki uzoraka za zaštitu od kopiranja, vodenih žigova ili zaglavlja i podnožja.

# Add/Delete:

Omogućava vam dodavanje ili uklanjanje svih uzoraka protiv kopiranja ili vodenih žigova koje želite koristiti.

#### Settings:

Omogućava vam odabir načina ispisa za uzorke protiv kopiranja ili vodene žigove.

### Header/Footer:

Možete ispisati podatke kao što su korisničko ime i datum ispisivanja unutar zaglavlja ili podnožja.

#### Form Overlay:

Omogućuje ispis standardnog obrasca ili zaglavlja pisma na originalnim dokumentima.

# Rotate 180°:

Zakreće stranice za 180 stupnjeva prije ispisivanja. Odaberite ovu stavku kod ispisivanja na papir koji se umeće u odgovarajućem smjeru u pisač, kao što su omotnice.

# **Kartica Maintenance**

# Print Status Sheets:

Ispišite list statusa s podacima o pisaču, o potrošnom materijalu i povijesti upotrebe.

#### Job Arranger Lite:

Otvara prozor Job Arranger Lite. Ovdje možete otvoriti i uređivati prethodno spremljene podatke.

#### EPSON Status Monitor:

Otvara se prozor za EPSON Status Monitor. Ovdje možete potvrditi status pisača i potrošnog materijala. Trebate instalirati EPSON Status Monitor da biste omogućili ovu značajku. Možete preuzeti s Epsonove internetske stranice.

[http://www.epson.com](http://www.epson.com/)

#### Monitoring Preferences:

Postavite praćenje stanja za EPSON Status Monitor. Trebate instalirati EPSON Status Monitor da biste omogućili ovu značajku. Možete preuzeti s Epsonove internetske stranice.

[http://www.epson.com](http://www.epson.com/)

#### Extended Settings:

Omogućava vam postavljanje raznih postavki. Desni klik na svaku stavku prikazuje Help s više pojedinosti.

## Print Queue:

Prikazuje zadatke koje čekaju na ispis. Možete provjeriti, pauzirati ili nastaviti zadatke ispisa.

#### Printer and Option Information:

Možete provjeriti postavke pisača i dodatnog uređaja.

#### Language:

Mijenja jezik koji će se koristiti na prozoru upravljačkog programa pisača. Kako bi se prihvatila promjena, zatvorite upravljački program pisača i zatim ponovno otvorite.

### Software Update:

Pokreće EPSON Software Updater koji na internetu provjerava najnoviju verziju aplikacije.

#### Technical Support:

Ako je priručnik instaliran na vaše računalo, priručnik će biti prikazan. Ako nije instaliran, možete se spojiti na stranicu Epson Web da biste provjerili priručnik i dostupnu tehničku podršku.

# **Dodavanje postavki ispisa za lako ispisivanje**

Ako napravite vlastita podešenja često korištenih postavki ispisivanja unutar upravljačkog programa pisača, ta podešenja možete jednostavno odabrati s navedenog popisa.

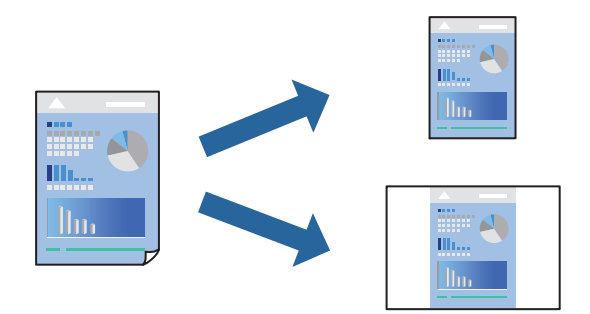

1. Na kartici **Main** ili **More Options** upravljačkog programa pisača odaberite svaku postavku (npr. **Document Size** i **Paper Type**).

- 2. Kliknite na **Add/Remove Presets** pod **Printing Presets**.
- 3. Unesite **Name** i po potrebi unesite komentar.
- 4. Kliknite na **Save**.

# *Napomena:*

Da biste izbrisali dodanu osobnu postavku, kliknite na *Add/Remove Presets*, odaberite naziv postavke koju želite izbrisati s popisa, a zatim je izbrišite.

["Kartica Main" na strani 37](#page-36-0)

["Kartica More Options" na strani 39](#page-38-0)

5. Kliknite na **Ispis**.

Kada budete sljedeći put ispisivali koristeći iste postavke, odaberite registrirani naziv postavke iz **Printing Presets** i kliknite na **OK**.

# **Povezane informacije**

- $\blacktriangleright$  ["Umetanje papira" na strani 29](#page-28-0)
- & ["Ispisivanje koristeći jednostavne postavke" na strani 36](#page-35-0)

# **Dvostrano ispisivanje**

Možete ispisivati na obje strane papira.

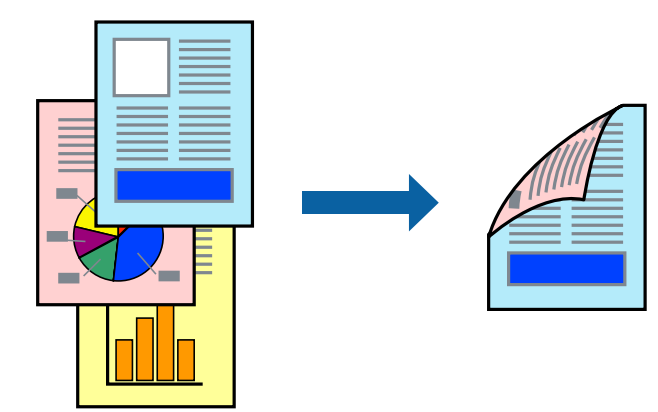

*Napomena:*

- ❏ Ako ne koristite papir pogodan za dvostrani ispis, kvaliteta ispisa može pasti i može doći do zaglavljivanja papira. ["Papir za automatski 2-strani ispis" na strani 185](#page-184-0)
- ❏ To treba instalirati ako želite provjeriti status ispisivanja programom *EPSON Status Monitor*. Možete preuzeti s Epsonove internetske stranice.

[http://www.epson.com](http://www.epson.com/)

1. Na kartici **Main** upravljačkog programa pisača odaberite 2-Sided Printing.

2. Kliknite na **Settings**, podesite odgovarajuće postavke i zatim kliknite na **OK**.

# *Napomena:*

Ako želite obaviti ispis na poleđini papira na kojemu se ne može automatski obaviti ispis na obje strane, ispis obavite ručno (ispis se ne može obavljati na poleđini papira za naljepnice). Prilikom ispisa na poleđini, odaberite "(Straga)" kao *Paper Type* u upravljačkom programu pisača.

3. Podesite ostale stavke na karticama **Main** i **More Options** te zatim kliknite na **OK**.

["Kartica Main" na strani 37](#page-36-0)

["Kartica More Options" na strani 39](#page-38-0)

4. Kliknite na **Ispis**.

# **Povezane informacije**

- & ["Dostupni papiri i kapaciteti" na strani 183](#page-182-0)
- & ["Umetanje papira" na strani 29](#page-28-0)
- $\rightarrow$  ["Ispisivanje koristeći jednostavne postavke" na strani 36](#page-35-0)

# **Ispis knjižice**

Također možete ispisati knjigu tako da promijenite redoslijed stranica i savijete ih na odgovarajući način.

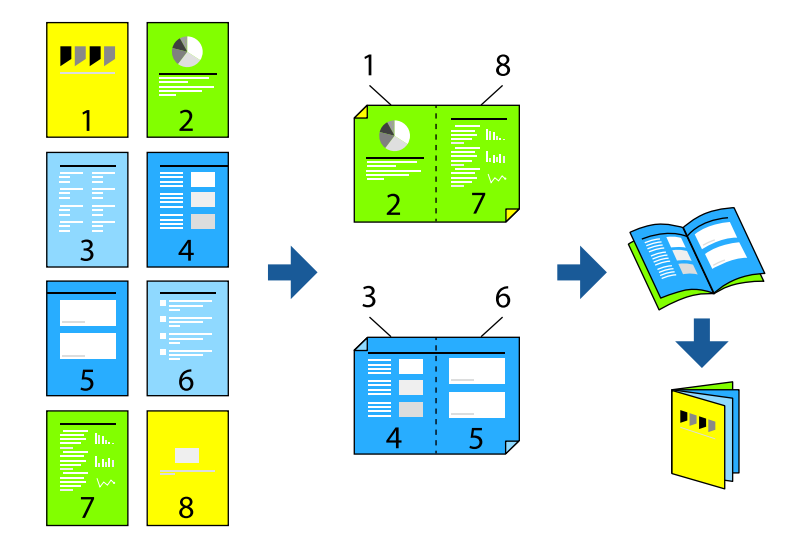

# *Napomena:*

- ❏ Ako ne koristite papir pogodan za dvostrani ispis, kvaliteta ispisa može pasti i može doći do zaglavljivanja papira. ["Papir za automatski 2-strani ispis" na strani 185](#page-184-0)
- ❏ To treba instalirati ako želite provjeriti status ispisivanja programom *EPSON Status Monitor*. Možete preuzeti s Epsonove internetske stranice.

[http://www.epson.com](http://www.epson.com/)

1. Na upravljačkom programu pisača, na kartici **Main** odaberite tip uvezivanja po dugom rubu koji želite koristiti preko funkcije **2-Sided Printing**.

- 2. Kliknite na **Settings**, odaberite **Booklet**, a zatim odaberite **Center Binding** ili **Side Binding**.
	- ❏ Center Binding: ovaj način koristite kod ispisivanja malog broja stranica koje se mogu naslagati i lako preklopiti na pola.
	- ❏ Side Binding. Ovaj način koristite kod ispisivanja jednog lista (četiri stranice) istovremeno, preklapajući svakog od njih na pola i zatim se spajaju u jedan svezak.
- 3. Kliknite na **OK**.
- 4. Podesite ostale stavke na karticama **Main** i **More Options** te zatim kliknite na **OK**. ["Kartica Main" na strani 37](#page-36-0) ["Kartica More Options" na strani 39](#page-38-0)
- 5. Kliknite na **Ispis**.

# **Povezane informacije**

- $\rightarrow$  ["Dostupni papiri i kapaciteti" na strani 183](#page-182-0)
- & ["Umetanje papira" na strani 29](#page-28-0)
- & ["Ispisivanje koristeći jednostavne postavke" na strani 36](#page-35-0)

# **Ispisivanje nekoliko stranica na jednom listu papira**

Možete ispisati nekoliko stranica na jednom listu papira.

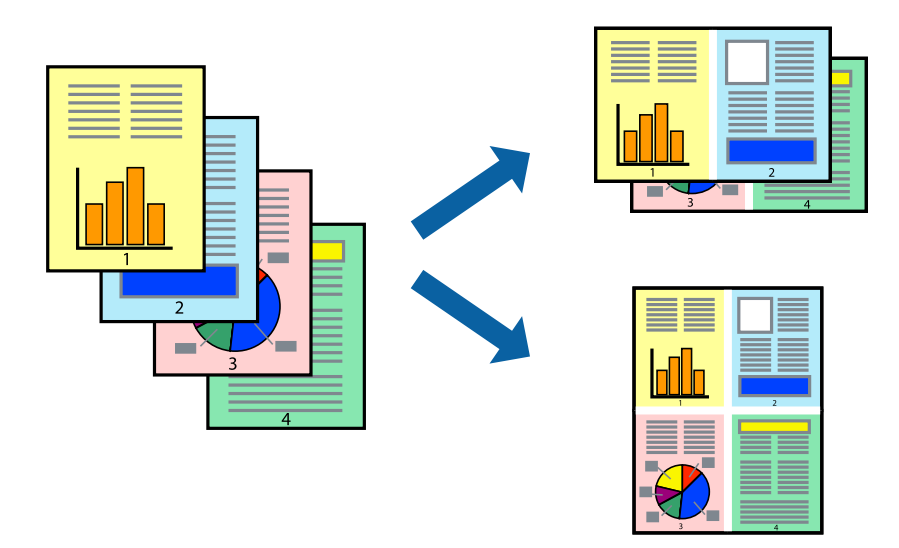

- 1. Na kartici **Main** upravljačkog programa pisača odaberite **2-Up** ili **4-Up**, **6-Up**, **8-Up**, **9-Up** ili **16-Up** kao postavku **Multi-Page**.
- 2. Kliknite na **Layout Order**, podesite odgovarajuće postavke i zatim kliknite na **OK**.
- 3. Podesite ostale stavke na karticama **Main** i **More Options** te zatim kliknite na **OK**. ["Kartica Main" na strani 37](#page-36-0)

["Kartica More Options" na strani 39](#page-38-0)

4. Kliknite na **Ispis**.

# **Povezane informacije**

- & ["Umetanje papira" na strani 29](#page-28-0)
- & ["Ispisivanje koristeći jednostavne postavke" na strani 36](#page-35-0)

# **Ispisivanje prilagođeno veličini papira**

Odaberite veličinu umetnutog papira u postavci Ciljna veličina papira.

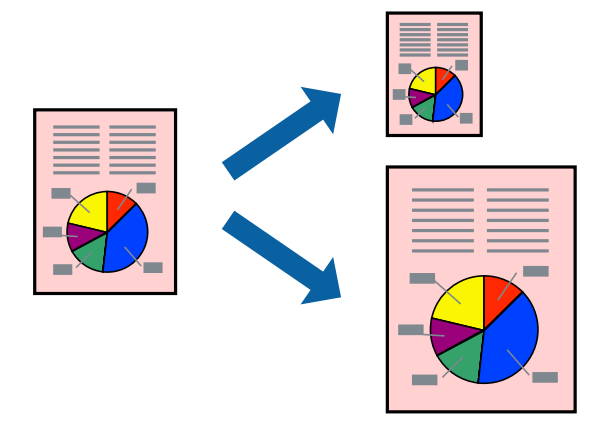

- 1. Na kartici **Main** upravljačkog programa pisača odaberite sljedeće postavke.
	- ❏ Document Size: odaberite veličinu papira koju ste podesili u postavci aplikacije.
	- ❏ Output Paper: odaberite veličinu papira koji ste umetnuli u pisač. **Fit to Page** je automatski odabrano.

#### *Napomena:*

Kliknite na *Center* kako biste ispisivali smanjenu sliku u sredini papira.

2. Podesite ostale stavke na karticama **Main** i **More Options** te zatim kliknite na **OK**.

["Kartica Main" na strani 37](#page-36-0)

["Kartica More Options" na strani 39](#page-38-0)

3. Kliknite na **Ispis**.

- $\rightarrow$  ["Umetanje papira" na strani 29](#page-28-0)
- & ["Ispisivanje koristeći jednostavne postavke" na strani 36](#page-35-0)

# **Ispisivanje smanjenog ili povećanog dokumenta na svakom stupnju povećanja**

Možete smanjiti ili povećati veličinu dokumenta za određeni postotak.

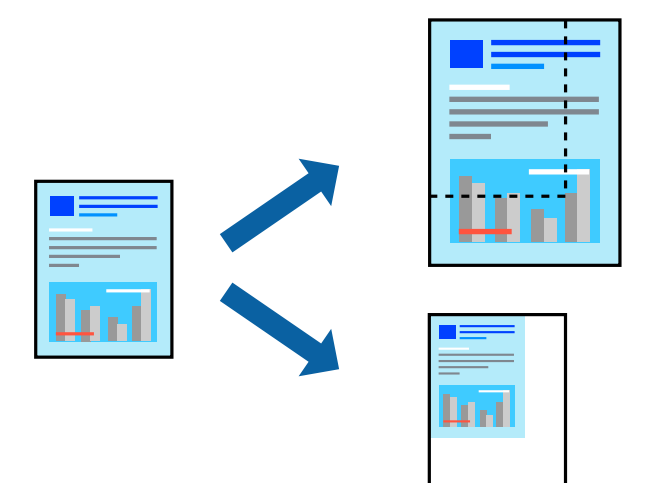

- 1. U kartici **Main** upravljačkog programa pisača odaberite veličinu dokumenta u postavci **Document Size**.
- 2. Veličinu papira na koji želite ispisivati odaberite u postavci **Output Paper**.
- 3. Odaberite **Zoom to** i zatim unesite željeni postotak. Ako ste odabrali **Same as Document Size** kao što je **Output Paper**, najprije odaberite **Reduce/Enlarge Document**.
- 4. Podesite ostale stavke na karticama **Main** i **More Options** te zatim kliknite na **OK**.

["Kartica Main" na strani 37](#page-36-0) ["Kartica More Options" na strani 39](#page-38-0)

5. Kliknite na **Ispis**.

- & ["Umetanje papira" na strani 29](#page-28-0)
- & ["Ispisivanje koristeći jednostavne postavke" na strani 36](#page-35-0)

# **Ispis jedne slike na više listova za povećavanje (izrada postera)**

Ova značajka omogućava ispis jedne slike na više listova papira. Veći plakat izradit ćete tako da listove zajedno zalijepite.

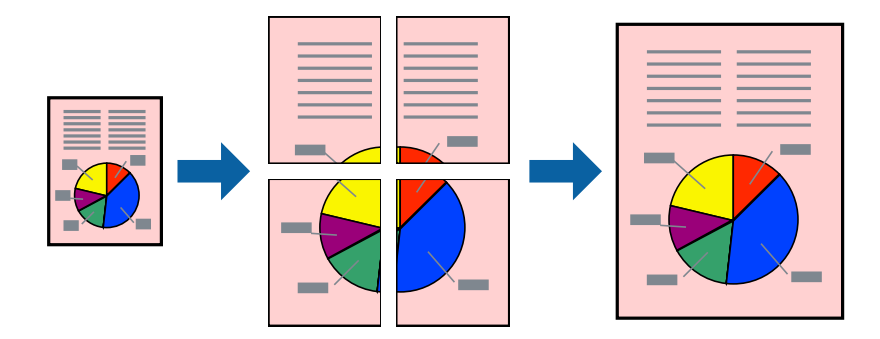

- 1. Na kartici **Main** upravljačkog programa pisača odaberite **Off** iz **2-Sided Printing**.
- 2. Odaberite **2x1 Poster**, **2x2 Poster**, **3x3 Poster** ili **4x4 Poster** kao postavku za **Multi-Page**.
- 3. Kliknite na **Settings**, podesite odgovarajuće postavke i zatim kliknite na **OK**.

*Napomena: Print Cutting Guides* omogućava ispis crte za izrezivanje.

4. Podesite ostale stavke na karticama **Main** i **More Options** te zatim kliknite na **OK**.

["Kartica Main" na strani 37](#page-36-0)

["Kartica More Options" na strani 39](#page-38-0)

5. Kliknite na **Ispis**.

- $\blacktriangleright$  ["Umetanje papira" na strani 29](#page-28-0)
- & ["Ispisivanje koristeći jednostavne postavke" na strani 36](#page-35-0)

# *Pravljenje postera koristeći oznake centriranja preklapanja*

Navodimo primjer izrade plakata odabirom mogućnosti **2x2 Poster** uz označenu značajku **Overlapping Alignment Marks** unutar postavke **Print Cutting Guides**.

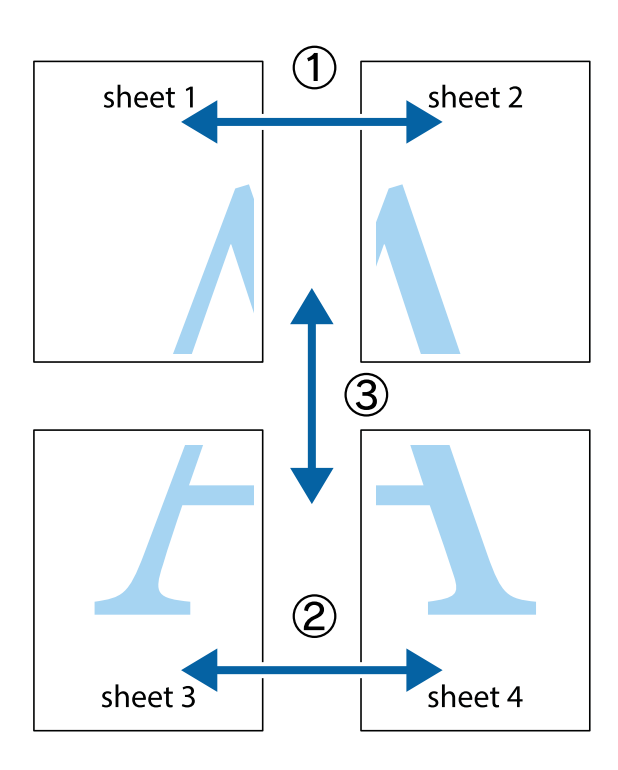

1. Pripremite Sheet 1 i Sheet 2. Odrežite marginu Sheet 1 duž uspravne plave crte kroz središta oznaka križića na vrhu i na dnu.

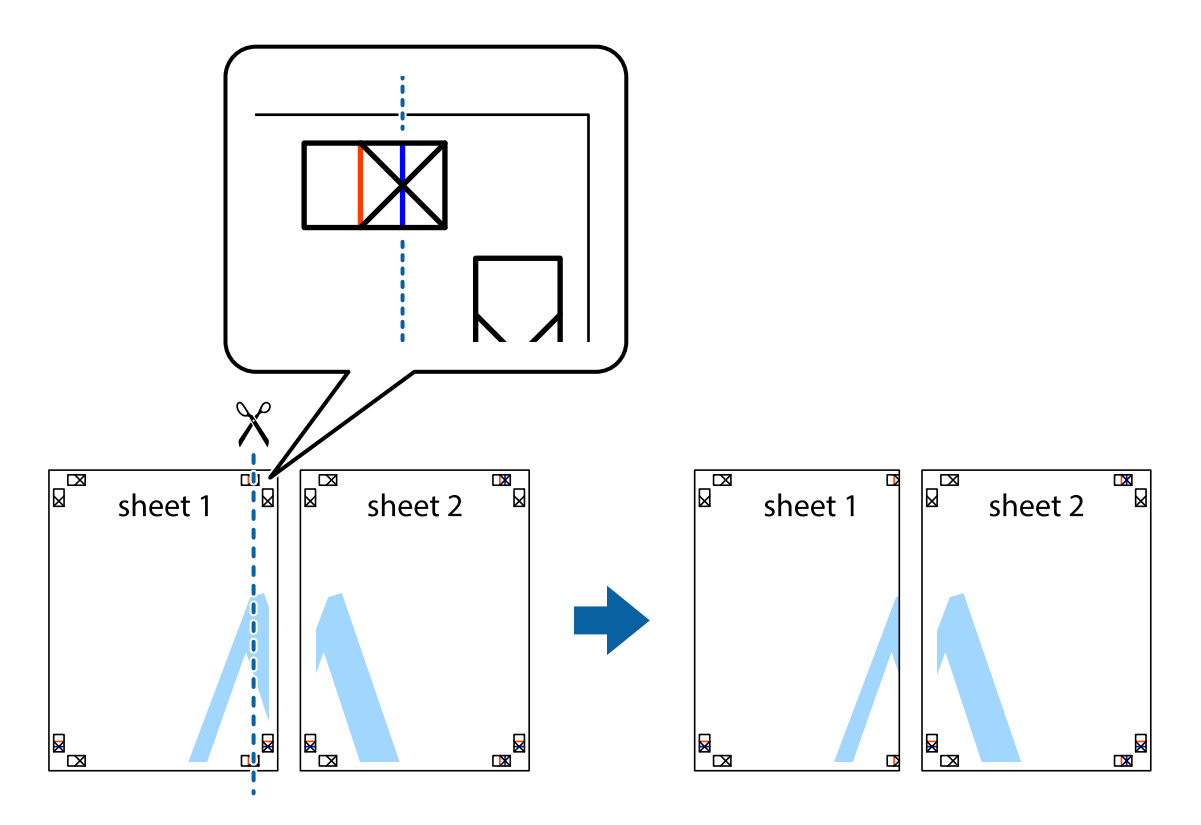

2. Postavite rub Sheet 1 povrh Sheet 2 i poravnajte oznake križića, a zatim privremeno spojite ta dva lista ljepljivom trakom na poleđini.

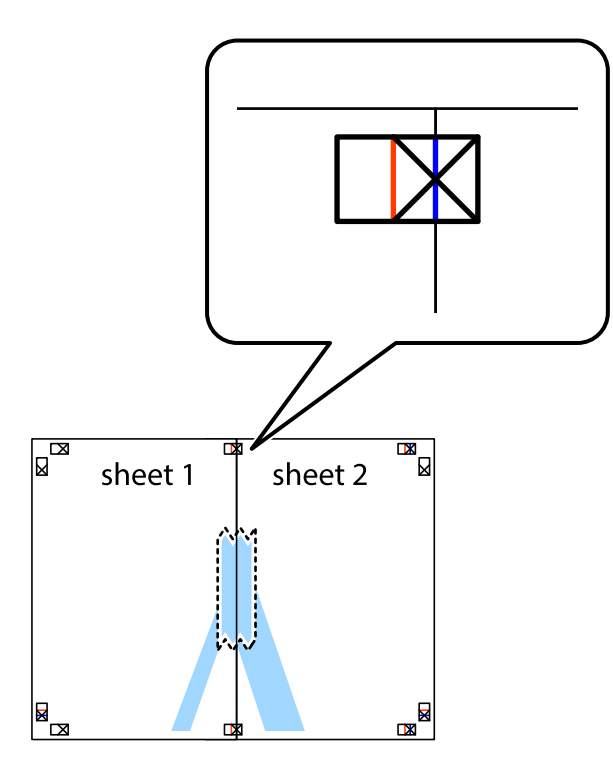

3. Prerežite zalijepljene listove na dva dijela duž crvene uspravne crte kroz oznake za poravnavanje (ovaj put crte s lijeve strane oznaka križića).

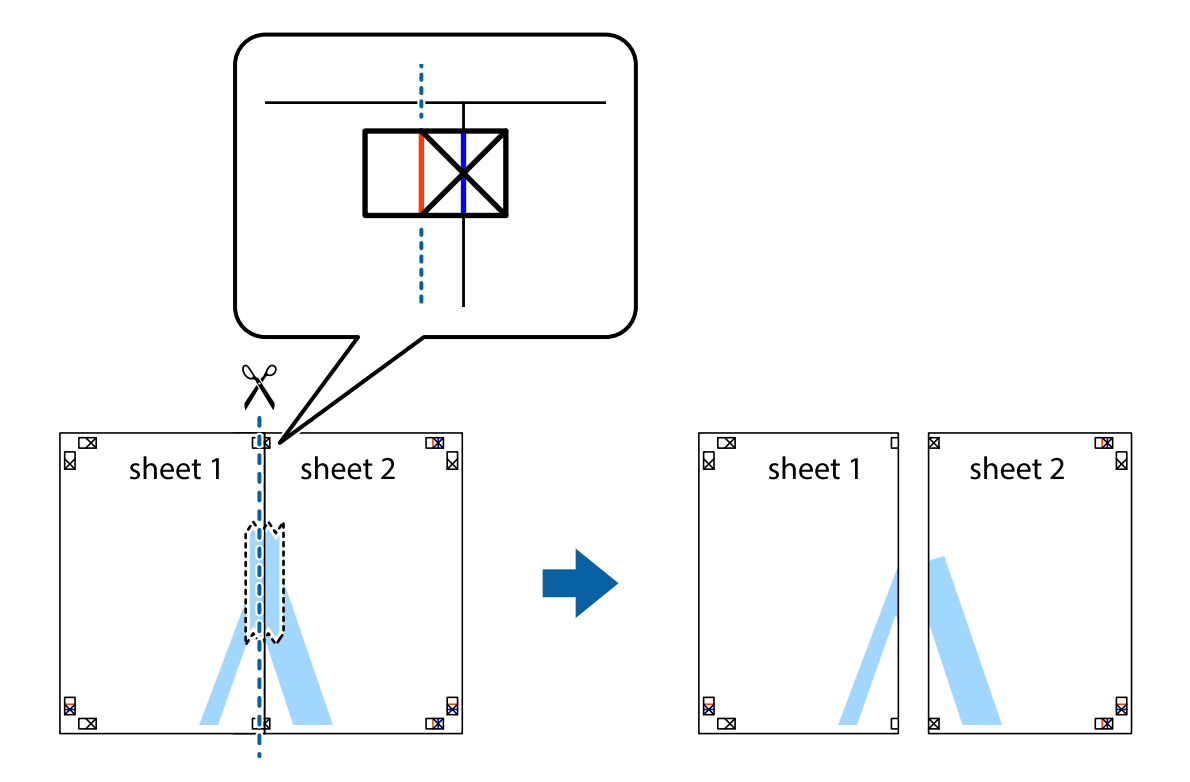

4. Listove spojite ljepljivom trakom na poleđini.

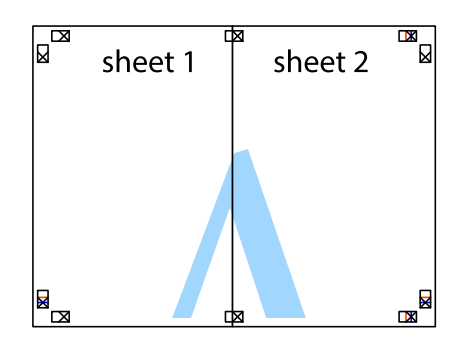

- 5. Ponovite upute od koraka 1 do koraka 4 kako biste Sheet 3 i Sheet 4 spojili ljepljivom trakom.
- 6. Odrežite marginu Sheet 1 i Sheet 2 duž uspravne plave crte kroz središta oznaka križića koji se nalaze s lijeve i desne strane.

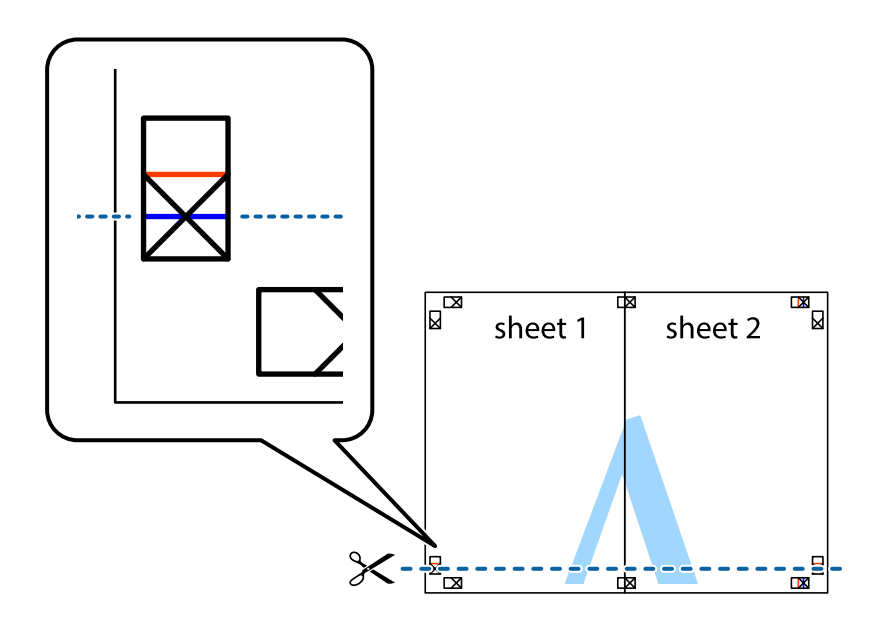

7. Postavite rub Sheet 1 i Sheet 2 povrh Sheet 3 i Sheet 4 te poravnajte oznake križića, a zatim privremeno ih spojite ljepljivom trakom na poleđini.

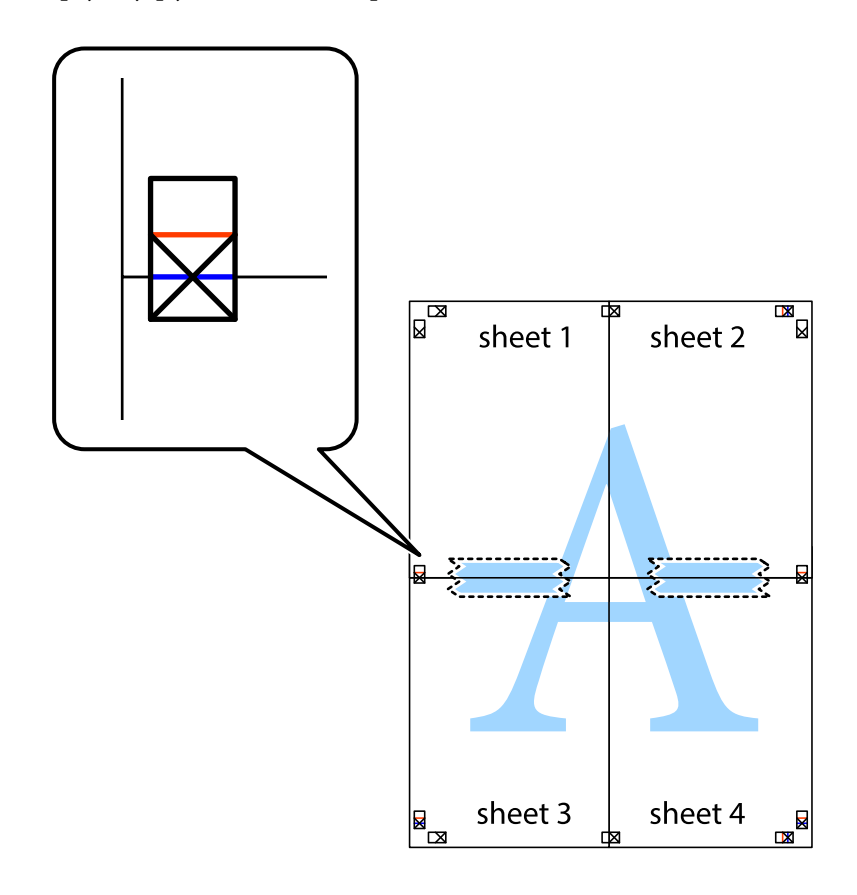

8. Prerežite zalijepljene listove na dva dijela duž crvene položene crte kroz oznake za poravnavanje (ovaj put crte s lijeve strane oznaka križića).

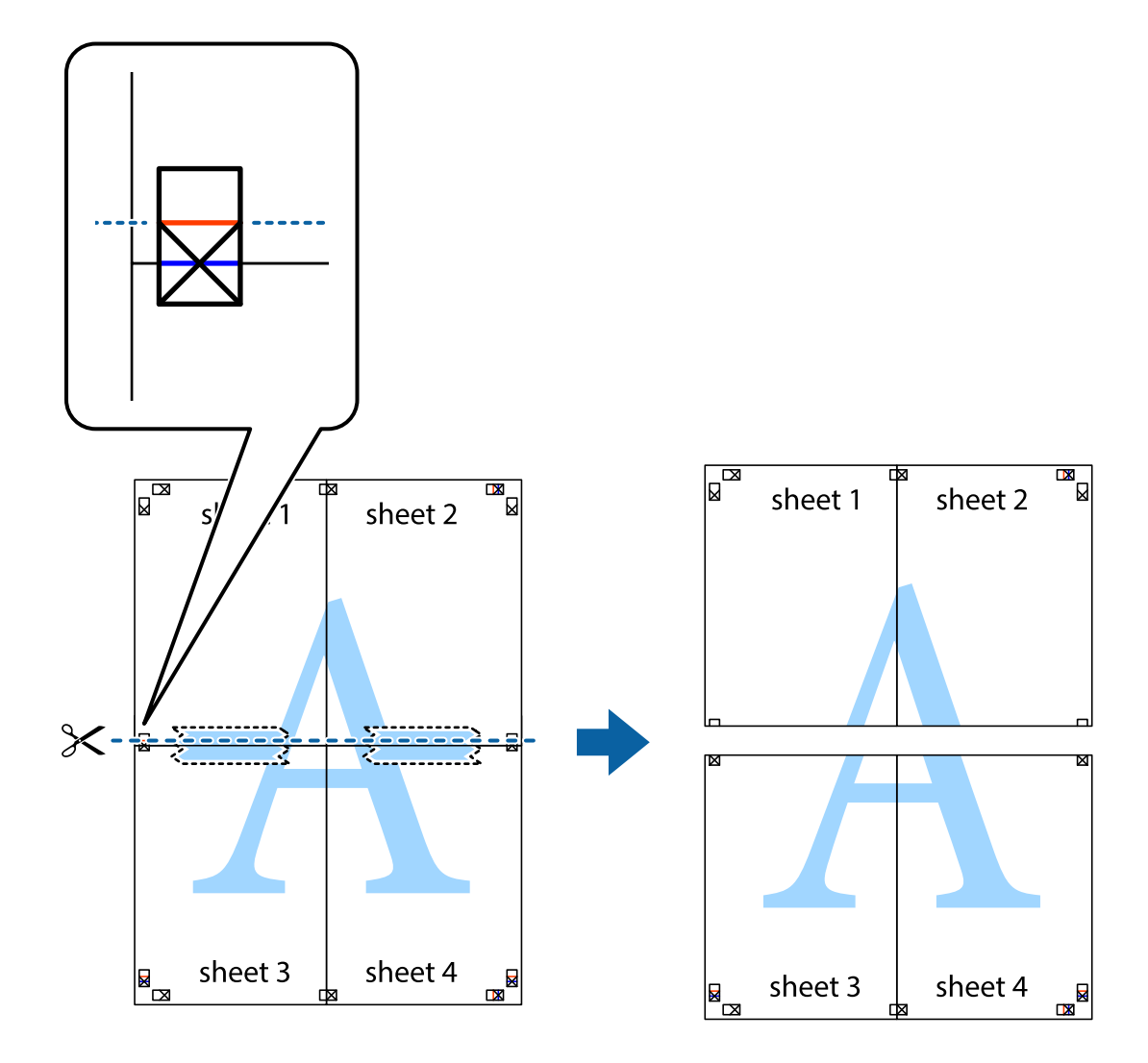

9. Listove spojite ljepljivom trakom na poleđini.

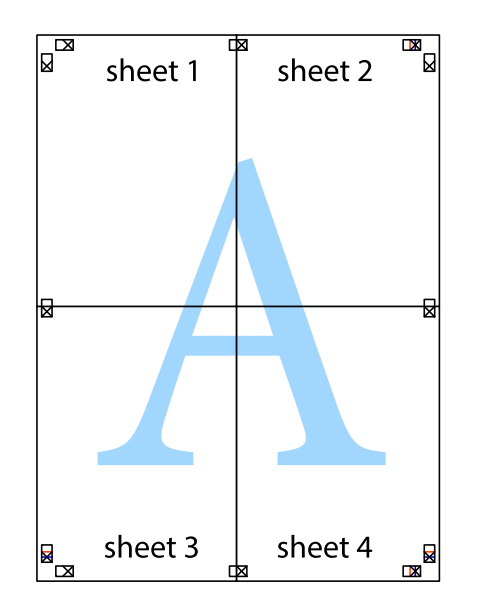

10. Odrežite preostale margine duž vanjske vodilice.

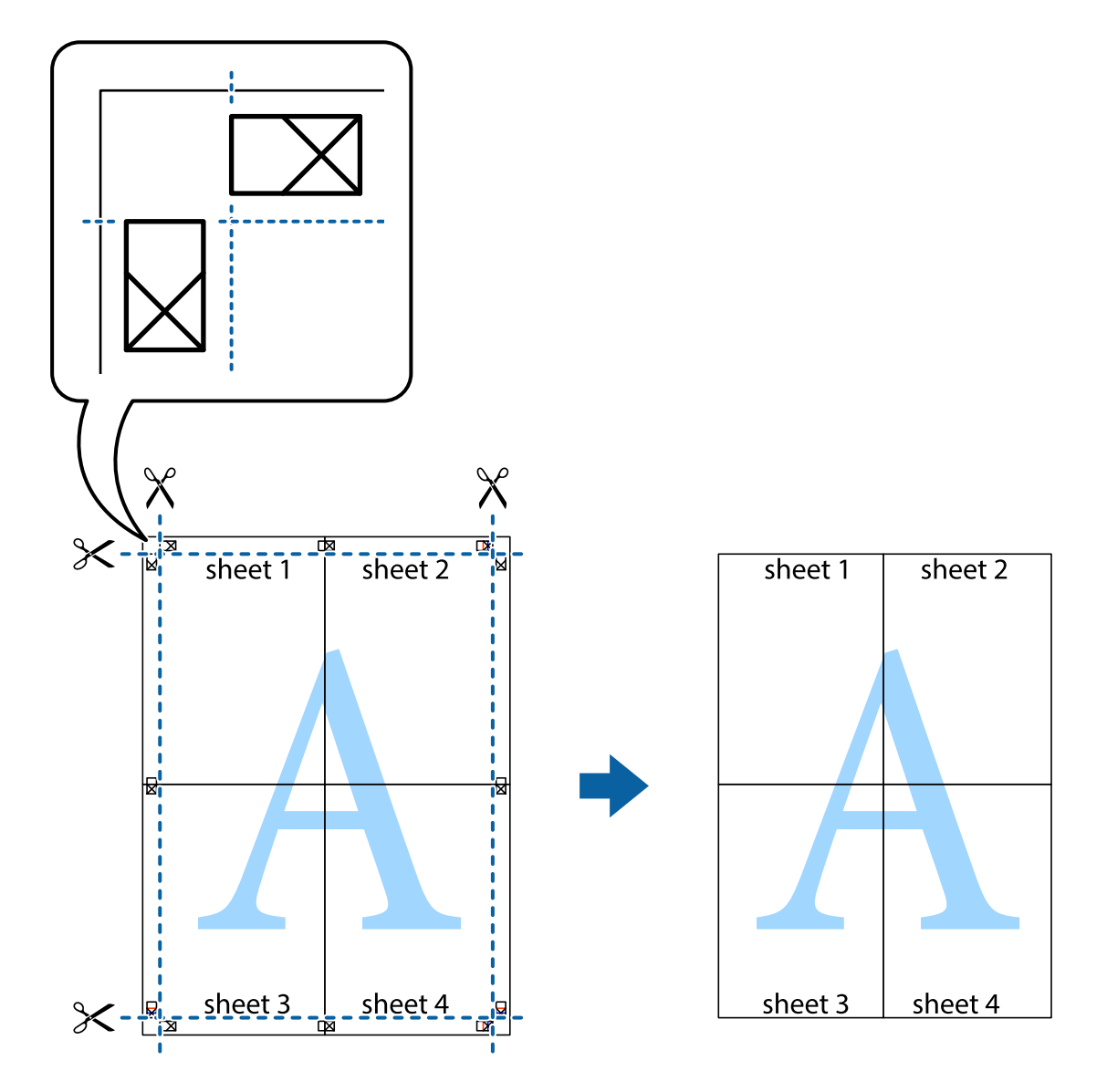

# **Ispisivanje sa zaglavljem i podnožjem**

Možete ispisati podatke kao što su korisničko ime i datum ispisivanja unutar zaglavlja ili podnožja.

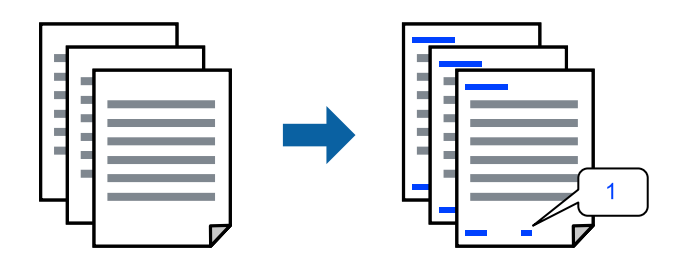

1. Na kartici **More Options** upravljačkog programa pisača, kliknite na **Watermark Features** i odaberite potvrdni kvadratić **Header/Footer**.

2. Odaberite **Settings**, a zatim odaberite stavke koje želite ispisati i kliknite OK.

#### *Napomena:*

- ❏ Da biste naveli broj prve stranice, odaberite *Page Number* iz položaja koji želite ispisati u zaglavlju ili podnožju, a zatim odaberite broj u *Starting number*.
- ❏ Ako želite ispisati tekst u zaglavlju ili podnožju, odaberite položaj koji želite ispisati i zatim odaberite *Text*. Unesite tekst koji želite ispisati u polje unosa teksta.
- 3. Podesite ostale stavke na karticama **Main** i **More Options** te zatim kliknite na **OK**.

["Kartica Main" na strani 37](#page-36-0)

["Kartica More Options" na strani 39](#page-38-0)

4. Kliknite na **Ispis**.

# **Povezane informacije**

- & ["Umetanje papira" na strani 29](#page-28-0)
- & ["Ispisivanje koristeći jednostavne postavke" na strani 36](#page-35-0)

# **Ispisivanje vodenog žiga**

Na svojim dokumentima možete ispisati vodeni žig s tekstom "Povjerljivo" ili uzorak za zaštitu od kopiranja. Ako ispisujete sa zaštitom od kopiranja, prilikom fotokopiranja pojavljuju se skrivena slova kako bi se kopija razlikovala od izvornika.

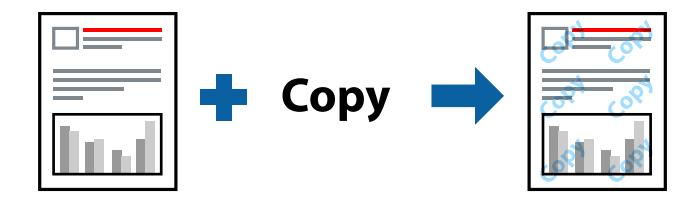

Anti-Copy Pattern je dostupna u sljedećim uvjetima:

- ❏ Vrsta papira: Plain, Letterhead, Recycled, Color, Preprinted, Semi-Thick, Thick paper1, Thick paper2, Labels ili Special
- ❏ Quality: Fine

# *Napomena:*

Također možete dodati vlastiti vodeni žig ili zaštitu od kopiranja.

- 1. Na kartici upravljačkog programa pisača **More Options** kliknite na **Watermark Features** i odaberite Anti-Copy Pattern ili Watermark.
- 2. Kliknite na **Settings** kako biste promijenili pojedinosti kao što su veličina, gustoća ili položaj zaštite od kopiranja ili vodenog žiga.
- 3. Podesite ostale stavke na karticama **Main** i **More Options** te zatim kliknite na **OK**.

["Kartica Main" na strani 37](#page-36-0)

["Kartica More Options" na strani 39](#page-38-0)

4. Kliknite na **Ispis**.

# **Povezane informacije**

- & ["Umetanje papira" na strani 29](#page-28-0)
- & ["Ispisivanje koristeći jednostavne postavke" na strani 36](#page-35-0)

# **Ispisivanje datoteka zaštićenih lozinkom**

Za zadatak ispisa moguće je postaviti lozinku, pa će ispis započeti tek nakon što na upravljačkoj ploči pisača unesete lozinku.

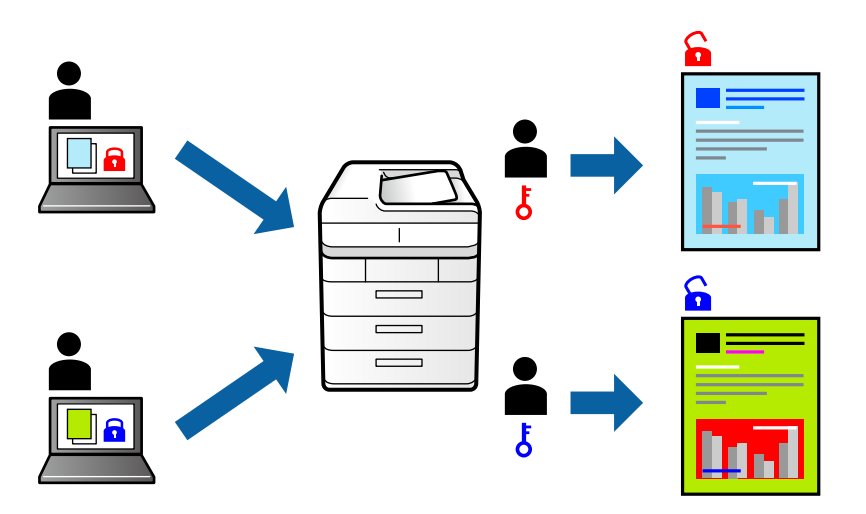

- 1. Na kartici upravljačkog programa pisača **More Options** odaberite **Confidential Job** pod **Job Type** a zatim unesite lozinku.
- 2. Podesite ostale stavke na karticama **Main** i **More Options** te zatim kliknite na **OK**.

["Kartica Main" na strani 37](#page-36-0) ["Kartica More Options" na strani 39](#page-38-0)

- 3. Kliknite na **Ispis**.
- 4. Za ispis zadatka odaberite **Print From Internal Memory** na početnom zaslonu upravljačke ploče pisača. Odaberite zadatak za ispis i zatim unesite lozinku.

- & ["Umetanje papira" na strani 29](#page-28-0)
- & ["Ispisivanje koristeći jednostavne postavke" na strani 36](#page-35-0)

# **Ispis jednog primjerka prije ispisa dodatnih primjeraka**

Prilikom ispisa velike količine dokumenata omogućava vam da ispišete jednu kopiju kako biste provjerili sadržaj. Ispisom nakon druge kopije upravljate preko upravljačke ploče pisača. Ova značajka je dostupna kad je instaliran dodatni HDD.

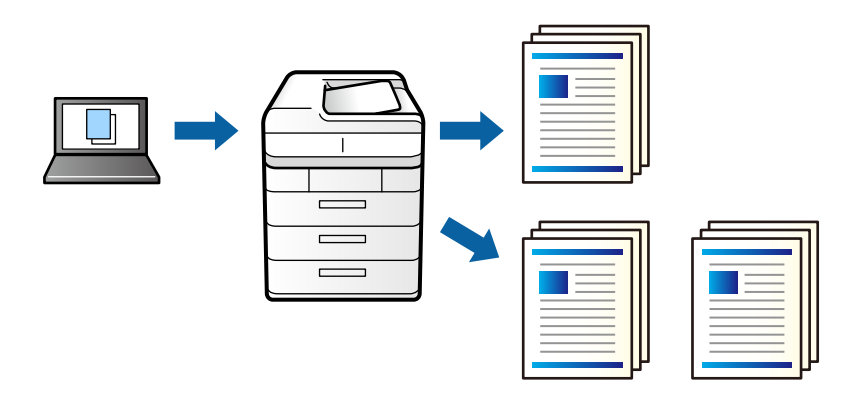

- 1. Na kartici **More Options** upravljačkog programa pisača odaberite **Verify Job** kao postavku **Job Type**.
- 2. Kliknite na **Settings**, unesite **User Name** i **Job Name**, a zatim kliknite na **OK**. Možete identificirati zadatak pomoću naziva zadatka na upravljačkoj ploči pisača.
- 3. Podesite ostale stavke na karticama **Main** i **More Options** te zatim kliknite na **OK**.

["Kartica Main" na strani 37](#page-36-0)

["Kartica More Options" na strani 39](#page-38-0)

4. Kliknite na **Ispis**.

Ispisuje se samo jedna kopija i zadatak ispisa se pohranjuje u memoriju pisača.

Pohranjeni zadatak se briše nakon isključivanja pisača.

- 5. Za ispis zadatka odaberite **Print From Internal Memory** na početnom zaslonu upravljačke ploče pisača.
- 6. Odaberite zadatke ispisa.

S popisa odaberite korisnika, a zatim odaberite zadatak. Ako ste zatražili unos lozinke, unesite onu koju ste postavili na upravljačkom programu pisača.

7. Ako se prikazuju podaci zadatka, zatvorite zaslon i odaberite **Print**.

*Napomena:* Odaberite *Delete* kako biste izbrisali zadatak.

- & ["Umetanje papira" na strani 29](#page-28-0)
- & ["Ispisivanje koristeći jednostavne postavke" na strani 36](#page-35-0)
- & ["jedinica tvrdog diska \(HDD\)" na strani 166](#page-165-0)

# **Pohrana zadataka ispisa na memoriju pisača i ponovni ispis**

Omogućava vam spremanje zadatka ispisa na memoriju pisača. Možete započeti s ispisom preko upravljačke ploče pisača. Ova značajka je dostupna kad je instaliran dodatni HDD.

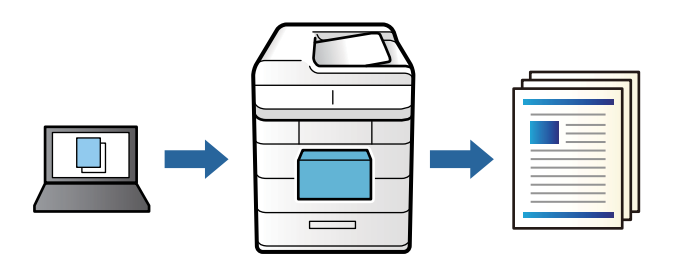

- 1. Na kartici **More Options** upravljačkog programa pisača odaberite **Re-Print Job** kao postavku **Job Type**.
- 2. Kliknite na **Settings**, unesite **User Name** i **Job Name**, a zatim kliknite na **OK**. Možete identificirati zadatak pomoću naziva zadatka na upravljačkoj ploči pisača.
- 3. Podesite ostale stavke na karticama **Main** i **More Options** te zatim kliknite na **OK**. ["Kartica Main" na strani 37](#page-36-0) ["Kartica More Options" na strani 39](#page-38-0)
- 4. Kliknite na **Ispis**.
- 5. Za ispis zadatka odaberite **Print From Internal Memory** na početnom zaslonu upravljačke ploče pisača.
- 6. Odaberite zadatke ispisa.

S popisa odaberite korisnika, a zatim odaberite zadatak. Ako ste zatražili unos lozinke, unesite onu koju ste postavili na upravljačkom programu pisača.

7. Ako se prikazuju podaci zadatka, zatvorite zaslon i odaberite **Print**.

*Napomena:* Odaberite *Delete* kako biste izbrisali zadatak.

- & ["Umetanje papira" na strani 29](#page-28-0)
- & ["Ispisivanje koristeći jednostavne postavke" na strani 36](#page-35-0)
- & ["jedinica tvrdog diska \(HDD\)" na strani 166](#page-165-0)

# **Zajednički ispis višestrukih datoteka**

Job Arranger Lite omogućava kombiniranje nekoliko različitih datoteka stvorenih u različitim aplikacijama i njihovo ispisivanje unutar jednog zadatka ispisa. Za kombinirane datoteke možete podesiti postavke ispisivanja, kao što su višestranični prikaz i dvostrano ispisivanje.

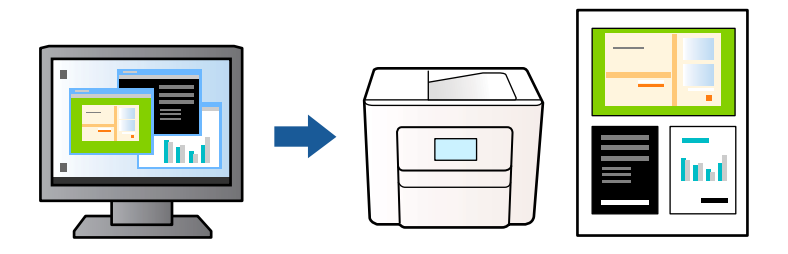

1. Na kartici **Main** upravljačkog programa pisača odaberite **Job Arranger Lite**.

["Kartica Main" na strani 37](#page-36-0)

2. Kliknite na **Ispis**.

Kad započnete s ispisom, prikazuje se prozor Job Arranger Lite.

- 3. Kada se prikaže dijaloški okvir aplikacije Job Arranger Lite, otvorite datoteku koju želite kombinirati s trenutnom datotekom i ponovite gore navedene korake.
- 4. Kad odaberete zadatak ispisa koje je dodan Projekt ispisa Lite u prozoru Job Arranger Lite, možete urediti prikaz stranice.
- 5. Kako biste započeli s ispisom, kliknite na **Ispiši** u izborniku **Datoteka**.

# *Napomena:*

Ako zatvorite prozor Job Arranger Lite prije dodavanja svih podataka ispisa na Projekt ispisa, zadatak ispisa na kojem trenutačno radite bit će otkazan. Kliknite na *Spremi* u izborniku *Datoteka* kako biste spremili trenutačni zadatak. Datotečni nastavak pohranjenih datoteka je "ecl".

Za otvaranje projekta ispisa kliknite *Job Arranger Lite* na kartici upravljačkog programa pisača *Maintenance* da biste otvorili prozor usluge Job Arranger Lite. Zatim odaberite *Otvori* u izborniku *Datoteka* kako biste odabrali datoteku.

# **Povezane informacije**

- & ["Umetanje papira" na strani 29](#page-28-0)
- & ["Ispisivanje koristeći jednostavne postavke" na strani 36](#page-35-0)

# **Ispis pomoću značajke Univerzalni ispis u boji**

Možete povećati vidljivost teksta i slika na ispisima.

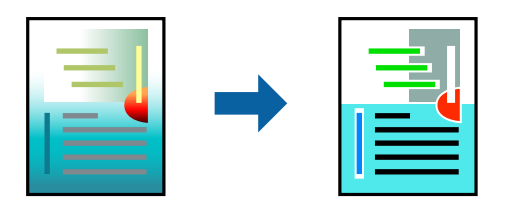

Značajka Color Universal Print dostupna je samo kad su odabrane sljedeće postavke.

- ❏ Vrsta papira: Plain, Letterhead, Recycled, Color, Preprinted, Semi-Thick, Thick paper1, Thick paper2, Labels ili Special
- ❏ Quality: Fine
- ❏ Boja: Color
- ❏ Aplikacije: Microsoft® Office 2007 ili noviji
- ❏ Veličina teksta: 96 pts ili manji
- 1. Na kartici **More Options** upravljačkog programa pisača kliknite na **Image Options** u postavci **Color Correction**.
- 2. Odaberite opciju u postavci **Color Universal Print**.
- 3. **Enhancement Options** kako biste odabrali dodatne postavke.
- 4. Podesite ostale stavke na karticama **Main** i **More Options** te zatim kliknite na **OK**.

["Kartica Main" na strani 37](#page-36-0)

["Kartica More Options" na strani 39](#page-38-0)

5. Kliknite na **Ispis**.

# *Napomena:*

- $□$  Određene znakove obrasci mogu zamijeniti, primjerice da se "+" prikaže kao " $±$ ".
- ❏ Uporabom ovih postavki, uzorci i podcrtavanja određena aplikacijom mogu promijeniti sadržaj ispisa.
- ❏ Može se smanjiti kvaliteta ispisa fotografija i drugih slika ako koristite postavke Color Universal Print.
- ❏ Pri korištenju postavki Color Universal Print ispis je sporiji.

# **Povezane informacije**

- & ["Umetanje papira" na strani 29](#page-28-0)
- & ["Ispisivanje koristeći jednostavne postavke" na strani 36](#page-35-0)

# **Prilagodba boje ispisivanja**

Možete prilagoditi boje korištene u zadatku ispisa. Ove prilagodbe se ne primjenjuju na izvorne podatke.

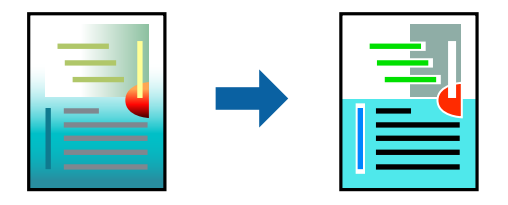

**PhotoEnhance** stvara oštrije slike i življe boje pomoću automatskog podešavanja kontrasta, zasićenja i svjetline izvornih podataka slike.

# *Napomena:*

*PhotoEnhance* prilagođava boju analizirajući položaj glavnog motiva. Stoga, ako ste promijenili položaj glavnog motiva smanjivanjem, uvećavanjem, izrezivanjem, odnosno rotiranjem slike, boje se mogu neočekivano promijeniti tijekom ispisivanja. Ako slika nije postavljena u žarište, ispisani sadržaj može poprimiti neprirodan izgled. Ako se boja promijeni i ispisani sadržaj poprimi neprirodan izgled, ispišite odabrani sadržaj bez omogućavanja postavke *PhotoEnhance*.

- 1. Na kartici **More Options** upravljačkog programa pisača odaberite način ispravke boje preko postavke **Color Correction**.
	- ❏ Automatic: ova opcija automatski prilagođava nijansu kako bi odgovarala postavkama papira i kvalitete ispisa.
	- ❏ Custom: kliknite na **Advanced** da biste odabrali vlastite postavke.
- 2. Podesite ostale stavke na karticama **Main** i **More Options** te zatim kliknite na **OK**.

["Kartica Main" na strani 37](#page-36-0) ["Kartica More Options" na strani 39](#page-38-0)

3. Kliknite na **Ispis**.

# **Povezane informacije**

- & ["Umetanje papira" na strani 29](#page-28-0)
- & ["Ispisivanje koristeći jednostavne postavke" na strani 36](#page-35-0)

# **Ispis za naglašavanje tankih linija**

Možete podebljati tanke linije koje su pretanke za ispis.

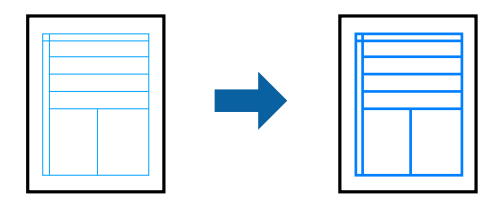

- 1. Na kartici **More Options** upravljačkog programa pisača kliknite na **Image Options** u postavci **Color Correction**.
- 2. Odaberite **Emphasize Thin Lines**.
- 3. Podesite ostale stavke na karticama **Main** i **More Options** te zatim kliknite na **OK**.

["Kartica Main" na strani 37](#page-36-0)

["Kartica More Options" na strani 39](#page-38-0)

4. Kliknite na **Ispis**.

- & ["Umetanje papira" na strani 29](#page-28-0)
- & ["Ispisivanje koristeći jednostavne postavke" na strani 36](#page-35-0)

# **Ispis s prekrivanjem**

Ova funkcija omogućuje ispis dokumenata na predlošcima obrazaca koje ste unaprijed registrirali na pisaču.

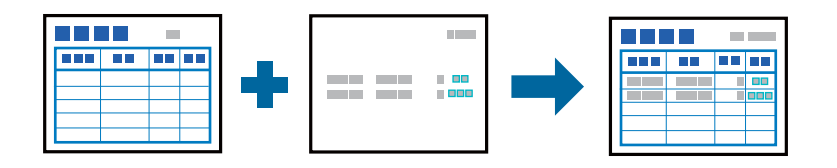

## *Napomena:*

Aplikacija koja se spominje u ovim uputama je Microsoft WordPad. Stvarni postupak može se malo razlikovati kod ispisivanja iz drugih aplikacija.

- 1. Na kartici **More Options** upravljačkog programa pisača odaberite **Watermark Features** iz **Additional Settings**.
- 2. Odaberite **Form Overlay**, a zatim kliknite **Settings**.
- 3. Odaberite podatke jednog obrasca u prozoru za podatke obrasca **Overlay** ili **Underlay** u listu za prekrivanje i zatim kliknite na **OK**.
- 4. Kliknite na **OK**.
- 5. Kliknite na **Ispis** za ispis dokumenta s podacima obrasca.

# **Povezane informacije**

- & ["Umetanje papira" na strani 29](#page-28-0)
- & ["Ispisivanje koristeći jednostavne postavke" na strani 36](#page-35-0)

# *Izrada prekrivanja*

# *Napomena:*

❏ Najprije trebate instalirati uslužni program EPSON FormOverlayUTL za izradu podataka prekrivanja ili donjeg sloja.

❏ Najnovije aplikacije možete preuzeti s web-mjesta tvrtke Epson. [http://www.epson.com](http://www.epson.com/)

- 1. S pomoću aplikacije otvorite podatke koji trebaju biti podaci za prekrivanje.
- 2. Odaberite **Ispis** iz izbornika Datoteka, odaberite EPSON FormOverlayUTL, a zatim kliknite na **Željene postavke**.
- 3. Na kartici **Basic Settings** > **Form Overlay** > **Create Overlay Data**, kliknite na **More Settings**. Prikazat će se dijaloški okvir Izrada obrasca.
- 4. Upišite naziv obrasca u polju za podatke obrasca i njegov opis u polju za Opis.

```
Napomena:
Sljedećih 9 znakova ne smije se upotrebljavati za oblikovanje naziva: \setminus /: *? "\lt > \setminus.
```
5. Odaberite **Foreground Document** ili **Background Document** radi odabira hoće li se prekrivanje ispisivati kao prednji plan ili kao stražnji plan dokumenta i zatim kliknite na **OK**.

- <span id="page-61-0"></span>6. Podesite odgovarajuće vrijednosti za druge postavke kao što su veličina papira, kvaliteta ispisa ili usmjerenje.
- 7. Kliknite na **OK**.
- 8. Kliknite na **Print** za izradu podataka obrasca.

#### *Napomena:*

Ako želite promijeniti postavke podataka obrasca prekrivanja, nakon izvođenja koraka 1 i 2 i postavki u kartici *Basic Settings* > *Form Overlay* > *Create Overlay Data*, kliknite na *Edit Form*.

# **Ispisivanje dokumenta koristeći upravljački program pisača PostScript (Windows)**

Upravljački program pisača PostScript je upravljački program koji naredbe ispisa šalje na pisač koji koristi PostScript jezik za opis stranice.

1. Otvorite datoteku koju želite ispisati.

Ako već niste, umetnite papir u pisač.

- 2. Odaberite **Ispis** ili **Postava ispisa** u izborniku **Datoteka**
- 3. Odaberite svoj pisač.
- 4. Odaberite **Značajke** ili **Svojstva** kako biste otvorili dijaloški okvir upravljačkog programa pisača.

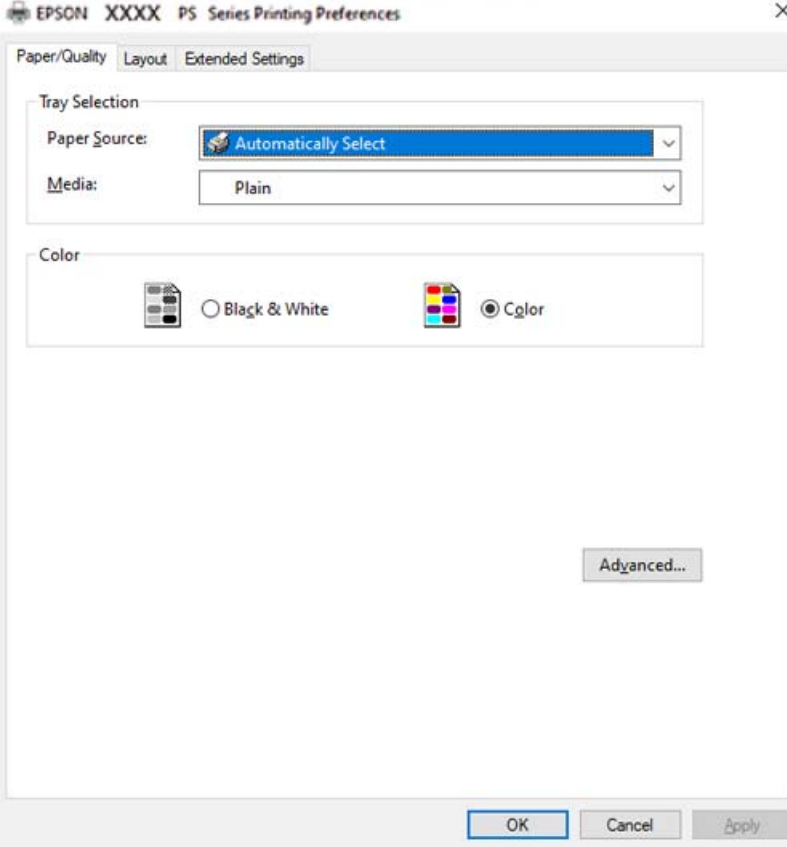

5. Ako je potrebno, promijenite postavke.

Za pojedinosti pogledajte opcije izbornika upravljačkog programa pisača.

- 6. Kliknite na **OK** da biste zatvorili pojedinosti upravljačkog programa pisača.
- 7. Kliknite na **Ispis**.

### **Povezane informacije**

- & ["Dostupni papiri i kapaciteti" na strani 183](#page-182-0)
- & ["Umetanje papira" na strani 29](#page-28-0)
- & ["Kartica papir/kvaliteta" na strani 64](#page-63-0)
- & ["Kartica Layout" na strani 64](#page-63-0)

# **Uporaba dodatnog uređaja s upravljačkim programom pisača PostScript**

Morate odrediti postavke u upravljačkom programu pisača PostScript kako biste koristili dodatne uređaje.

# **Postavke**

❏ Windows 10/Windows Server 2019/Windows Server 2016

Kliknite na gumb Start i zatim odaberite **Windows sustav** > **Upravljačka ploča** > **Prikaz uređaja i pisača** pod stavkom **Hardver i zvuk**. Desnom tipkom miša kliknite na ikonu pisača ili ju pritisnite i zadržite te zatim odaberite **Svojstva pisača**. Na kartici **Postavke uređaja** odaberite dodatni uređaj u postavci **Mogućnosti koje se mogu instalirati**.

❏ Windows 8.1/Windows 8/Windows Server 2012 R2/Windows Server 2012

Odaberite **Radna površina** > **Postavke** > **Upravljačka ploča** > **Prikaz uređaja i pisača** pod postavkom **Hardver i zvuk**. Desnom tipkom miša kliknite na ikonu pisača ili ju pritisnite i zadržite te zatim odaberite **Svojstva pisača**. Na kartici **Postavke uređaja** odaberite dodatni uređaj u postavci **Mogućnosti koje se mogu instalirati**.

❏ Windows 7/Windows Server 2008 R2

Kliknite na gumb Start i odaberite **Upravljačka ploča** > **Prikaz uređaja i pisača** u postavci **Hardver i zvuk**. Desnom tipkom miša kliknite na ikonu pisača i odaberite **Svojstva pisača**. Na kartici **Postavke uređaja** odaberite dodatni uređaj u postavci **Mogućnosti koje se mogu instalirati**.

❏ Windows Vista/Windows Server 2008

Kliknite na gumb Start i odaberite **Upravljačka ploča** > **Pisači** unutar **Hardver i zvuk**. Desnom tipkom miša kliknite na ikonu pisača te odaberite **Svojstva**. Na kartici **Postavke uređaja** odaberite dodatni uređaj u postavci **Mogućnosti koje se mogu instalirati**.

❏ Windows XP/Windows Server 2003 R2/Windows Server 2003

Kliknite na gumb Start i odaberite **Upravljačka ploča** > **Pisači i drugi hardver** > **Pisači i faksovi**. Desnom tipkom miša kliknite na ikonu pisača te odaberite **Svojstva**. Na kartici **Postavke uređaja** odaberite dodatni uređaj u postavci **Mogućnosti koje se mogu instalirati**.

# **Opcije izbornika upravljačkog programa pisača PostScript**

Otvorite prozor pisača u aplikaciji i pristupite prozoru upravljačkog programa pisača.

#### *Napomena:*

Izbornici se razlikuju ovisno o odabranoj opciji.

# <span id="page-63-0"></span>*Kartica papir/kvaliteta*

#### Odabir pretinca:

Odaberite izvor papira i medije.

### Paper Source:

Odaberite izvor s kojeg se uvlači papir.

Odaberite **Automatski odabir** kako bi se automatski odabrao izvor papira u **Paper Setting** na pisaču.

### Vrsta papira:

Odaberite vrstu papira na koji želite ispisivati. Ako odaberete **Nije navedeno**, ispisivanje će se izvršiti iz izvora papira za koji je određen tip papira u sljedećim postavkama pisača.

Plain, Letterhead, Recycled, Color, Preprinted, Semi-Thick, Debeli papir 1, Debeli papir 2, Labels, Coated, Envelope ili Special

Međutim, papir se ne može ulagati iz izvora papira za koji je izvor papira postavljen na isključeno u postavkama pisača **Auto Select Settings**.

#### Color:

Odaberite boju za ispis.

# *Kartica Layout*

## Orientation:

Odaberite usmjerenje ispisa.

#### Ispisuje dvostrano:

Omogućuje dvostrano ispisivanje.

### Redoslijed stranica:

Odaberite ispis od prve ili zadnje stranice.

# Format stranice:

#### Pages per Sheet:

Prikaz stranica po listu:

Omogućava vama da odredite prikaz stranice kada na jednom listu ispisujete nekoliko stranica.

## Knjižica:

Uvezivanje knjižice:

Odaberite mjesto uvezivanja knjižice.

# Crtanje obruba:

Odaberite ovu opciju ako želite unijeti rubnu crtu za svaku stranicu kod ispisivanja nekoliko stranica na jednom listu ili kod kreiranja knjižice.

# *Kartica Extended Settings*

#### Job Settings:

Ako je administrator ograničio uporabu pisača, ispisivanje je dostupno nakon što ste registrirali račun na upravljačkom programu pisača. Kontaktirajte s administratorom u vezi vašeg korisničkog računa.

#### Save Access Control settings:

Omogućava unos korisničkog imena i lozinke.

#### User Name:

Unesite korisničko ime.

#### Password:

Unesite lozinku.

### Reserve Job Settings:

Postavke za zadatke ispisivanja pohranjene u memoriju pisača.

### Reserve Job Settings:

Omogućava podešavanje postavki za **Reserve Job Settings**, **Verify Job**, **Re-Print Job** ili **Confidential Job**.

### Verify Job:

Prilikom ispisa više kopija omogućava vam da ispisujete jednu kopiju kako biste provjerili sadržaj. Ispisom nakon druge kopije upravljate preko upravljačke ploče pisača.

# Re-Print Job:

Omogućava vam spremanje zadatka ispisa na memoriju pisača. Možete započeti s ispisom preko upravljačke ploče pisača.

# Confidential Job:

Odaberite **Confidential Job** i unesite lozinku. Pisač neće vršiti ispis dok ne unesete lozinku na upravljačkoj ploči pisača.

# Password:

Unesite lozinku za povjerljivi zadatak.

#### User Name:

Unesite korisničko ime.

# Job Name:

Unesite naziv zadatka.

# *Napredne opcije*

#### Papir/Izlaz:

Odaberite veličinu papira i broj kopija.

# Paper Size:

Odaberite veličinu papira na koji želite ispisivati.

### Broj primjeraka:

Postavite broj primjeraka koje želite ispisati.

## Graphic:

Postavite sljedeće postavke.

### Print Quality:

Odaberite kvalitetu papira na koji želite ispisivati.

### Upravljanje bojom slike:

Odaberite ICM način ili namjenu.

### Skaliranje:

Omogućava smanjenje i povećanje dokumenta.

# TrueType Font:

Postavlja zamjenu fonta na TrueType Font.

# Opcije dokumenta:

# Napredne značajke ispisivanja:

Omogućava detaljne postavke za značajke ispisivanja.

# Opcije PostScript:

Omogućava vam dodatne postavke.

# Značajke pisača:

Postavite sljedeće postavke.

# Color Mode:

Odabir ispisivanja u više boja ili jednoj boji.

# Screen:

Odaberite želite li dati prednost mogućnosti reproduciranja gradacije ili povećanju razlučivosti.

# Čisti crni način rada:

Odaberite hoće li se ispis izvoditi samo s crnim tonerom ili neće.

# Press Simulation:

Možete odabrati boju CMYK za simulaciju ispisa reproduciranjem boje CMYK ofsetnog tiska.

# <span id="page-66-0"></span>RITech:

Možete koristiti Epson značajku za korekciju originalne konture (RIT) za glatki ispis nazubljenih crta kao što su kose crte i krivulje. To je učinkovitije kod ispisa velikih znakova.

# Način rada za štednju tonera:

Područja koja nisu obris možete stanjiti radi uštede tonera. Ovu značajku možete koristiti kada vam gradacija i kvaliteta isisa nisu važni, primjerice pri provjeri izgleda.

# Rotate by 180º:

Zakretanje podataka za 180 stupnjeva prije ispisivanja.

# Output Direction:

Postavite smjer za izlaz papira u skladu sa smjerom papira koji je uložen u ulagač papira.

# **Ispis putem računala — Mac OS**

# **Ispisivanje koristeći jednostavne postavke**

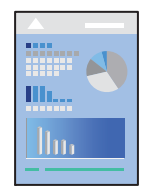

# *Napomena:*

Radnje na zaslonu mogu biti različite ovisno o aplikaciji. Pogledajte korisničku pomoć aplikacije kako biste saznali pojedinosti.

1. Umetnite papir u pisač.

["Umetanje papira" na strani 31](#page-30-0)

- 2. Otvorite datoteku koju želite ispisati.
- 3. Odaberite **Ispis** u izborniku **Datoteka** ili neku drugu naredbu kako biste otvorili dijaloški okvir ispisa. Ako je potrebno, kliknite na Prikaži detalje ili ▼ kako biste proširili dijaloški okvir.
- 4. Odaberite svoj pisač.

5. Odaberite **Print Settings** u skočnom izborniku.

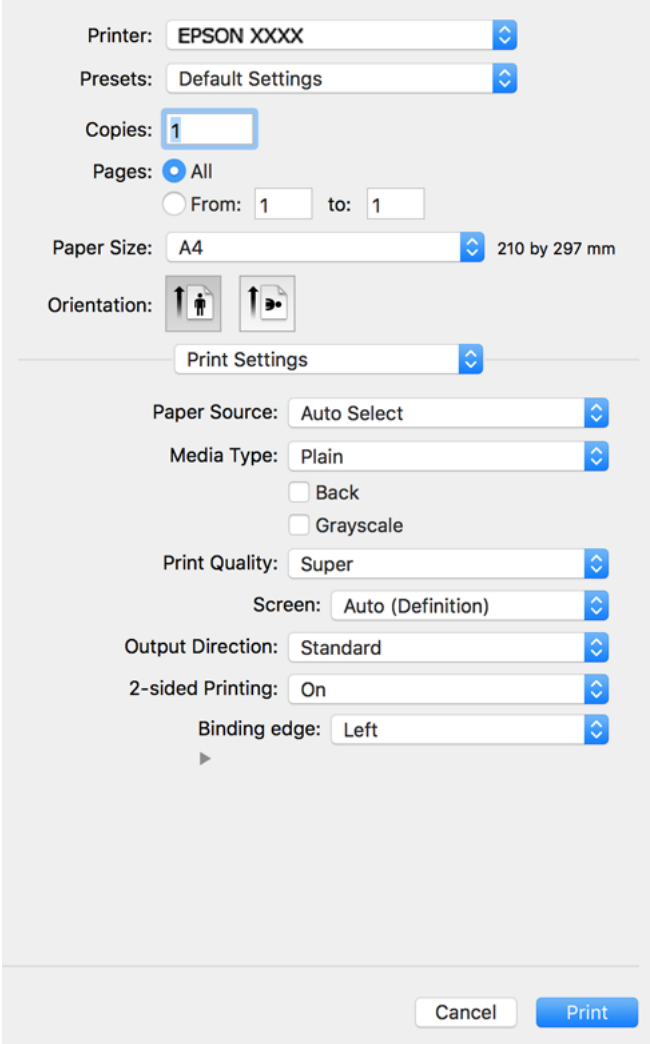

#### *Napomena:*

Ako izbornik *Print Settings* nije prikazan na macOS Catalina (10.15) ili novijem sustavu, macOS High Sierra (10.13), macOS Sierra (10.12), OS X El Capitan (10.11), OS X Yosemite (10.10), OS X Mavericks (10.9), OS X Mountain Lion (10.8), nije pravilno instaliran Epsonov upravljački program pisača. Omogućite ga preko sljedećeg izbornika.

Odaberite *Postavke sustava* u Apple izborniku > *Pisači i skeneri* (ili *Ispis i skeniranje*, *Ispiši i faksiraj*), uklonite pisač te ga ponovno dodajte. Da biste dodali pisač, pogledajte sljedeće.

["Dodavanje pisača \(samo za Mac OS\)" na strani 98](#page-97-0)

macOS Mojave (10.14) ne može pristupiti opciji *Print Settings* u aplikacijama tvrtke Apple poput TextEdit.

6. Ako je potrebno, promijenite postavke.

Za pojedinosti pogledajte opcije izbornika upravljačkog programa pisača.

# 7. Kliknite na **Ispis**.

#### *Napomena:*

Želite li otkazati ispisivanje, na vašem računalu kliknite ikonu pisača na traci *Usidri*. Odaberite zadatak koji želite otkazati i učinite sljedeće. Međutim, ne možete otkazati zadatak ispisa koji je u cijelosti poslan s računala na pisač. U tom slučaju otkazivanje zadatka ispisa izvršite putem upravljačke ploče pisača.

❏ OS X Mountain Lion (10.8) ili noviji

Kliknite na  $\mathbb X$  pored mjerača napretka.

 $\Box$  Mac OS X v10.6.8 na v10.7.x

Kliknite na *Izbriši*.

# **Povezane informacije**

- & ["Dostupni papiri i kapaciteti" na strani 183](#page-182-0)
- & ["Opcije izbornika za Print Settings" na strani 70](#page-69-0)

# *Opcije izbornika upravljačkog programa pisača*

Otvorite prozor pisača u aplikaciji, odaberite pisač i pristupite prozoru upravljačkog programa pisača.

#### *Napomena:*

Izbornici se razlikuju ovisno o odabranoj opciji.

## **Opcije izbornika za prikaz datoteke**

### Stranica po listu:

Odaberite broj stranica koje će se ispisati na jednom listu.

# Smjer rasporeda:

Odredite redoslijed ispisa stranica.

#### Obrub:

Ispisuje obrub oko stranica.

#### Obrnuto usmjerenje stranice:

Zakreće stranice za 180 stupnjeva prije ispisivanja. Odaberite ovu stavku kod ispisivanja na papir koji se umeće u odgovarajućem smjeru u pisač, kao što su omotnice.

### Vodoravno okretanje:

Izvrće sliku kako bi se ispisala kao da se radi o odrazu u ogledalu.

# **Opcije izbornika za usklađivanje boja**

#### ColorSync/EPSON Color Controls:

Odaberite način prilagođavanja boja. Ove opcije prilagođavaju boje između pisača i računala kako bi se smanjila razlika u boji.

## <span id="page-69-0"></span>**Opcije izbornika za rukovanje papirom**

# Posloži stranice:

Ispis dokumenata s većim brojem stranica koji su prethodno posloženi i razvrstani u komplete.

#### Stranice za ispis:

Odabir samo neparnih ili parnih stranica za ispis.

#### Redoslijed stranica:

Odaberite ispis od prve ili zadnje stranice.

#### Prilagodi da odgovara veličini papira:

Ispisuje tako da odgovara veličini papira koji ste umetnuli.

❏ Ciljna veličina papira:

Odabir veličine papira na koji želite ispisivati.

❏ Samo smanji veličinu:

Odaberite ovo kada želite smanjiti veličinu samo ako su podaci ispisa preveliki za veličinu papira umetnutog u pisač.

### **Opcije izbornika za naslovnu stranice**

#### Ispis naslovnice:

Odaberite želite li ispis naslovne stranice ili ne. Kad želite dodati zadnju stranicu, odaberite **Nakon dokumenta**.

## Tip naslovnice:

Odaberite sadržaj naslovne stranice.

#### **Opcije izbornika za Print Settings**

#### Paper Source:

Odaberite izvor s kojeg se uvlači papir. Odaberite **Auto Select** za automatski odabir izvora papira koji je odabran u postavkama ispisa na pisaču.

## Media Type:

Odaberite vrstu papira na koji želite ispisivati. Ako odaberete **Unspecified**, ispisivanje će se izvršiti iz izvora papira za koji je određen tip papira u sljedećim postavkama pisača.

Plain, Letterhead, Recycled, Color, Preprinted, Poludebeli, Thick paper1, Thick paper2, Labels, Coated, Envelope ili Special

Međutim, papir se ne može ulagati iz izvora papira za koji je izvor papira postavljen na isključeno u postavkama pisača **Auto Select Settings**.

### Straga:

Ako želite obaviti ispis na poleđini papira na kojemu se ne može automatski obaviti ispis na obje strane, ispis obavite ručno (ispis se ne može obavljati na poleđini papira za naljepnice ili omotnica).

## Grayscale:

Odaberite želite li ispis samo u crnoj boji ili sivim tonovima.

#### Print Quality:

Odaberite kvalitetu papira na koji želite ispisivati. Opcije ovise o vrsti papira.

#### Screen:

Odaberite želite li dati prednost mogućnosti reproduciranja gradacije ili povećanju razlučivosti.

#### Output Direction:

Postavite smjer za izlaz papira u skladu sa smjerom papira koji je uložen u ulagač papira.

#### 2-sided Printing:

Ispis na obje strane papira. Odaberite **Booklet** kada izrađujete uvez.

### Binding edge:

Možete naznačiti rub uvezivanja.

Kliknite na ▼ za podešavanje margine za uvezivanje. Prilikom ispisavanja dokumenata s većim brojem stranica, možete odabrati želite li početi ispis od prednje ili od stražnje strane stranice. Kada je odabrano **Booklet** u **2-sided Printing**, možete kliknuti d radi odabira načina uvezivanja brošure.

### **Opcije izbornika za Color Options**

#### Manual Settings:

Ručno prilagodite boje. U postavci **Advanced Settings**, možete odabrati detaljne postavke.

### PhotoEnhance:

Stvara oštrije slike i življe boje pomoću automatskog podešavanja kontrasta, zasićenja i svjetline izvornih podataka slike.

#### Off (No Color Adjustment):

Ispis bez ikakvog poboljšanja ili prilagođavanja boje.

### **Opcije izbornika za Anti-Copy Pattern Settings**

Možete ispisivati dokumente sa skrivenim slovima koja će se prikazati prilikom fotokopiranja kako biste razlikovali originale od kopija.

## **Opcije izbornika za Watermark Settings**

Moguće je odabrati tekst vodenog žiga kao na primjer datum ili tekst "Povjerljivo", urediti izgled i font te obaviti ispis.

### **Opcije izbornika za Header/Footer Settings**

Možete ispisati podatke kao što su korisničko ime i datum ispisivanja unutar zaglavlja ili podnožja.

# **Opcije izbornika za Extension Settings**

Ispis može biti oštriji za tanke crte i znakove.

# **Opcije izbornika za Confidential Job Settings**

Za zadatak ispisa moguće je postaviti lozinku, pa će ispis započeti tek nakon što na upravljačkoj ploči pisača unesete lozinku.

# **Dodavanje postavki ispisa za lako ispisivanje**

Ako napravite vlastita podešenja često korištenih postavki ispisivanja unutar upravljačkog programa pisača, ta podešenja možete jednostavno odabrati s navedenog popisa.

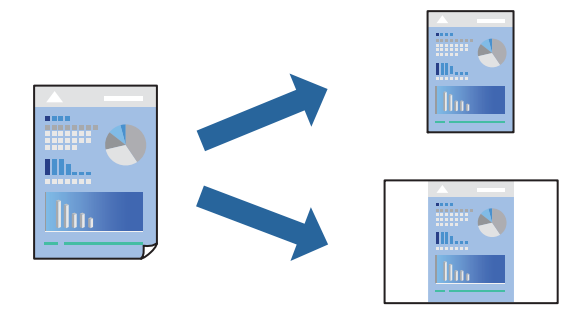

- 1. Odaberite svaku postavku kao što je **Print Settings** i **Format** (**Paper Size**, **Media Type**, itd.).
- 2. Kliknite na **Postavke** za spremanje aktualnih postavki kao zadane postavke.
- 3. Kliknite na **OK**.

### *Napomena:*

Kako biste izbrisali dodane zadane postavke, kliknite na *Zadane postavke* > *Prikaži zadane postavke*, odaberite naziv zadane postavke koju želite izbrisati s popisa, a zatim je izbrišite.

4. Kliknite na **Ispis**.

Kada budete sljedeći put ispisivali koristeći iste postavke, odaberite registrirani naziv zadane postavke **Zadane postavke**.

- & ["Umetanje papira" na strani 29](#page-28-0)
- & ["Ispisivanje koristeći jednostavne postavke" na strani 67](#page-66-0)
## **Dvostrano ispisivanje**

Možete ispisivati na obje strane papira.

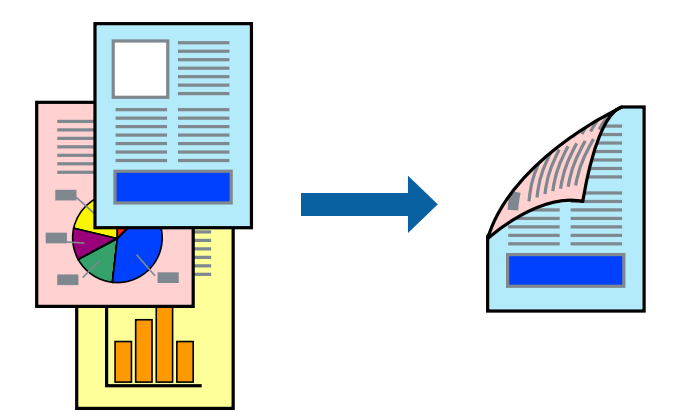

#### *Napomena:*

Ako ne koristite papir pogodan za dvostrani ispis, kvaliteta ispisa može pasti i može doći do zaglavljivanja papira. ["Papir za automatski 2-strani ispis" na strani 185](#page-184-0)

- 1. Odaberite **Print Settings** u skočnom izborniku.
- 2. Odaberite **On** za **2-sided Printing**.
- 3. Ako je potrebno, podesite ostale stavke.
- 4. Kliknite na **Ispis**.

## **Povezane informacije**

- & ["Dostupni papiri i kapaciteti" na strani 183](#page-182-0)
- & ["Umetanje papira" na strani 29](#page-28-0)
- & ["Ispisivanje koristeći jednostavne postavke" na strani 67](#page-66-0)

## **Ispis knjižice**

Možete ispisati knjigu tako da promijenite redoslijed stranica i savijete ih na odgovarajući način.

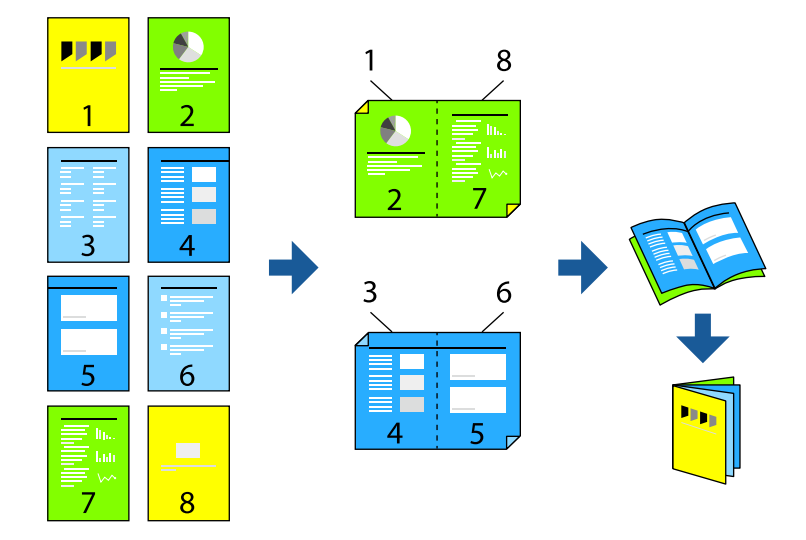

#### *Napomena:*

Ako ne koristite papir pogodan za dvostrani ispis, kvaliteta ispisa može pasti i može doći do zaglavljivanja papira. ["Papir za automatski 2-strani ispis" na strani 185](#page-184-0)

- 1. Odaberite **Print Settings** u skočnom izborniku.
- 2. Odaberite **Booklet** za **2-sided Printing**.
- 3. Podesite rub za uvezivanje i kliknite na  $\blacktriangledown$  za podešavanje uveza za brošuru.
	- ❏ Uvezivanje po sredini: ovaj način koristite kod ispisivanja malog broja stranica koje se mogu naslagati i lako preklopiti na pola.
	- ❏ Bočno uvezivanje. Ovaj način koristite kod ispisivanja jednog lista (četiri stranice) istovremeno, preklapajući svakog od njih na pola i zatim se spajaju u jedan svezak.
- 4. Ako je potrebno, podesite ostale stavke.
- 5. Kliknite na **Ispis**.

## **Povezane informacije**

- & ["Dostupni papiri i kapaciteti" na strani 183](#page-182-0)
- & ["Umetanje papira" na strani 29](#page-28-0)
- $\blacktriangleright$  ["Ispisivanje koristeći jednostavne postavke" na strani 67](#page-66-0)

## **Ispisivanje nekoliko stranica na jednom listu papira**

Možete ispisati nekoliko stranica na jednom listu papira.

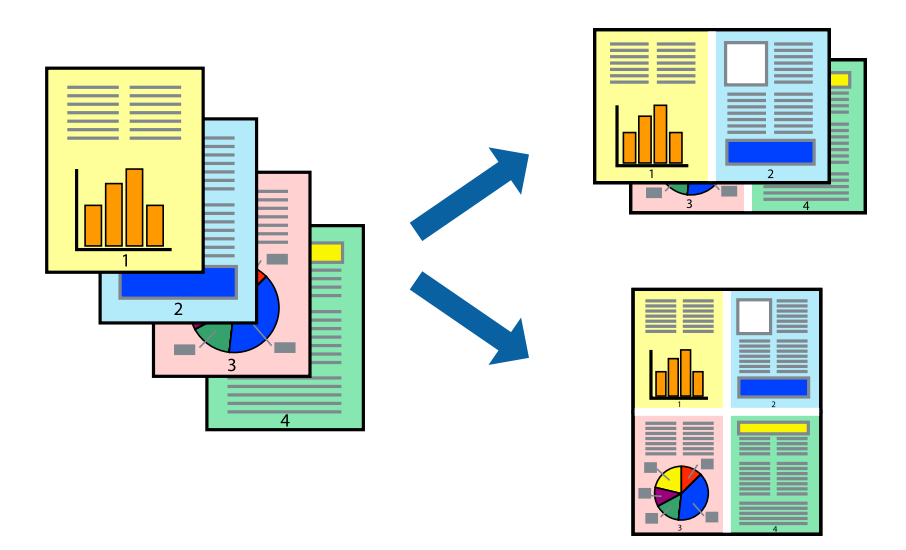

- 1. Odaberite **Redoslijed** u skočnom izborniku.
- 2. Odredite broj stranica pod stavkom **Stranice po listu**, **Redoslijed stranica** (raspored stranica) i **Rubovi**. ["Opcije izbornika za prikaz datoteke" na strani 69](#page-68-0)
- 3. Ako je potrebno, podesite ostale stavke.
- 4. Kliknite na **Ispis**.

## **Povezane informacije**

- $\blacktriangleright$  ["Umetanje papira" na strani 29](#page-28-0)
- & ["Ispisivanje koristeći jednostavne postavke" na strani 67](#page-66-0)

## **Ispisivanje prilagođeno veličini papira**

Odaberite veličinu umetnutog papira u postavci Ciljna veličina papira.

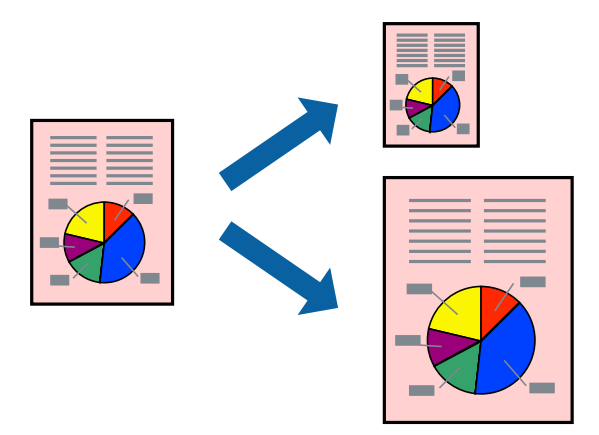

- 1. Odaberite veličinu papira koju ste podesili u aplikaciji u postavci **Paper Size**.
- 2. Odaberite **Rukovanje papirom** u skočnom izborniku.
- 3. Odaberite **Prilagodi veličini papira**.
- 4. Odaberite veličinu umetnutog papira u postavci **Ciljna veličina papira**.
- 5. Ako je potrebno, podesite ostale stavke.
- 6. Kliknite na **Ispis**.

- $\blacktriangleright$  ["Umetanje papira" na strani 29](#page-28-0)
- & ["Ispisivanje koristeći jednostavne postavke" na strani 67](#page-66-0)

## **Ispisivanje smanjenog ili povećanog dokumenta na svakom stupnju povećanja**

Možete smanjiti ili povećati veličinu dokumenta za određeni postotak.

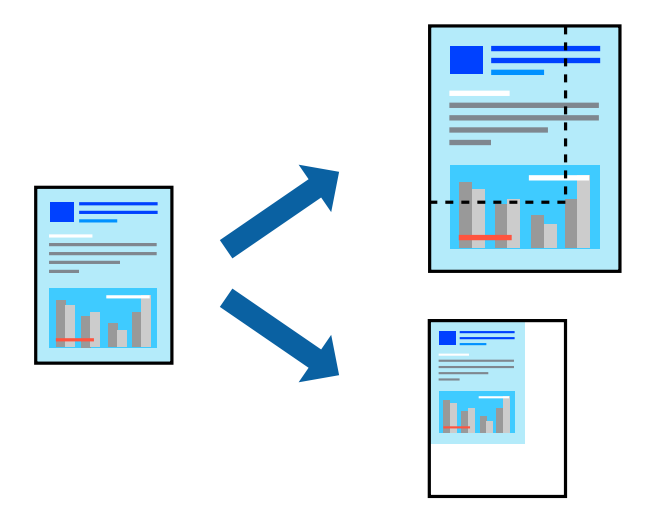

- 1. Odaberite **Ispis** u izborniku **Datoteka** ili neku drugu naredbu kako biste otvorili dijaloški okvir ispisa.
- 2. Odaberite **Postavljanje stranice** u izborniku **Datoteka** aplikacije.
- 3. Odaberite **Pisač**, **Veličina papira**, unesite postotak u **Mjerilo**, a zatim kliknite na **OK**.

#### *Napomena:*

Odaberite veličinu papira koju ste postavili u aplikaciji u postavci *Veličina papira*.

- 4. Ako je potrebno, podesite ostale stavke.
- 5. Kliknite na **Ispis**.

- & ["Umetanje papira" na strani 29](#page-28-0)
- & ["Ispisivanje koristeći jednostavne postavke" na strani 67](#page-66-0)

## **Ispisivanje sa zaglavljem i podnožjem**

Možete ispisati podatke kao što su korisničko ime i datum ispisivanja unutar zaglavlja ili podnožja.

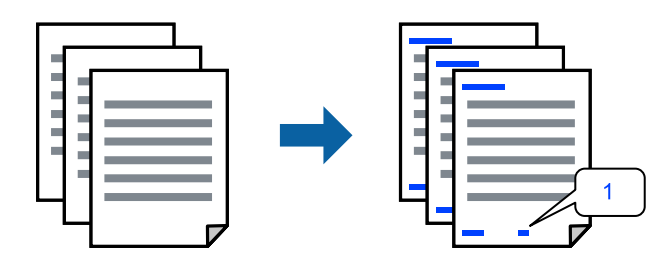

- 1. Odaberite **Header/Footer Settings** u skočnom izborniku.
- 2. Odaberite stavku na položaju od kojega koje želite vršiti ispis.
- 3. Ako je potrebno, podesite ostale stavke.
- 4. Kliknite na **Ispis**.

## **Povezane informacije**

- & ["Umetanje papira" na strani 29](#page-28-0)
- $\blacktriangleright$  ["Ispisivanje koristeći jednostavne postavke" na strani 67](#page-66-0)

## **Ispisivanje vodenog žiga**

Na svojim dokumentima možete ispisati vodeni žig s tekstom "Povjerljivo" ili uzorak za zaštitu od kopiranja. Ako ispisujete sa zaštitom od kopiranja, prilikom fotokopiranja pojavljuju se skrivena slova kako bi se kopija razlikovala od izvornika.

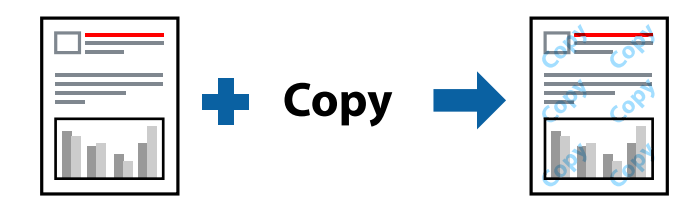

Anti-Copy Pattern je dostupna u sljedećim uvjetima:

- ❏ Vrsta papira: Plain, Preprinted, Letterhead, Color, Recycled, Poludebeli, Thick paper1, Thick paper2, Labels, Coated, Envelope ili Special
- ❏ Quality: Fine

## *Napomena:*

Također možete ispisati i vlastitu zaštitu od kopiranja ili vodeni žig.

- 1. Odaberite **Anti-Copy Pattern Settings** ili **Watermark Settings** u skočnom izborniku, a zatim odaberite vrstu zaštite od kopiranja ili vodeni žig.
- 2. Uređivanje izgleda i fontova.
- 3. Ako je potrebno, podesite ostale stavke.
- 4. Kliknite na **Ispis**.

- $\blacktriangleright$  ["Umetanje papira" na strani 29](#page-28-0)
- & ["Ispisivanje koristeći jednostavne postavke" na strani 67](#page-66-0)

## **Ispisivanje datoteka zaštićenih lozinkom**

Za zadatak ispisa moguće je postaviti lozinku, pa će ispis započeti tek nakon što na upravljačkoj ploči pisača unesete lozinku.

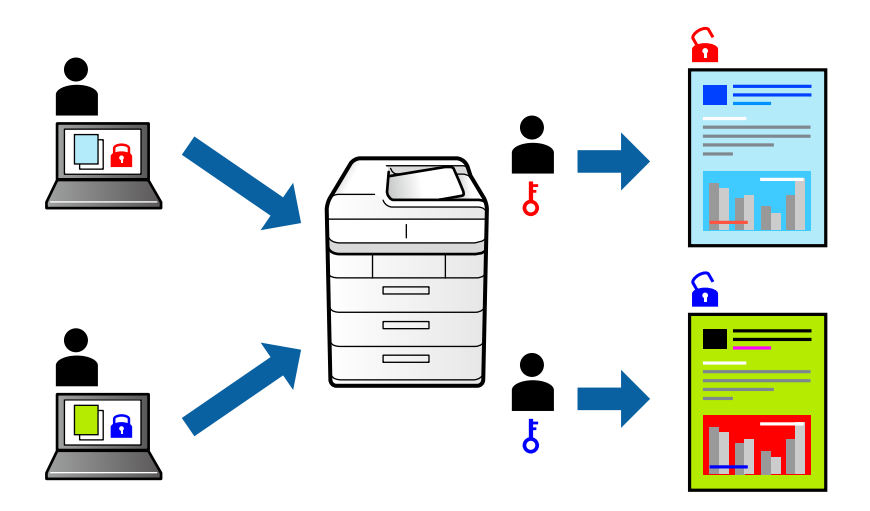

- 1. Odaberite **Confidential Job Settings** u skočnom izborniku.
- 2. Odaberite **Confidential Job**, a zatim unesite ime korisnika, naziv zadatka i lozinku.
- 3. Ako je potrebno, podesite ostale stavke.
- 4. Kliknite na **Ispis**.
- 5. Za ispis zadatka odaberite **Print From Internal Memory** na početnom zaslonu upravljačke ploče pisača. Odaberite zadatak za ispis i zatim unesite lozinku.

## **Povezane informacije**

- & ["Umetanje papira" na strani 29](#page-28-0)
- & ["Ispisivanje koristeći jednostavne postavke" na strani 67](#page-66-0)

## **Prilagodba boje ispisivanja**

Možete prilagoditi boje korištene u zadatku ispisa. Ove prilagodbe se ne primjenjuju na izvorne podatke.

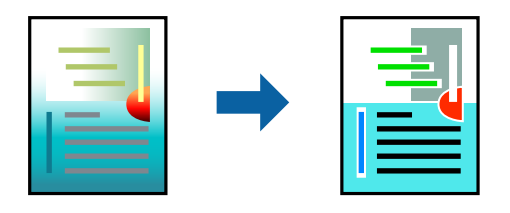

**PhotoEnhance** stvara oštrije slike i življe boje pomoću automatskog podešavanja kontrasta, zasićenja i svjetline izvornih podataka slike.

## *Napomena:*

*PhotoEnhance* prilagođava boju analizirajući položaj glavnog motiva. Stoga, ako ste promijenili položaj glavnog motiva smanjivanjem, uvećavanjem, izrezivanjem, odnosno rotiranjem slike, boje se mogu neočekivano promijeniti tijekom ispisivanja. Ako slika nije postavljena u žarište, ispisani sadržaj može poprimiti neprirodan izgled. Ako se boja promijeni i ispisani sadržaj poprimi neprirodan izgled, ispišite odabrani sadržaj bez omogućavanja postavke *PhotoEnhance*.

- 1. Odaberite **Usklađivanje boje** u skočnom izborniku i zatim odaberite **EPSON Color Controls**.
- 2. Odaberite **Color Options** u skočnom izborniku, a zatim odaberite neku od dostupnih opcija.
- 3. Kliknite na strelicu pored **Advanced Settings** i podesite odgovarajuće postavke.
- 4. Ako je potrebno, podesite ostale stavke.
- 5. Kliknite na **Ispis**.

#### **Povezane informacije**

- $\blacktriangleright$  ["Umetanje papira" na strani 29](#page-28-0)
- & ["Ispisivanje koristeći jednostavne postavke" na strani 67](#page-66-0)

## **Ispis za naglašavanje tankih linija**

Možete podebljati tanke linije koje su pretanke za ispis.

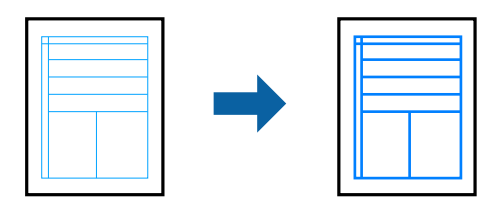

- 1. Odaberite **Extension Settings** u skočnom izborniku.
- 2. Omogućite **Emphasize Thin Lines**.
- 3. Ako je potrebno, podesite ostale stavke.
- 4. Kliknite na **Ispis**.

- <span id="page-79-0"></span>& ["Umetanje papira" na strani 29](#page-28-0)
- & ["Ispisivanje koristeći jednostavne postavke" na strani 67](#page-66-0)

## **Ispisivanje preko upravljačkog programa pisača PostScript na sustavu Mac OS**

Upravljački program pisača PostScript je upravljački program koji naredbe ispisa šalje na pisač koji koristi PostScript jezik za opis stranice.

1. Otvorite datoteku koju želite ispisati.

Ako već niste, umetnite papir u pisač.

2. Odaberite **Ispis** ili **Postava ispisa** u izborniku **Datoteka**.

Ako je potrebno, kliknite na Prikaži detalje ili **V** kako biste proširili dijaloški okvir.

- 3. Odaberite svoj pisač.
- 4. Odaberite **Značajke ispisa** na skočnom izborniku.

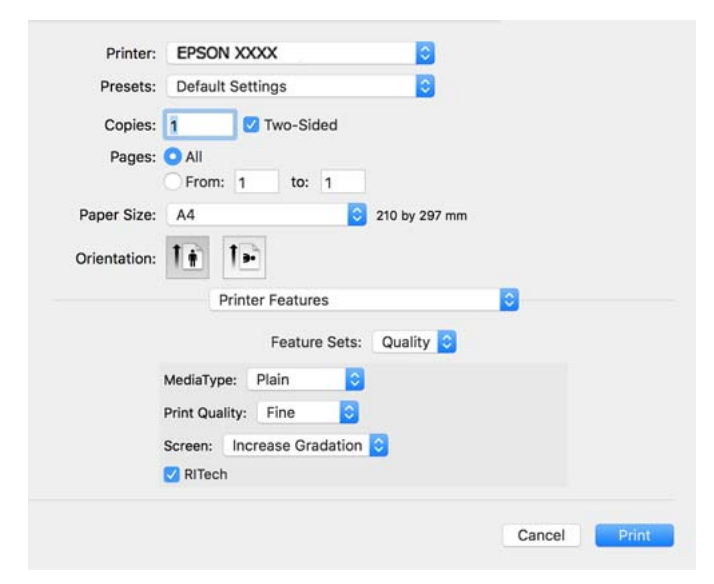

5. Ako je potrebno, promijenite postavke.

Za pojedinosti pogledajte opcije izbornika upravljačkog programa pisača.

6. Kliknite na **Ispis**.

## **Povezane informacije**

- & ["Dostupni papiri i kapaciteti" na strani 183](#page-182-0)
- $\blacktriangleright$  ["Umetanje papira" na strani 29](#page-28-0)
- & ["Opcije izbornika za značajke pisača" na strani 82](#page-81-0)

## **Uporaba dodatnog uređaja s upravljačkim programom pisača PostScript**

Morate odrediti postavke u upravljačkom programu pisača PostScript za dodatne uređaje.

Odaberite **Postavke sustava** u Apple izborniku > **Pisači i skeneri** (ili **Ispiši i skeniraj**, **Ispiši i faksiraj**) i zatim odaberite pisač. Kliknite na **Opcije i zalihe** > **Opcije** (ili **Upravljački program**). Postavlja postavke u skladu s dostupnim opcijama.

## **Opcije izbornika upravljačkog programa pisača PostScript**

Otvorite prozor pisača u aplikaciji i pristupite prozoru upravljačkog programa pisača.

#### *Napomena:*

Izbornici se razlikuju ovisno o odabranoj opciji.

#### *Opcije izbornika za prikaz datoteke*

## Stranica po listu:

Odaberite broj stranica koje će se ispisati na jednom listu.

## Smjer rasporeda:

Odredite redoslijed ispisa stranica.

## Obrub:

Ispisuje obrub oko stranica.

#### Dvostrano:

Omogućuje dvostrano ispisivanje.

#### Obrnuto usmjerenje stranice:

Zakreće stranice za 180 stupnjeva prije ispisivanja.

#### Vodoravno okretanje:

Izvrće sliku tako da se ispisuje zrcalno.

## *Opcije izbornika za usklađivanje boja*

#### ColorSync/U pisaču:

Odaberite način prilagođavanja boja. Ove opcije prilagođavaju boju između pisača i računala kako bi se smanjila razlika u boji.

### *Opcije izbornika za rukovanje papirom*

#### Posloži stranice:

Ispis dokumenata s većim brojem stranica koji su prethodno posloženi i razvrstani u komplete.

#### <span id="page-81-0"></span>Stranice za ispis:

Odabir samo neparnih ili parnih stranica za ispis.

#### Redoslijed stranica:

Odaberite ispis od prve ili zadnje stranice.

#### Prilagodi da odgovara veličini papira:

Ispisuje tako da odgovara veličini papira koji ste umetnuli.

Ciljna veličina papira:

Odabir veličine papira na koji želite ispisivati.

Samo smanji veličinu:

Odaberite kad želite smanjiti veličinu dokumenta.

## *Opcije izbornika za uvlačenje papira*

Odaberite izvor s kojeg se uvlači papir.

Sve stranice od:

Odabirom **Automatskog odabira** odabrali ste izvor papira koji automatski odgovara **Paper Setting** na pisaču.

Prva stranica iz/ostatak iz:

Možete također odabrati izvor papira za stranicu.

#### *Opcije izbornika za naslovnu stranice*

#### Ispis naslovnice:

Odaberite želite li ispis naslovne stranice ili ne. Kad želite dodati zadnju stranicu, odaberite **Nakon dokumenta**.

Tip naslovnice:

Odaberite sadržaj naslovne stranice.

## *Opcije izbornika za značajke pisača*

Setovi značajki:

Quality:

#### MediaType:

Odaberite vrstu papira na koji želite ispisivati. Ako odaberete **Unspecified**, ispisivanje će se izvršiti iz izvora papira za koji je određen tip papira u sljedećim postavkama pisača.

Plain, Letterhead, Recycled, Color, Preprinted, Semi-Thick, Debeli papir 1, Debeli papir 2, Labels, Coated, Envelope ili Special

Međutim, papir se ne može ulagati iz izvora papira za koji je izvor papira postavljen na isključeno u postavkama pisača **Auto Select Settings**.

#### <span id="page-82-0"></span>Print Quality:

Odaberite kvalitetu papira na koji želite ispisivati.

#### Screen:

Odaberite želite li dati prednost mogućnosti reproduciranja gradacije ili povećanju razlučivosti.

#### RITech:

Možete koristiti Epson značajku za korekciju originalne konture (RIT) za glatki ispis nazubljenih crta kao što su kose crte i krivulje. To je učinkovitije kod ispisa velikih znakova.

#### Color:

#### Color Mode:

Odabir ispisivanja u više boja ili jednoj boji.

### Čisti crni način rada:

Odaberite hoće li se ispis izvoditi samo s crnim tonerom ili neće.

## Press Simulation:

Možete odabrati boju CMYK za simulaciju ispisa reproduciranjem boje CMYK ofsetnog tiska.

## Ostalo:

Način rada za štednju tonera:

Područja koja nisu obris možete stanjiti radi uštede tonera. Ovu značajku možete koristiti kada vam gradacija i kvaliteta isisa nisu važni, primjerice pri provjeri izgleda.

#### Output:

Smjer za izlaz:

Postavite smjer za izlaz papira u skladu sa smjerom papira kojim je uložen u ulagač papira.

## **Ispisivanje dokumenata s pametnih uređaja (iOS)**

Kada se bežični usmjernik spoji na istu mrežu na kojoj je i pisač, možete ispisivati dokumente s pametnog uređaja poput pametnog telefona ili tableta.

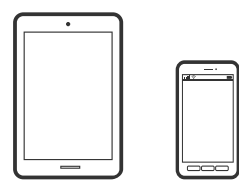

## **Ispis dokumenata pomoću aplikacije Epson iPrint**

#### *Napomena:*

Radnje mogu biti različite ovisno o uređaju.

- 1. Ako nije instaliran Epson iPrint, instalirajte ga. ["Instaliranje Epson iPrint" na strani 192](#page-191-0)
- 2. Priključite pametni uređaj na istu bežičnu mrežu na kojoj je i pisač.
- 3. Pokrenite Epson iPrint.
- 4. Dodirnite **Print Documents** na početnom zaslonu.
- 5. Dodirnite mjesto na dokumentu koje želite ispisati.
- 6. Odaberite dokument i dodirnite **Next**.
- 7. Dodirnite **Print**.

## **Ispis dokumenata pomoću aplikacije AirPrint**

AirPrint omogućava trenutno bežično ispisivanje s uređaja iPhone, iPad, iPod touch i Mac bez potrebe instaliranja upravljačkih programa ili softvera za preuzimanje.

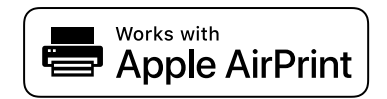

#### *Napomena:*

Ako ste onemogućili poruke konfiguracije papira na upravljačkoj ploči vašeg pisača, ne možete koristiti AirPrint. Prema potrebi, pogledajte donju poveznicu kako biste omogućili poruke.

1. Pripremite pisač za bežični ispis. Pogledajte donju poveznicu.

[http://epson.sn](http://epson.sn/?q=2)

- 2. Priključite Apple uređaj na istu bežičnu mrežu kojom se koristi vaš pisač.
- 3. Ispisujte s uređaja na pisač.

```
Napomena:
Više informacija potražite na stranici AirPrint Apple web-mjesta.
```
## **Povezane informacije**

& ["Nije moguće ispisivanje čak i ako je veza pravilno uspostavljena \(iOS\)" na strani 125](#page-124-0)

## **Ispisivanje dokumenata s pametnih uređaja (Android)**

Kada se bežični usmjernik spoji na istu mrežu na kojoj je i pisač, možete ispisivati dokumente s pametnog uređaja poput pametnog telefona ili tableta.

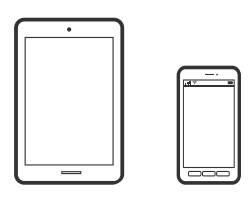

## **Ispis dokumenata pomoću aplikacije Epson iPrint**

#### *Napomena:* Radnje mogu biti različite ovisno o uređaju.

- 1. Ako nije instaliran Epson iPrint, instalirajte ga. ["Instaliranje Epson iPrint" na strani 192](#page-191-0)
- 2. Priključite pametni uređaj na istu bežičnu mrežu na kojoj je i pisač.
- 3. Pokrenite Epson iPrint.
- 4. Dodirnite **Print Documents** na početnom zaslonu.
- 5. Dodirnite mjesto na dokumentu koje želite ispisati.
- 6. Odaberite dokument i dodirnite **Next**.
- 7. Dodirnite **Print**.

## **Ispis dokumenata koristeći aplikaciju Epson Print Enabler**

Dokumente, poruke e-pošte, fotografije i web-mjesta možete jednostavno i bežično ispisivati putem svojeg Android pametnog telefona ili tableta (Android v4.4 ili novija verzija). Sa samo nekoliko dodira vaš Android uređaj pronaći će Epsonov pisač koji se nalazi na istoj mreži.

## *Napomena:*

Radnje mogu biti različite ovisno o uređaju.

- 1. Na svoj Android uređaj instalirajte pomoćni program Epson Print Enabler iz trgovine Google Play.
- 2. Spojite svoj Android uređaj na bežični usmjernik.
- 3. Otvorite **Postavke** na svojem Android uređaju, odaberite **Ispis** i omogućite Epson Print Enabler.
- 4. U aplikaciji koja se nalazi na vašem Android uređaju, primjerice pregledniku Chrome, dodirnite ikonu izbornika i ispišite sadržaj zaslona.

*Napomena:* Ako ne vidite pisač na popisu, dodirnite *Svi pisači* i odaberite svoj pisač.

## **Ispis pomoću aplikacije Mopria Print Service**

Mopria Print Service omogućava brzi bežični ispis s Android pametnih telefona ili tableta.

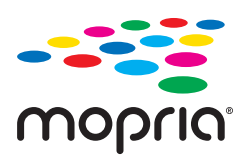

- 1. Instalirajte Mopria Print Service iz trgovine Google Play.
- 2. Umetnite papir u pisač.
- 3. Pripremite pisač za bežični ispis. Pogledajte donju poveznicu. [http://epson.sn](http://epson.sn/?q=2)
- 4. Priključite Android uređaj na istu bežičnu mrežu kojom se koristi vaš pisač.
- 5. Ispisujte s uređaja na pisač.

*Napomena:* Za više pojedinosti pristupite Mopria internetskoj stranici na<https://mopria.org>.

## **Povezane informacije**

& ["Umetanje papira" na strani 31](#page-30-0)

## **Ispisivanje sadržaja na omotnice**

## **Ispisivanje na omotnicama s računala (Windows)**

- 1. Umetnite omotnice u pisač. ["Umetanje omotnice" na strani 32](#page-31-0)
- 2. Otvorite datoteku koju želite ispisati.
- 3. Otvorite dijaloški okvir upravljačkog programa pisača.
- 4. Odaberite veličinu omotnice preko **Document Size** na kartici **Main** i zatim odaberite **Envelope** za **Paper Type**.
- 5. Podesite ostale stavke na karticama **Main** i **More Options** te zatim kliknite na **OK**.
- 6. Kliknite na **Ispis**.

## <span id="page-86-0"></span>**Ispisivanje na omotnicama s računala (Mac OS)**

- 1. Umetnite omotnice u pisač. ["Umetanje omotnice" na strani 32](#page-31-0)
- 2. Otvorite datoteku koju želite ispisati.
- 3. Odaberite **Ispis** u izborniku **Datoteka** ili neku drugu naredbu kako biste otvorili dijaloški okvir ispisa.
- 4. Odaberite veličinu za postavku **Paper Size**.
- 5. Odaberite **Print Settings** u skočnom izborniku.
- 6. Odaberite **Omotnica** kao postavku **Media Type**.
- 7. Ako je potrebno, podesite ostale stavke.
- 8. Kliknite na **Ispis**.

## **Ispis internetskih stranica**

## **Ispisivanje internetskih stranica s pametnih uređaja**

#### *Napomena:*

Radnje mogu biti različite ovisno o uređaju.

- 1. Ako nije instaliran Epson iPrint, instalirajte ga. ["Instaliranje Epson iPrint" na strani 192](#page-191-0)
- 2. Priključite pametni uređaj na istu bežičnu mrežu na kojoj je i pisač.
- 3. Otvorite internetsku stranicu koju želite ispisati s vaše aplikacije internetskog preglednika.
- 4. Dodirnite **Dijeli** u izborniku aplikacije internetskog preglednika.
- 5. Odaberite **iPrint**.
- 6. Dodirnite **Ispis**.

## **Ispis pomoću mrežne usluge**

Koristeći uslugu Epson Connect dostupnu putem interneta, možete ispisivati sa svog pametnog telefona, tableta, osobnog računala ili prijenosnog računala, bilo kada i bilo gdje. Kako biste mogli koristiti ovu uslugu, morate u Epson Connect usluzi registrirati korisnika i pisač.

<span id="page-87-0"></span>Kada se bežični usmjernik spoji na istu mrežu na kojoj je i pisač, možete koristiti pisač preko bežičnog usmjernika vašeg pametnog uređaja.

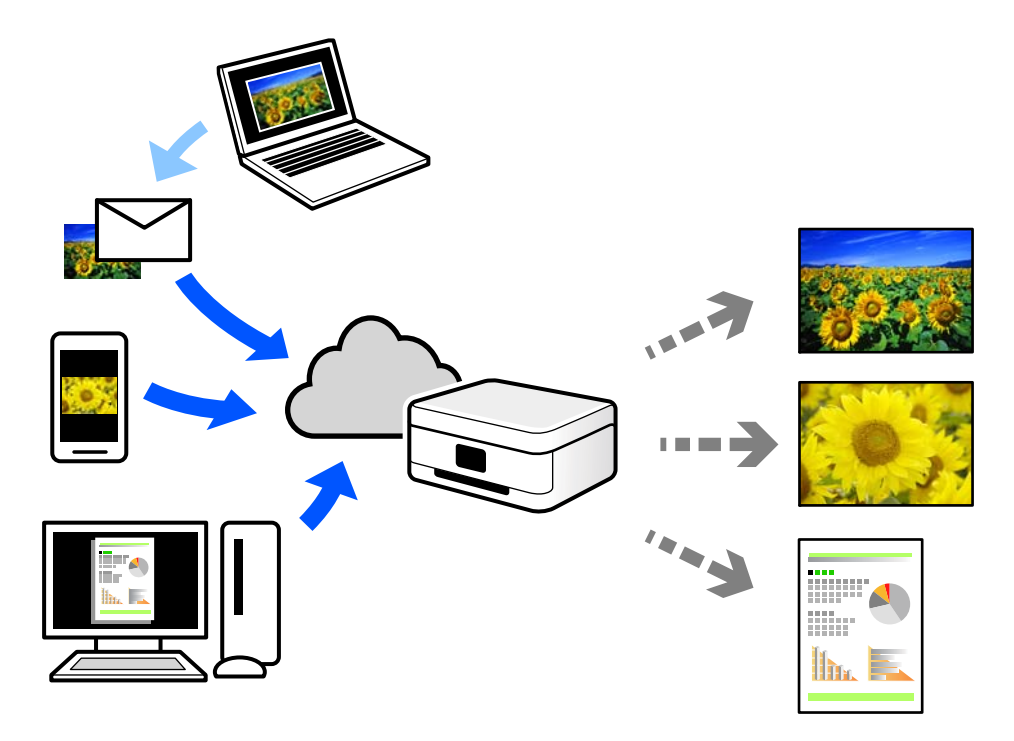

Značajke dostupne putem interneta su sljedeće.

❏ Email Print

Kada šaljete e-poštu s prilozima kao što su dokumenti ili slike na adresu e-pošte dodijeljenu pisaču, tu e-poštu s prilozima možete ispisati s udaljene lokacije kao što su kućni ili uredski pisač.

❏ Epson iPrint

Ova aplikacija je za sustave iOS i Android te vam omogućava ispisivanje ili skeniranje s pametnog telefona ili tableta. Možete ispisivati dokumente, slike i web-stranice tako da ih izravno pošaljete na pisač na istoj mreži.

❏ Remote Print Driver

To je dijeljeni upravljački program koji podržava funkcija Remote Print Driver. Kad ispisujete pomoću pisača na udaljenoj lokaciji, možete ispisivati tako da promijenite pisač u prozoru uobičajene aplikacije.

Na mrežnom portalu Epson Connect potražite pojedinosti o načinu postavljanja ili ispisivanja.

<https://www.epsonconnect.com/>

[http://www.epsonconnect.eu](http://www.epsonconnect.eu/) (samo za Europu)

## **Registracija za uslugu Epson Connect Service putem upravljačke ploče**

Slijedite korake navedene u nastavku za registraciju pisača.

- 1. Odaberite **Settings** na upravljačkoj ploči.
- 2. Odaberite **General Settings** > **Web Service Settings** > **Epson Connect Services** > **Unregister** za ispis registracijskog lista.

3. Slijedite upute na registracijskom listu za registraciju pisača.

# <span id="page-89-0"></span>**Održavanje pisača**

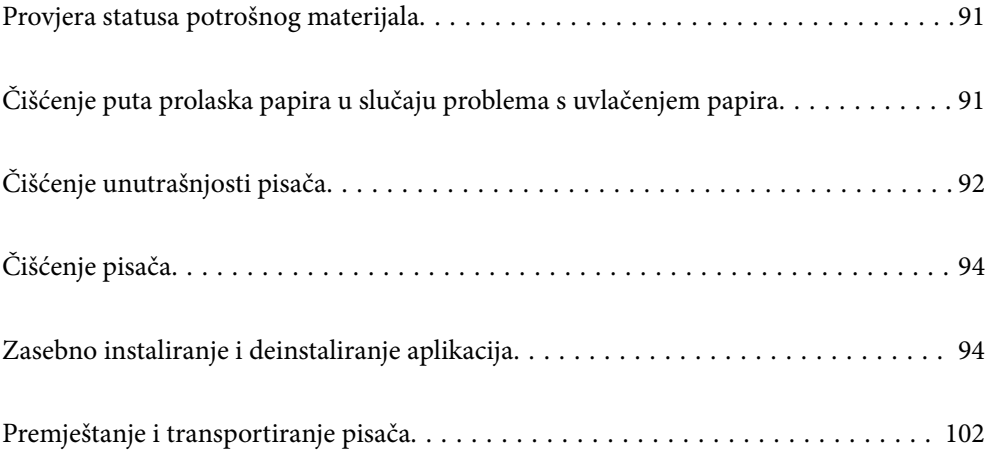

## <span id="page-90-0"></span>**Provjera statusa potrošnog materijala**

Stanje potrošnog materijala možete provjeriti na upravljačkoj ploči pisača. Odaberite **1948.** na početnom zaslonu i zatim odaberite **Replacement Parts**.

Za odabir stavke pritisnite gumbe  $\blacktriangle \blacktriangledown \blacktriangle \blacktriangledown$ , a zatim pritisnite gumb OK.

## *Napomena:*

❏ Ako je instaliran Epson Status Monitor na njemu možete provjeriti i stanje potrošnog materijala.

❏ Kad je potrošni materijal pri kraju svog radnog vijeka na LCD zaslonu će biti prikazano . Možete nastaviti ispisivati, ali pripremite novu stavku potrošnog materijala prije no što prethodna dođe do kraja radnog vijeka.

## **Čišćenje puta prolaska papira u slučaju problema s uvlačenjem papira**

Za održavanje pisača u dobrom stanju potrebno je samo minimalno čišćenje.

## !*Pozor:*

- ❏ Nemojte dodirivati unutrašnjost pisača ako niste za to dobili uputu u dokumentaciji pisača. U suprotnom je moguća pojava požara ili strujnog udara.
- ❏ Nemojte upotrebljavati nikakve zapaljive plinove poput zračnih otprašivača ili sprejeva za prašinu unutar proizvoda i oko njega. U suprotnom je moguća pojava požara ili eksplozije.

## c*Važno:*

- ❏ Nemojte koristiti hlapljive kemikalije poput benzina, razrjeđivača ili alkohola za čišćenje pisača. U suprotnom kemikalije mogu oštetiti dijelove pisača i kućište.
- ❏ Nemojte močiti pisač.
- ❏ Nemojte čistiti pisač tvrdom četkom ili grubom krpom. U suprotnom pisač bi se mogao oštetiti.

## **Čišćenje valjaka za preuzimanje iz pretinca za papir**

Pogledajte animacije koje se prikazuju na LCD zaslonu za čišćenje valjaka za preuzimanje iz pretinca za papir.

i zatim odaberite **Troubleshooting** > **Paper feeding problem** > **Paper Tray**.

<span id="page-91-0"></span>Odaberite **Finish** da biste zatvorili ekran animacija.

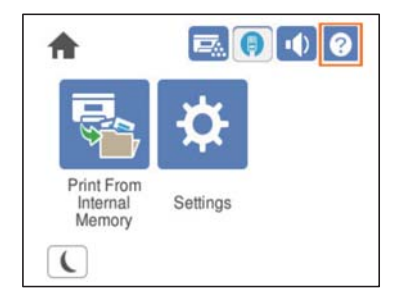

## **Čišćenje valjaka za preuzimanje iz kasete s papirom**

Pogledajte animacije koje se prikazuju na LCD zaslonu za čišćenje valjaka za preuzimanje iz kasete s papirom.

 $\tilde{?}$ 

Odaberite izatim odaberite **Troubleshooting** > **Paper feeding problem** > **Paper Cassette**.

Odaberite **Finish** da biste zatvorili ekran animacija.

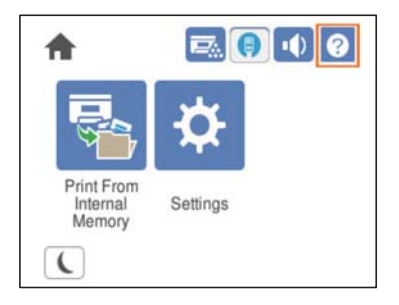

## **Čišćenje unutrašnjosti pisača**

Pogledajte animacije koje se prikazuju na LCD zaslonu pisača za čišćenje unutrašnjosti pisača.

Odaberite i zatim na jedan od sljedećih načina pristupite na Clean the Exposure Window. ❏ **Troubleshooting** > **Poor Print Quality** > **Streaks or lines on output** > **Clean the Exposure Window** ❏ **Troubleshooting** > **Poor Print Quality** > **Strange colors** > **Clean the Exposure Window**

❏ **Troubleshooting** > **Poor Print Quality** > **Toner smudges on paper** > **Clean the Exposure Window**

Odaberite **Finish** da biste zatvorili ekran animacija.

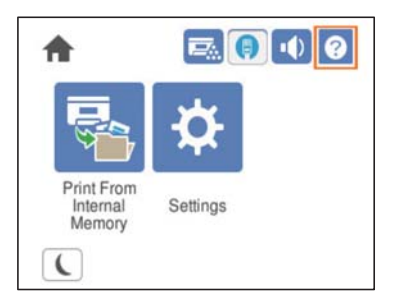

## !*Pozor:*

❏ Obvezno pričvrstite gornji poklopac pomoću potpore poklopca (a). Ako se poklopac iznenada zatvori i pričepi vam ruke ili prste, mogao bi vam nanijeti ozljedu.

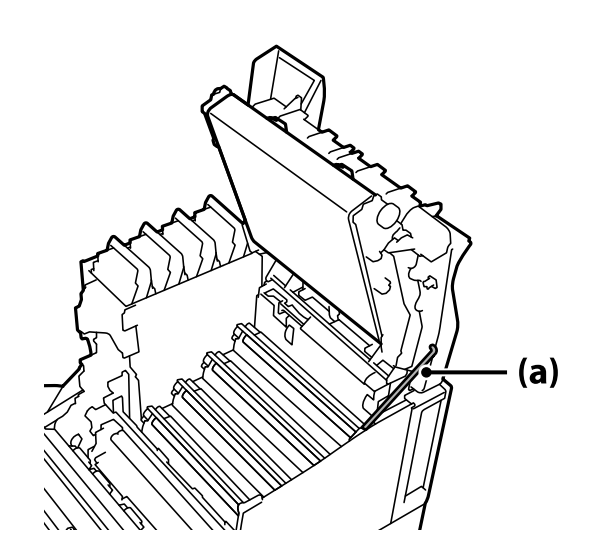

❏ Kad zatvorite gornji poklopac, obvezno držite G-ručicu i spustite gornji poklopac. Ako držite poklopac spremnika tonera radi njegova zatvaranja, gornji poklopac može se iznenada zatvoriti i pričepiti vam ruke ili prste te nanijeti ozljedu.

## c*Važno:*

❏ Ne dozvolite da dijelovi prikazani na sljedećoj slici dodiruju, trljaju ili udaraju o bilo koji predmet. Masnoća s kože može trajno oštetiti površinu ovih dijelova što može utjecati na kvalitetu ispisa.

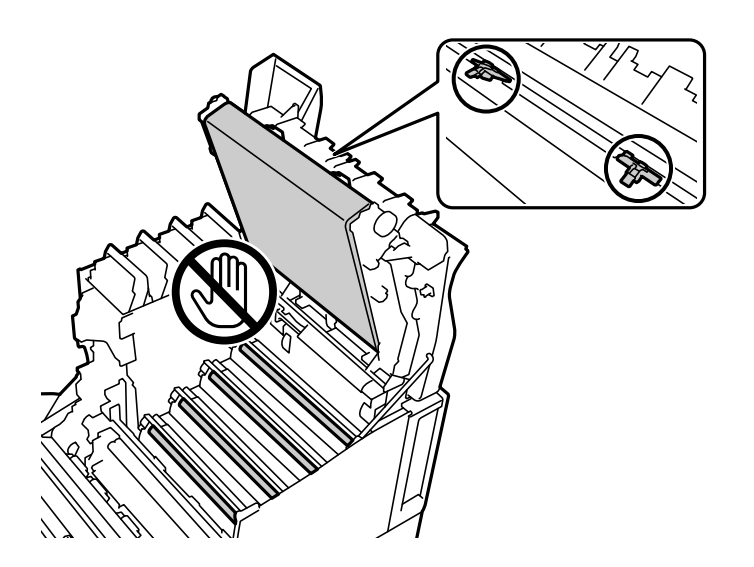

- ❏ Jedinicu fotovodiča čuvajte dalje od izravne sunčeve i jake svjetlosti. Ne ostavljajte je dulje od tri minute čak niti pod sobnim svjetlom. Izlaganje jakom ili dugotrajnom svjetlu smanjit će kvalitetu ispisa.
- ❏ Postavite jedinicu fotovodiča na ravni stol kako se njezina površina ne bi ogrebla.

## <span id="page-93-0"></span>**Čišćenje pisača**

Ako je vanjsko kućište pisača prljavo ili prašnjavo, isključite pisač i očistite ga mekanom, čistom i vlažnom krpom. Ako ne možete ukloniti prljavštinu, pokušajte je očistiti mekanom, čistom i vlažnom krpom navlaženom blagim deterdžentom.

## c*Važno:*

- ❏ Nemojte koristiti hlapljive kemikalije poput benzina, razrjeđivača ili alkohola za čišćenje pisača. U suprotnom kemikalije mogu oštetiti dijelove pisača i kućište.
- ❏ Nemojte močiti pisač.
- ❏ Nemojte čistiti pisač tvrdom četkom ili grubom krpom. U suprotnom pisač bi se mogao oštetiti.

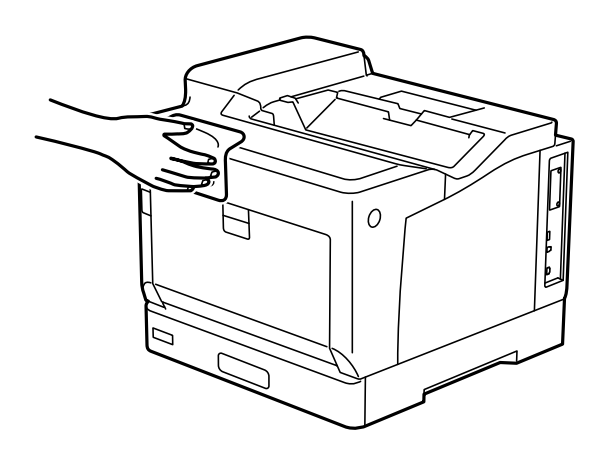

## **Zasebno instaliranje i deinstaliranje aplikacija**

Spojite računalo na mrežu i instalirajte najnoviju verziju aplikacije s interneta. Prijavite se u administratorski račun na vašem računalu. Unesite administratorsku lozinku ako je računalo od vas zatraži.

## **Zasebno instaliranje aplikacija**

## *Napomena:*

Da biste ponovo instalirali neku aplikaciju, morate je najprije deinstalirati.

1. Provjerite jesu li pisač i računalo spremni za komunikaciju te je li pisač povezan na internet.

2. Pokrenite EPSON Software Updater.

Primjer na snimci zaslona odnosi se na operativni sustav Windows.

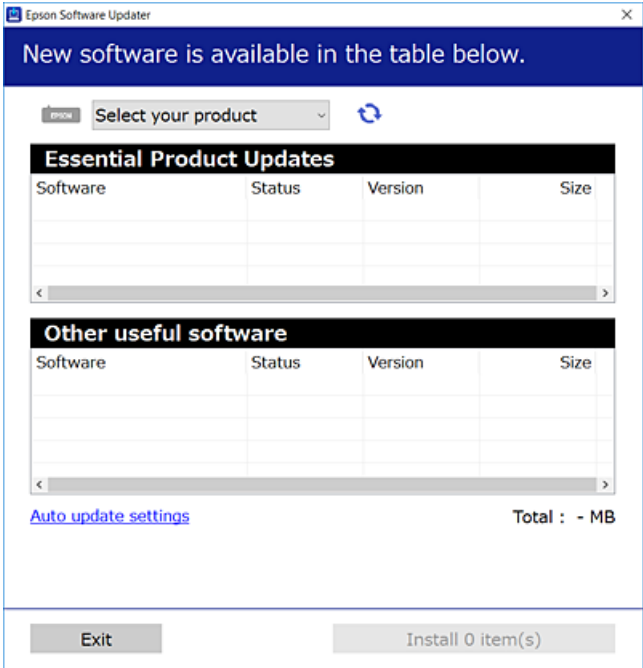

- 3. Na operativnom sustavu Windows odaberite pisač i kliknite na kako biste provjerili postoje li novije verzije aplikacija.
- 4. Odaberite stavke koje želite instalirati ili ažurirati i kliknite na gumb za pokretanje instalacije.

## c*Važno:*

Nemojte isključivati ni iskopčavati pisač dok se ne izvrši ažuriranje. To bi moglo dovesti do kvara pisača.

#### *Napomena:*

❏ Najnovije aplikacije možete preuzeti s web-mjesta tvrtke Epson.

[http://www.epson.com](http://www.epson.com/)

❏ Ako se koristite operativnim sustavom Windows Server, ne možete upotrebljavati aplikaciju Epson Software Updater. Preuzmite najnovije aplikacije s web-mjesta tvrtke Epson.

## **Povezane informacije**

- & ["Aplikacija za ažuriranje softvera i firmvera \(EPSON Software Updater\)" na strani 193](#page-192-0)
- & ["Deinstaliranje aplikacija" na strani 98](#page-97-0)

## **Provjera je li instaliran originalni Epson upravljački program pisača — Windows**

Možete provjeriti je li na vašem računalu instaliran originalni Epson upravljački program pisača jednim od sljedećih načina.

Odaberite **Upravljačka ploča** > **Prikaz uređaja i pisača** (**Pisači**, **Pisači i faksovi**), a zatim učinite sljedeće kako biste otvorili prozor s postavkama ispisnog poslužitelja.

- ❏ Windows Windows 10/Windows 8.1/Windows 8/Windows 7/Windows Server 2019/Windows Server 2016/ Windows Server 2012 R2/Windows Server 2012/Windows Server 2008 R2
	- Kliknite na ikonu pisača i zatim kliknite na **Svojstva ispisnog poslužitelja** pri vrhu prozora.
- ❏ Windows Vista/Windows Server 2008

Desnim klikom kliknite na mapu **Pisači**, a zatim kliknite na **Pokreni kao administrator** > **Svojstva poslužitelja**.

❏ Windows XP/Windows Server 2003 R2/Windows Server 2003

U izborniku **Datoteka** odaberite **Svojstva poslužitelja**.

Kliknite karticu **Upravljački program**. Ako je u popisu prikazan naziv vašeg pisača, na vašem računalu je instaliran originalni Epson upravljački program pisača.

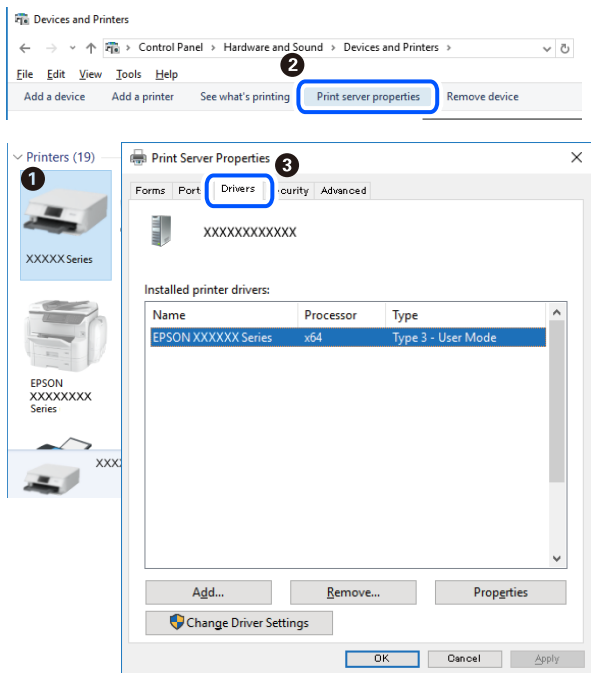

## **Povezane informacije**

& ["Zasebno instaliranje aplikacija" na strani 94](#page-93-0)

## **Provjera je li instaliran originalni Epson upravljački program pisača — Mac OS**

Možete provjeriti je li na vašem računalu instaliran originalni Epson upravljački program pisača jednim od sljedećih načina.

Odaberite **Postavke sustava** u Apple izborniku > **Pisači i skeneri** (ili **Ispiši i skeniraj**, **Ispiši i faksiraj**) i zatim odaberite pisač. Kliknite **Opcije i pribor**, a ako su kartice **Opcije** i **Uslužni program** prikazane u prozoru, na vašem računalu je instaliran originalni Epson upravljački program pisača.

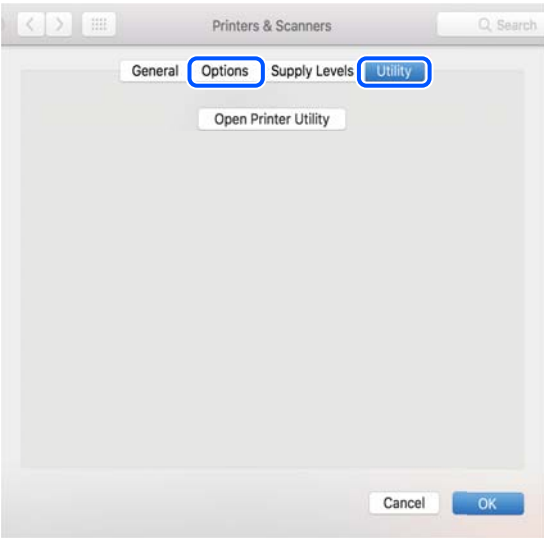

## **Povezane informacije**

& ["Zasebno instaliranje aplikacija" na strani 94](#page-93-0)

## **Instaliranje upravljačkog programa pisača PostScript**

## **Instaliranje upravljačkog programa pisača PostScript — Windows**

1. Pokrenite proces instalacije koristeći jednu od sljedećih opcija.

## ❏ **Upotrijebite disk softvera isporučen s pisačem.**

Umetnite disk softvera u računalo,pristupite sljedećoj putanji mape i pokrenite SETUP64.EXE (ili SETUP.EXE).

Driver\PostScript\WINX64 (ili WINX86)\SETUP\SETUP64.EXE (ili SETUP.EXE)

## ❏ **Upotrijebite internetsku stranicu.**

Pristupite stranici vašeg pisača sa sljedeće internetske stranice, preuzmite upravljački program pisača PostScript i zatim pokrenite izvršnu datoteku.

[http://www.epson.eu/Support](HTTP://WWW.EPSON.EU/SUPPORT) (Europa) [http://support.epson.net/](HTTP://SUPPORT.EPSON.NET/) (izvan Europe)

- 2. Odaberite svoj pisač.
- 3. Slijedite upute na zaslonu.
- 4. Odaberite način spajanja s mrežne veze ili USB veze.

## ❏ **Za mrežnu vezu.**

Prikazan je popis dostupnih pisača na istoj mreži. Odaberite pisač koji želite koristiti.

#### <span id="page-97-0"></span>❏ **Za USB vezu.**

Slijedite upute na zaslonu kako biste spojili pisač na računalo.

5. Slijedite upute na zaslonu kako biste instalirali upravljački program pisača PostScript.

## **Instaliranje upravljačkog programa pisača PostScript — Mac OS**

Preuzmite program pisača s Epsonove mrežne stranice za podršku, a zatim ga instalirajte.

<http://www.epson.eu/Support> (Europa)

<http://support.epson.net/> (izvan Europe)

Trebate IP adresu pisača tijekom instalacije upravljačkog programa pisača.

Odaberite ikonu mreže na početnom zaslonu pisača, a zatim odaberite aktivni način povezivanja kako biste potvrdili IP adresu pisača.

## **Dodavanje pisača (samo za Mac OS)**

- 1. Odaberite **Značajke sustava** u izborniku Apple > **Pisači i skeneri** (ili **Ispiši i skeniraj**, **Ispiši i faksiraj**).
- 2. Kliknite na **+**, a zatim odaberite **Dodaj drugi pisač ili skener**.
- 3. Odaberite svoj pisač, a zatim odaberite svoj pisač pod stavkom **Koristi**.
- 4. Kliknite na **Dodaj**.

#### *Napomena:*

❏ Ako pisač nije na popisu, provjerite je li ispravno spojen na računalo i je li uključen.

❏ Za USB, IP, ili Bonjour vezu, postavite ručno dodatnu ladicu za papir nakon što ste dodali pisač.

## **Deinstaliranje aplikacija**

Prijavite se u administratorski račun na vašem računalu. Unesite administratorsku lozinku ako je računalo od vas zatraži.

## **Deinstaliranje aplikacija — Windows**

- 1. Pritisnite gumb  $\bigcup$  da biste isključili pisač.
- 2. Izađite iz svih pokrenutih programa.
- 3. Otvorite **Upravljačku ploču**:
	- ❏ Windows 10/Windows Server 2019/Windows Server 2016 Kliknite na gumb Start i odaberite **Windows sustav** > **Upravljačka ploča**.
	- ❏ Windows 8.1/Windows 8/Windows Server 2012 R2/Windows Server 2012 Odaberite **Radna površina** > **Postavke** > **Upravljačka ploča**.

❏ Windows 7/Windows Vista/Windows XP/Windows Server 2008 R2/Windows Server 2008/Windows Server 2003 R2/Windows Server 2003

Kliknite na gumb Start i odaberite **Upravljačka ploča**.

- 4. Otvorite **Deinstaliranje programa** (ili **Dodaj ili ukloni programe**):
	- ❏ Windows 10/Windows 8.1/Windows 8/Windows 7/Windows Vista/Windows Server 2019/Windows Server 2016/Windows Server 2012 R2/Windows Server 2012/Windows Server 2008 R2/Windows Server 2008

Odaberite **Deinstaliraj program** u postavci **Programi**.

❏ Windows XP/Windows Server 2003 R2/Windows Server 2003

Kliknite na **Dodaj ili ukloni programe**.

5. Odaberite aplikaciju koju želite ukloniti.

Ne možete deinstalirati upravljački program pisača ako postoji zadatak ispisa. Obrišite ili čekajte da se ispis izvrši prije deinstalacije.

- 6. Deinstaliranje aplikacija:
	- ❏ Windows 10/Windows 8.1/Windows 8/Windows 7/Windows Vista/Windows Server 2019/Windows Server 2016/Windows Server 2012 R2/Windows Server 2012/Windows Server 2008 R2/Windows Server 2008

Kliknite na **Deinstaliraj/promijeni** ili **Deinstaliraj**.

❏ Windows XP/Windows Server 2003 R2/Windows Server 2003

Kliknite na **Promijeni/ukloni** ili **Ukloni**.

#### *Napomena:*

Ako se prikaže dijaloški okvir *Kontrola korisničkog računa*, kliknite na *Nastavi*.

7. Slijedite upute na zaslonu.

## **Deinstaliranje aplikacija — Mac OS**

1. Preuzmite Uninstaller putem alata EPSON Software Updater.

Nakon što jednom preuzmete Uninstaller, ne trebate ga preuzimati svaki puta kada želite izbrisati aplikaciju s računala.

- 2. Pritisnite gumb  $\bigcup$  da biste isključili pisač.
- 3. Da biste deinstalirali upravljački program pisača, odaberite **Postavke sustava** u izborniku Apple > **Pisači i skeneri** (ili **Ispis i skeniranje**, **Ispis i faksiranje**), a zatim uklonite pisač s popisa omogućenih pisača.
- 4. Izađite iz svih pokrenutih programa.
- 5. Odaberite **Idi** > **Aplikacije** > **Epson Software** > **Uninstaller**.

<span id="page-99-0"></span>6. Odaberite aplikaciju koju želite ukloniti s računala i zatim kliknite na **Uninstall**.

#### c*Važno:*

Program Uninstaller uklonit će sve upravljačke programe pisača Epson s vašeg računala. Ako koristite više Epsonovih pisača i želite izbrisati samo neke upravljačke programe, najprije izbrišite sve, a zatim ponovno instalirajte upravljački program pisača koji vam je potreban.

#### *Napomena:*

Ako ne možete pronaći aplikaciju koju želite ukloniti s računala na popisu aplikacija, tada postupak deinstalacije ne možete izvršiti korištenjem programa Uninstaller. U tom slučaju, odaberite *Idi* > *Aplikacije* > *Epson Software* i odaberite aplikaciju koju želite deinstalirati te dovucite njezinu ikonu u ikonu Smeće.

#### **Povezane informacije**

& ["Aplikacija za ažuriranje softvera i firmvera \(EPSON Software Updater\)" na strani 193](#page-192-0)

## **Ažuriranje aplikacija i upravljačkog programa**

Riješite određene probleme i poboljšajte ili dodajte funkcije ažuriranjem aplikacija ili upravljačkog programa. Koristite najnoviju verziju aplikacija i upravljačkog programa.

- 1. Provjerite jesu li pisač i računalo povezani te je li računalo spojeno na internet.
- 2. Pokrenite EPSON Software Updater kako biste ažurirali aplikacije ili upravljački program.

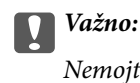

Nemojte isključivati računalo ni pisač dok se ne izvrši ažuriranje jer bi moglo doći do kvara pisača.

#### *Napomena:*

Ako ne možete pronaći aplikaciju koju želite ažurirati na popisu aplikacija, tada postupak ažuriranja ne možete izvršiti korištenjem programa EPSON Software Updater. Posjetite Epsonove lokalne mrežne stranice kako biste provjerili dostupnost najnovijih verzija aplikacija.

[http://www.epson.com](http://www.epson.com/)

#### **Povezane informacije**

& ["Aplikacija za ažuriranje softvera i firmvera \(EPSON Software Updater\)" na strani 193](#page-192-0)

## **Ažuriranje upravljačkog softvera pisača preko upravljačke ploče**

Ako se pisač može spojiti na Internet, možete ažurirati upravljački softver pisača preko upravljačke ploče. Također možete postaviti pisač da redovito provjerava ažuriranja upravljačkog softvera i obavijesti vas kada su dostupna.

Ne možete izmijeniti postavke koje je administrator zaključao.

1. Odaberite **Settings** na početnom zaslonu.

Za odabir stavke pritisnite gumbe  $\blacktriangle \blacktriangledown \blacktriangle \blacktriangledown$ , a zatim pritisnite gumb OK.

2. Odaberite **General Settings** > **System Administration** > **Firmware Update** > **Update**.

#### *Napomena:*

Odaberite *Notification* > *On* kako biste postavili pisač da redovito provjerava dostupna ažuriranja upravljačkog softvera.

## 3. Odaberite **Start Checking**.

Pisač počinje pretraživati dostupna ažuriranja.

4. Ako je na LCD zaslonu prikazana poruka koja vas obavještava da je dostupno ažuriranje upravljačkog softvera, slijedite prikazane upute kako biste pokrenuli ažuriranje.

## c*Važno:*

- ❏ Nemojte isključivati ni odspajati pisač dok se ne izvrši ažuriranje, jer bi moglo doći do kvara pisača.
- ❏ Ako se ažuriranje upravljačkog softvera ne izvrši uspješno, pisač se neće normalno pokrenuti i na LCD zaslonu prikazat će se "Recovery Mode" kod sljedećeg uključivanja pisača. U toj situaciji ponovno trebate ažurirati upravljački softver koristeći računalo. Spojite pisač na računalo pomoću USB-kabela. Dok je na pisaču prikazano "Recovery Mode", ne možete ažurirati upravljački softver preko mrežne veze. Na računalu pristupite lokalnoj Epson web-stranici i zatim preuzmite najnoviji upravljački softver pisača. Sljedeći koraci navedeni su na web-stranici.

## **Ažuriranje firmvera koristeći Web Config**

Kada se pisač može spojiti na internet, možete ažurirati upravljački program preko Web Config.

- 1. Pristupite aplikaciji Web Config i odaberite karticu **Device Management** > **Firmware Update**.
- 2. Kliknite na **Start** i slijedite upute na zaslonu.

Pokreće se potvrda firmvera te se informacije o firmveru prikazuju ako postoji ažurirani firmver.

#### *Napomena:*

Također možete ažurirati firmver koristeći Epson Device Admin. Možete vizualno potvrditi informacije o firmveru na popisu uređaja. Korisno je kada želite ažurirati firmver više uređaja. Saznajte više u vodiču ili pomoći za Epson Device Admin.

## **Povezane informacije**

& ["Aplikacija za konfiguriranje radnji pisača \(Web Config\)" na strani 229](#page-228-0)

## **Ažuriranje upravljačkog programa bez spajanja na internet**

Možete preuzeti firmver uređaja s Epsonove internetske stranice na računalo, a zatim spojite uređaj i računalo USB kabelom kako biste ažurirali firmver. Ako ne možete ažurirati preko mreže, isprobajte ovaj način.

- 1. Pristupite Epsonovoj internetskoj stranici i preuzmite firmver.
- 2. Spojite računalo koji sadrži preuzeti firmver na pisač preko USB kabela.
- 3. Dvaput kliknite preuzetu datoteku nastavka .exe.

Pokrenut će se aplikacija Epson Firmware Updater.

<span id="page-101-0"></span>4. Slijedite upute na zaslonu.

## **Premještanje i transportiranje pisača**

## !*Pozor:*

- ❏ Kada prenosite pisač, podignite ga u stabilnom položaju. Podizanje pisača u nestabilnom položaju može dovesti do ozljede.
- ❏ Ovaj pisač je težak i zato ga trebaju nositi dvije ili više osoba pri njegovu raspakiravanju i transportu.
- ❏ Prilikom podizanja pisača, stavite ruke na mjesta prikazana u nastavku. Ako podižete pisač držeći ga u drugoj poziciji, pisač može pasti ili možete zarobiti prste prilikom postavljanja pisača.

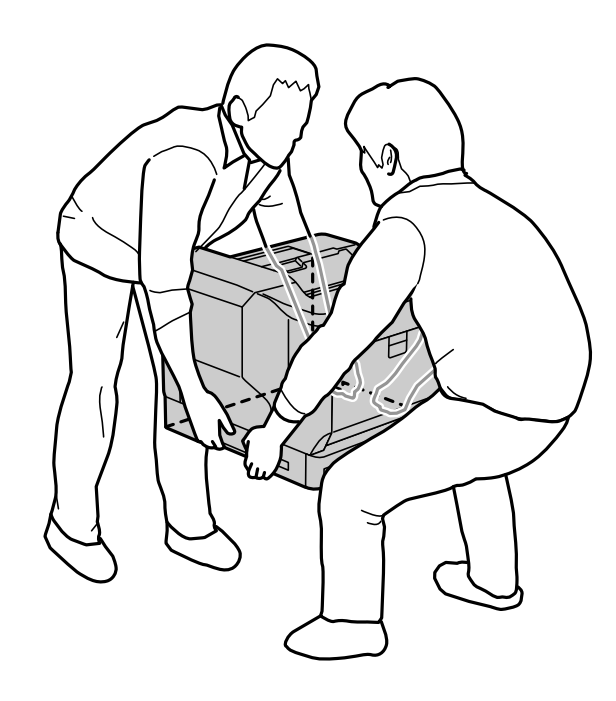

- ❏ Kada prenosite pisač, ne naginjite ga više od 10 stupnjeva, u suprotnom pisač može pasti.
- ❏ Prilikom postavljanja pisača na stalak s kotačićima, obvezno zakočite kotačiće. U suprotnom stalak se može neočekivano pomaknuti i izazvati ozljedu.

## **Transport pisača na kratkim udaljenostima**

Provjerite je li pisač isključen, a radna ploča ne svijetli te zatim iskopčajte utikač napajanja iz električne utičnice i uklonite sljedeće stavke iz pisača.

- ❏ Električni kabel
- ❏ Kabeli sučelja
- ❏ Umetnuti papir
- ❏ Ugrađene dodatne jedinice kaseta papira

c*Važno:*

Prilikom premještanja pisača, održavajte ga u horizontalnom položaju i ne izlažite ga udarcima.

## **Podizanje pisača radi premještanja**

Razdvojite pisač i dodatne jedinice kasete papira.

## **Pomicanje pisača na kotačićima**

Otkočite graničnike na kotačićima. Izbjegavajte stepenice prilikom premještanja pisača kako ne bi bio izvrgnut udarcima.

## **Povezane informacije**

- & ["Ugradnja stalka pisača na jedinicu kasete s papirom" na strani 156](#page-155-0)
- & ["Postavljanje jedinica kasete s papirom" na strani 160](#page-159-0)

## **Transport pisača**

Trebate li pisač transportirati, slijedite donje korake za pakiranje. Pisač mora biti zapakiran na isti način kao u trenutku kupnje kako ne bi bio izložen vibracijama ili udarcima.

- 1. Isključite pisač pritiskom na gumb  $\mathcal{O}_1$  i zatim izvucite kabel za napajanje iz utičnice.
- 2. Uklonite sav papir iz pisača.
- 3. Odvojite sve kabele kao što su USB kabeli i uklonite ugrađene opcije kao što su jedinice kaseta papira. Pogledajte postupke za ugradnju opcija i uklonite ih obrnutim redoslijedom.
- 4. Zapakirajte pisač u kutiju koristeći pritom zaštitni materijal.

## **Povezane informacije**

- & ["Ugradnja stalka pisača na jedinicu kasete s papirom" na strani 156](#page-155-0)
- & ["Postavljanje jedinica kasete s papirom" na strani 160](#page-159-0)

# <span id="page-103-0"></span>**Rješavanje problema**

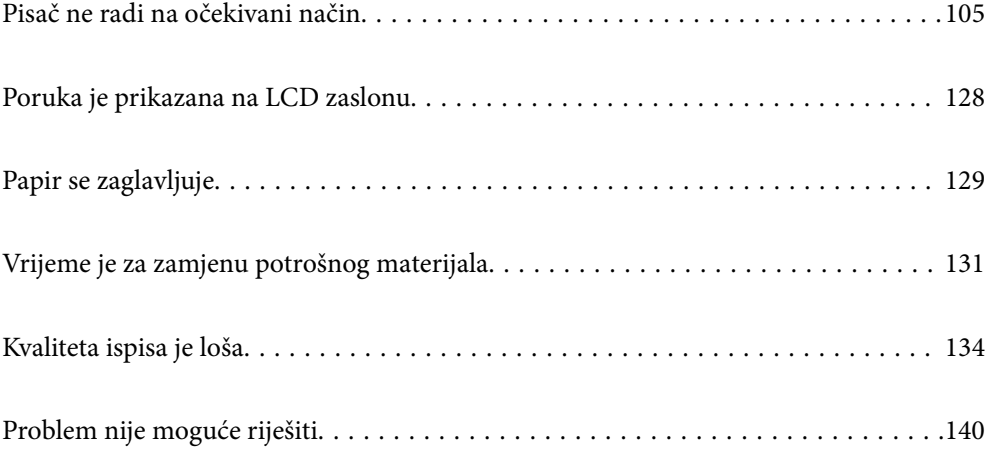

## <span id="page-104-0"></span>**Pisač ne radi na očekivani način**

## **Pisač se ne uključuje ili isključuje**

## **Pisač se ne uključuje**

Mogu se uzeti u obzir sljedeći uzroci.

## **Kabel za napajanje nije pravilno ukopčan u električnu utičnicu.**

## **Rješenja**

Provjerite je li kabel za napajanje sigurno umetnut u utičnicu.

## **Gumb**  $\bigcup$  nije pritisnut dovoljno dugo.

## **Rješenja**

Pritisnite gumb  $\bigcup$  i zadržite ga malo duže.

## **Pisač se ne isključuje**

## **Gumb** P **nije pritisnut dovoljno dugo.**

## **Rješenja**

Pritisnite gumb  $\mathcal O$  i zadržite ga malo duže. Ako još uvijek ne možete ugasiti pisač, izvucite kabel za napajanje iz utičnice.

## **Napajanje se automatski isključuje**

## **Značajka Power Off If Disconnected je omogućena.**

## **Rješenja**

Odaberite **Settings** > **General Settings** > **Basic Settings**, a zatim onemogućite postavku **Power Off If Disconnected**.

## *Napomena:*

Ova značajka možda neće biti dostupna u vašoj regiji.

## **Papir se neispravno uvlači ili izbacuje**

## **Nema uvlačenja papira**

Mogu se uzeti u obzir sljedeći uzroci.

## **Koristi se nepodržani papir.**

## **Rješenja**

Koristite papir namijenjen ovom pisaču.

- & ["Dostupni papiri i kapaciteti" na strani 183](#page-182-0)
- & ["Nepodržane vrste papira" na strani 186](#page-185-0)

## **Nije prikladno rukovanje papirom.**

## **Rješenja**

Slijedite mjere opreza pri rukovanju papirom.

& ["Mjere opreza pri rukovanju papirom" na strani 30](#page-29-0)

## **U pisač je umetnuto previše listova.**

## **Rješenja**

Nemojte umetati veći broj listova od onog preporučenog za odabranu vrstu papira.

& ["Dostupni papiri i kapaciteti" na strani 183](#page-182-0)

## **Kaseta s papirom nije propisno uložena.**

## **Rješenja**

Propisno umetnite standardnu i dodatnu kasetu s papirom. Provjerite je li vodilica ruba u gornjem položaju. Nakon umetanja kasete s papirom, odaberite **Settings** > **Printer Status/Print** > **Print Status Sheet** > **Configuration Status Sheet** radi ispisa lista sa statusom konfiguracije i provjerite jesu li kaseta s papirom i veličina papira pravilno prepoznati.

## **Postavke papira na pisaču nisu ispravne.**

#### **Rješenja**

Pazite se postavke veličine i vrste papira podudaraju sa stvarnom veličinom i vrstom papira koji se nalazi pisaču.

& ["Veličina papira i postavke tipa" na strani 30](#page-29-0)

## **Postavka izvora papira nije ispravna.**

## **Rješenja**

Odaberite ispravnu postavku veličine papira u upravljačkom programu pisača.

#### **Papir sklizne kada se na valjku zalijepi papirna prašina.**

## **Rješenja**

Očistite valjak.

& ["Čišćenje puta prolaska papira u slučaju problema s uvlačenjem papira" na strani 91](#page-90-0)

## **Papir se uvlači nakošeno**

Mogu se uzeti u obzir sljedeći uzroci.

## **Koristi se nepodržani papir.**

## **Rješenja**

Koristite papir namijenjen ovom pisaču.

- & ["Dostupni papiri i kapaciteti" na strani 183](#page-182-0)
- & ["Nepodržane vrste papira" na strani 186](#page-185-0)

## **Nije prikladno rukovanje papirom.**

## **Rješenja**

Slijedite mjere opreza pri rukovanju papirom.

& ["Mjere opreza pri rukovanju papirom" na strani 30](#page-29-0)

## **Papir nije pravilno umetnut.**

## **Rješenja**

Umetnite papir u pravom smjeru i pomaknite rubnu vodilicu do ruba papira.

 $\blacktriangleright$  ["Umetanje papira" na strani 31](#page-30-0)

## **U pisač je umetnuto previše listova.**

## **Rješenja**

Nemojte umetati veći broj listova od onog preporučenog za odabranu vrstu papira.

& ["Dostupni papiri i kapaciteti" na strani 183](#page-182-0)

#### **Kaseta s papirom nije propisno uložena.**

#### **Rješenja**

Propisno umetnite standardnu i dodatnu kasetu s papirom. Provjerite je li vodilica ruba u gornjem položaju. Nakon umetanja kasete s papirom, odaberite **Settings** > **Printer Status/Print** > **Print Status Sheet** > **Configuration Status Sheet** radi ispisa lista sa statusom konfiguracije i provjerite jesu li kaseta s papirom i veličina papira pravilno prepoznati.

## **Postavke papira na pisaču nisu ispravne.**

## **Rješenja**

Pazite se postavke veličine i vrste papira podudaraju sa stvarnom veličinom i vrstom papira koji se nalazi pisaču.

& ["Veličina papira i postavke tipa" na strani 30](#page-29-0)

## **Postavka izvora papira nije ispravna.**

## **Rješenja**

Odaberite ispravnu postavku veličine papira u upravljačkom programu pisača.

## **Papir sklizne kada se na valjku zalijepi papirna prašina.**

#### **Rješenja**

Očistite valjak.

& ["Čišćenje puta prolaska papira u slučaju problema s uvlačenjem papira" na strani 91](#page-90-0)

## **Istodobno se uvlači više listova papira**

Mogu se uzeti u obzir sljedeći uzroci.

## **Koristi se nepodržani papir.**

## **Rješenja**

Koristite papir namijenjen ovom pisaču.

- & ["Dostupni papiri i kapaciteti" na strani 183](#page-182-0)
- & ["Nepodržane vrste papira" na strani 186](#page-185-0)

## **Nije prikladno rukovanje papirom.**

#### **Rješenja**

Slijedite mjere opreza pri rukovanju papirom.

& ["Mjere opreza pri rukovanju papirom" na strani 30](#page-29-0)

## **Papir nije pravilno umetnut.**

#### **Rješenja**

Umetnite papir u pravom smjeru i pomaknite rubnu vodilicu do ruba papira.

 $\rightarrow$  ["Umetanje papira" na strani 31](#page-30-0)

## **Papir je vlažan ili mokar.**

## **Rješenja**

Umetnite novi papir.

## **Statički elektricitet uzrokuje međusobno lijepljenje listova papira.**

## **Rješenja**

Prije umetanja odvojite listove papira. Za poseban papir, umetnite jedan list papira u bilo kojem trenutku.

## **U pisač je umetnuto previše listova.**

#### **Rješenja**

Nemojte umetati veći broj listova od onog preporučenog za odabranu vrstu papira.

& ["Dostupni papiri i kapaciteti" na strani 183](#page-182-0)
## <span id="page-108-0"></span>**Kaseta s papirom nije propisno uložena.**

#### **Rješenja**

Propisno umetnite standardnu i dodatnu kasetu s papirom. Provjerite je li vodilica ruba u gornjem položaju. Nakon umetanja kasete s papirom, odaberite **Settings** > **Printer Status/Print** > **Print Status Sheet** > **Configuration Status Sheet** radi ispisa lista sa statusom konfiguracije i provjerite jesu li kaseta s papirom i veličina papira pravilno prepoznati.

## **Postavke papira na pisaču nisu ispravne.**

## **Rješenja**

Pazite se postavke veličine i vrste papira podudaraju sa stvarnom veličinom i vrstom papira koji se nalazi pisaču.

& ["Veličina papira i postavke tipa" na strani 30](#page-29-0)

## **Postavka izvora papira nije ispravna.**

## **Rješenja**

Odaberite ispravnu postavku veličine papira u upravljačkom programu pisača.

## **Papir nije moguće naizmjenično izbacivati portretno i u pejzažno okrenut**

## **Ulaganje papira ili podešenost papira su pogrešni.**

## **Rješenja**

Za naizmjenično izbacivanje papira, pisač obavlja ispis na papir koji se naizmjenično uvlači iz dva izvora papira. Zbog toga je ta značajka dostupna samo za papir A4 ili Letter koji se može ulagati u horizontalnim i pejzažnim usmjerenjima. Odaberite veličinu i smjer papira na upravljačkoj ploči i zatim odaberite postavku za naizmjenično izbacivanje u upravljačkom programu pisača.

& ["Naizmjenično izbacivanje papira u portretnom i u pejzažnom usmjerenju" na strani 33](#page-32-0)

## **Nije moguć ispis**

## **Ne može se ispisivati iz sustava Windows**

Provjerite jesu li računalo i pisač pravilno priključeni.

Uzrok i rješenje problema ovise o tome jesu li priključeni ili ne.

## *Provjera statusa veze*

Koristite EPSON Status Monitor radi provjere statusa veze za računalo i pisač.

Trebate instalirati **EPSON Status Monitor** da biste omogućili ovu značajku. Možete preuzeti s Epsonove internetske stranice.

- <span id="page-109-0"></span>1. Pristupite upravljačkom programu pisača.
	- ❏ Windows 10/Windows Server 2019/Windows Server 2016

Kliknite na gumb Start i zatim odaberite **Windows sustav** > **Upravljačka ploča** > **Prikaz uređaja i pisača** pod stavkom **Hardver i zvuk**. Desnom tipkom miša kliknite na ikonu pisača ili je pritisnite i zadržite te zatim odaberite **Postavke ispisa**

❏ Windows 8.1/Windows 8/Windows Server 2012 R2/Windows Server 2012

Odaberite **Radna površina** > **Postavke** > **Upravljačka ploča** > **Prikaz uređaja i pisača** pod postavkom **Hardver i zvuk**. Desnom tipkom miša kliknite na ikonu pisača ili je pritisnite i zadržite te zatim odaberite **Postavke ispisa**

❏ Windows 7/Windows Server 2008 R2

Kliknite na gumb Start i odaberite **Upravljačka ploča** > **Prikaz uređaja i pisača** u postavci **Hardver i zvuk**. Desnom tipkom miša kliknite na ikonu pisača i odaberite **Postavke ispisa**.

❏ Windows Vista/Windows Server 2008

Kliknite na gumb Start i odaberite **Upravljačka ploča** > **Pisači** unutar **Hardver i zvuk**. Desnom tipkom miša kliknite na ikonu pisača i odaberite **Postavke ispisa**.

❏ Windows XP/Windows Server 2003 R2/Windows Server 2003

Kliknite na gumb Start i odaberite **Upravljačka ploča** > **Pisači i drugi hardver** > **Pisači i faksovi**. Desnom tipkom miša kliknite na ikonu pisača i odaberite **Postavke ispisa**.

- 2. Kliknite na karticu **Maintenance**.
- 3. Kliknite **EPSON Status Monitor**.

Ako se prikazuje status potrošnog materijala veza između računala i pisača je uspješno uspostavljena.

Provjerite sljedeće ako veza nije uspostavljena.

❏ Pisač nije prepoznat preko mrežne veze

"Ne može se spojiti na mrežu" na strani 110

❏ Pisač nije prepoznat preko USB veze

["Pisač se ne može povezati USB-om \(Windows\)" na strani 112](#page-111-0)

Provjerite sljedeće ako je veza uspostavljena.

❏ Pisač je prepoznat, no ne može se provesti ispis.

["Nije moguće ispisivanje čak i ako je veza pravilno uspostavljena \(Windows\)" na strani 113](#page-112-0)

## **Ne može se spojiti na mrežu**

Problem bi mogao biti jedan od sljedećih problema.

## **Nešto nije u radu s mrežnim uređajima za Wi-Fi vezu.**

## **Rješenja**

Isključite uređaje koje želite povezati s mrežom. Pričekajte otprilike 10 sekundi i potom uključite uređaje sljedećim redom: bežični usmjernik, računalo ili pametni uređaj i zatim pisač. Približite pisač i računalo

ili pametni uređaj bežičnom usmjerniku kako biste pospješili komunikaciju radiovalovima i zatim ponovno pokušajte odabrati mrežne postavke.

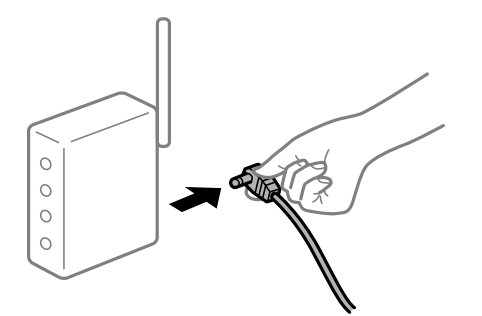

## **Uređaji ne mogu primati signale bežičnog adaptera jer su previše razmaknuti.**

## **Rješenja**

Nakon približavanja računala ili pametnog uređaja bežičnom usmjerniku, isključite bežični usmjernik i zatim ga ponovno uključite.

**Kod promjene bežičnog usmjernika postavke ne odgovaraju novom usmjerniku.**

#### **Rješenja**

Ponovno odabiremo postavke veze kako bi odgovarale novom bežičnom usmjerniku.

& ["Kod zamjene bežičnog usmjernika" na strani 143](#page-142-0)

#### **Dostupan je odvajač privatnosti na bežičnom usmjerniku.**

#### **Rješenja**

Većina bežičnih usmjernika ima funkciju odvajača koja blokira komunikaciju među uređajima koji imaju isti SSID. Ako ne možete komunicirati između pisača i računala ili pametnog uređaja čak i kada su spojeni na istu mrežu, onemogućite funkciju odvajača na bežičnom usmjerniku. Provjerite priručnik isporučen uz bežične usmjernike kako biste saznali više informacija.

## **IP adresa nije pravilno dodijeljena.**

#### **Rješenja**

Pisaču je dodijeljena IP adresa 169.254.XXX.XXX uz podmrežnu masku 255.255.0.0; IP adresa možda nije ispravno dodijeljena.

Odaberite **Settings** > **General Settings** > **Network Settings** > **Advanced** na upravljačkoj ploči pisača i zatim kliknite IP adresu i podmrežnu masku dodijeljenu pisaču.

Ponovno pokrenite bežični pristupnik ili vratite mrežne postavke pisača na početne vrijednosti.

& ["Ponovno postavljanje mrežne veze" na strani 143](#page-142-0)

#### **Postoji problem s mrežnim postavkama na računalu.**

#### **Rješenja**

Pokušajte pristupiti web-stranici s vašeg računala kako biste se uvjerili da su ispravne mrežne postavke vašeg računala. Ako ne možete pristupiti web-stranicama, postoji problem s računalom.

Provjerite mrežnu vezu na računalu. Provjerite dokumentaciju isporučenu uz računalo kako biste saznali više informacija.

## <span id="page-111-0"></span>**Pisač je spojen Ethernetom koristeći uređaje koji podržavaju IEEE 802.3az (Energetski učinkoviti Ethernet).**

#### **Rješenja**

Kada spojite pisač preko Etherneta koristeći uređaje koji podržavaju IEEE 802.3az (energetski učinkovit), mogu se pojaviti sljedeće poteškoće, ovisno o koncentratoru ili pristupniku koji koristite.

- ❏ Veza postaje nestabilna, a pisač se uvijek iznova priključuje i isključuje.
- ❏ Ne može se spojiti na pisač.
- ❏ Komunikacija se usporava.

Slijedite donje korake da biste onemogućili IEEE 802.3az za pisač i zatim spojite.

- 1. Uklonite Ethernet kabel spojen na računalo i pisač.
- 2. Kada je IEEE 802.3az aktiviran za računalo, deaktivirajte ga. Provjerite dokumentaciju isporučenu uz računalo kako biste saznali više informacija.
- 3. Priključite računalo i pisač izravno preko Ethernet kabela.
- 4. Na pisaču ispišite izvješće mrežne veze. ["Ispisivanje izvješća o mrežnoj vezi" na strani 148](#page-147-0)
- 5. Provjerite IP adresu pisača na izvješću mrežne veze.
- 6. Na računalu pristupite dijelu Web Config. Pokrenite web-preglednik, a zatim unesite IP adresu pisača. ["Pokretanje programa Web Config u internetskom pregledniku" na strani 229](#page-228-0)
- 7. Odaberite karticu **Network** > **Wired LAN**.
- 8. Odaberite **OFF** za **IEEE 802.3az**.
- 9. Kliknite na **Next**.
- 10. Kliknite na **OK**.
- 11. Uklonite Ethernet kabel spojen na računalo i pisač.
- 12. Ako ste deaktivirali IEEE 802.3az za računalo u koraku 2, aktivirajte ga.

13. Spojite Ethernet kabele koje ste uklonili u koraku 1 na računalo i pisač. Ako se problem i dalje javlja, uređaji osim pisača mogu uzrokovati problem.

& ["Aplikacija za konfiguriranje radnji pisača \(Web Config\)" na strani 229](#page-228-0)

## **Pisač se ne može povezati USB-om (Windows)**

Mogu se uzeti u obzir sljedeći uzroci.

## <span id="page-112-0"></span>**USB kabel nije pravilno ukopčan u električnu utičnicu.**

## **Rješenja**

Priključite čvrsto USB kabel na pisač i računalo.

## **Pojavio se problem S USB koncentratorom.**

## **Rješenja**

Ako upotrebljavate USB koncentrator, pokušajte pisač povezati izravno s računalom.

## **Postoji problem s USB kabelom ili USB ulazom.**

#### **Rješenja**

Ako pisač ne prepoznaje USB kabel, zamijenite priključak ili USB kabel.

## **Pisač je spojen na žičanu SuperSpeed USB ulaz.**

## **Rješenja**

Ako pisač priključite na SuperSpeed USB ulaz pomoću USB 2.0 kabela, na nekim računalima može doći do pogreške u komunikaciji. U tom slučaju ponovno priključite pisač na jedan od sljedećih načina.

- ❏ Upotrijebite USB 3.0 kabel.
- ❏ Priključite pisač na Hi-Speed USB priključak na računalu.
- ❏ Priključite pisač na SuperSpeed USB priključak koji nije generirao pogrešku u komunikaciji.

## **Nije moguće ispisivanje čak i ako je veza pravilno uspostavljena (Windows)**

Mogu se uzeti u obzir sljedeći uzroci.

## **Pojavio se problem sa softverom ili podacima.**

## **Rješenja**

- ❏ Provjerite je li na računalu instaliran originalan upravljački program tvrtke Epson (EPSON XXXXX). Dostupne funkcije mogu biti ograničene ako na računalu nije instaliran originalan upravljački program tvrtke Epson. Preporučujemo da se koristite originalnim upravljačkim programom tvrtke Epson.
- ❏ Ako pokušavate ispisati veliku sliku, možda vaše računalo nema dovoljno memorije. Ispišite sliku manje razlučivosti ili manje veličine.
- ❏ Ako vršite ispis slike s velikom količinom podataka, podaci se možda neće obraditi ovisno o CPU i memoriji računala. Pokušajte sa sljedećim rješenjima.
	- ❏ Po mogućnosti u računalu ugradite još memorije.
	- ❏ Podesite postavku **Quality** za upravljački program pisača na **Fast** (300dpi).
	- ❏ Deaktivirajte sučelja koja ne koristite.
- ❏ Ako i nakon što ste isprobali sva rješenja niste uspjeli razriješiti problem, pokušajte deinstalirati i ponovno instalirati upravljački program pisača
- & ["Provjera je li instaliran originalni Epson upravljački program pisača Windows" na strani 95](#page-94-0)
- & ["Provjera je li instaliran originalni Epson upravljački program pisača Mac OS" na strani 96](#page-95-0)
- & ["Zasebno instaliranje i deinstaliranje aplikacija" na strani 94](#page-93-0)

## **Pojavio se problem sa statusom pisača.**

## **Rješenja**

Kliknite **EPSON Status Monitor** na kartici **Maintenance** upravljačkog programa pisača i zatim provjerite status pisača. Trebate instalirati EPSON Status Monitor da biste omogućili ovu značajku. Možete preuzeti s Epsonove internetske stranice.

## **Postoji još jedan zadatak ispisa.**

## **Rješenja**

Kliknite na **Print Queue** na kartici **Maintenance** upravljačkog programa pisača. Ako ostanu nepotrebni podaci, odaberite **Poništi sve dokumente** u izborniku **Pisač**.

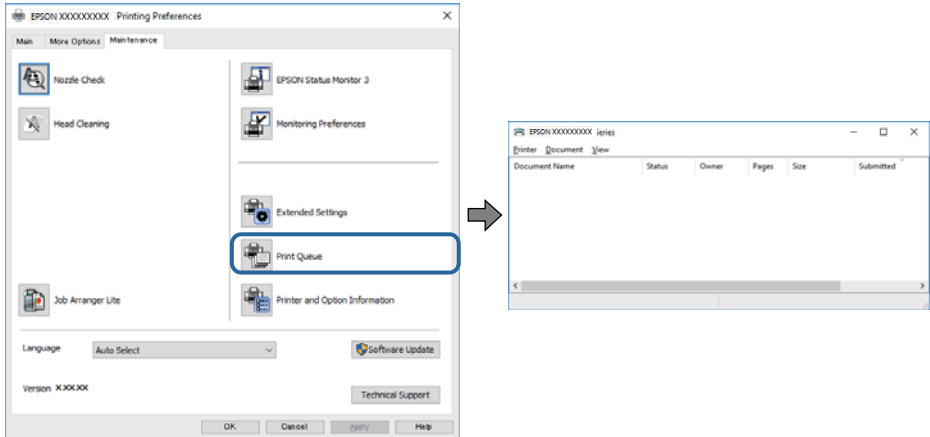

## **Pisač je na čekanju ili izvan mreže.**

#### **Rješenja**

Kliknite na **Print Queue** na kartici **Maintenance** upravljačkog programa pisača.

Ako je pisač isključen ili u stanju čekanja, izbrišite postavke za stanje isključenosti ili čekanja u izborniku **Pisač**.

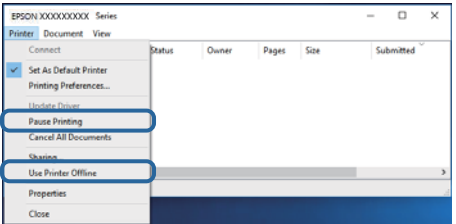

**Pisač nije odabran kao zadani pisač.**

### **Rješenja**

Kliknite desnom tipkom na ikonu pisača na **Upravljačka ploča** > **Prikaži uređaje i pisače** (ili **Pisači**, **Pisači i faksovi**) i kliknite **Postavi kao zadani pisač**.

#### *Napomena:*

Ako postoji više ikona pisača, pogledajte sljedeće kako biste odabrali odgovarajući pisač.

#### Primjer)

USB priključak: EPSON XXXX Series

Mrežna veza: EPSON XXXX Series (mreža)

Ako instalirate upravljački program pisača više puta, može doći do stvaranja kopija upravljačkog programa. Ako se kreiraju kopije upravljačkog programa, primjerice "EPSON XXXX Series (kopija 1)", kliknite desnom tipkom miša na ikonu kopije upravljačkog programa i zatim kliknite na **Ukloni uređaj**.

## **Ulaz pisača nije pravilno postavljen.**

#### **Rješenja**

Kliknite na **Print Queue** na kartici **Maintenance** upravljačkog programa pisača.

Pobrinite se da je ulaz pisača ispravno postavljen kako je prikazano na **Svojstvo** > **Ulaz** iz izbornika **Pisač**.

USB veza: **USBXXX**, mrežna veza: **EpsonNet Print Port**

Ako ne možete promijeniti ulaz, odaberite **Pokreni kao administrator** u izborniku **Pisač**. Ako nije prikazano **Pokreni kao administrator**, kontaktirajte s administratorom sustava.

## **Odabrani pisač je pogrešan.**

#### **Rješenja**

Naziv pisača možda se promijenio. Javite se administratoru sustava radi točnog naziva pisača i odaberite pisač s tim nazivom.

## **Pisač ne ispisuje tijekom korištenja upravljačkog programa pisača PostScript (Windows)**

Mogu se uzeti u obzir sljedeći uzroci.

## **Postavku Printing Language treba promijeniti.**

#### **Rješenja**

Podesite postavku **Printing Language** na **Auto** ili **PS** na upravljačkoj ploči.

## **Poslano je jako mnogo zadataka.**

#### **Rješenja**

U sustavu Windows, ako je veliki broj zadataka poslan pisaču, pisač možda neće ispisivati. Select **Ispisujte izravno na pisaču** na kartici **Napredno** u svojstvima pisača.

## **Iznenadni prekid ispisa pisača preko mrežne veze**

Problem bi mogao biti jedan od sljedećih problema.

## **Mrežno okruženje je promijenjeno.**

#### **Rješenja**

Kada ste promijenili mrežno okruženje, primjerice bežični pristupnik ili pružatelja usluge, pokušajte ponovno odabrati mrežne postavke vašeg pisača.

& ["Ponovno postavljanje mrežne veze" na strani 143](#page-142-0)

## **Nešto nije u radu s mrežnim uređajima za Wi-Fi vezu.**

#### **Rješenja**

Isključite uređaje koje želite povezati s mrežom. Pričekajte otprilike 10 sekundi i potom uključite uređaje sljedećim redom: bežični usmjernik, računalo ili pametni uređaj i zatim pisač. Približite pisač i računalo ili pametni uređaj bežičnom usmjerniku kako biste pospješili komunikaciju radiovalovima i zatim ponovno pokušajte odabrati mrežne postavke.

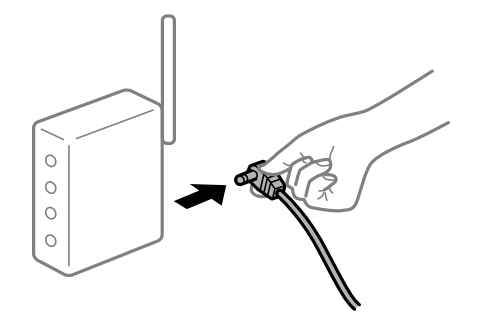

## **Pisač nije spojen na mrežu.**

#### **Rješenja**

Odaberite **Settings** > **General Settings** > **Network Settings** > **Connection Check**, a zatim izvješće o mrežnoj vezi. Ako izvješće pokaže da nije uspjelo mrežno povezivanje, provjerite izvješće o mrežnoj vezi i slijedite ispisane korake rješenja.

& ["Ispisivanje izvješća o mrežnoj vezi" na strani 148](#page-147-0)

## **Postoji problem s mrežnim postavkama na računalu.**

#### **Rješenja**

Pokušajte pristupiti web-stranici s vašeg računala kako biste se uvjerili da su ispravne mrežne postavke vašeg računala. Ako ne možete pristupiti web-stranicama, postoji problem s računalom.

Provjerite mrežnu vezu na računalu. Provjerite dokumentaciju isporučenu uz računalo kako biste saznali više informacija.

## **Postoji još jedan zadatak ispisa.**

#### **Rješenja**

Kliknite na **Print Queue** na kartici **Maintenance** upravljačkog programa pisača. Ako ostanu nepotrebni podaci, odaberite **Poništi sve dokumente** u izborniku **Pisač**.

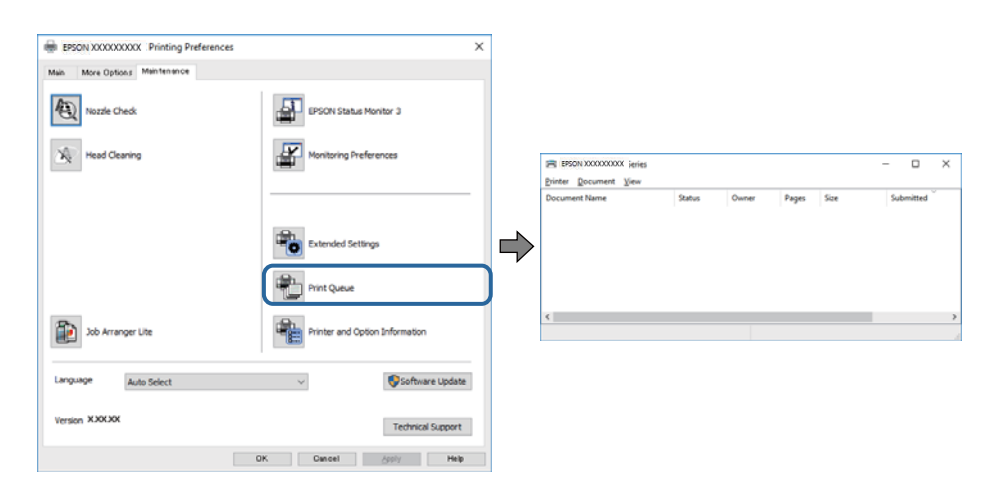

## **Pisač je na čekanju ili izvan mreže.**

#### **Rješenja**

Kliknite na **Print Queue** na kartici **Maintenance** upravljačkog programa pisača.

Ako je pisač isključen ili u stanju čekanja, izbrišite postavke za stanje isključenosti ili čekanja u izborniku **Pisač**.

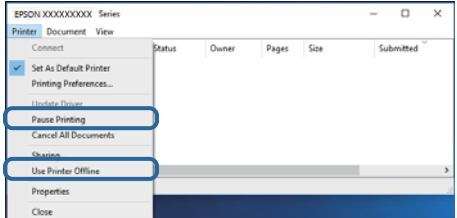

## **Pisač nije odabran kao zadani pisač.**

## **Rješenja**

Kliknite desnom tipkom na ikonu pisača na **Upravljačka ploča** > **Prikaži uređaje i pisače** (ili **Pisači**, **Pisači i faksovi**) i kliknite **Postavi kao zadani pisač**.

#### *Napomena:*

Ako postoji više ikona pisača, pogledajte sljedeće kako biste odabrali odgovarajući pisač.

Primjer)

USB priključak: EPSON XXXX Series

Mrežna veza: EPSON XXXX Series (mreža)

Ako instalirate upravljački program pisača više puta, može doći do stvaranja kopija upravljačkog programa. Ako se kreiraju kopije upravljačkog programa, primjerice "EPSON XXXX Series (kopija 1)", kliknite desnom tipkom miša na ikonu kopije upravljačkog programa i zatim kliknite na **Ukloni uređaj**.

## **Ulaz pisača nije pravilno postavljen.**

## **Rješenja**

Kliknite na **Print Queue** na kartici **Maintenance** upravljačkog programa pisača.

Pobrinite se da je ulaz pisača ispravno postavljen kako je prikazano na **Svojstvo** > **Ulaz** iz izbornika **Pisač**.

USB veza: **USBXXX**, mrežna veza: **EpsonNet Print Port**

Ako ne možete promijeniti ulaz, odaberite **Pokreni kao administrator** u izborniku **Pisač**. Ako nije prikazano **Pokreni kao administrator**, kontaktirajte s administratorom sustava.

## **Ne može se ispisivati koristeći Mac OS**

Provjerite jesu li računalo i pisač pravilno priključeni.

Uzrok i rješenje problema ovise o tome jesu li priključeni ili ne.

#### *Provjera statusa veze*

Upotrijebite EPSON Status Monitor za provjeru statusa veze za računalo i pisač.

- <span id="page-117-0"></span>1. Odaberite **Postavke sustava** u Apple izborniku > **Pisači i skeneri** (ili **Ispiši i skeniraj**, **Ispiši i faksiraj**) i zatim odaberite pisač.
- 2. Kliknite na **Opcije i zalihe** > **Uslužni program** > **Otvori uslužni program pisača**.
- 3. Kliknite **EPSON Status Monitor**.

Ako se prikazuje status potrošnog materijala veza između računala i pisača je uspješno uspostavljena.

Provjerite sljedeće ako veza nije uspostavljena.

- ❏ Pisač nije prepoznat preko mrežne veze "Ne može se spojiti na mrežu" na strani 118
- ❏ Pisač nije prepoznat preko USB veze ["Pisač se ne može povezati USB-om \(Mac OS\)" na strani 120](#page-119-0)

Provjerite sljedeće ako je veza uspostavljena.

❏ Pisač je prepoznat, no ne može se provesti ispis. ["Nije moguće ispisivanje čak i ako je veza pravilno uspostavljena \(Mac OS\)" na strani 121](#page-120-0)

## **Ne može se spojiti na mrežu**

Problem bi mogao biti jedan od sljedećih problema.

## **Nešto nije u radu s mrežnim uređajima za Wi-Fi vezu.**

#### **Rješenja**

Isključite uređaje koje želite povezati s mrežom. Pričekajte otprilike 10 sekundi i potom uključite uređaje sljedećim redom: bežični usmjernik, računalo ili pametni uređaj i zatim pisač. Približite pisač i računalo ili pametni uređaj bežičnom usmjerniku kako biste pospješili komunikaciju radiovalovima i zatim ponovno pokušajte odabrati mrežne postavke.

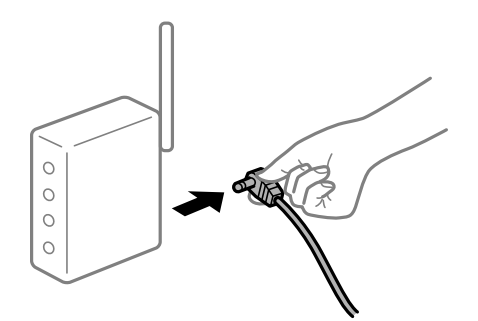

## **Uređaji ne mogu primati signale bežičnog adaptera jer su previše razmaknuti.**

## **Rješenja**

Nakon približavanja računala ili pametnog uređaja bežičnom usmjerniku, isključite bežični usmjernik i zatim ga ponovno uključite.

## **Kod promjene bežičnog usmjernika postavke ne odgovaraju novom usmjerniku.**

## **Rješenja**

Ponovno odabiremo postavke veze kako bi odgovarale novom bežičnom usmjerniku.

& ["Kod zamjene bežičnog usmjernika" na strani 143](#page-142-0)

## **Dostupan je odvajač privatnosti na bežičnom usmjerniku.**

## **Rješenja**

Većina bežičnih usmjernika ima funkciju odvajača koja blokira komunikaciju među uređajima koji imaju isti SSID. Ako ne možete komunicirati između pisača i računala ili pametnog uređaja čak i kada su spojeni na istu mrežu, onemogućite funkciju odvajača na bežičnom usmjerniku. Provjerite priručnik isporučen uz bežične usmjernike kako biste saznali više informacija.

## **IP adresa nije pravilno dodijeljena.**

## **Rješenja**

Pisaču je dodijeljena IP adresa 169.254.XXX.XXX uz podmrežnu masku 255.255.0.0; IP adresa možda nije ispravno dodijeljena.

Odaberite **Settings** > **General Settings** > **Network Settings** > **Advanced** na upravljačkoj ploči pisača i zatim kliknite IP adresu i podmrežnu masku dodijeljenu pisaču.

Ponovno pokrenite bežični pristupnik ili vratite mrežne postavke pisača na početne vrijednosti.

& ["Ponovno postavljanje mrežne veze" na strani 143](#page-142-0)

## **Postoji problem s mrežnim postavkama na računalu.**

#### **Rješenja**

Pokušajte pristupiti web-stranici s vašeg računala kako biste se uvjerili da su ispravne mrežne postavke vašeg računala. Ako ne možete pristupiti web-stranicama, postoji problem s računalom.

Provjerite mrežnu vezu na računalu. Provjerite dokumentaciju isporučenu uz računalo kako biste saznali više informacija.

## **Pisač je spojen Ethernetom koristeći uređaje koji podržavaju IEEE 802.3az (Energetski učinkoviti Ethernet).**

#### **Rješenja**

Kada spojite pisač preko Etherneta koristeći uređaje koji podržavaju IEEE 802.3az (energetski učinkovit), mogu se pojaviti sljedeće poteškoće, ovisno o koncentratoru ili pristupniku koji koristite.

- ❏ Veza postaje nestabilna, a pisač se uvijek iznova priključuje i isključuje.
- ❏ Ne može se spojiti na pisač.
- ❏ Komunikacija se usporava.

Slijedite donje korake da biste onemogućili IEEE 802.3az za pisač i zatim spojite.

- 1. Uklonite Ethernet kabel spojen na računalo i pisač.
- 2. Kada je IEEE 802.3az aktiviran za računalo, deaktivirajte ga.

Provjerite dokumentaciju isporučenu uz računalo kako biste saznali više informacija.

- <span id="page-119-0"></span>3. Priključite računalo i pisač izravno preko Ethernet kabela.
- 4. Na pisaču ispišite izvješće mrežne veze. ["Ispisivanje izvješća o mrežnoj vezi" na strani 148](#page-147-0)
- 5. Provjerite IP adresu pisača na izvješću mrežne veze.
- 6. Na računalu pristupite dijelu Web Config. Pokrenite web-preglednik, a zatim unesite IP adresu pisača. ["Pokretanje programa Web Config u internetskom pregledniku" na strani 229](#page-228-0)
- 7. Odaberite karticu **Network** > **Wired LAN**.
- 8. Odaberite **OFF** za **IEEE 802.3az**.
- 9. Kliknite na **Next**.
- 10. Kliknite na **OK**.
- 11. Uklonite Ethernet kabel spojen na računalo i pisač.
- 12. Ako ste deaktivirali IEEE 802.3az za računalo u koraku 2, aktivirajte ga.

13. Spojite Ethernet kabele koje ste uklonili u koraku 1 na računalo i pisač.

Ako se problem i dalje javlja, uređaji osim pisača mogu uzrokovati problem.

& ["Aplikacija za konfiguriranje radnji pisača \(Web Config\)" na strani 229](#page-228-0)

## **Pisač se ne može povezati USB-om (Mac OS)**

Mogu se uzeti u obzir sljedeći uzroci.

## **USB kabel nije pravilno ukopčan u električnu utičnicu.**

## **Rješenja**

Priključite čvrsto USB kabel na pisač i računalo.

## **Pojavio se problem S USB koncentratorom.**

## **Rješenja**

Ako upotrebljavate USB koncentrator, pokušajte pisač povezati izravno s računalom.

## **Postoji problem s USB kabelom ili USB ulazom.**

## **Rješenja**

Ako pisač ne prepoznaje USB kabel, zamijenite priključak ili USB kabel.

## <span id="page-120-0"></span>**Pisač je spojen na žičanu SuperSpeed USB ulaz.**

## **Rješenja**

Ako pisač priključite na SuperSpeed USB ulaz pomoću USB 2.0 kabela, na nekim računalima može doći do pogreške u komunikaciji. U tom slučaju ponovno priključite pisač na jedan od sljedećih načina.

- ❏ Upotrijebite USB 3.0 kabel.
- ❏ Priključite pisač na Hi-Speed USB priključak na računalu.
- ❏ Priključite pisač na SuperSpeed USB priključak koji nije generirao pogrešku u komunikaciji.

## **Nije moguće ispisivanje čak i ako je veza pravilno uspostavljena (Mac OS)**

Mogu se uzeti u obzir sljedeći uzroci.

## **Pojavio se problem sa softverom ili podacima.**

## **Rješenja**

- ❏ Provjerite je li na računalu instaliran originalan upravljački program tvrtke Epson (EPSON XXXXX). Dostupne funkcije mogu biti ograničene ako na računalu nije instaliran originalan upravljački program tvrtke Epson. Preporučujemo da se koristite originalnim upravljačkim programom tvrtke Epson.
- ❏ Ako pokušavate ispisati veliku sliku, možda vaše računalo nema dovoljno memorije. Ispišite sliku manje razlučivosti ili manje veličine.
- ❏ Ako vršite ispis slike s velikom količinom podataka, podaci se možda neće obraditi ovisno o CPU i memoriji računala. Pokušajte sa sljedećim rješenjima.
	- ❏ Po mogućnosti u računalu ugradite još memorije.
	- ❏ Podesite postavku **Quality** za upravljački program pisača na **Fast** (300dpi).
	- ❏ Deaktivirajte sučelja koja ne koristite.
- ❏ Ako i nakon što ste isprobali sva rješenja niste uspjeli razriješiti problem, pokušajte deinstalirati i ponovno instalirati upravljački program pisača
- & ["Provjera je li instaliran originalni Epson upravljački program pisača Windows" na strani 95](#page-94-0)
- & ["Provjera je li instaliran originalni Epson upravljački program pisača Mac OS" na strani 96](#page-95-0)
- & ["Zasebno instaliranje i deinstaliranje aplikacija" na strani 94](#page-93-0)

### **Postoji problem sa statusom pisača.**

#### **Rješenja**

Provjerite je li pisač u statusu **Pauziraj**.

Odaberite **Postavke sustava** iz izbornika **Apple** > **Pisači i skeneri** (ili **Ispiši i skeniraj**, **ispiši i faksiraj**), a zatim dvaput kliknite na pisač. Ako je pisač zaustavljen, kliknite na **Nastavi**.

## **Za pisač su omogućena ograničenje korisničkih značajki.**

#### **Rješenja**

Pisač možda neće ispisivati ako je omogućeno ograničavanje korisničkih značajki. Obratite se administratoru pisača.

## **Odabrani pisač je pogrešan.**

## **Rješenja**

Naziv pisača možda se promijenio. Javite se administratoru sustava radi točnog naziva pisača i odaberite pisač s tim nazivom.

## **Pisač ne ispisuje tijekom korištenja upravljačkog programa pisača PostScript (Mac OS)**

## **Postavku Printing Language treba promijeniti.**

## **Rješenja**

Podesite postavku **Printing Language** na **Auto** ili **PS** na upravljačkoj ploči.

## **Iznenadni prekid ispisa pisača preko mrežne veze**

Problem bi mogao biti jedan od sljedećih problema.

## **Mrežno okruženje je promijenjeno.**

## **Rješenja**

Kada ste promijenili mrežno okruženje, primjerice bežični pristupnik ili pružatelja usluge, pokušajte ponovno odabrati mrežne postavke vašeg pisača.

& ["Ponovno postavljanje mrežne veze" na strani 143](#page-142-0)

## **Nešto nije u radu s mrežnim uređajima za Wi-Fi vezu.**

#### **Rješenja**

Isključite uređaje koje želite povezati s mrežom. Pričekajte otprilike 10 sekundi i potom uključite uređaje sljedećim redom: bežični usmjernik, računalo ili pametni uređaj i zatim pisač. Približite pisač i računalo ili pametni uređaj bežičnom usmjerniku kako biste pospješili komunikaciju radiovalovima i zatim ponovno pokušajte odabrati mrežne postavke.

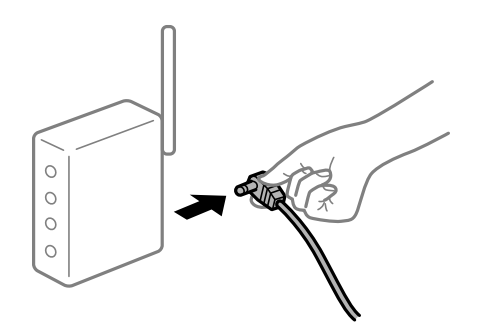

## **Pisač nije spojen na mrežu.**

#### **Rješenja**

Odaberite **Settings** > **General Settings** > **Network Settings** > **Connection Check**, a zatim izvješće o mrežnoj vezi. Ako izvješće pokaže da nije uspjelo mrežno povezivanje, provjerite izvješće o mrežnoj vezi i slijedite ispisane korake rješenja.

& ["Ispisivanje izvješća o mrežnoj vezi" na strani 148](#page-147-0)

## **Postoji problem s mrežnim postavkama na računalu.**

#### **Rješenja**

Pokušajte pristupiti web-stranici s vašeg računala kako biste se uvjerili da su ispravne mrežne postavke vašeg računala. Ako ne možete pristupiti web-stranicama, postoji problem s računalom.

Provjerite mrežnu vezu na računalu. Provjerite dokumentaciju isporučenu uz računalo kako biste saznali više informacija.

## **Ne može se ispisivati s pametnog uređaja**

Provjerite jesu li pametni uređaj i pisač pravilno priključeni. Uzrok i rješenje problema ovise o tome jesu li priključeni ili ne.

## *Provjera statusa veze*

Upotrijebite Epson aplikaciju za ispis da bi se provjerio status veze pametnog uređaja i pisača.

Primjeri Epson aplikacija za ispis

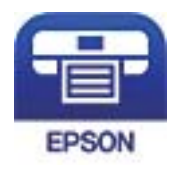

## Epson iPrint

Ako već nije instalirana, potražite i instalirajte Epson aplikaciju za ispis u web-trgovinu App Store ili Google Play.

- 1. Na pametnom uređaju pokrenite Epson aplikaciju za ispis.
- 2. Provjerite je li naziv pisača prikazan u aplikaciji.
	- Kada je prikazan naziv pisača, veza je uspješno uspostavljena između pametnog telefona i pisača.

Ako je prikazano sljedeće, veza nije uspostavljena između pametnog uređaja i pisača.

- ❏ Printer is not selected.
- ❏ Communication error.

Provjerite sljedeće ako veza nije uspostavljena.

❏ Pisač nije prepoznat preko mrežne veze "Ne može se spojiti na mrežu" na strani 123

Provjerite sljedeće ako je veza uspostavljena.

❏ Pisač je prepoznat, no ne može se provesti ispis. ["Nije moguće ispisivanje čak i ako je veza pravilno uspostavljena \(iOS\)" na strani 125](#page-124-0)

## **Ne može se spojiti na mrežu**

Problem bi mogao biti jedan od sljedećih problema.

## **Nešto nije u radu s mrežnim uređajima za Wi-Fi vezu.**

#### **Rješenja**

Isključite uređaje koje želite povezati s mrežom. Pričekajte otprilike 10 sekundi i potom uključite uređaje sljedećim redom: bežični usmjernik, računalo ili pametni uređaj i zatim pisač. Približite pisač i računalo ili pametni uređaj bežičnom usmjerniku kako biste pospješili komunikaciju radiovalovima i zatim ponovno pokušajte odabrati mrežne postavke.

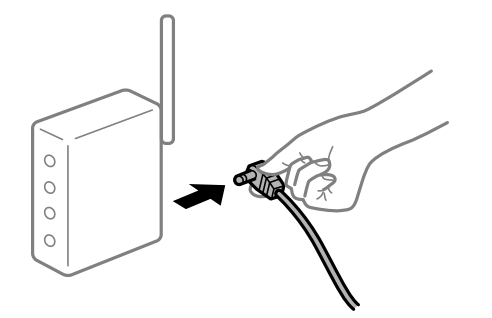

## **Uređaji ne mogu primati signale bežičnog adaptera jer su previše razmaknuti.**

#### **Rješenja**

Nakon približavanja računala ili pametnog uređaja bežičnom usmjerniku, isključite bežični usmjernik i zatim ga ponovno uključite.

## **Kod promjene bežičnog usmjernika postavke ne odgovaraju novom usmjerniku.**

## **Rješenja**

Ponovno odabiremo postavke veze kako bi odgovarale novom bežičnom usmjerniku.

& ["Kod zamjene bežičnog usmjernika" na strani 143](#page-142-0)

## **Dostupan je odvajač privatnosti na bežičnom usmjerniku.**

#### **Rješenja**

Većina bežičnih usmjernika ima funkciju odvajača koja blokira komunikaciju među uređajima koji imaju isti SSID. Ako ne možete komunicirati između pisača i računala ili pametnog uređaja čak i kada su spojeni na istu mrežu, onemogućite funkciju odvajača na bežičnom usmjerniku. Provjerite priručnik isporučen uz bežične usmjernike kako biste saznali više informacija.

## **IP adresa nije pravilno dodijeljena.**

#### **Rješenja**

Pisaču je dodijeljena IP adresa 169.254.XXX.XXX uz podmrežnu masku 255.255.0.0; IP adresa možda nije ispravno dodijeljena.

Odaberite **Settings** > **General Settings** > **Network Settings** > **Advanced** na upravljačkoj ploči pisača i zatim kliknite IP adresu i podmrežnu masku dodijeljenu pisaču.

Ponovno pokrenite bežični pristupnik ili vratite mrežne postavke pisača na početne vrijednosti.

& ["Ponovno postavljanje mrežne veze" na strani 143](#page-142-0)

## <span id="page-124-0"></span>**Postoji problem s mrežnim postavkama na pametnom računalu.**

## **Rješenja**

Pokušajte pristupiti web-stranici s vašeg pametnog telefona kako biste se uvjerili da su ispravne mrežne postavke vašeg računala. Ako ne možete pristupiti nijednoj web-stranici, postoji problem s pametnim uređajem.

Provjerite mrežnu vezu na računalu. Pogledajte dokumentaciju isporučenu s pametnim uređajem kako biste saznali više.

## **Nije moguće ispisivanje čak i ako je veza pravilno uspostavljena (iOS)**

Mogu se uzeti u obzir sljedeći uzroci.

## **Onemogućena je funkcija Paper Setup Auto Display.**

## **Rješenja**

Omogućite **Paper Setup Auto Display** u sljedećem izborniku.

**Settings** > **General Settings** > **Printer Settings** > **Paper Source Settings** > **Paper Setup Auto Display**

## **Onemogućena je funkcija AirPrint.**

## **Rješenja**

Omogućite postavku AirPrint u programu Web Config.

& ["Aplikacija za konfiguriranje radnji pisača \(Web Config\)" na strani 229](#page-228-0)

## **Iznenadni prekid ispisa pisača preko mrežne veze**

Problem bi mogao biti jedan od sljedećih problema.

## **Mrežno okruženje je promijenjeno.**

## **Rješenja**

Kada ste promijenili mrežno okruženje, primjerice bežični pristupnik ili pružatelja usluge, pokušajte ponovno odabrati mrežne postavke vašeg pisača.

& ["Ponovno postavljanje mrežne veze" na strani 143](#page-142-0)

#### **Nešto nije u radu s mrežnim uređajima za Wi-Fi vezu.**

#### **Rješenja**

Isključite uređaje koje želite povezati s mrežom. Pričekajte otprilike 10 sekundi i potom uključite uređaje sljedećim redom: bežični usmjernik, računalo ili pametni uređaj i zatim pisač. Približite pisač i računalo

<span id="page-125-0"></span>ili pametni uređaj bežičnom usmjerniku kako biste pospješili komunikaciju radiovalovima i zatim ponovno pokušajte odabrati mrežne postavke.

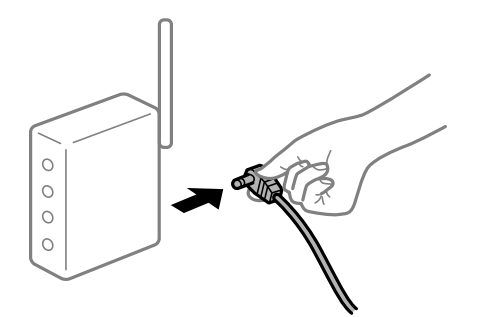

## **Pisač nije spojen na mrežu.**

## **Rješenja**

Odaberite **Settings** > **General Settings** > **Network Settings** > **Connection Check**, a zatim izvješće o mrežnoj vezi. Ako izvješće pokaže da nije uspjelo mrežno povezivanje, provjerite izvješće o mrežnoj vezi i slijedite ispisane korake rješenja.

& ["Ispisivanje izvješća o mrežnoj vezi" na strani 148](#page-147-0)

## **Postoji problem s mrežnim postavkama na pametnom računalu.**

#### **Rješenja**

Pokušajte pristupiti web-stranici s vašeg pametnog telefona kako biste se uvjerili da su ispravne mrežne postavke vašeg računala. Ako ne možete pristupiti nijednoj web-stranici, postoji problem s pametnim uređajem.

Provjerite mrežnu vezu na računalu. Pogledajte dokumentaciju isporučenu s pametnim uređajem kako biste saznali više.

## **Ne može se koristiti pisač na očekivani način**

## **Radnje se odvijaju sporo**

## **Ispisivanje je presporo**

Mogu se uzeti u obzir sljedeći uzroci.

## **Pokrenute su nepotrebne aplikacije.**

## **Rješenja**

Zatvorite sve nepotrebne aplikacije na računalu ili pametnom uređaju.

## **Pisač se nalazi u načinu mirovanja.**

#### **Rješenja**

Kada se pisač nalazi u načinu mirovanja, potrebno mu je zagrijavanje prije pokretanja ispisa, stoga će biti potrebno neko vrijeme do izbacivanja papira.

## **Na pisaču se provode prilagodbe.**

#### **Rješenja**

Da bi zadržao optimalnu kvalitetu ispisa, pisač može prestati s ispisom radi automatskog podešavanja nekih unutarnjih značajki. Nakon završetka podešavanja pisač će automatski nastaviti rad.

## **Postavka za koju je potrebno neko vrijeme za obradu odabranog debelog papira.**

#### **Rješenja**

Prilikom ispisa na običnom papiru, postavku vrste papira postavite na **Plain paper**.

## **Pisač hladi jedinicu fuzora.**

#### **Rješenja**

Pri trajnom ispisu na uskom papiru, pisač treba hladiti jedinicu fuzora kako se ona ne bi pregrijala, što može usporiti ispis. Pričekajte do završetka ispisa.

#### **Veličina podataka za ispis je prevelika.**

#### **Rješenja**

Ako vršite ispis slike s velikom količinom podataka, podaci se možda neće obraditi ovisno o CPU i memoriji računala. Pokušajte sa sljedećim rješenjima.

❏ Po mogućnosti u računalu ugradite još memorije.

❏ Podesite postavku **Quality** za upravljački program pisača na **Fast** (300dpi).

❏ Deaktivirajte sučelja koja ne koristite.

## **Ispis je izrazito spor tijekom korištenja upravljačkog programa pisača PostScript**

#### **Postavka kvalitete ispisa je visoka.**

## **Rješenja**

Postavite **Print Quality** na **Fast** u upravljačkom programu pisača.

## **LCD zaslon se zacrnio**

## **Pisač se nalazi u načinu mirovanja.**

## **Rješenja**

Pritisnite bilo koji gumb na upravljačkoj ploči kako biste ponovno uključili LCD zaslon.

## **Korijenski certifikat treba ažurirati**

### **Istekao je korijenski certifikat.**

## **Rješenja**

Pokrenite Web Config i zatim ažurirajte korijenski certifikat.

## **Nije moguć ispis s računala na kojem je pokrenut sustav Mac OS X v10.6.8**

## **Pojavio se problem s vašim postavkama programa AirPrint.**

## **Rješenja**

Pokrenite Web Config i odaberite **Port9100** kao postavku **Najvažniji protokol** u **AirPrint postavljanje**. Odaberite **Postavke sustava** u Apple izborniku > **Pisači i skeneri** (ili **Ispis i skeniranje**, **Ispiši i faksiraj**), uklonite pisač te ga ponovno dodajte.

& ["Aplikacija za konfiguriranje radnji pisača \(Web Config\)" na strani 229](#page-228-0)

## **Zaboravili ste lozinku**

## **Trebate pomoć servisnog osoblja.**

## **Rješenja**

Ako ste zaboravili lozinku administratora, obratite se korisničkoj službi tvrtke Epson.

## **Pojavila se greška u komunikaciji za vrijeme upotrebe programa Epson Status Monitor.**

Mogu se uzeti u obzir sljedeći uzroci.

## **IPP se koristi za komunikacijske protokole.**

## **Rješenja**

Budući da IPP ne može nadzirati mrežne pisače, može se pojaviti greška u komunikaciji, ali ispis će se obaviti normalno. Kako se ta greška ne bi prikazivala uklonite oznaku s **Monitor the printing status** na zaslonu **Notice Settings**.

## **Preusmjeravanje ispisa obavlja se s pomoću značajke udaljene radne površine. (Windows XP/Windows Vista)**

## **Rješenja**

Prikazuje se greška komunikacije, ali ispis će se obaviti normalno.

# **Poruka je prikazana na LCD zaslonu**

Ako se na zaslonu LCD prikaže poruka o pogrešci, slijedite upute prikazane na zaslonu ili sljedeća rješenja kako biste razriješili taj problem.

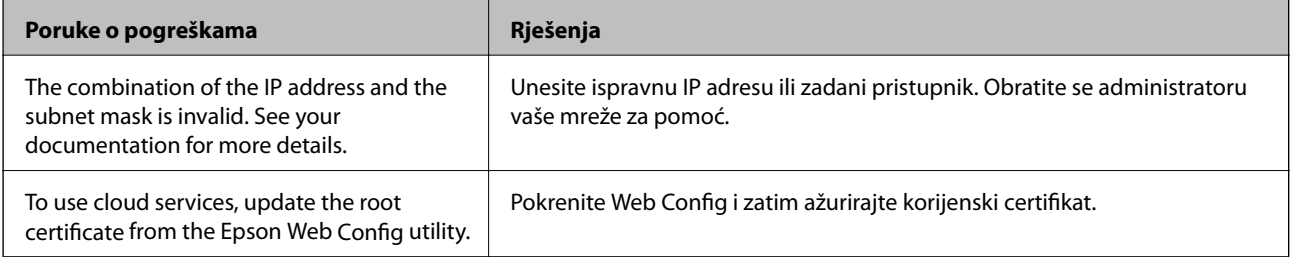

<span id="page-128-0"></span>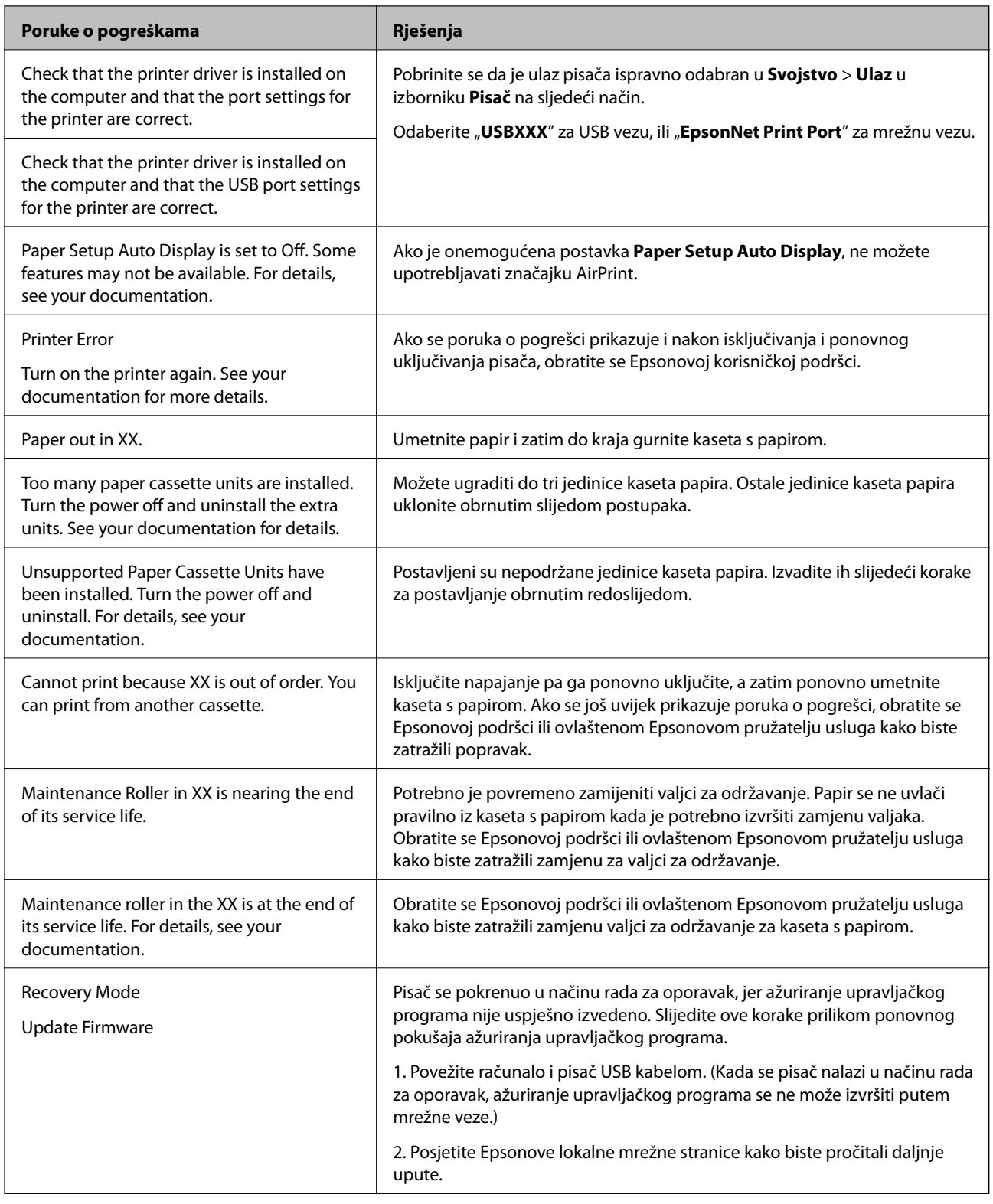

# **Papir se zaglavljuje**

Pogledajte pogrešku prikazanu na upravljačkoj ploči i slijedite upute za uklanjanje zaglavljenog papira, uključujući i eventualne otkinute komadiće papira. Na LCD zaslonu će se prikazati animacija koja prikazuje kako ukloniti zaglavljeni papir. Zatim odaberite **OK** da biste uklonili grešku.

# !*Pozor:*

Kada tijekom korištenja pisača otvorite prednji poklopac, ne dodirujte poklopac jedinice fuzora i poklopac jedinice za dvostruki ispis koje su označene natpisom za oprez. Unutrašnjost je vrlo vruća i visoke temperature mogu prouzročiti opekline.

Zvjezdica (\*) označava položaj oznake za oprez.

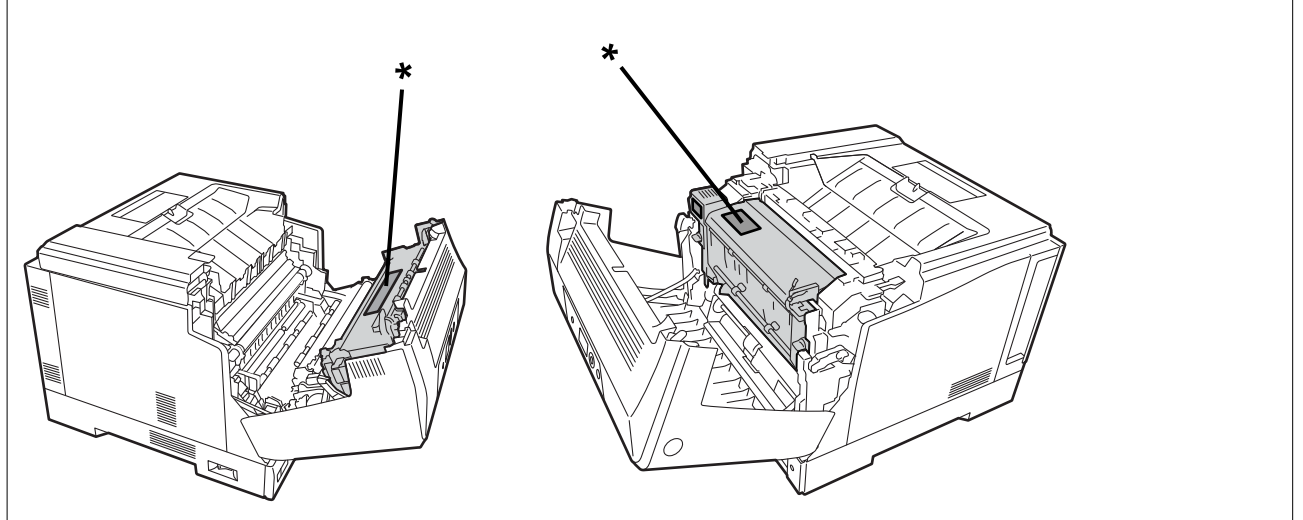

Tijekom uklanjanja zaglavljenog papira pazite na sljedeće.

- ❏ Zaglavljeni papir uklanjajte pažljivo objema rukama kako se papir ne bi poderao. Ako papir uklanjate prevelikom silom on se može poderati što će otežati njegovo uklanjanje i možda prouzročiti novo zaglavljivanje.
- ❏ Ako se papir podere, uklonite sve komadiće potrganog papira.
- ❏ Ako ne možete ukloniti potrgani papir ili ne možete ukloniti papir koji se zaglavio u dijelu pisača, obratite se Epson korisničkoj podršci.

# **Sprječavanje zaglavljivanja papira**

Provjerite sljedeće ako dolazi češće do zaglavljivanja papira.

❏ Koristite papir namijenjen ovom pisaču.

["Dostupni papiri i kapaciteti" na strani 183](#page-182-0)

- ❏ Slijedite mjere opreza pri rukovanju papirom. ["Mjere opreza pri rukovanju papirom" na strani 30](#page-29-0)
- ❏ Umetnite papir u pravom smjeru i pomaknite rubnu vodilicu do ruba papira. ["Umetanje papira" na strani 31](#page-30-0)
- ❏ Nemojte umetati veći broj listova od onog preporučenog za odabranu vrstu papira.
- ❏ Umećite jedan po jedan list papira ako ste stavili više listova odjednom.
- ❏ Pazite se postavke veličine i vrste papira podudaraju sa stvarnom veličinom i vrstom papira koji se nalazi pisaču.

# <span id="page-130-0"></span>**Vrijeme je za zamjenu potrošnog materijala**

## **Mjere opreza pri rukovanju potrošnim materijalom**

Držite se sljedećih mjera opreza pri rukovanju kada vršite zamjenu potrošnog materijala i dijelova u okviru održavanja.

## !*Upozorenje:*

Obvezno pročitajte mjere opreza pri rukovanju na donjoj poveznici kao i sljedeće mjere opreza.

["Rukovanje potrošnim materijalom i dijelovima za održavanje" na strani 16](#page-15-0)

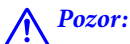

Prilikom zamjene potrošnog materijala svakako uokolo zaštitite polaganje listovima papira kako toner ne bi dospio u okolni prostor ili na odjeću.

# c*Važno:*

Ovaj proizvod osigurava najbolju kvalitetu ispisa kad se upotrebljava originalni toner. Drugi proizvodi koje nije proizveo Epson mogu prouzročiti oštećenje ili smanjiti kvalitetu ispisa što nije obuhvaćeno Epsonovim jamstvima i pod određenim okolnostima može prouzročiti nepravilan rad pisača. Epson ne snosi odgovornost ni za kakva oštećenja ili probleme nastale zbog upotrebe potrošnih proizvoda koje Epson nije proizveo ili čiju upotrebu nije odobrio.

## *Napomena:*

Potrošni materijal čuvajte u sljedećim uvjetima.

- ❏ Potrošni materijal čuvajte dalje od izravne sunčeve svjetlosti. Čuvajte ga u originalnoj ambalaži i na mjestu gdje neće biti izvrgnut djelovanju kondenzacije i u rasponu temperature od 0 do 35 °C te rasponu vlažnosti od 15 do 80%.
- ❏ Ne čuvajte potrošni materijal nagnutim ili odložen na njegovim rubovima.

# **Vrijeme je za zamjenu spremnika tonera i sakupljača otpadnog tonera**

## **Mjere opreza pri rukovanju prilikom zamjene spremnika tonera**

Prilikom zamjene spremnika tonera vodite računa o sljedećim stavkama.

## c*Važno:*

- ❏ Ne punite spremnike tonera. Normalan ispis možda neće biti moguć.
- ❏ Ako toner dospije na kožu ili odjeću, odmah ga operite sapunom i vodom.
- ❏ Premda toner nije štetan za ljude, možda će se teško odstraniti ako ostane na koži ili odjeći.
- ❏ Nakon premještanja spremnika tonera s hladnog na toplo mjesto, ostavite ga neotvorenog na sobnoj temperaturi barem jedan sat prije uporabe.

## <span id="page-131-0"></span>**Mjere opreza pri rukovanju prilikom zamjene sakupljača otpadnog tonera**

Prilikom zamjene sakupljača otpadnog tonera vodite računa o sljedećim stavkama.

- ❏ Nemojte ponovno upotrebljavati toner iz sakupljača otpadnog tonera.
- ❏ Budite oprezni kako ne biste prosipali toner. Premda toner nije štetan za ljude, ako dospije na kožu ili odjeću, odmah ga operite sapunom i vodom. Ako se toner prosipa unutar pisača, obrišite ga i očistite.

## **Zamjena spremnika tonera i sakupljača otpadnog tonera**

Kada se prikaže poruka za zamjenu spremnika tonera i sakupljača otpadnog tonera, odaberite **Next** ili **How To** i potom pregledajte animacije prikazane na upravljačkoj ploči da biste saznali kako zamijeniti spremnik tonera i sakupljač otpadnog tonera.

## **Povezane informacije**

- & ["Šifre potrošnih proizvoda" na strani 187](#page-186-0)
- & ["Mjere opreza pri rukovanju potrošnim materijalom" na strani 131](#page-130-0)
- & ["Mjere opreza pri rukovanju prilikom zamjene spremnika tonera" na strani 131](#page-130-0)
- & "Mjere opreza pri rukovanju prilikom zamjene sakupljača otpadnog tonera" na strani 132

# **Vrijeme je za zamjenu jedinice fotovodiča**

Sljedeći stavke isporučuju se uz jedinicu fotovodiča.

- ❏ plastična vreća za prikupljanje
- ❏ jedinica fotovodiča
- ❏ zamjenska spužvica

## **Mjere opreza pri rukovanju prilikom zamjene jedinice fotovodiča**

Prilikom zamjene spremnika jedinice fotovodiča vodite računa o sljedećim stavkama.

# !*Pozor:*

❏ Obvezno pričvrstite gornji poklopac pomoću potpore poklopca (a). Ako se poklopac iznenada zatvori i pričepi vam ruke ili prste, mogao bi vam nanijeti ozljedu.

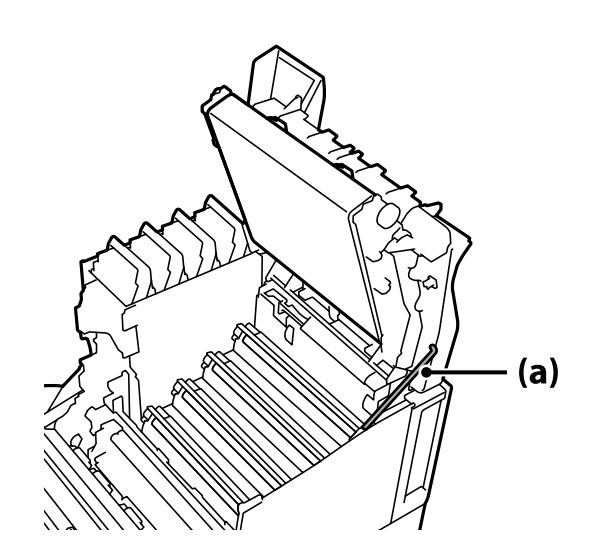

❏ Kad zatvorite gornji poklopac, obvezno držite G-ručicu i spustite gornji poklopac. Ako držite poklopac spremnika tonera radi njegova zatvaranja, gornji poklopac može se iznenada zatvoriti i pričepiti vam ruke ili prste te nanijeti ozljedu.

## c*Važno:*

❏ Ne dozvolite da dijelovi prikazani na sljedećoj slici dodiruju, trljaju ili udaraju o bilo koji predmet. Masnoća s kože ili ogrebotine i prljavština mogu oštetiti površinu ovih dijelova što može utjecati na kvalitetu ispisa.

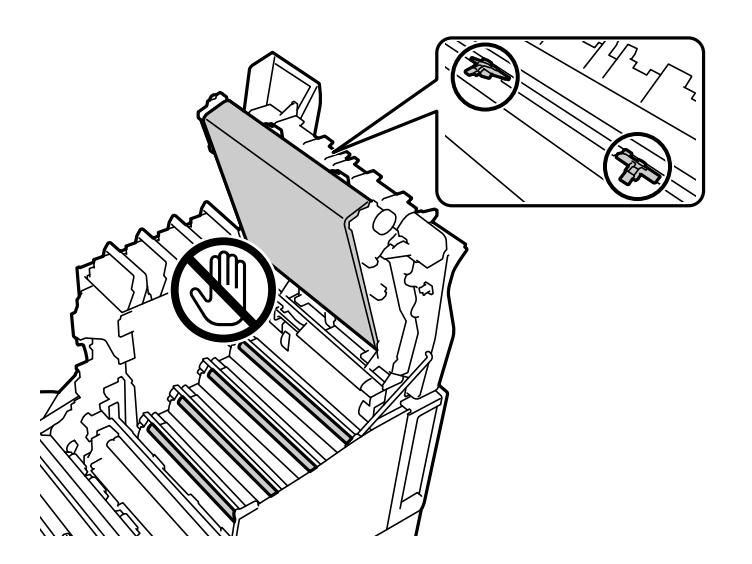

- ❏ Jedinicu fotovodiča čuvajte dalje od izravne sunčeve i jake svjetlosti. Ne ostavljajte je dulje od tri minute čak niti pod sobnim svjetlom. Izlaganje jakom ili dugotrajnom svjetlu smanjit će kvalitetu ispisa.
- ❏ Nakon premještanja jedinice fotovodiča s hladnog na toplo mjesto, ostavite ga neotvorenog na sobnoj temperaturi barem jedan sat prije uporabe.
- ❏ Postavite jedinicu fotovodiča na ravni stol kako se njezina površina ne bi ogrebla.

## <span id="page-133-0"></span>**Zamjena jedinice fotovodiča**

Kada se prikaže poruka za zamjenu jedinice fotovodiča, odaberite **Next** i potom pregledajte animacije prikazane na upravljačkoj ploči kako biste saznali kako zamijeniti jedinicu fotovodiča.

## **Povezane informacije**

- & ["Šifre potrošnih proizvoda" na strani 187](#page-186-0)
- & ["Mjere opreza pri rukovanju potrošnim materijalom" na strani 131](#page-130-0)
- & ["Mjere opreza pri rukovanju prilikom zamjene jedinice fotovodiča" na strani 132](#page-131-0)

# **Kvaliteta ispisa je loša**

## **Ispis je svijetao, taman, blijed ili zaprljan**

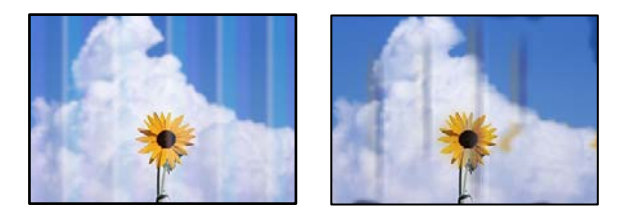

Mogu se uzeti u obzir sljedeći uzroci.

## **Koristi se nepodržani papir.**

## **Rješenja**

Koristite papir namijenjen ovom pisaču.

- & ["Dostupni papiri i kapaciteti" na strani 183](#page-182-0)
- & ["Nepodržane vrste papira" na strani 186](#page-185-0)

## **Papir je vlažan ili presuh.**

## **Rješenja**

Zamijenite papir.

## **Postavke papira na pisaču nisu ispravne.**

## **Rješenja**

Pazite se postavke veličine i vrste papira podudaraju sa stvarnom veličinom i vrstom papira koji se nalazi pisaču.

& ["Veličina papira i postavke tipa" na strani 30](#page-29-0)

## **Uključen je način rada za štednju tonera.**

#### **Rješenja**

Ta značajka štedi toner tijekom ispisa pa je kvaliteta ispisa niža od one u normalnom ispisu. To je korisno prilikom ispisa u kojemu vam nije važna kvaliteta ispisa, kao što je probni ispis. Isključite način rada za štednju tonera u upravljačkom programu pisača ili na izbornicima upravljačke ploče pisača.

❏ Upravljačka ploča

Odaberite **Settings** > **General Settings** > **Printer Settings** > **PDL Print Configuration** > **Common Settings** i zatim podesite **Toner Save Mode** na **Off**.

❏ Windows

Odaberite karticu upravljačkog programa pisača **More Options**, **Image Options** i zatim uklonite oznaku s **Toner Save**.

❏ Mac OS

Odaberite **Postavke sustava** u Apple izborniku > **Pisači i skeneri** (ili **Ispiši i skeniraj**, **Ispiši i faksiraj**) i zatim odaberite pisač. Kliknite na **Opcije i zalihe** > **Opcije** (ili **Upravljački program**). Odaberite **Off** u postavci **Toner Save**.

## **Quality je postavljena na Fast (300 dpi) u upravljačkom programu pisača.**

#### **Rješenja**

Ako želite obaviti ispis dobre kvalitetu, postavite **Quality** na **Fine** (600 dpi). Ako želite preciznije ispisati crte na crtežima postavite **Quality** na **More Settings** i zatim pomaknite klizač na stranu **Quality**. Primijetite kako možda neće bizi moguće ispisati složene podatke ako nema dovoljno memorije. U tom slučaju vratite **Quality** na **Fast** (300 dpi).

Ako želite ispisivati preciznije crteže, odaberite karticu **More Options** > **Image Options** i zatim onemogućite **Emphasize Thin Lines**.

## **Zaprljan je prolaz papira.**

#### **Rješenja**

Pogledajte animacije koje se prikazuju na LCD zaslonu radi čišćenja puta prolaska papira. Odaberite <sup>?</sup>i zatim odaberite **Troubleshooting** > **Poor Print Quality** > **Toner smudges on paper** > **Clean the Paper Path Roller**.

## **Pisač se koristi na velikoj nadmorskoj visini.**

#### **Rješenja**

Ako se pisač upotrebljava na velikoj nadmorskoj visini, odaberite **Settings** > **General Settings** > **System Administration** > **Printer Adjust Menu** i zatim promijenite postavku **Highland**.

## **Koristi se neoriginalni potrošni materijal.**

#### **Rješenja**

Ovaj proizvod osigurava najbolju kvalitetu ispisa kad se upotrebljava originalni toner. Drugi proizvodi koje nije proizveo Epson mogu prouzročiti oštećenje ili smanjiti kvalitetu ispisa što nije obuhvaćeno Epsonovim jamstvima i pod određenim okolnostima može prouzročiti nepravilan rad pisača. Epson preporučuje upotrebu originalnih Epsonovih spremnika tonera. Provjerite odgovara li šifra na spremniku tom pisaču.

## **Unutar pisača stvara se kondenzacija.**

## **Rješenja**

Kondenzacija nastaje zbog razlike u temperaturi pisača i okolnog zraka. Ako koristite grijač zimi na niskim temperaturama, zagrijani zrak dolazi u kontakt s pisačem i vodena će para prouzročiti kondenzaciju. Odaberite **Settings** > **General Settings** > **Basic Settings** > **Preheat Mode**, postavite **Preheat Timer** na 60 minuta, ostavite pisač uključenim i kada se pisač dovoljno zagrije, obavite ispis.

## **Jedinica fotovodiča je oslabjela, oštećena je ili se približava kraju svoga radnog vijeka.**

## **Rješenja**

Ako problem ne možete riješiti nakon ispisa nekoliko stranica, zamijenite jedinicu fotovodiča novom.

Ako se u gornjem ili donjem dijelu prikazuju crne crte, problem ćete možda moći riješiti ako očistite prozor izlaganja odnosno ekspozicije.

- & ["Zamjena jedinice fotovodiča" na strani 134](#page-133-0)
- & ["Čišćenje unutrašnjosti pisača" na strani 92](#page-91-0)

## **Položaj, veličina ili margine ispisa su neispravni**

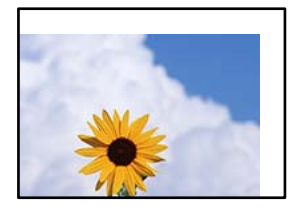

Mogu se uzeti u obzir sljedeći uzroci.

## **Papir nije pravilno umetnut.**

#### **Rješenja**

Umetnite papir u pravom smjeru i pomaknite rubnu vodilicu do ruba papira.

 $\blacktriangleright$  ["Umetanje papira" na strani 31](#page-30-0)

## **Postavljena je pogrešna veličina papira.**

## **Rješenja**

Odaberite postavku odgovarajuće veličine papira.

**Postavka margine u aplikacijskom softveru nije unutar područja ispisa.**

#### **Rješenja**

Prilagodite postavku margine u aplikaciji tako da se uklopi u područje ispisa.

& ["Značajke ispisa" na strani 203](#page-202-0)

## **Položaj za početak ispisa se promijenio.**

## **Rješenja**

U nekim aplikacijama trebat ćete podesiti položaj za početak ispisa (ofset). Pogledajte sljedeće i podesite postavke.

& ["Printer Adjust Menu" na strani 209](#page-208-0)

## **Znakovi su neispravni ili iskrivljeni**

<BXX] LX·X斥彗二 ZAオ鋕・コ i2 薀・」・サー8QX/アXr **⊠b8 ⊠!\$NBXXX · B7kBcT,X · B · \*; JEEXP7 XX J2; · X1"** M⊠u

## N ?NN ?▲N ?NNNNNNNNNNNNNNNNNNNNN

¤6æA'Hcκ=<sup>—</sup>¤È¤´o¤;Çð¼!"A;逤`r¤<br>Ôőicr^µaL¤÷‰+u)"\*mà∙Ñ−hƒûhãšÄ¤‱v¤æε<br>rýpÿ¤Ž∥,ü®Ï¤–ÇËås—Æû¤£œwûZxıÈ}û'®–Ç ¤ÑÂé™Ñ=¤PÉ"!?q}C"æuž;žáa»'(ÜÊ-¤Ò£Ő

Mogu se uzeti u obzir sljedeći uzroci.

## **Pojavio se problem s radnom okolinom.**

## **Rješenja**

Ako možete obaviti probni ispis ili ispis stanja na ispravan način, problem je možda u radnoj okolini. Provjerite sljedeće stavke.

❏ Pisač je pravilno spojen ispravnim kabelom.

❏ Specifikacije računala podržavaju zahtjeve sustava pisača.

## **Crtične kodove nije moguće očitavati**

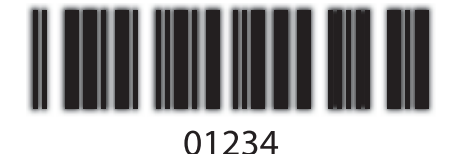

**Quality je postavljena na Fast (300 dpi) u upravljačkom programu pisača.**

## **Rješenja**

Odaberite **Fine** (600 dpi) ili odaberite **More Settings** i zatim pomaknite klizač na stranu **Quality**.

## **Nije moguć ispis u boji**

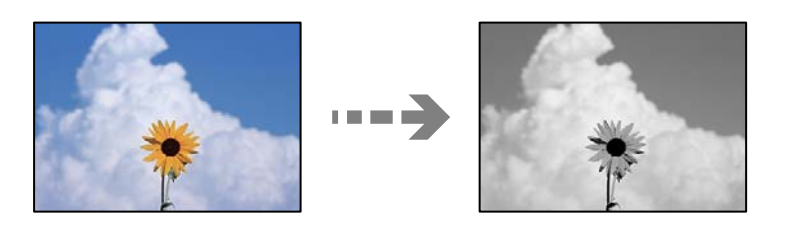

Mogu se uzeti u obzir sljedeći uzroci.

## **Grayscale je odabrano kao vrijednost postavke za Color u upravljačkom programu pisača.**

## **Rješenja**

Promijenite ovu postavku na **Color**.

## **Postavka boje u aplikaciji koju koristite nije primjerena za ispis u boji.**

## **Rješenja**

Provjerite jesu li postavke u aplikaciji primjerene za ispis u boji.

## **Nije moguće ispisivati složene stranice**

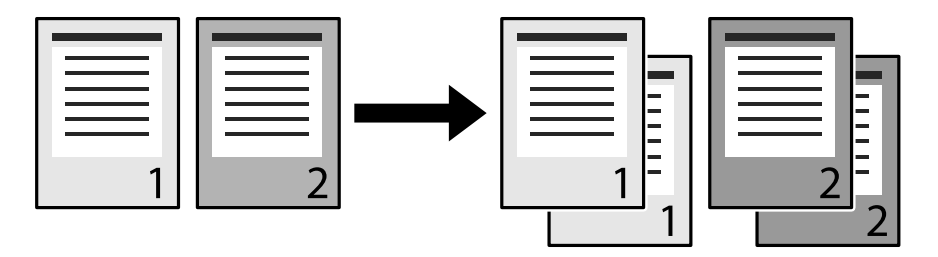

## **Postavka slaganja odabire se u upravljačkom programu pisača i u aplikaciji (Windows).**

## **Rješenja**

Ako postavku slaganja podesite u upravljačkom programu pisača i u aplikaciji u kojoj vršite ispis, ispis sa slaganjem neće biti moguće pravilno obaviti. Kada postavke slaganja podesite u aplikaciji, nemojte ih podešavati u upravljačkom programu pisača.

## **Zadnja stranica ispisana je na suprotnoj stranici u dvostranom ispisu**

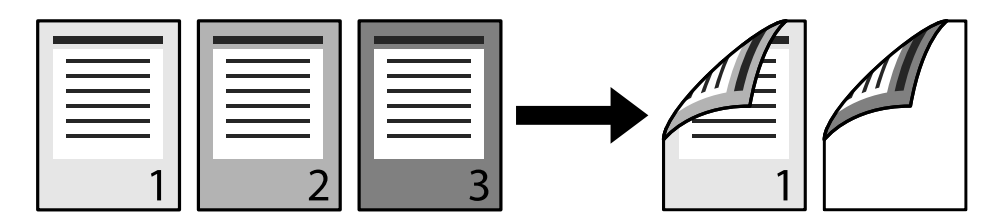

**Postavka pretvorbe jednostranog u 2-strani ispis su pogrešne.**

## **Rješenja**

Odaberite **Settings** > **General Settings** > **Printer Settings** > **PDL Print Configuration** > **Common Settings** i zatim podesite **Convert to Simplex** na **Off**.

## **Font nije moguće ispisati.**

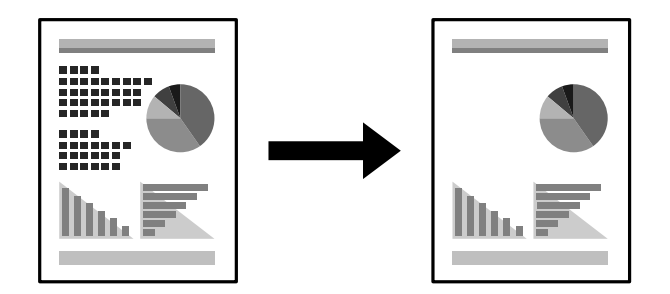

Mogu se uzeti u obzir sljedeći uzroci.

## **Windows korisnici mogu koristiti fontove pisača koji su zamjena za TrueType fontove.**

## **Rješenja**

Na kartici **Maintenance** upravljačkog programa pisača, kliknite na **Extended Settings** i uklonite oznaku s **Print TrueType fonts with substitution**.

## **Vaš pisač ne podržava odabrani font.**

## **Rješenja**

U aplikaciji odaberite font koji pisač podržava, a zatim izvršite ispis.

## **Pisač ne ispisuje pravilno tijekom korištenja upravljačkog programa pisača PostScript**

Mogu se uzeti u obzir sljedeći uzroci.

## **Pojavio se problem s podacima.**

## **Rješenja**

- ❏ Ako je datoteka stvorena u aplikaciji koja vam omogućuje da promijenite format podataka, kao što je Adobe Photoshop, pobrinite se da se postavke u aplikaciji podudaraju s postavkama u upravljačkom programu pisača.
- ❏ Datoteke EPS napravljene u binarnom obliku možda se neće pravilno ispisati. Postavite format u ASCII prilikom izrade datoteka EPS u aplikaciji.
- ❏ Za Windows, pisač ne može ispisivati binarne podatke kada je spojen na računalo putem sučelja USB. Postavite **Izlazni protokol** na kartici **Postavke uređaja** u svojstvima pisača na **ASCII** ili **TBCP**.
- ❏ Za Windows,odaberite odgovarajuće zamjenske fontove na kartici **Postavke uređaja** u svojstvima pisača.

## **Kvaliteta ispisa je loša tijekom korištenja upravljačkog programa pisača PostScript**

## **Nisu odabrane postavke boje.**

## **Rješenja**

Ne možete podešavati boju na kartici **Papir/Kvaliteta** u upravljačkom programu pisača. Kliknite na **Napredno**, a zatim odaberite postavku **Color Mode**.

# **Problem nije moguće riješiti**

Ako ne možete riješiti problem nakon što isprobate sva rješenja, obratite se Epson korisničkoj podršci.

## **Povezane informacije**

& ["Kontaktiranje Epsonove korisničke podrške" na strani 298](#page-297-0)

# <span id="page-140-0"></span>**Dodavanje ili zamjena računala ili uređaja**

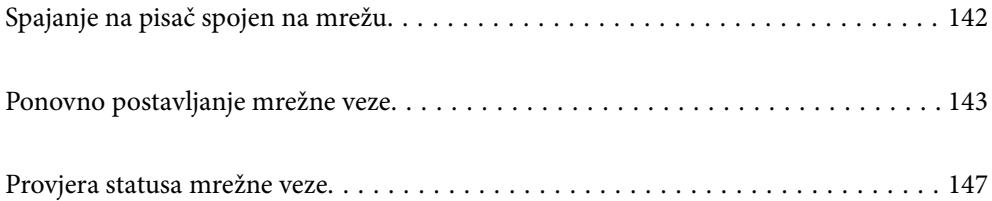

# <span id="page-141-0"></span>**Spajanje na pisač spojen na mrežu**

Ako je pisač već spojen na mrežu, možete spojiti računalo ili pametni uređaj na pisač preko mreže.

# **Uporaba mrežnog pisača preko drugog računala**

Preporučujemo povezivanje pisača s računalom pomoću instalacijskog programa. Instalacijski program možete pokrenuti na jedan od sljedećih načina.

❏ Postavljanje preko web-mjesta

Pristupite sljedećem web-mjestu i unesite naziv proizvoda. Idite na **Postavljanje** i započnite s postavljanjem.

[http://epson.sn](http://epson.sn/?q=2)

❏ Postavljanje pomoću softverskog diska (samo za modele uz koje se isporučuje softverski disk i korisnike koji imaju Windows računala s diskovnim pogonom.)

Umetnite softverski disk u računalo i zatim slijedite upute prikazane na zaslonu.

## **Odabir pisača**

Slijedite upute sa zaslona dok se ne prikaže sljedeći zaslon, zatim odaberite naziv pisača na koji se želite spojiti i zatim kliknite **Dalje**.

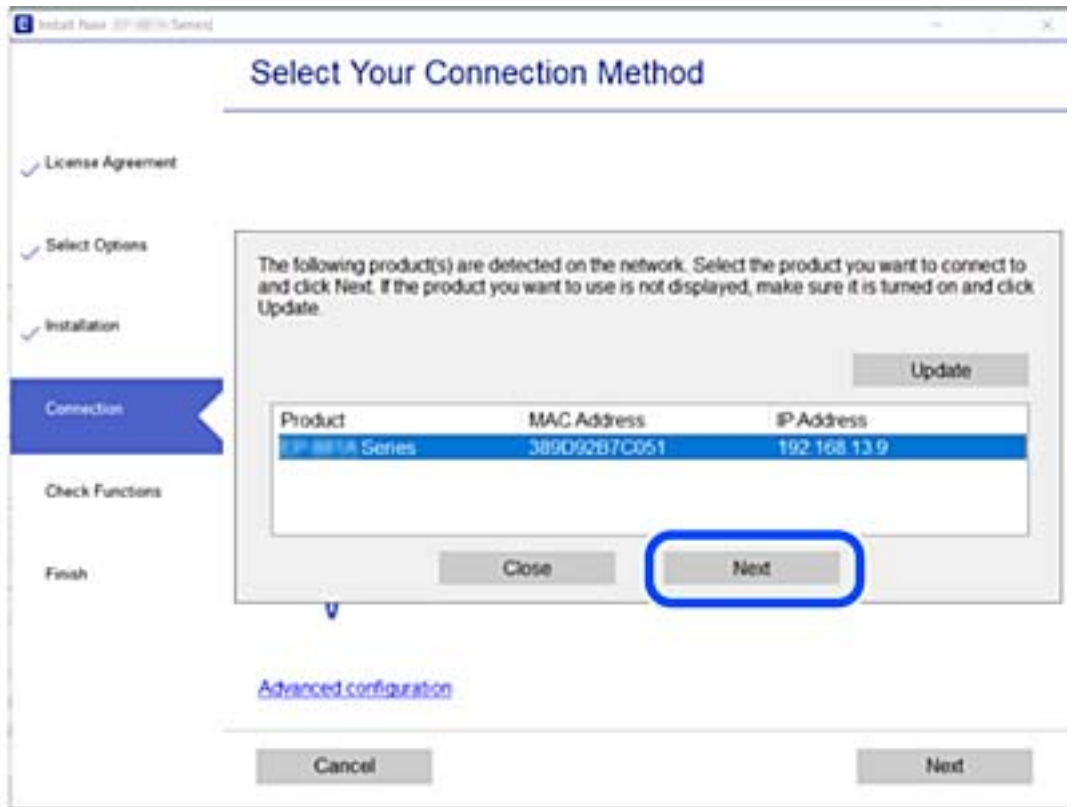

Slijedite upute na zaslonu.

## <span id="page-142-0"></span>**Korištenje mrežnog pisača preko pametnog uređaja**

Kada se bežični usmjernik spoji na istu mrežu na kojoj je i pisač, možete koristiti pisač preko bežičnog usmjernika vašeg pametnog uređaja.

Više pojedinosti potražite u nastavku.

["Odabir postavki za spajanje na pametni uređaj" na strani 144](#page-143-0)

# **Ponovno postavljanje mrežne veze**

Ovaj dio objašnjava način odabira postavki mrežne veze i promjenu načina povezivanja kod zamjene bežičnog usmjernika ili računala.

# **Kod zamjene bežičnog usmjernika**

Kada se bežični usmjernik spoji na istu mrežu na kojoj je i pisač, možete koristiti pisač preko bežičnog usmjernika vašeg računala ili pametnog uređaja.

Kada zamijenite bežični usmjernik, odaberite postavke povezivanja računala ili pametnog uređaja i pisača.

Morate odabrati ove postavke ako, primjerice, promijenite pružatelja internetske usluge.

## **Odabir postavki za spajanje na računalo**

Preporučujemo povezivanje pisača s računalom pomoću instalacijskog programa. Instalacijski program možete pokrenuti na jedan od sljedećih načina.

❏ Postavljanje preko web-mjesta

Pristupite sljedećem web-mjestu i unesite naziv proizvoda. Idite na **Postavljanje** i započnite s postavljanjem. [http://epson.sn](http://epson.sn/?q=2)

❏ Postavljanje pomoću softverskog diska (samo za modele uz koje se isporučuje softverski disk i korisnike koji imaju Windows računala s diskovnim pogonom.)

Umetnite softverski disk u računalo i zatim slijedite upute prikazane na zaslonu.

## **Odabiranje načina povezivanja**

Slijedite upute sa zaslona dok se prikazuje sljedeći zaslon.

<span id="page-143-0"></span>Odaberite **Ponovno postavljanje veze s Pisač (za novi mrežni usmjerivač ili promjenu USB-a na mrežu itd.)** na zaslonu Instaliranje softvera, a zatim kliknite na **Dalje**.

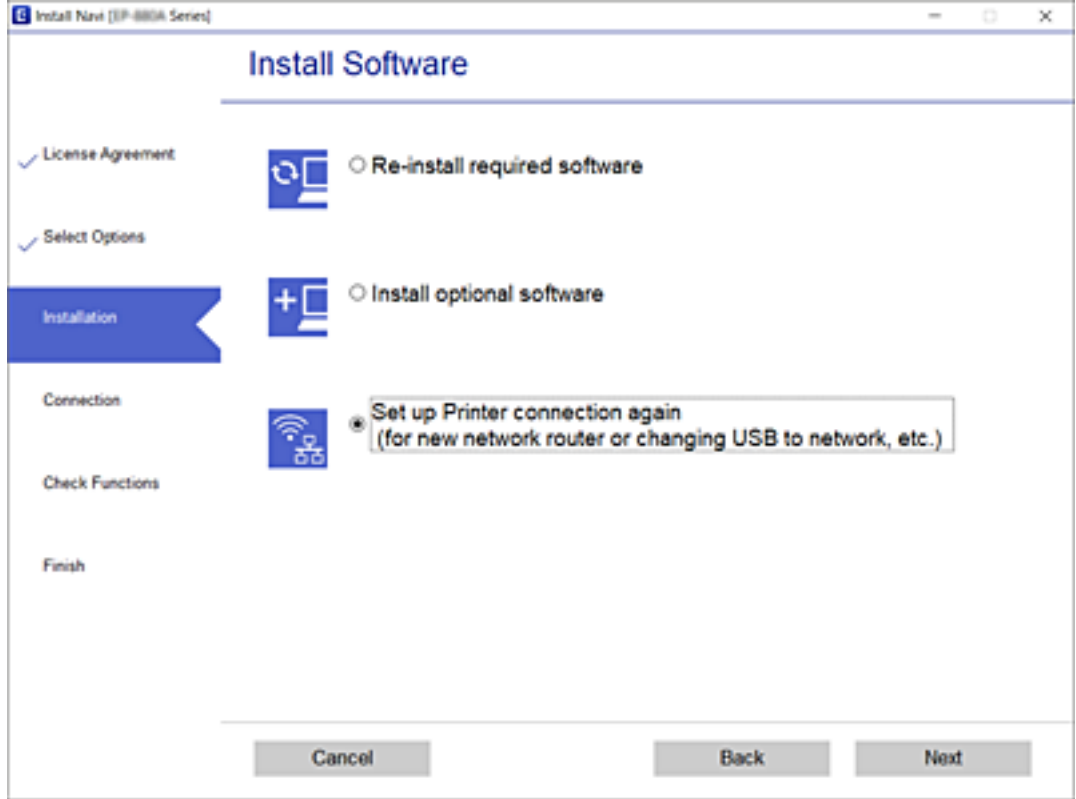

Slijedite upute na zaslonu.

Ako ne možete spojiti, isprobajte sljedeće kako biste riješili problem.

- ❏ Windows: ["Ne može se spojiti na mrežu" na strani 110](#page-109-0)
- ❏ Mac OS: ["Ne može se spojiti na mrežu" na strani 118](#page-117-0)

## **Odabir postavki za spajanje na pametni uređaj**

Možete koristiti pisač preko bežičnog usmjernika s vašeg pametnog uređaja kada spojite pisač na istu mrežu na kojoj je i bežični usmjernik. Kako biste koristili pisač preko pametnog uređaja, postavite sljedeću web-stranicu. Pristupite web-stranici preko pametnog uređaja koji želite spojiti na pisač.

[http://epson.sn](http://epson.sn/?q=2) > **Postavljanje**

# **Kod punjenja računala**

Kod punjenja računala odaberite postavke između računala i pisača.

## **Odabir postavki za spajanje na računalo**

Preporučujemo povezivanje pisača s računalom pomoću instalacijskog programa. Instalacijski program možete pokrenuti na jedan od sljedećih načina.
<span id="page-144-0"></span>❏ Postavljanje preko web-mjesta

Pristupite sljedećem web-mjestu i unesite naziv proizvoda. Idite na **Postavljanje** i započnite s postavljanjem. [http://epson.sn](http://epson.sn/?q=2)

❏ Postavljanje pomoću softverskog diska (samo za modele uz koje se isporučuje softverski disk i korisnike koji imaju Windows računala s diskovnim pogonom.)

Umetnite softverski disk u računalo i zatim slijedite upute prikazane na zaslonu.

Slijedite upute na zaslonu.

## **Promjena načina povezivanja s računalom**

Ovaj dio objašnjava kako se može promijeniti način povezivanja kada su računalo i pisač spojeni.

## **Promjena s USB-a na mrežnu vezu**

Pomoću programa za instaliranje i ponovnog postavljanja u različitim načinima povezivanja.

❏ Postavljanje preko web-mjesta

Pristupite sljedećem web-mjestu i unesite naziv proizvoda. Idite na **Postavljanje** i započnite s postavljanjem. [http://epson.sn](http://epson.sn/?q=2)

❏ Postavljanje pomoću softverskog diska (samo za modele uz koje se isporučuje softverski disk i korisnike koji imaju Windows računala s diskovnim pogonom.)

Umetnite softverski disk u računalo i zatim slijedite upute prikazane na zaslonu.

## **Odabiranje opcije promjene načina povezivanja**

Slijedite upute sa zaslona dok se prikazuje sljedeći zaslon.

Odaberite **Ponovno postavljanje veze s Pisač (za novi mrežni usmjerivač ili promjenu USB-a na mrežu itd.)** na zaslonu Instaliranje softvera, a zatim kliknite na **Dalje**.

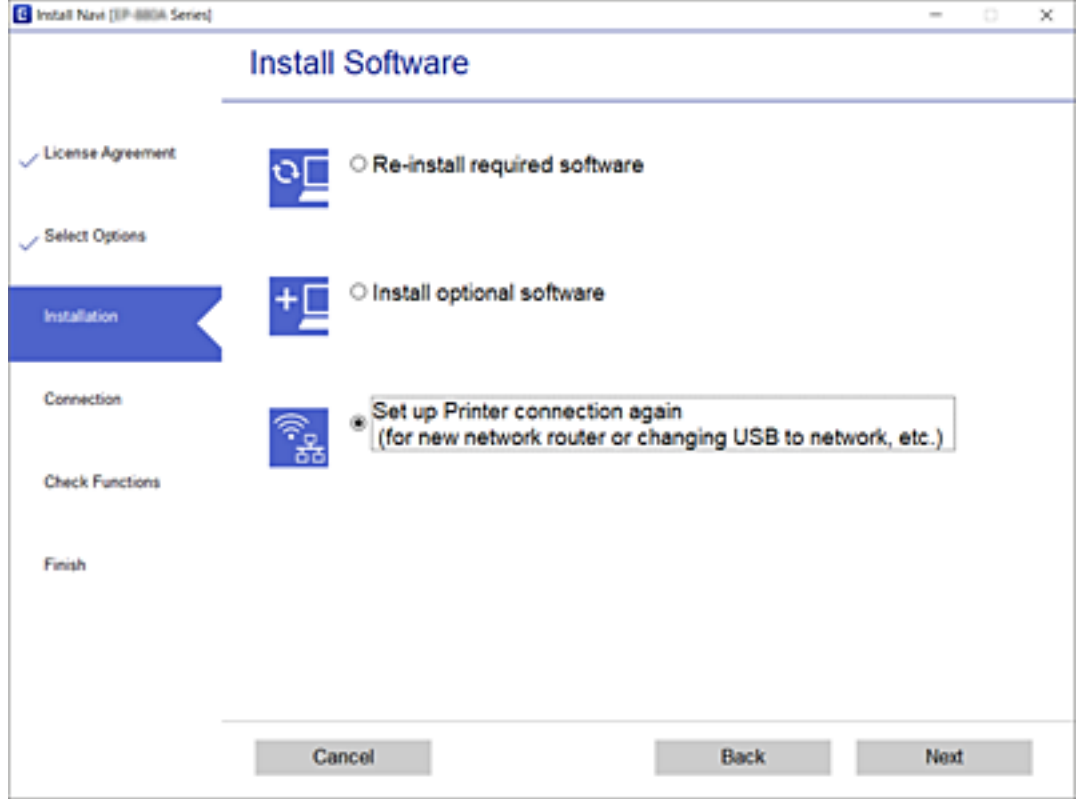

Odaberite **Povezivanje putem kabelskog LAN-a (Ethernet)**, a zatim kliknite **Dalje**.

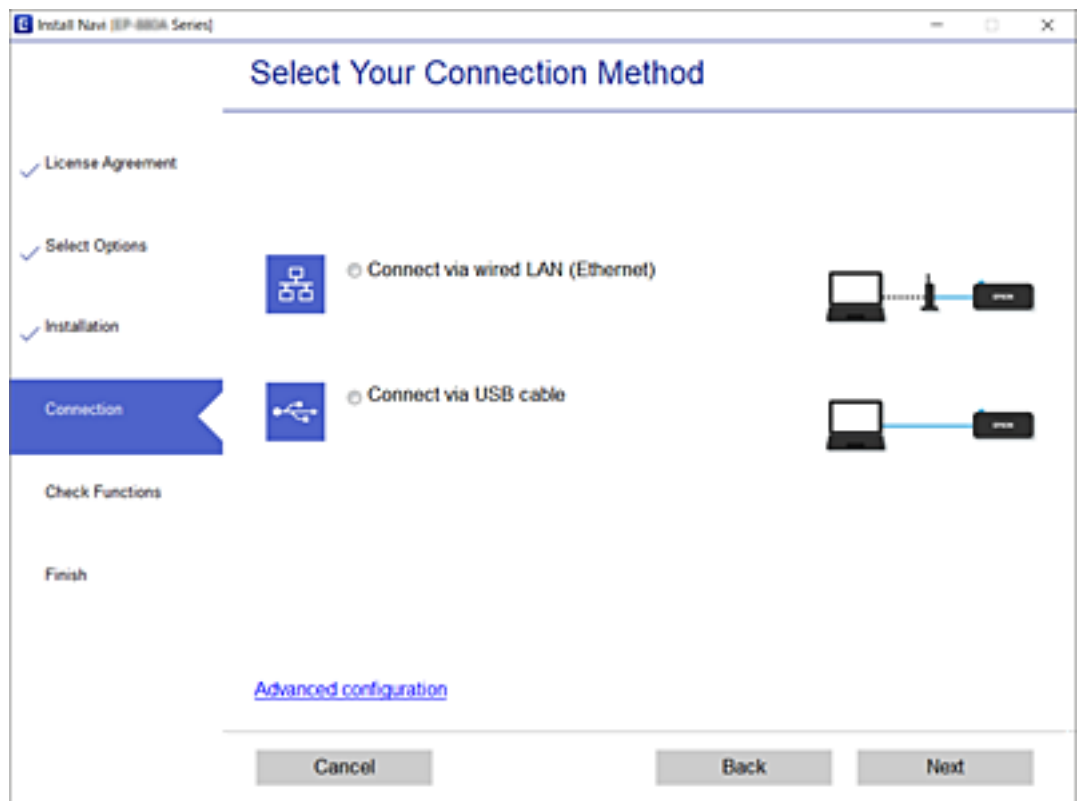

<span id="page-146-0"></span>Slijedite upute na zaslonu.

# **Provjera statusa mrežne veze**

Status mrežne veze možete provjeriti na sljedeći način.

#### **Povezane informacije**

- & "Provjera statusa mrežne veze s upravljačke ploče" na strani 147
- & ["Ispisivanje izvješća o mrežnoj vezi" na strani 148](#page-147-0)

# **Provjera statusa mrežne veze s upravljačke ploče**

Možete provjeriti status mrežne veze pomoću ikone mreže ili podataka o mreži na upravljačkoj ploči pisača.

## **Provjera statusa mrežne veze pomoću ikone mreže**

Možete provjeriti status mrežnog povezivanja pomoću ikone mreže na početnom zaslonu pisača.

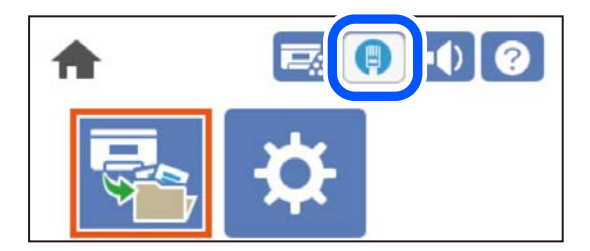

## **Povezane informacije**

& ["Smjernice za mrežnu ikonu" na strani 26](#page-25-0)

## **Prikaz detaljnih informacija o mreži na upravljačkoj ploči**

Kada je vaš pisač priključen na mrežu, možete vidjeti i druge informacije koje se odnose na mrežu odabiranjem izbornika mreže koju želite provjeriti.

- 1. Odaberite **Settings** na početnom zaslonu.
- 2. Odaberite **General Settings** > **Network Settings** > **Network Status**.
- 3. Za provjeru informacija odaberite izbornike koje želite provjeriti.
	- ❏ Wired LAN Status

Prikazuju se mrežni podaci (naziv uređaja, veza, jačina signala, itd.) za Ethernet ili Wi-Fi veze.

❏ Print Status Sheet

Ispisuje list mrežnog statusa. Podaci za Ethernet ispisuju se na dvije ili više stranica.

## <span id="page-147-0"></span>**Ispisivanje izvješća o mrežnoj vezi**

Možete ispisati izvješće o mrežnoj vezi kako biste provjerili mrežni status pisača.

1. Odaberite **Settings** na početnom zaslonu.

Za odabir stavke pritisnite gumbe  $\blacktriangle \blacktriangledown \blacktriangle \blacktriangledown$ , a zatim pritisnite gumb OK.

- 2. Odaberite **General Settings** > **Network Settings** > **Connection Check**. Pokreće se provjera veze.
- 3. Odaberite **Print Check Report**.
- 4. Ispišite izvješće mrežne veze.

Ako se pojavi greška, provjerite izvješće o mrežnoj greški i zatim slijedite ispisana rješenja.

#### **Povezane informacije**

& "Poruke i rješenja na izvješću mrežne veze" na strani 148

## **Poruke i rješenja na izvješću mrežne veze**

Provjerite poruke i kodove greške na izvješću mrežne veze i slijedite korake rješenja.

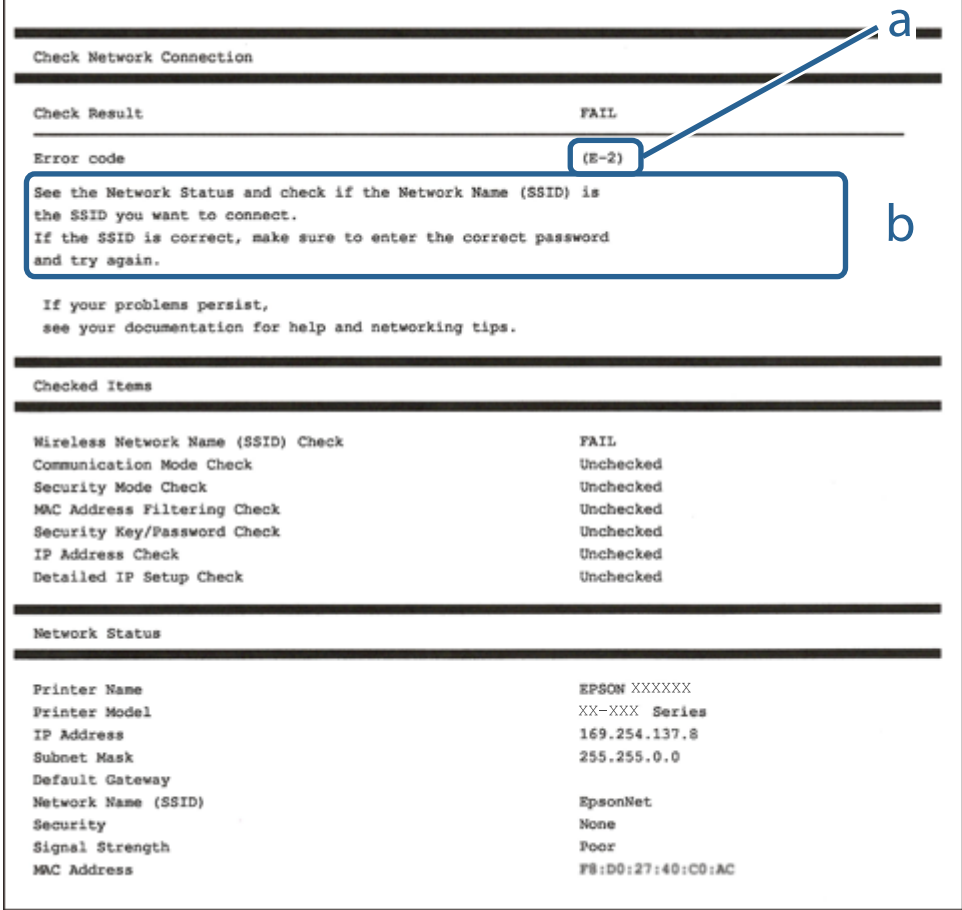

a. Kod greške

b. Poruke na mrežnom okruženju

#### **Povezane informacije**

- $\blacktriangleright$  "E-1" na strani 149
- $\blacktriangleright$  "E-8" na strani 149
- $\blacktriangleright$  "E-9" na strani 149
- $\blacktriangleright$  ["E-10" na strani 150](#page-149-0)
- $\rightarrow$  ["E-11" na strani 150](#page-149-0)
- $\blacktriangleright$  ["E-12" na strani 150](#page-149-0)
- $\blacktriangleright$  ["E-13" na strani 151](#page-150-0)

## **E-1**

#### **Rješenja:**

❏ Provjerite je li Ethernet kabel sigurno povezan s pisačem, koncentratorom ili drugim mrežnim uređajem.

❏ Provjerite je li uključen koncentrator ili drugi mrežni uređaj.

## **E-8**

## **Rješenja:**

- ❏ Omogućite DHCP na bežičnom usmjerivaču ako je postavka pisača Dohvati IP adresu namještena na Automatski.
- ❏ Ako je postavka Pribavi IP adresu pisača postavljena na Ručno, IP adresa koju ste ručno postavili je izvan raspona (primjerice: 0.0.0.0). Postavite valjanu IP adresu putem upravljačke ploče pisača.

## **Povezane informacije**

◆ ["Network Settings" na strani 199](#page-198-0)

## **E-9**

## **Rješenja:**

Provjerite vrijedi li sljedeće.

- ❏ Uređaji su uključeni.
- ❏ Internetu i drugim računalima ili mrežnim uređajima na istoj mreži možete pristupiti s uređaja koje želite povezati s pisačem.

Ako i dalje ne dođe do uspostavljanja veze između pisača i mrežnih uređaja, isključite bežični usmjerivač. Pričekajte oko 10 sekundi pa ga uključite. Zatim ponovno postavite postavke mreže tako da preuzmete i pokrenete softver sa sljedeće internetske stranice.

#### [http://epson.sn](http://epson.sn/?q=2) > **Postavljanje**

#### <span id="page-149-0"></span>**Povezane informacije**

& ["Odabir postavki za spajanje na računalo" na strani 144](#page-143-0)

## **E-10**

#### **Rješenja:**

Provjerite sljedeće.

- ❏ Uključeni su drugi uređaji na mreži.
- ❏ Mrežne adrese (IP adresa, podmrežna maska i zadani pristupnik) ispravne su ako ste odabrali postavku Pribavi IP adresu pisača na Ručno.

Vratite mrežnu adresu na početne vrijednosti ako je neispravna. Možete provjeriti IP adresu, podmrežnu masku i zadani pristupnik u dijelu **Network Status** na izvješću mrežne veze.

#### **Povezane informacije**

◆ ["Network Settings" na strani 199](#page-198-0)

## **E-11**

## **Rješenja:**

Provjerite vrijedi li sljedeće.

- ❏ Adresa zadanog pristupnika bit će točna ako postavke pisača za TCP/IP podesite na Ručno.
- ❏ Uključuje se uređaj koji je postavljen kao zadani pristupnik.

Postavite točnu adresu zadanog pristupnika. Adresu zadanog pristupnika možete pronaći u području **Network Status** izvješću o mrežnoj vezi.

## **Povezane informacije**

& ["Network Settings" na strani 199](#page-198-0)

## **E-12**

## **Rješenja:**

Provjerite vrijedi li sljedeće.

- ❏ Ostali su uređaji na mreži uključeni.
- ❏ Mrežne adrese (IP adresa, maska podmreže i zadani pristupnik) ispravne su ako ih unosite ručno.
- ❏ Mrežne su adrese za ostale uređaje (maska podmreže i zadani pristupnik) jednake.
- ❏ IP adresa nije u sukobu s drugim uređajima.

Ako i dalje ne dođe do uspostave veze između pisača i mrežnih uređaja, pokušajte sljedeće.

❏ Isključite bežični usmjerivač. Pričekajte oko 10 sekundi pa ga uključite.

<span id="page-150-0"></span>❏ Ponovno namjestite postavke mreže koristeći program za instalaciju. Možete ga pokrenuti na sljedećoj internetskoj stranici.

[http://epson.sn](http://epson.sn/?q=2) > **Postavljanje**

❏ Na bežičnom usmjerivaču koji koristi WEP vrstu sigurnosti možete registrirati nekoliko lozinki. Ako je registrirano više lozinki, provjerite je li prva registrirana lozinka postavljena na pisaču.

#### **Povezane informacije**

- & ["Network Settings" na strani 199](#page-198-0)
- & ["Odabir postavki za spajanje na računalo" na strani 144](#page-143-0)

## **E-13**

#### **Rješenja:**

Provjerite vrijedi li sljedeće.

- ❏ Uključeni su mrežni uređaji kao što su bežični usmjerivač, koncentrator i usmjerivač.
- ❏ Postavke za TCP/IP za mrežne uređaje nisu ručno namještene. (Ako se postavke pisača za TCP/IP postave automatski dok postavke za TCP/IP za druge mrežne uređaje namještate ručno, mreža pisača mogla bi se razlikovati od mreže za druge uređaje.)

Ako ne radi ni nakon provjere gore navedenog, pokušajte sljedeće.

- ❏ Isključite bežični usmjerivač. Pričekajte oko 10 sekundi pa ga uključite.
- ❏ Namjestite mrežne postavke na računalu koje je na istoj mreži kao pisač koristeći instalacijski program. Možete ga pokrenuti na sljedećoj internetskoj stranici.

#### [http://epson.sn](http://epson.sn/?q=2) > **Postavljanje**

❏ Na bežičnom usmjerivaču koji koristi WEP vrstu sigurnosti možete registrirati nekoliko lozinki. Ako je registrirano više lozinki, provjerite je li prva registrirana lozinka postavljena na pisaču.

#### **Povezane informacije**

- & ["Network Settings" na strani 199](#page-198-0)
- & ["Odabir postavki za spajanje na računalo" na strani 144](#page-143-0)

## **Ispis lista mrežnog statusa**

Možete provjeriti detaljne mrežne informacije tako da ih ispišete.

1. Odaberite **Settings** na početnom zaslonu.

Za odabir stavke pritisnite gumbe  $\blacktriangle \blacktriangledown \blacktriangle \blacktriangledown$ , a zatim pritisnite gumb OK.

- 2. Odaberite **Printer Status/Print** >**Network** .
- 3. Odaberite **Print Status Sheet**.
- 4. Provjerite poruku i ispišite list statusa mreže.

## **Provjera mreže računala (samo Windows)**

Uporabom programa Command Prompt provjerite status povezivanja računala i putanju povezivanja s pisačem. To će vam pomoći da riješite probleme.

❏ Naredba ipconfig

Prikazuje status veze mrežnog sučelja kojim se trenutačno koristi računalo.

Uspoređivanjem informacija postavki sa stvarnom komunikacijom, možete provjeriti ispravnost veze. Ako postoji više DHCP poslužitelja na istoj mreži, možete saznati stvarnu adresu dodijeljenu računalu, povezanom DNS poslužitelju, itd.

- ❏ Format: ipconfig /all
- ❏ Primjeri:

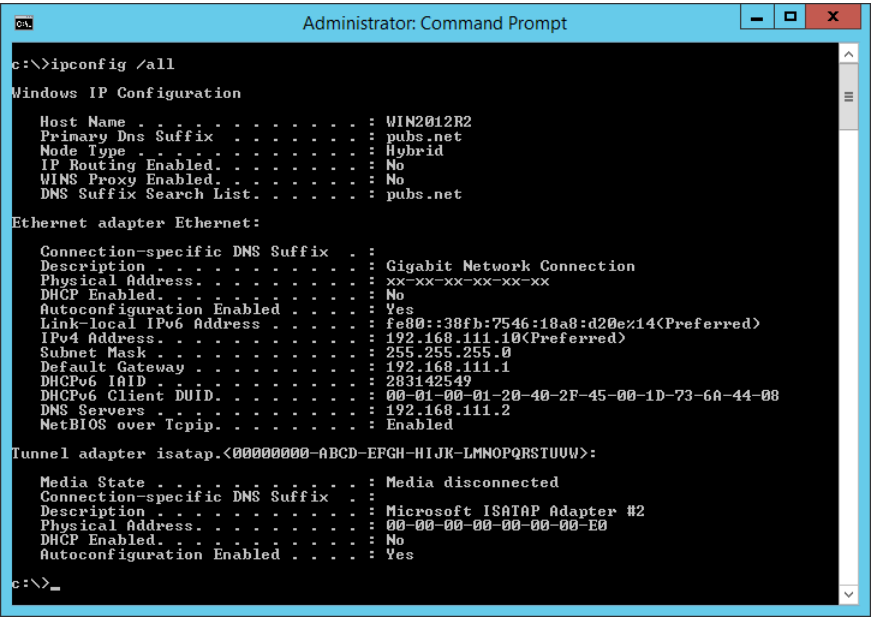

❏ Naredba pathping

Možete potvrditi popis usmjernika koji prolaze kroz odredišno glavno računalo i usmjeravaju informacije.

- ❏ Format: pathping xxx.xxx.xxx.xxx
- ❏ Primjeri: pathping 192.0.2.222

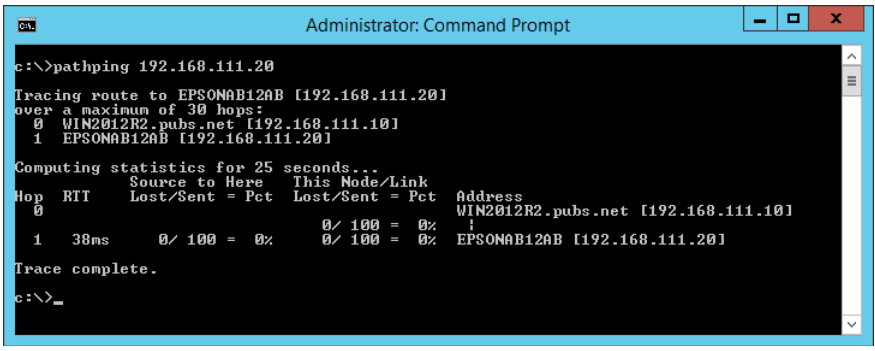

# <span id="page-152-0"></span>**Uporaba dodatnih stavki**

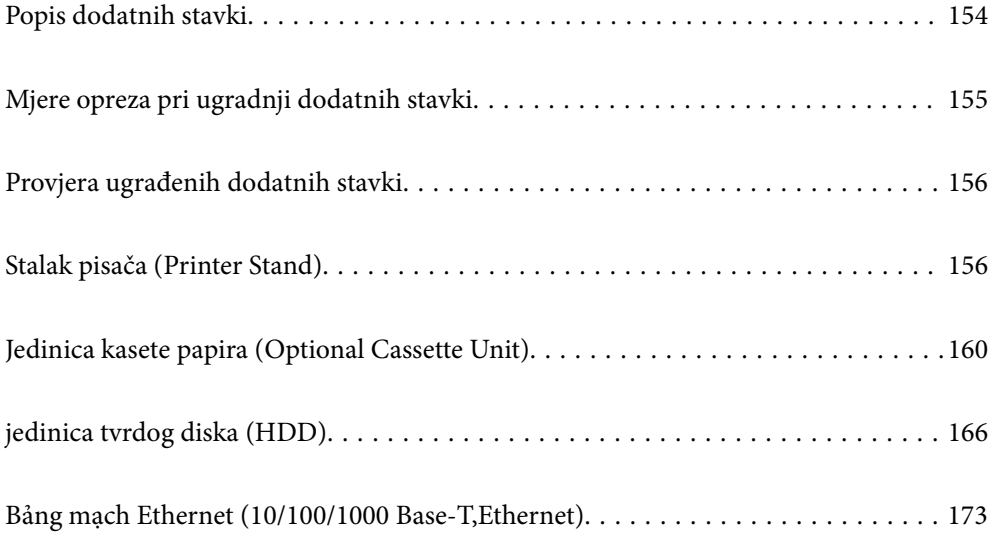

# <span id="page-153-0"></span>**Popis dodatnih stavki**

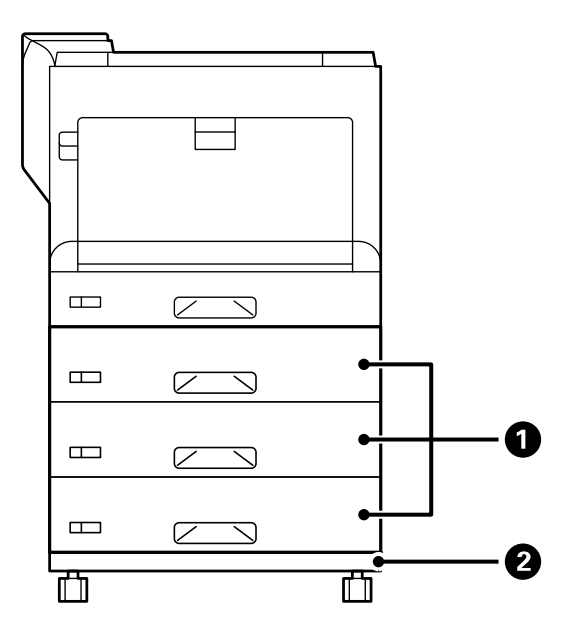

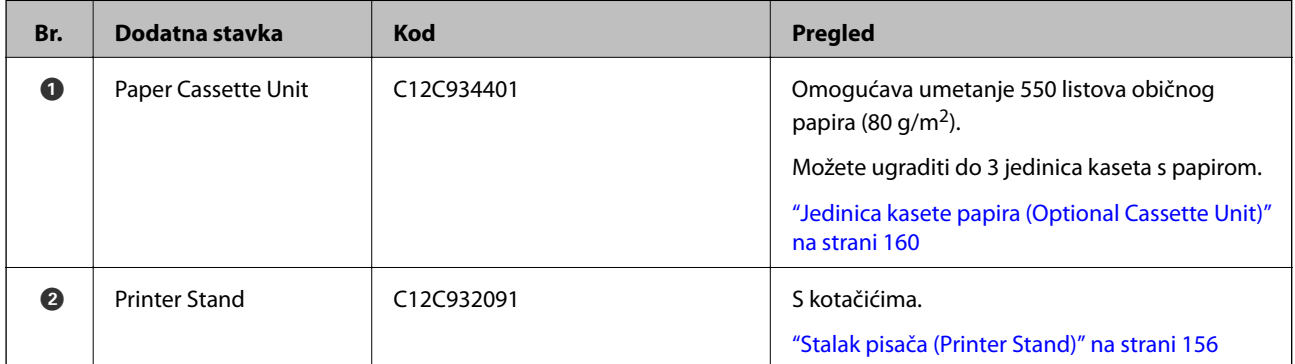

<span id="page-154-0"></span>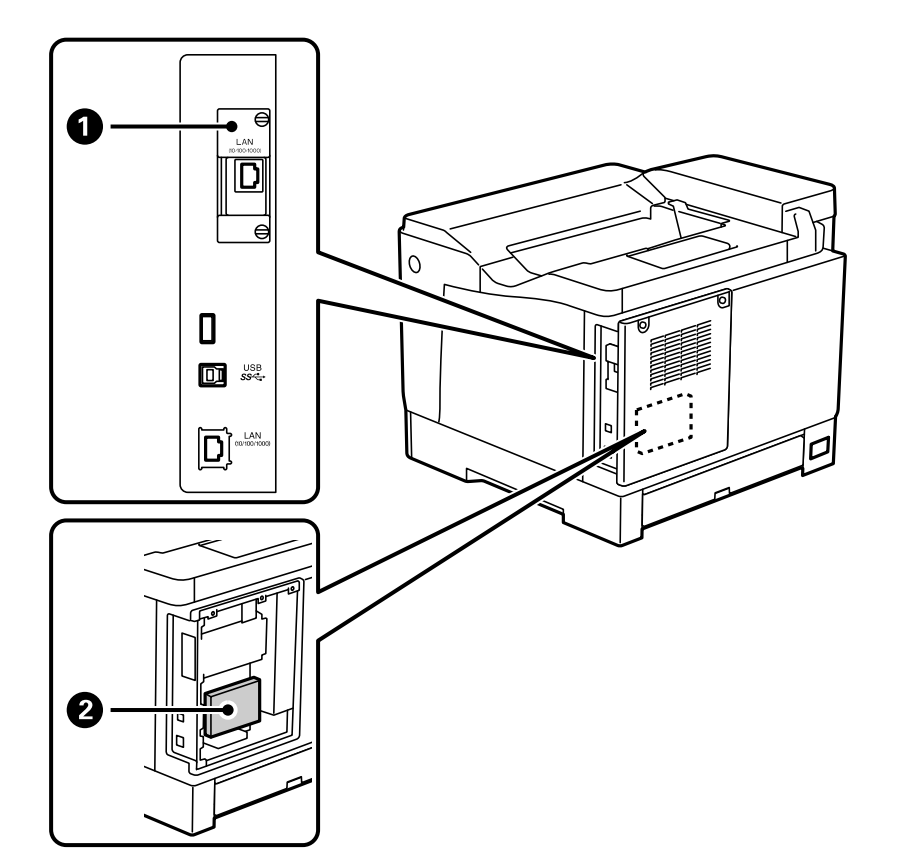

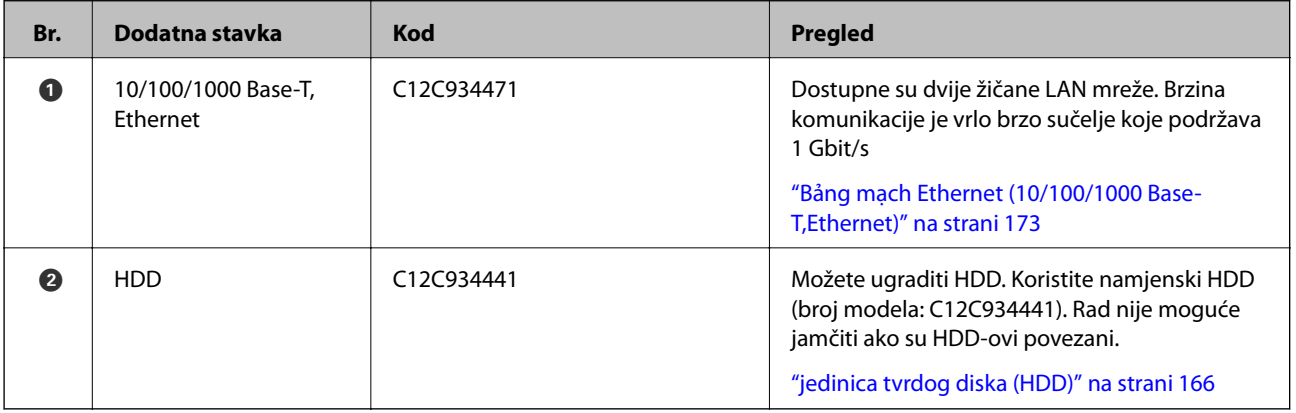

# **Mjere opreza pri ugradnji dodatnih stavki**

Unaprijed pripremite kovanicu ili odvijač.

Provjerite kako na dodatnim stavkama nema oštećenja i ništa ne nedostaje. Ako primijetite oštećenje ili da nešto nedostaje, obratite se trgovcu kod kojega ste kupili proizvod.

# !*Upozorenje:*

Nemojte sami rastavljati proizvod osim ako za to nemate izričite upute u dokumentaciji pisača. U suprotnom su moguća oštećenja sigurnosnih uređaja, a mogle bi nastati i nezgode kao što je proboj laserskog zračenja, prekomjerno zagrijavanje jedinice fuzora ili strujni udar u dijelovima s visokim naponom.

<span id="page-155-0"></span>!*Pozor:*

- ❏ Kada prenosite pisač, podignite ga u stabilnom položaju. Podizanje pisača u nestabilnom položaju može dovesti do ozljede.
- ❏ Kada prikapčate kabele i dodatne stavke, pazite i učinite to u ispravnom smjeru i pridržavajući se propisanih postupaka u priručniku. U suprotnom je moguća opasnost od požara ili ozljeda.

# **Provjera ugrađenih dodatnih stavki**

Možete koristiti Configuration Status Sheet za provjeru jesu li dodatne stavke pravilno ugrađene.

1. Odaberite **Settings** na upravljačkoj ploči pisača.

Pritisnite gumb  $\blacktriangle \blacktriangledown \blacktriangle \blacktriangleright$  za odabir izbornika i zatim pritisnite gumb OK.

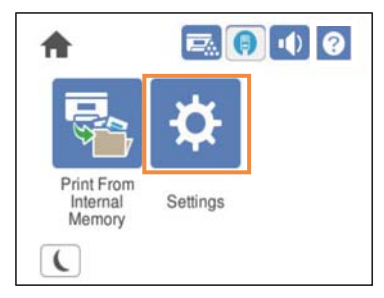

- 2. Odaberite **Printer Status/Print** > **Print Status Sheet** > **Configuration Status Sheet**.
- 3. Odaberite **Print**.

Želite li ispisivati na obje strane, odaberite **2-Sided Printing**.

# **Stalak pisača (Printer Stand)**

## c*Važno:*

- ❏ Kada prenosite pisač, podižite ga u stabilnom položaju. Podizanje pisača u nestabilnom položaju može dovesti do ozljede.
- ❏ Ovaj pisač je težak i zato ga trebaju nositi dvije ili više osoba pri njegovu raspakiravanju i transportu.

# **Ugradnja stalka pisača na jedinicu kasete s papirom**

Stalak pisača možete ugraditi na jedinicu kasete s papirom ili izravno na pisač.

Upute u nastavku opisuju ugradnju jedinice kasete s papirom kao primjer. Preporučujemo upotrebu stalka pisača ako ugrađujete jedinica kasete s papirom.

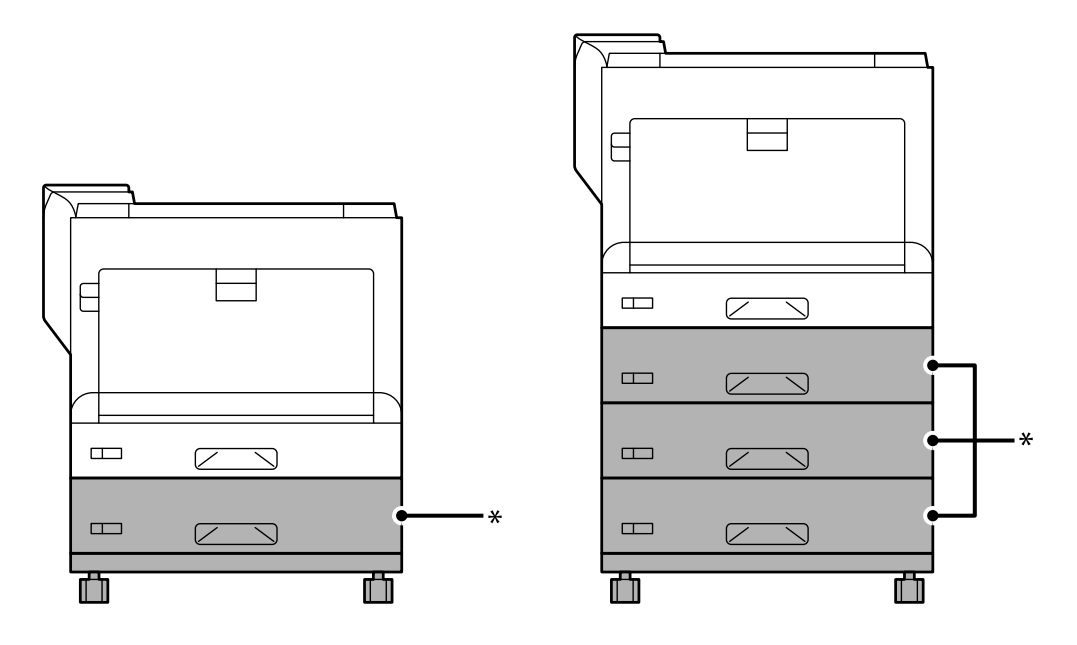

\* : možete dodati do tri jedinice kasete s papirom.

1. Postavite stalak pisača na ravnu površinu i zakočite prednje kotačiće. Kotačići moraju biti zakočeni kako se pisač ne bi pomicao.

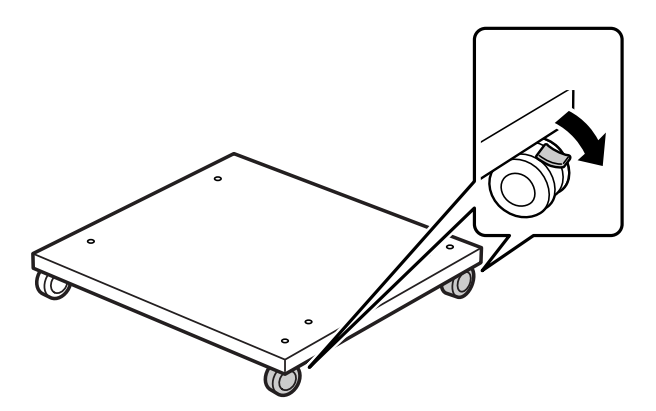

2. Ugradite dva vodeća zatika na stalak pisača.

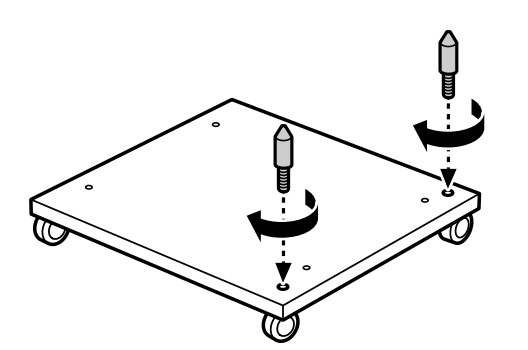

3. Postavljanje najnižu jedinicu kasete s papirom na stalak pisača. Centrirajte svaku rupu u donjem dijelu s vodećim zaticima.

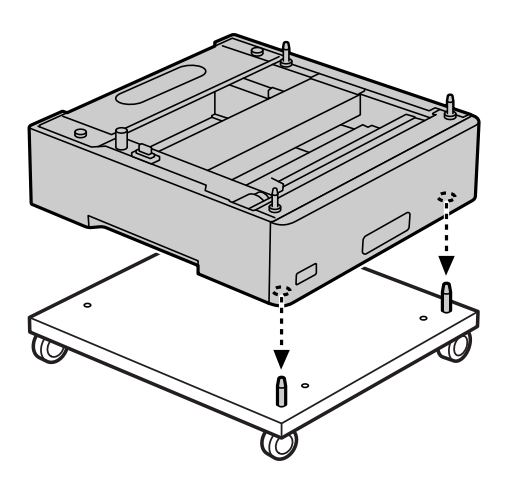

4. Uklonite stražnji poklopac gornje jedinice kasete s papirom.

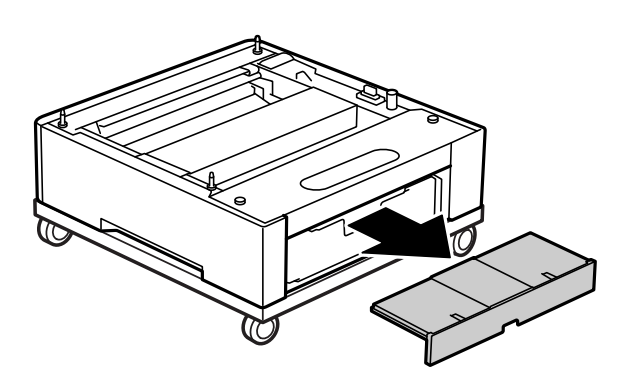

5. Izvucite gornju kasetu s papirom.

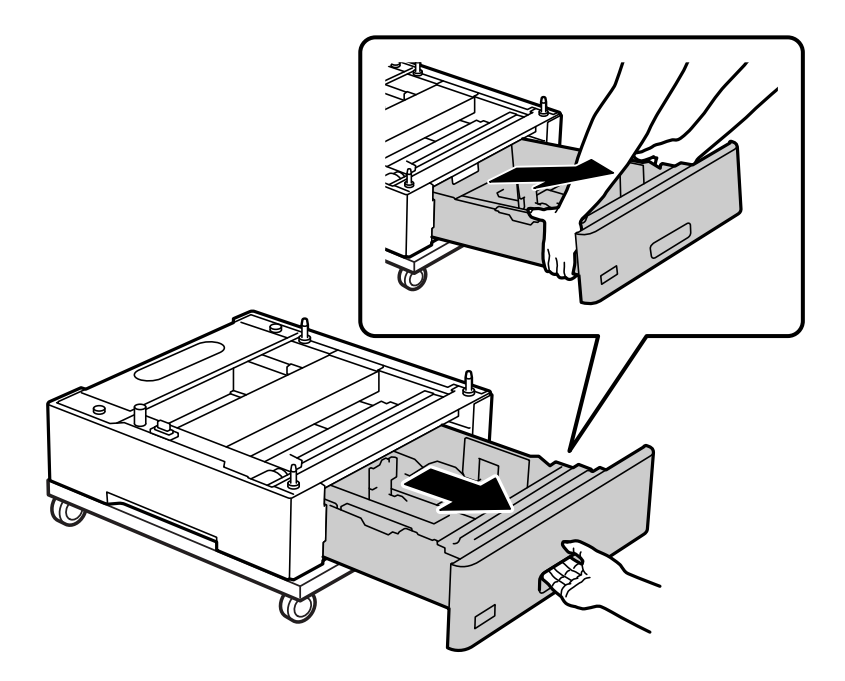

6. Učvrstite s četiri vijka jedinicu kasete s papirom na stalak pisača.

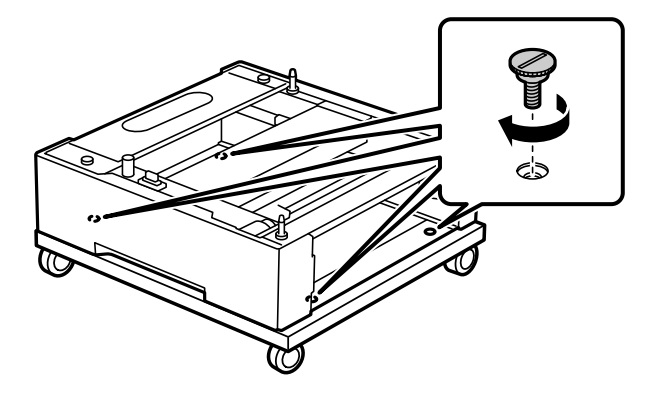

7. Vratite kasetu s papirom u jedinicu kasete s papirom.

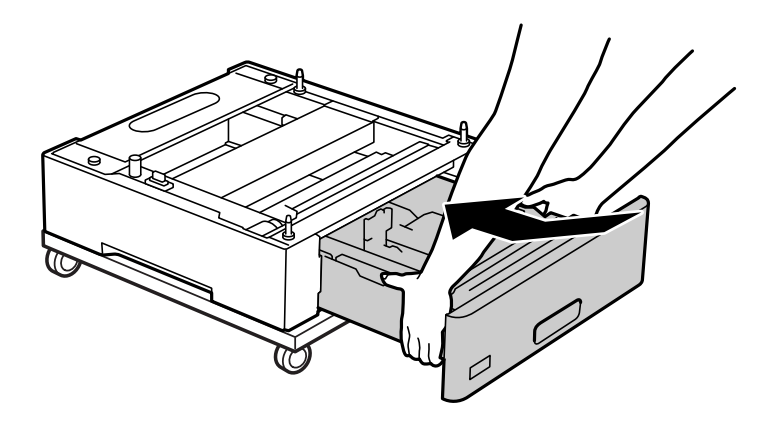

8. Vratite uklonjeni stražnji poklopac.

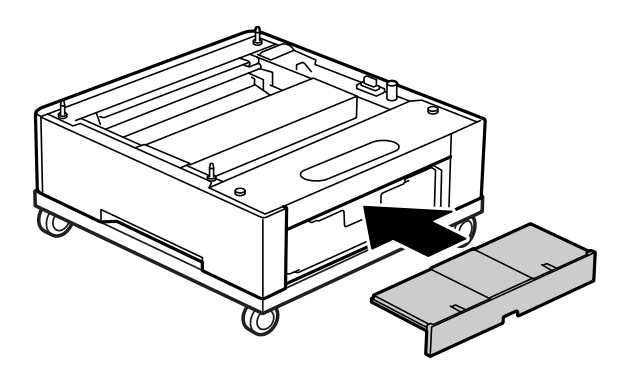

Pogledajte povezane informacije prilikom ugradnje pisača na jedinicu kasete s papirom ili na stalak pisača.

## **Povezane informacije**

& ["Postavljanje jedinica kasete s papirom" na strani 160](#page-159-0)

## **Premještanje pisača s postavljenim stalkom pisača**

Otkočite graničnike na kotačićima. Izbjegavajte stepenice prilikom premještanja pisača kako ne bi bio izvrgnut udarcima.

## <span id="page-159-0"></span>**Povezane informacije**

& ["Premještanje i transportiranje pisača" na strani 102](#page-101-0)

# **Specifikacije postolja pisača**

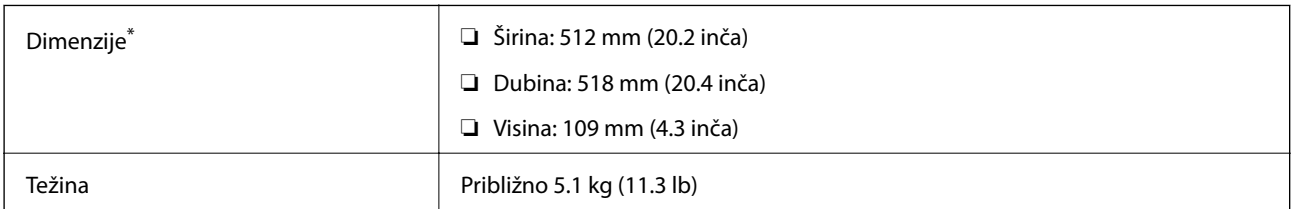

\*:Zajedno sa zatikom koji strši 20.

# **Jedinica kasete papira (Optional Cassette Unit)**

# **Postavljanje jedinica kasete s papirom**

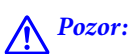

- ❏ Prije postavljanja provjerite je li pisač isključen, odspojite kabel za napajanje iz pisača i isključite sve kabele. U suprotnom kabel za napajanje može se oštetiti i izazvati požar ili strujni udar.
- ❏ Prilikom podizanja pisača, stavite ruke na mjesta prikazana u nastavku. Ako podižete pisač držeći ga u drugoj poziciji, pisač može pasti ili možete zarobiti prste prilikom postavljanja pisača.

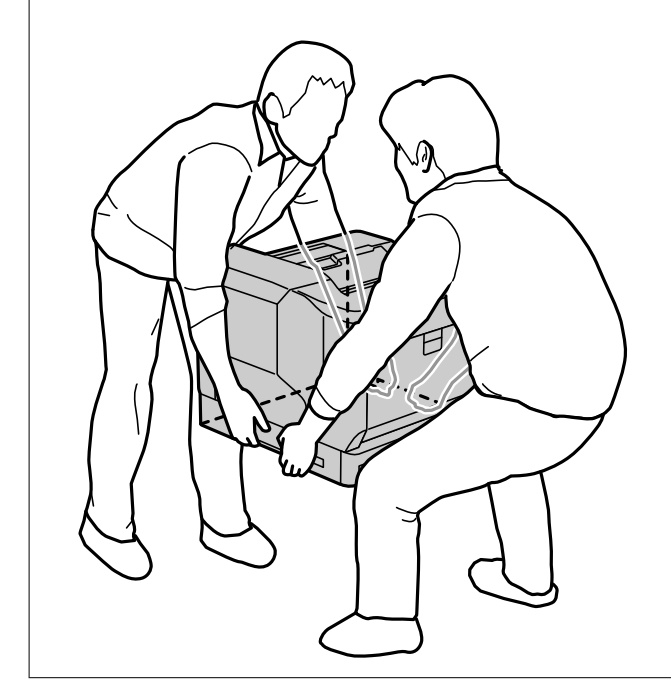

## c*Važno:*

Ako koristite stalak pisača, unaprijed ga postavite na najnižu jedinicu kasete s papirom.

Prilikom postavljanja pisača na stalak, obvezno zakočite kotačiće. U suprotnom pisač se može neočekivano pomaknuti i izazvati nezgodu.

1. Jedinicu kasete s papirom stavite na ravnu površinu.

Ako ugrađujete i jedinice kaseta s papirom, stavite drugu jedinicu kasete s papirom na najnižu jedinicu kasete s papirom. Centrirajte svaku rupu u donjem dijelu s vodećim zaticima.

Pogledajte korake 4 do 8 u vezanim informacijama u nastavku.

["Ugradnja stalka pisača na jedinicu kasete s papirom" na strani 156](#page-155-0)

2. Stavite pisač na jedinicu kasete s papirom.

Centrirajte svaku rupu na pisaču s vodećim zaticima jedinice kasete s papirom i zatim spustite pisač dok se ponovno čvrsto ne smjesti na jedinice.

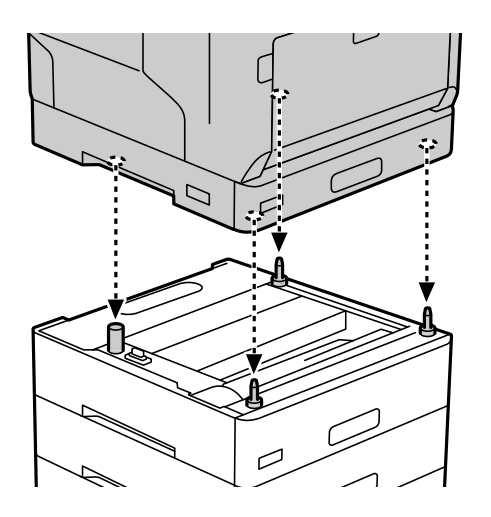

3. Uklonite stražnji poklopac standardne jedinice kasete s papirom.

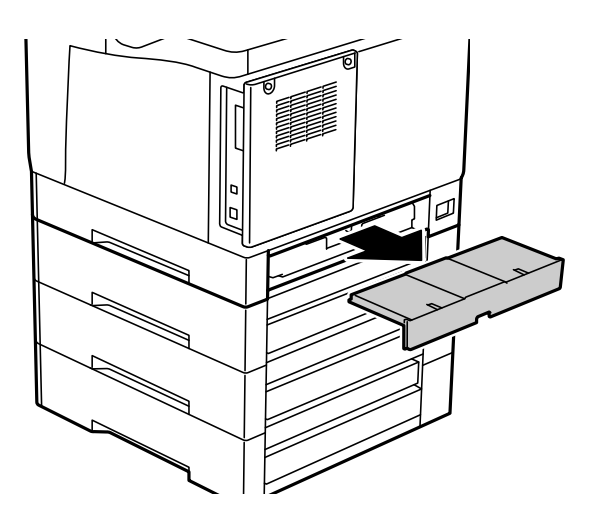

4. Izvucite ladicu za papir.

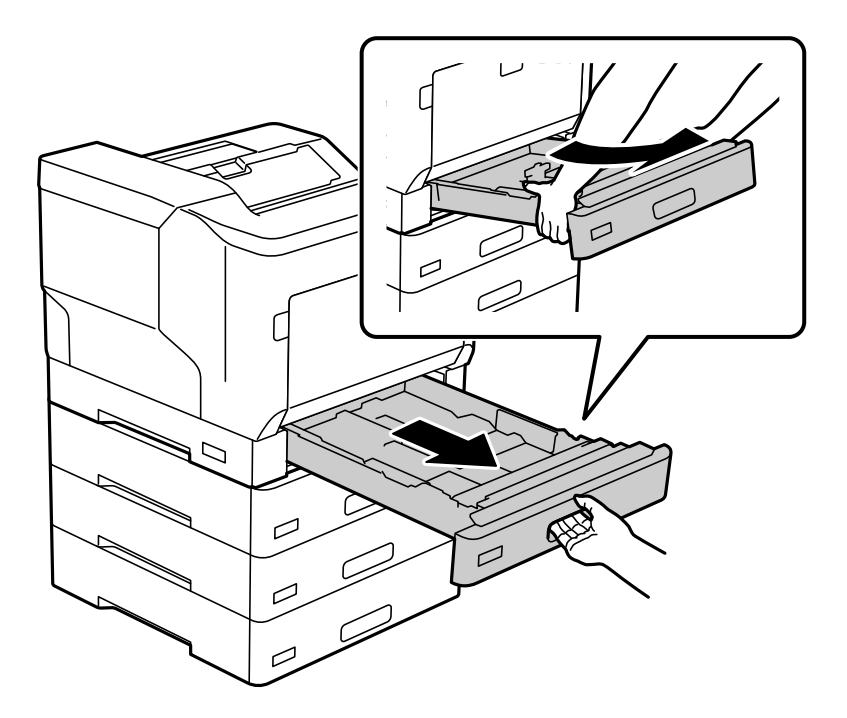

5. Sa četiri vijka pisač učvrstite na jedinice kasete s papirom.

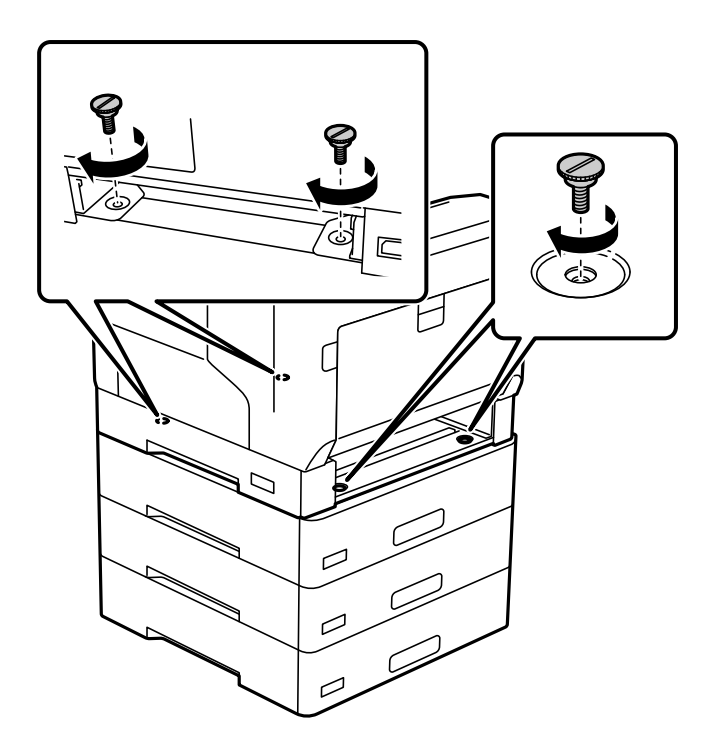

6. Ponovno umetnite kasetu s papirom.

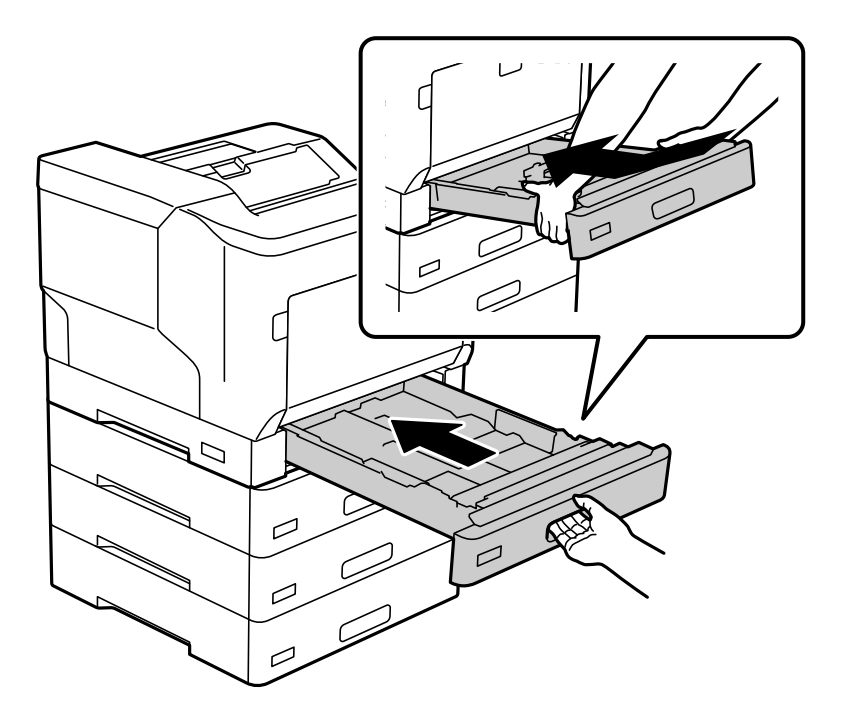

7. Vratite uklonjeni stražnji poklopac.

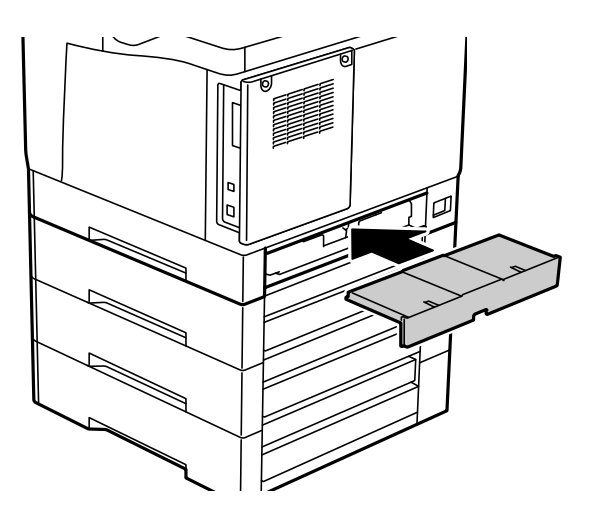

<span id="page-163-0"></span>8. Zalijepite naljepnice na prednju stranu kaseta s papirom.

Odozgo prema dolje zalijepite naljepnice na kasetu s papirom 2 (C2), na kasetu s papirom 3 (C3) i na kasetu s papirom 4 (C4).

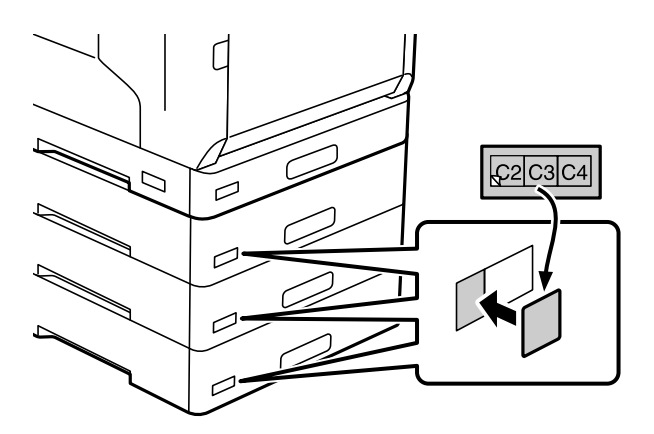

- 9. Ponovno priključite USB kabel i kabel za napajanje i zatim uključite pisač.
- 10. Nakon ugradnje jedinica kasete s papirom pokrenite ispis Configuration Status Sheet radi provjere ispravnosti ugradnje dodatnih stavki.

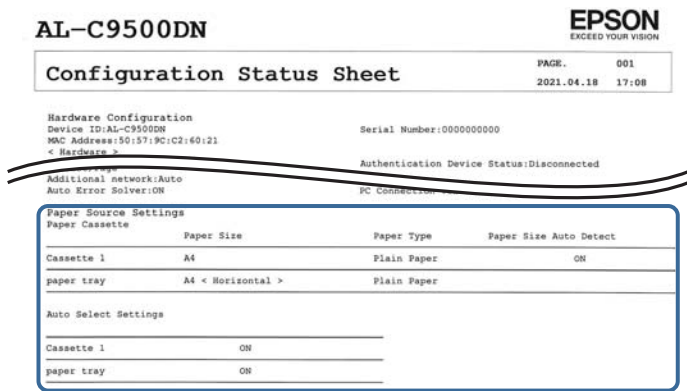

## **Povezane informacije**

- & ["Ugradnja stalka pisača na jedinicu kasete s papirom" na strani 156](#page-155-0)
- & ["Provjera ugrađenih dodatnih stavki" na strani 156](#page-155-0)

# **Postavljanje jedinice ladice za papir u upravljačkom programu pisača**

Kako bi se ugrađena jedinica ladice za papir mogla koristiti, potrebne su određene informacije za upravljački program pisača.

## **Podešavanje jedinice kasete papira u upravljačkom programu pisača — Windows**

*Napomena:* Prijavite se u administratorski račun na vašem računalu.

- 1. Otvorite popis pisača na računalu.
	- ❏ Windows 10/Windows Server 2016

Kliknite na gumb Start i zatim odaberite **Windows sustav** > **Upravljačka ploča** > **Prikaz uređaja i pisača** pod stavkom **Hardver i zvuk**.

❏ Windows 8.1/Windows 8/Windows Server 2012 R2/Windows Server 2012

Odaberite **Radna površina** > **Postavke** > **Upravljačka ploča** > **Prikaz uređaja i pisača** pod postavkom **Hardver i zvuk**.

- ❏ Windows 7/Windows Server 2008 R2 Kliknite na gumb Start i odaberite **Upravljačka ploča** > **Prikaz uređaja i pisača** u postavci **Hardver i zvuk**.
- ❏ Windows Vista/Windows Server 2008 Kliknite na gumb Start, a zatim odaberite **Upravljačka ploča** > **Pisači** unutar **Hardver i zvuk**.
- ❏ Windows XP/Windows Server 2003 R2/Windows Server 2003 Kliknite na gumb Start i odaberite **Upravljačka ploča** > **Pisači i drugi hardver** > **Pisači i faksovi**.
- 2. Desnom stranom miša kliknite na vaš pisač, ili pritisnite i držite, odaberite **Svojstva pisača** ili **Svojstva**, a zatim kliknite na karticu **Optional Settings**.
- 3. Odaberite **Acquire from Printer**, a zatim kliknite **Get**.

**Optional Paper Sources** informacije su prikazane unutar **Current Printer Information**.

4. Kliknite na **OK**.

## **Postavljanje dodatne ladice za papir u upravljačkom programu pisača — Mac OS**

- 1. Odaberite **Postavke sustava** u Apple izborniku > **Pisači i skeneri** (ili **Ispiši i skeniraj**, **Ispiši i faksiraj**) i zatim odaberite pisač. Kliknite na **Opcije i zalihe** > **Opcije** (ili **Upravljački program**).
- 2. Postavite **Lower Cassette** u skladu s brojem ladica za papir.
- 3. Kliknite na **OK**.

# **Premještanje pisača s postavljenim jedinicama kaseta papira**

Kada podižete pisač radi njegova premještanja, odvojite pisač od dodatne jedinice kasete papira.

## **Povezane informacije**

- & ["Premještanje i transportiranje pisača" na strani 102](#page-101-0)
- & ["Ugradnja stalka pisača na jedinicu kasete s papirom" na strani 156](#page-155-0)
- & ["Postavljanje jedinica kasete s papirom" na strani 160](#page-159-0)

# <span id="page-165-0"></span>**Problemi s jedinicom ladice za papir**

## **Papir se ne uvlači iz jedinica ladica za papir**

Ako ste dodali jedinice ladica za papir, trebate odabrati postavke u upravljačkom programu pisača.

# **Specifikacije jedinice ladice papira**

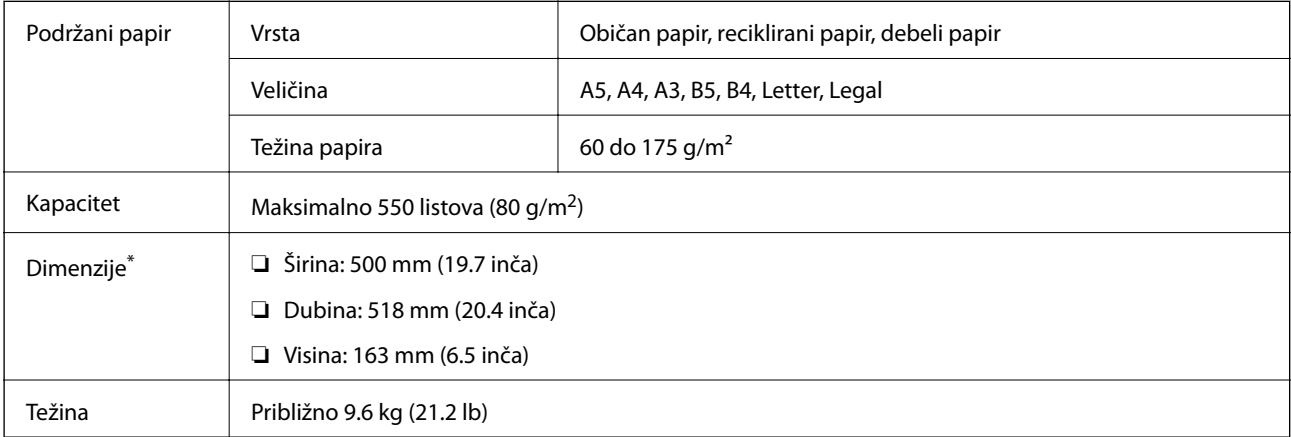

: Zajedno sa zatikom koji strši.

# **jedinica tvrdog diska (HDD)**

Pri ugradnji HDD jedinice, možete izvršiti funkcije Verify Job i Re-Print Job.

# **Ugradnja HDD-a**

Za ugradnju HDD-a pripremite odvijač.

## !*Pozor:*

Obavezno isključite napajanje, iskopčajte kabel za napajanje i provjerite jesu li iskopčane sve žice. Možda je kabel oštećen, što može uzrokovati strujni udar ili požar.

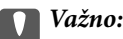

- ❏ Ugradite predviđeni HDD (broj modela: C12C934441). Rad nije moguće jamčiti ako su ugrađeni drugi HDDovi.
- ❏ Elektrostatičko pražnjenje može oštetiti dijelove pisača. Obvezno ispraznite statički elektricitet iz svojeg tijela dodirom kako biste se uzemljili prije instaliranja HDD-a.
- ❏ Oprezno postupajte s HDD-om. Prekomjerna sila može oštetiti dijelove.
- 1. Isključite pisač pritiskanjem gumba $\mathcal{O}$ .
- 2. Iskopčajte sve kabele kao što su kabel za napajanje i USB kabel.
- 3. Otpustite dva vijka i zatim uklonite stražnji poklopac.

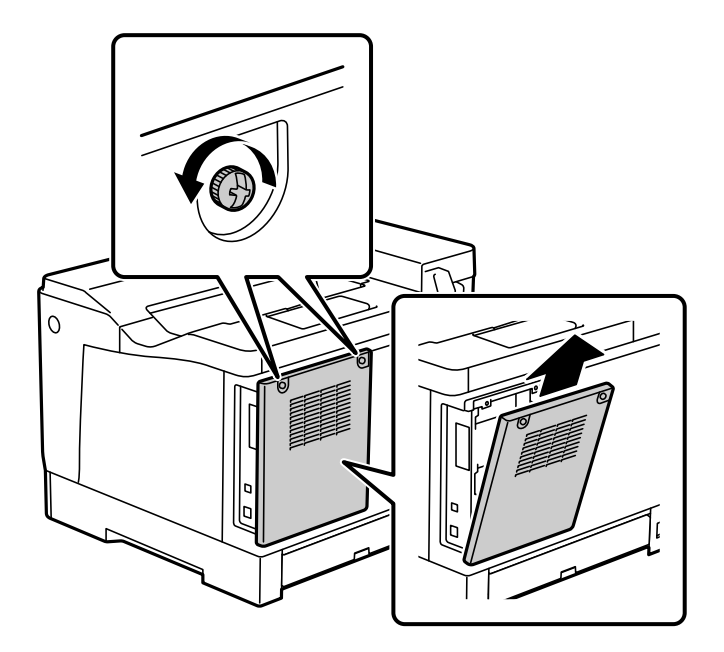

4. Uklonite kabel iz obujmice.

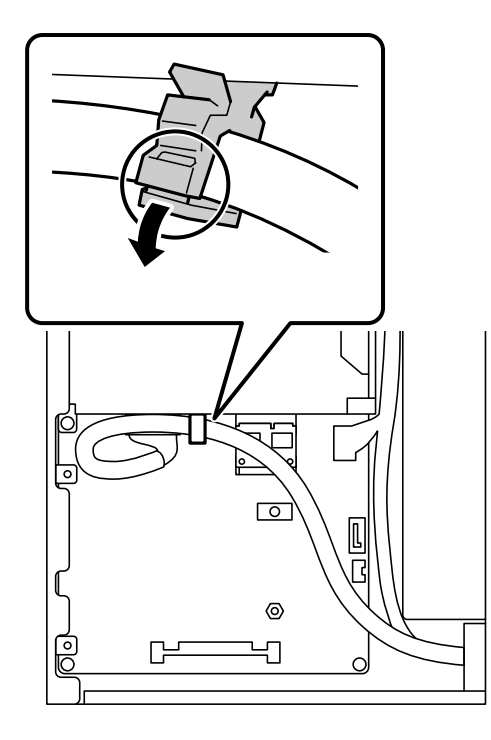

- $\overline{\circ}$ 2 1  $\bullet$ D D C ſ
- 5. Pogledajte sljedeće kako biste prepoznali mjesto ugradnje za HDD.

- \*1: Izlaz kabela
- \*2: Mjesta za vijke
- 6. Provjerite priložene stavke.

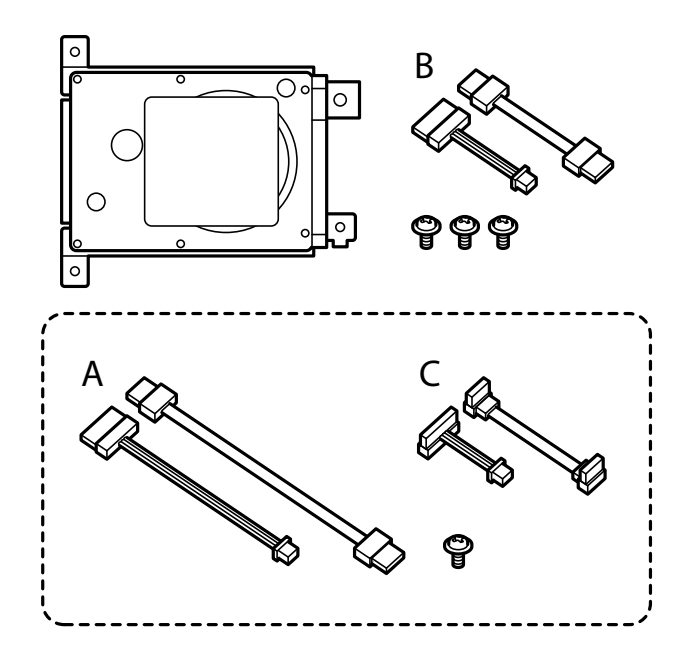

*Napomena:* Jedan vijak i kompleti kabela A i C se ne upotrebljavaju. 7. Spojite dva kabela na HDD.

Provjerite jeste li spojili kabele u propisanom smjeru kako je prikazano u nastavku.

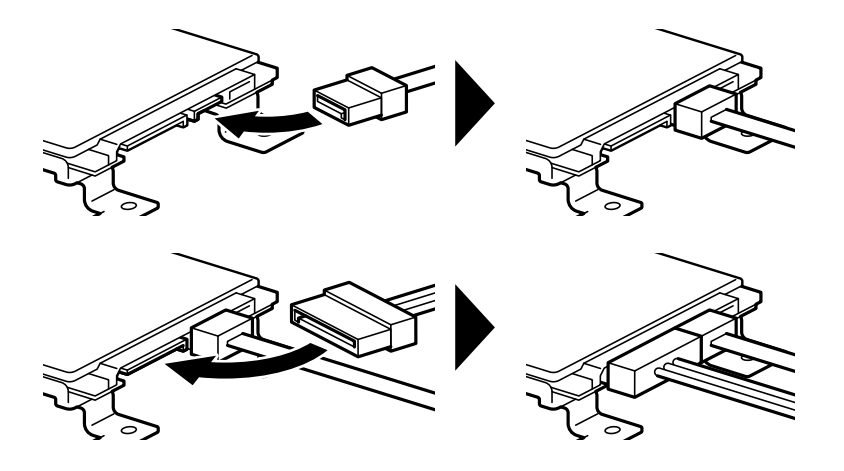

8. Stavite HDD centriranjem svake rupe s rupama za vijke na pisaču i s tri vijka pričvrstite HDD na mjesto.

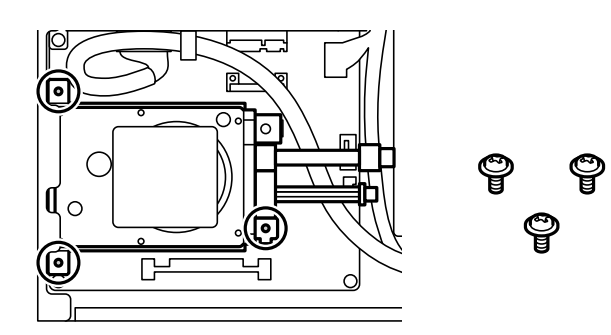

9. Spojite dva kabela na pločicu kruga.

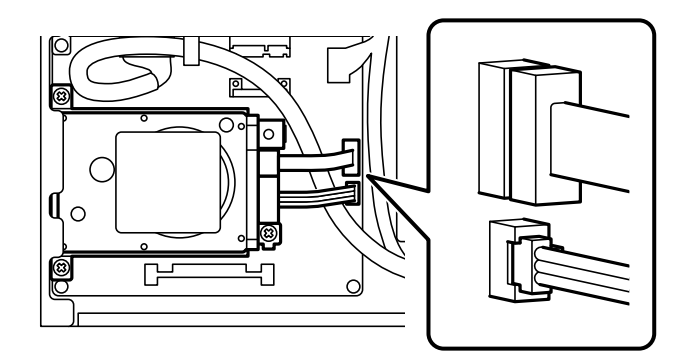

10. Pričvrstite kabel uz pomoć obujmice.

11. Vratite stražnji poklopac kako je prikazano dolje.

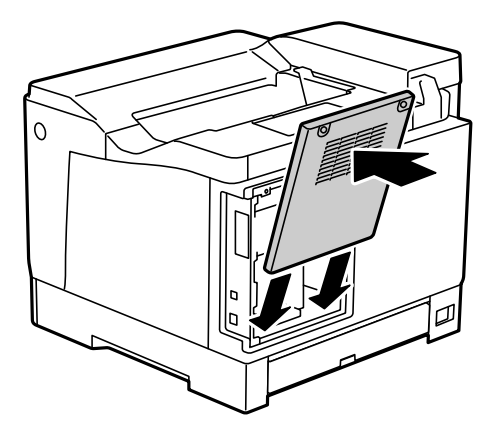

12. Pričvrstite stražnji poklopac s dva vijka.

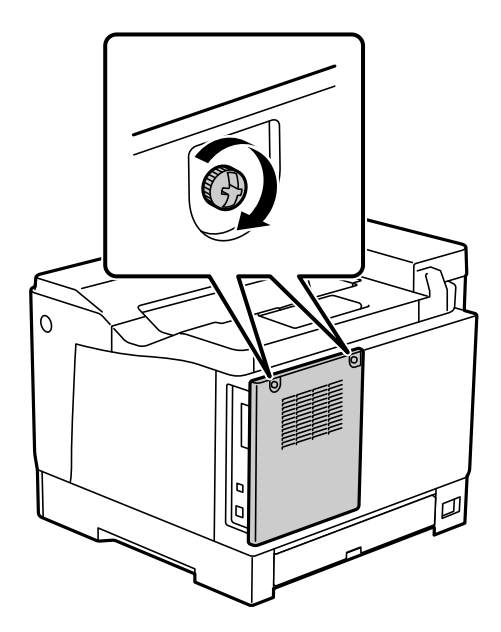

- 13. Priključite uklonjeni kabel za napajanje i USB kabel.
- 14. Nakon ugradnje HDD-a, pokrenite ispis Configuration Status Sheet radi provjere ispravnosti ugradnje HDDa.

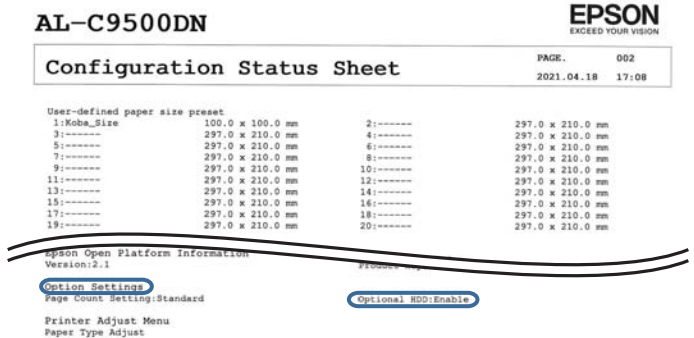

c*Važno:*

- ❏ Nemojte uklanjati ugrađeni HDD. Ako ga ponovno ugradite, ne može se jamčiti da će ostati podaci na HDD-u i mogli bi se izbrisati.
- ❏ Ako uklonite HDD radi izvođenja popravka ili radi transporta pisača, podaci bi se mogli izgubiti. Odaberite Option HDD invalid i zatim uklonite HDD obrnutim redoslijedom od postupka ugradnje.

#### **Povezane informacije**

& ["Provjera ugrađenih dodatnih stavki" na strani 156](#page-155-0)

# **Postavljanje HDD-a u upravljačkom programu pisača**

Postupak je isti kao za jedinicu kasete s papirom.

#### **Povezane informacije**

& ["Postavljanje jedinice ladice za papir u upravljačkom programu pisača" na strani 164](#page-163-0)

# **Odabir postavki za obradu spremljenih podataka**

Možete podešavati postavke za obradu podataka spremljenih na interni tvrdi disk.

Zadaci ispisa privremeno se spremaju na tvrdi disk kako biste mogli rukovati podacima ispisa s provjerenom autentičnošću i velikom količinom ispisa i sl. Podesite postavke kako biste ih sigurno izbrisali.

## **Sequential Deletion from Hard Disk**

Kad je omogućeno, ciljni podaci se brišu redom kako postaju nepotrebni, primjerice kada je dovršeno ispisivanje. Podatak koji želite izbrisati je podatak koji je ispisan dok je ova funkcija omogućena.

Zato što je pristup tvrdom disku neophodan bit će odgođeno vrijeme za ulaz u način rada za uštedu energije.

#### **Erase All Memory**

Briše sve podatke s tvrdog diska. Prilikom formatiranja ne možete obavljati druge radnje ili isključivati uređaj.

- ❏ High Speed: Briše sve podatke namjenskom naredbom za brisanje.
- ❏ Overwrite: Briše sve podatke namjenskom naredbom za brisanje i prepisuje preko drugih podataka u svim područjima kako bi se izbrisali svi podaci.
- ❏ Triple Overwrite: Briše sve podatke namjenskom naredbom za brisanje i zapisuje nove podatke preko starih tri puta u svim područjima kako bi se izbrisali svi podaci.

## **Podešavanje postavki za redoslijedno brisanje**

#### *Napomena:*

Postavke možete podesiti i na upravljačkoj ploči uređaja.

- 1. Pristupite aplikaciji Web Config i odaberite **Device Management** > **Stored Data**.
- 2. Odaberite **ON** za **Sequential Deletion from Hard Disk**.

3. Kliknite na **OK**.

## **Formatiranje internog tvrdog diska**

- 1. Odaberite **Settings** na početnom zaslonu na upravljačkoj ploči pisača.
- 2. Odaberite **General Settings** > **System Administration** > **HDD Erase Settings**.
- 3. Odaberite **Erase All Memory**.
- 4. Odaberite **High Speed**, **Overwrite** ili **Triple Overwrite** prema svrhi.
- 5. Odaberite **Yes** na zaslonu potvrde.

## **Opcije izbornika za ispisivanje s računala (kada je ugrađen HDD)**

Ako želite upotrebljavati HDD, u upravljačkom programu pisača odaberite **Svojstva pisača** > **Dodatne postavke** > **Podaci o pisaču** > **Ručne postavke** > **Postavke** > **Jedinica tvrdog diska**.

## **More Options kartica Windows (kada je HDD ugrađen)**

Job Type:

❏ Verify Job: prilikom ispisa više kopija omogućava ispis jedne kopije kako biste provjerili sadržaj. Ispisom nakon druge kopije upravljate preko upravljačke ploče pisača.

Kliknite na **Settings** kako biste postavili **User Name** i **Job Name**.

❏ Re-Print Job: omogućava spremanje zadatka ispisa u memoriju pisača. Možete započeti s ispisom preko upravljačke ploče pisača.

Kliknite na **Settings** kako biste postavili **User Name** i **Job Name**.

#### **Povezane informacije**

- & ["Kartica More Options" na strani 39](#page-38-0)
- & ["Ispis jednog primjerka prije ispisa dodatnih primjeraka" na strani 56](#page-55-0)
- & ["Pohrana zadataka ispisa na memoriju pisača i ponovni ispis" na strani 57](#page-56-0)

## **Popis izbornika postavki (kada je ugrađen HDD)**

Kada je ugrađen HDD na upravljačkoj ploči pisača prikazuje se izbornik dolje.

**Settings** > **General Settings** > **System Administration**

## **HDD Erase Settings:**

Odaberite postavke za obradu podataka spremljenih na interni tvrdi disk.

<span id="page-172-0"></span>Zadaci ispisa privremeno se spremaju na tvrdi disk kako biste mogli rukovati podacima ispisa s provjerenom autentičnošću i velikom količinom ispisa i sl. Podesite postavke kako biste ih sigurno izbrisali.

#### Auto Erase Memory Setting:

Kad je omogućeno, ciljni podaci se brišu redom kako postaju nepotrebni, primjerice kada je dovršeno ispisivanje. Podatak koji želite izbrisati je podatak koji je ispisan dok je ova funkcija omogućena.

Zato što je pristup tvrdom disku neophodan bit će odgođeno vrijeme za ulaz u način rada za uštedu energije.

#### Erase All Memory:

Briše sve podatke s tvrdog diska. Prilikom formatiranja ne možete obavljati druge radnje ili isključivati uređaj.

❏ High Speed:

Briše sve podatke odgovarajućom naredbom brisanja.

❏ Overwrite:

Briše sve podatke odgovarajućom naredbom brisanja i zamjenjuje stare podatke novima u svim područjima kako bi bili izbrisani svi podaci.

❏ Triple Overwrite:

Briše sve podatke odgovarajućom naredbom brisanja i tri puta zamjenjuje stare podatke novima u svim područjima kako bi tri puta bili izbrisani svi podaci.

## **Option HDD invalid:**

Ovu postavku odaberite ako ćete ukloniti HDD radi popravka ili prijenosa pisača.

## c*Važno:*

Nemojte uklanjati ugrađeni HDD. Ako ga ponovno ugradite, ne može se jamčiti da će ostati podaci na HDD-u i mogli bi se izbrisati.

# **Bảng mạch Ethernet (10/100/1000 Base-T,Ethernet)**

## **Popis funkcija pri uporabi dodatne mreže**

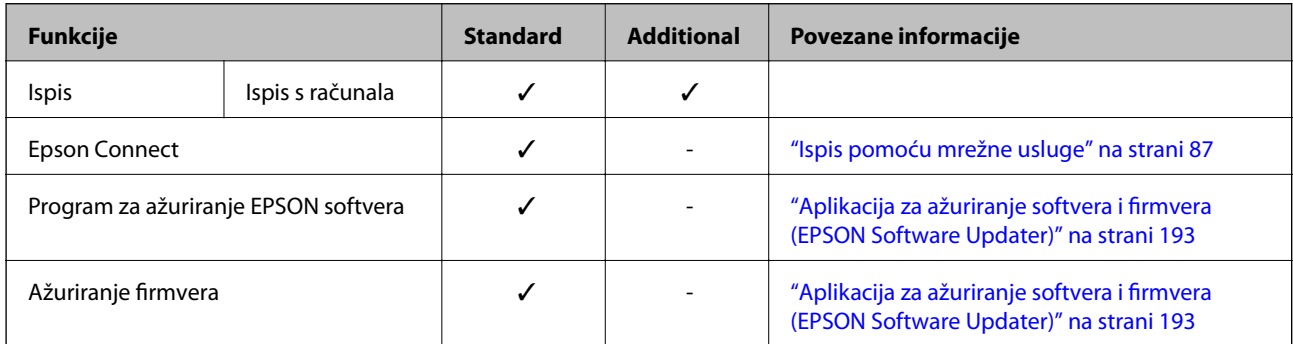

<span id="page-173-0"></span>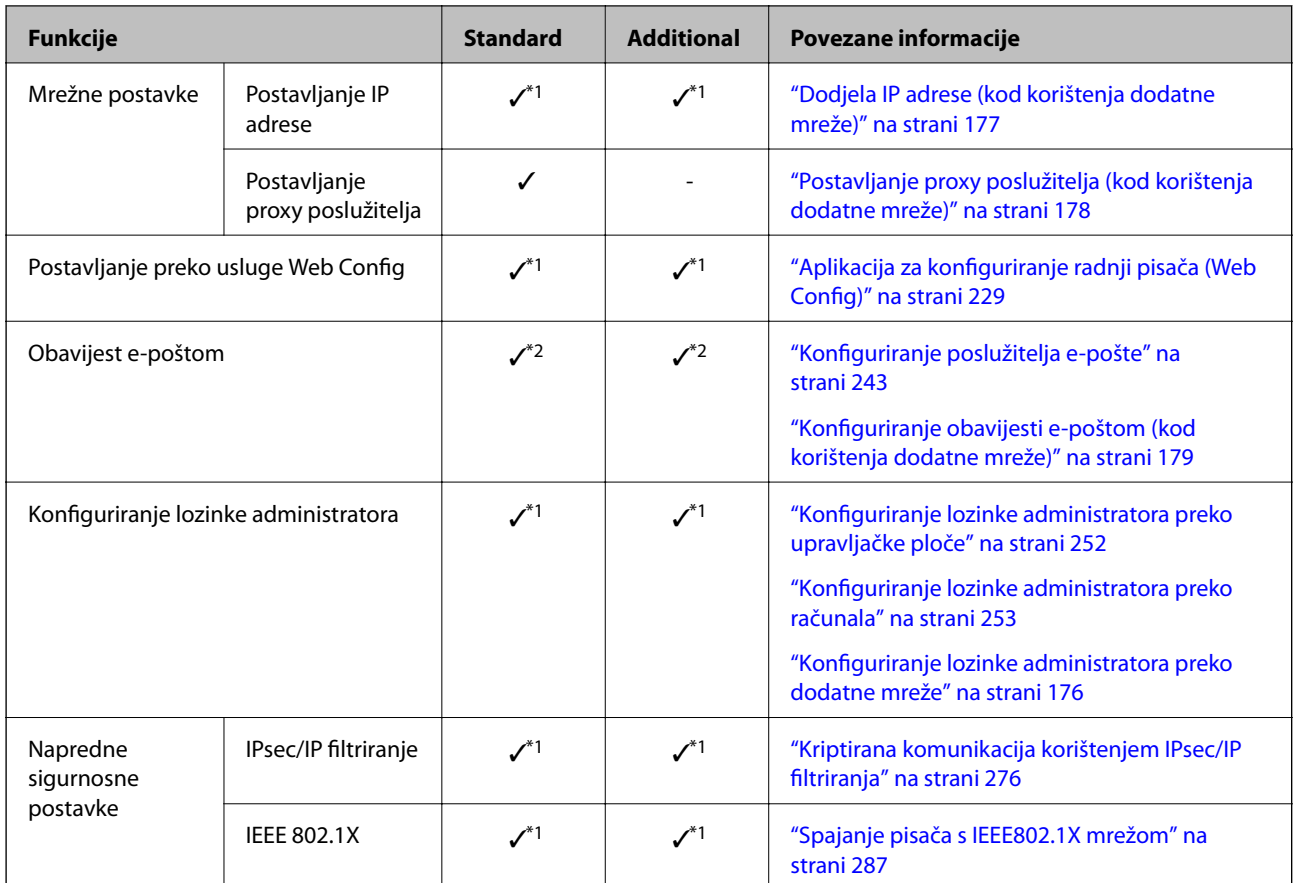

 $\checkmark$  = dostupno.

- = nije dostupno.

- \*1 : Trebate odabrati postavke za svaku mrežu.
- \*2 : Možete koristiti standardnu ili dodatnu mrežu za slanje primateljima za svako odredište.

# **Instaliranje Ethernet ploče**

# !*Pozor:*

Obavezno isključite napajanje, iskopčajte kabel za napajanje i provjerite jesu li iskopčane sve žice. Možda je kabel oštećen, što može uzrokovati strujni udar ili požar.

## c*Važno:*

Elektrostatičko pražnjenje može oštetiti dijelove pisača. Obvezno ispraznite statički elektricitet iz svojeg tijela dodirom kako biste se uzemljili prije instaliranja Ethernet ploče.

- 1. Isključite pisač pritiskanjem gumba  $\mathcal{O}$ .
- 2. Iskopčajte sve kabele kao što su kabel za napajanje i USB kabel.

3. Otpustite dva vijka i zatim uklonite poklopac.

Poklopac čuvajte na sigurnom mjestu jer će vam trebati ako uklonite Ethernet ploču.

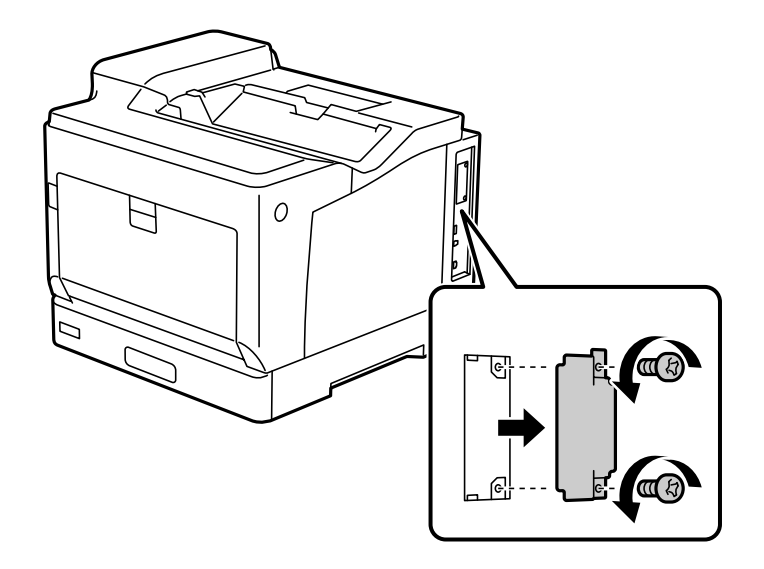

4. Instalirajte Ethernet ploču izravno u utor dodatnog sučelja za Ethernet ploču. Umetnite Ethernet ploču čvrsto u utor.

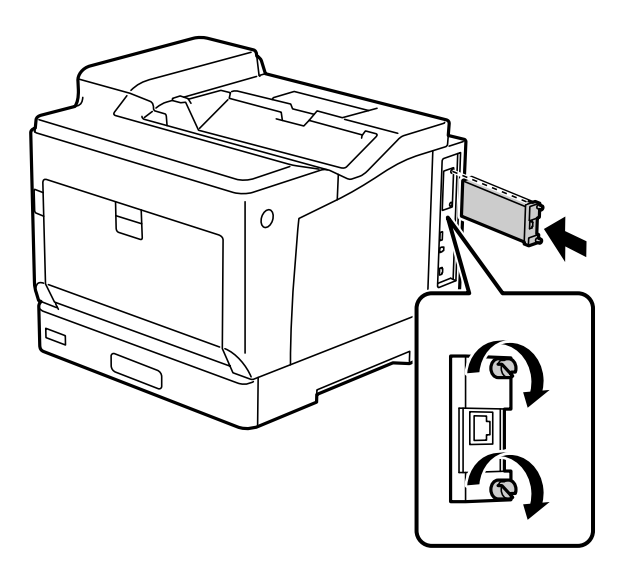

## c*Važno:*

- ❏ Nemojte uklanjati poklopac s Ethernet ploče.
- ❏ Nemojte dodirivati terminale Ethernet ploče.
- 5. Pričvrstite Ethernet ploču s dva vijka.
- 6. Priključite uklonjeni kabel za napajanje i USB kabel.

<span id="page-175-0"></span>7. Nakon ugradnje Ethernet ploče, pokrenite ispis Configuration Status Sheet radi provjere ispravnosti ugradnje ploče.

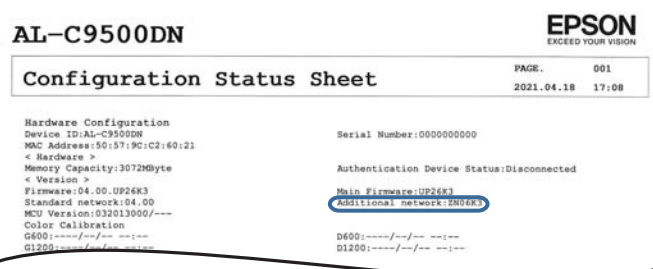

## **Povezane informacije**

 $\overline{\phantom{a}}$ 

& ["Provjera ugrađenih dodatnih stavki" na strani 156](#page-155-0)

# **Postavke pri uporabi dodatne mreže**

## **Postavka lozinke administratora za dodatnu mrežu**

Kada postavite lozinku administratora za dodatnu mrežu, možete spriječiti da korisnici promijene dodatne postavke mreže. Možete postaviti i promijeniti lozinku administratora za dodatnu mrežu koristeći Web Config iz računala na dodatnoj mreži. Lozinka administratora za dodatnu mrežu i pisač se razlikuju.

Početna lozinka za dodatnu mrežu sadrži osam posljednjih znamenki MAC adrese. Da biste to provjerili, odaberite **Wired LAN Status** za dodatnu mrežu na upravljačkoj ploči pisača da bi se prikazale pojedinosti. Također možete provjeriti MAC adresu na naljepnici stavljenoj na Ethernet ploču.

Preporučujemo da što prije promijenite početnu lozinku kako biste spriječili neovlašteni pristup. Ako restirate dodatnu mrežu na zadane postavke, bit će vraćena početna lozinka.

## **Povezane informacije**

& ["Opcije izbornika za Network Settings \(kod korištenja dodatne mreže\)" na strani 180](#page-179-0)

## *Konfiguriranje lozinke administratora preko dodatne mreže*

Možete postaviti lozinku administratora koristeći Web Config iz računala na dodatnoj mreži.

- 1. Unesite IP-adresu pisača za dodatnu mrežu u preglednik kako biste pristupili programu Web Config.
- 2. Odaberite karticu **Product Security** > **Change Administrator Password**.
- 3. Unesite lozinku u **New Password** i **Confirm New Password**. Po potrebi unesite korisničko ime. Ako želite zamijeniti lozinku novom, unesite trenutačnu lozinku.
- 4. Odaberite **OK**.

#### *Napomena:*

Kako biste postavili ili promijenili blokirane stavke izbornika, kliknite *Administrator Login*, a potom unesite lozinku administratora.

## <span id="page-176-0"></span>**Povezane informacije**

& ["Aplikacija za konfiguriranje radnji pisača \(Web Config\)" na strani 229](#page-228-0)

## **Spajanje na mrežu iz upravljačke ploče (kod uporabe dodatne mreže)**

Povežite se na pisač preko upravljačke ploče pisača.

## *Dodjela IP adrese (kod korištenja dodatne mreže)*

Postavite osnovne stavke poput adrese domaćina, Subnet Mask, Default Gateway.

Odaberite postavke za standardnu i dodatnu mrežu.

Ovaj dio objašnjava postupak postavljanja statičke IP adrese.

- 1. Uključite pisač.
- 2. Odaberite **Settings** na početnom zaslonu na upravljačkoj ploči pisača.
- 3. Odaberite **General Settings** > **Network Settings**.
- 4. Odaberite **Standard** ili **Additional** za mrežu koju želite postaviti.
- 5. Odaberite **Advanced** > **TCP/IP**.
	- *Napomena:* Kada odaberete *Advanced*, trebate unijeti lozinku administratora za dodatnu mrežu.
- 6. Odaberite **Manual** za **Obtain IP Address**.

Ako postavite automatski IP adresu korištenjem funkcije DHCP usmjernika, odaberite **Auto**. U tom slučaju se **IP Address**, **Subnet Mask**, i **Default Gateway** u koraku 7 do 8 također automatski postavljaju, pa prijeđite na korak 9.

7. Unesite IP adresu.

Fokus se pomiče na segment naprijed ili natrag odvojen točkom ako odaberete  $\langle \cdot | \cdot \rangle$ .

Potvrdite vrijednost prikazanu na prethodnom zaslonu.

8. Podesite stavke **Subnet Mask** i **Default Gateway**.

Potvrdite vrijednost prikazanu na prethodnom zaslonu.

## c*Važno:*

Ako kombinacija IP Address, Subnet Mask i Default Gateway nije ispravna, *Start Setup* je neaktivan i ne može nastaviti s postavkama. Provjerite da nema greške u unosu.

9. Unesite IP adresu primarnog DNS poslužitelja.

Potvrdite vrijednost prikazanu na prethodnom zaslonu.

<span id="page-177-0"></span>*Napomena:*

Ako odaberete *Auto* u postavkama za dodjeljivanje IP adresa, možete odabrati postavke DNS poslužitelja u funkciji *Manual* ili *Auto*. Ako ne možete automatski pribaviti adresu DNS poslužitelja, odaberite *Manual* i unesite adresu DNS poslužitelja. Zatim unesite izravno adresu sekundarnog DNS poslužitelja. Ako odaberete *Auto*, idite na korak 11.

10. Unesite IP adresu sekundarnog DNS poslužitelja.

Potvrdite vrijednost prikazanu na prethodnom zaslonu.

11. Odaberite **Start Setup**.

#### **Postavljanje proxy poslužitelja (kod korištenja dodatne mreže)**

Postavite proxy poslužitelj ako je oboje u nastavku točno.

- ❏ Proxy poslužitelj je namijenjen za rad s internetskom vezom.
- ❏ Kod korištenja funkcije kojom se pisač izravno spaja na internet, primjerice uslugom Epson Connect service ili uslugama u oblaku drugih tvrtki.

Proxy poslužitelj dostupan je samo na standardnoj mreži.

1. Odaberite **Settings** na početnom zaslonu.

Prilikom podešavanja postavki nakon postavki IP adrese, prikazuje se zaslon **Advanced**. Idite na korak 3.

- 2. Odaberite **General Settings** > **Network Settings** > **Standard** > **Advanced**.
- 3. Odaberite **Proxy Server**.
- 4. Odaberite **Use** za **Proxy Server Settings**.
- 5. Unesite adresu proxy poslužitelja u IPv4 ili FQDN formatu. Potvrdite vrijednost prikazanu na prethodnom zaslonu.
- 6. Unesite broj ulaza proxy poslužitelja. Potvrdite vrijednost prikazanu na prethodnom zaslonu.
- 7. Odaberite **Start Setup**.

## *Spajanje na Ethernet (pri uporabi dodatne mreže)*

## **Spajanje na Ethernet na standardnoj mreži**

Spojite pisač na standardnu mrežu koristeći Ethernet kabel i zatim provjerite vezu.

- 1. Povežite pisač i koncentrator (sklopka LAN) Ethernet kabelom.
- 2. Odaberite **Settings** na početnom zaslonu.
- 3. Odaberite **General Settings** > **Network Settings** > **Standard** > **Connection Check**. Prikazan je rezultat dijagnostike povezivanja. Potvrdite ispravnost veze.

<span id="page-178-0"></span>4. Odaberite **Dismiss** za završetak.

Kada odaberete **Print Check Report**, možete ispisati rezultat dijagnostike. Slijedite upute za ispisivanje na zaslonu.

#### **Spajanje na Ethernet na dodatnoj mreži**

Spojite pisač na dodatnu mrežu koristeći Ethernet kabel i zatim provjerite vezu.

- 1. Povežite pisač i koncentrator (sklopka LAN) Ethernet kabelom.
- 2. Provjerite trepću li svjetla na LAN ulazu dodatne mreže.

## **Primanje obavijesti e-poštom kada se pojavi događaj (pri uporabi dodatne mreže)**

## *Obavijesti e-poštom (kod korištenja dodatne mreže)*

Ovo je funkcija obavijesti koja će poslati e-poštu na navedenu adresu ako se pojave događaji poput prekida ispisivanja i greška pisača.

Možete registrirati do pet odredišta i zadati postavke obavijesti za svako odredište.

Za uporabu ove funkcije trebate postaviti poslužitelj e-pošte prije postavljanja obavijesti. Postavite poslužitelj epošte na mreži (standardna ili dodatna) na koju želite poslati e-poštu.

## **Povezane informacije**

& ["Konfiguriranje poslužitelja e-pošte" na strani 243](#page-242-0)

## *Konfiguriranje obavijesti e-poštom (kod korištenja dodatne mreže)*

Konfigurirajte obavijest e-poštom koristeći Web Config iz računala na standardnoj mreži.

- 1. Unesite IP-adresu pisača za standardnu mrežu u preglednik kako biste pristupili programu Web Config.
- 2. Odaberite karticu **Device Management** > **Email Notification**.
- 3. Odredite predmet obavijesti e-poštom.

Odaberite sadržaj prikazan za predmet iz dva padajuća izbornika.

- ❏ Odabrani sadržaj prikazan je uz **Subject**.
- ❏ Isti sadržaj ne može se postaviti na lijevo i desno.
- ❏ Kada broj znakova za **Location** prelazi 32 bajta, znakovi koji prelaze 32 bajta bit će izuzeti.
- 4. Unesite adresu e-pošte za slanje obavijesti e-poštom. Koristite A–Z a–z 0–9 ! #  $\frac{6}{5}$ % & '  $\frac{*}{5}$  + - . / = ? ^  $\{ | \} \sim \emptyset$  i unesite između 1 i 255 znakova.
- 5. Odaberite **Standard** ili **Additional** za mrežu korištenu za slanje primateljima.
- <span id="page-179-0"></span>6. Odaberite jezik za obavijesti e-poštom.
- 7. Odaberite potvrdni kvadratić za događaj za koji želite primiti obavijest.

Broj za **Notification Settings** povezan je s ciljnim brojem za **Email Address Settings**.

Primjer:

Ako želite da obavijest bude poslana na zadanu adresu e-pošte za broj 1 u **Email Address Settings** kada pisač ostane bez papira, odaberite stupac potvrdnog okvira **1** u redu **Paper out**.

8. Kliknite na **OK**.

Potvrdite da će obavijest e-poštom biti poslana uzrokovanjem događaja.

Primjer: ispisujte navodeći Paper Source kada papir nije zadan.

#### **Povezane informacije**

- & ["Aplikacija za konfiguriranje radnji pisača \(Web Config\)" na strani 229](#page-228-0)
- & ["Konfiguriranje poslužitelja e-pošte" na strani 243](#page-242-0)
- & ["Stavke za obavijest e-poštom" na strani 261](#page-260-0)

## **Rješavanje problema pri uporabi dodatne mreže**

## **Nije moguć ispis s računala**

#### **Nisu točne standardne ni dodatne mrežne postavke.**

Trebate postaviti standardnu mrežu i dodatnu mrežu. Provjerite postavke obiju mreža.

#### **Povezane informacije**

& ["Spajanje na mrežu iz upravljačke ploče \(kod uporabe dodatne mreže\)" na strani 177](#page-176-0)

## **Opcije izbornika za Network Settings (kod korištenja dodatne mreže)**

Ovaj dio objašnjava izbornik Network Settings pri korištenju dodatne mreže. Odaberite izbornike na upravljačkoj ploči na način opisan u nastavku.

## **Settings** > **General Settings** > **Network Settings**

## **Standard:**

Postavite standardnu mrežu. Pogledajte povezane informacije u nastavku.

#### **Povezane informacije**

& ["Network Settings" na strani 199](#page-198-0)
## **Additional:**

Postavite dodatnu mrežu.

## Network Status:

Prikazuje se ili ispisuje trenutne mrežne postavke.

- ❏ Wired LAN Status
- ❏ Print Status Sheet

## Advanced:

Odaberite sljedeće detaljne postavke.

- ❏ TCP/IP
- ❏ IPv6 Address
- ❏ Link Speed & Duplex
- ❏ Redirect HTTP to HTTPS
- ❏ Disable IPsec/IP Filtering
- ❏ Disable IEEE802.1X

Trebate unijeti lozinku administratora za dodatnu mrežu.

## Restore Default Settings:

Resetira postavke za dodatnu mrežu na njihove zadane postavke.

Trebate unijeti lozinku administratora za dodatnu mrežu.

## **Network Transmission Route:**

Ovaj izbornik je nedostupan.

## **LDAP Server:**

Ovaj izbornik je nedostupan.

# <span id="page-181-0"></span>**Informacije o proizvodu**

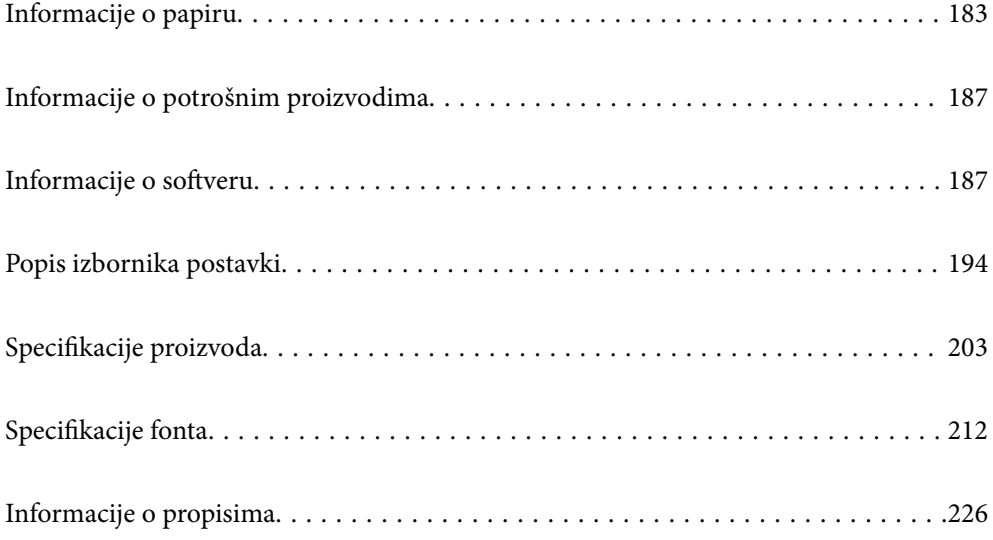

## <span id="page-182-0"></span>**Informacije o papiru**

## **Dostupni papiri i kapaciteti**

Upotreba papira koji nije dolje naveden može dovesti do zaglavljivanja papira ili oštećenja pisača. Prije upotrebe papira s velikim odstupanjima u kvaliteti kao što je reciklirani papir ili omotnice, napravite probni ispis. Papir veličine A4 i Letter možete umetnuti vertikalno ili horizontalno.

Čak i kada je debljina papira dostupna, kvaliteta ispisa može biti lošija ili se papir može zaglaviti što ovisi o kvaliteti papira (zrnatost papira, tvrdoća i slično).

## *Napomena:*

Pogledajte sljedeće informacije o dostupnim tipovima papira za dvostrano ispisivanje.

["Papir za automatski 2-strani ispis" na strani 185](#page-184-0)

## *Napomena:*

❏ Omotnice se ispisuju manjom brzinom od običnog papira radi bolje kvalitete ispisa.

- ❏ Ako odaberete *Auto Select* u *Paper Source* u upravljačkom programu pisača, pisač će tražiti izvor papira koji sadrži papir veličine koja je propisana u *Document Size* i obavljat će ispis iz izvora papira sve dok se ne potroši sav papir, zatim će automatski nastaviti ispis iz sljedećeg izvora papira. Uz pomoć funkcije za automatski odabir za običan papir, pisač može kontinuirano ispisati 2055 listova.
- ❏ Kapacitet izlaznog pretinca je 250 listova običnog papira veličine A4 (pejzaž).

## **Običan papir (60 do 80 g/m2)**

Obični papir uključuje prethodno otisnuti papir (papir na kojem su otisnuti različiti obrasci kao na primjer slipovi), papir sa zaglavljem, papir u boji, reciklirani papir.

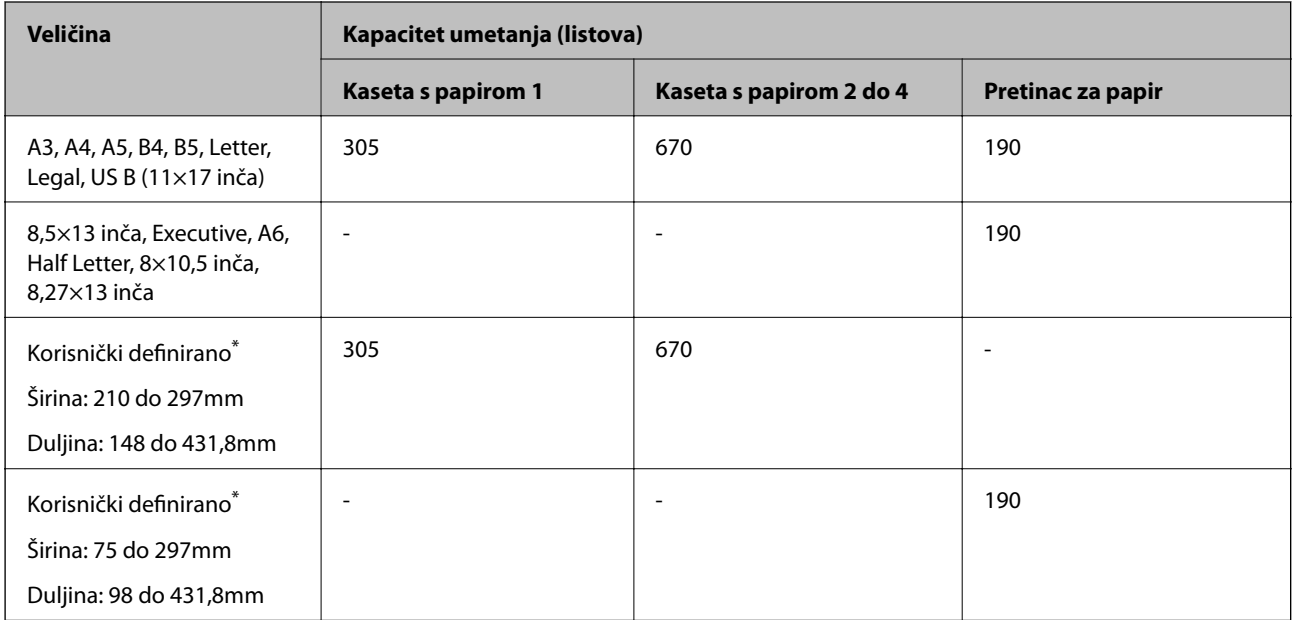

Papir koji je širi od 279,4 mm i dulji od 420 mm može se staviti samo u pretinac za papir.

## **Poludebeli papir (81 do 105 g/m2)**

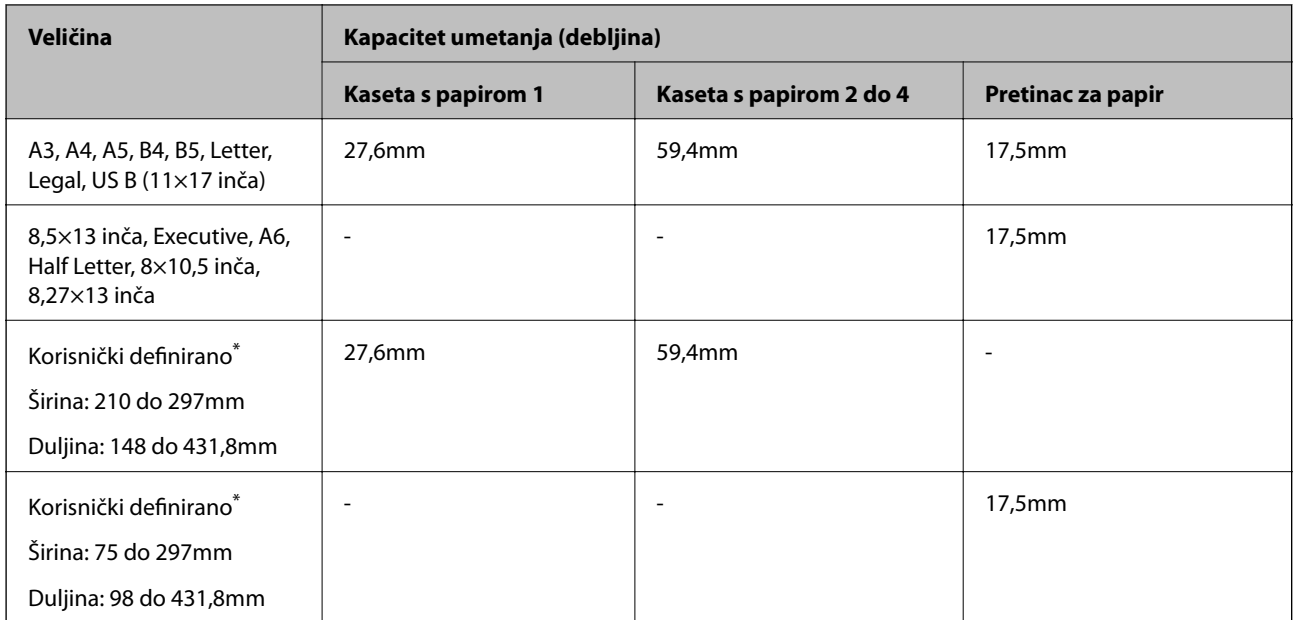

\* Papir koji je širi od 279,4 mm i dulji od 420 mm može se staviti samo u pretinac za papir.

## **Debeli papir (106 do 163 g/m2)**

Za postavku vrste papira odaberite **Thick paper1**.

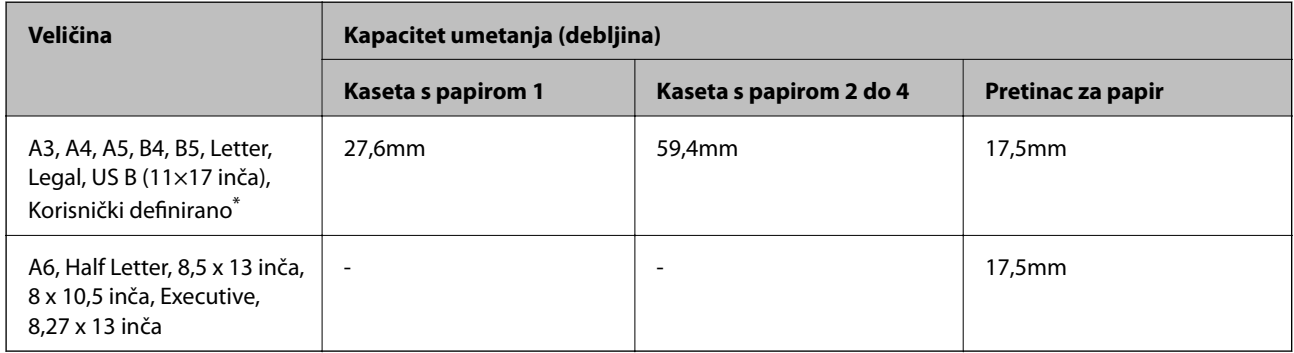

\* Za dostupne veličine pogledajte korisnički definirane veličine običnog papira i poludebeli papir.

## **Debeli papir (164 do 216g/m2)**

Samo do 220 g/m<sup>2</sup> za veličinu A4.

Za postavku vrste papira odaberite **Thick paper2**.

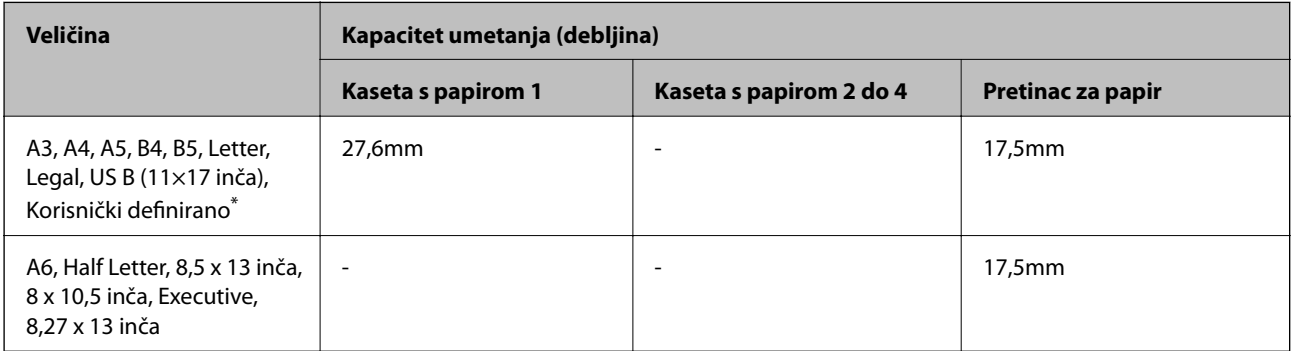

<span id="page-184-0"></span>\* Za dostupne veličine pogledajte korisnički definirane veličine običnog papira i poludebeli papir.

## **Naljepnice**

Pozadina papira mora se potpuno prekriti, ne smije biti razmaka među naljepnicama.

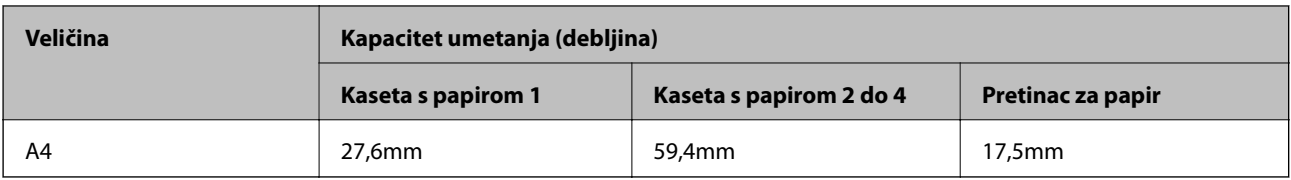

## **Papir s premazom (105 do 216 g/m2)**

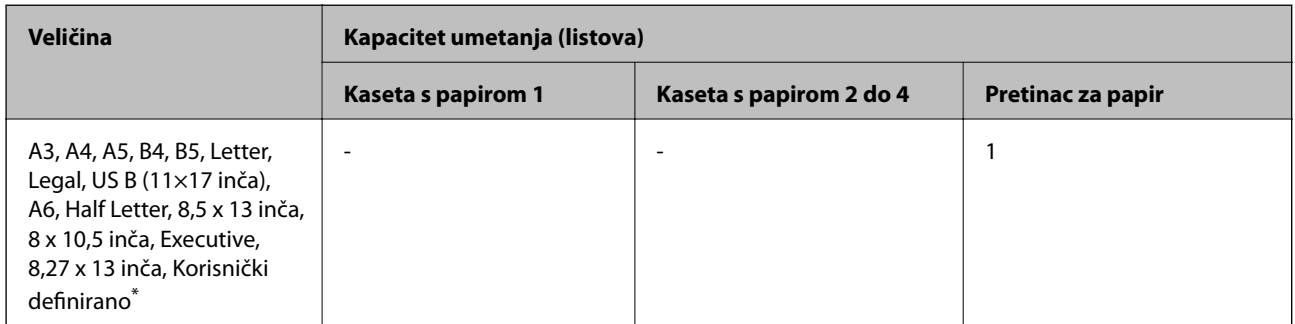

\* Za dostupne veličine pogledajte korisnički definirane veličine običnog papira i poludebeli papir.

## **Omotnica**

Kapacitet ulaganja vrijedi za 85 g/m2.

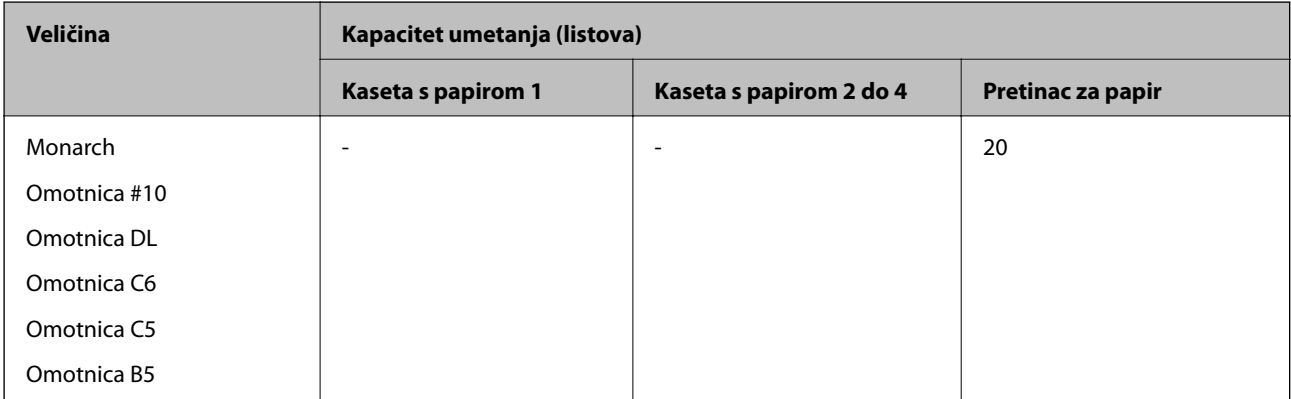

## **Papir za automatski 2-strani ispis**

- ❏ Vrsta papira: običan papir, poludebeli papir, papir s premazom\*
- ❏ Veličina papira: A3, A4, A5, B4, B5, Letter, Legal, US B (11×17 inča), 8,5×13 inča, Executive
- \* Samo kada je odabrano **Coated1** u **Printer Adjust Menu**.

## **Povezane informacije**

& ["Dostupni papiri i kapaciteti" na strani 183](#page-182-0)

## **Nepodržane vrste papira**

Nemojte koristiti sljedeće vrste papira. Uporaba ovih vrsta papira uzrokuje zaglavljivanje papira i razmazivanje tinte na ispisu.

- ❏ Mediji namijenjeni drugim laserskim pisačima u boji, laserskim pisačima za crno-bijeli ispis, fotokopirnim strojevima u boji, fotokopirnim strojevima u crno-bijeloj tehnici ili tintnim pisačima
- ❏ Prethodno ispisan papir na bilo kojem drugom laserskom pisaču, laserskim pisačima za crno-bijeli ispis, fotokopirnim strojevima u boji, fotokopirnim strojevima u crno-bijeloj tehnici ili pisačima s toplinskim prijenosom
- ❏ Ugljični papir, papir bez ugljika, toplinski osjetljiv papir, papir osjetljiv na pritisak, kiselinski papir ili papir koji koristi tintu osjetljivu na visoke temperature (oko 175 ˚C)
- ❏ Naljepnice koje se lako odljepljuju ili naljepnice koje ne prekrivaju cijelu stražnju površinu
- ❏ Papir s posebnim površinskim premazom ili papir s posebnom površinom u boji
- ❏ Papir s rupicama za uvezivanje ili koji je perforiran
- ❏ Papir na kojemu se nalazi ljepilo, klamerice, spajalice ili traka
- ❏ Papir koji privlači statički elektricitet
- ❏ Mokar ili vlažan papir
- ❏ Papir nejednake debljine
- ❏ Prekrivni sloj od debelog ili tankog papira
- ❏ Papir koji je previše gladak ili previše grub
- ❏ Papir koje različit na prednjoj i stražnjoj strani
- ❏ Složen, uvijen, valovit ili poderan papir
- ❏ Papir nepravilnog oblika ili papir koji nema kutove pod pravim kutom

Nemojte koristiti sljedeće omotnice. Uporaba ovih tipova omotnica uzrokuje zaglavljivanje papira i razmazivanje tinte na ispisu.

- ❏ Omotnice s ljepilom ili trakom
- ❏ Omotnice s plastičnim prozorčićima

## <span id="page-186-0"></span>**Informacije o potrošnim proizvodima**

## **Šifre potrošnih proizvoda**

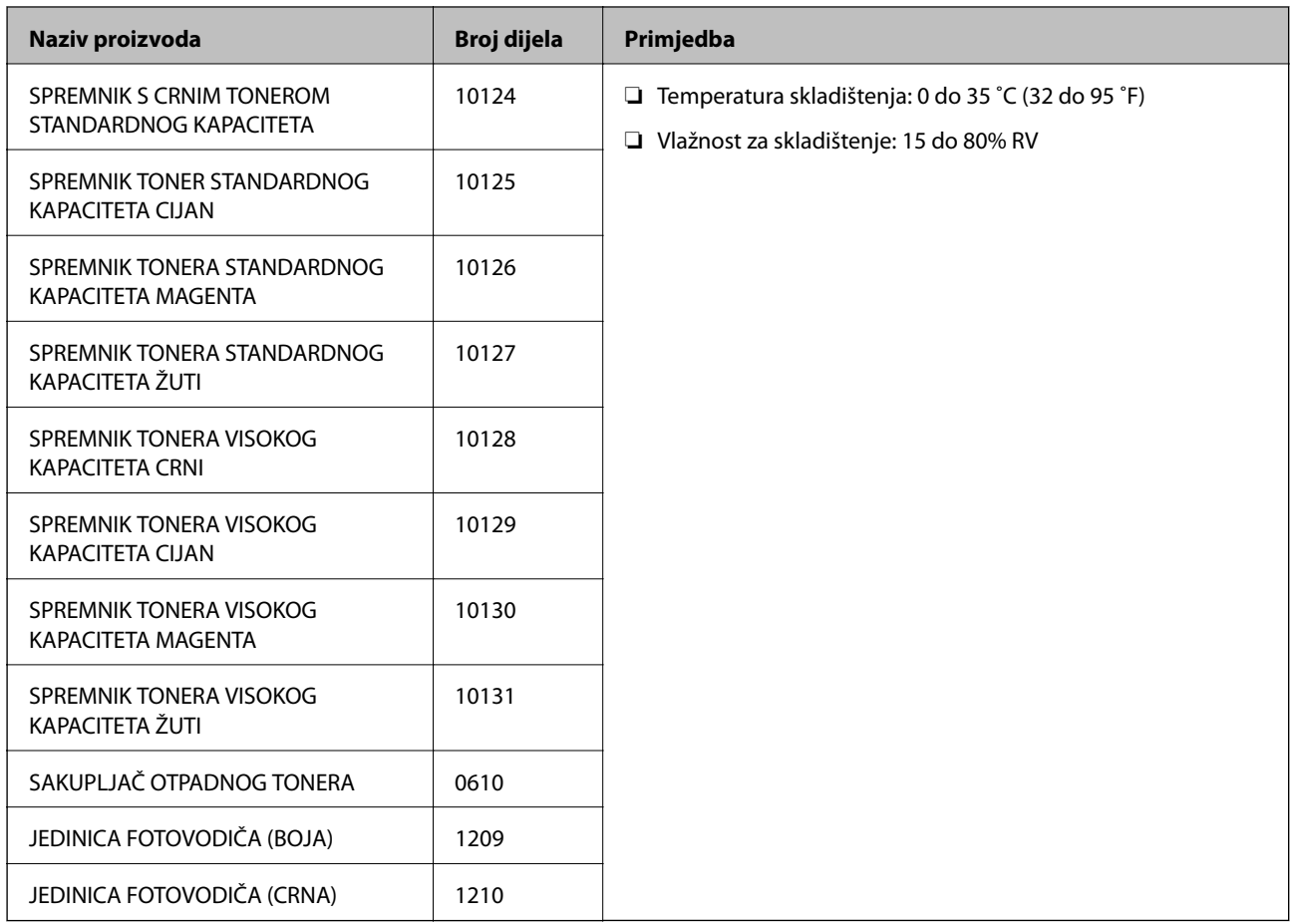

## **Informacije o softveru**

U ovom odjeljku predstavljene su mrežne usluge i softverski proizvodi koji su dostupni za pisač na web-mjestu tvrtke Epson.

## **Softver za ispis**

## **Aplikacija za ispis putem računala (Windows upravljački program pisača)**

Upravljački program pisača upravlja pisačem u skladu s naredbama iz aplikacije. Podešavanje postavki upravljačkog programa pisača pruža najbolje rezultate ispisa. Možete provjeriti status pisača s pomoću uslužnog programa za upravljački program pisača.

## *Napomena:*

Možete promijeniti korisnički jezik upravljačkog programa pisača. Odaberite jezik koji želite koristiti s popisa *Language* na kartici *Maintenance*.

## **Pristupanje upravljačkom programu pisača iz aplikacija**

Kako biste namjestili postavke koje se odnose samo na aplikaciju koju koristite, pristupajte iz te aplikacije.

Odaberite **Ispis** ili **Postava ispisa** u izborniku **Datoteka**. Odaberite pisač i zatim kliknite na **Postavke** ili **Svojstva**.

## *Napomena:*

Operacije se razlikuju ovisno o aplikaciji. Pogledajte korisničku pomoć aplikacije kako biste saznali pojedinosti.

## **Pristupanje upravljačkom programu pisača putem upravljačke ploče**

Kako biste namjestili postavke koje se odnose na sve aplikacije, pristupite upravljačkom programu pisača putem upravljačke ploče.

❏ Windows 10/Windows Server 2019/Windows Server 2016

Kliknite na gumb Start i zatim odaberite **Windows sustav** > **Upravljačka ploča** > **Prikaz uređaja i pisača** pod stavkom **Hardver i zvuk**. Desnom tipkom miša kliknite na ikonu pisača ili je pritisnite i zadržite te zatim odaberite **Postavke ispisa**

❏ Windows 8.1/Windows 8/Windows Server 2012 R2/Windows Server 2012

Odaberite **Radna površina** > **Postavke** > **Upravljačka ploča** > **Prikaz uređaja i pisača** pod postavkom **Hardver i zvuk**. Desnom tipkom miša kliknite na ikonu pisača ili je pritisnite i zadržite te zatim odaberite **Postavke ispisa**

❏ Windows 7/Windows Server 2008 R2

Kliknite na gumb Start i odaberite **Upravljačka ploča** > **Prikaz uređaja i pisača** u postavci **Hardver i zvuk**. Desnom tipkom miša kliknite na ikonu pisača i odaberite **Postavke ispisa**.

❏ Windows Vista/Windows Server 2008

Kliknite na gumb Start i odaberite **Upravljačka ploča** > **Pisači** unutar **Hardver i zvuk**. Desnom tipkom miša kliknite na ikonu pisača i odaberite **Postavke ispisa**.

❏ Windows XP/Windows Server 2003 R2/Windows Server 2003

Kliknite na gumb Start i odaberite **Upravljačka ploča** > **Pisači i drugi hardver** > **Pisači i faksovi**. Desnom tipkom miša kliknite na ikonu pisača i odaberite **Postavke ispisa**.

## **Pristupanje upravljačkom programu pisača putem ikone pisača na programskoj traci**

Ikona pisača na programskoj traci radne površine je ikona prečaca koja vam omogućuje da brzo pristupite upravljačkom programu pisača.

Ako kliknete na ikonu pisača i odaberete **Printer Settings**, možete pristupiti istom prozoru s postavkama pisača koji se prikazuje i putem upravljačke ploče. Ako dvaput kliknete na ovu ikonu, možete provjeriti stanje pisača.

## *Napomena:*

Ako se ikona pisača ne prikazuje na programskoj traci, pristupite prozoru upravljačkog programa pisača, kliknite na *Monitoring Preferences* na kartici *Maintenance*, a zatim odaberite *Register the shortcut icon to the taskbar*.

## **Pokretanje uslužne aplikacije**

Otvorite dijaloški okvir upravljačkog programa pisača. Kliknite na karticu **Maintenance**.

## **Povezane informacije**

& ["Opcije izbornika upravljačkog programa pisača" na strani 37](#page-36-0)

## *Vodič za upravljački program pisača u sustavu Windows*

## **EPSON Status Monitor**

Možete upotrijebiti ovaj uslužni program za nadziranje statusa vašeg pisača, prikaz poruka greške i još više toga. Možete provjeriti i status potrošnog materijala te napredak ispisa. Trebate instalirati ovaj softver da biste ga koristili.

## **Povezane informacije**

& ["Zasebno instaliranje aplikacija" na strani 94](#page-93-0)

## **Aplikacija za ispis putem računala (Mac OS upravljački program pisača)**

Upravljački program pisača upravlja pisačem u skladu s naredbama iz aplikacije. Podešavanje postavki upravljačkog programa pisača pruža najbolje rezultate ispisa. Možete provjeriti status pisača s pomoću uslužnog programa za upravljački program pisača.

## **Pristupanje upravljačkom programu pisača iz aplikacija**

Kliknite **Podešavanje stranice** ili **Ispis** na izborniku aplikacije **Datoteka**. Ako je potrebno, kliknite na **Prikaži detalje** (ili ▼) kako biste proširili dijaloški okvir.

### *Napomena:*

Ovisno o aplikaciji koja se koristi, *Podešavanje stranice* neće se moći prikazati na izborniku *Datoteka*, a radnje za prikaz zaslona ispisa mogu se razlikovati. Pojedinosti potražite u pomoći aplikacije.

## **Pokretanje uslužne aplikacije**

Odaberite **Postavke sustava** u Apple izborniku > **Pisači i skeneri** (ili **Ispiši i skeniraj**, **Ispiši i faksiraj**) i zatim odaberite pisač. Kliknite na **Opcije i zalihe** > **Uslužni program** > **Otvori uslužni program pisača**.

## **Povezane informacije**

& ["Opcije izbornika upravljačkog programa pisača" na strani 69](#page-68-0)

## *Vodič za upravljački program pisača u sustavu Mac OS*

## **Epson Printer Utility**

Možete pokrenuti **EPSON Status Monitor** te provjeriti status pisača i podatke o greškama.

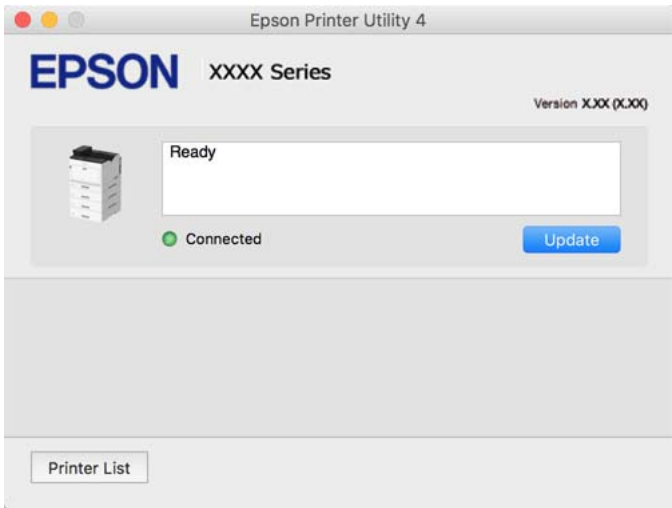

## **Aplikacija koja može ispisati PostScript fontove (Windows PostScript upravljački program pisača)**

PostScript upravljački program pisača omogućava pisaču primanje i tumačenje uputa za ispis na jeziku opisa stranice poslane s računala i pravilno ispisivanje. To je prikladno za ispisivanje iz aplikacija kompatibilnih s programom PostScript korištenih za DTP.

## **Pristupanje upravljačkom programu pisača iz aplikacija**

Kako biste namjestili postavke koje se odnose samo na aplikaciju koju koristite, pristupajte iz te aplikacije.

Odaberite **Ispis** ili **Postava ispisa** u izborniku **Datoteka**. Odaberite pisač i zatim kliknite na **Postavke** ili **Svojstva**.

### *Napomena:*

Operacije se razlikuju ovisno o aplikaciji. Pogledajte korisničku pomoć aplikacije kako biste saznali pojedinosti.

### **Pristupanje upravljačkom programu pisača putem upravljačke ploče**

Kako biste namjestili postavke koje se odnose na sve aplikacije, pristupite upravljačkom programu pisača putem upravljačke ploče.

❏ Windows 10/Windows Server 2019/Windows Server 2016

Kliknite na gumb Start i zatim odaberite **Windows sustav** > **Upravljačka ploča** > **Prikaz uređaja i pisača** pod stavkom **Hardver i zvuk**. Desnom tipkom miša kliknite na ikonu pisača ili je pritisnite i zadržite te zatim odaberite **Postavke ispisa**

❏ Windows 8.1/Windows 8/Windows Server 2012 R2/Windows Server 2012

Odaberite **Radna površina** > **Postavke** > **Upravljačka ploča** > **Prikaz uređaja i pisača** pod postavkom **Hardver i zvuk**. Desnom tipkom miša kliknite na ikonu pisača ili je pritisnite i zadržite te zatim odaberite **Postavke ispisa**

❏ Windows 7/Windows Server 2008 R2

Kliknite na gumb Start i odaberite **Upravljačka ploča** > **Prikaz uređaja i pisača** u postavci **Hardver i zvuk**. Desnom tipkom miša kliknite na ikonu pisača i odaberite **Postavke ispisa**.

❏ Windows Vista/Windows Server 2008

Kliknite na gumb Start i odaberite **Upravljačka ploča** > **Pisači** unutar **Hardver i zvuk**. Desnom tipkom miša kliknite na ikonu pisača i odaberite **Postavke ispisa**.

❏ Windows XP/Windows Server 2003 R2/Windows Server 2003

Kliknite na gumb Start i odaberite **Upravljačka ploča** > **Pisači i drugi hardver** > **Pisači i faksovi**. Desnom tipkom miša kliknite na ikonu pisača i odaberite **Postavke ispisa**.

## **Pristupanje upravljačkom programu pisača putem ikone pisača na programskoj traci**

Ikona pisača na programskoj traci radne površine je ikona prečaca koja vam omogućuje da brzo pristupite upravljačkom programu pisača.

Ako kliknete na ikonu pisača i odaberete **Printer Settings**, možete pristupiti istom prozoru s postavkama pisača koji se prikazuje i putem upravljačke ploče. Ako dvaput kliknete na ovu ikonu, možete provjeriti stanje pisača.

## **Povezane informacije**

& ["Opcije izbornika upravljačkog programa pisača PostScript" na strani 63](#page-62-0)

## **Aplikacija koja može ispisati PostScript fontove (Mac OS PostScript upravljački program pisača)**

PostScript upravljački program pisača omogućava pisaču primanje i tumačenje uputa za ispis na jeziku opisa stranice poslane s računala i pravilno ispisivanje. To je prikladno za ispisivanje iz aplikacija kompatibilnih s programom PostScript korištenih za DTP.

## **Pristupanje upravljačkom programu pisača iz aplikacija**

Kliknite **Podešavanje stranice** ili **Ispis** na izborniku aplikacije **Datoteka**. Ako je potrebno, kliknite na **Prikaži detalje** (ili ▼) kako biste proširili dijaloški okvir.

### *Napomena:*

Ovisno o aplikaciji koja se koristi, *Podešavanje stranice* neće se moći prikazati na izborniku *Datoteka*, a radnje za prikaz zaslona ispisa mogu se razlikovati. Pojedinosti potražite u pomoći aplikacije.

## **Pokretanje uslužne aplikacije**

Odaberite **Postavke sustava** u Apple izborniku > **Pisači i skeneri** (ili **Ispiši i skeniraj**, **Ispiši i faksiraj**) i zatim odaberite pisač. Kliknite na **Opcije i zalihe** > **Uslužni program** > **Otvori uslužni program pisača**.

## **Povezane informacije**

 $\rightarrow$  ["Opcije izbornika upravljačkog programa pisača PostScript" na strani 81](#page-80-0)

## **Aplikacija koja može ispisati PCL jezik (PCL upravljački program pisača)**

PCL upravljački program pisača omogućava pisaču primanje i tumačenje uputa za ispis na jeziku opisa stranice poslane s računala i pravilno ispisivanje. To je prikladno za ispisivanje iz općih aplikacija kao što je Microsoft Office.

## *Napomena:*

Mogućnost nije dostupna u operativnom sustavu Mac OS.

Povežite pisač na istu mrežu kao računalo, a zatim slijedite postupak iz nastavka za instalaciju upravljačkog programa pisača.

1. Izvršnu datoteku upravljačkog programa preuzmite na Epsonovoj internetskoj stranici za podršku.

[http://www.epson.eu/Support](HTTP://WWW.EPSON.EU/SUPPORT) (samo za Europu)

[http://support.epson.net/](HTTP://SUPPORT.EPSON.NET/)

- 2. Dvaput kliknite izvršnu datoteku.
- 3. Slijedite upute na zaslonu za nastavak instalacijskog postupka.

## *Napomena:*

Ako koristite računalo sa sustavom Windows i ne možete preuzeti upravljačke programe s web-mjesta, instalirajte ih sa softverskog diska koji ste dobili uz pisač. Pristupite dijelu "Driver\PCL Universal".

## **Aplikacija koja ispisuje metodom koja nije za čuti koja nije standardna Windows (EpsonNet Print)**

EpsonNet Print je softver za ispis na TCP/IP mreži. Instalira se preko instalacijskog programa s upravljačkim programom pisača. Za provođenje mrežnog ispisivanja, kreirajte ulaz EpsonNet Print. Značajke i ograničenja navedena su u nastavku teksta.

- ❏ Status pisača prikazuje se na zaslonu memoriranih dokumenata ("spooler").
- ❏ Ako DHCP promijeni IP adresu pisača, pisač će i dalje biti prepoznat.
- ❏ Možete koristiti pisač iz drugog segmenta mreže.
- ❏ Možete ispisivati pomoću jednog od različitih protokola.
- ❏ IPv6 adresa nije podržana.

## **Aplikacija za lako ispisivanje s pametnog uređaja (Epson iPrint)**

Aplikacija Epson iPrint omogućuje ispis fotografija, dokumenata i web-stranica s pametnih uređaja kao što su pametni telefoni ili tableti. Možete koristiti lokalni ispis, ispisivanje s pametnog uređaja spojenog na istu mrežu na kojoj je i bežični usmjernik ili za daljinski ispis, tj. ispisivanje s udaljene lokacije putem interneta. Da biste koristili daljinski ispis, registrirajte pisač u usluzi Epson Connect.

Kada se bežični usmjernik spoji na istu mrežu na kojoj je i pisač, možete koristiti pisač preko bežičnog usmjernika vašeg pametnog uređaja.

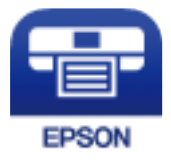

## *Instaliranje Epson iPrint*

Možete instalirati program Epson iPrint na pametni uređaj koristeći slijedeći URL ili QR kod.

<http://ipr.to/c>

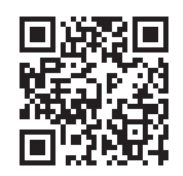

## **Softver za kreiranje paketa**

## **Application for Creating Driver Packages (EpsonNet SetupManager)**

EpsonNet SetupManager je softver za izradu paketa za jednostavnu instalaciju pisača, poput instaliranja upravljačkog programa pisača, instaliranje programa EPSON Status Monitor i stvaranje porta za pisač. Ovaj softver administratoru omogućuje stvaranje jedinstvenih softverskih paketa i njihovo distribuiranje među grupama.

Kako biste saznali više, posjetite naše regionalno Epson web-mjesto.

[http://www.epson.com](http://www.epson.com/)

## **Softver za ažuriranje**

## **Aplikacija za ažuriranje softvera i firmvera (EPSON Software Updater)**

EPSON Software Updater je aplikacija koja instalira novi softver te ažurira firmver putem interneta. Ako želite redovito provjeravati informacije ažuriranja, možete odrediti interval provjere ažuriranja u postavkama automatskog ažuriranja programa EPSON Software Updater.

## *Napomena:*

Operativni sustavi Windows Server nisu podržani.

### **Pokretanje u sustavu Windows**

❏ Windows 10

Kliknite na gumb Start i odaberite **Epson Software** > **EPSON Software Updater**.

❏ Windows 8.1/Windows 8

Unesite naziv aplikacije u gumbić za pretraživanje i zatim odaberite prikazanu ikonu.

❏ Windows 7/Windows Vista/Windows XP

Kliknite na gumb Start i odaberite **Svi programi** (ili **Programi**) > **Epson Software** > **EPSON Software Updater**.

### *Napomena:*

Također, možete pokrenuti EPSON Software Updater klikom na ikonu pisača na programskoj traci radne površine, a zatim odabirom opcije *Software Update*.

### **Pokretanje u sustavu Mac OS**

Odaberite **Idi** > **Aplikacije** > **Epson Software** > **EPSON Software Updater**.

## <span id="page-193-0"></span>**Povezane informacije**

& ["Zasebno instaliranje aplikacija" na strani 94](#page-93-0)

## **Popis izbornika postavki**

Odaberite **Settings** na početnom zaslonu pisača kako biste podesili različite postavke.

## **General Settings**

Odaberite izbornike na upravljačkoj ploči na način opisan u nastavku.

## **Settings** > **General Settings**

## **Basic Settings**

Odaberite izbornike na upravljačkoj ploči na način opisan u nastavku.

## **Settings** > **General Settings** > **Basic Settings**

Ne možete izmijeniti postavke koje je administrator zaključao.

#### LCD Brightness:

Podesite svjetlinu LCD-zaslona.

## Sound:

Namjestite glasnoću.

❏ Mute

Odaberite **On** za utišavanje zvukova poput onih koji se emitiraju s **Button Press**.

❏ Normal Mode

Odaberite glasnoću kao **Button Press**.

#### Preheat Mode:

❏ Preheat Mode

Kada je postavka podešena na Uključeno, pisač pokreće način rada za zagrijavanje i smanjuje potrošnju snage. U ovom načinu rada, pisač se vraća u status pripravnosti brže nego iz načina za mirovanje ili za duboko mirovanje, ali koristi veću snagu.

❏ Preheat Timer

Određuje se duljina vremena nakon koje će pisač pokrenuti način za zagrijavanje kada je **Preheat Mode** postavljen na Uključeno. Pisač ne pokreće način rada za zagrijavanje ako je propisano vrijeme u **Preheat Timer** jednako ili dulje od onog u **Sleep Timer**.

Sleep Timer:

Postavite vrijeme nakon kojeg će pisač prijeći u stanje mirovanja (način za uštedu energije) kada se na pisaču ne izvrše nikakve radnje. Po isteku postavljenog vremena LCD zaslon će se zacrniti.

## Power Off If Disconnected:

Odaberite ovu postavku kako bi se pisač isključio nakon 30 minuta kada su isključeni svi priključci, uključujući priključak USB. Ova značajka možda neće biti dostupna u vašoj regiji.

Date/Time Settings:

❏ Date/Time

Postavljanje vremena i datuma.

❏ Daylight Saving Time

Odabir postavke za ljetno računanje vremena koja se koristi u vašoj vremenskoj zoni.

❏ Time Difference

Unos vremenske razlike između vašeg lokalnog vremena i UTC-a (Koordiniranog svjetskog vremena).

## Language:

Odaberite jezik koji će se koristiti na LCD zaslonu.

## Operation Time Out:

Odaberite **On** kako biste se vratili na početni zaslon kada se tijekom određenog vremena ne izvrši nijedna radnja.

### Keyboard:

Promijenite izgled tipkovnice na LCD zaslonu.

## **Povezane informacije**

 $\blacktriangleright$  ["Unos znakova" na strani 27](#page-26-0)

## **Printer Settings**

Odaberite izbornike na upravljačkoj ploči na način opisan u nastavku.

## **Settings** > **General Settings** > **Printer Settings**

Ne možete izmijeniti postavke koje je administrator zaključao.

Paper Source Settings:

Paper Setting:

Odaberite izvor papira kako biste odredili veličinu i vrstu papira koji ste umetnuli u pisač. Kada je omogućena opcija **Paper Size Auto Detect**, pisač detektira veličinu umetnutog papira.

Paper Tray Priority:

Odaberite **On** kako biste dali prioritet ispisa papiru umetnutom u pretinac za papir.

### A4/Letter Auto Switching:

Odaberite **On** za uvlačenje papira iz izvora papira postavljenog kao format A4 kada nema izvora papira postavljenog kao format Letter ili za uvlačenje papira iz izvora papira postavljenog kao format Letter kada nema izvora papira postavljenog kao A4.

### Auto Select Settings:

Odaberite **On** za postavke kako bi se automatski ispisivalo na papiru iz bilo kojeg izvora papira koji odgovara vašim postavkama papira.

## Error Tone:

Odaberite **On** kako bi se prikazala poruka o pogrešci sa zvučnim signalom kada odabrana veličina ili vrsta papira ne odgovaraju umetnutom papiru.

#### Paper Setup Auto Display:

Odaberite opciju **On** kako bi se prikazao zaslon **Paper Setting** prilikom umetanja papira u kasetu s papirom. Ako onemogućite ovu značajku, nećete moći ispisivati preko uređaja iPhone, iPad ili iPod touch ili dirajte koristeći program AirPrint.

#### User-Defined Paper Size List:

Možete promijeniti korisnički definiranu postavku veličine. To je korisno kada često ispisujete na papiru nepravilne veličine.

## Printing Language:

Odabir jezika ispisa unutar USB sučelja ili mrežnog sučelja.

#### Universal Print Settings:

Ove postavke ispisivanja primjenjuju se kada ispisivanje vršite s vanjskog uređaja, a da pritom ne koristite upravljački program pisača. Postavke pomaka primjenjuju se kada ispisujete koristeći upravljački program pisača.

#### Top Offset:

Prilagođavanje gornje margine papira.

#### Left Offset:

Prilagođavanje lijeve margine papira.

### Top Offset in Back:

Prilagođavanje gornje margine naličja papira prilikom dvostranog ispisa.

## Left Offset in Back:

Prilagođava lijevu marginu naličja papira prilikom obostranog ispitivanja.

#### Skip Blank Page:

Automatsko preskakanje praznih stranica prilikom ispisivanja zadatka radi štednje papira.

## Convert to B&W:

Odaberite **On** za prikaz potvrdne poruke koja vas pita želite li prijeći na crno i bijelo za ispis kada nestane tonera u boji.

#### PDL Print Configuration:

Odaberite opciju koju želite koristiti za ispisivanje.

## Common Settings:

❏ Paper Size

Odaberite zadanu veličinu papira za ispisivanje.

❏ Paper Type

Odaberite zadanu vrstu papira za ispisivanje.

❏ Orientation

Odaberite zadanu orijentaciju za ispisivanje.

- ❏ Quality Odaberite kvalitetu ispisa za ispisivanje.
- ❏ Toner Save Mode

Odaberite **On** kako biste smanjili potrošnju tonera smanjivanjem gustoće ispisa.

❏ Print Order

Last Page on Top Započinje ispisivanje od prve stranice datoteke. First Page on Top Započinje ispisivanje od posljednje stranice datoteke.

❏ Number of Copies

Postavite broj primjeraka za ispis.

❏ Binding Margin

Odabir položaja rupica za uvezivanje.

❏ Auto Paper Ejection

Odaberite **On** kako biste automatski izbacili papir nakon prekida ispisivanja zadatka.

❏ 2-Sided Printing

Odaberite **On** kako biste izvršili dvostrani ispis.

❏ Convert to Simplex

Navodi treba li ispisati zadnju stranicu u zadatku izmjenom u jednostrani način ispisivanja kad zadatak ispisa ima neparan broj stranica u načinu za obostrano ispisivanje. Odaberite **Off** za ispis na odgovarajućoj strani na zadnjoj stranici.

- Odd Page: mijenja u jednostrani način ispisivanja za zadatke ispisa jedne stranice ili za zadnju stranicu zadatka koji sadrži neparan broj stranica.

- 1 Page: jednostranični zadaci ispisuju se u načinu rada za jednostrani ispis.

- Off: zadnja stranica svih zadataka (uključujući jednostranične zadatke ili zadatke s neparnim brojem stranica za ispis) ispisuje se u obostranom načinu ispisa.

❏ RITech

Odaberite **On** radi ispisa glatkijih i oštrijih crta, teksta i grafike

❏ Wide A4

Odaberite **On** za smanjenje lijeve i desne margine na 3,4 mm.

❏ Extend Print Area

Povećava maksimalnu površinu za ispis u skladu s ispisanim podacima.

#### PCL Menu:

- ❏ Font Source
	- Resident

Odaberite kako biste koristili unaprijed instalirani font na pisaču.

Download

Odaberite preuzeti font koji želite koristiti na pisaču.

❏ Font Number

Odabir broja zadanog fonta u izvoru za zadani Font Source. Dostupnost broja zadanog fonta ovisi o podešenim postavkama.

❏ Pitch

Podešavanje veličine točkice zadanog fonta koja može biti promjenljiva i nepromjenljiva. Veličina točkice zadanog fonta kreće se u rasponu od 0,44 do 99,99 cpi (znakova po inču) uz stopu povećanja od 0,01.

Ova značajka možda neće biti vidljiva ovisno o postavkama Font Source ili Font Number.

❏ Height

Podešavanje veličine fonta koja može biti promjenljiva i proporcionalna. Veličina fonta kreće se u rasponu od 4,00 do 999,75 točkica uz stopu povećanja od 0,25.

Ova značajka možda neće biti vidljiva ovisno o postavkama Font Source ili Font Number.

❏ Symbol Set

Odabir zadanog skupa simbola. Ako font koji ste odabrali u postavci Font Source i Font Source nije dostupan u novoj postavci skupa simbola, postavke za Font Source i Font Number automatski će se zamijeniti zadanom vrijednošću, IBM-US.

❏ Form

Odabir broja redaka za postavljenu veličinu papira i njegovu orijentaciju. Prored (VMI) će također biti promijenjen i nova vrijednost VMI bit će pohranjena u pisaču. Promjenom postavki veličine papira ili orijentacije papira mijenja se i vrijednost koja se zasniva na pohranjenoj vrijednosti VMI.

❏ CR Function

Odabir naredbe za uvlačenje papira kada ispisom upravljate putem upravljačkog programa unutar određenog operativnog sustava.

❏ LF Function

Odabir naredbe za uvlačenje papira kada ispisom upravljate putem upravljačkog programa unutar određenog operativnog sustava.

❏ Paper Source Assign

Postavljanje zadatka koji će se izvršavati pokretanjem naredbe za odabir izvora papira. Ako je odabrana stavka **4**, zadane naredbe kompatibilne su s pisačem HP LaserJet 4. Ako je odabrana stavka **4K**, zadane naredbe kompatibilne su s pisačem HP LaserJet 4000, 5000 i 8000. Ako je odabrana stavka **5S**, zadane naredbe kompatibilne su s pisačem HP LaserJet 5S.

#### PS Menu:

## ❏ Error Sheet

Odaberite **On** kako biste ispisali list koji prikazuje status prilikom pojave pogreške tijekom ispisivanja PostScript ili PDF formata.

#### ❏ Coloration

Odabir načina rada u boji prilikom ispisivanja PostScript.

❏ Binary

Odaberite **On** kako biste ispisali podatke koji sadrže binarne slike. Aplikacija može proslijediti binarne podatke na pisač čak i kada je postavka upravljačkog programa pisača postavljena na ASCII. Neovisno o postavci, sadržaj možete ispisati kada je značajka omogućena.

❏ PDF Page Size

Odabir veličine papira prilikom ispisivanja datoteke u formatu PDF. Ako je odabrana stavka **Auto**, veličina papira određuje se na temelju veličine prve stranice.

## Auto Error Solver:

Odabir značajke radnje koja će se izvršili kada dođe do pogreške u postupku izvedbe obostranog ispisivanja ili kada je memorija puna.

❏ On

Prikazuje upozorenje i jednostrano ispisuje kada dođe do pogreške obostranog ispisa ili ispisuje samo ono što obradi oblak pisač kada dođe do pogreške popunjene memorije.

❏ Off

Prikazuje poruku o pogrešci i otkazuje ispisivanje.

## PC Connection via USB:

Odaberite opciju **Enable** kako biste omogućili računalu pristup pisaču kada je priključen putem USB ulaza. Kada je odabrana opcija **Disable**, ispisivanje koje nije zadano preko mrežne veze je ograničeno.

## USB I/F Timeout Setting:

Odredite trajanje u sekundama koje prethodi prekidanju USB veze s računalom nakon što pisač zaprimi zadatak ispisa od strane upravljačkog programa pisača PostScript ili PCL. Ako upravljački program pisača PostScript ili PCL ne pošalje pisaču signal koji označava kraj ispisa zadatka, USB veza između računala i pisača će i dalje biti uspostavljena. Pisač prekida vezu s računalom nakon isteka određenog vremenskog razdoblja. Unesite 0 (nulu) ako ne želite da se veza između pisača i računala prekida.

## **Network Settings**

Odaberite izbornike na upravljačkoj ploči na način opisan u nastavku.

## **Settings** > **General Settings** > **Network Settings**

Ne možete izmijeniti postavke koje je administrator zaključao.

#### Network Status:

Prikazuje se ili ispisuje trenutne mrežne postavke.

- ❏ Wired LAN Status
- ❏ Print Status Sheet

## Connection Check:

Provjerava trenutnu mrežnu vezu i ispisuje izvješće. Pogledajte izvješće kako biste riješili problem do kojeg je došlo s mrežom.

Advanced:

Odaberite sljedeće detaljne postavke.

- ❏ Device Name
- ❏ TCP/IP
- ❏ Proxy Server
- ❏ IPv6 Address
- ❏ Link Speed & Duplex
- ❏ Redirect HTTP to HTTPS
- ❏ Disable IPsec/IP Filtering
- ❏ Disable IEEE802.1X

### **Povezane informacije**

- & ["Ispisivanje izvješća o mrežnoj vezi" na strani 148](#page-147-0)
- & ["Provjera statusa mrežne veze" na strani 147](#page-146-0)

## **Web Service Settings**

Odaberite izbornike na upravljačkoj ploči na način opisan u nastavku.

## **Settings** > **General Settings** > **Web Service Settings**

Ne možete izmijeniti postavke koje je administrator zaključao.

Epson Connect Services:

Prikazuje je li pisač registriran ili povezan s uslugom Epson Connect.

Možete se registrirati za uslugu tako da odaberete **Register** i slijedite upute.

Kada se registrirate, možete promijeniti sljedeće postavke.

❏ Suspend/Resume

❏ Unregister

Kako biste saznali više o tome, pogledajte sljedeću internetsku stranicu.

<https://www.epsonconnect.com/>

[http://www.epsonconnect.eu](http://www.epsonconnect.eu/) (samo za Europu)

## **System Administration**

Koristeći ovaj izbornik, možete zadržati proizvod kao administrator sustava. Također omogućava da ograničite značajke proizvoda na individualne korisnike kako bi odgovarale vašem načinu rada ili vrsti ureda.

Odaberite izbornike na upravljačkoj ploči na način opisan u nastavku.

## **Settings** > **General Settings** > **System Administration**

#### Reset number of consumed toner:

Količinu utrošenog tonera možete vratiti na zadanu vrijednost.

#### Clear Internal Memory Data:

Ova stavka prikazana je na pisaču kompatibilnom s uslugama PCL ili PostScript.

Izbrišite podatke iz unutarnje memorije pisača kao što je preuzeti font ili makro za PCL ispis.

#### Security Settings:

Možete odabrati sljedeće sigurnosne postavke.

#### Delete All Internal Memory Jobs:

Izbrišite sve zadatke interne memorije.

### Admin Settings:

❏ Admin Password

Postavite, mijenjajte i uklanjajte administratorsku lozinku.

❏ Lock Setting

Odaberite želite li zaključati upravljačku ploču pomoću lozinke registrirane u **Admin Password**.

## Password Encryption:

Odaberite **On** za šifriranje lozinke. Ako isključite napajanje tijekom ponovnog pokretanja, podaci se mogu oštetiti i postavke pisača vraćaju će se na zadane vrijednosti. Ako se to dogodi ponovno postavite lozinku.

## Audit Log:

Odaberite **On** za bilježenje zapisa revizije.

#### Program Verification on Start Up:

Odaberite **On** za provjeru programa pisača kod pokretanja.

#### Customer Research:

Odaberite **Approve** da bi se informacije o uporabi proizvoda poput broja ispisa pružile tvrtki Seiko Epson Corporation.

#### Printer Adjust Menu:

Možete podesiti posebne postavke za pisač.

#### Restore Default Settings:

Resetira postavke u sljedećim izbornicima na njihove zadane postavke.

- ❏ Network Settings
- ❏ All Except Network Settings
- ❏ All Settings

## Firmware Update:

Možete nabaviti informacije o firmveru, primjerice vašu aktualnu verziju te informacije o dostupnim ažuriranjima.

Update:

Provjerite je li najnovija verzija upravljačkog softvera učitana na mrežni poslužitelj. Ako je dostupno ažuriranje, možete odabrati želite li pokrenuti učitavanje ili ne.

Notification:

Odaberite **On** kako biste primili obavijest o dostupnom ažuriranju upravljačkog programa.

## **Print Counter**

Odaberite izbornike na upravljačkoj ploči na način opisan u nastavku.

## **Settings** > **Print Counter**

Prikazuje se ukupni broj otisaka, crno-bijelih otisaka i otisaka u boji, uključujući stavke poput statusnog lista od vremena kupnje pisača.

## **Replacement Parts**

Odaberite izbornike na upravljačkoj ploči na način opisan u nastavku.

## **Settings** > **Replacement Parts**

Možete provjeriti status i šifru potrošnog materijala i zamjenskih dijelova.

## **Language**

Odaberite izbornike na upravljačkoj ploči na način opisan u nastavku.

## **Settings** > **Language**

Odaberite jezik koji će se koristiti na LCD zaslonu.

## **Printer Status/Print**

Odaberite izbornike na upravljačkoj ploči na način opisan u nastavku.

## **Settings** > **Printer Status/Print**

Print Status Sheet:

Configuration Status Sheet:

Ispišite listove s podacima koji prikazuju trenutni status pisača i njegove postavke.

<span id="page-202-0"></span>Supply Status Sheet:

Ispišite listove s informacijama koji navode stanje potrošnog materijala.

Usage History Sheet:

Ispišite listove s podacima koji prikazuju povijest upotrebe pisača.

PS Font List:

Ispišite popis dostupnih fontova za pisač PostScript.

PCL Font List:

Ispišite popis dostupnih fontova za pisač PCL.

Network:

Prikazuje trenutne mrežne postavke. Možete ispisati i list statusa.

## **Authentication Device Status**

Odaberite izbornike na upravljačkoj ploči na način opisan u nastavku.

## **Settings** > **Authentication Device Status**

Prikazuje se status uređaja za provjeru autentičnosti.

## **Epson Open Platform Information**

Odaberite izbornike na upravljačkoj ploči na način opisan u nastavku.

## **Settings** > **Epson Open Platform Information**

Prikazuje se status tehnologije Epson Open Platform.

## **Specifikacije proizvoda**

## **Značajke ispisa**

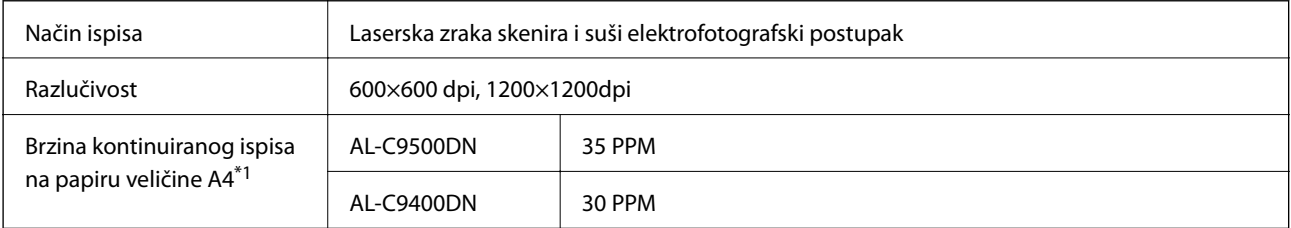

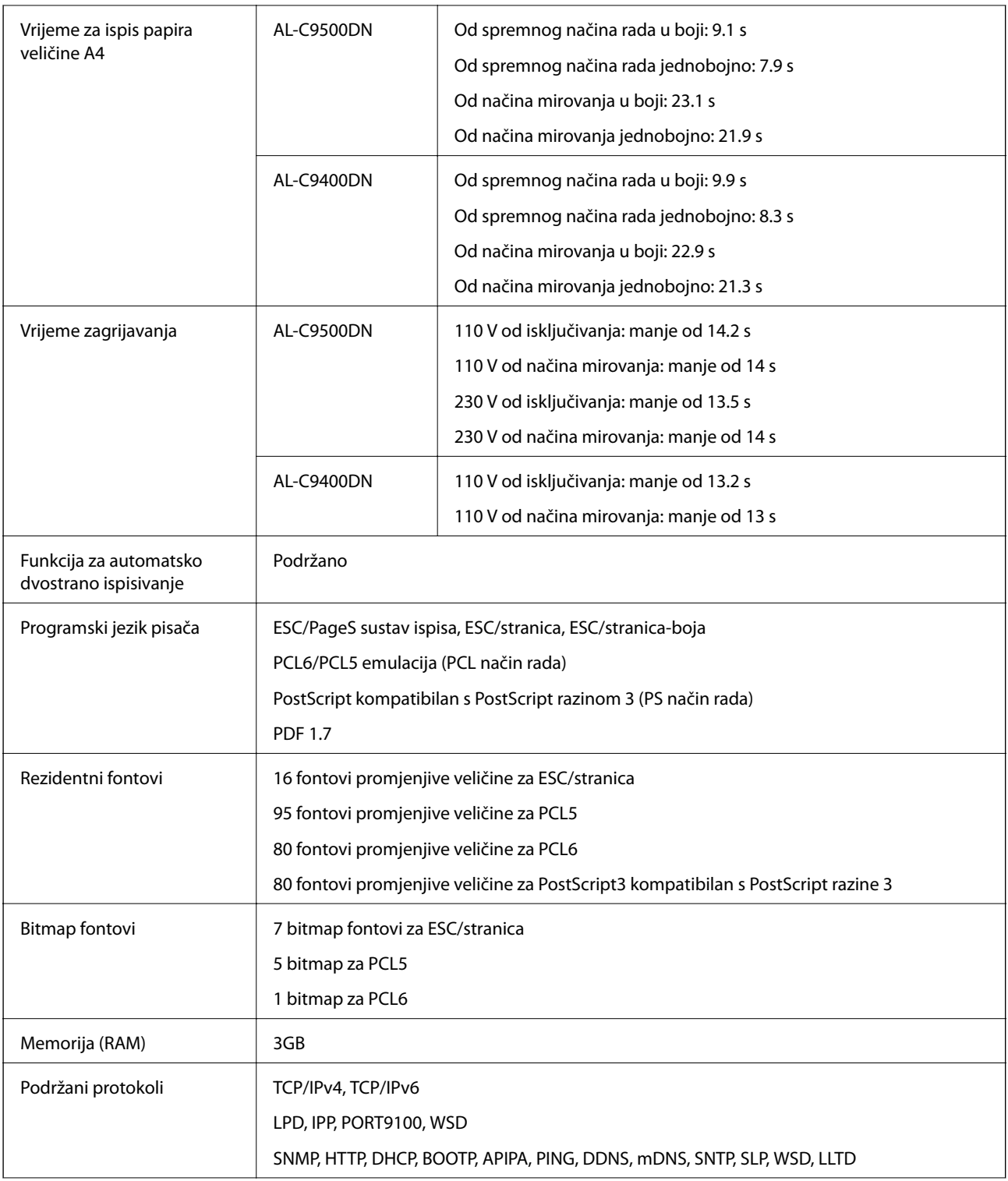

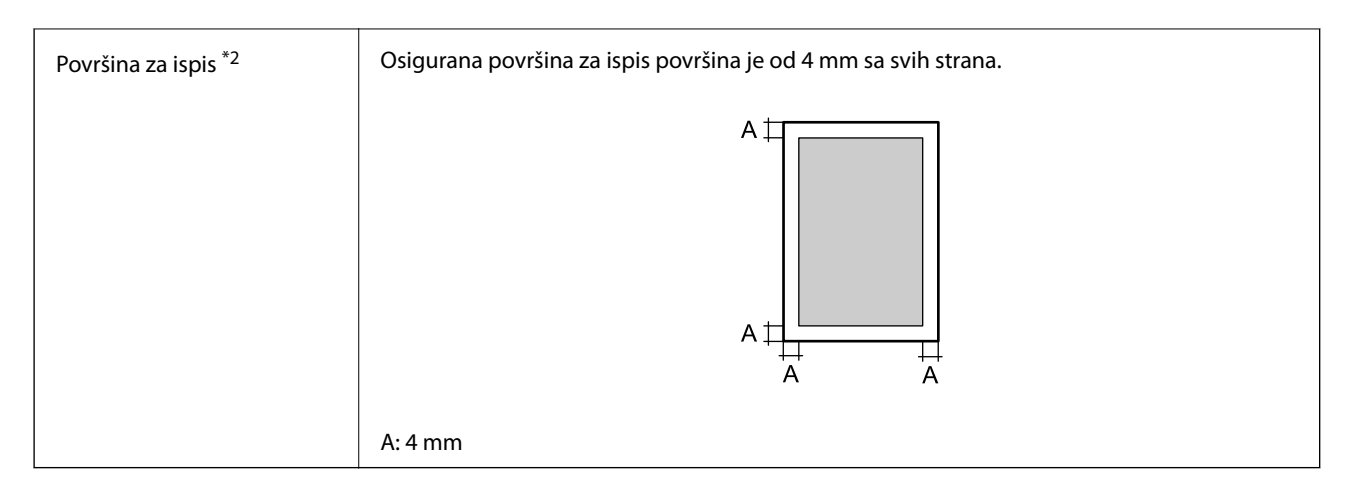

- \*1: ovisno o vrsti ili veličini papira, kao što je ispis na papiru koji je manji od A4, brzina ispisa može biti manja. Skraćenica "PPM" označava "pages per minute" (broj stranica u minuti).
- \*2: Površina za ispis može biti manja, što ovisi o aplikaciji.

## **Korištenje ulaza za pisač**

Pisač koristi sljedeći ulaz. Ovi ulazi trebaju biti odobreni kako bi ih po potrebi omogućio administrator mreže.

## **Kada je pošiljatelj (klijent) pisač**

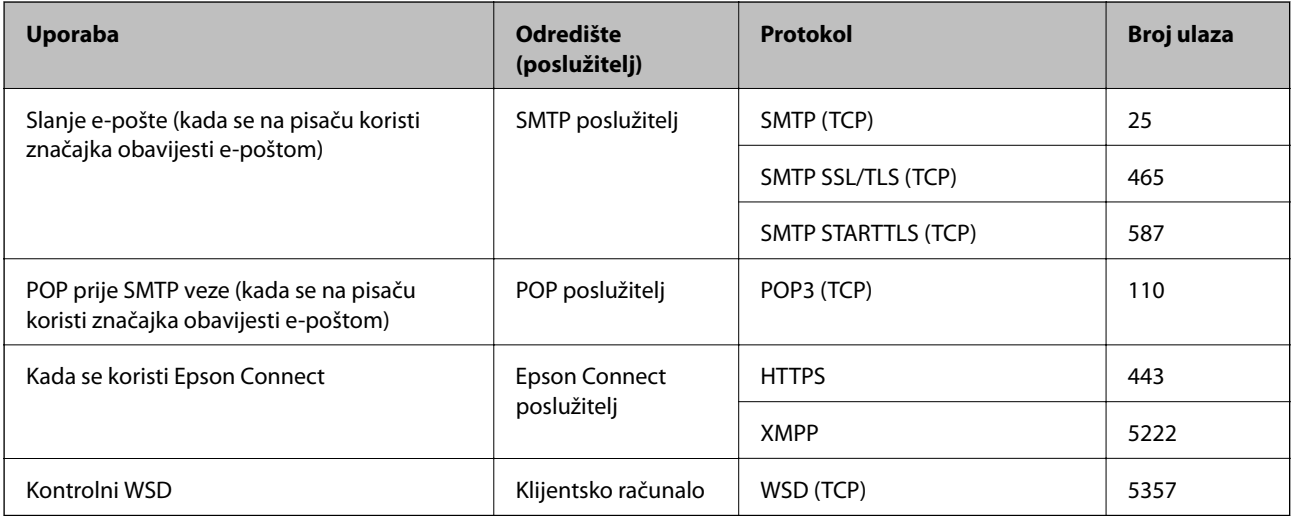

## **Kada je pošiljatelj (klijent) računalo klijenta**

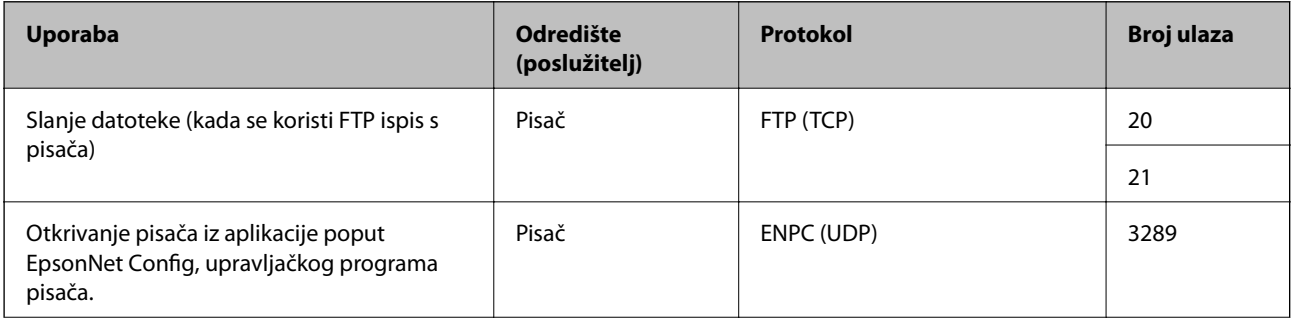

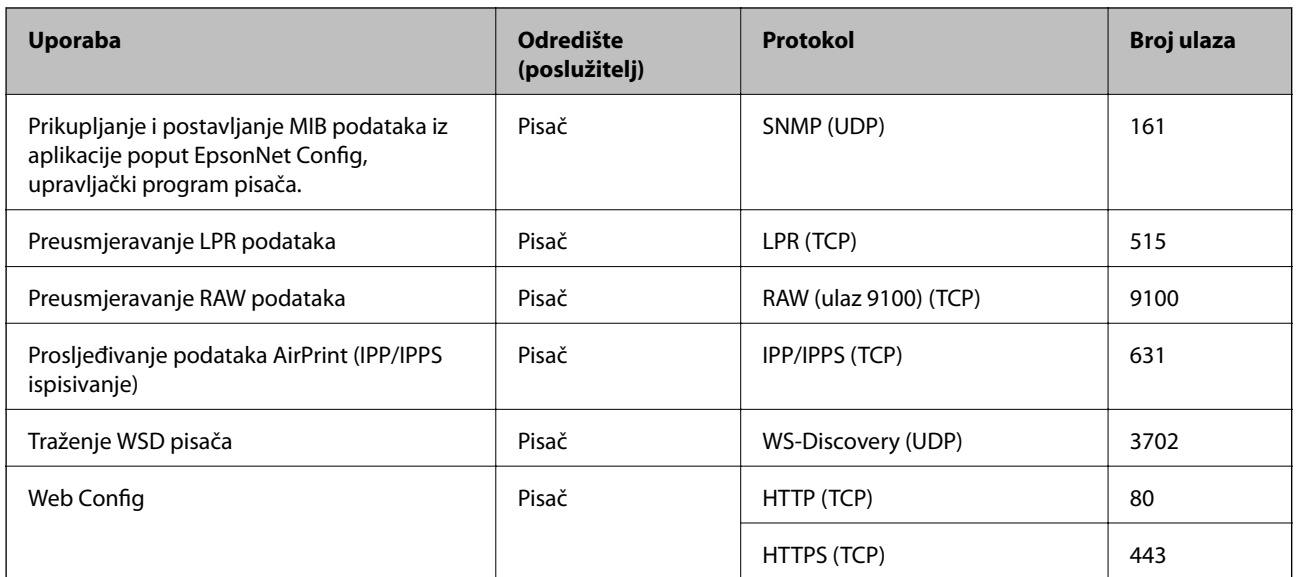

## **Specifikacije sučelja**

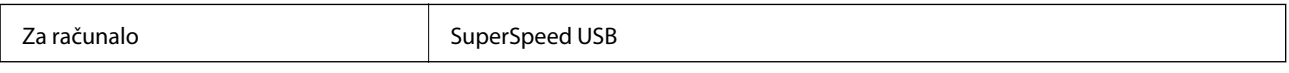

## **Mrežne specifikacije**

## **Specifikacije Ethernet veze**

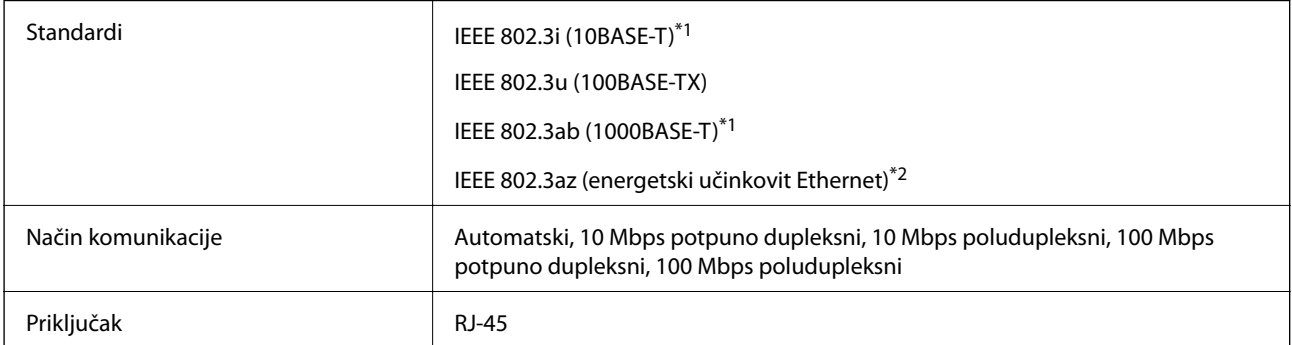

\*1 Koristite oklopljeni kabel s uvrnutim paricama kategorije 5e ili više kako biste spriječili opasnost od radio-frekventnih smetnji.

\*2 Spojeni uređaj mora zadovoljavati standarde IEEE 802.3az.

## **Mrežne funkcije i IPv4/IPv6**

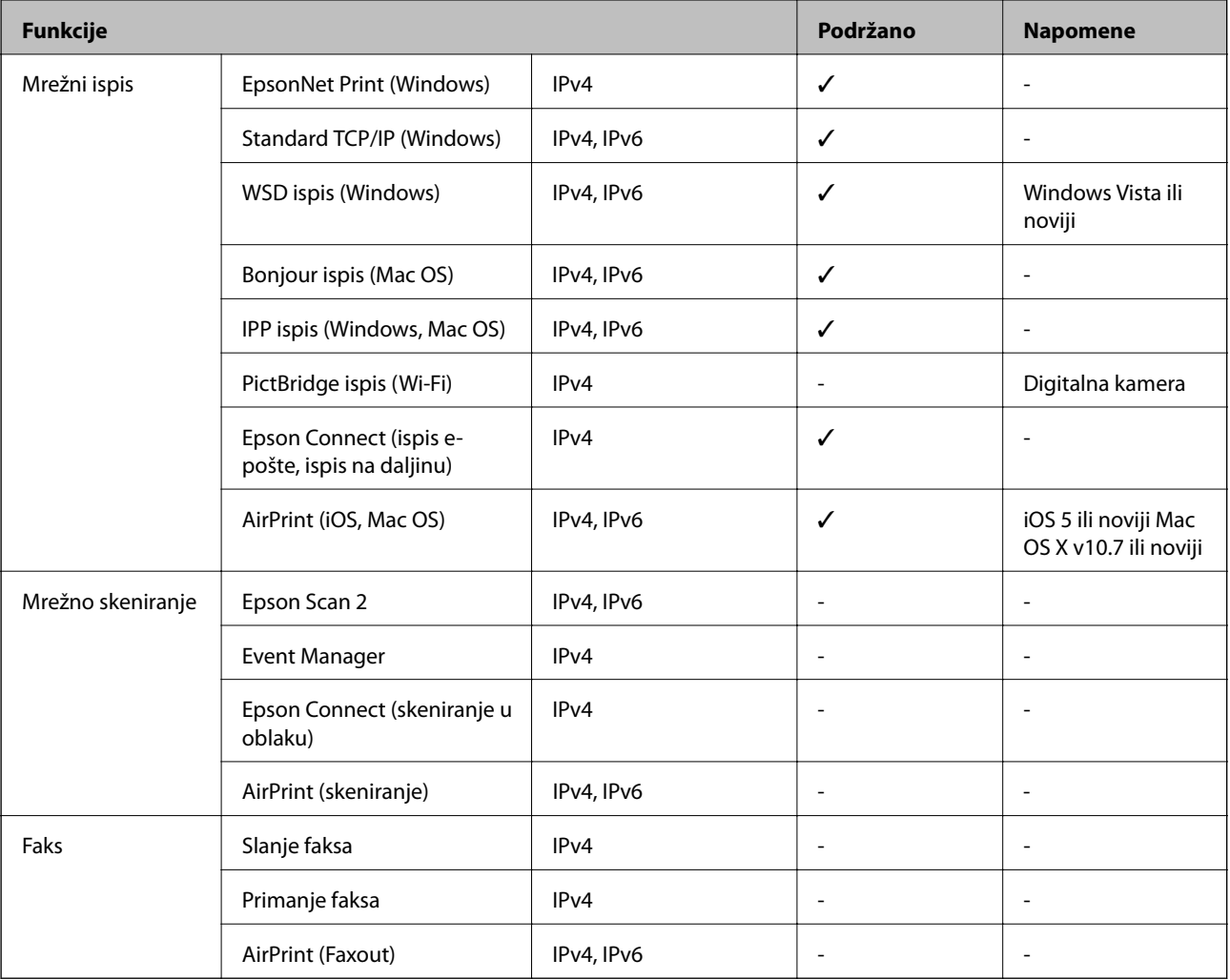

## **Sigurnosni protokol**

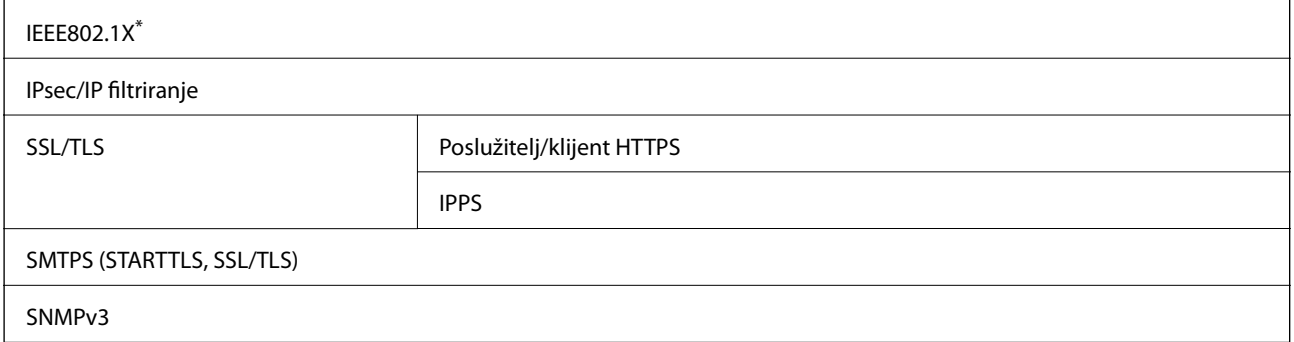

\* Morate koristiti uređaj za povezivanje koji je u skladu s IEEE802.1X.

## **Podržane usluge treće strane**

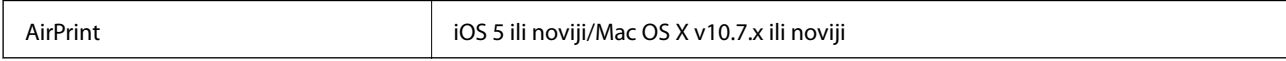

## **Dimenzije**

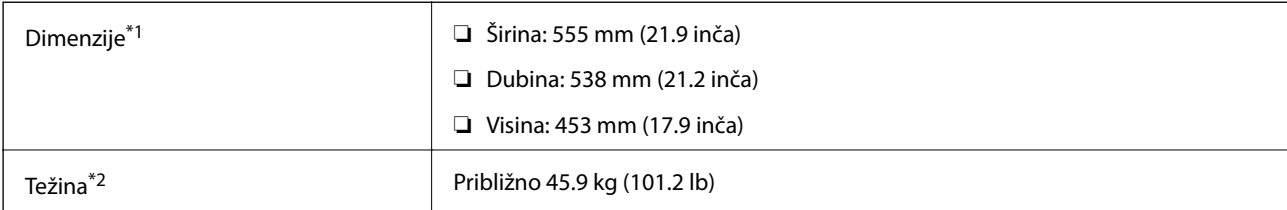

\*1: Sa zatvorenim pretincem za papir i izbočenjima.

\*2: S potrošnim proizvodima.

## **Električne specifikacije**

## AL-C9500DN

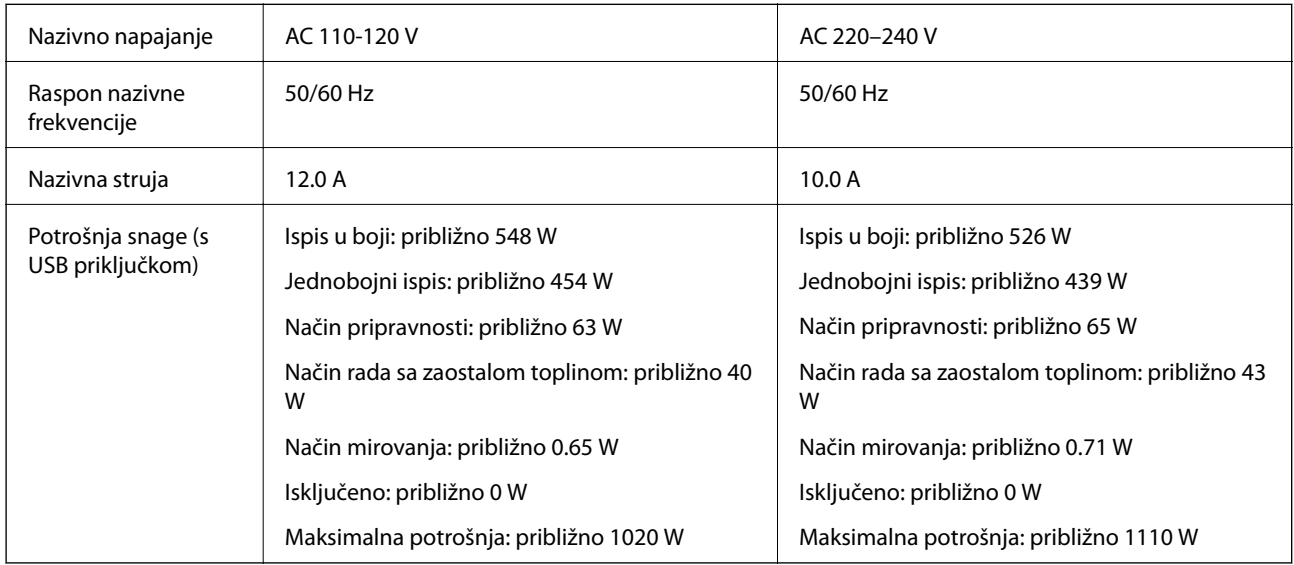

## *Napomena:*

❏ Radni napon potražite na naljepnici pisača.

❏ Korisnici u Europskoj uniji za informacije o potrošnji električne energije trebaju pogledati sljedeću internetsku stranicu. <http://www.epson.eu/energy-consumption>

## AL-C9400DN

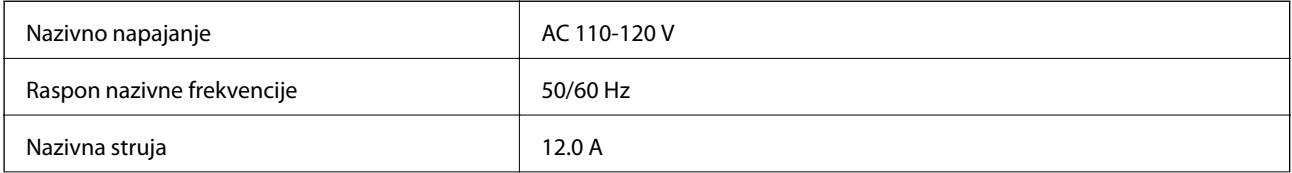

<span id="page-208-0"></span>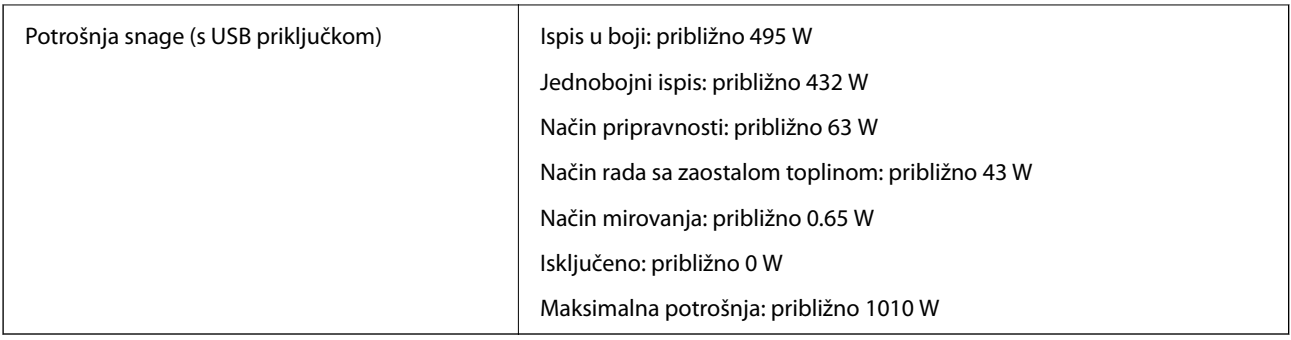

## **Specifikacije okruženja**

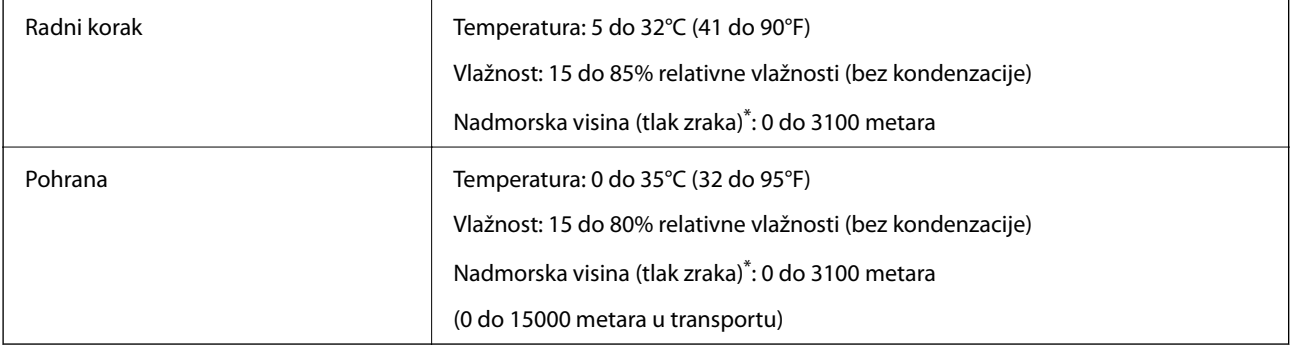

\*: na mjestima velike nadmorske visine postavku pisača za Highland u Printer Adjust Menu potrebno je podesiti u skladu s nadmorskom visinom na kojoj se pisač nalazi. Više pojedinosti potražite u "Printer Adjust Menu".

## **Povezane informacije**

& "Printer Adjust Menu" na strani 209

## **Zahtjevi sustava**

❏ Windows

Windows Vista, Windows 7, Windows 8/8.1, Windows 10 ili noviji (32-bitni, 64-bitni)

Windows XP SP3 (32-bitni)

Windows XP Professional x64 Edition SP2

Windows Server 2003 (SP2) ili noviji

❏ Mac OS

Mac OS X v10.6.8 ili noviji

## *Napomena:*

❏ Mac OS možda ne podržava neke aplikacije i značajke.

❏ UNIX File System (UFS) za Mac OS nije podržan.

## **Printer Adjust Menu**

Na upravljačkoj ploči pisača moguće je podešavanje posebnih postavki. Obično postavke nije potrebno mijenjati.

Postavke u ovom izborniku mogu utjecati na preostali radni vijek potrošnih proizvoda ili na održavanje.

Odaberite izbornike na upravljačkoj ploči na način opisan u nastavku.

## **Settings** > **General Settings** > **System Administration** > **Printer Adjust Menu**

Paper Type Adjust:

Plain paper

Podešavanje kvalitete ispisa za običan papir u skladu s vrstom papira.

- ❏ 0: plain papers1
- ❏ 1: plain papers2 (zadano)
- ❏ 2: Recycled
- ❏ 3: Semi-thick

### Labels

Podešavanje kvalitete ispisa za papir za naljepnice u skladu s vrstom papira za naljepnice.

- ❏ 0: Labels1 (zadano)
- ❏ 1: Labels2

## Coated

Podešavanje kvalitete ispisa za papir s premazom u skladu s vrstom papira s premazom.

- ❏ 0: Coated1 (zadano)
- ❏ 1: Coated2 (dvostrani ispis nije dostupan za ovu postavku.)
- ❏ 2: Coated3 (dvostrani ispis nije dostupan za ovu postavku.)

#### Special

Podešavanje kvalitete ispisa za poseban papir u skladu s vrstom papira.

- ❏ 0: plain papers1 (zadano)
- ❏ 1: plain papers2
- ❏ 2: Labels1 (dvostrani ispis nije dostupan za ovu postavku.)
- ❏ 3: Labels2 (dvostrani ispis nije dostupan za ovu postavku.)

## Printer Offset:

## Feed Offset

Prilagodite početni položaj radi ispisa u vertikalnom smjeru. Prije ove prilagodbe potrebno je podesiti Feed Reg1 iz Each Tray Offset. S povećanjem vrijednosti početni položaj se pomiče prema dolje. Ova postavka dostupna je za jednostrani ispis i za obostrani ispis na stražnjoj strani.

-3,5 do 3,5 mm (zadano je 0,0 mm)

## Scan Offset

Prilagodite početni položaj radi ispisa u horizontalnom smjeru. Prije ove prilagodbe potrebno je podesiti Scan Reg1 iz Each Tray Offset. S povećanjem vrijednosti početni položaj se pomiče udesno. Ova postavka dostupna je za jednostrani ispis i za obostrani ispis na stražnjoj strani.

-3,5 do 3,5 mm (zadano je 0,0 mm)

## Feed Offset Back

Prilagodite početni položaj radi ispisa u vertikalnom smjeru. Prije ove prilagodbe potrebno je podesiti Feed Reg2 iz Each Tray Offset. S povećanjem vrijednosti početni položaj se pomiče prema dolje. Ova postavka dostupna je za prednji ili obostrani ispis.

-3,5 do 3,5 mm (zadano je 0,0 mm)

## Scan Offset Back

Prilagodite početni položaj radi ispisa u horizontalnom smjeru. Prije ove prilagodbe potrebno je podesiti Scan Reg2 iz Each Tray Offset. S povećanjem vrijednosti početni položaj se pomiče udesno. Ova postavka dostupna je za prednji ili obostrani ispis.

-3,5 do 3,5 mm (zadano je 0,0 mm)

#### Each Tray Offset:

Prilagodba početnog položaja za ispis za svaki izvor papira.

## Feed Reg1

Prilagodite početni položaj radi ispisa u vertikalnom smjeru. S povećanjem vrijednosti početni položaj se pomiče prema dolje. Ova postavka dostupna je za jednostrani ispis i za obostrani ispis na stražnjoj strani.

-3,5 do 3,5 mm (zadano je 0,0 mm)

#### Scan Reg1

Prilagodite početni položaj radi ispisa u horizontalnom smjeru. S povećanjem vrijednosti početni položaj se pomiče udesno. Ova postavka dostupna je za jednostrani ispis i za obostrani ispis na stražnjoj strani.

-3,5 do 3,5 mm (zadano je 0,0 mm)

#### Feed Reg2

Prilagodite početni položaj radi ispisa u vertikalnom smjeru. S povećanjem vrijednosti početni položaj se pomiče prema dolje. Ova postavka dostupna je za prednji ili obostrani ispis.

-3,5 do 3,5 mm (zadano je 0,0 mm)

#### Scan Reg2

Prilagodite početni položaj radi ispisa u horizontalnom smjeru. S povećanjem vrijednosti početni položaj se pomiče udesno. Ova postavka dostupna je za prednji ili obostrani ispis.

-3,5 do 3,5 mm (zadano je 0,0 mm)

## 2nd Transfer Bias Adjust:

Podešavanje gustoće ispisa i razlučivosti ispisa u skladu s vrstom papira. Gustoća ispisa povećava se s povećavanjem vrijednosti (1 do 16). Zadana vrijednost je 6.

#### Fuser Temperature Adjust:

Podešavanje temperature fiksiranja ovisno o vrsti papira. Temperatura fiksiranja povećava se povećanjem vrijednosti (-6 do 6). Ispisani listovi mogu se kovrčati zbog povećanja temperature fiksiranja. Zadana vrijednost je 0.

## <span id="page-211-0"></span>Highland:

Prilagodba kvalitete ispisa prilikom upotrebe pisača na velikim nadmorskim visinama. Povećavanjem vrijednosti pisač postaje prikladniji za velike nadmorske visine.

0 do 6 (zadano je 0)

## Adjust ROS Start Point:

Ispravljanje mjesta za ekspoziciju ROS uređaja za ekspoziciju. Nemojte isključivati pisač dok "Performing printer adjustment" ne iščezne s LCD zaslona.

## Noise Level:

Prilagodba gradacije slike. Povećavanjem vrijednosti gradacija slike se poboljšava, ali granulacija slike postaje lošija.

0 do 7 (zadano je 3)

### Color Diagnosis Sheet:

Ispis dijagnoze u boji koji omogućuje provjeru točnosti boja, zamućenosti ili prljavštine na ispisu.

## Print Pattern:

Ispis polutonova ili punog uzorka koji omogućuje provjeru neravnomjernosti u gustoći ili razlučivosti ispisa.

### Screen 25

Ispis obrasca u polutonovima gustoće od 25%.

### Screen 50

Ispis obrasca u polutonovima gustoće od 50%.

### Screen 100

Ispis obrasca gustoće od 100%.

## Adjust Color Registration:

Prilagođavanje boje pri ispisu u boji. Nemojte podešavati ovaj izbornik u slučaju pojave greške.

## **Specifikacije fonta**

Sljedeći fontovi dostupni su na internetu.

❏ Epsonov font barkoda

## **Dostupni fontovi za PCL (URW)**

## **Fontovi promjenjive veličine**

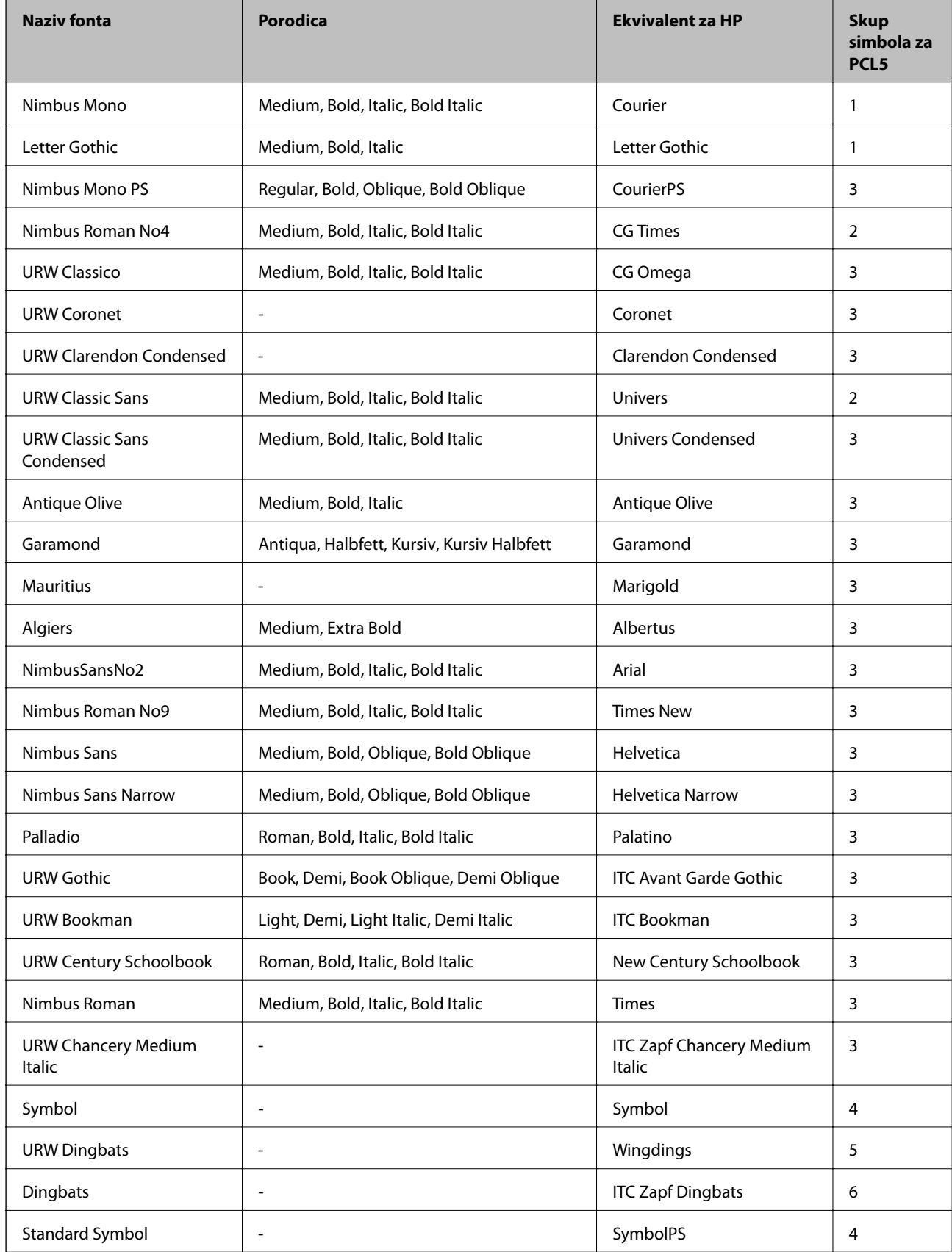

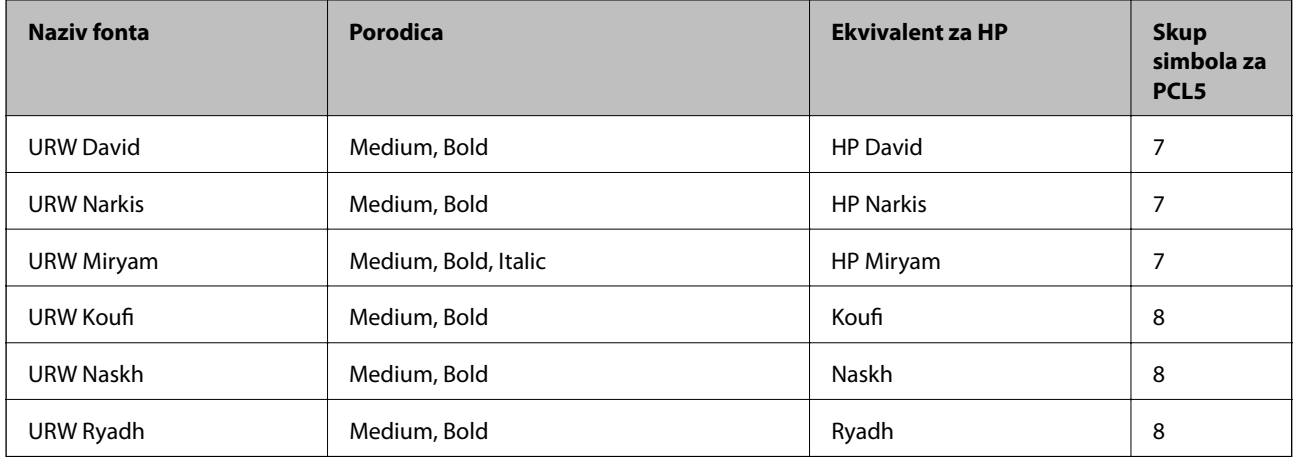

## **Bitmap (rasterski) font**

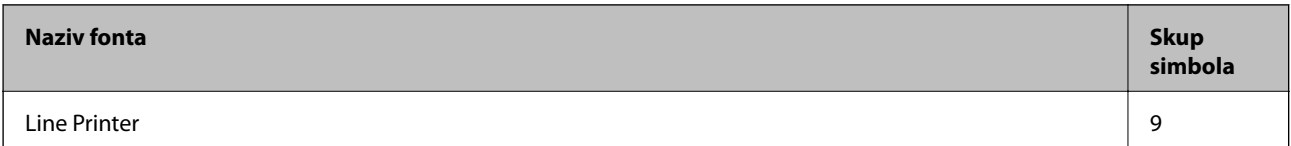

## **OCR/Barcode Bitmap Font (samo za PCL5)**

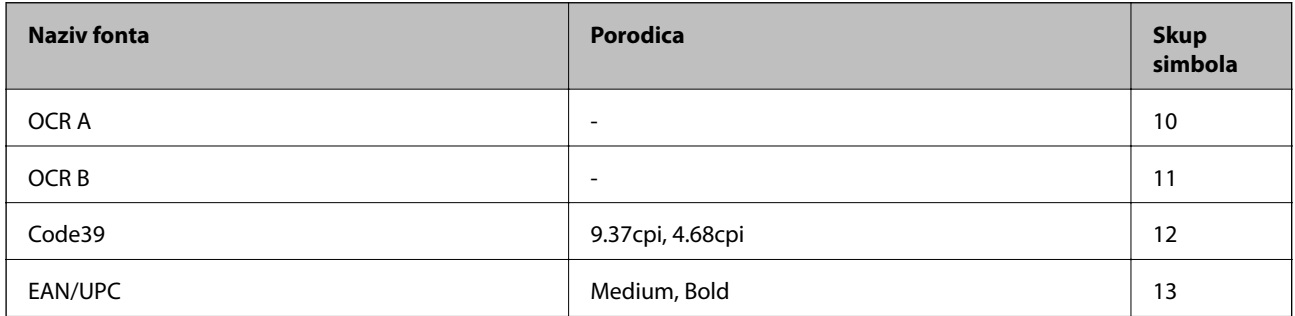

### *Napomena:*

Ovisno o gustoći ispisa ili kvaliteti i boji papira fontovi OCR A, OCR B, Code39 i EAN/UPC možda neće biti čitljivi. Ispišite uzorak i provjerite je li font čitak prije nego što ispišete veću količinu.

## **Dostupni fontovi za PostScript**

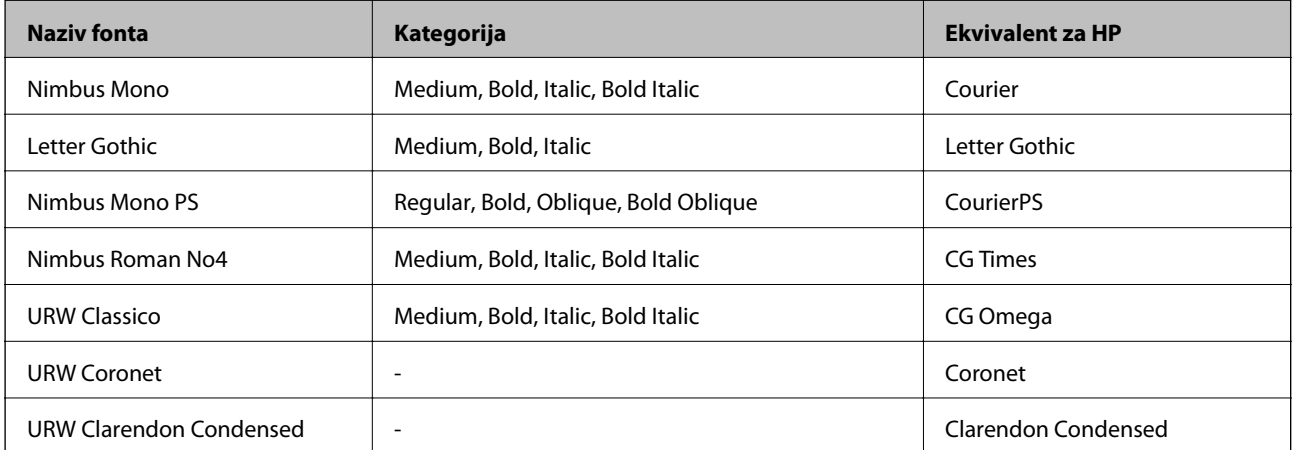

<span id="page-214-0"></span>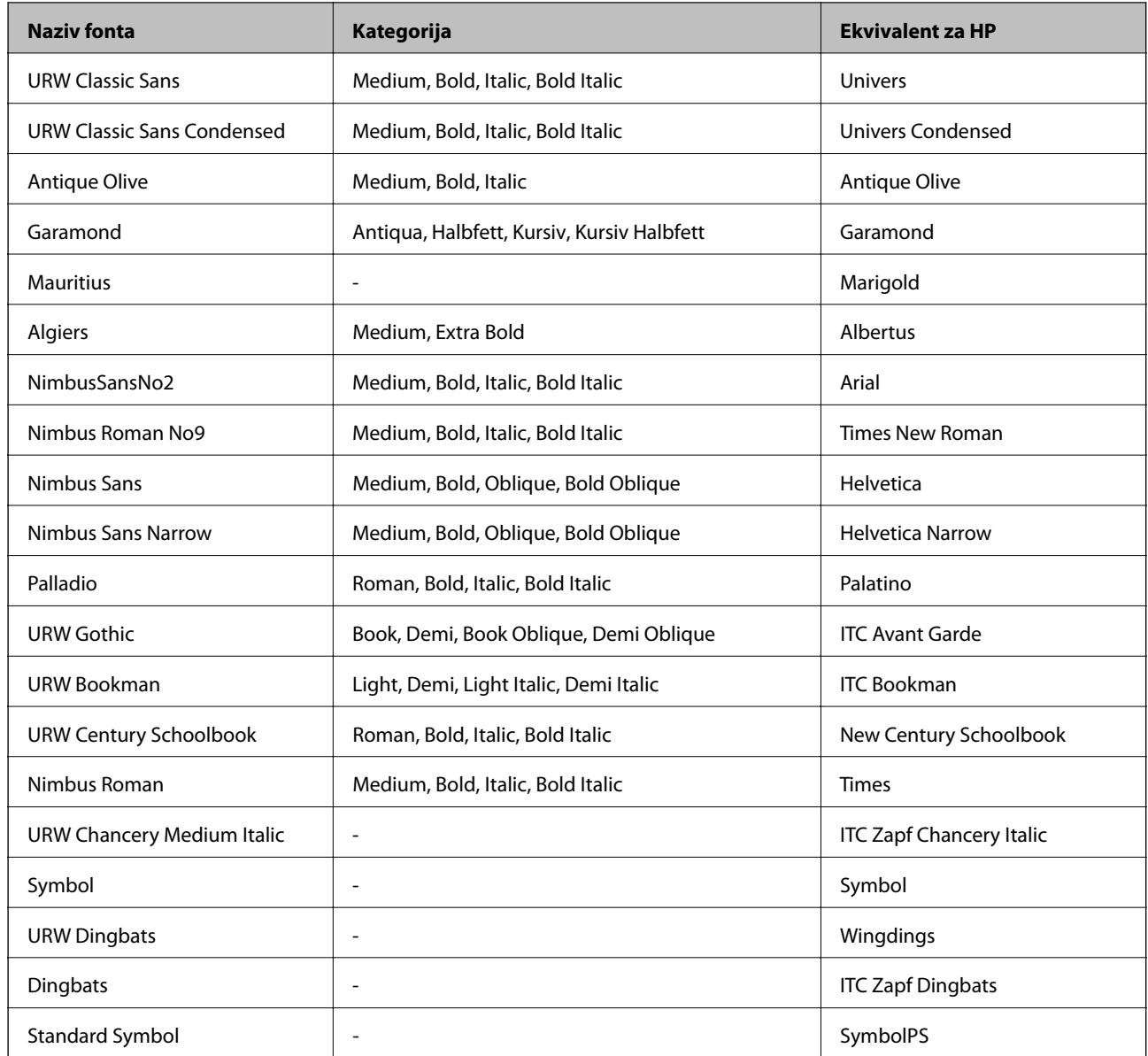

## **Popis skupova simbola**

Vaš pisač može pristupiti mnoštvu skupova simbola. Mnogi od tih skupova simbola razlikuju se samo u međunarodnim znakova specifičnim za svaki jezik.

Kada razmatrate koji font koristiti, trebali biste razmisliti koji skup simbola kombinirati s fontom.

## *Napomena:*

Budući da većina softvera obrađuje fontove i simbole automatski, vjerojatno nikada nećete morati prilagoditi postavke pisača. Međutim, ako pišete vlastite programe za upravljanje pisačem, ili ako koristite stariji softver kojim se ne mogu kontrolirati fontovi, u sljedećim poglavljima potražite detalje o skupovima simbola.

## **Popis skupova simbola za PCL 5**

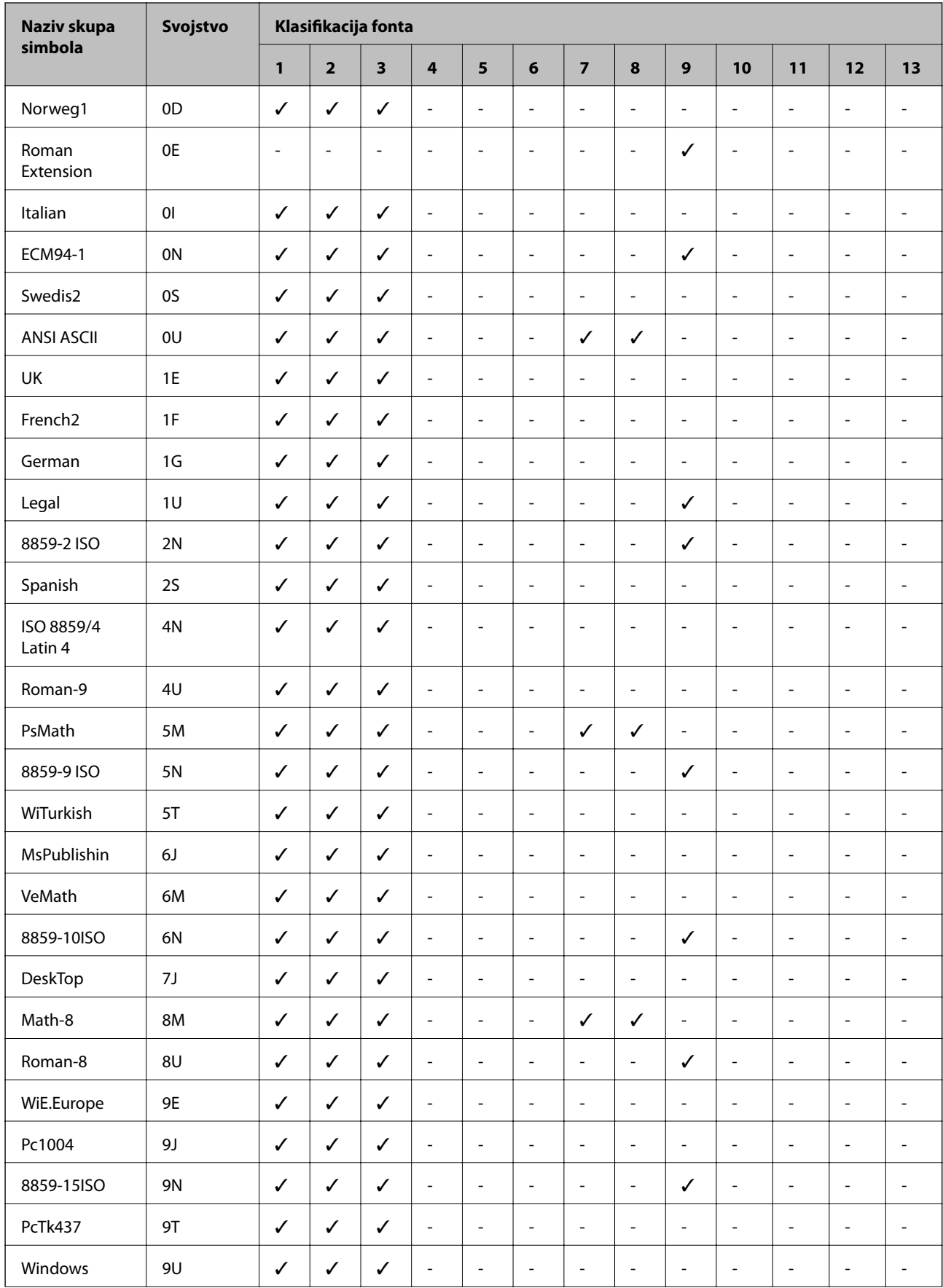
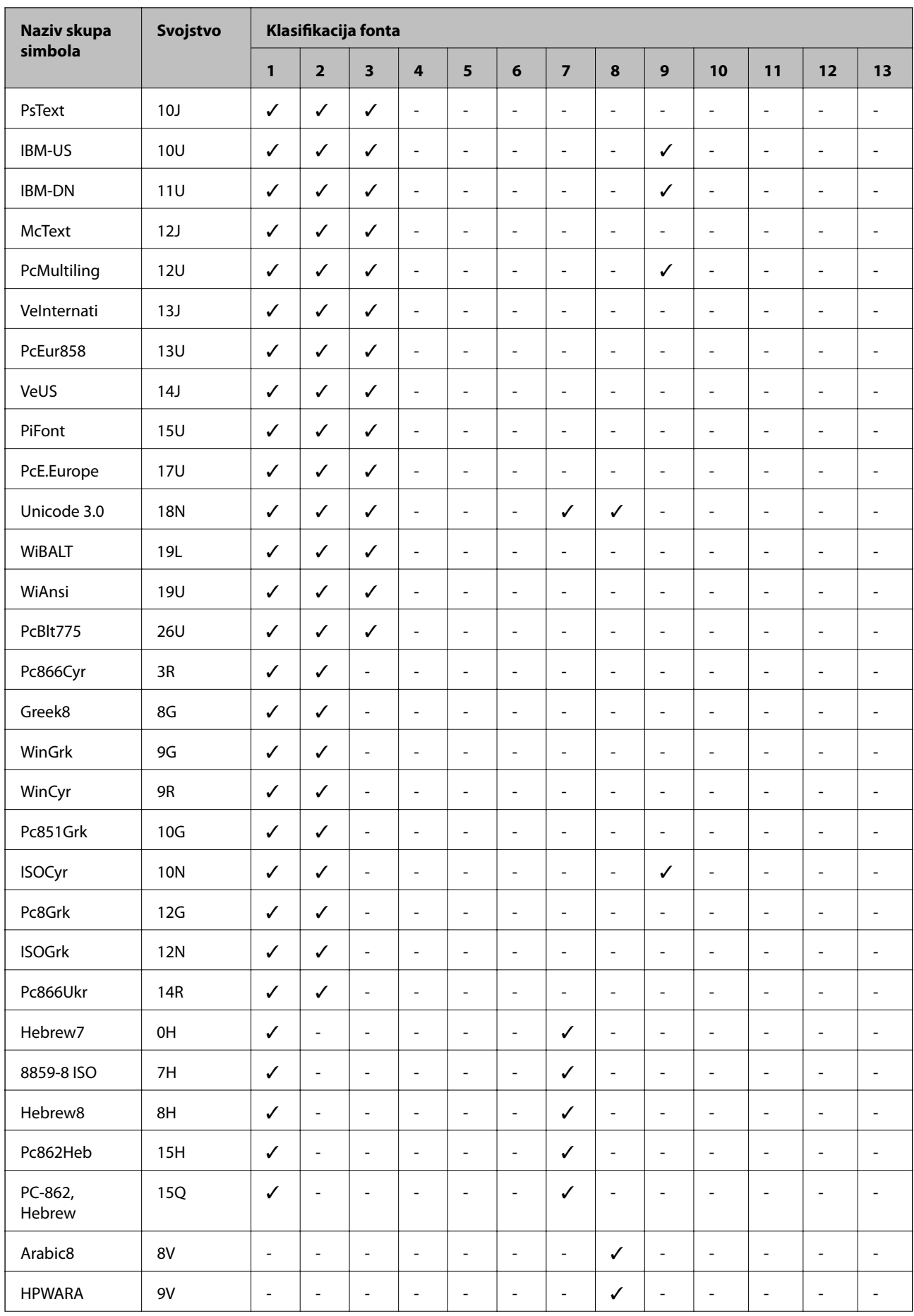

<span id="page-217-0"></span>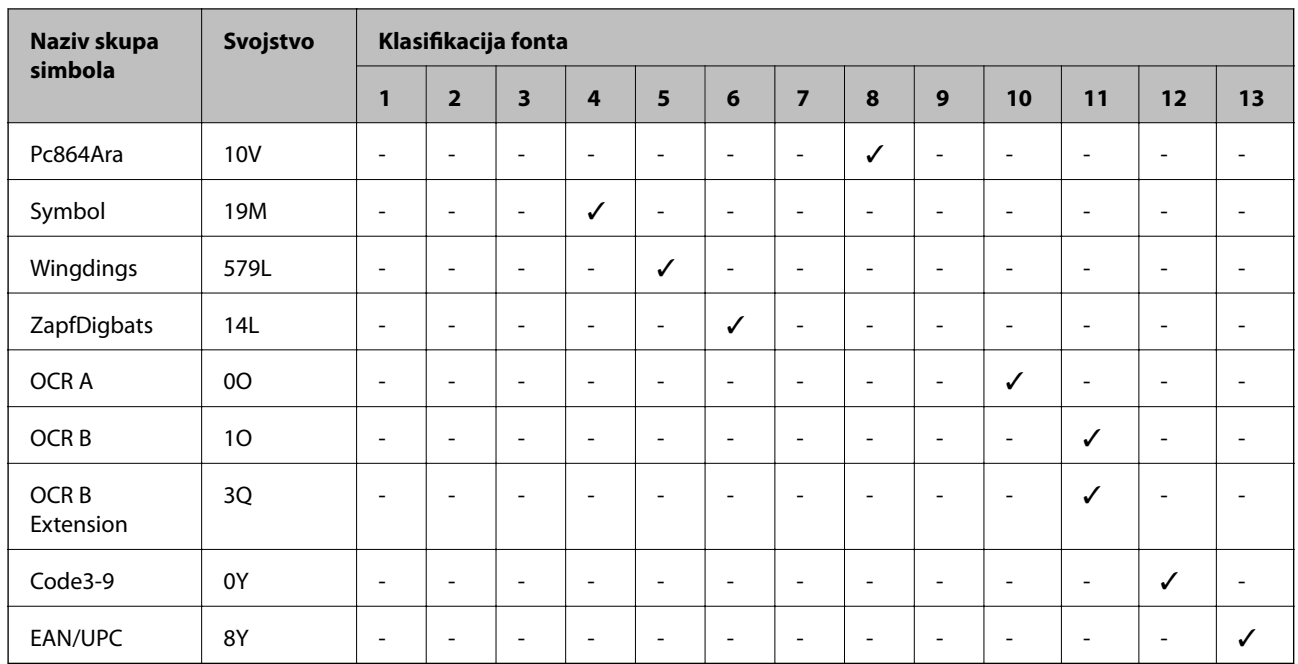

# **Epson BarCode fontovi (samo Windows)**

Epson BarCode fontovi omogućavaju da lakše kreirate i ispisujete mnoge vrste crtičnih kodova.

Obično je kreiranje naporan proces koji zahtijeva da navedete razne šifre naredbi, kao što su početak trake, kraj trake i OCR-B, osim znakova crtičnog koda. Međutim, Epson BarCode fontovi dizajnirani su tako da dodaju takve kodove automatski, omogućavajući vam lagani ispis crtičnih kodova sukladno raznim standardima crtičnog koda.

# **Ispisivanje s Epson BarCode Fonts**

Slijedite korake u nastavku za kreiranje i ispis crtičnih kodova koristeći Epson BarCode Fonts. Aplikacija koja se spominje u ovim uputama je Microsoft WordPad u Windows 10. Stvarni postupak može se malo razlikovati kod ispisivanja iz drugih aplikacija.

1. Otvorite dokument u vašoj aplikaciji i unesite znakove koje želite pretvoriti u crtični kod.

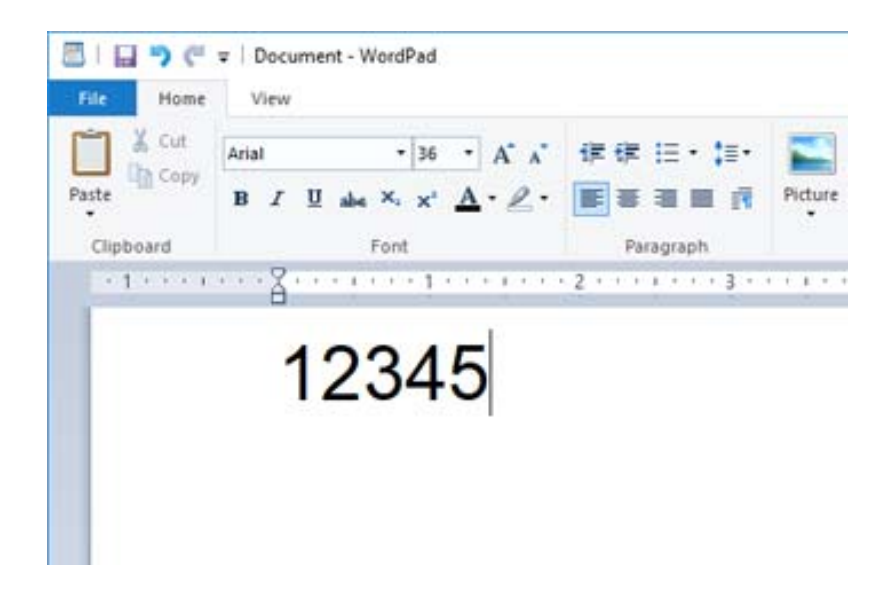

2. Odaberite znakove i zatim odaberite Epson BarCode font koji želite koristiti i veličinu fonta.

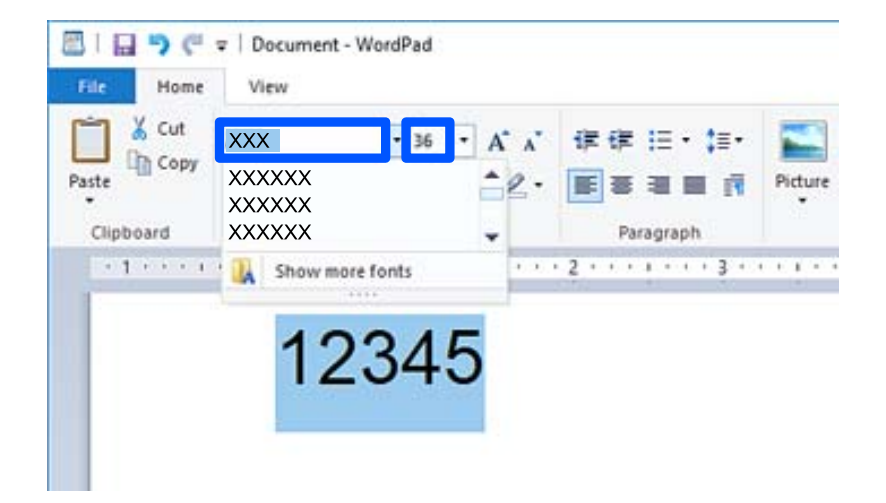

#### *Napomena:*

Ne možete koristiti veličine fonta veće od 96 točaka kod ispisivanja crtičnih kodova.

3. Znakovi koje ste odabrali pojavljuju se kao znakovi crtičnog koda slični prikazanima u nastavku.

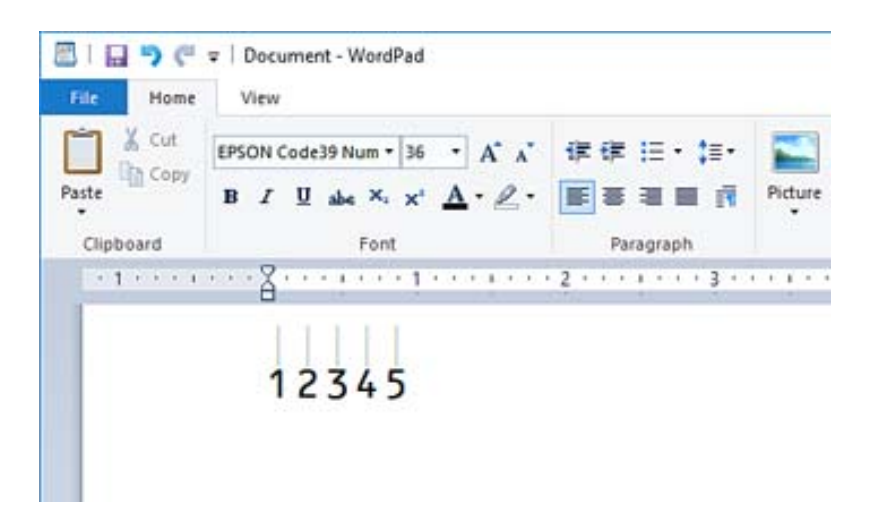

- 4. Odaberite **Ispis** u izborniku Datoteka, odaberite svoj Epson pisač, kliknite **Osobne postavke** i zatim odaberite postavke upravljačkog programa pisača.
- 5. Kliknite na **Ispis** za ispis crtičnog koda.

#### *Napomena:*

Ako postoji greška u nizu znakova crtičnog koda, kao što su neodgovarajući podaci, crtični kod bit će ispisan onako kako se pojavljuje na ekranu, no neće ga moći iščitati čitač crtičnog koda.

# **Napomene o unosu i formatiranju crtičnih kodova**

Imajte na umu sljedeće kod unosa i formatiranja znakova crtičnog koda:

- ❏ Ne primjenjujte sjenčanje ni formatiranje posebnog znaka, primjerice podebljano, kurziv ili potcrtano.
- ❏ Ispisujte crtične kodove samo u crno-bijeloj varijanti.
- ❏ Kod rotiranja znakova navedite samo kutove rotacije: 90˚, 180˚ i 270˚.
- ❏ Isključite sve automatske postavke proreda znakova i riječi u svojoj aplikaciji.
- ❏ Nemojte koristiti značajke u svojoj aplikaciji koje povećavaju ili smanjuju veličinu znakova samo u okomitom ili vodoravnom smjeru.
- ❏ Isključite značajke automatske ispravke vaše aplikacije za pravopis, gramatiku, prazna mjesta, itd.
- ❏ Za lakše razlikovanje crtičnih kodova od drugog teksta u vašem dokumentu postavite svoju aplikaciju tako da pokazuje tekstualne simbole, primjerice oznake odlomka, tabulatore, itd.
- ❏ Budući da su posebni znakovi, kao što su početak trake i kraj trake, dodani kada se odabere Epson BarCode Font, dobiveni crtični kod mogao bi imati više znakova od prvobitnog unosa.
- ❏ Za najbolje rezultate upotrijebite samo veličine fonta preporučene u dijelu "Epson BarCode Font specifikacije" za Epson BarCode Font koji koristite. Crtične kodove drugih veličina možda neće moći iščitati svi čitači crtičnog koda.
- ❏ Odaberite **Grayscale** u **Print Settings** i **High** u **Quality**.

#### *Napomena:*

Ovisno o gustoći ispisa ili kvaliteti ili boji papira, crtične kodove možda neće moći iščitati svi čitači crtičnog koda. Ispišite uzorak i provjerite je li crtični kod čitak prije nego što ispišete veću količinu.

# **Epson BarCode Fonts specifikacije**

Ovaj dio sadrži pojedinosti o specifikaciji unosa znaka za svaki Epson BarCode Font.

# **EPSON EAN-8**

❏ EAN-8 je osmeroznamenkasta skraćena verzija standardnog EAN crtičnog koda.

❏ Kontrolna znamenka se dodaje automatski i stoga se može unijeti samo 7 znakova.

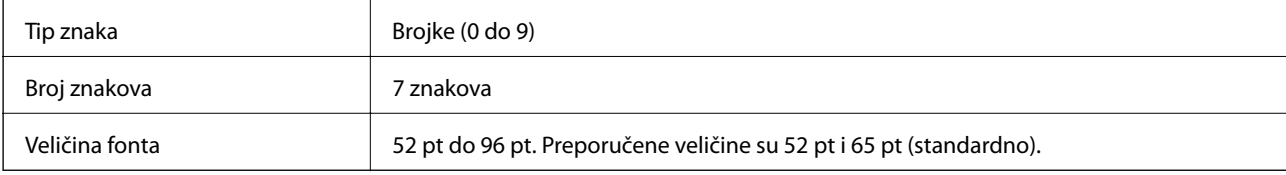

Sljedeće šifre se automatski umeću i ne treba ih unositi ručno:

- ❏ Lijeva/desna margina
- ❏ Lijeva/desna zaštitna traka
- ❏ Središnja traka
- ❏ Kontrolna znamenka
- ❏ OCR-B

Ispisni uzorak

EPSON EAN-8

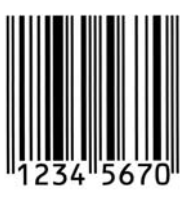

# **EPSON EAN-13**

❏ EAN-13 je standardni 13-znamenkasti EAN crtični kod.

❏ Kontrolna znamenka se dodaje automatski i stoga se može unijeti samo 12 znakova.

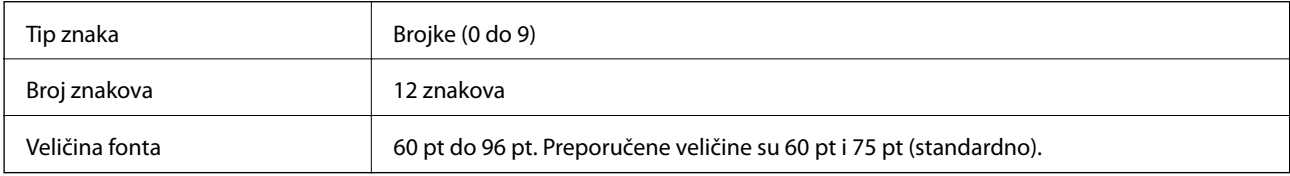

Sljedeće šifre se automatski umeću i ne treba ih unositi ručno:

- ❏ Lijeva/desna margina
- ❏ Lijeva/desna zaštitna traka
- ❏ Središnja traka
- ❏ Kontrolna znamenka
- ❏ OCR-B

Ispisni uzorak

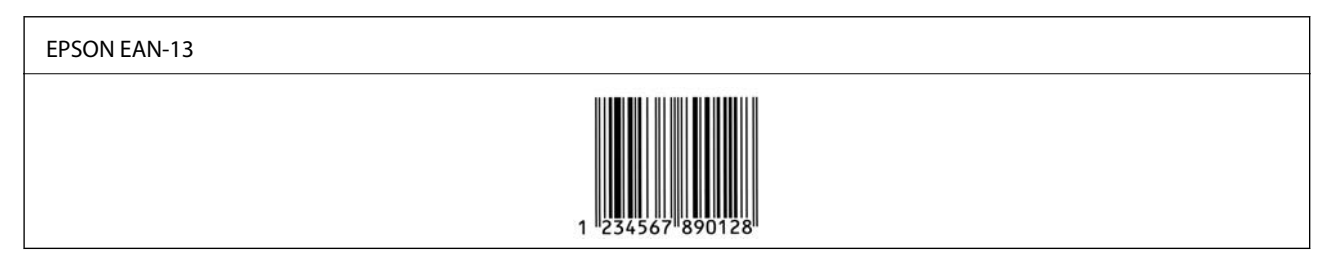

# **EPSON UPC-A**

- ❏ UPC-A je standardni crtični kod naveden u Američkom pravilniku o univerzalnom području (UPC priručnik sa specifikacijom simbola).
- ❏ Podržani su samo standardni UPC kodovi. Nisu podržani dodatni kodovi.

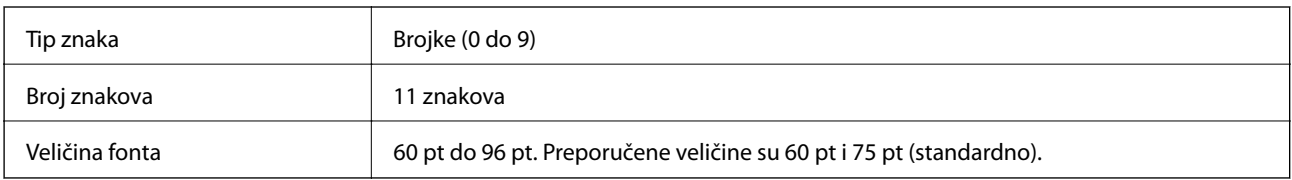

Sljedeće šifre se automatski umeću i ne treba ih unositi ručno:

❏ Lijeva/desna margina

- ❏ Lijeva/desna zaštitna traka
- ❏ Središnja traka
- ❏ Kontrolna znamenka
- ❏ OCR-B

Ispisni uzorak

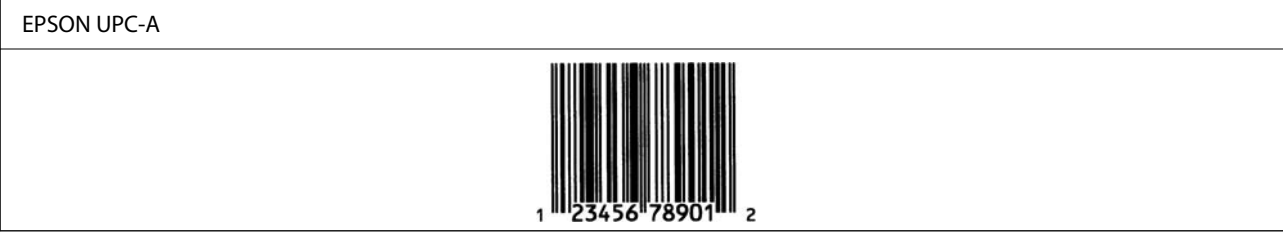

# **EPSON UPC-E**

❏ UPC-E je UPC-A crtični kod za suzbijanje nula (briše dodatne nule) koji navodi Američka univerzalna šifra proizvoda (UPC priručnik za specifikaciju simbola).

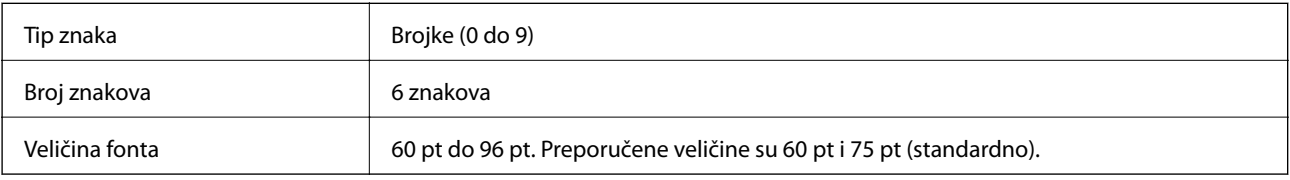

Sljedeće šifre se automatski umeću i ne treba ih unositi ručno:

- ❏ Lijeva/desna margina
- ❏ Lijeva/desna zaštitna traka
- ❏ Kontrolna znamenka
- ❏ OCR-B
- $\Box$  Broj "0"

Ispisni uzorak

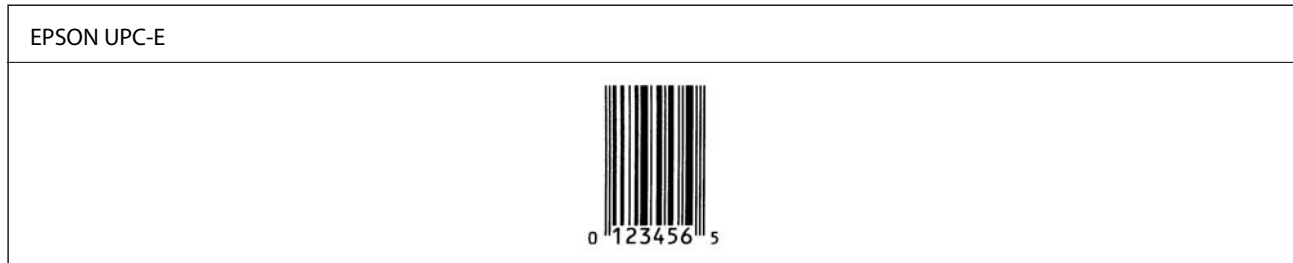

# **EPSON Code39**

❏ Dostupna su četiri Code39 fonta koja vam dozvoljavaju da omogućite i onemogućite automatsko umetanje kontrolnih znamenki i OCR-B.

- ❏ Visina crtičnog koda automatski se prilagođava na 15 % ili više u odnosu na njegovu ukupnu duljinu, u skladu sa standardom Code39. Iz tog razloga važno je zadržati barem jedno prazno mjesto između crtičnog koda i okolnog teksta kako bi se spriječilo preklapanje.
- □ Praznine u Code39 crtičnim kodovima trebaju biti unesene kao " $^"$  donje crte.
- ❏ Kod ispisivanja barem dva crtična koda na jednoj liniji, odvojite crtične kodove karticom ili odaberite font koji nije BarCode font i unesite prazno mjesto. Ako je prazno mjesto uneseno dok je odabran Code39 font, crtični kod neće biti ispravan.

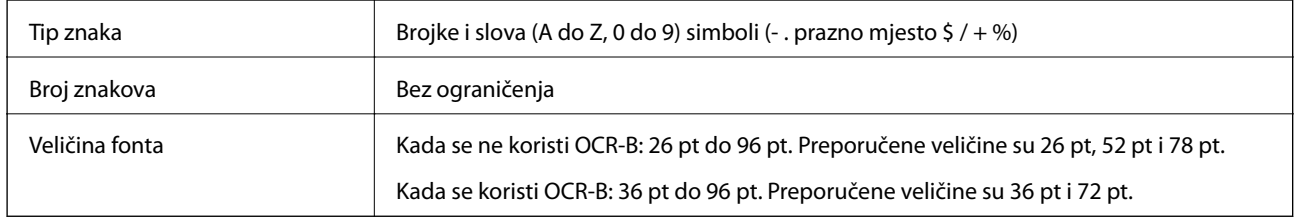

Sljedeće šifre se automatski umeću i ne treba ih unositi ručno:

- ❏ Lijeva/desna tiha zona
- ❏ Kontrolna znamenka
- ❏ Znak pokretanja/zaustavljanja

#### Ispisni uzorak

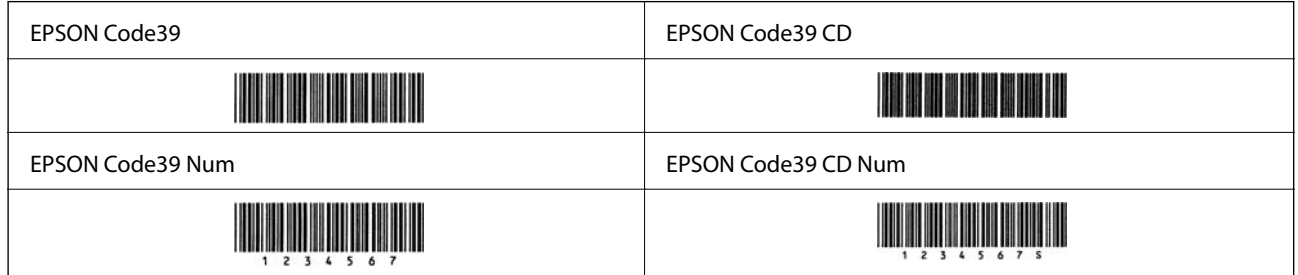

# **EPSON Code128**

- ❏ Code128 fontovi podržavaju kodne skupove A, B i C. Kada se kodni skup niza znakova promijeni u sredini reda, automatski se umeće kod pretvorbe.
- ❏ Visina crtičnog koda automatski se prilagođava na 15 % ili više u odnosu na njegovu ukupnu duljinu, u skladu sa standardom Code128. Iz tog razloga važno je zadržati barem jedno prazno mjesto između crtičnog koda i okolnog teksta kako bi se spriječilo preklapanje.
- ❏ Neke aplikacije automatski brišu prazna mjesta na kraju redova ili više praznih mjesta prebacuju u tabulatore. Crtični kodovi s praznim mjestima možda neće biti pravilno ispisani iz aplikacija koje automatski brišu prazna mjesta s krajeva redova ili mijenjaju više praznih mjesta u tabulatore.
- ❏ Kod ispisivanja barem dva crtična koda na jednoj liniji, odvojite crtične kodove karticom ili odaberite font koji nije BarCode font i unesite prazno mjesto. Ako je prazno mjesto uneseno dok je odabran Code128 font, crtični kod neće biti ispravan.

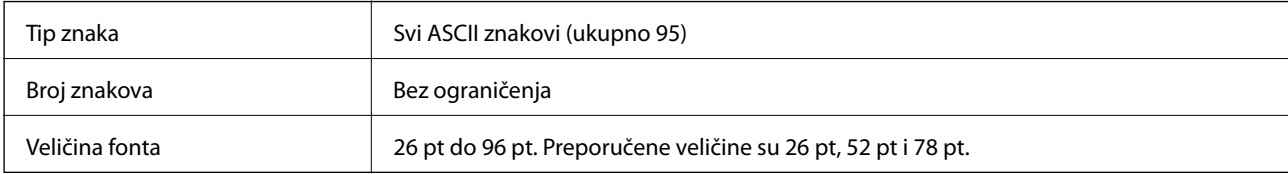

Sljedeće šifre se automatski umeću i ne treba ih unositi ručno:

- ❏ Lijeva/desna tiha zona
- ❏ Znak pokretanja/zaustavljanja
- ❏ Kontrolna znamenka
- ❏ Promijeni znak kodnog skupa

Ispisni uzorak

EPSON Code128

# 

# **EPSON ITF**

- ❏ EPSON ITF fonts u skladu s USS Interleaved 2-of-5 standardom (američki).
- ❏ Dostupna su četiri EPSON ITF fonts, koja vam dozvoljavaju da omogućite i onemogućite automatsko umetanje kontrolnih znamenki i OCR-B.
- ❏ Visina crtičnog koda automatski se prilagođava na 15 % ili više u odnosu na njegovu ukupnu duljinu, u skladu sa standardom Interleaved 2-of-5. Iz tog razloga važno je zadržati barem jedno prazno mjesto između crtičnog koda i okolnog teksta kako bi se spriječilo preklapanje.
- ❏ Interleaved 2-of-5 smatra svaka dva znaka kao jedan skup. Kada postoji neparan broj znakova, EPSON ITF fonts automatski dodaje nulu na početku niza znakova.

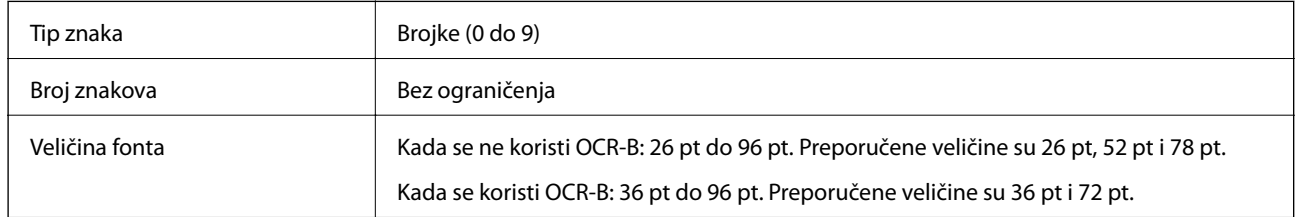

Sljedeće šifre se automatski umeću i ne treba ih unositi ručno:

- ❏ Lijeva/desna tiha zona
- ❏ Znak pokretanja/zaustavljanja
- ❏ Kontrolna znamenka
- $\Box$  Brojka "0" (dodana po potrebi na početku nizova znakova)

Ispisni uzorak

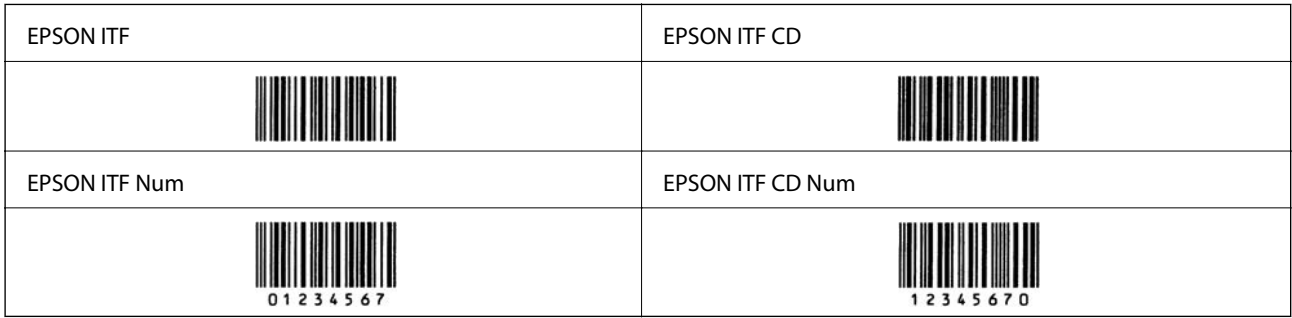

# **EPSON Codabar**

- ❏ Dostupna su četiri EPSON Codabar, koja vam dozvoljavaju da omogućite i onemogućite automatsko umetanje kontrolnih znamenki i OCR-B.
- ❏ Visina crtičnog koda automatski se prilagođava na 15 % ili više u odnosu na njegovu ukupnu duljinu, u skladu sa standardom Codabar. Iz tog razloga važno je zadržati barem jedno prazno mjesto između crtičnog koda i okolnog teksta kako bi se spriječilo preklapanje.
- ❏ Kada se unese znak pokretanja ili zaustavljanja, Codabar fontovi automatski umeću dodatni znak.
- ❏ Ako nije unesen ni znak pokretanja ni zaustavljanja, ti znakovi automatski se unose kao slovo "A".

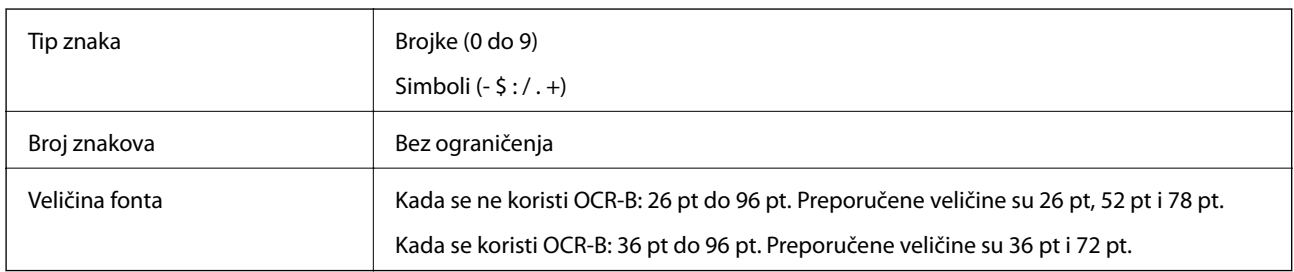

Sljedeće šifre se automatski umeću i ne treba ih unositi ručno:

- ❏ Lijeva/desna tiha zona
- ❏ Znak pokretanja/zaustavljanja (kada nije unesen)
- ❏ Kontrolna znamenka

Ispisni uzorak

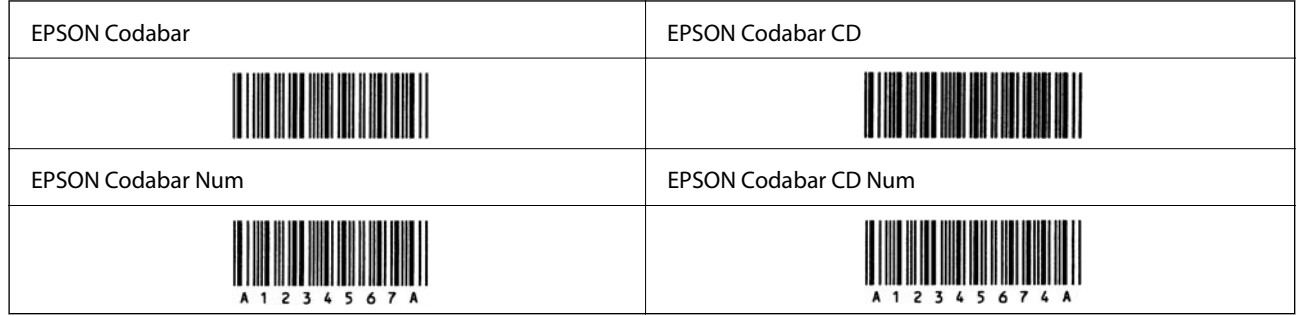

# **EPSON EAN128**

- ❏ GS1-128(EAN128) fontovi podržavaju kodne skupove A, B i C. Kada se kodni skup niza znakova promijeni u sredini reda, automatski se umeće kod pretvorbe.
- ❏ Sljedeće 4 vrste svojstava podržane su kao identifikator aplikacije (AI).
	- 01: Globalni trgovački broj stavke
	- 10: Broj šarže/serije
	- 17: Datum isteka
	- 30: Količina
- ❏ Visina crtičnog koda automatski se prilagođava na 15 % ili više u odnosu na njegovu ukupnu duljinu, u skladu sa standardom Code128. Iz tog razloga važno je zadržati barem jedno prazno mjesto između crtičnog koda i okolnog teksta kako bi se spriječilo preklapanje.
- <span id="page-225-0"></span>❏ Neke aplikacije automatski brišu prazna mjesta na kraju redova ili više praznih mjesta prebacuju u tabulatore. Crtični kodovi s praznim mjestima možda neće biti pravilno ispisani iz aplikacija koje automatski brišu prazna mjesta s krajeva redova ili mijenjaju više praznih mjesta u tabulatore.
- ❏ Kod ispisivanja barem dva crtična koda na jednoj liniji, odvojite crtične kodove karticom ili odaberite font koji nije BarCode font i unesite prazno mjesto. Ako je prazno mjesto uneseno dok je odabran GS1-128(EAN128) font, crtični kod neće biti ispravan.

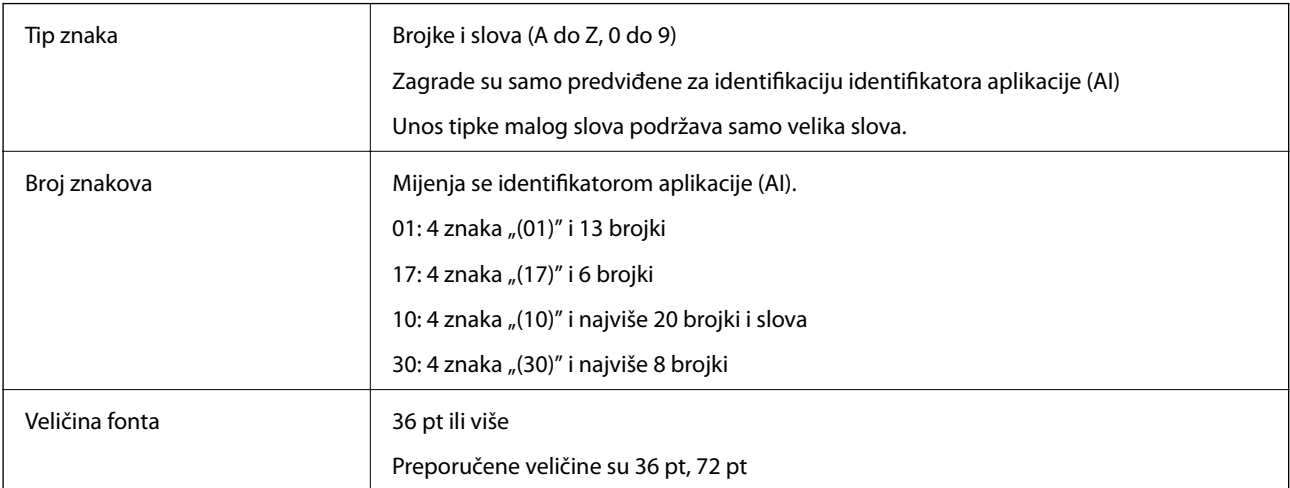

Sljedeće šifre se automatski umeću i ne treba ih unositi ručno:

- ❏ Lijeva/desna tiha zona
- ❏ Znak pokretanja/zaustavljanja
- ❏ FNC1 znak

Umeće za razlikovanje od Code128 i za stanku identifikatora aplikacije promjenjive duljine.

- ❏ Kontrolna znamenka
- ❏ Promijeni znak kodnog skupa

Ispisni uzorak

EPSON EAN128

# **Informacije o propisima**

# **Standardi i odobrenja**

# **Standardi i odobrenja za europski model**

Sljedeći model nosi oznaku CE i u skladu je sa svim EU-direktivama koje su na snazi. Više informacija navedeno je na sljedećoj web-stranici na kojoj možete pristupiti punom tekstu izjave o sukladnosti koja sadrži poveznicu na direktive i usklađene standarde korištene pri izjavi o sukladnosti.

<http://www.epson.eu/conformity>

## L781A

# **Njemačka oznaka Blue Angel (samo AL-C9500DN)**

Pogledajte sljedeće web-mjesto kako biste provjerili udovoljava li ovaj pisač zahtjevima standarda za njemačku oznaku Blue Angel.

<http://www.epson.de/blauerengel>

# **Ograničenja kopiranja**

Obratite pozornost na sljedeća ograničenja kako biste svoj pisač koristili na odgovoran i zakonit način.

Kopiranje sljedećih stavki zabranjeno je zakonom:

- ❏ novčanica, kovanica, vladinih trgovačkih obveznica, vladinih obveznica i županijskih obveznica
- ❏ neiskorištenih poštanskih maraka, pečatiranih razglednica i drugih službenih poštanskih stavki s valjanom poštarinom
- ❏ vladinih biljega i obveznica izdanih u skladu sa zakonskom procedurom

Budite oprezni prilikom kopiranja sljedećih stavaka:

- ❏ Privatnih utrživih obveznica (dioničkih potvrda, prenosivih vrijednosnica, čekova itd.), mjesečnih propusnica, koncesijskih kartica itd.
- ❏ putovnica, vozačkih dozvola, liječničkih potvrda, cestovnih propusnica, bonova za hranu, karata itd.

#### *Napomena:*

Kopiranje navedenih stavaka također je možda zabranjeno zakonom.

Odgovorna upotreba materijala s autorskim pravima:

Pisači se mogu zloupotrijebiti neprikladnim kopiranjem materijala s autorskim pravima. Ako ne djelujete prema uputama iskusnog odvjetnika, budite odgovorni i djelujte s poštovanjem te zatražite dopuštenje vlasnika autorskih prava prije kopiranja objavljenog materijala.

# <span id="page-227-0"></span>**Informacije o administratoru**

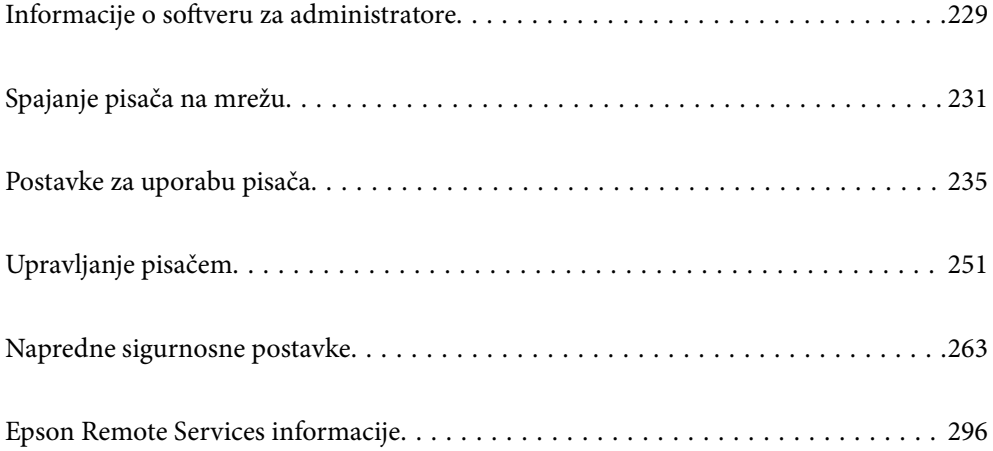

# <span id="page-228-0"></span>**Informacije o softveru za administratore**

U nastavku se opisuje softver koji konfigurira uređaje i upravlja radom uređaja.

# **Aplikacija za konfiguriranje radnji pisača (Web Config)**

Aplikacija Web Config pokreće se u web-pregledniku, kao što su Internet Explorer i Safari, na računalu ili pametnom uređaju. Možete potvrditi stanje pisača ili promijeniti postavke mrežne usluge i pisača. Da biste koristili Web Config, spojite pisač i računalo ili uređaj na istu mrežu.

Kada se bežični usmjernik spoji na istu mrežu na kojoj je i pisač, možete koristiti pisač preko bežičnog usmjernika vašeg pametnog uređaja.

Podržani su slijedeći preglednici.

Microsoft Edge, Internet Explorer 8 ili noviji, Firefox\*, Chrome\*, Safari\*

Koristite najnoviju inačicu.

#### *Napomena:*

Ako lozinka administratora nije postavljena kod pristupa programu Web Config, lozinku se mora postaviti na stranici postavke lozinke administratora.

Nemojte zaboraviti korisničko ime i lozinku. Ako ih zaboravite, obratite se podršci za Epson servis.

# **Pokretanje programa Web Config u internetskom pregledniku**

1. Provjerite IP-adresu pisača.

Odaberite ikonu mreže na početnom zaslonu pisača, a zatim odaberite aktivni način povezivanja kako biste potvrdili IP adresu pisača.

Za odabir stavke pritisnite gumbe  $\blacktriangle \blacktriangledown \blacktriangle \blacktriangledown$ , a zatim pritisnite gumb OK.

*Napomena:*

IP adresu možete provjeriti i ispisivanjem izvješća o mrežnoj vezi.

2. Pokrenite web-preglednik na računalu ili pametnom uređaju, a zatim unesite IP adresu pisača.

Format:

IPv4: http://IP adresa pisača/

IPv6: http://[IP adresa pisača]/

Primjeri:

IPv4: http://192.168.100.201/

IPv6: http://[2001:db8::1000:1]/

## *Napomena:*

Pomoću pametnog uređaja Web Config možete pokrenuti i putem zaslona za održavanje u usluzi Epson iPrint.

Budući da pisač koristi samostalno potpisani certifikat kod pristupa HTTPS-u, u pregledniku je prikazano upozorenje kada pokrenete Web Config; to ne ukazuje na problem i stoga možete bezbrižno zanemariti.

## **Povezane informacije**

& ["Ispisivanje izvješća o mrežnoj vezi" na strani 148](#page-147-0)

# **Pokretanje usluge Web Config u sustavu Windows**

Kod spajanja računala na pisač pomoću WSD-a slijedite donje korake kako biste pokrenuli Web Config.

- 1. Otvorite popis pisača na računalu.
	- ❏ Windows 10

Kliknite na gumb Start i zatim odaberite **Windows sustav** > **Upravljačka ploča** > **Prikaz uređaja i pisača** pod stavkom **Hardver i zvuk**.

❏ Windows 8.1/Windows 8

Odaberite **Radna površina** > **Postavke** > **Upravljačka ploča** > **Prikaz uređaja i pisača** pod stavkom **Hardver i zvuk** (ili **Hardver**).

❏ Windows 7

Kliknite na gumb Start i odaberite **Upravljačka ploča** > **Prikaz uređaja i pisača** u postavci **Hardver i zvuk**.

❏ Windows Vista

Kliknite na gumb Start i odaberite **Upravljačka ploča** > **Pisači** unutar **Hardver i zvuk**.

- 2. Desnom tipkom miša kliknite na ikonu pisača te odaberite **Svojstva**.
- 3. Odaberite karticu **Web-servis** i kliknite na URL.

Budući da pisač koristi samostalno potpisani certifikat kod pristupa HTTPS-u, u pregledniku je prikazano upozorenje kada pokrenete Web Config; to ne ukazuje na problem i stoga možete bezbrižno zanemariti.

# **Pokretanje usluge Web Config u sustavu Mac OS**

- 1. Odaberite **Postavke sustava** u Apple izborniku > **Pisači i skeneri** (ili **Ispiši i skeniraj**, **Ispiši i faksiraj**) i zatim odaberite pisač.
- 2. Kliknite na **Opcije i zalihe** > **Prikaži internetsku stranicu pisača**.

Budući da pisač koristi samostalno potpisani certifikat kod pristupa HTTPS-u, u pregledniku je prikazano upozorenje kada pokrenete Web Config; to ne ukazuje na problem i stoga možete bezbrižno zanemariti.

# **Aplikacija za postavljanje uređaja na mreži (EpsonNet Config)**

EpsonNet Config je aplikacija koja vam omogućava postavljanje adresa i protokola mrežnog sučelja. Pogledajte radne upute za EpsonNet Config ili pomoć unutar aplikacije s više pojedinosti.

#### **Pokretanje u sustavu Windows**

❏ Windows 10/Windows Server 2019/Windows Server 2016

Kliknite na gumb Start i odaberite **EpsonNet** > **EpsonNet Config**.

❏ Windows 8.1/Windows 8/Windows Server 2012 R2/Windows Server 2012 Unesite naziv aplikacije u gumbić za pretraživanje i zatim odaberite prikazanu ikonu. <span id="page-230-0"></span>❏ Windows 7/Windows Vista/Windows XP/Windows Server 2008 R2/Windows Server 2008/Windows Server 2003 R2/Windows Server 2003

Kliknite na gumb Start i odaberite **Svi programi** ili **Programi** > **EpsonNet** > **EpsonNet Config SE** > **EpsonNet Config**.

#### **Pokretanje u sustavu Mac OS**

**Idi** > **Aplikacije** > **Epson Software** > **EpsonNet** > **EpsonNet Config SE** > **EpsonNet Config**.

#### **Povezane informacije**

& ["Zasebno instaliranje aplikacija" na strani 94](#page-93-0)

# **Softver za upravljanje uređajima na mreži (Epson Device Admin)**

Epson Device Admin je multifunkcionalni aplikacijski softver koji upravlja uređajem na mreži.

Dostupne su sljedeće funkcije.

- ❏ Nadzirite ili upravljajte s čak 2000 pisača preko segmenta
- ❏ Kreirajte detaljno izvješće, primjerice za status potrošnog materijala ili proizvoda
- ❏ Ažurirajte upravljački program proizvoda
- ❏ Uvedite uređaj na mrežu
- ❏ Primijenite usklađene postavke na višestruke uređaje.

Možete preuzeti Epson Device Admin s internetske stranice Epson podrške. Za više informacija pogledajte dokumentaciju ili datoteke pomoći aplikacije Epson Device Admin.

# **Spajanje pisača na mrežu**

Možete spojiti pisač na mrežu na nekoliko načina.

- ❏ Spojite ga koristeći napredne postavke na upravljačkoj ploči.
- ❏ Spojite ga koristeći instalacijski program dostupan na internetskoj stranici ili disku softvera.

Ovaj dio objašnjava postupak spajanja pisača na mrežu koristeći upravljačku ploču pisača.

# **Prije odabira mrežne veze**

Za spajanje na mrežu, unaprijed provjerite način povezivanja i informacije o postavci za povezivanje.

# **Prikupljanje informacija o postavci veze**

Pripremite potrebne informacije o postavci za spajanje. Unaprijed provjerite sljedeće informacije.

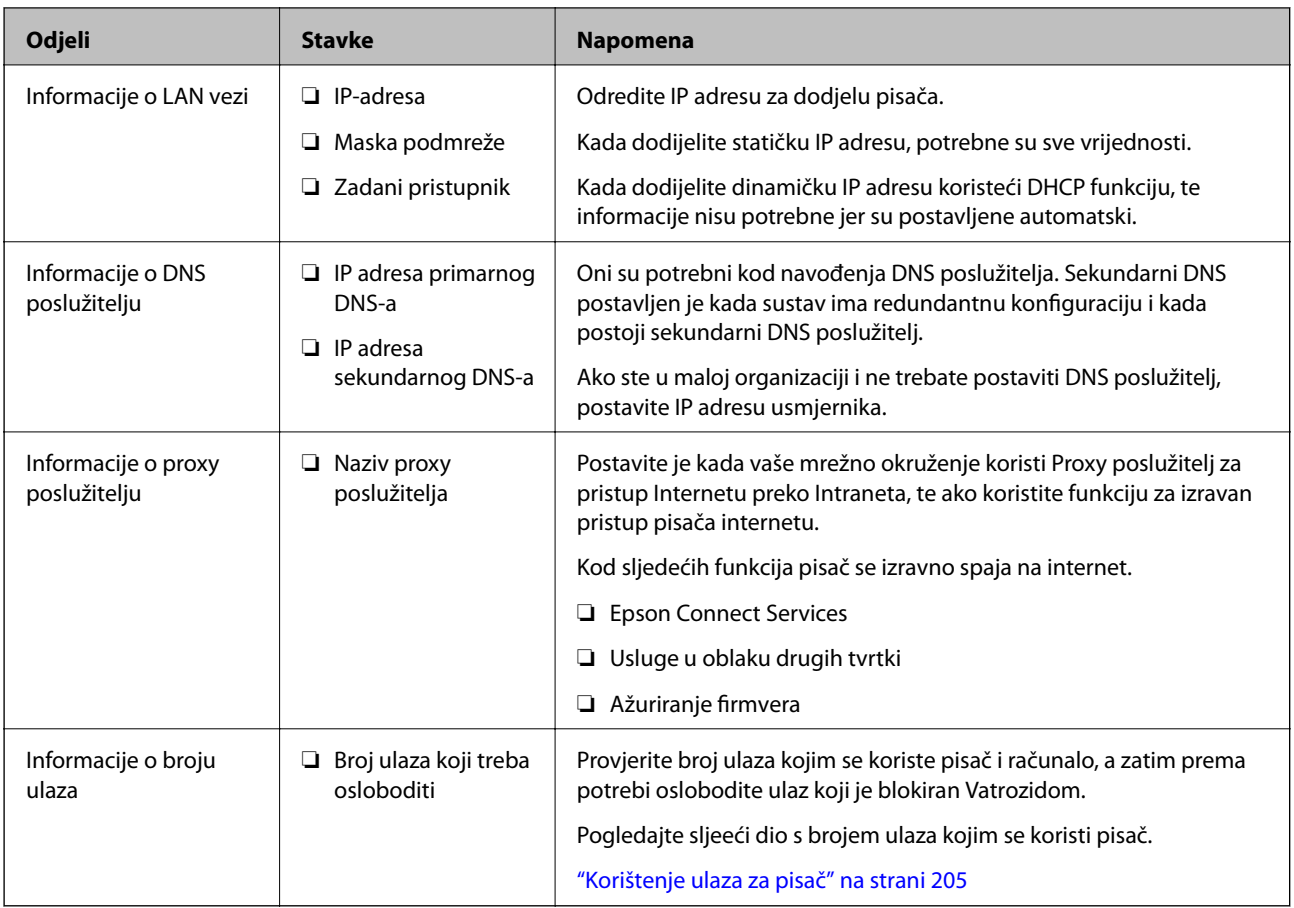

# **Dodjela IP adrese**

U nastavku su navedeni načini dodjele IP adrese.

# **Statička IP adresa:**

Ručno dodjeljivanje prethodno zadanu IP adrese pisaču (domaćinu).

Informacije o spajanju na mrežu (maska podmreže, zadani pristupnik, DNS poslužitelj itd.) trebaju se postaviti ručno.

IP adresa ne mijenja se ni nakon isključivanja uređaja, pa je korisna kada želite koristiti uređaje u okruženju u kojem ne možete mijenjati IP adresu ili ako želite koristiti uređaje koristeći IP adresu. Preporučujemo postavke za pisač, poslužitelja, itd. kojima pristupa puno računala. Također, kod korištenja sigurnosnih značajki poput IPsec/IP filtriranja dodijelite fiksnu IP adresu tako da se IP adresa ne promijeni.

# **Automatska dodjela pomoću funkcije DHCP (dinamička IP adresa):**

Automatski dodjeljuje IP adresu pisaču (domaćinu) pomoću funkcije DHCP na DHCP poslužitelju ili usmjerniku.

Informacije za spajanje na mrežu (maska podmreže, zadani pristupnik, DNS poslužitelj itd.) postavljene su automatski tako da uređaj možete jednostavno spojiti na mrežu.

Ako su uređaj ili usmjernik isključeni ili ovise o postavkama DHCP poslužitelja, IP adresa će se možda promijeniti prilikom ponovnog spajanja.

Preporučujemo drugačije upravljanje uređajima osim IP adrese i komunikacije protokolima koji prate IP adresu.

# *Napomena:*

Kada koristite funkciju zadržavanja IP adrese na DHCP-u, uređajima možete svaki put dodijeliti istu IP adresu.

# <span id="page-232-0"></span>**DNS poslužitelj i proxy poslužitelj**

DNS poslužitelj ima naziv domaćina, domene adrese e-pošte itd. koji je povezan s informacijom IP adrese.

Nije moguća komunikacija ako je druga strana opisana nazivom domaćina, domene itd. kada računalo ili pisač provodi IP komunikaciju.

Upita DNS poslužitelja o toj informaciji i pribavlja IP adresu druge strane. Ovaj proces se zove razlučivanje naziva.

Stoga uređaji kao što su računala i pisači mogu komunicirati pomoću IP adrese.

razlučivanje naziva je neophodno kako bi pisač komunicirao pomoću funkcije e-pošte i spajanja na internet.

Kada koristite neku od tih funkcija, uredite postavke DNS poslužitelja.

Kada dodjeljujete IP adresu pisača pomoću funkcije DHCP na DHCP poslužitelju ili usmjerniku, postavlja se automatski.

Proxy poslužitelj nalazi se na pristupniku između mreže i interneta te komunicira s računalom, pisačem i internetom (suprotan poslužitelj) u ime svakog od njih. Suprotan poslužitelj komunicira samo s poslužiteljem. Stoga se informacije o pisaču, kao što su IP adresa i broj ulaza, ne mogu pročitati te se očekuje veća sigurnost.

Kada se na internet spajate pomoću proxy poslužitelja, na pisaču konfigurirajte proxy poslužitelja.

# **Povezivanje mreže na upravljačkoj ploči**

Povežite se na pisač preko upravljačke ploče pisača.

# **Dodjela IP adrese**

Postavite osnovne stavke poput adrese domaćina, Subnet Mask Default Gateway.

Ovaj dio objašnjava postupak postavljanja statičke IP adrese.

- 1. Uključite pisač.
- 2. Odaberite **Settings** na početnom zaslonu na upravljačkoj ploči pisača.
- 3. Odaberite **General Settings** > **Network Settings** > **Advanced** > **TCP/IP**.
- 4. Odaberite **Manual** za **Obtain IP Address**.

Ako postavite automatski IP adresu korištenjem funkcije DHCP usmjernika, odaberite **Auto**. U tom slučaju se **IP Address**, **Subnet Mask**, i **Default Gateway** u koraku 5 do 6 također automatski postavljaju, pa prijeđite na korak 7.

5. Unesite IP adresu.

Fokus se pomiče na segment naprijed ili natrag odvojen točkom ako odaberete  $\blacktriangleleft_i \blacktriangleright$ . Potvrdite vrijednost prikazanu na prethodnom zaslonu.

6. Podesite stavke **Subnet Mask** i **Default Gateway**.

Potvrdite vrijednost prikazanu na prethodnom zaslonu.

# c*Važno:*

Ako kombinacija IP Address, Subnet Mask i Default Gateway nije ispravna, *Start Setup* je neaktivan i ne može nastaviti s postavkama. Provjerite da nema greške u unosu.

7. Unesite IP adresu primarnog DNS poslužitelja.

Potvrdite vrijednost prikazanu na prethodnom zaslonu.

#### *Napomena:*

Ako odaberete *Auto* u postavkama za dodjeljivanje IP adresa, možete odabrati postavke DNS poslužitelja u funkciji *Manual* ili *Auto*. Ako ne možete automatski pribaviti adresu DNS poslužitelja, odaberite *Manual* i unesite adresu DNS poslužitelja. Zatim unesite izravno adresu sekundarnog DNS poslužitelja. Ako odaberete *Auto*, idite na korak 9.

- 8. Unesite IP adresu sekundarnog DNS poslužitelja. Potvrdite vrijednost prikazanu na prethodnom zaslonu.
- 9. Odaberite **Start Setup**.

## *Postavljanje proxy poslužitelja*

Postavite proxy poslužitelj ako je oboje u nastavku točno.

- ❏ Proxy poslužitelj je namijenjen za rad s internetskom vezom.
- ❏ Kod korištenja funkcije kojom se pisač izravno spaja na internet, primjerice uslugom Epson Connect service ili uslugama u oblaku drugih tvrtki.
- 1. Odaberite **Settings** na početnom zaslonu.

Prilikom podešavanja postavki nakon postavki IP adrese, prikazuje se zaslon **Advanced**. Idite na korak 3.

- 2. Odaberite **General Settings** > **Network Settings** > **Advanced**.
- 3. Odaberite **Proxy Server**.
- 4. Odaberite **Use** za **Proxy Server Settings**.
- 5. Unesite adresu proxy poslužitelja u IPv4 ili FQDN formatu. Potvrdite vrijednost prikazanu na prethodnom zaslonu.
- 6. Unesite broj ulaza proxy poslužitelja. Potvrdite vrijednost prikazanu na prethodnom zaslonu.
- 7. Odaberite **Start Setup**.

# **Spajanje na Ethernet**

Spojite pisač na mrežu koristeći Ethernet kabel i provjerite vezu.

1. Povežite pisač i koncentrator (sklopka LAN) Ethernet kabelom.

- <span id="page-234-0"></span>2. Odaberite **Settings** na početnom zaslonu.
- 3. Odaberite **General Settings** > **Network Settings** > **Connection Check**. Prikazan je rezultat dijagnostike povezivanja. Potvrdite ispravnost veze.
- 4. Odaberite **Dismiss** za završetak.

Kada odaberete **Print Check Report**, možete ispisati rezultat dijagnostike. Slijedite upute za ispisivanje na zaslonu.

# **Postavke za uporabu pisača**

# **Korištenje funkcijama ispisa**

Omogućite korištenje funkcije ispisa preko mreže.

Za uporabu pisača na mreži, trebate odabrati ulaz mrežne veze na računalu te mrežnu vezu pisača.

# **Vrste mrežne veze**

Sljedeća dva načina dostupna su za mrežno povezivanje pisača.

- ❏ P2P veza (izravan ispis)
- ❏ Povezivanje preko poslužitelja/klijentskog računala (dijeljenje pisača korištenjem poslužitelja sustava Windows)

## *Postavke P2P veze*

Ovo je veza za izravno spajanje pisača na mrežu i računalo. Može se spojiti samo mrežni model.

## **Način povezivanja:**

Spojite pisač izravno na mrežu preko koncentratora ili pristupne točke.

## **Upravljački program pisača:**

Instalirajte upravljački program pisača na klijentsko računalo.

Kada se koristi EpsonNet SetupManager, možete omogućiti paket upravljačkog programa koji sadrži postavke pisača.

## **Značajke:**

- ❏ Zadatak ispisa pokreće se odmah jer se šalje izravno na pisač.
- ❏ Možete ispisivati dok god pisač radi.

## *Postavke veze poslužitelja/klijentskog računala*

Ovo je veza koju računalo poslužitelja dijeli s pisačem. Da bi se zabranila veza bez prolaženja računala poslužitelja, možete poboljšati sigurnost.

Kod primjene USB-a, može se dijeliti i pisač bez mrežne funkcije.

#### **Način povezivanja:**

Spojite pisač na mrežu preko LAN sklopke ili pristupne točke.

Također možete spojiti pisač na poslužitelj izravno putem USB kabela.

## **Upravljački program pisača:**

Instalirajte upravljački program pisača na poslužitelju sustava Windows ovisno o operativnom sustavu klijentskih računala.

Pristupom poslužitelju sustava Windows i povezivanjem pisača, upravljački program pisača instalira se na klijentsko računalo i može se početi koristiti.

## **Značajke:**

- ❏ Upravljajte pisačem i upravljačkim programom pisača zajedno.
- ❏ Ovisno o specifikaciji poslužitelja, može biti potrebno određeno vrijeme za pokretanje zadatka ispisa jer svi zadaci ispisa prolaze poslužiteljem ispisa.
- ❏ Ne možete ispisivati ako je isključen poslužitelj sustava Windows.

# **Postavke ispisa kod P2P veze**

Kod P2P veze (izravni ispis) pisač i klijentsko računalo su u odnosu jedan-na-jedan.

Upravljački program pisača instaliran je na svakom klijentskom računalu.

# **Postavke ispisa veze poslužitelj/klijent**

Omogućite za ispis preko pisača spojenog na poslužitelj/vezu s klijentom.

Za poslužitelj/vezu s poslužiteljem, najprije odaberite poslužitelj ispisa, a zatim dijelite pisač na mreži.

Kod korištenja USB kabela za spajanje na poslužitelj, također najprije odaberite poslužitelj ispisa, a zatim zajedno koristite pisač na mreži.

## *Postavljanje mrežnih ulaza*

Kreirajte niz ispisa za mrežni ispis na ispisnom poslužitelju koristeći standardni TCP/IP, a zatim odaberite mrežni ulaz.

Ovaj primjer vrijedi kod korištenja sustava Windows 2012 R2.

1. Otvorite uređaje i zaslon pisača.

**Radna površina** > **Postavke** > **Upravljačka ploča** > **Hardver i zvuk** ili **Hardver** > **Uređaji i pisači**.

2. Dodajte pisač.

Kliknite **Dodaj pisač** i odaberite **Pisač koji želim nije na popisu**.

3. Dodajte lokalni pisač.

Odaberite **Dodaj lokalni ili mrežni pisača uz ručne postavke** i kliknite **Dalje**.

4. Odaberite **Napravi novi priključak**, odaberite **Standardni TCP/IP priključak** pod vrstom priključka i kliknite **Dalje**.

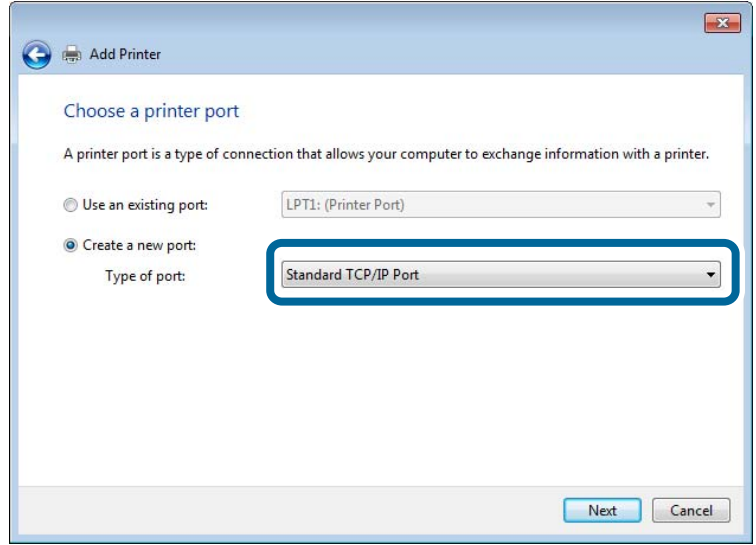

5. Unesite IP adresu ili naziv pisača u **Naziv ili IP adresa glavnog računala** ili **Naziv ili IP adresa pisača**, zatim kliknite **Dalje**.

Primjer:

- ❏ Naziv pisača: EPSONA1A2B3C
- ❏ IP adresa: 192.0.2.111

Nemojte promijeniti **Naziv priključka**.

Kliknite **Nastavi** kada se prikaže zaslon **Upravljanje korisničkim računom**.

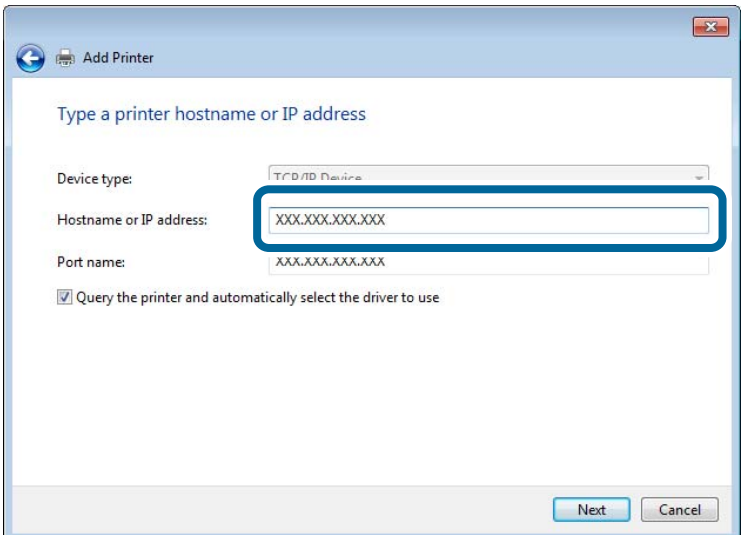

#### *Napomena:*

Ako navedete naziv pisača na mreži gdje je dostupno otkrivanje naziva, IP adresa će se pratiti čak i ako je IP adresu pisača promijenio DHCP. Možete potvrditi naziv pisača na zaslonu statusa mreže na upravljačkoj ploči pisača ili ispisom lista statusa mreže.

- 6. Postavite upravljački program pisača.
	- ❏ Ako je upravljački program pisača već instaliran:

#### Odaberite **Proizvođač** i **Pisači**. Kliknite **Dalje**.

7. Slijedite upute na zaslonu.

Kod korištenja pisača/klijentske veze (dijeljenje pisača koristeći poslužitelj sustava Windows), odaberite postavke dijeljenja.

#### **Provjera konfiguracije ulaza — Windows**

Provjerite je li za niz ispisa određen ispravan ulaz.

1. Otvorite uređaje i zaslon pisača.

**Radna površina** > **Postavke** > **Upravljačka ploča** > **Hardver i zvuk** ili **Hardver** > **Uređaji i pisači**.

2. Otvorite zaslon svojstava pisača.

Desnim klikom kliknite na ikonu pisača i zatim kliknite **Karakteristike pisača**.

- 3. Kliknite karticu **Ulazi** i odaberite **Standardni TCP/IP ulaz**, a zatim kliknite **Konfiguriraj ulaz**.
- 4. Provjerite konfiguraciju ulaza.
	- ❏ Za RAW

Provjerite je li **Raw** odabran pod **Protokol** i zatim kliknite na **U redu**.

❏ Za LPR

Provjerite je li **LPR** odabran pod **Protokol**. Unesite "PASSTHRU" od **Naziv reda** pod stavkom **Postavke LPR-a**. Odaberite **Omogućeno brojanje LPR bajta** i zatim kliknite **U redu**.

## *Dijeljenje pisača (samo za Windows)*

Kod korištenja pisača/klijentske veze (dijeljenje pisača koristeći poslužitelj sustava Windows), postavite dijeljenje pisača preko poslužitelja ispisa.

- 1. Odaberite **Upravljačka ploča** > **Prikaz uređaja i pisača** na poslužitelju ispisa.
- 2. Desnim gumbom miša pritisnite ikonu pisača (niz ispisa) koji želite zajednički koristiti, a zatim odaberite **Svojstva pisača** > **Zajedničko korištenje**.
- 3. Odaberite **Zajedničko korištenje pisača**, a zatim unesite **Zajednički naziv**.

Za Windows Server 2012, pritisnite **Promijeni mogućnosti dijeljenja**, a zatim konfigurirajte postavke.

## *Instaliranje dodatnih upravljačkih programa (samo za Windows)*

Ako se razlikuju verzije sustava Windows za poslužitelj i klijentska računala, preporučuje se instaliranje dodatnih upravljačkih programa na poslužitelj ispisa.

1. Odaberite **Upravljačka ploča** > **Prikaz uređaja i pisača** na poslužitelju ispisa.

- 2. Desnim gumbom miša pritisnite ikonu pisača koji želite zajednički koristiti s klijentima, a zatim pritisnite **Svojstva pisača** > **Zajedničko korištenje**.
- 3. Pritisnite **Dodatni upravljački programi**. Za Windows Server 2012 kliknite Change Sharing Options a zatim konfigurirajte postavke.
- 4. Odaberite verzije sustava Windows za klijente, a zatim pritisnite OK.
- 5. Odaberite datoteku s informacijama za upravljački program pisača (\*.inf) i zatim instalirajte upravljački program.

## *Korištenje zajedničkog pisača – Windows*

Administrator treba obavijestiti klijente o nazivu računala dodijeljenog poslužitelju za ispis te o tome kako ih dodati računalima. Ako dodatni upravljački programi još nisu konfigurirani, obavijestite klijente o tome kako koristiti **Uređaje i pisače** koji se dodaju zajedničkom pisaču.

Ako su dodatni upravljački programi već konfigurirani na poslužitelju za ispis, slijedite ove korake:

- 1. Odaberite naziv dodijeljen poslužitelju za ispis u **Windows Explorer**.
- 2. Dva puta pritisnite pisač koji želite koristiti.

# **Osnovne postavke ispisa**

Odredite postavke ispisa, poput veličine papira ili greške ispisa.

## *Postavljanje izvora papira*

Odaberite veličinu i vrstu papira koju želite umetnuti u svaki izvor papira.

- 1. Pristupite aplikaciji Web Config i odaberite karticu **Print** > **Paper Source Settings**.
- 2. Postavite svaku stavku.

Prikazane stavke mogu ovisiti o situaciji.

❏ Naziv izvora papira

Prikazuje naziv ciljanog izvora papira kao što je **paper tray**, **Cassette 1**.

❏ **Paper Size**

Odaberite naziv papira koji želite postaviti u padajućem izborniku.

❏ **Unit**

Odaberite jedinicu korisnički definirane veličine. Možete odabrati kada je **User defined** izabrano za **Paper Size**.

## ❏ **Width**

Odredite vodoravnu duljinu korisnički definirane veličine.

Raspon koji možete unijeti ovdje ovisi o izvoru papira, koji je označen bočno na **Width**.

Kada odaberete **mm** u **Unit**, možete unijeti po jedno decimalno mjesto.

Kada odaberete **inch** u **Unit**, možete unijeti do dva decimalna mjesta.

## ❏ **Height**

Odredite okomitu duljinu korisnički definirane veličine. Raspon koji možete unijeti ovdje ovisi o izvoru papira, koji je označen bočno na **Height**. Kada odaberete **mm** u **Unit**, možete unijeti po jedno decimalno mjesto. Kada odaberete **inch** u **Unit**, možete unijeti do dva decimalna mjesta.

## ❏ **Paper Type**

Odaberite vrstu papira koji želite postaviti u padajućem izborniku.

3. Provjerite postavke, a zatim kliknite **OK**.

## *Postavljanje sučelja*

Odredite istek vremena za zadatke ispisa ili jezik ispisa dodijeljen svakom sučelju. Ova stavka prikazana je na pisaču kompatibilnom s uslugama PCL ili PostScript.

- 1. Pristupite aplikaciji Web Config i odaberite karticu **Print** > **Interface Settings**.
- 2. Postavite svaku stavku.

## ❏ **Timeout Settings**

Odredite vrijeme isteka za zadatke ispisa poslane izravno preko USB-a. Možete odabrati od 5 sekundi do 300 sekundi, precizno u sekundu. Ako ne želite da se odbrojava vrijeme, unesite 0.

## ❏ **Printing Language**

Odaberite jezika ispisa za svako USB sučelje i mrežno sučelje. Kada odaberete **Auto**, jezik ispisa automatski će biti otkriven preko poslanih zadataka ispisa.

3. Provjerite postavke, a zatim kliknite **OK**.

# *Postavke grešaka*

Postavite grešku prikaza za uređaj.

- 1. Pristupite aplikaciji Web Config i odaberite karticu **Print** > **Error Settings**.
- 2. Postavite svaku stavku.
	- ❏ Paper Size Notice

Postavite hoćete li prikazati grešku na upravljačkoj ploči kada veličina papira iz navedenog izvora papira ne odgovara veličini papira iz podataka ispisa.

❏ Paper Type Notice

Postavite hoćete li prikazati grešku na upravljačkoj ploči kada vrsta papira iz navedenog izvora papira ne odgovara vrsti papira iz podataka ispisa.

❏ Auto Error Solver

Odaberite hoćete li automatski otkazati grešku ako 5 sekundi nakon prikaza greške nema radnje na upravljačkoj ploči.

3. Provjerite postavke, a zatim kliknite **OK**.

## *Postavljanje univerzalnog ispisa*

Zadajte kod ispisa iz vanjskih uređaja bez korištenja upravljačkog programa pisača. Neke stavke nisu prikazane ovisno o jeziku ispisa na vašem računalu.

- 1. Pristupite aplikaciji Web Config i odaberite karticu **Print** > **Universal Print Settings**.
- 2. Postavite svaku stavku.
- 3. Provjerite postavke, a zatim kliknite **OK**.

## **Basic**

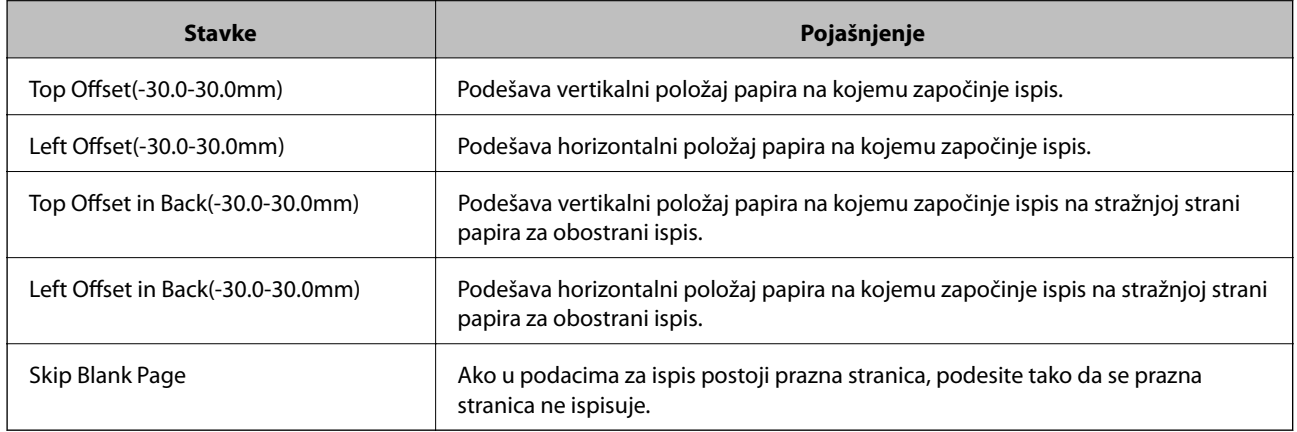

# **PDL Print Configuration**

Možete odrediti postavke za PCL ili PostScript ispisivanje.

#### **Standardne postavke**

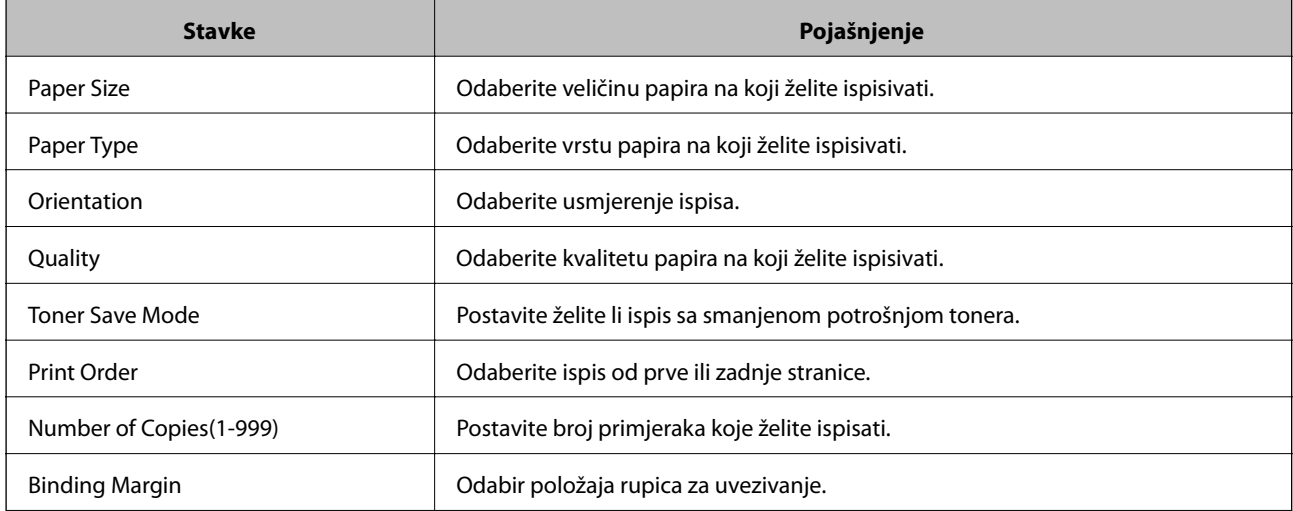

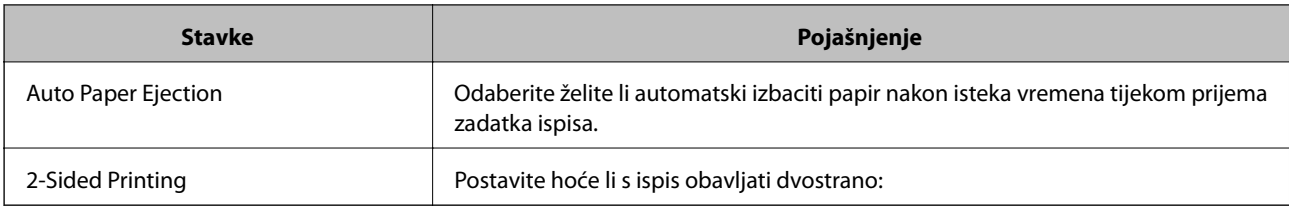

# **PCL Menu**

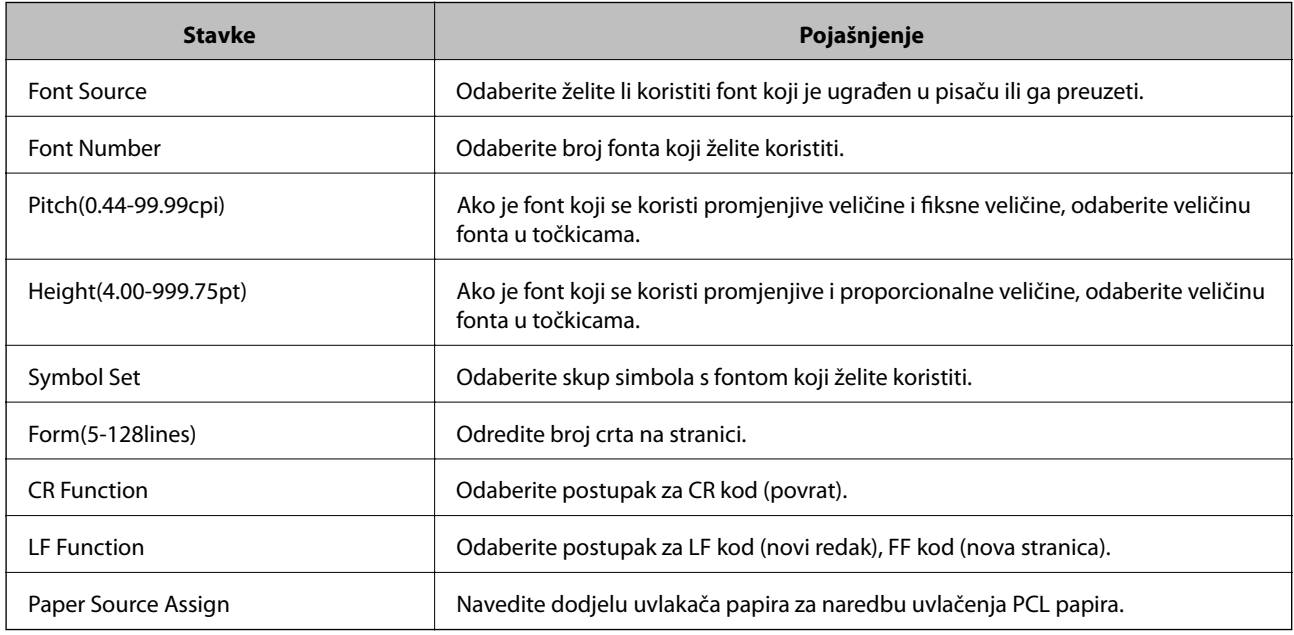

## **PS Menu**

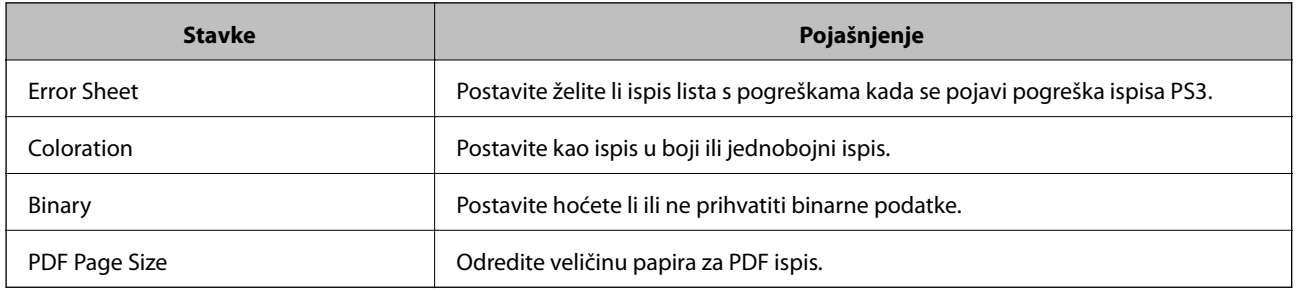

# **Postavljanje opcije AirPrint**

Postavite kod uporabe AirPrint ispisivanja.

Pristupite aplikaciji Web Config i odaberite karticu **Network** > **AirPrint Setup**.

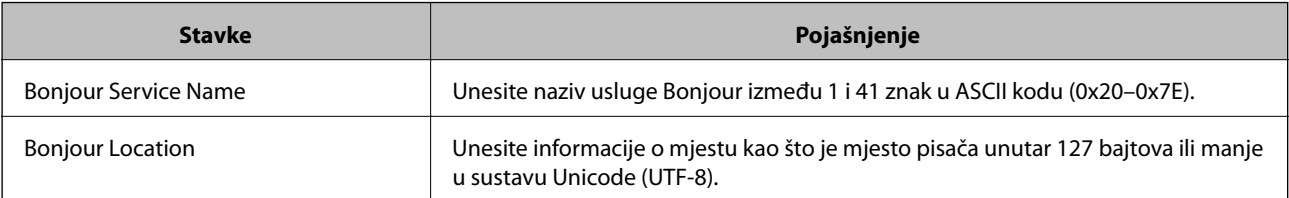

<span id="page-242-0"></span>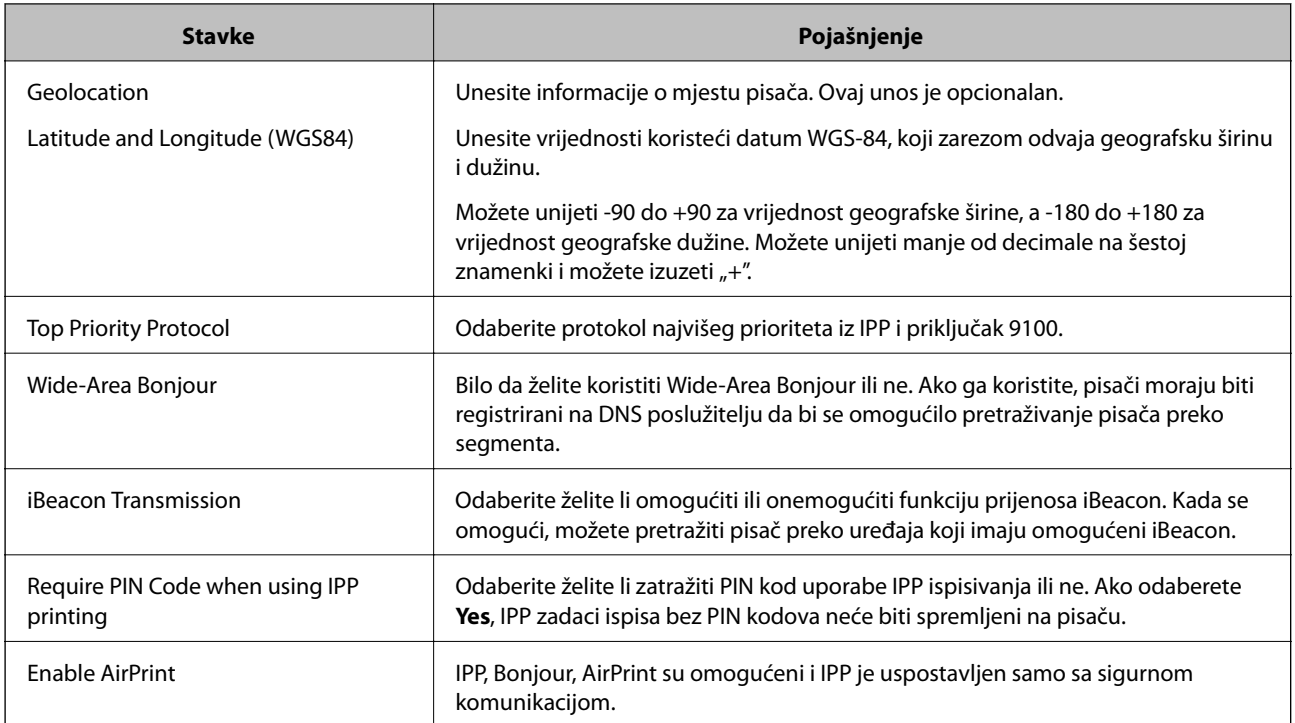

# **Konfiguriranje poslužitelja e-pošte**

Postavite poslužitelj e-pošte preko aplikacije Web Config.

Provjerite dolje prije odabira postavki.

- ❏ Pisač je spojen na mrežu koja ima pristup poslužitelju e-pošte.
- ❏ Pošaljite e-poštom informacije postavke za računalo koje koristi isti poslužitelj e-pošte kao i pisač.

## *Napomena:*

Kada koristite poslužitelj e-pošte na internetu provjerite informacije postavke preko pružatelja usluge ili web-stranice.

- 1. Pristupite aplikaciji Web Config i odaberite karticu **Network** > **Email Server** > **Basic**.
- 2. Unesite vrijednost svake stavke.
- 3. Odaberite **OK**.

Prikazane su postavke koje ste odabrali.

Nakon odabira postavki izvršite provjeru veze.

# **Stavke postavljanja poslužitelja e-pošte**

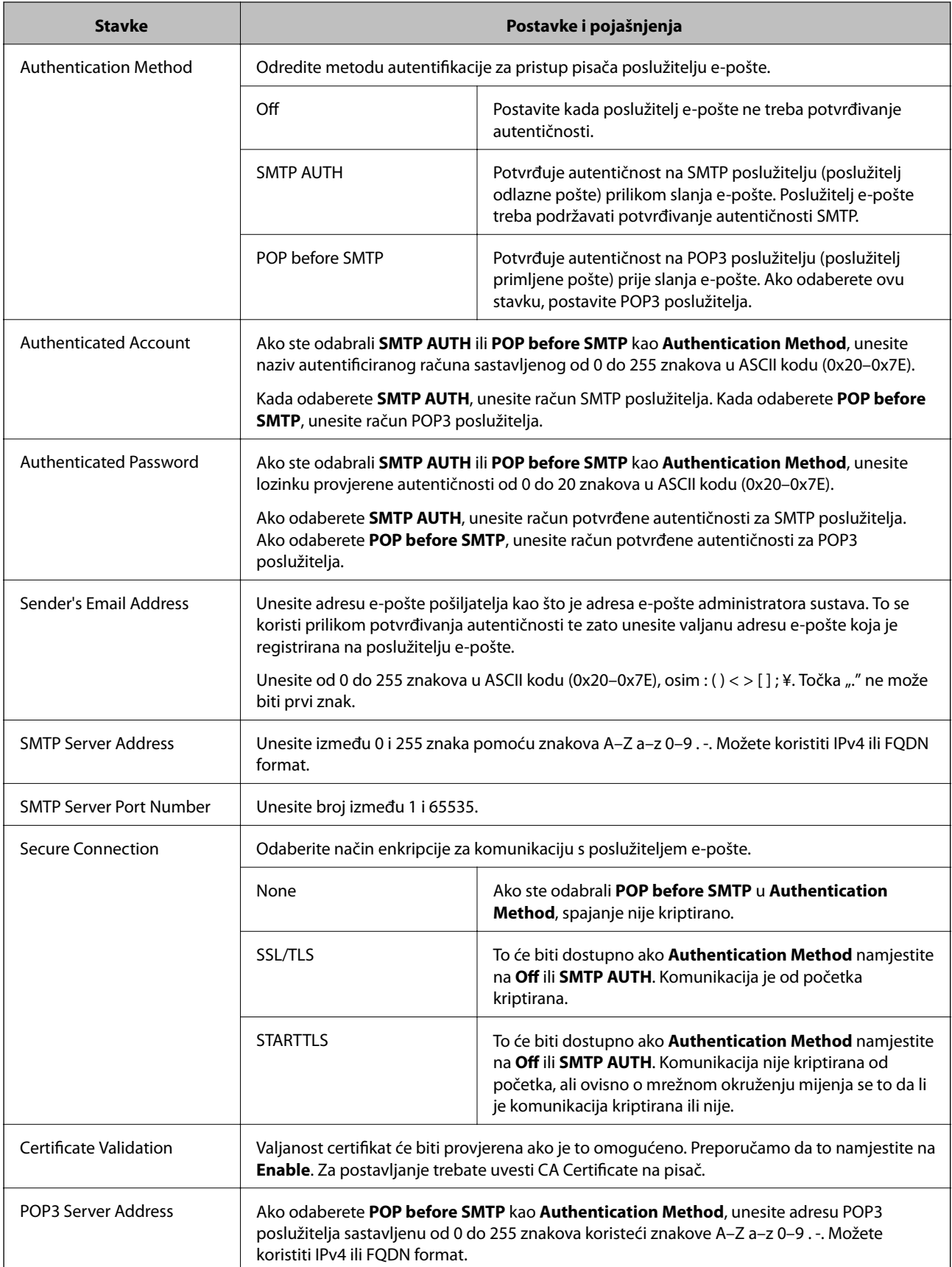

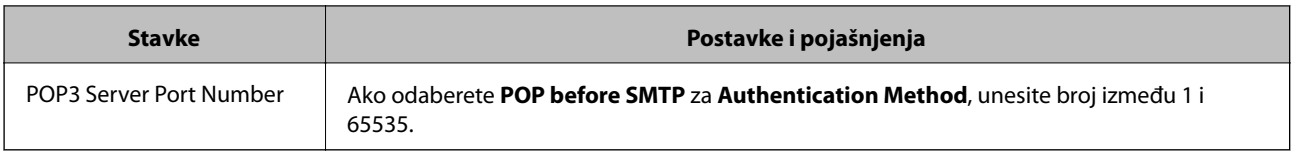

# **Provjera veze s poslužiteljem e-pošte**

Možete provjeriti vezu s poslužiteljem e-pošte provođenjem provjere veze.

- 1. Pristupite aplikaciji Web Config i odaberite karticu **Network** > **Email Server** > **Connection Test**.
- 2. Odaberite **Start**.

Započet će test veze s poslužiteljem pošte. Nakon provjere je prikazan izvještaj o provjeri.

## *Reference testa veze s poslužiteljem e-pošte*

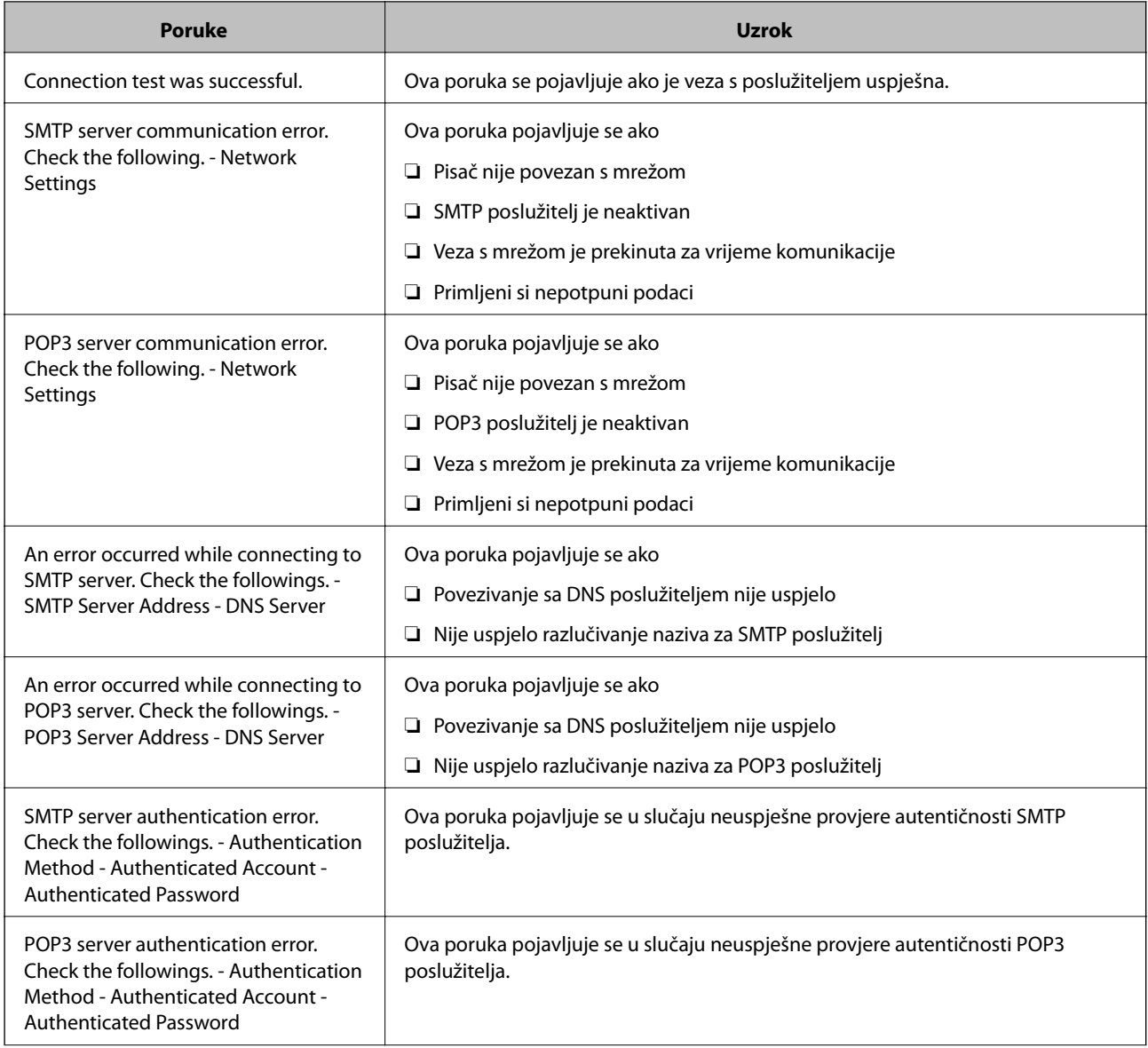

<span id="page-245-0"></span>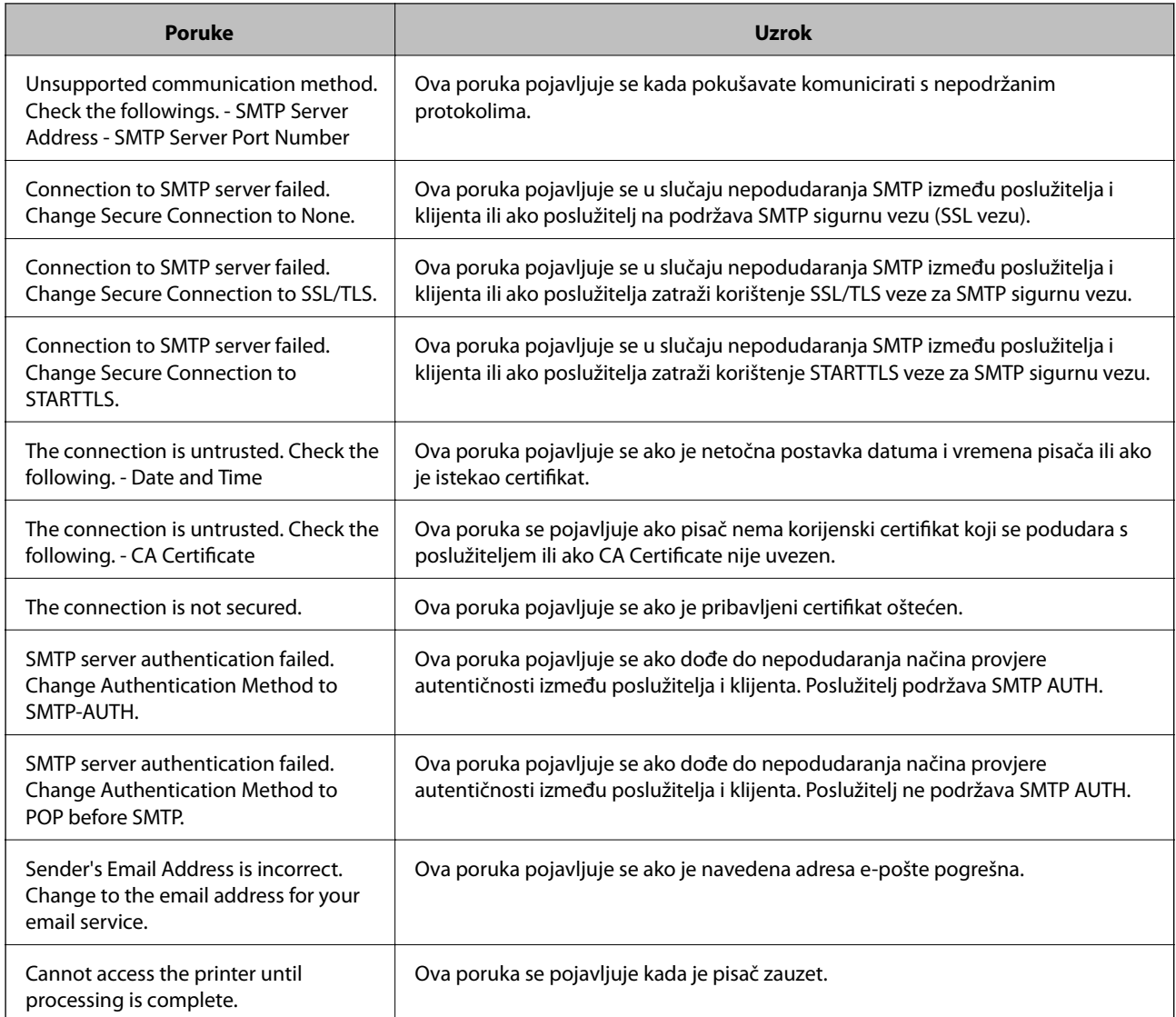

# **Odaberite osnovne radne postavke pisača**

# **Postavljanje upravljačke ploče**

Postavljanje upravljačke ploče pisača. Možete postaviti na sljedeći način.

- 1. Pristupite aplikaciji Web Config i odaberite karticu **Device Management** > **Control Panel**.
- 2. Ako je to potrebno, postavite sljedeće stavke.
	- ❏ Language

Odaberite jezik prikaza na upravljačkoj ploči.

❏ Panel Lock

Ako odaberete **ON**, administratorska lozinka zahtijeva se kada obavljate neku radnju za koju se traži ovlaštenje administratora. Ako se ne postavi lozinka administratora, bit će onemogućena blokada ploče. ❏ Operation Timeout

Ako odaberete **ON** kada se prijavite kao korisnik za kontrolu pristupa ili administrator,automatski ćete biti odjavljeni i stoga prijeđite na početni zaslon ako neko vrijeme nema nikakvih aktivnosti.

Možete odabrati od 10 sekundi do 240 minuta u sekundu.

#### *Napomena:*

Postavke možete podesiti i na upravljačkoj ploči pisača.

- ❏ Language: *Settings* > *General Settings* > *Basic Settings* > *Language*
- ❏ Panel Lock: *Settings* > *General Settings* > *System Administration* > *Security Settings* > *Admin Settings* > *Lock Setting*
- ❏ Operation Timeout: *Settings* > *General Settings* > *Basic Settings* > *Operation Time Out* (možete navesti Uključeno ili Isključeno.)
- 3. Kliknite na **OK**.

# **Postavke štednje energije**

Možete odrediti vrijeme za prijelaz na način štednje energije ili da biste isključili napajanje kada upravljačka ploča pisača određeno vrijeme ne radi. Odredite vrijeme ovisno o okruženju vašeg korištenja.

# *Postavljanje značajke Sleep Timer*

Možete podesiti vrijeme uključivanja načina rada za uštedu energije za vrijeme neaktivnosti.

- 1. Pristupite aplikaciji Web Config i odaberite karticu **Device Management** > **Power Saving**.
- 2. Unesite vrijeme uključivanja načina rada za štednju energije tijekom neaktivnosti **Sleep Timer**. Možete odabrati do 60 minuta u minut.
- 3. Kliknite na **OK**.

*Napomena:* Postavke možete podesiti i na upravljačkoj ploči pisača.

*Settings* > *General Settings* > *Basic Settings* > *Sleep Timer*

# *Izrada tjednog Sleep Schedule*

Možete postaviti obrazac mirovanja u skladu s aktivnosti korištenja. Podesite ovu postavku uporabom Web Config. **Primjer jednodnevnog plana mirovanja:**

Pisač pokreće stanje način mirovanja tijekom osjenčanih vremenskih intervala.

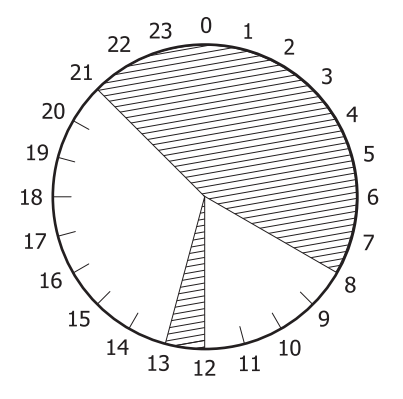

1. Pristupite aplikaciji Web Config i odaberite karticu **Device Management** > **Power Saving** > **Sleep Schedule**.

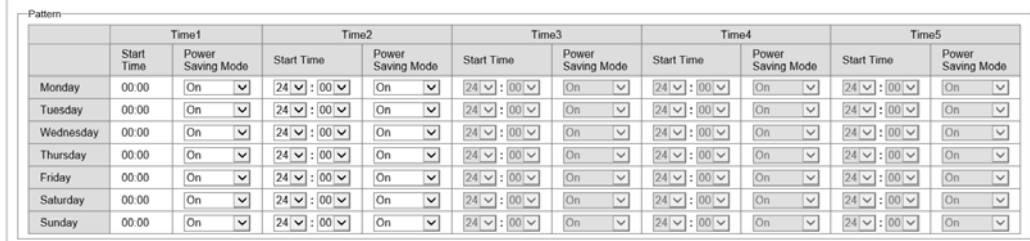

2. Postavite **Start Time** i **Power Saving Mode** za najviše pet vremenskih razdoblja tijekom dana.

## Ovo su opcije za **Power Saving Mode**.

## ❏ **On**

Pokreće način za mirovanje u skladu s postavkama za **Sleep Timer**.

❏ **Quick**

Pokreće način mirovanja odmah po pojavi aktivnosti.

3. Kliknite na **OK**.

## *Podesite postavke za isključivanje kada su svi priključci odvojeni*

Automatsko isključivanje pisača nakon 30 minuta ako su odvojeni svi mrežni priključci, uključujući ulaz USB.

Ova značajka možda neće biti dostupna u vašoj regiji.

- 1. Pristupite aplikaciji Web Config i odaberite karticu **Device Management** > **Power Saving**.
- 2. Postavite **Power Off If Disconnected** na **On**.
- 3. Kliknite na **OK**.

#### *Napomena:*

Postavke možete podesiti i na upravljačkoj ploči pisača.

*Settings* > *General Settings* > *Basic Settings* > *Power Off If Disconnected*

## *Postavljanje značajke Preheat Mode*

Podesite pisač na prijelaz na način rada za zagrijavanje kako bi se smanjila potrošnja snage.

- 1. Pristupite aplikaciji Web Config i odaberite karticu **Device Management** > **Power Saving**.
- 2. Postavite **Preheat Mode** na**On**.
- 3. Unesite vrijeme za prijelaz na način rada za zagrijavanje **Preheat Timer**.
- 4. Kliknite na **OK**.

*Napomena:* Postavke možete podesiti i na upravljačkoj ploči pisača.

❏ Preheat Mode: *Settings* > *General Settings* > *Basic Settings* > *Preheat Mode* > *Preheat Mode* ❏ Preheat Timer:

*Settings* > *General Settings* > *Basic Settings* > *Preheat Mode* > *Preheat Timer*

# **Sinkroniziranje datuma i vremena s poslužiteljem vremena**

Kod sinkronizacije s vremenskim poslužiteljem (NTP poslužitelj), možete sinkronizirati vrijeme pisača i računala na mreži. Vremenski poslužitelj može se koristiti unutar organizacije ili objaviti na internetu.

Kod korištenja CA certifikata ili Kerberos provjere autentičnosti, problem s vremenom može biti spriječen sinkronizacijom s vremenskim poslužiteljem.

- 1. Pristupite aplikaciji Web Config i odaberite karticu **Device Management** > **Date and Time** > **Time Server**.
- 2. Odaberite **Use** za **Use Time Server**.
- 3. Unesite adresu poslužitelja vremena za **Time Server Address**.

Možete koristiti IPv4, IPv6 ili FQDN format. Unesite najviše 252 znaka. Ako to ne navedete, ostavite prazno polje.

4. Unesite **Update Interval (min)**.

Možete odabrati do 10.080 minuta u minut.

5. Kliknite na **OK**.

```
Napomena:
Možete potvrditi status veze preko poslužitelja vremena na Time Server Status.
```
# **Problemi s odabirom postavki**

# **Savjeti za rješavanje problema**

❏ Provjera poruke greške

Kada dođe do problema, najprije provjerite ima li kakva poruka na upravljačkoj ploči pisača ili zaslonu upravljačkog programa. Ako set postavili obavijest e-poštom nakon događaja, možete odmah vidjeti status.

❏ Izvješće mrežnog povezivanja

Dijagnosticirajte status mreže i pisača te zatim ispišite rezultat.

Dijagnosticiranu grešku možete pronaći na strani pisača.

❏ Provjera statusa komunikacije

Provjerite status komunikacije poslužitelja računala ili klijentskog računala uporabom naredbi kao što su ping ili ipconfig.

❏ Testiranje povezivanja

Za provjeru vezu između pisača i poslužitelja e-pošte provedite provjeru veze na pisaču. Također provjerite povezivanje s klijentskog računala na poslužitelja kako biste provjerili status komunikacije.

❏ Inicijaliziranje postavki

Ako postavke i status komunikacije ne pokazuju nikakav problem, možda se problem može riješiti onemogućavanjem ili inicijaliziranjem mrežnih postavki na pisaču i zatim njihovim ponovnim postavljanjem.

# **Ne mogu pristupiti aplikaciji Web Config**

IP adresa nije dodijeljena pisaču.

Valjana IP adresa možda nije dodijeljena pisaču. Konfigurirajte IP adresu koristeći upravljačku ploču pisača. Možete potvrditi informacije o trenutnim postavkama preko lista statusa mreže ili upravljačke ploče pisača.

#### Web-preglednik ne podržava snagu sustava za šifriranje za SSL/TLS.

SSL/TLS ima Encryption Strength. Možete otvoriti Web Config s pomoću web-preglednika koji podržava skupna šifriranja na način opisan u nastavku. Provjerite koristite li podržani preglednik.

- ❏ 80-bitni: AES256/AES128/3DES
- ❏ 112-bitni: AES256/AES128/3DES
- ❏ 128-bitni: AES256/AES128
- ❏ 192-bitni: AES256
- ❏ 256-bitni: AES256

## Istekao je CA-signed Certificate.

Ako postoji problem s datumom isteka certifikata, prikazat će se poruka "Certifikat je istekao" kod spajanja na Web Config koristeći SSL/TLS komunikaciju (https). Ako se poruka pojavi prije isteka certifikata, provjerite je li datum pisača ispravno konfiguriran.

<span id="page-250-0"></span>Ne podudara se zajednički naziv certifikata i pisača.

Ako se ne podudaraju zajednički naziv certifikata i pisača, prikazat će se poruka "Ne podudara se naziv sigurnosnog certifikata···" kod pristupanja programu Web Config koristeći SSL/TLS komunikaciju (https). Do toga dolazi jer se ne podudaraju sljedeće IP adrese.

❏ IP adresa unesena u zajednički naziv za kreiranje Self-signed Certificate ili CSR

❏ IP adresa unesena u web-preglednik kod pokretanja programa Web Config

Za Self-signed Certificate ažurirajte certifikat.

Za CA-signed Certificate ponovno uzmite certifikat za pisač.

Postavka Proxy poslužitelja lokalne adrese nije postavljena za web-preglednik.

Kada je pisač postavljen za primjenu Proxy poslužitelja, konfigurirajte web-preglednik kako se lokalna adresa ne bi povezala preko Proxy poslužitelja.

❏ Windows:

Odaberite **Upravljačka ploča** > **Mreža i internet** > **Internetske opcije** > **Veze** > **LAN postavke** > **Proxy poslužitelj**, a zatim konfigurirajte da se za lokalne adrese ne koristi proxy poslužitelj.

❏ Mac OS:

Odaberite **Postavke sustava** > **Mreža** > **Napredno** > **Proxy**, a zatim registrirajte lokalnu adresu za **Zaobiđi proxy postavke za ove hostove i domene**.

Primjer:

192.168.1.\*: Lokalna adresa 192.168.1.XXX, maska podmreže 255.255.255.0

192.168.\*.\*: Lokalna adresa 192.168.XXX.XXX, maska podmreže 255.255.0.0

# **Upravljanje pisačem**

# **Uvod u sigurnosne značajke proizvoda**

Ovaj dio vas uvodi u sigurnosne funkcije Epson uređaja.

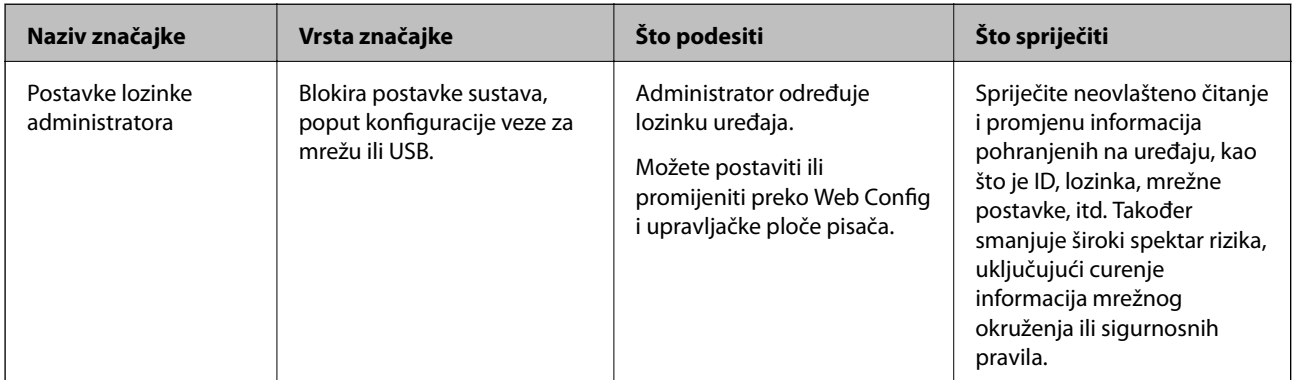

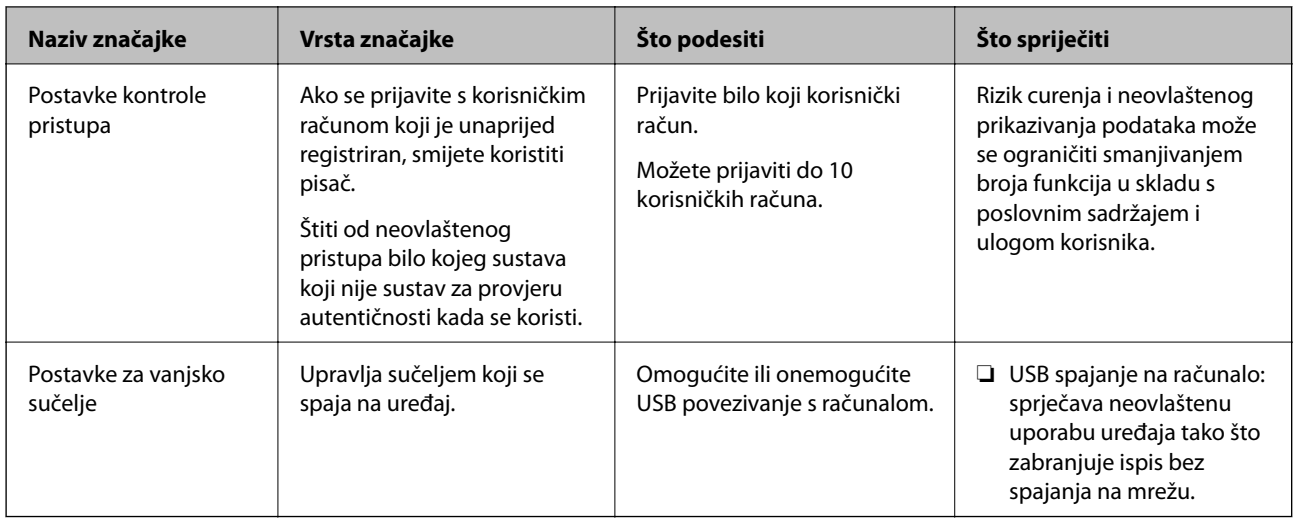

## **Povezane informacije**

- & ["Aplikacija za konfiguriranje radnji pisača \(Web Config\)" na strani 229](#page-228-0)
- & "Konfiguriranje lozinke administratora" na strani 252
- & ["Ograničavanje dostupnih značajki" na strani 257](#page-256-0)
- & ["Onemogućavanje vanjskog sučelja" na strani 259](#page-258-0)

# **Administratorske postavke**

# **Konfiguriranje lozinke administratora**

Kada odaberete lozinku administratora, možete spriječiti da korisnici promijene postavke upravljanja sustavom. Možete postaviti i promijeniti lozinku administratora koristeći Web Config, upravljačku ploču pisača ili Epson Device Admin. Kod primjene programa Epson Device Admin, pogledajte vodič Epson Device Admin ili pomoć.

## **Povezane informacije**

- & ["Aplikacija za konfiguriranje radnji pisača \(Web Config\)" na strani 229](#page-228-0)
- & ["Softver za upravljanje uređajima na mreži \(Epson Device Admin\)" na strani 231](#page-230-0)

# *Konfiguriranje lozinke administratora preko upravljačke ploče*

Možete odrediti lozinku administratora na upravljačkoj ploči pisača.

- 1. Odaberite **Settings** na upravljačkoj ploči pisača.
- 2. Odaberite **General Settings** > **System Administration** > **Security Settings** > **Admin Settings**.
- 3. Odaberite **Admin Password** > **Register**.
- 4. Unesite novu lozinku.
- 5. Ponovno unesite lozinku.
#### *Napomena:*

Možete promijeniti ili izbrisati lozinku administratora kada odaberete *Change* ili *Restore Default Settings* na zaslonu *Admin Password* i unesete lozinku administratora.

#### *Konfiguriranje lozinke administratora preko računala*

Možete postaviti lozinku administratora koristeći Web Config.

- 1. Pristupite aplikaciji Web Config i odaberite karticu **Product Security** > **Change Administrator Password**.
- 2. Unesite lozinku u **New Password** i **Confirm New Password**. Po potrebi unesite korisničko ime.

Ako želite zamijeniti lozinku novom, unesite trenutačnu lozinku.

3. Odaberite **OK**.

#### *Napomena:*

- ❏ Kako biste postavili ili promijenili blokirane stavke izbornika, kliknite *Administrator Login*, a potom unesite lozinku administratora.
- ❏ Kako biste izbrisali lozinku administratora, kliknite na karticu *Product Security* > *Delete Administrator Password*, a potom unesite lozinku administratora.

#### **Povezane informacije**

& ["Aplikacija za konfiguriranje radnji pisača \(Web Config\)" na strani 229](#page-228-0)

# **Upravljanje radom ploče**

Ako odredite lozinku administratora i omogućite Lock Setting, možete blokirati stavke povezane s postavkama sustava pisača tako da ih korisnici ne mogu promijeniti.

### *Aktiviranje Lock Setting*

Aktivirajte Lock Setting za ispis kada se postavi lozinka.

Najprije navedite lozinku administratora.

#### **Omogućavanje Lock Setting preko upravljačke ploče**

- 1. Odaberite **Settings** na upravljačkoj ploči pisača.
- 2. Odaberite **General Settings** > **System Administration** > **Security Settings** > **Admin Settings**.
- 3. Odaberite **On** pod **Lock Setting**.

Odaberite **Settings** > **General Settings** > **Network Settings**, a zatim provjerite je li potrebna lozinka.

#### **Omogućavanje Lock Setting preko računala**

1. Pristupite aplikaciji Web Config i kliknite na **Administrator Login**.

- 2. Unesite korisničko ime i lozinku, a zatim kliknite **OK**.
- 3. Odaberite karticu **Device Management** > **Control Panel**.
- 4. Na **Panel Lock** odaberite **ON**.
- 5. Kliknite na **OK**.
- 6. Odaberite **Settings** > **General Settings** > **Network Settings** na upravljačkoj ploči pisača, a zatim provjerite je li potrebna lozinka.

#### **Povezane informacije**

& ["Aplikacija za konfiguriranje radnji pisača \(Web Config\)" na strani 229](#page-228-0)

## *Lock Setting stavke za izbornik General Settings*

Ovo je popis stavki Lock Setting u **Settings** > **General Settings** na upravljačkoj ploči.

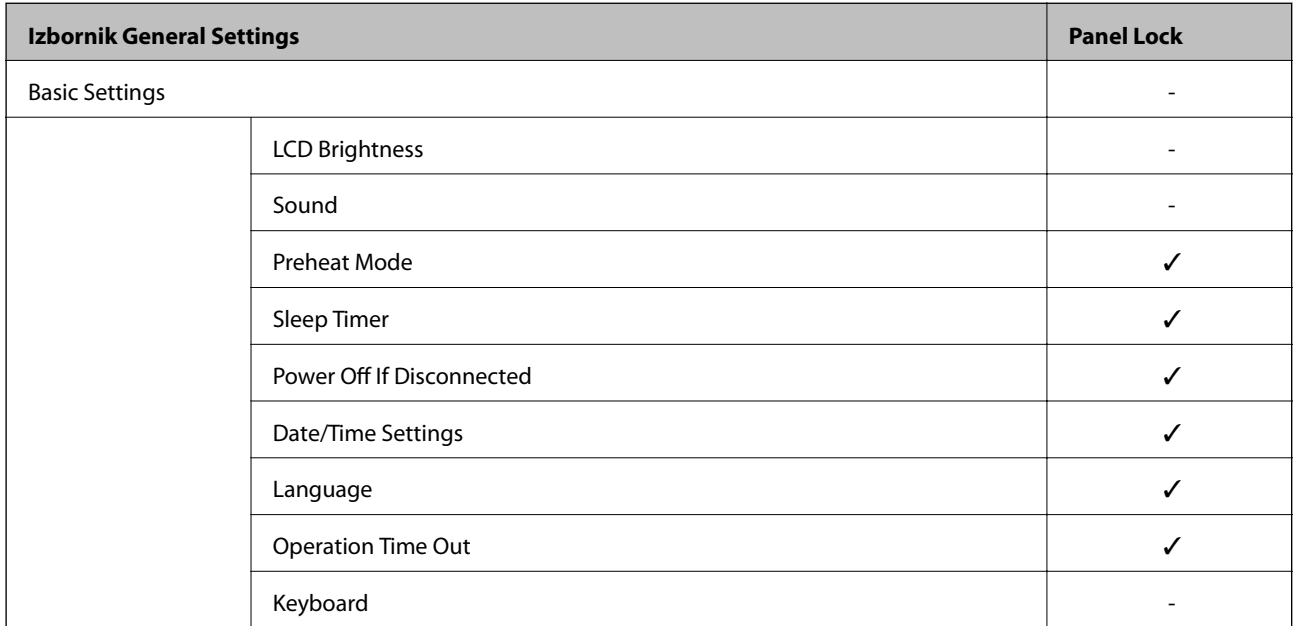

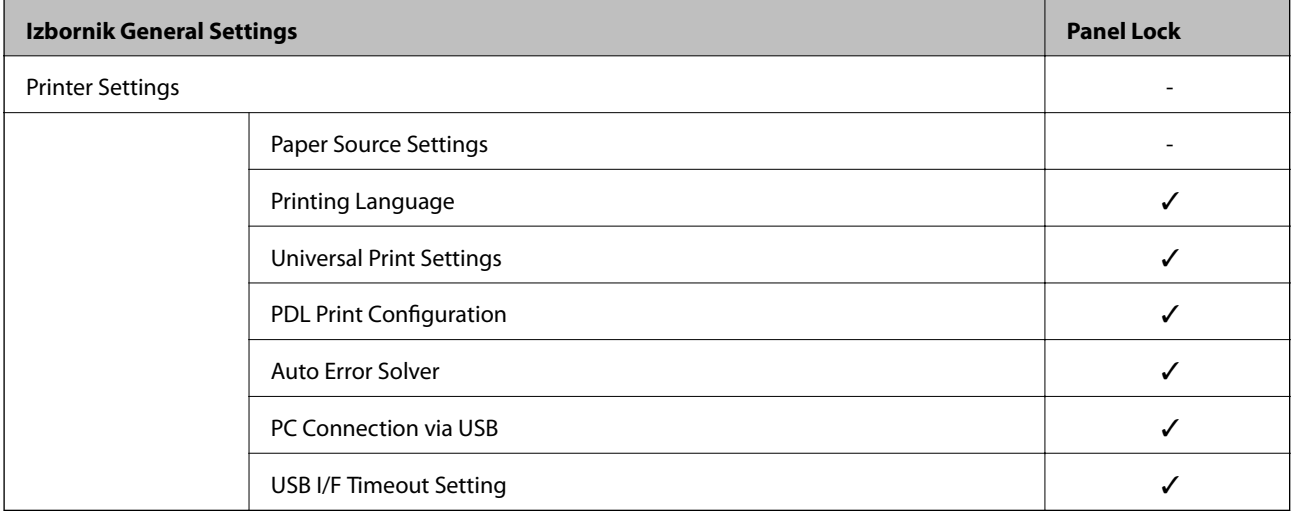

# **[Informacije o administratoru](#page-227-0) >** [Upravljanje pisačem](#page-250-0) **>** [Administratorske postavke](#page-251-0)

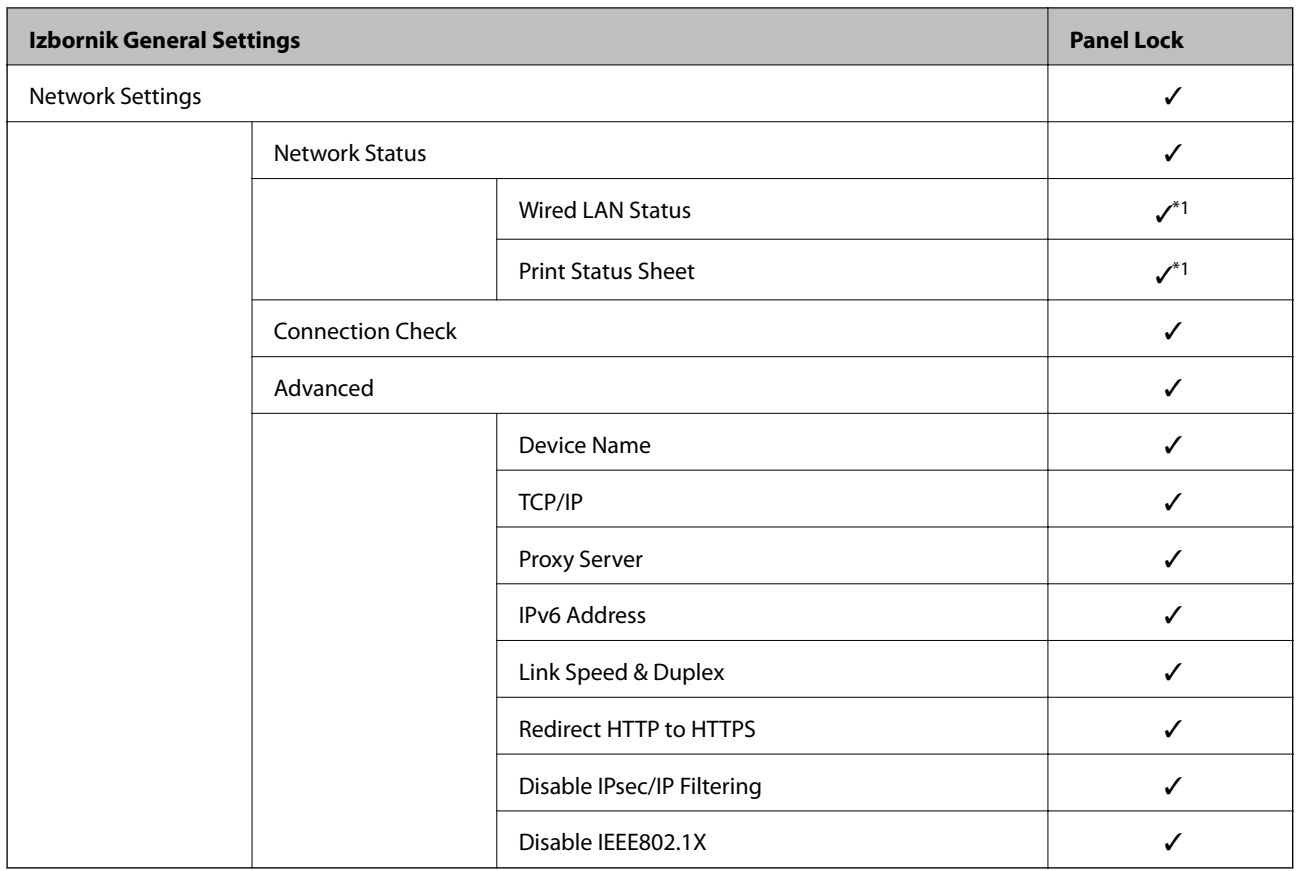

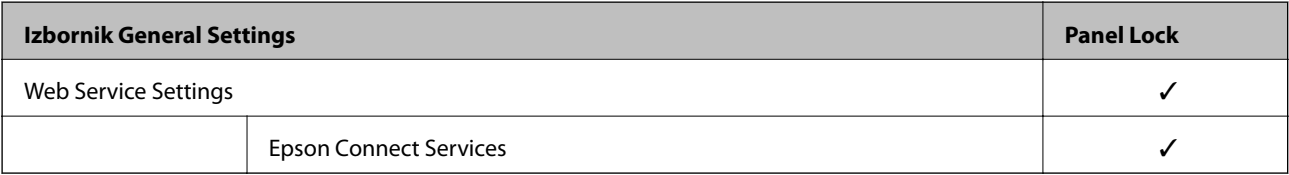

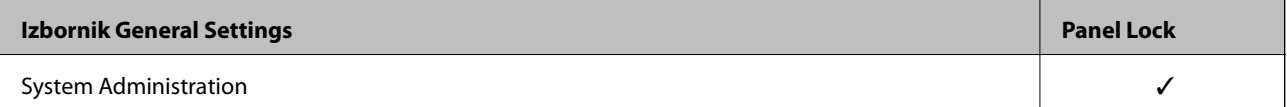

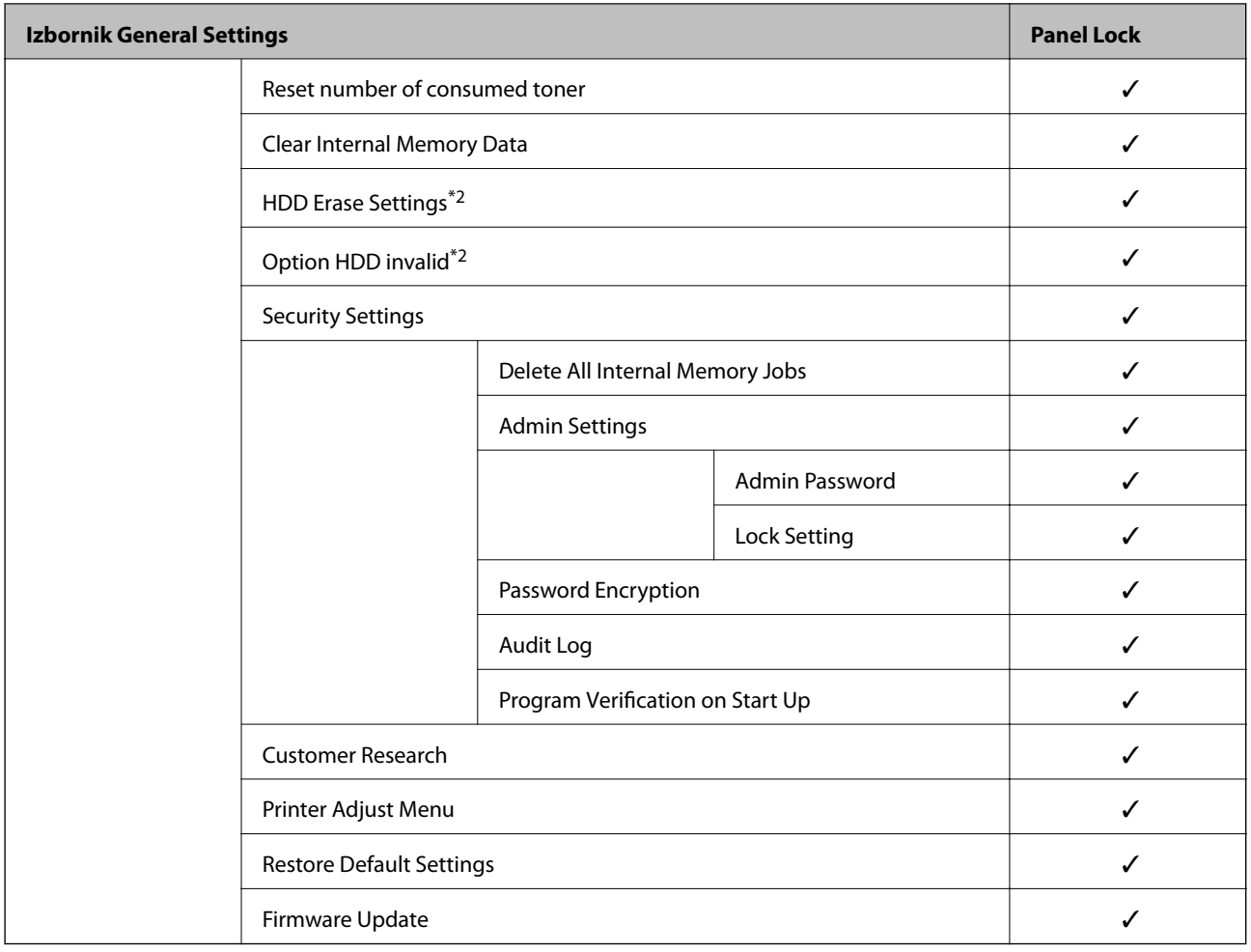

 $\checkmark$  = treba blokirati.

- = ne treba blokirati.

- \*1 : ako se stavke na većoj razini mogu blokirati administratorskom blokadom, možete im pristupiti preko istog izbornika **Settings** > **Printer Status/Print** > **Network**.
- \*2 : ova stavka prikazuje se kada je ugrađena dodatna jedinica tvrdog diska.

# **Prijavljivanje na pisač kao administrator**

Ako je za pisač postavljena lozinka za administratora, trebate se prijaviti kao administrator kako biste mogli upravljati zaključanim stavkama programa Web Config.

Unesite lozinku za korištenje blokirane stavke izbornika na upravljačkoj ploči.

### *Prijavljivanje na pisač preko računala*

Kada se prijavite na Web Config kao administrator, možete koristiti stavke koje su odabrane za Lock Setting.

- 1. Unesite IP-adresu pisača u preglednik kako biste pokrenuli Web Config.
- 2. Kliknite na **Administrator Login**.
- 3. Unesite korisničko ime i lozinku administratora u **User Name** i **Current password**.

#### <span id="page-256-0"></span>4. Kliknite na **OK**.

Zaključane stavke i **Administrator Logout** prikazane su prilikom provjere autentičnosti.

Za odjavu kliknite **Administrator Logout**.

#### *Napomena:*

Ako odaberete *ON* za karticu *Device Management* > *Control Panel* > *Operation Timeout*, automatski ćete se odjaviti nakon određenog vremena neaktivnosti na upravljačkoj ploči.

#### **Povezane informacije**

& ["Aplikacija za konfiguriranje radnji pisača \(Web Config\)" na strani 229](#page-228-0)

# **Ograničavanje dostupnih značajki**

Možete registrirati korisničke račune na pisaču, povezati ih s funkcijama i kontrolirati funkcije koje korisnici smiju koristiti.

Nakon što registrirate informacije o potvrđivanju autentičnosti na upravljački program pisača, moći ćete ispisivati s računala. Pojedinosti o postavkama upravljačkog programa potražite u pomoći ili priručniku upravljačkog programa.

# **Izrada korisničkog računa**

Izradite korisnički račun za kontrolu pristupa.

- 1. Pristupite aplikaciji Web Config i odaberite karticu **Product Security** > **Access Control Settings** > **User Settings**.
- 2. Kliknite na **Add** za broj koji želite registrirati.

#### c*Važno:*

Kada koristite pisač sa sustavom za potvrdu autentičnosti tvrtke Epson ili neke druge, registrirajte korisničko ime za postavku ograničenja od broja 2 do 10.

Softver aplikacije kao što je sustav za potvrđivanje autentičnosti koristi broj jedna, tako da se korisničko ime ne prikazuje na upravljačkoj ploči pisača.

- 3. Postavite svaku stavku.
	- ❏ User Name:

Unesite ime prikazano na popisu korisničkih imena dugo između 1 i 14 znakova koristeći alfanumeričke znakove.

❏ Password:

Unesite lozinku dugu od 0 do 20 znaka u ASCII kodu (0x20–0x7E). Prilikom inicijalizacije lozinke ostavite prazno.

❏ Select the check box to enable or disable each function.

Odaberite funkciju čiju uporabu želite dozvoliti.

4. Kliknite na **Apply**.

Vratite se na popis korisničkih postavki nakon određenog vremena.

Provjerite je li korisničko ime koje ste registrirali u **User Name** prikazano i **Add** promijenjen u **Edit**.

#### **Povezane informacije**

& ["Aplikacija za konfiguriranje radnji pisača \(Web Config\)" na strani 229](#page-228-0)

#### *Uređivanje korisničkog računa*

Uredite račun prijavljen za kontrolu pristupa.

- 1. Pristupite aplikaciji Web Config i odaberite karticu **Product Security** > **Access Control Settings** > **User Settings**.
- 2. Kliknite **Edit** za broj koji želite urediti.
- 3. Promijenite svaku stavku.
- 4. Kliknite na **Apply**.

Vratite se na popis korisničkih postavki nakon određenog vremena.

#### **Povezane informacije**

& ["Aplikacija za konfiguriranje radnji pisača \(Web Config\)" na strani 229](#page-228-0)

#### *Brisanje korisničkog računa*

Izbrišite račun prijavljen za kontrolu pristupa.

- 1. Pristupite aplikaciji Web Config i odaberite karticu **Product Security** > **Access Control Settings** > **User Settings**.
- 2. Kliknite **Edit** za broj koji želite izbrisati.
- 3. Kliknite na **Delete**.

#### c*Važno:*

Kada kliknete *Delete*, korisnički račun bit će izbrisan bez poruke potvrde. Pazite kod brisanja računa.

Vratite se na popis korisničkih postavki nakon određenog vremena.

#### **Povezane informacije**

& ["Aplikacija za konfiguriranje radnji pisača \(Web Config\)" na strani 229](#page-228-0)

## **Omogućavanje kontrole pristupa**

Kod omogućavanja kontrole pristupa, pisač će moći koristiti samo registrirani korisnik.

1. Pristupite aplikaciji Web Config i odaberite karticu **Product Security** > **Access Control Settings** > **Basic**.

2. Odaberite **Enables Access Control**.

Ako odaberete **Allow printing and scanning without authentication information from a computer**, možete ispisati iz upravljačkih programa koji nisu postavljeni s informacijama o provjeri autentičnosti.

3. Kliknite na **OK**.

#### **Povezane informacije**

& ["Aplikacija za konfiguriranje radnji pisača \(Web Config\)" na strani 229](#page-228-0)

# **Onemogućavanje vanjskog sučelja**

Možete onemogućiti sučelje koje se koristi za spajanje uređaja na pisač. Podesite postavke zabrane kako biste zabranili ispis osim preko mreže.

#### *Napomena:*

Možete podesiti postavke zabrane na upravljačkoj ploči pisača.

❏ PC Connection via USB: *Settings* > *General Settings* > *Printer Settings* > *PC Connection via USB*

- 1. Pristupite aplikaciji Web Config i odaberite karticu **Product Security** > **External Interface**.
- 2. Odaberite **Disable** na funkcijama koje želite postaviti.

Odaberite **Enable** kada želite otkazati nadzor.

PC Connection via USB

Možete ograničiti korištenje USB veze s računala. Želite li ograničiti, odaberite **Disable**.

- 3. Kliknite na **OK**.
- 4. Provjerite može li se koristiti onemogućeni ulaz.

PC Connection via USB

Ako je upravljački program instaliran na računalu

Priključite pisač na računalo koristeći USB kabel, a zatim se uvjerite da pisač ne ispisuje.

Ako upravljački program nije instaliran na računalu

Windows:

Otvorite upravitelj uređaja i zadržite ga, spojite pisač na računalo koristeći USB kabel i zatim potvrdite ostaje li sadržaj na zaslonu upravitelja uređaja nepromijenjen.

Mac OS:

Priključite pisač na računalo koristeći USB kabel, a zatim se uvjerite da pisač nije naveden na popisu ako želite dodati pisač u dijelu **Pisači i skeneri**.

#### **Povezane informacije**

& ["Aplikacija za konfiguriranje radnji pisača \(Web Config\)" na strani 229](#page-228-0)

# <span id="page-259-0"></span>**Nadziranje daljinskog pisača**

# **Provjera informacija o daljinskom pisaču**

Možete provjeriti sljedeće informacije o radnom pisaču preko **Status** koristeći Web Config.

- ❏ Product Status Provjerite status, uslugu u oblaku, broj proizvoda, MAC adresu, itd.
- ❏ Network Status Provjerite informacije o statusu mrežne veze, IP adresu, DNS poslužitelj, itd.
- ❏ Usage Status Provjerite prvi dan ispisa, ispisane stranice, broj ispisa za svaki jezik, itd.
- ❏ Hardware Status Provjerite status svake funkcije pisača.
- ❏ Panel Snapshot Pregledajte snimku zaslona prikazanu na upravljačkoj ploči uređaja.

#### **Povezane informacije**

& ["Aplikacija za konfiguriranje radnji pisača \(Web Config\)" na strani 229](#page-228-0)

# **Primanje obavijesti o događajima putem e-pošte**

### *O obavijestima e-poštom*

Ovo je funkcija obavijesti koja će poslati e-poštu na navedenu adresu ako se pojave događaji poput prekida ispisivanja i greška pisača.

Možete registrirati do pet odredišta i zadati postavke obavijesti za svako odredište.

Za uporabu ove funkcije trebate postaviti poslužitelj e-pošte prije postavljanja obavijesti.

#### **Povezane informacije**

& ["Konfiguriranje poslužitelja e-pošte" na strani 243](#page-242-0)

### *Konfiguriranje obavijesti e-poštom*

Konfigurirajte obavijest e-poštom koristeći Web Config.

- 1. Pristupite aplikaciji Web Config i odaberite karticu **Device Management** > **Email Notification**.
- 2. Odredite predmet obavijesti e-poštom.

Odaberite sadržaj prikazan za predmet iz dva padajuća izbornika.

- ❏ Odabrani sadržaj prikazan je uz **Subject**.
- ❏ Isti sadržaj ne može se postaviti na lijevo i desno.

❏ Kada broj znakova za **Location** prelazi 32 bajta, znakovi koji prelaze 32 bajta bit će izuzeti.

3. Unesite adresu e-pošte za slanje obavijesti e-poštom.

Koristite A–Z a–z 0–9 ! #  $\frac{6}{5}$ % & ' \* + - . / = ? ^ \_ { | } ~ @ i unesite između 1 i 255 znakova.

- 4. Odaberite jezik za obavijesti e-poštom.
- 5. Odaberite potvrdni kvadratić za događaj za koji želite primiti obavijest.

Broj za **Notification Settings** povezan je s ciljnim brojem za **Email Address Settings**.

Primjer:

Ako želite da obavijest bude poslana na zadanu adresu e-pošte za broj 1 u **Email Address Settings** kada pisač ostane bez papira, odaberite stupac potvrdnog okvira **1** u redu **Paper out**.

6. Kliknite na **OK**.

Potvrdite da će obavijest e-poštom biti poslana uzrokovanjem događaja.

Primjer: ispisujte navodeći Paper Source kada papir nije zadan.

#### **Povezane informacije**

- & ["Aplikacija za konfiguriranje radnji pisača \(Web Config\)" na strani 229](#page-228-0)
- & ["Konfiguriranje poslužitelja e-pošte" na strani 243](#page-242-0)

#### **Stavke za obavijest e-poštom**

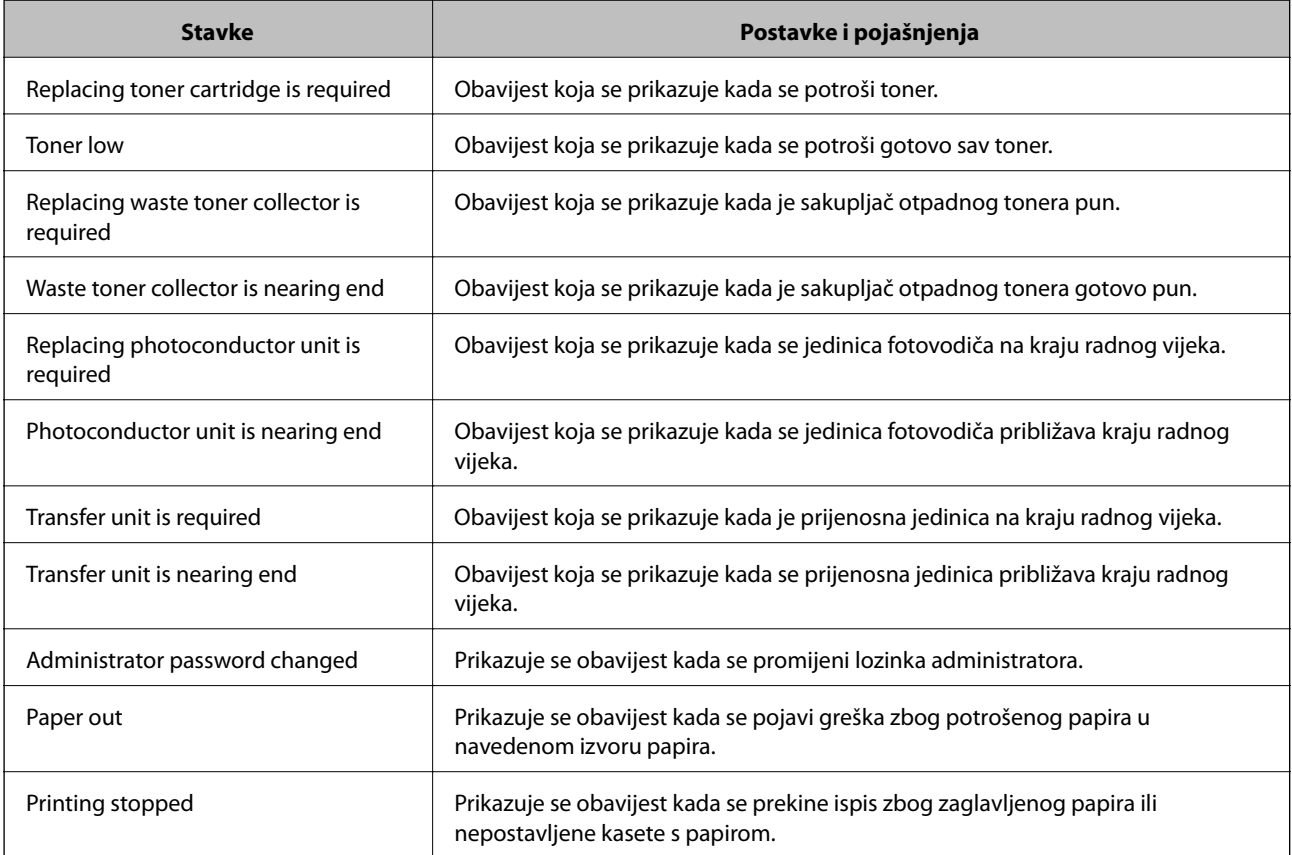

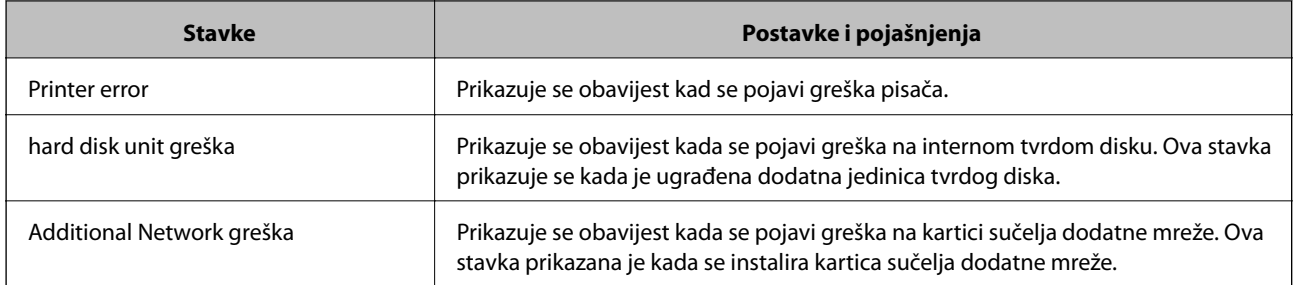

#### **Povezane informacije**

& ["Konfiguriranje obavijesti e-poštom" na strani 260](#page-259-0)

# **Pomoć kod postavki**

Možete izvesti vrijednost postavke iz Web Config u datoteku. Možete je koristiti za sigurnosno kopiranje vrijednosti postavki, zamjenu pisača, itd.

Izvezena datoteka ne može se uređivati jer je izvezena u binarnom obliku.

## **Izvoz postavki**

Izvezite postavke pisača.

- 1. Pristupite aplikaciji Web Config i odaberite karticu **Device Management** > **Export and Import Setting Value** > **Export**.
- 2. Odaberite postavke koji želite izvesti.

Odaberite postavke koje želite izvesti. Ako odaberete nadređenu kategoriju, odabrat će se i potkategorije. Međutim, potkategorije koje uzrokuju greške dupliciranjem unutar isti mreže (kao što su IP adrese i sl.) ne mogu se odabrati.

3. Unesite lozinku kako biste šifrirali izvezenu datoteku.

Za uvoz datoteke potrebna vam je lozinka. Ostavite ovo mjesto prazno ako ne želite šifrirati datoteku.

4. Kliknite na **Export**.

### c*Važno:*

Ako želite izvesti mrežne postavke pisača, kao što su naziv uređaja i IPv6 adresa, odaberite *Enable to select the individual settings of device* i odaberite više stavki. Koristite samo odabrane vrijednosti za zamjenski pisač.

### **Povezane informacije**

& ["Aplikacija za konfiguriranje radnji pisača \(Web Config\)" na strani 229](#page-228-0)

### **Uvoz postavki**

Uvezite izvezenu datoteku programa Web Config na pisač.

<span id="page-262-0"></span>c*Važno:*

Prilikom uvoza vrijednosti koje sadrže pojedine podatke, kao što su naziv pisača, IP adresa, pazite da ista IP adresa ne postoji na istoj mreži.

- 1. Pristupite aplikaciji Web Config i odaberite karticu **Device Management** > **Export and Import Setting Value** > **Import**.
- 2. Odaberite izvezenu datoteku i zatim unesite šifriranu lozinku.
- 3. Kliknite na **Next**.
- 4. Odaberite postavke koje želite uvesti i zatim kliknite na **Next**.
- 5. Kliknite na **OK**.

Postavke će se primijeniti na pisač.

#### **Povezane informacije**

& ["Aplikacija za konfiguriranje radnji pisača \(Web Config\)" na strani 229](#page-228-0)

# **Napredne sigurnosne postavke**

Ovaj dio objašnjava napredne sigurnosne postavke.

# **Sigurnosne postavke i sprječavanje opasnosti**

Kad je pisač spojen na mrežu, možete mu pristupiti s udaljene lokacije. Osim toga, mnogo ljudi može dijeliti pisač, što je veoma korisno za poboljšanje radne učinkovitosti i praktičnosti. Međutim, time se povećava i opasnost od nedozvoljenog pristupa, uporabe i neovlaštenog mijenjanja podataka. Ako pisač koristite na mjestu s pristupom internetu, rizik je još veći.

Za pisače koji nemaju zaštitu pristupa izvana moguće je preko interneta očitati zapisnike zadataka ispisa koji su spremljeni u pisaču.

Kako biste izbjegli taj rizik, pisači tvrtke Epson imaju razne vrste sigurnosnih tehnologija.

Pisač podesite prema potrebi u skladu s uvjetima lokacije koji su razvijeni na temelju informacija klijenta o lokaciji.

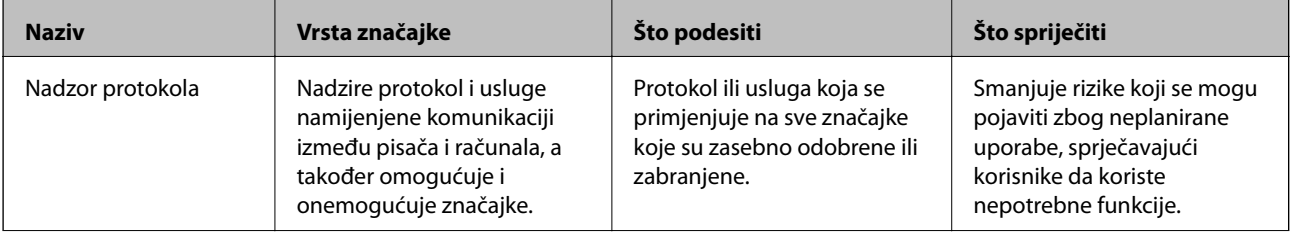

<span id="page-263-0"></span>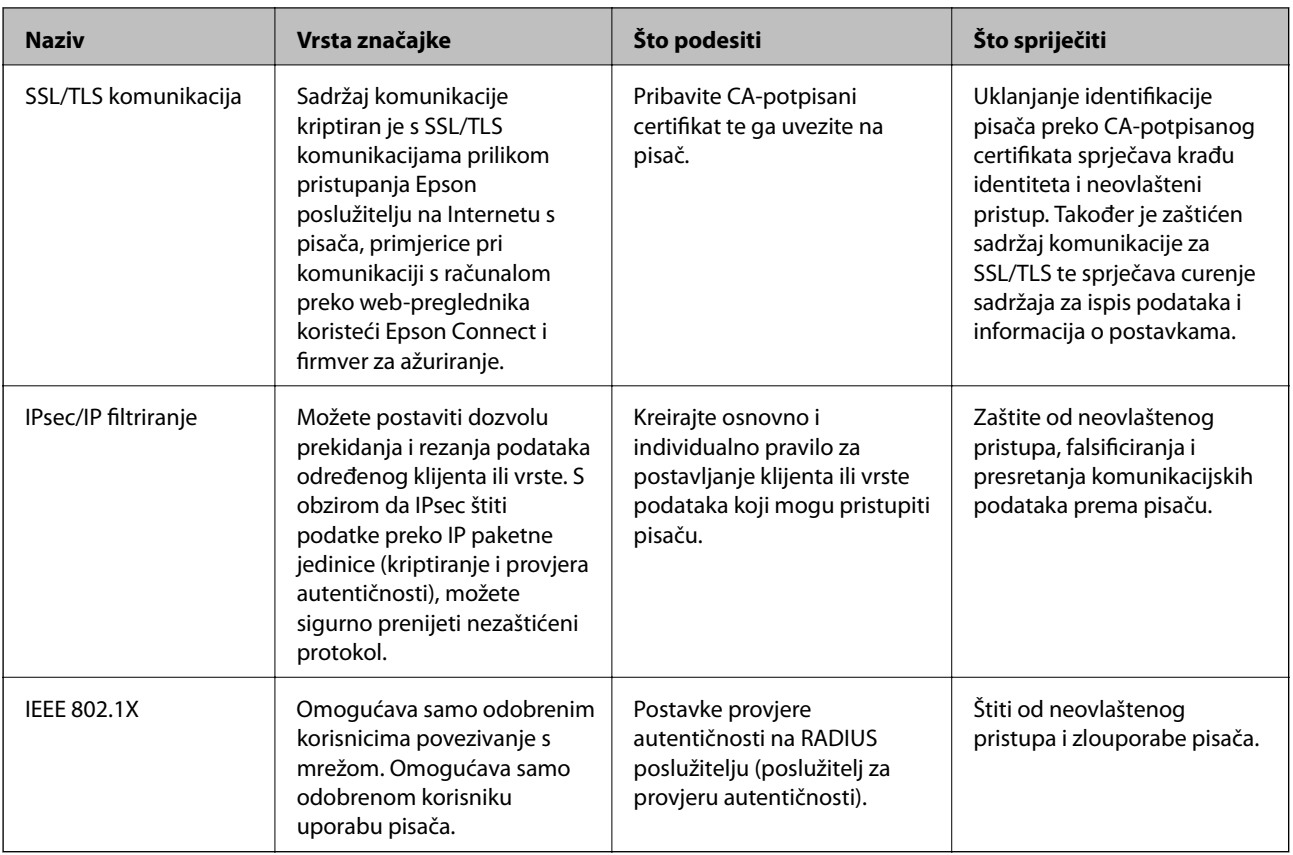

#### **Povezane informacije**

- & "Upravljanje uporabom protokola" na strani 264
- & ["SSL/TLS komunikacija s pisačem" na strani 275](#page-274-0)
- & ["Kriptirana komunikacija korištenjem IPsec/IP filtriranja" na strani 276](#page-275-0)
- & ["Spajanje pisača s IEEE802.1X mrežom" na strani 287](#page-286-0)

# **Postavke sigurnosne značajke**

Kod postavljanja IPsec/IP filtriranja ili IEEE 802.1X preporučuje se da pristupite programu Web Config koristeći SSL/TLS za prijenos informacija o postavkama kako bi se smanjili sigurnosni rizici poput falsificiranja ili presretanja komunikacije.

Obvezno konfigurirajte lozinku administratora prije postavljanja IPsec/IP filtriranja ili IEEE 802.1X.

Također možete koristiti Web Config izravnim povezivanjem pisača na računalo putem Ethernet kabela i unosom IP adrese u web-preglednik. Pisač se može spojiti u sigurnom okruženju nakon definiranja svih sigurnosnih postavki.

# **Upravljanje uporabom protokola**

Možete ispisivati koristeći različite putanje i protokole.

Mogućnost pojave neželjenih sigurnosnih opasnosti možete smanjiti onemogućavanje ispisa preko određenih putanja ili upravljanjem određenim funkcijama.

# <span id="page-264-0"></span>**Upravljanje protokolima**

Konfigurirajte postavke protokola.

- 1. Pristupite aplikaciji Web Config, a zatim odaberite karticu **Network Security** > **Protocol**.
- 2. Konfigurirajte svaku stavku.
- 3. Kliknite na **Next**.
- 4. Kliknite na **OK**.

Postavke će se primijeniti na pisač.

#### **Povezane informacije**

- & ["Aplikacija za konfiguriranje radnji pisača \(Web Config\)" na strani 229](#page-228-0)
- & "Protokoli koje možete omogućiti ili onemogućiti" na strani 265
- & ["Stavke postavljanja protokola" na strani 266](#page-265-0)

# **Protokoli koje možete omogućiti ili onemogućiti**

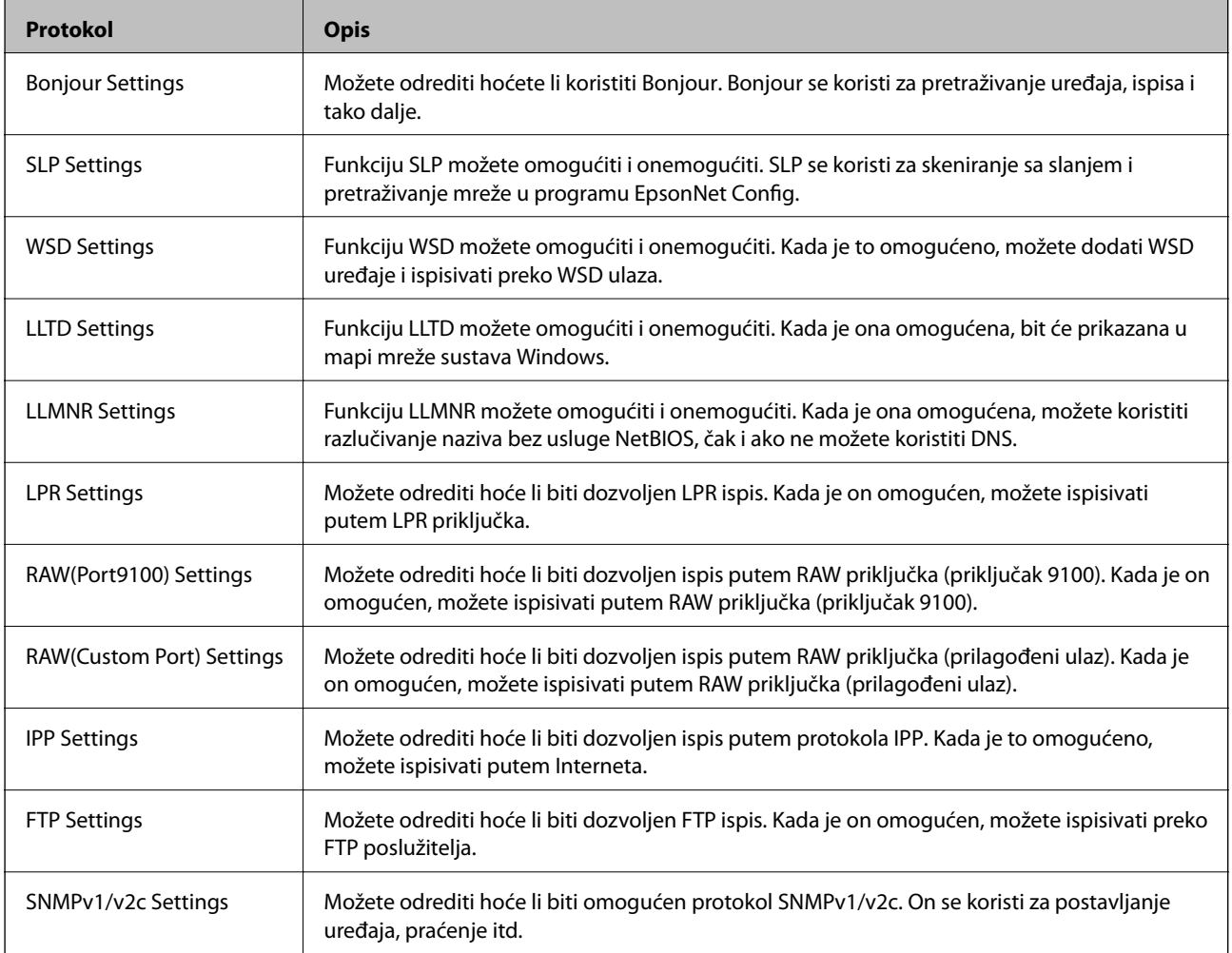

<span id="page-265-0"></span>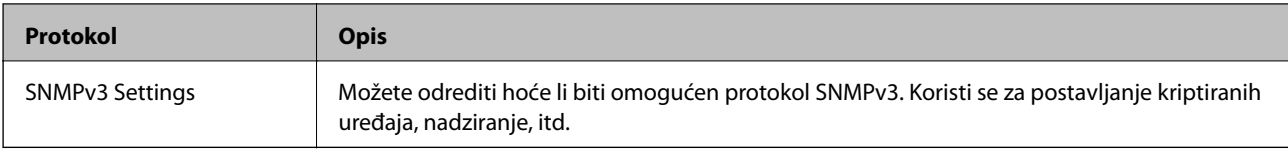

## **Povezane informacije**

- & ["Upravljanje protokolima" na strani 265](#page-264-0)
- & "Stavke postavljanja protokola" na strani 266

# **Stavke postavljanja protokola**

Bonjour Settings

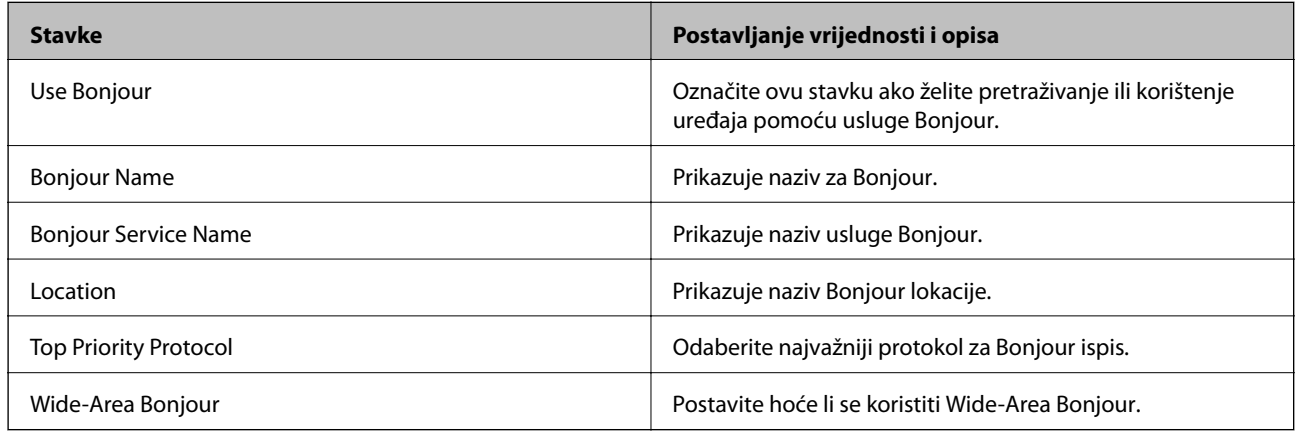

#### SLP Settings

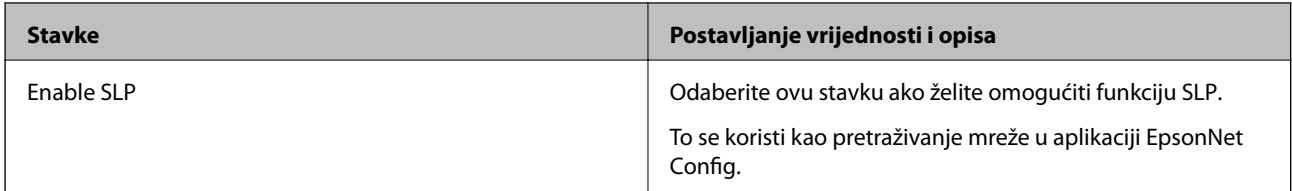

## WSD Settings

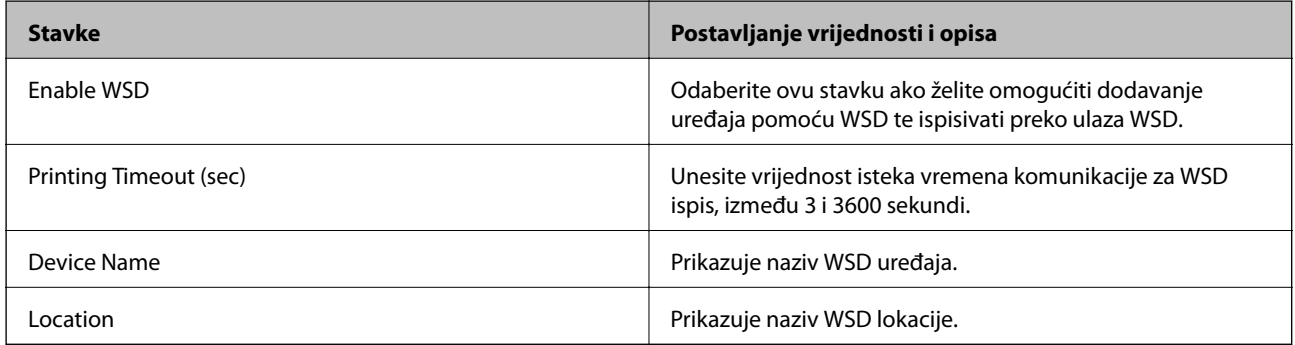

LLTD Settings

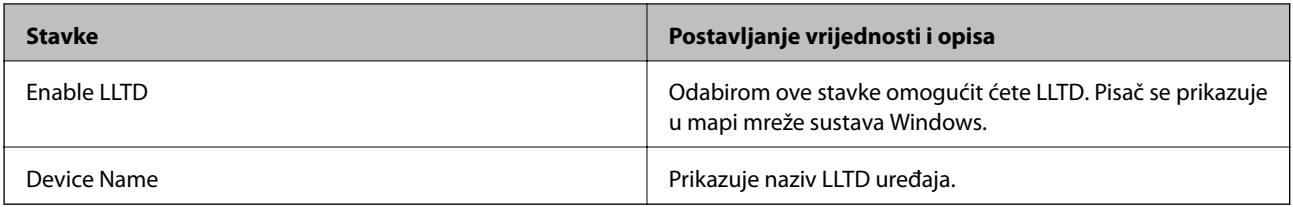

#### LLMNR Settings

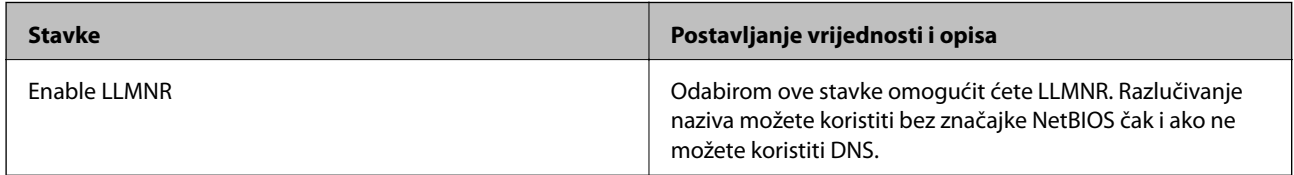

## LPR Settings

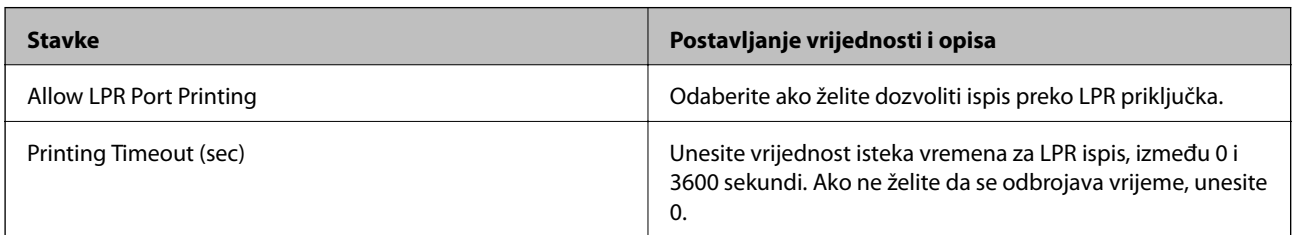

## RAW(Port9100) Settings

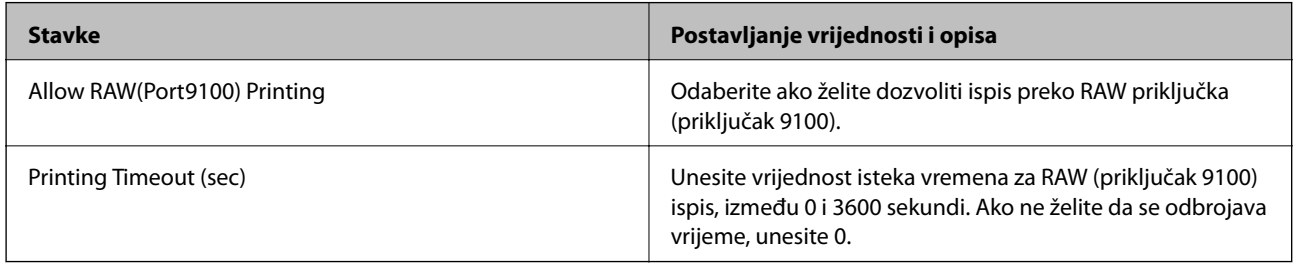

## RAW(Custom Port) Settings

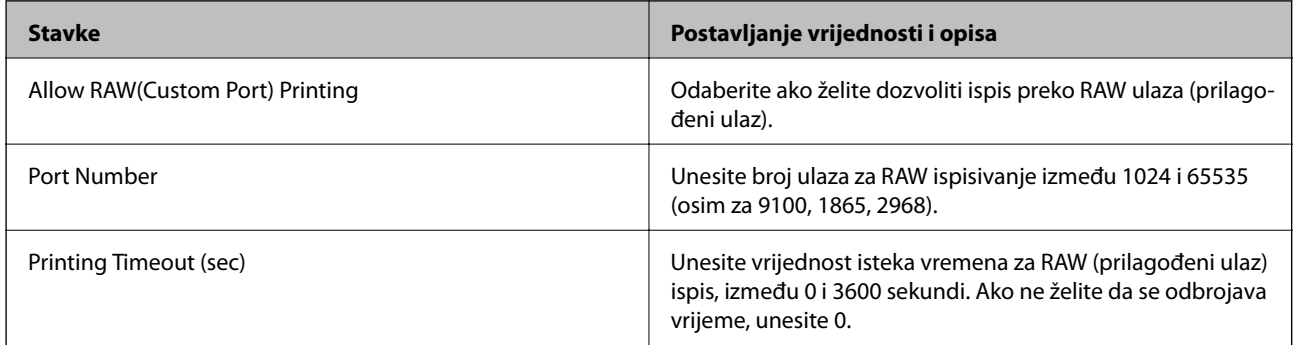

## IPP Settings

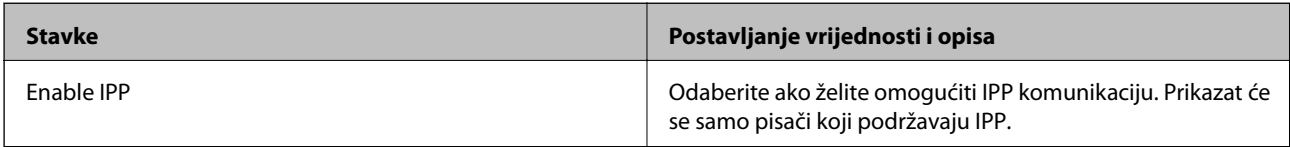

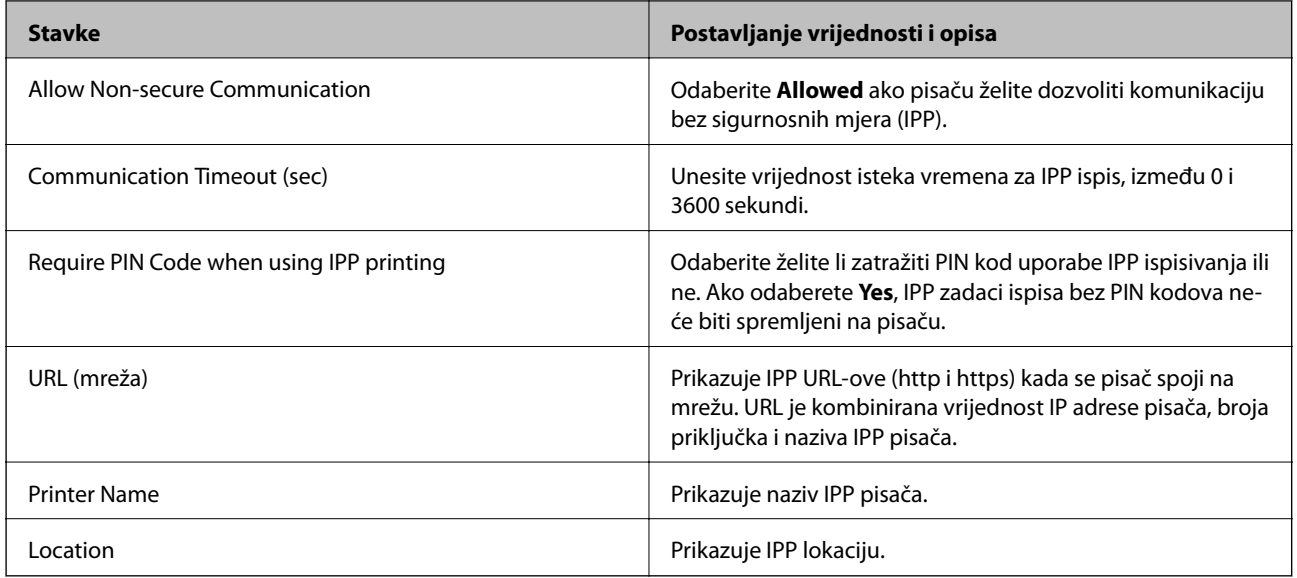

#### FTP Settings

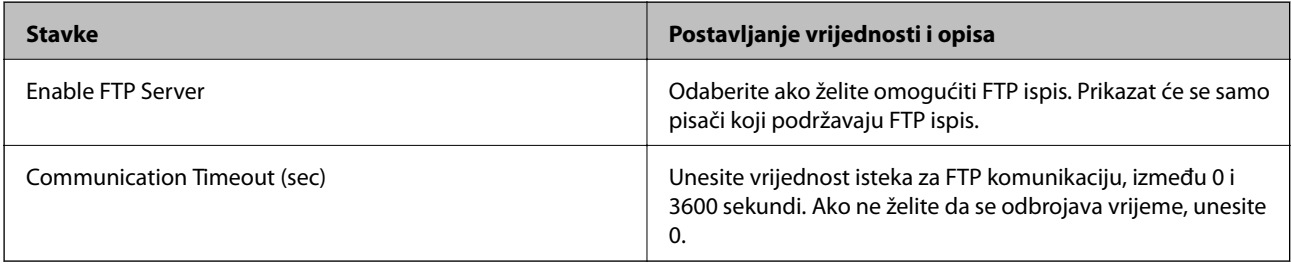

## SNMPv1/v2c Settings

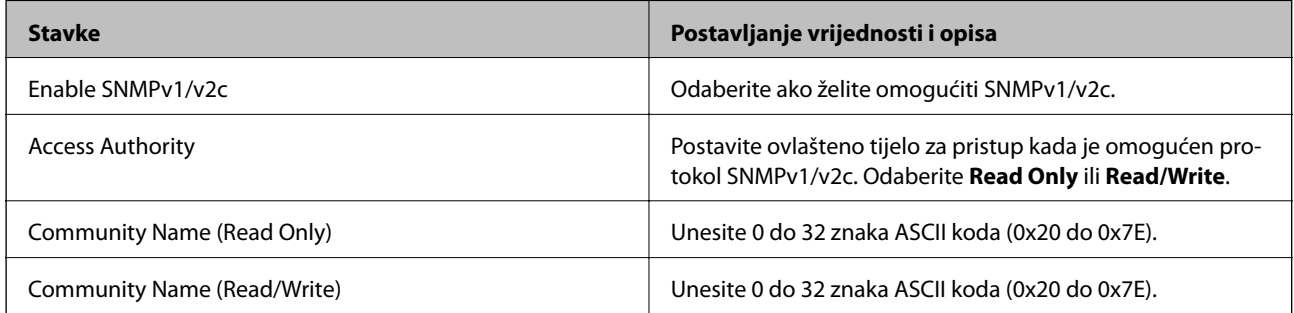

## SNMPv3 Settings

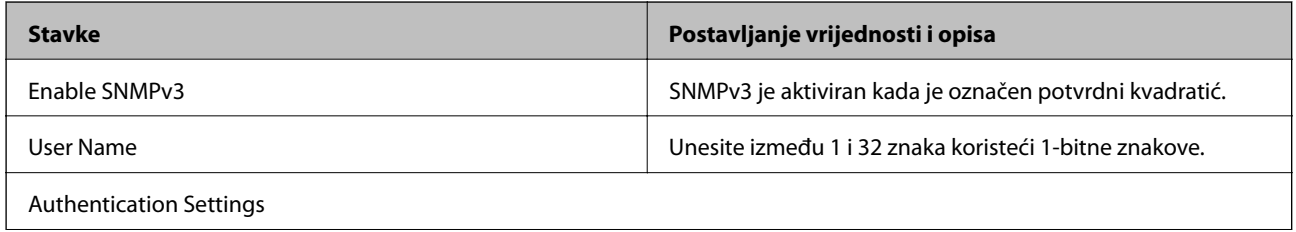

<span id="page-268-0"></span>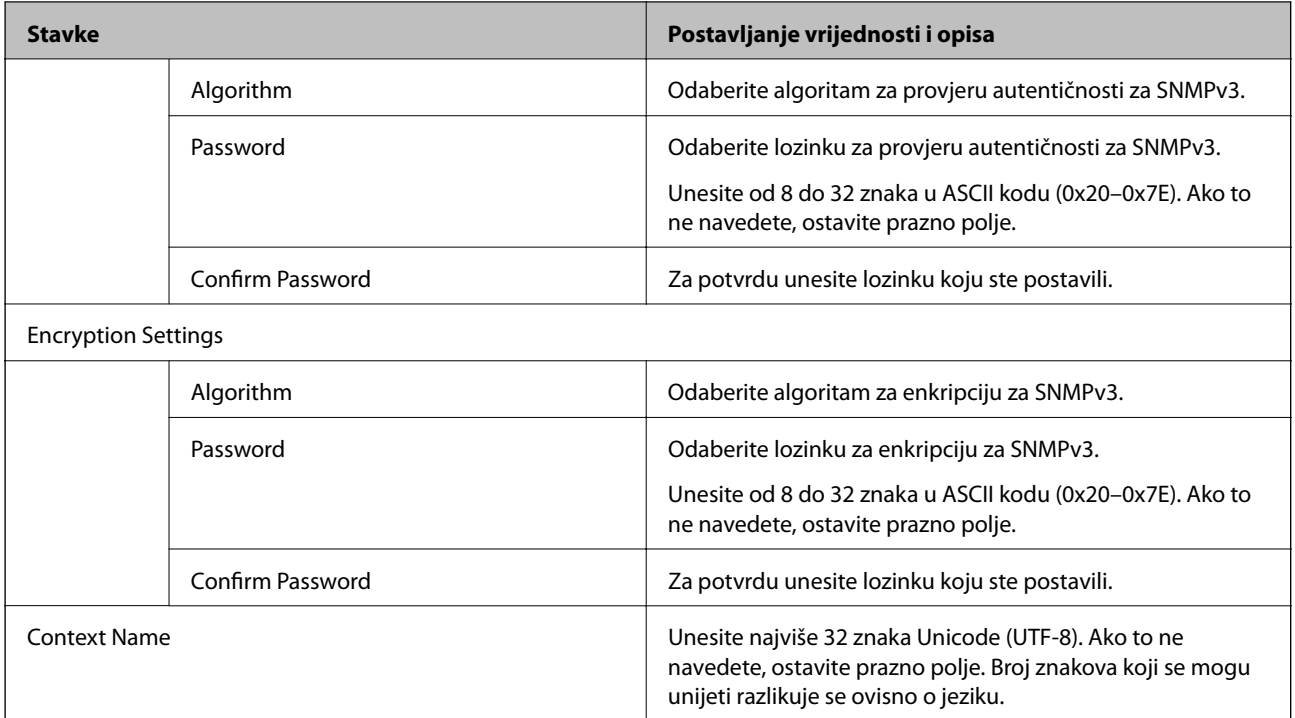

#### **Povezane informacije**

- & ["Upravljanje protokolima" na strani 265](#page-264-0)
- & ["Protokoli koje možete omogućiti ili onemogućiti" na strani 265](#page-264-0)

# **Korištenje digitalnog certifikata**

# **O digitalnom certificiranju**

❏ CA-signed Certificate

Ovo je certifikat koje je izdalo tijelo koje izdaje digitalne certifikate (CA) Možete ga pribaviti tako da ga zatražite od tijela koje izdaje digitalne certifikate. Ovaj certifikat potvrđuje prisutnost pisača i koristit se za SSL/TLS komunikaciju tako da možete osigurati sigurnost podatkovne komunikacije.

Kada se koristi za SSL/TLS komunikaciju, koristi se kao certifikat poslužitelja.

Kada je postavljen za IPsec/IP filtriranje ili IEEE 802.1X komunikaciju, koristi se kao certifikat klijenta.

❏ CA certifikat

To je certifikat koji je u lancu s CA-signed Certificate i naziva se i srednji CA certifikat. Koristi ga webpreglednik za odobrenje putanje certifikata pisača prilikom pristupa poslužitelju druge strane ili aplikaciji Web Config.

Za CA certifikat odredite kada ćete odobriti putanju certifikatu poslužitelja kojem se pristupa preko pisača. Za pisač postavite za povrđivanje putanje CA-signed Certificate za SSL/TLS povezivanje.

CA certifikat pisača možete pribaviti od tijela koje izdaje digitalne certifikate.

Nadalje, možete pribaviti CA certifikat koji se koristi za potvrđivanje poslužitelja druge strane od tijela koje izdaje CA-signed Certificate drugih poslužitelja.

#### <span id="page-269-0"></span>❏ Self-signed Certificate

Ovaj je certifikat koji pisač sam potpisuje i izdaje. Još se naziva i korijenski certifikat. Budući da izdavatelj sam sebe certificira, nije pouzdan i ne može spriječiti krađu identiteta.

Koristite ga prilikom određivanja sigurnosnih postavki i provođenja jednostavne SSL/TLS komunikacije bez CA-signed Certificate.

Ako koristite ovaj certifikat za SSL/TLS komunikaciju, u pregledniku će se možda prikazati sigurnosno upozorenje jer certifikat nije registriran na web-pregledniku. Self-signed Certificate možete koristiti samo za SSL/TLS komunikaciju.

#### **Povezane informacije**

- & "Konfiguriranje CA-signed Certificate" na strani 270
- & ["Ažuriranje samopotpisanog certifikata" na strani 273](#page-272-0)
- & ["Konfiguriranje CA Certificate" na strani 274](#page-273-0)

# **Konfiguriranje CA-signed Certificate**

#### *Pribavljanje certifikata potpisanog od strane tijela za izdavanje certifikata (CA)*

Za pribavljanje certifikata koje je potpisalo tijelo za izdavanje digitalnih certifikata, izradite CSR (zahtjev za potpisivanje certifikata) i podnesite ga tijelu za izdavanje digitalnih certifikata. Zahtjev za potpisivanje certifikata možete izraditi pomoću aplikacije Web Config i računala.

Slijedite korake za izradu zahtjeva i pribavite certifikat koji je potpisalo tijelo za izdavanje digitalnih certifikata pomoću aplikacije Web Config. Kada izrađujete zahtjev za potpisivanje certifikata pomoću aplikacije Web Config, certifikat će biti u PEM/DER formatu.

1. Pristupite aplikaciji Web Config, a zatim odaberite karticu **Network Security**. Zatim odaberite **SSL/TLS** > **Certificate** ili **IPsec/IP Filtering** > **Client Certificate** ili **IEEE802.1X** > **Client Certificate**.

Što god odabrali možete pribaviti isti certifikat i koristiti ga uobičajeno.

2. Pritisnite **Generate** u **CSR**.

Otvara se stranica za izradu zahtjeva za potpisivanje certifikata.

3. Unesite vrijednost svake stavke.

#### *Napomena:*

Dostupne duljine ključeva i kratica ovise o tijelu koje izdaje digitalni certifikat. Izradite zahtjev prema pravilima pojedinog tijela.

4. Kliknite na **OK**.

Prikazuje se poruka o dovršetku.

5. Odaberite karticu **Network Security**. Zatim odaberite **SSL/TLS** > **Certificate** ili **IPsec/IP Filtering** > **Client Certificate** ili **IEEE802.1X** > **Client Certificate**.

<span id="page-270-0"></span>6. Pritisnite gumbe za preuzimanje u **CSR** prema formatu određenom od strane tijela za izdavanje digitalnih certifikata kako biste zahtjev za potpisivanje certifikata preuzeli na računalo.

```
cVažno:
```
Nemojte ponovno generirati CSR. Ako to učinite, nećete moći uvesti izdani CA-signed Certificate.

- 7. Pošaljite CSR tijelu za izdavanje certifikata i pribavite CA-signed Certificate. Slijedite pravila svakog tijela za izdavanje certifikata u vezi sa načinom slanja i formularom.
- 8. Spremite izdani CA-signed Certificate na računalo povezano s pisačem. Pribavljanje CA-signed Certificate je dovršeno kada certifikat spremite na odredište.

#### **Povezane informacije**

& ["Aplikacija za konfiguriranje radnji pisača \(Web Config\)" na strani 229](#page-228-0)

#### **Stavke postavljanja zahtjeva za potpisivanje certifikata (CSR)**

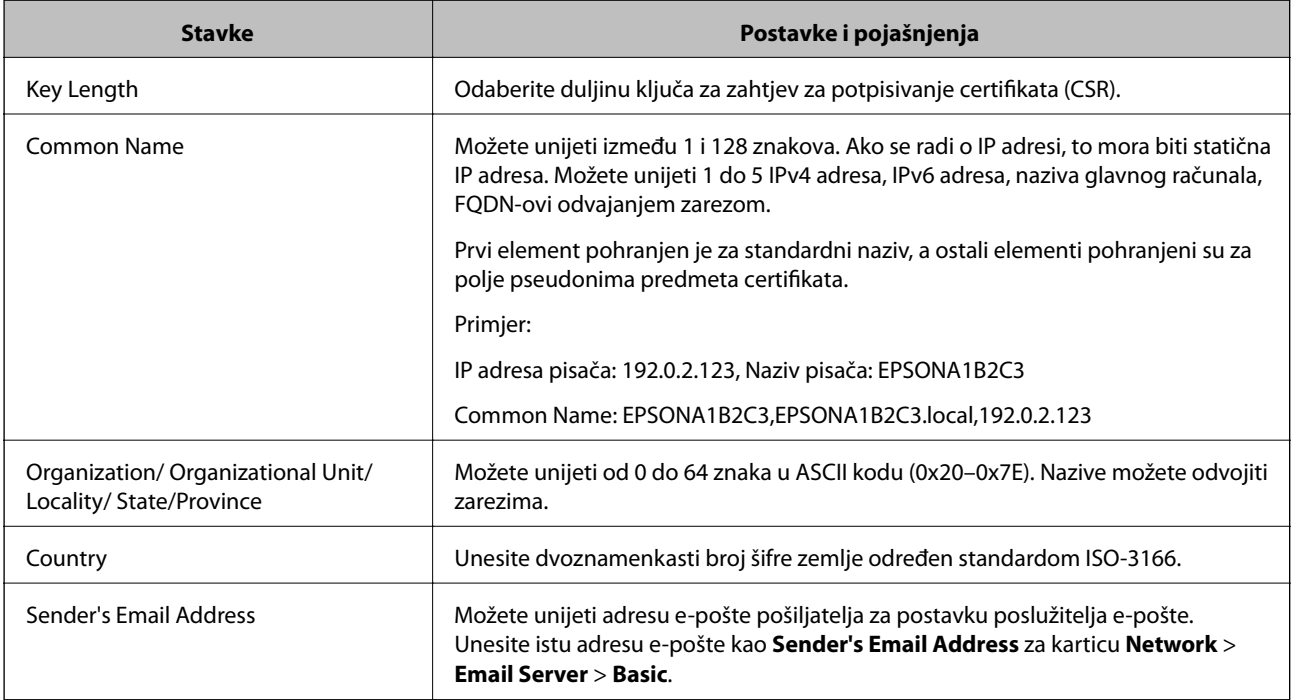

#### **Povezane informacije**

& ["Pribavljanje certifikata potpisanog od strane tijela za izdavanje certifikata \(CA\)" na strani 270](#page-269-0)

#### *Uvoz certifikata potpisanog od strane tijela za izdavanje certifikata (CA)*

Uvezite pribavljeni CA-signed Certificate na pisač.

c*Važno:*

- ❏ Provjerite jesu li datum i vrijeme pisača ispravno postavljeni. Certifikat je možda nevažeći.
- ❏ Ako certifikat dobijete pomoću zahtjeva za potpisivanje certifikata izrađenog u aplikaciji Web Config, certifikat možete uvesti jednom.
- 1. Pristupite aplikaciji Web Config, a zatim odaberite karticu **Network Security**. Zatim odaberite **SSL/TLS** > **Certificate** ili **IPsec/IP Filtering** > **Client Certificate** ili **IEEE802.1X** > **Client Certificate**.

2. Kliknite **Import**

Otvara se stranica za uvoz certifikata.

3. Unesite vrijednost svake stavke. Postavite **CA Certificate 1** i **CA Certificate 2** kada potvrđujete putanju certifikata na web-pregledniku kojim pristupate pisaču.

Ovisno o tome gdje izrađujete zahtjev za potpisivanje certifikata i formatu datoteke certifikata, potrebne postavke mogu se razlikovati. Unesite vrijednosti potrebnih stavki prema sljedećem.

- ❏ Certifikat u PEM/DER formatu dobiven od strane Web Config
	- ❏ **Private Key**: Nemojte konfigurirati, jer pisač sadrži privatni ključ.
	- ❏ **Password**: Nemojte konfigurirati.
	- ❏ **CA Certificate 1**/**CA Certificate 2**: Dodatno
- ❏ Certifikat u PEM/DER formatu dobiven s računala
	- ❏ **Private Key**: Trebate postaviti.
	- ❏ **Password**: Nemojte konfigurirati.
	- ❏ **CA Certificate 1**/**CA Certificate 2**: Dodatno
- ❏ Certifikat u PKCS#12 formatu dobiven s računala
	- ❏ **Private Key**: Nemojte konfigurirati.
	- ❏ **Password**: Dodatno
	- ❏ **CA Certificate 1**/**CA Certificate 2**: Nemojte konfigurirati.
- 4. Kliknite na **OK**.

Prikazuje se poruka o dovršetku.

*Napomena:* Pritisnite *Confirm* za potvrđivanje informacija o certifikatu.

#### **Povezane informacije**

& ["Aplikacija za konfiguriranje radnji pisača \(Web Config\)" na strani 229](#page-228-0)

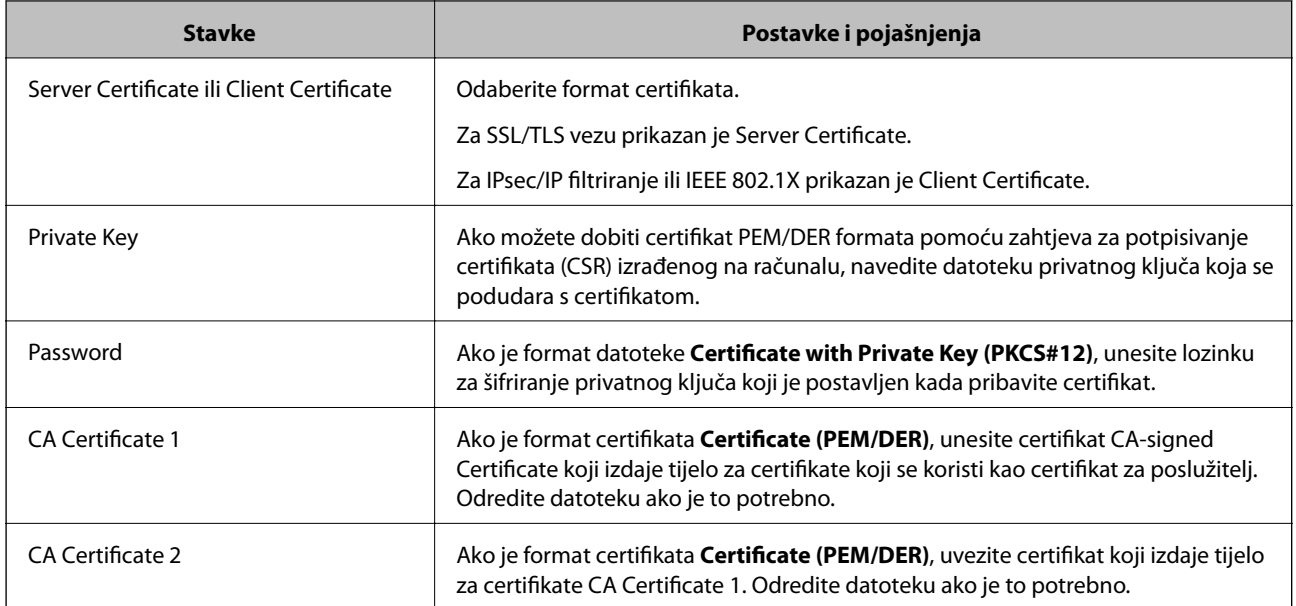

#### <span id="page-272-0"></span>**Postavljanje stavki za uvoz certifikata koji je potpisalo tijelo za izdavanje digitalnih certifikata (CA)**

#### **Povezane informacije**

& ["Uvoz certifikata potpisanog od strane tijela za izdavanje certifikata \(CA\)" na strani 271](#page-270-0)

#### *Brisanje certifikata potpisanog od strane tijela za izdavanje certifikata (CA)*

Možete izbrisati uvezeni certifikat ako istekne ili ako kriptirana veza više nije potrebna.

#### c*Važno:*

Ako certifikat dobijete pomoću zahtjeva za potpisivanje certifikata izrađenog u aplikaciji Web Config, izbrisani certifikat ne možete više uvesti.U tom slučaju, izradite zahtjev za potpisivanje certifikata i ponovno pribavite certifikat.

- 1. Pristupite aplikaciji Web Config, a zatim odaberite karticu **Network Security**.Zatim odaberite **SSL/TLS** > **Certificate** ili **IPsec/IP Filtering** > **Client Certificate** ili **IEEE802.1X** > **Client Certificate**.
- 2. Kliknite na **Delete**.
- 3. U prikazanoj poruci potvrdite da želite izbrisati certifikat.

#### **Povezane informacije**

& ["Aplikacija za konfiguriranje radnji pisača \(Web Config\)" na strani 229](#page-228-0)

## **Ažuriranje samopotpisanog certifikata**

Self-signed Certificate izdaje pisač i stoga ga možete ažurirati kada istekne ili kada se promijeni opis sadržaj.

1. Pristupite aplikaciji Web Config i odaberite karticu **Network Security** tab > **SSL/TLS** > **Certificate**.

- <span id="page-273-0"></span>2. Kliknite na **Update**.
- 3. Unesite **Common Name**.

Možete unijeti do 5 IPv4 adresa, IPv6 adresa, naziva glavnog računala, FQDN-ovi od 1 do 128 znakova i odvajanjem zarezom. Prvi parametar pohranjen je za standardni naziv, a ostali su pohranjeni za polje pseudonima predmeta certifikata.

Primjer:

IP adresa pisača: 192.0.2.123, Naziv pisača: EPSONA1B2C3

Standardni naziv: EPSONA1B2C3,EPSONA1B2C3.local,192.0.2.123

- 4. Odredite razdoblje valjanosti certifikata.
- 5. Kliknite na **Next**.

Prikazuje se poruka potvrde.

6. Kliknite na **OK**.

Pisač se ažurira.

#### *Napomena:*

Možete provjeriti informacije certifikata iz kartice *Network Security* > *SSL/TLS* > *Certificate* > *Self-signed Certificate* i kliknite *Confirm*.

#### **Povezane informacije**

& ["Aplikacija za konfiguriranje radnji pisača \(Web Config\)" na strani 229](#page-228-0)

# **Konfiguriranje CA Certificate**

Kada odredite CA Certificate, možete provjeriti putanju CA certifikata poslužitelja kojem pristupa pisač. To može spriječiti krađu identiteta.

Možete nabaviti CA Certificate preko dijela za ovlaštenje certifikata koji izdaje CA-signed Certificate.

### *Uvoz CA Certificate*

Uvezite CA Certificate na pisač.

- 1. Pristupite aplikaciji Web Config i odaberite karticu **Network Security** > **CA Certificate**.
- 2. Kliknite na **Import**.
- 3. Odredite CA Certificate koji želite uvesti.
- 4. Kliknite na **OK**.

Po dovršetku uvoza, vratit ćete se na zaslon **CA Certificate** i prikazat će se uvezeni CA Certificate.

#### **Povezane informacije**

& ["Aplikacija za konfiguriranje radnji pisača \(Web Config\)" na strani 229](#page-228-0)

#### <span id="page-274-0"></span>*Brisanje CA Certificate*

Možete izbrisati uvezeni CA Certificate.

- 1. Pristupite aplikaciji Web Config i odaberite karticu **Network Security** > **CA Certificate**.
- 2. Kliknite na **Delete** pored CA Certificate kojeg želite izbrisati.
- 3. U prikazanoj poruci potvrdite da želite izbrisati certifikat.
- 4. Kliknite na **Reboot Network**, a zatim provjerite je li izbrisani CA certifikat naveden na ažuriranom zaslonu.

#### **Povezane informacije**

& ["Aplikacija za konfiguriranje radnji pisača \(Web Config\)" na strani 229](#page-228-0)

# **SSL/TLS komunikacija s pisačem**

Kada se certifikat poslužitelja koji koristi SSL/TLS (Secure Sockets Layer/Transport Layer Security) komunikaciju s pisačem, možete kriptirati komunikacijsku stazu između računala. Učinite to ako želite spriječiti daljinski i neovlašteni pristup.

# **Konfiguriranje osnovnih SSL/TLS postavki**

Ako pisač podržava značajku HTTPS, možete koristiti SSL/TLS komunikaciju za kriptiranje komunikacije. Možete konfigurirati i upravljati pisačem pomoću softvera Web Config dok u isto vrijeme osiguravate sigurnost.

Konfigurirajte jačinu kriptiranja i značajku preusmjeravanja.

- 1. Pristupite aplikaciji Web Config i odaberite karticu **Network Security** > **SSL/TLS** > **Basic**.
- 2. Odaberite vrijednost za svaki stavku.
	- ❏ Encryption Strength

Odaberite jačinu kriptiranja.

- ❏ Redirect HTTP to HTTPS Preusmjeri na HTTPS u slučaja pristupa HTTP-u.
- 3. Kliknite na **Next**.

Prikazuje se poruka potvrde.

4. Kliknite na **OK**.

Pisač se ažurira.

#### **Povezane informacije**

& ["Aplikacija za konfiguriranje radnji pisača \(Web Config\)" na strani 229](#page-228-0)

# <span id="page-275-0"></span>**Konfiguriranje certifikata poslužitelja za pisač**

- 1. Pristupite aplikaciji Web Config i odaberite karticu **Network Security** > **SSL/TLS** > **Certificate**.
- 2. Navedite certifikat koji će se koristiti za **Server Certificate**.
	- ❏ Self-signed Certificate

Za pisač je generiran samopotpisani certifikat. Ako nemate certifikat koji je potpisan od strane tijela za izdavanje certifikata (CA), odaberite ovo.

❏ CA-signed Certificate

Ako unaprijed dobijete i uvezete certifikat koji je potpisalo tijelo za izdavanje certifikata (CA), možete odrediti ovo.

3. Kliknite na **Next**.

Prikazuje se poruka potvrde.

4. Kliknite na **OK**.

Pisač se ažurira.

#### **Povezane informacije**

- & ["Aplikacija za konfiguriranje radnji pisača \(Web Config\)" na strani 229](#page-228-0)
- & ["Konfiguriranje CA-signed Certificate" na strani 270](#page-269-0)
- & ["Ažuriranje samopotpisanog certifikata" na strani 273](#page-272-0)

# **Kriptirana komunikacija korištenjem IPsec/IP filtriranja**

# **O aplikaciji IPsec/IP Filtering**

Možete filtrirati promet na temelju IP adresa, usluga i ulaza koristeći funkciju IPsec/IP filtriranja. Kombiniranjem filtriranja možete konfigurirati pisač da prihvati ili blokira određene klijente i podatke. Osim toga, možete poboljšati razinu sigurnosti korištenjem IPsec-a.

#### *Napomena:*

Računala s operativnim sustavom Windows Vista ili novijim ili Windows Server 2008 ili novijim podržavaju IPsec.

# **Konfiguriranje zadanih pravila**

Za filtriranje prometa konfigurirajte zadana pravila. Zadana pravila primjenjuju se na svakog korisnika ili grupu koja se spaja na pisač. Za finije kontrole korisnika i grupa korisnika konfigurirajte grupna pravila.

- 1. Pristupite aplikaciji Web Config i odaberite karticu **Network Security** > **IPsec/IP Filtering** > **Basic**.
- 2. Unesite vrijednost svake stavke.
- 3. Kliknite na **Next**.

Prikazuje se poruka potvrde.

4. Kliknite na **OK**.

Pisač se ažurira.

#### **Povezane informacije**

& ["Aplikacija za konfiguriranje radnji pisača \(Web Config\)" na strani 229](#page-228-0)

### *Postavljanje stavki za Default Policy*

## **Default Policy**

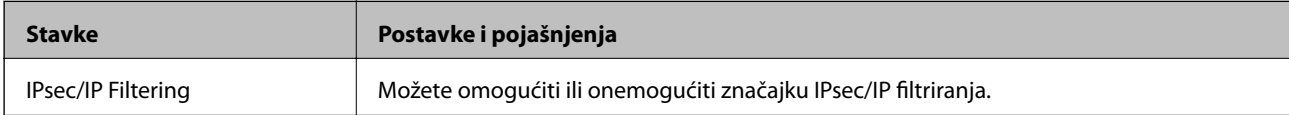

#### ❏ **Access Control**

Konfigurirajte metodu kontrole prometa za IP pakete.

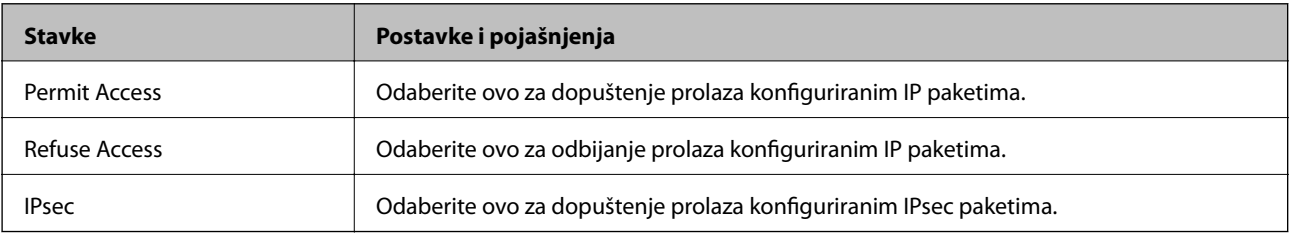

### ❏ **IKE Version**

Odaberite **IKEv1** ili **IKEv2** za **IKE Version**. Odaberite jedan njih sukladno uređaju na koji je spojen pisač.

#### ❏ IKEv1

Sljedeće stavke prikazane su ako odaberete **IKEv1** za **IKE Version**.

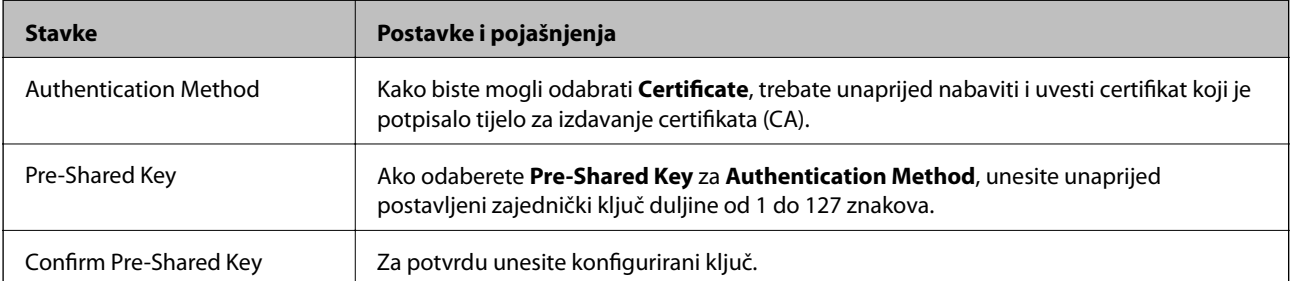

#### ❏ IKEv2

Sljedeće stavke prikazane su ako odaberete **IKEv2** za **IKE Version**.

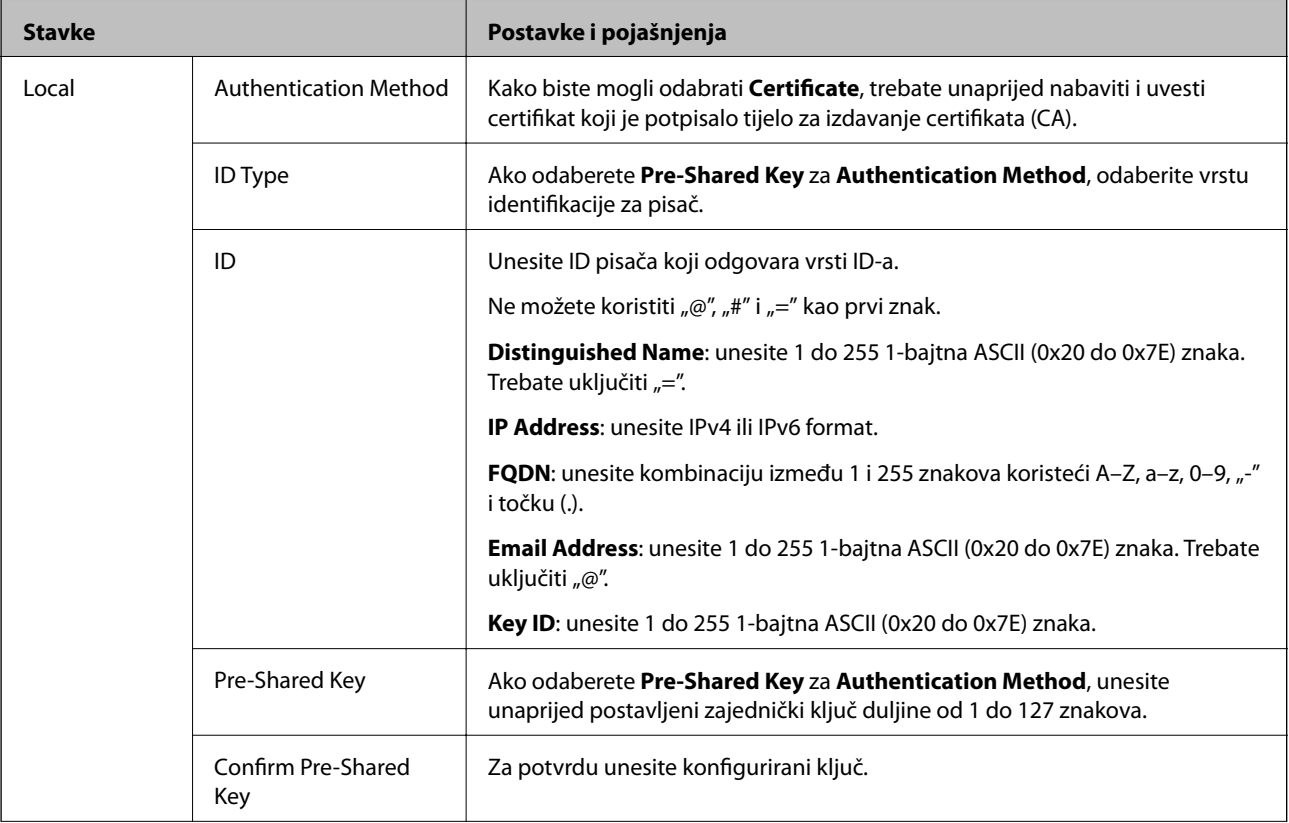

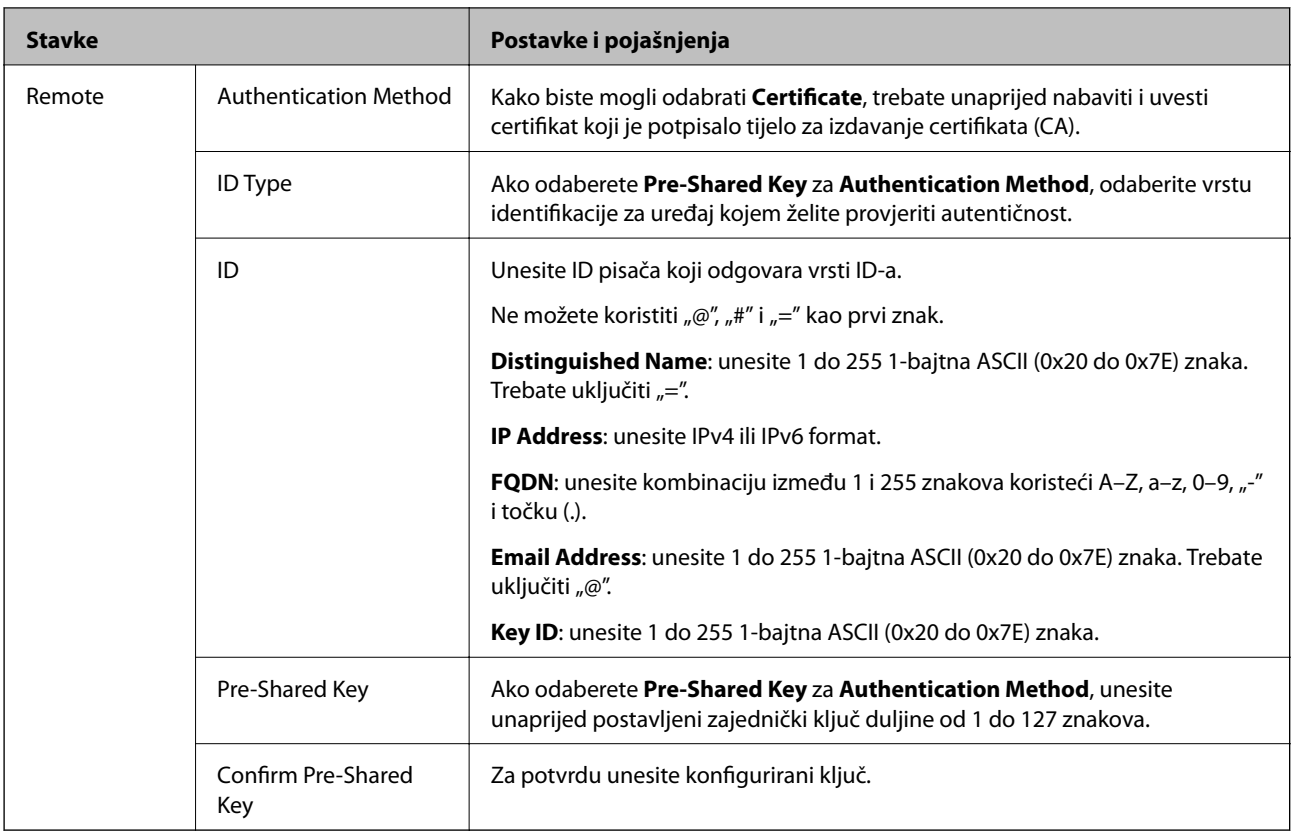

#### ❏ **Encapsulation**

Ako odaberete IPsec za Access Control, trebate konfigurirati način skrivanja podataka ("encapsulation").

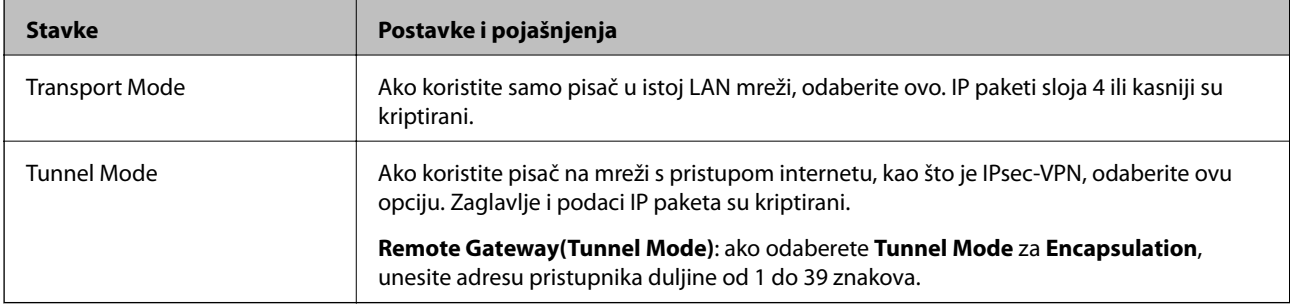

### ❏ **Security Protocol**

Ako odaberete **IPsec** za **Access Control**, odaberite opciju.

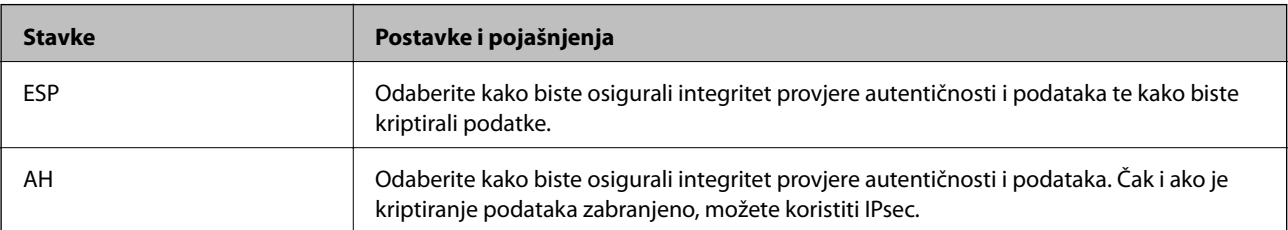

#### <span id="page-279-0"></span>❏ **Algorithm Settings**

Preporučujemo da odaberete **Any** za sve postavke ili odaberite drugu stavku osim **Any** za svaku postavku. Ako odaberete **Any** za neku od postavki i odaberete drugu stavku osim **Any** za druge postavke, uređaj možda neće imati komunikaciju ovisno o drugim uređajima kojima želite provjeriti autentičnost.

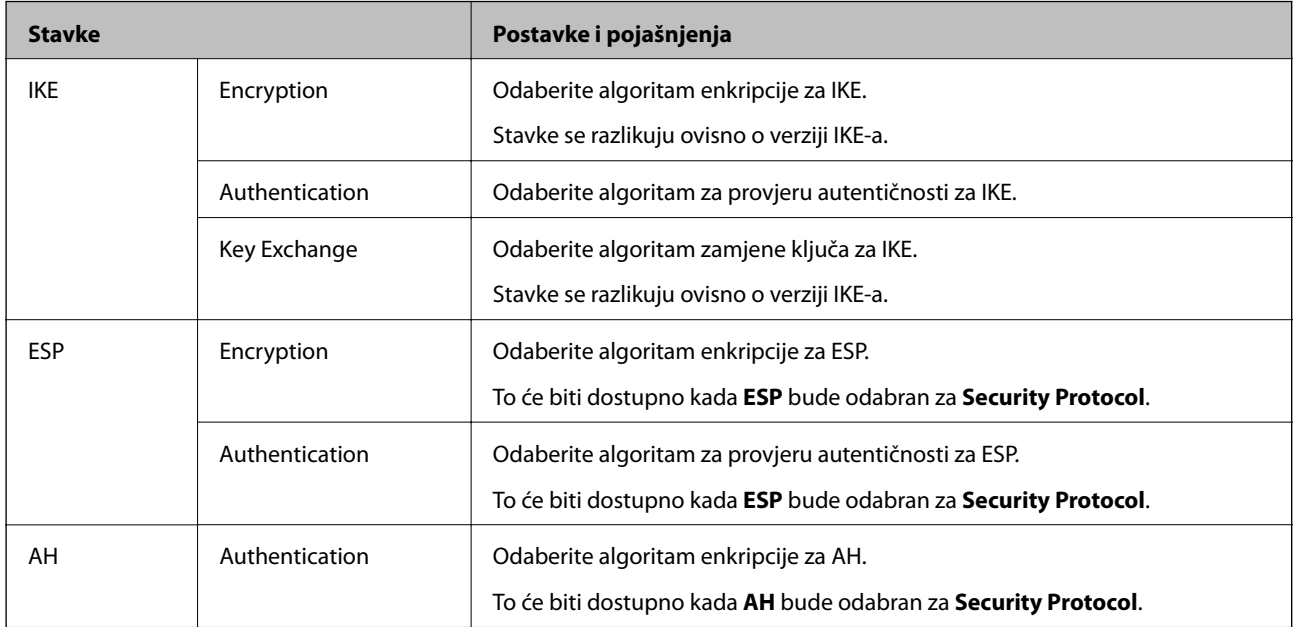

#### **Povezane informacije**

& ["Konfiguriranje zadanih pravila" na strani 276](#page-275-0)

# **Konfiguriranje grupnih pravila**

Grupna pravila su jedno ili više pravila koja se primjenjuju za korisnika ili grupu korisnika. Pisač kontrolira IP pakete koji se podudaraju s konfiguriranim pravilima. IP paketi su autentificirani u poretku grupnih pravila 1 do 10, zatim u poretku zadanih pravila.

- 1. Pristupite aplikaciji Web Config i odaberite karticu **Network Security** > **IPsec/IP Filtering** > **Basic**.
- 2. Kliknite na karticu označenu brojem koju želite konfigurirati.
- 3. Unesite vrijednost svake stavke.
- 4. Kliknite na **Next**.

Prikazuje se poruka potvrde.

5. Kliknite na **OK**.

Pisač se ažurira.

#### **Povezane informacije**

& ["Aplikacija za konfiguriranje radnji pisača \(Web Config\)" na strani 229](#page-228-0)

### *Postavljanje stavki za Group Policy*

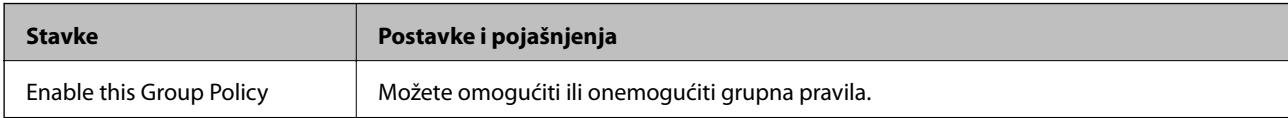

#### **Access Control**

Konfigurirajte metodu kontrole prometa za IP pakete.

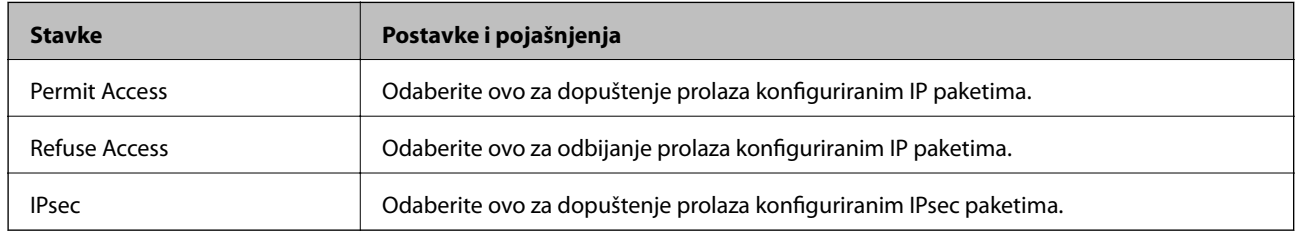

#### **Local Address(Printer)**

Odaberite IPv4 ili IPv6 adresu koja odgovara okruženju vaše mreže. Ako je IP adresa dodijeljena automatski, možete odabrati **Use auto-obtained IPv4 address**.

#### *Napomena:*

Ako je IPv6 adresa dodijeljena automatski, veza možda neće biti dostupna. Konfigurirajte statičnu IPv6 adresu.

#### **Remote Address(Host)**

Unesite IP adresu uređaja za kontrolu pristupa. IP adresa mora sadržavati najviše 43 znaka. Ako ne unesete IP adresu, sve će se adrese kontrolirati.

#### *Napomena:*

Ako je IP adresa dodijeljena automatski (npr. ako ju je dodijelio DHCP), veza možda neće biti dostupna. Konfigurirajte statičnu IP adresu.

#### **Method of Choosing Port**

Odaberite način određivanja ulaza.

❏ Service Name

Ako odaberete **Service Name** za **Method of Choosing Port**, odaberite opciju.

❏ Transport Protocol

Ako odaberete **Port Number** za **Method of Choosing Port**, trebate konfigurirati način skrivanja podataka ("encapsulation").

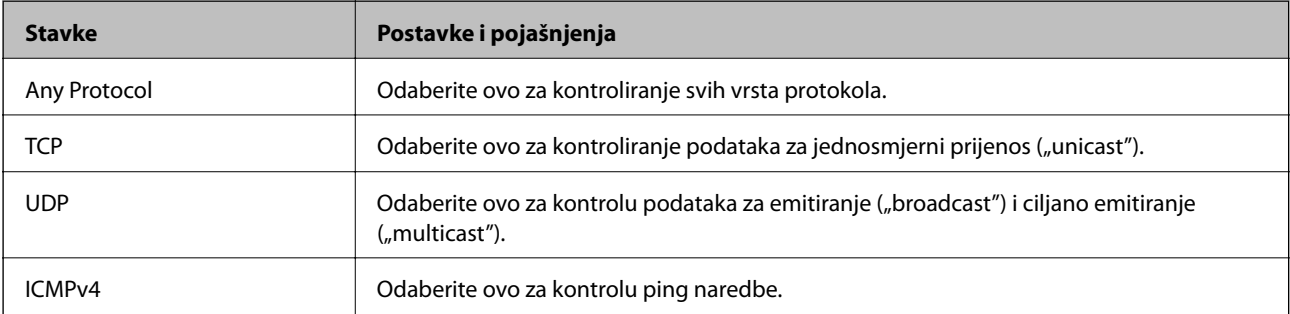

#### ❏ Local Port

Ako odaberete **Port Number** za **Method of Choosing Port** i ako odaberete **TCP** ili **UDP** za **Transport Protocol**, unesite brojeve ulaza za provjeru primanja paketa i odvojite ih zarezima. Možete unijeti maksimalno 10 brojeva ulaza.

Primjer: 20,80,119,5220

Ako ne unesete broj ulaza, svi ulazi se kontroliraju.

❏ Remote Port

Ako odaberete **Port Number** za **Method of Choosing Port** i ako odaberete **TCP** ili **UDP** za **Transport Protocol**, unesite brojeve ulaza za provjeru slanja paketa i odvojite ih zarezima. Možete unijeti maksimalno 10 brojeva ulaza.

Primjer: 25,80,143,5220

Ako ne unesete broj ulaza, svi ulazi se kontroliraju.

#### **IKE Version**

Odaberite **IKEv1** ili **IKEv2** za **IKE Version**. Odaberite jedan njih sukladno uređaju na koji je spojen pisač.

❏ IKEv1

Sljedeće stavke prikazane su ako odaberete **IKEv1** za **IKE Version**.

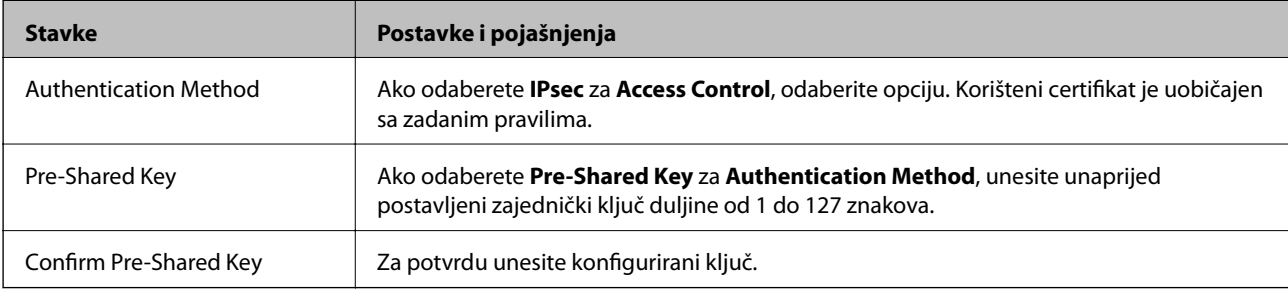

#### ❏ IKEv2

Sljedeće stavke prikazane su ako odaberete **IKEv2** za **IKE Version**.

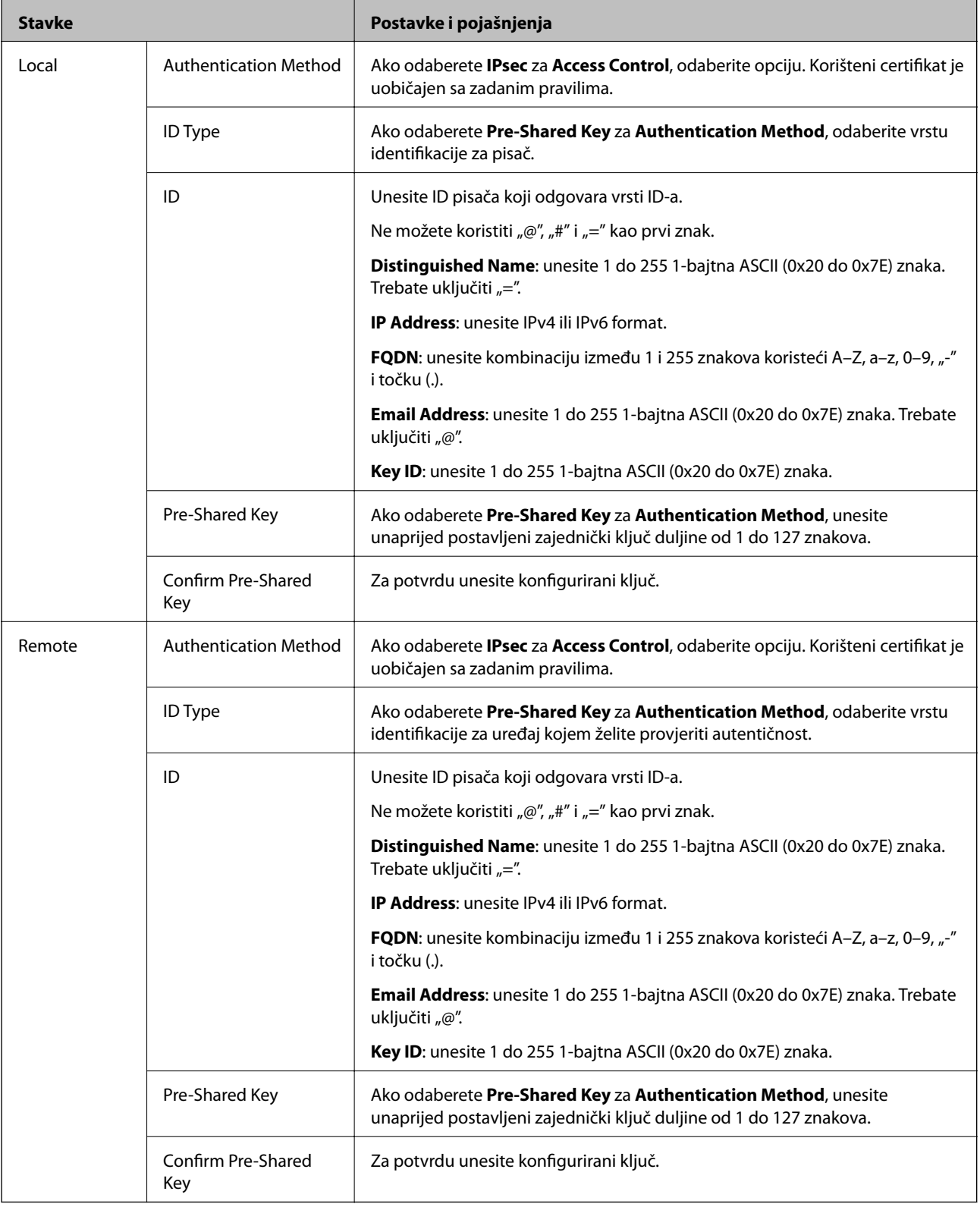

#### **Encapsulation**

Ako odaberete IPsec za Access Control, trebate konfigurirati način skrivanja podataka ("encapsulation").

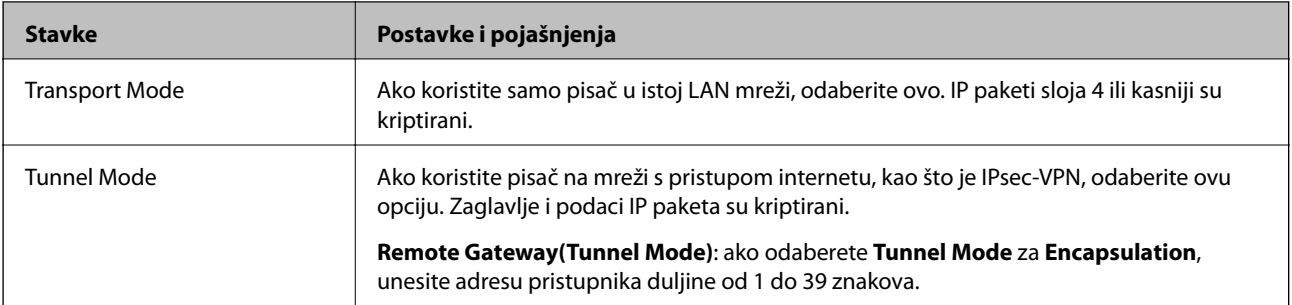

#### **Security Protocol**

Ako odaberete **IPsec** za **Access Control**, odaberite opciju.

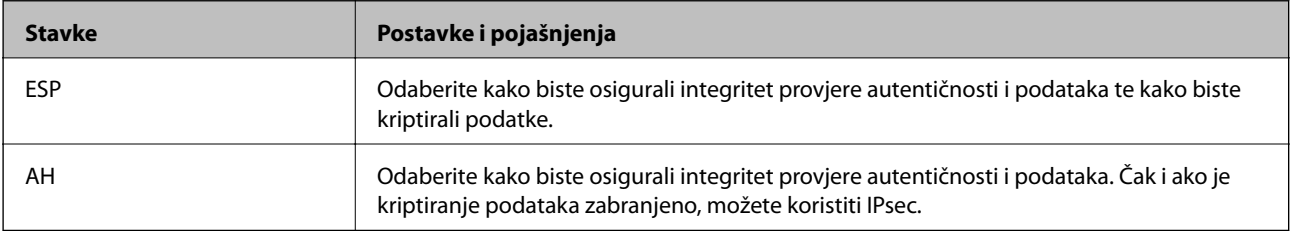

#### **Algorithm Settings**

Preporučujemo da odaberete **Any** za sve postavke ili odaberite drugu stavku osim **Any** za svaku postavku. Ako odaberete **Any** za neku od postavki i odaberete drugu stavku osim **Any** za druge postavke, uređaj možda neće imati komunikaciju ovisno o drugim uređajima kojima želite provjeriti autentičnost.

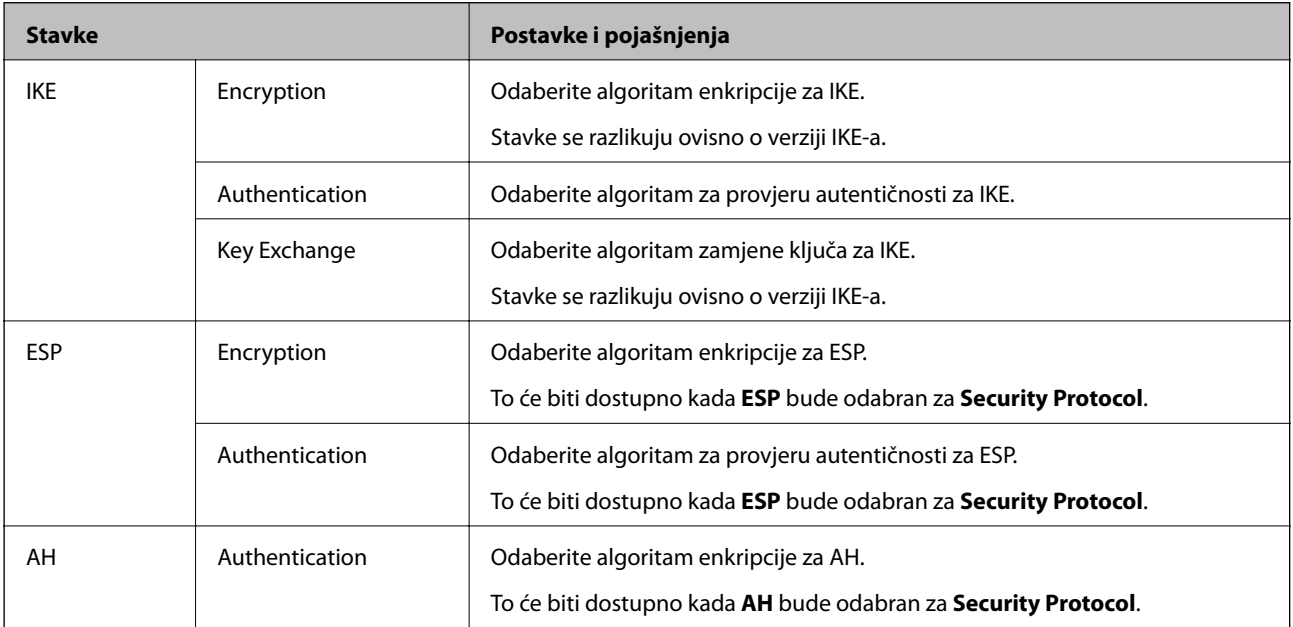

#### **Povezane informacije**

- & ["Konfiguriranje grupnih pravila" na strani 280](#page-279-0)
- & ["Kombinacija Local Address\(Printer\) i Remote Address\(Host\) na Group Policy" na strani 285](#page-284-0)
- & ["Reference naziva usluga na značajci Group Policy \(Pravila grupe\)" na strani 285](#page-284-0)

## <span id="page-284-0"></span>*Kombinacija Local Address(Printer) i Remote Address(Host) na Group Policy*

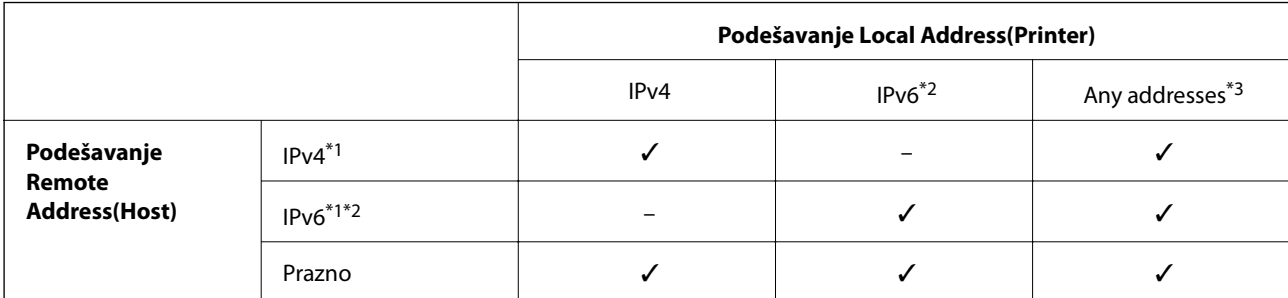

\*1 : Ako se odabere **IPsec** za **Access Control**, nećete moći propisati duljinu prefiksa.

\*2 : Ako se odabere **IPsec** za **Access Control**, moći ćete odabrati adresu lokalne poveznice (fe80::) ali će pravila grupe biti onemogućena.

\*3 : Osim lokalnih adresa za IPv6 poveznicu.

### *Reference naziva usluga na značajci Group Policy (Pravila grupe)*

#### *Napomena:*

Nedostupne usluge prikazuju se, no ne mogu se odabrati.

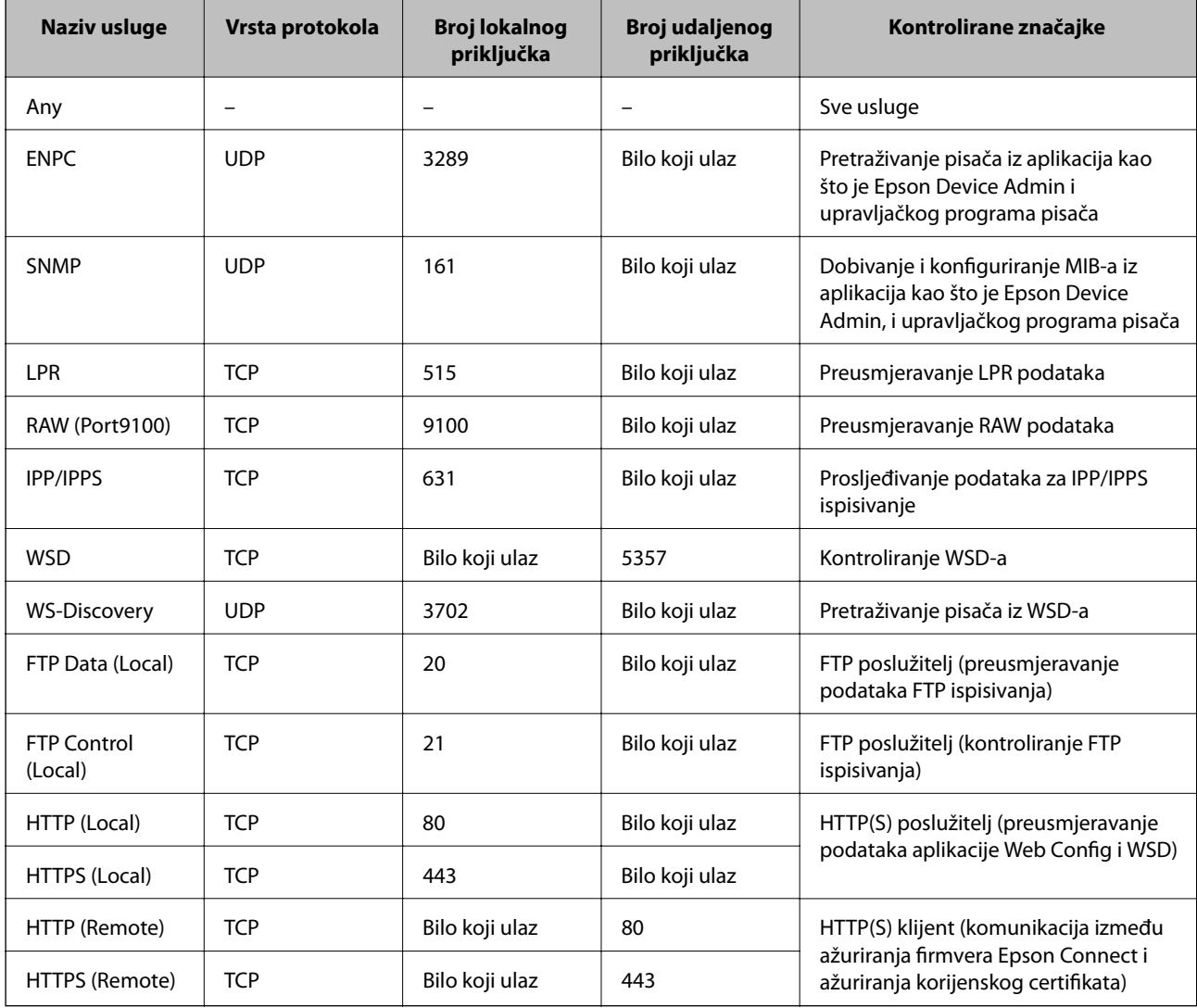

# **Primjeri konfiguracije za IPsec/IP Filtering**

#### **Samo za dolazne IPsec pakete**

Ovaj primjer je samo za konfiguriranje zadanih pravila.

- **Default Policy**:
- ❏ **IPsec/IP Filtering**: **Enable**
- ❏ **Access Control**: **IPsec**
- ❏ **Authentication Method**: **Pre-Shared Key**
- ❏ **Pre-Shared Key**: Unesite najviše 127 znakova.
- **Group Policy**: Nemojte konfigurirati.

#### **Primanje podataka o ispisivanju i postavke pisača**

Ovaj primjer omogućava komunikaciju podataka o ispisivanju i konfiguracije pisača s određenih usluga.

#### **Default Policy**:

- ❏ **IPsec/IP Filtering**: **Enable**
- ❏ **Access Control**: **Refuse Access**

#### **Group Policy**:

- ❏ **Enable this Group Policy**: Označite okvir.
- ❏ **Access Control**: **Permit Access**
- ❏ **Remote Address(Host)**: IP adresa klijenta
- ❏ **Method of Choosing Port**: **Service Name**
- ❏ **Service Name**: Označite okvir za **ENPC**, **SNMP**, **HTTP (Local)**, **HTTPS (Local)** i **RAW (Port9100)**.

#### *Napomena:*

Da biste izbjegli primanje HTTP (Local) i HTTPS (Local), uklonite njihove potvrdne okvire u *Group Policy*. Pritom privremeno onemogućite IPsec/IP filtriranje na upravljačkoj ploči pisača da biste promijenili postavke pisača.

#### **Dobivanje pristupa samo s određene IP adrese**

Ovaj primjer određenoj IP adresi omogućuje pristup pisaču.

#### **Default Policy**:

- ❏ **IPsec/IP Filtering**: **Enable**
- ❏ **Access Control**:**Refuse Access**

#### **Group Policy**:

- ❏ **Enable this Group Policy**: Označite okvir.
- ❏ **Access Control**: **Permit Access**
- ❏ **Remote Address(Host)**: IP adresa klijenta administratora

#### *Napomena:*

Bez obzira na konfiguraciju pravila, klijent će moći pristupiti pisaču i konfigurirati ga.

# <span id="page-286-0"></span>**Konfiguriranje certifikata za IPsec/IP filtriranje**

Konfigurirajte certifikat klijenta za IPsec/IP filtriranje. Kada postavite, možete koristiti certifikat kao način provjere autentičnosti za IPsec/IP filtriranje. Ako želite konfigurirati tijelo za izdavanje certifikata, uđite u **CA Certificate**.

- 1. Pristupite aplikaciji Web Config i odaberite karticu **Network Security** > **IPsec/IP Filtering** > **Client Certificate**.
- 2. Uvezite certifikat u **Client Certificate**.

Ako ste već uvezli certifikat kojeg je izdalo tijelo za izdavanje certifikata, možete kopirati certifikat i koristiti ga s funkcijom IPsec/IP filtriranje. Za kopiranje odaberite certifikat u **Copy From** pa kliknite **Copy**.

#### **Povezane informacije**

- & ["Aplikacija za konfiguriranje radnji pisača \(Web Config\)" na strani 229](#page-228-0)
- & ["Konfiguriranje CA-signed Certificate" na strani 270](#page-269-0)
- & ["Konfiguriranje CA Certificate" na strani 274](#page-273-0)

# **Spajanje pisača s IEEE802.1X mrežom**

# **Konfiguriranje IEEE 802.1X mreže**

Kada na pisaču postavite IEEE 802.1X, možete ga koristiti na mreži spojenoj na RADIUS poslužitelja, LAN priključak s funkcijom potvrđivanja autentičnosti ili na pristupnu točku.

- 1. Pristupite aplikaciji Web Config i odaberite karticu **Network Security** > **IEEE802.1X** > **Basic**.
- 2. Unesite vrijednost svake stavke.
- 3. Kliknite na **Next**.

Prikazuje se poruka potvrde.

4. Kliknite na **OK**.

Pisač se ažurira.

#### **Povezane informacije**

 $\rightarrow$  ["Aplikacija za konfiguriranje radnji pisača \(Web Config\)" na strani 229](#page-228-0)

### *Stavke za postavljanje IEEE 802.1X mreže*

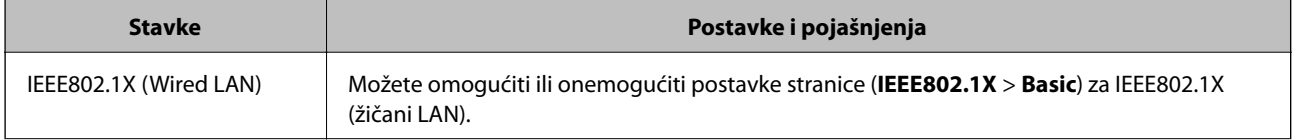

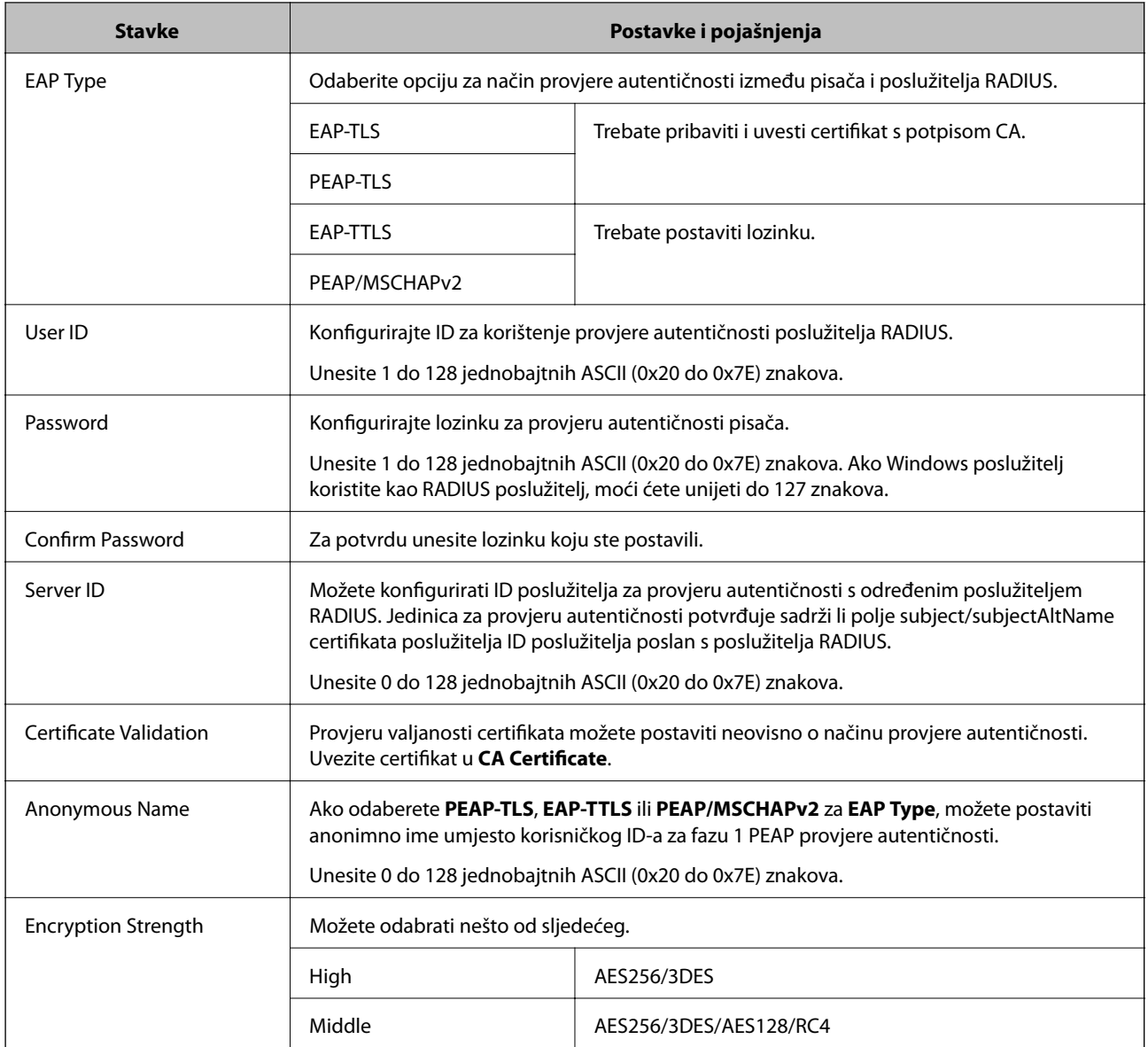

#### **Povezane informacije**

& ["Konfiguriranje IEEE 802.1X mreže" na strani 287](#page-286-0)

# **Konfiguriranje certifikata za IEEE 802.1X**

Konfigurirajte certifikat klijenta za IEEE802.1X. Kada postavite, možete koristiti **EAP-TLS** i **PEAP-TLS** kao način provjere autentičnosti za IEEE 802.1X. Ako želite konfigurirati tijelo za izdavanje certifikata, uđite u **CA Certificate**.

- 1. Pristupite aplikaciji Web Config i odaberite karticu **Network Security** > **IEEE802.1X** > **Client Certificate**.
- 2. Certifikat unesite u **Client Certificate**.

Ako ste već uvezli certifikat kojeg je izdalo tijelo za izdavanje certifikata, možete kopirati certifikat i koristiti ga u IEEE802.1X. Za kopiranje odaberite certifikat u **Copy From** pa kliknite **Copy**.
#### **Povezane informacije**

- & ["Aplikacija za konfiguriranje radnji pisača \(Web Config\)" na strani 229](#page-228-0)
- & ["Konfiguriranje CA-signed Certificate" na strani 270](#page-269-0)
- & ["Konfiguriranje CA Certificate" na strani 274](#page-273-0)

# **Provjera statusa IEEE 802.1X mreže**

Možete provjeriti status IEEE 802.1X mreže ispisom lista sa statusom mreže.

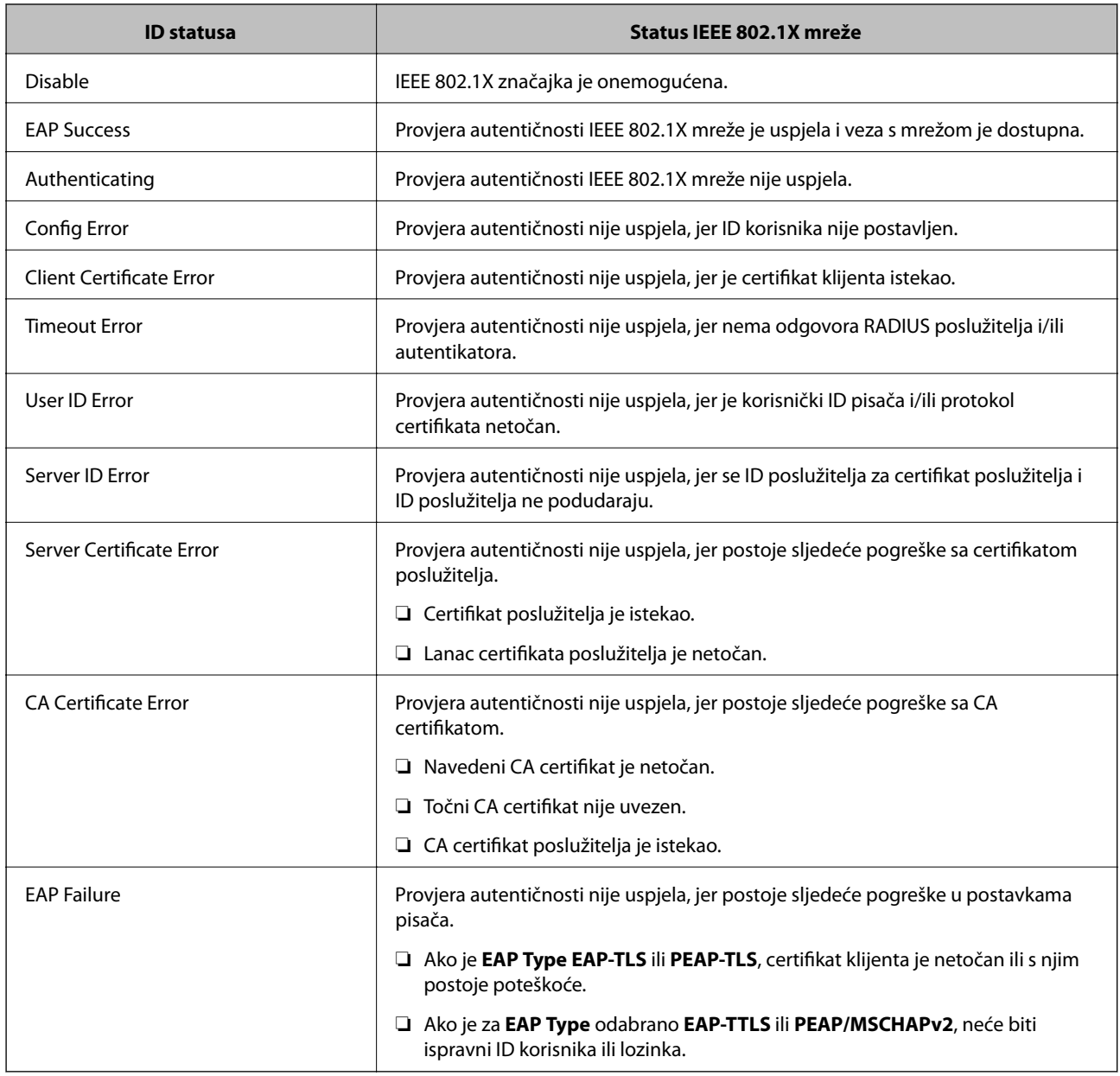

#### **Povezane informacije**

& ["Ispis lista mrežnog statusa" na strani 151](#page-150-0)

# <span id="page-289-0"></span>**Rješavanje problema napredne sigurnosti**

## **Vraćanje sigurnosnih postavki**

Kada uspostavite vrlo sigurno okruženje kao što je IPsec/IP filtriranje ili IEEE802.1X, možda nećete moći komunicirati s uređajima zbog neispravnih postavki ili problema s uređajem ili poslužiteljem. U tom slučaju, vratite sigurnosne postavke kako biste ponovno odabrali postavke uređaja ili kako biste ga mogli privremeno koristiti.

#### *Onemogućavanje sigurnosne funkcije preko upravljačke ploče*

Možete onemogućiti IPsec/IP filtriranje ili IEEE 802.1X preko upravljačke ploče pisača.

- 1. Odaberite **Settings** > **General Settings** > **Network Settings**.
- 2. Odaberite **Advanced**.
- 3. Odaberite između sljedećih stavki koje želite onemogućiti.

❏ **Disable IPsec/IP Filtering**

- ❏ **Disable IEEE802.1X**
- 4. Odaberite **Proceed** na zaslonu potvrde.

### **Problemi s korištenjem sigurnosnih značajki mreže**

#### *Zaboravljen je unaprijed postavljeni zajednički ključ*

#### **Ponovno konfigurirajte unaprijed postavljeni zajednički ključ.**

Kako biste promijenili ključ, pristupite aplikaciji Web Config i odaberite karticu **Network Security** > **IPsec/IP Filtering** > **Basic** > **Default Policy** ili **Group Policy**.

Ako promijenite prethodno otkriveni ključ, konfigurirajte prethodno otkriveni ključ za računala.

#### **Povezane informacije**

- & ["Aplikacija za konfiguriranje radnji pisača \(Web Config\)" na strani 229](#page-228-0)
- & ["Kriptirana komunikacija korištenjem IPsec/IP filtriranja" na strani 276](#page-275-0)

#### *Ne mogu komunicirati s IPsec komunikacijom*

#### **Naznačite algoritam koji pisač ili računalo ne podržavaju.**

Pisač podržava sljedeće algoritme. Provjerite postavke računala.

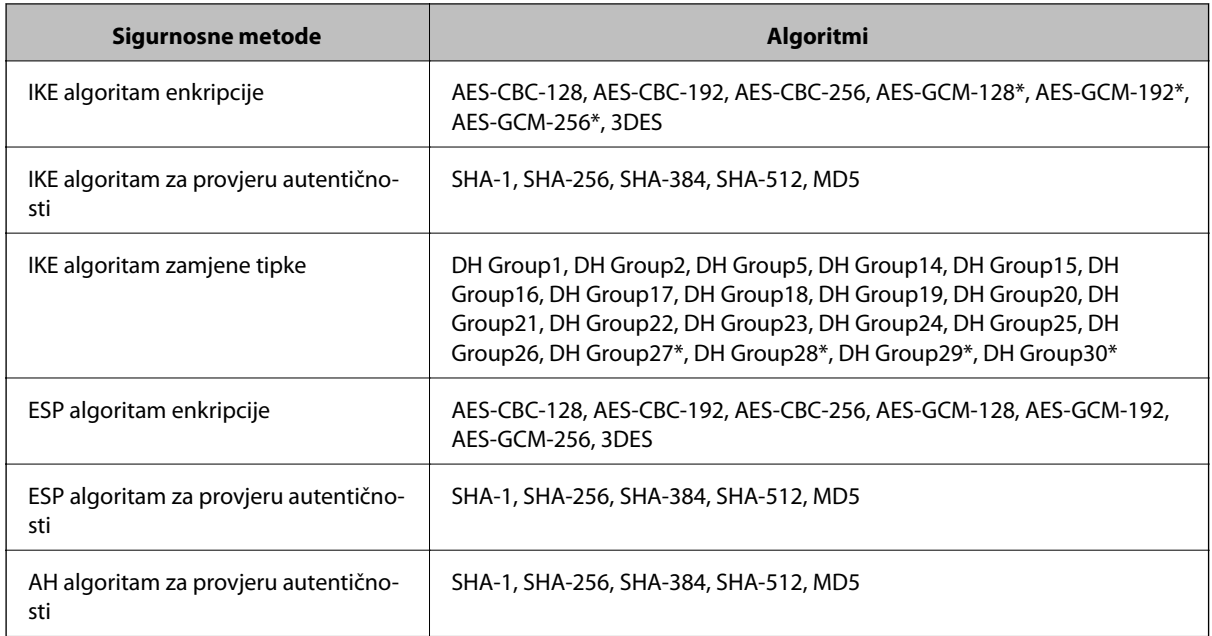

\* dostupno samo za IKEv2

#### **Povezane informacije**

& ["Kriptirana komunikacija korištenjem IPsec/IP filtriranja" na strani 276](#page-275-0)

#### *Iznenadna nemogućnost komunikacije*

#### **IP adresa pisača je promijenjena ili se ne može koristiti.**

Kad je promijenjena IP adresa registrirana za lokalnu adresu u Group Policy ili se ne može koristiti, nije moguće provesti IPsec komunikaciju. Onemogućite IPsec preko upravljačke ploče pisača.

Ako je DHCP zastario, kod ponovnog pokretanja ili je IPv6 adresa zastarjela ili nije pribavljena, IP adresa prijavljena za program pisača Web Config (**Network Security** > **IPsec/IP Filtering** > **Basic** > **Group Policy** > **Local Address(Printer)**) možda nije pronađena.

Koristite statičnu IP adresu.

#### **IP adresa računala je promijenjena ili se ne može koristiti.**

Kad je promijenjena IP adresa registrirana za adrese udaljene lokacije u Group Policy ili se ne može koristiti, nije moguće provesti IPsec komunikaciju.

Onemogućite IPsec preko upravljačke ploče pisača.

Ako je DHCP zastario, kod ponovnog pokretanja ili je IPv6 adresa zastarjela ili nije pribavljena, IP adresa prijavljena za program pisača Web Config (**Network Security** > **IPsec/IP Filtering** > **Basic** > **Group Policy** > **Remote Address(Host)**) možda nije pronađena.

Koristite statičnu IP adresu.

#### **Povezane informacije**

- & ["Aplikacija za konfiguriranje radnji pisača \(Web Config\)" na strani 229](#page-228-0)
- & ["Kriptirana komunikacija korištenjem IPsec/IP filtriranja" na strani 276](#page-275-0)

#### *Sigurni IPP port za ispis se ne može izraditi*

#### **Ispravan certifikat nije naveden kao certifikat poslužitelja.**

Ako navedeni certifikat nije ispravan, izrada porta možda neće uspjeti. Provjerite koristite li ispravan certifikat.

#### **Je li CA certifikat uvezen na računalo koje pristupa pisaču.**

Ako CA certifikat nije uvezen na računalo, izrada porta možda neće uspjeti. Provjerite je li CA certifikat uvezen.

#### **Povezane informacije**

& ["Konfiguriranje certifikata poslužitelja za pisač" na strani 276](#page-275-0)

#### *Nije moguće povezivanje nakon konfiguriranja IPsec/IP filtriranja*

#### **Postavke IPsec/IP filtriranja nisu točne.**

Onemogućite IPsec/IP filtriranje na upravljačkoj ploči pisača. Povežite pisač i računalo pa ponovno podesite postavke za IPsec/IP filtriranje.

#### **Povezane informacije**

& ["Kriptirana komunikacija korištenjem IPsec/IP filtriranja" na strani 276](#page-275-0)

#### *Ne može se pristupiti pisaču nakon konfiguriranja IEEE802.1X*

#### **Postavke za IEEE802.1X su neispravne.**

Onemogućite IEEE802.1X na upravljačkoj ploči pisača. Povežite pisač i računalo i zatim opet konfigurirajte IEEE802.1X

#### **Povezane informacije**

& ["Konfiguriranje IEEE 802.1X mreže" na strani 287](#page-286-0)

### **Problemi s korištenjem digitalnog certifikata**

#### *Nije moguće uvesti CA-signed Certificate*

#### **CA-signed Certificate i informacije na zahtjevu za potpisivanje certifikata se ne podudaraju.**

Ako CA-signed Certificate i zahtjev za potpisivanje certifikata ne sadrže iste informacije, zahtjev za potpisivanje certifikata se ne može uvesti. Označite sljedeće:

❏ Pokušavate li uvesti certifikat na uređaj koji nema iste informacije?

Provjerite informacije na zahtjevu za potpisivanje certifikata, a zatim uvezite certifikat na uređaj koji sadrži iste informacije.

❏ Jeste li izbrisali zahtjev za potpisivanje certifikata pohranjen na pisaču nakon što ste ga poslali tijelu za izdavanje digitalnih certifikata?

Ponovno pribavite certifikat potpisan od strane tijela za izdavanje certifikata pomoću zahtjeva za potpisivanje certifikata.

#### **CA-signed Certificate ima više od 5KB.**

Ne možete uvesti CA-signed Certificate koji je veći od 5 KB.

#### **Lozinka za uvoz certifikata nije ispravna.**

Unesite ispravnu lozinku. Ako zaboravite lozinku, ne možete uvesti certifikat. Ponovo pribavite CA-signed Certificate.

#### **Povezane informacije**

 $\rightarrow$  ["Uvoz certifikata potpisanog od strane tijela za izdavanje certifikata \(CA\)" na strani 271](#page-270-0)

#### *Ažuriranje samopotpisanog certifikata nije moguće*

#### **Nije unesen Common Name.**

**Common Name** mora biti unesen.

#### **Nepodržani znakovi uneseni su pod Common Name.**

Unesite između 1 i 128 znakova u formatu IPv4, IPv6, naziva poslužitelja ili FQDN u ASCII kodu (0x20–0x7E).

#### **Standardni naziv sadrži zarez ili prazno mjesto.**

Ako sadrži zarez, **Common Name** se na tom mjestu dijeli. Ako se unese samo razmak prije ili nakon zareza, dolazi do pogreške.

#### **Povezane informacije**

& ["Ažuriranje samopotpisanog certifikata" na strani 273](#page-272-0)

#### *Izrada zahtjeva za potpisivanje certifikata nije moguća*

#### **Nije unesen Common Name.**

**Common Name** mora biti unesen.

#### **Nepodržani znakovi uneseni su pod Common Name, Organization, Organizational Unit, Locality i State/ Province.**

Unesite znakove u formatu IPv4, IPv6, naziva poslužitelja ili FQDN u ASCII kodu (0x20–0x7E).

#### **Common Name sadrži zarez ili prazno mjesto.**

Ako sadrži zarez, **Common Name** se na tom mjestu dijeli. Ako se unese samo razmak prije ili nakon zareza, dolazi do pogreške.

### **Povezane informacije**

& ["Pribavljanje certifikata potpisanog od strane tijela za izdavanje certifikata \(CA\)" na strani 270](#page-269-0)

### *Pojavljuje se upozorenje u vezi s digitalnim certifikatom*

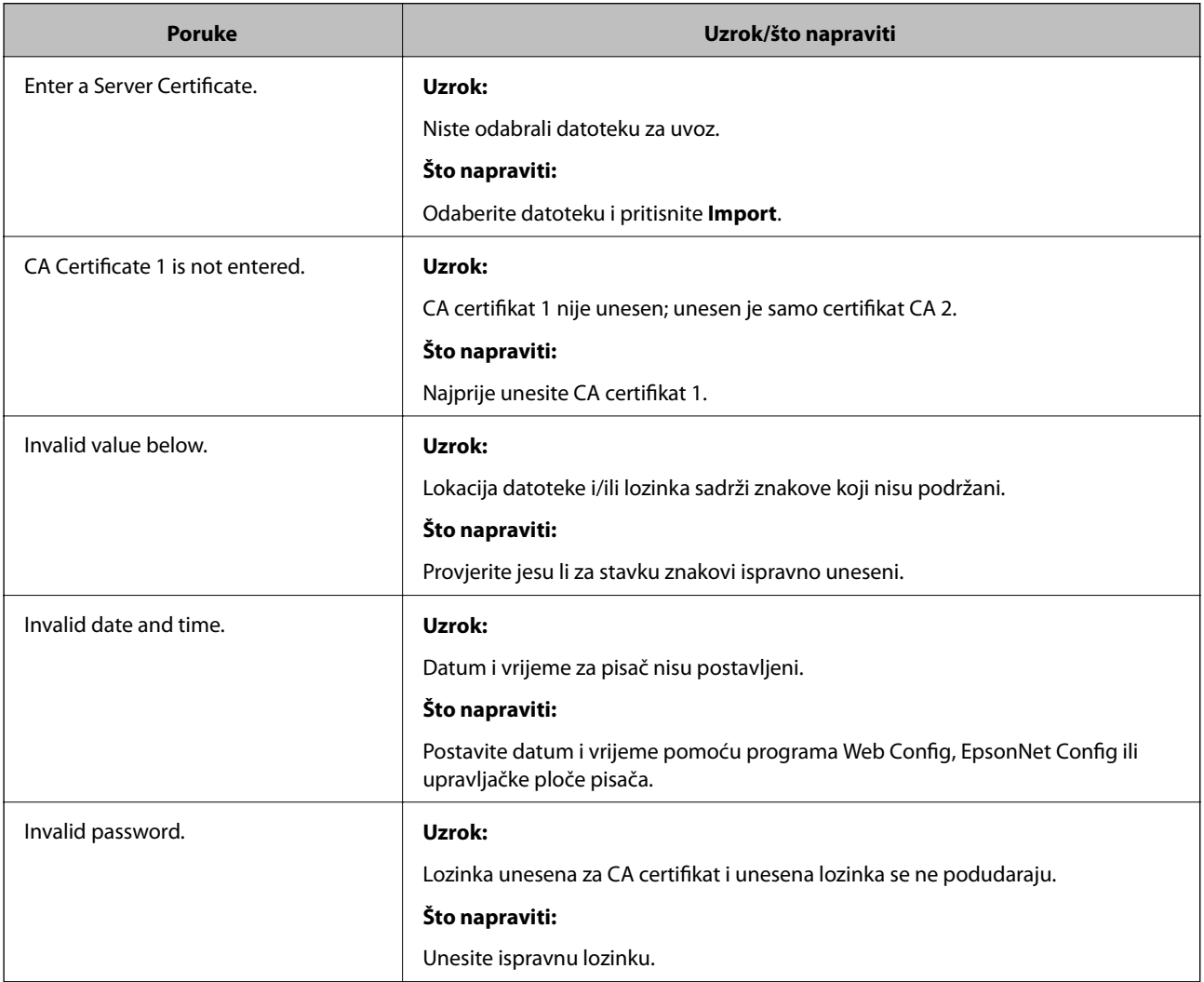

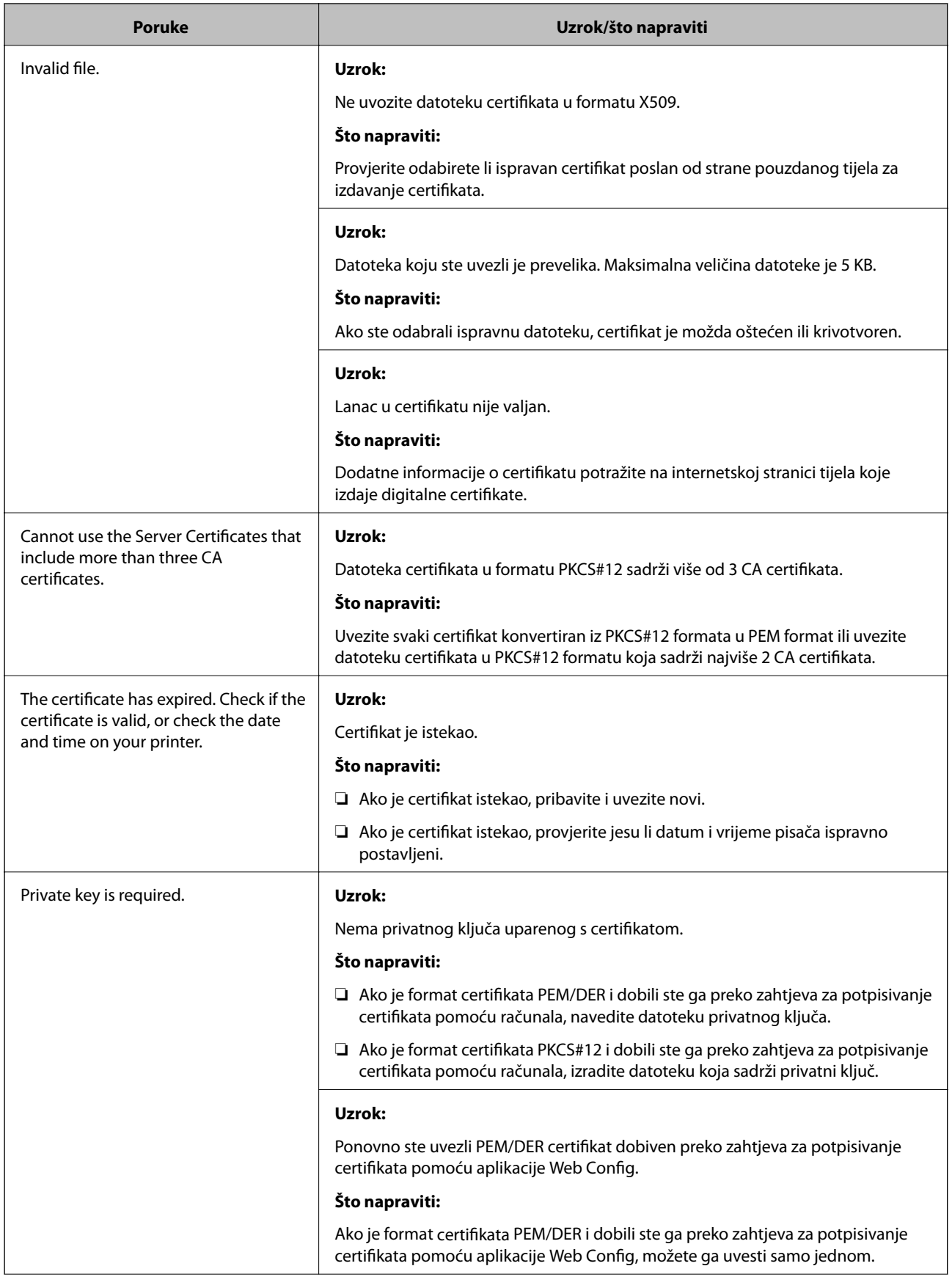

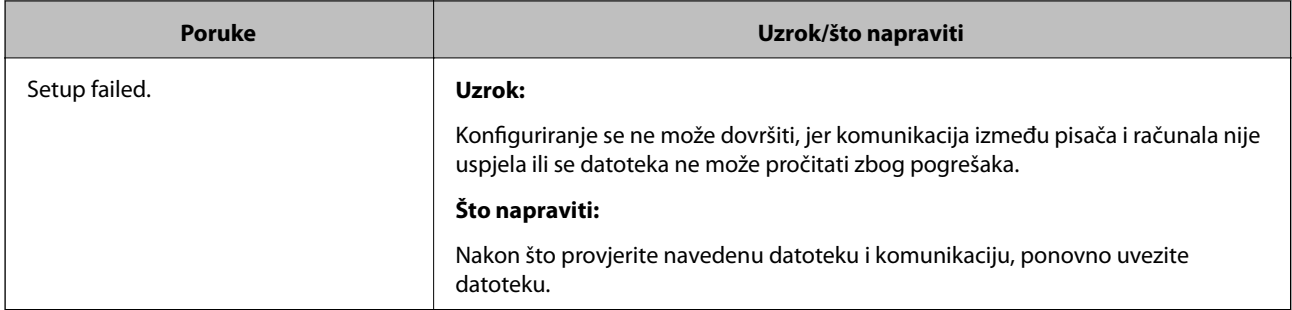

#### **Povezane informacije**

◆ ["O digitalnom certificiranju" na strani 269](#page-268-0)

#### *Slučajno ste izbrisali certifikat potpisan od strane tijela za izdavanje certifikata*

#### **Nema datoteke sigurnosne kopije za CA-certifikat.**

Ako imate sigurnosnu kopiju, ponovno uvezite certifikat.

Ako certifikat dobijete pomoću zahtjeva za potpisivanje certifikata izrađenog u aplikaciji Web Config, izbrisani certifikat ne možete više uvesti. Izradite zahtjev za potpisivanje certifikata ili pribavite novi certifikat.

#### **Povezane informacije**

- & ["Uvoz certifikata potpisanog od strane tijela za izdavanje certifikata \(CA\)" na strani 271](#page-270-0)
- & ["Brisanje certifikata potpisanog od strane tijela za izdavanje certifikata \(CA\)" na strani 273](#page-272-0)

# **Epson Remote Services informacije**

Epson Remote Services je usluga koja povremeno prikuplja informacije o pisaču preko interneta. To se može koristiti za predviđanje kada treba zamijeniti ili nadopuniti potrošne materijale i zamjenske dijelove te za brzo rješavanje svih grešaka i problema.

Kontaktirajte s predstavnikom prodaje da biste saznali više informacije o Epson Remote Services.

# <span id="page-296-0"></span>**Gdje potražiti pomoć**

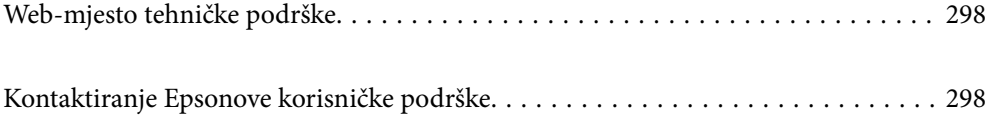

# <span id="page-297-0"></span>**Web-mjesto tehničke podrške**

Ako trebate dodatnu pomoć, posjetite Epsonovo web-mjesto tehničke podrške. Odaberite zemlju ili regiju i posjetite odjeljak tehničke podrške na lokalnim Epsonovim mrežnim stranicama. Na ovim stranicama pročitajte Česta pitanja (FAQ) i preuzmite najnovije verzije upravljačkih programa, priručnike te brojne druge sadržaje.

<http://support.epson.net/>

<http://www.epson.eu/support> (Europa)

Ako vaš proizvod tvrtke Epson ne radi ispravno, a ne možete riješiti problem, obratite se korisničkoj podršci za pomoć.

# **Kontaktiranje Epsonove korisničke podrške**

# **Prije obraćanja Epsonu**

Ako vaš Epson proizvod ne radi ispravno, a problem ne možete riješiti pomoću priručnika priloženih uz proizvod, za pomoć se obratite Epson korisničkoj podršci.

Sljedeći popis Epson korisničke podrške temelji se na zemlji prodaje. Neki proizvodi možda se ne prodaju na vašoj trenutačnoj lokaciji te se stoga obvezno obratite Epsonovoj korisničkoj podršci za područje u kojem ste kupili svoj proizvod.

Ako Epson korisnička podrška za vaše područje nije navedena u nastavku, obratite se dobavljaču od kojega ste kupili proizvod.

Epson korisnička podrška brže će vam moći pomoći ako pri ruci imate sljedeće podatke:

❏ Serijski broj proizvoda

(Naljepnica sa serijskim brojem nalazi se na prednjoj strani pisača i može se vidjeti nakon otvaranja pretinca za papir.)

- ❏ Model proizvoda
- ❏ Verziju softvera proizvoda

(Kliknite na **About**, **Version Info** ili sličan gumb u softveru proizvoda.)

- ❏ Marku i model svog računala
- ❏ Naziv i verziju operacijskog sustava računala
- ❏ Nazive i verzije softverskih programa koje obično koristite sa svojim proizvodom

#### *Napomena:*

Ovisno o proizvodu, postavke mreže mogu biti pohranjene u memoriji uređaja. Postavke se mogu izgubiti kao posljedica kvara ili popravka uređaja. Epson ne preuzima nikakvu odgovornost za gubitak podataka niti za izradu sigurnosne kopije postavki, čak ni tijekom jamstvenog roka. Preporučujemo izradu vlastite sigurnosne kopije podataka ili bilježenje podataka.

# **Pomoć za korisnike u Europi**

U Dokumentu o paneuropskom jamstvu potražite informacije o tome kako se obratiti Epsonovoj korisničkoj podršci.

# **Pomoć za korisnike na Tajvanu**

Kontakti za informacije, podršku i usluge servisa su:

#### **Globalne mreže stranice**

#### [http://www.epson.com.tw](http://www.epson.com.tw/)

Dostupne su informacije o specifikacijama proizvoda, upravljačkim programima za preuzimanje i proizvodima.

#### **Epsonova služba za podršku**

Telefon: +886-2-80242008

Operateri službe za podršku telefonskim putem mogu vam pomoći:

❏ u vezi s upitima o prodaji i informacijama o proizvodima

- ❏ u vezi s pitanjima o upotrebi ili problemima
- ❏ u vezi s upitima o popravcima i jamstvu

#### **Servisni centar za popravke:**

<http://www.tekcare.com.tw/branchMap.page>

Korporacija TekCare ovlašteni je servisni centar za tvrtku Epson Taiwan Technology & Trading Ltd.

# **Pomoć za korisnike u Singapuru**

Izvori informacija, podrška i usluge servisa koje pruža podružnica tvrtke Epson u Singapuru su:

#### **Globalne mreže stranice**

#### [http://www.epson.com.sg](http://www.epson.com.sg/)

Putem elektroničke pošte moguće je dobiti specifikacije proizvoda, upravljačke programe za preuzimanje, odgovore na česta pitanja (FAQ), odgovore na upite o prodaji i tehničku podršku.

#### **Služba za podršku tvrtke Epson**

Besplatna telefonska linija: 800-120-5564

Operateri pri službi za podršku telefonskim putem mogu vam pomoći:

- ❏ u vezi s upitima o prodaji i informacijama o proizvodima
- ❏ u vezi s upitima o upotrebi proizvoda ili o rješavanju problema
- ❏ u vezi s upitima o popravcima i jamstvu

# **Pomoć za korisnike na Tajlandu**

Kontakti za informacije, podršku i usluge servisa:

#### **Globalne mreže stranice**

[http://www.epson.co.th](http://www.epson.co.th/)

<span id="page-299-0"></span>Dostupne su specifikacije proizvoda, upravljački programi za preuzimanje, odgovori na česta pitanja (FAQ) i elektronička pošta.

#### **Pozivni centar tvrtke Epson**

Telefon: 66-2685-9899 E-pošta: support@eth.epson.co.th Naš tim pozivnog centra može vam pomoći putem telefona: ❏ U vezi s upitima o prodaji i informacijama o proizvodima ❏ u vezi s pitanjima o upotrebi ili problemima ❏ u vezi s upitima o popravcima i jamstvu

# **Pomoć za korisnike u Vijetnamu**

Kontakti za informacije, podršku i usluge servisa su:

#### **Epsonov servisni centar**

65 Truong Dinh Street, District 1, Ho Chi Minh City, Vietnam. Telefonski broj (Ho Ši Min): 84-8-3823-9239, 84-8-3825-6234 29 Tue Tinh, Quan Hai Ba Trung, Hanoi City, Vietnam Telefonski broj (Hanoi): 84-4-3978-4785, 84-4-3978-4775

# **Pomoć za korisnike u Indoneziji**

Kontakti za informacije, podršku i usluge servisa su:

#### **Globalne mreže stranice**

#### [http://www.epson.co.id](http://www.epson.co.id/)

- ❏ Informacije o specifikacijama proizvoda, upravljačkim programima za preuzimanje
- ❏ Česta pitanja (FAQ), upiti o prodaji, pitanja putem elektroničke pošte

#### **Epsonov dežurni telefon**

Telefon: +62-1500-766

Telefaks: +62-21-808-66-799

Osoblje dežurnog telefona može vam pomoći telefonom ili telefaksom:

- ❏ U vezi s upitima o prodaji i informacijama o proizvodima
- ❏ Tehnička podrška

### **Epsonov servisni centar**

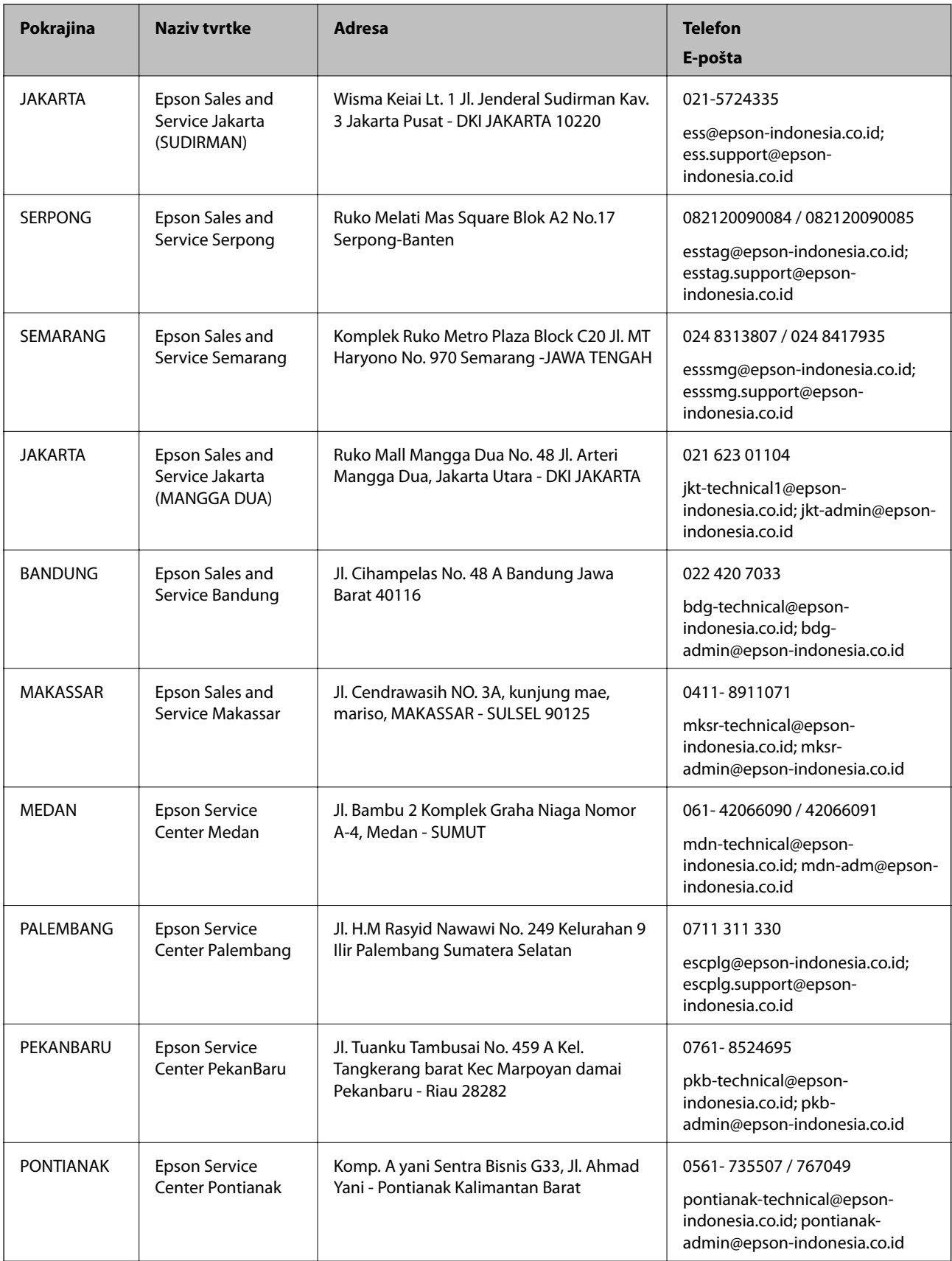

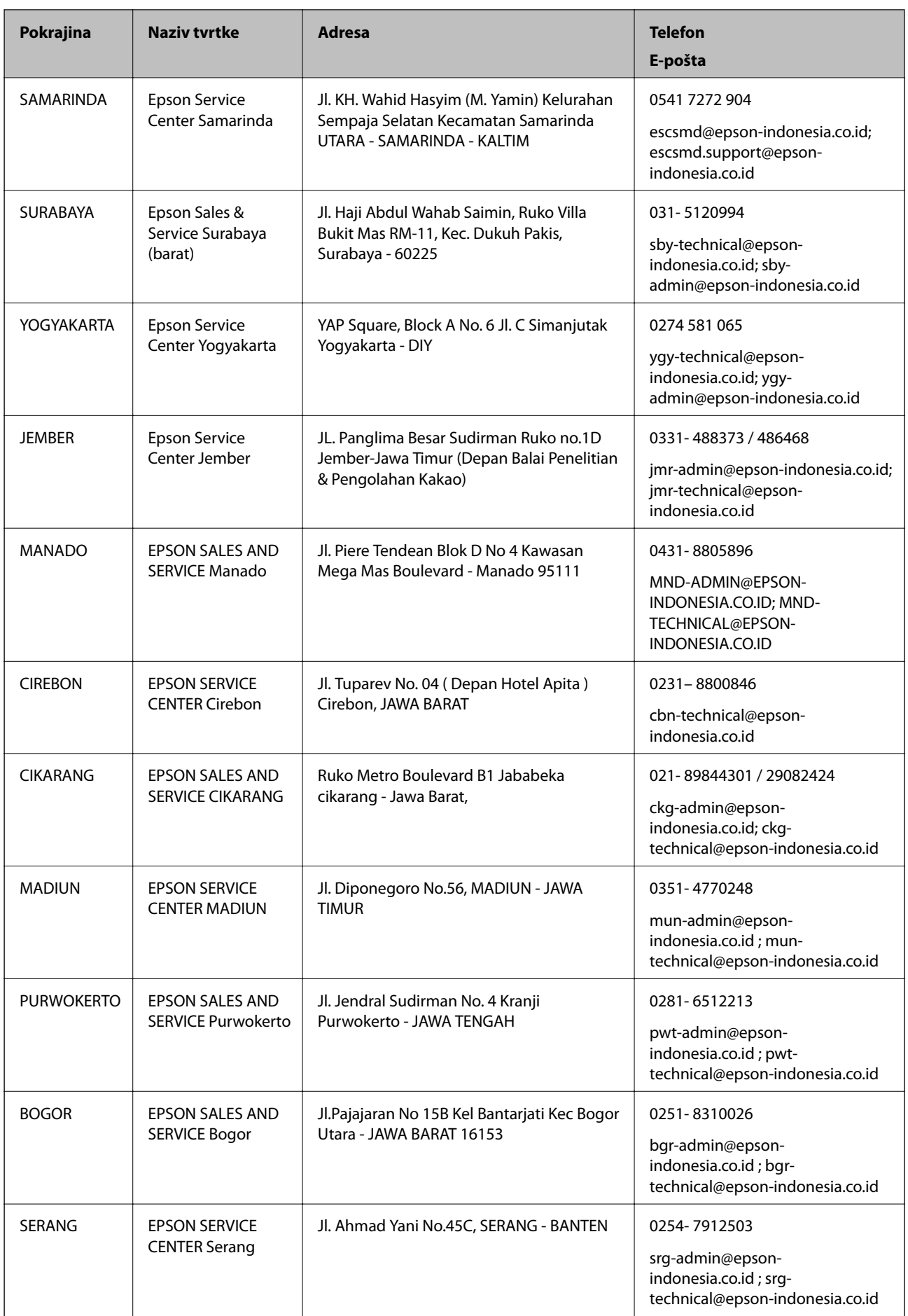

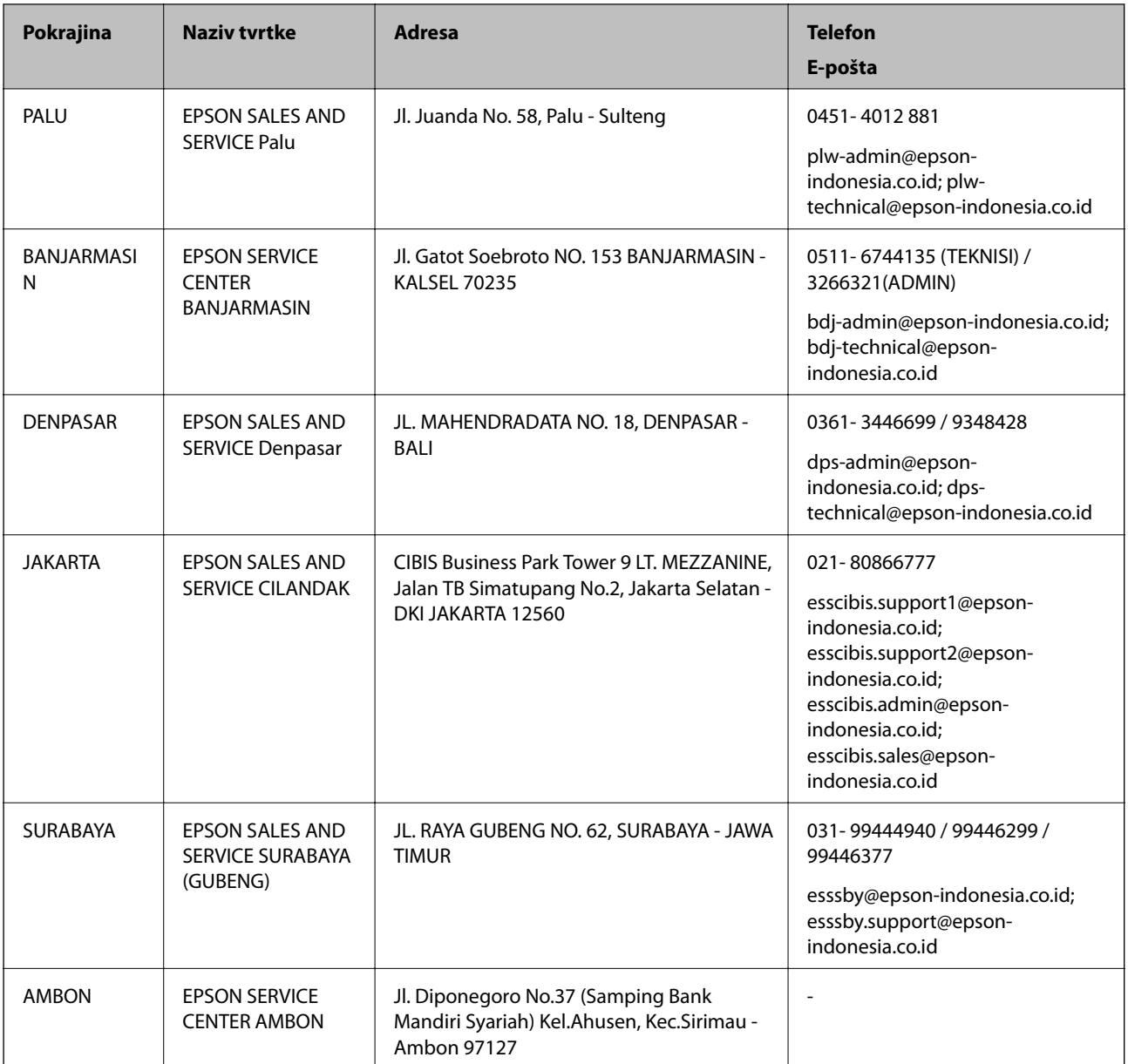

Za ostale gradove koji ovdje nisu navedeni, nazovite Liniju za pomoć: 08071137766.

# **Pomoć za korisnike u Hong Kongu**

Za tehničku podršku kao i postprodajne usluge korisnici se mogu obratiti podružnici tvrtke Epson Limited u Hong Kongu.

#### **Početna stranica**

#### [http://www.epson.com.hk](http://www.epson.com.hk/)

Podružnica tvrtke Epson u Hong Kongu otvorila je lokalnu početnu stranicu na kineskom i engleskom jeziku kako bi korisnicima učinila dostupnima sljedeće informacije:

❏ Informacije o proizvodu

❏ Odgovore na česta pitanja (FAQ)

<span id="page-303-0"></span>❏ Najnovije verzije upravljačkih programa za proizvode Epson

#### **Dežurni telefon tehničke podrške**

Tehničkom osoblju možete se obratiti i putem sljedećih telefonskih i brojeva faksa: Telefon: 852-2827-8911 Telefaks: 852-2827-4383

# **Pomoć za korisnike u Maleziji**

Kontakti za informacije, podršku i usluge servisa su:

#### **Globalne mreže stranice**

[http://www.epson.com.my](http://www.epson.com.my/)

❏ Informacije o specifikacijama proizvoda, upravljačkim programima za preuzimanje

❏ Česta pitanja (FAQ), upiti o prodaji, pitanja putem elektroničke pošte

#### **Pozivni centar tvrtke Epson**

Telefon: 1800-81-7349 (besplatni) E-pošta: websupport@emsb.epson.com.my ❏ U vezi s upitima o prodaji i informacijama o proizvodima ❏ u vezi s pitanjima o upotrebi ili problemima ❏ u vezi s upitima o uslugama popravka i jamstva

#### **Sjedište**

Telefon: 603-56288288 Telefaks: 603-5628 8388/603-5621 2088

# **Pomoć za korisnike na Filipinima**

Kako bi dobili tehničku podršku kao i druge usluge nakon kupnje, korisnici slobodno mogu kontaktirati s tvrtkom Epson Philippines Corporation na sljedeći broj telefona ili telefaksa te na adresu e-pošte:

#### **Globalne mreže stranice**

#### [http://www.epson.com.ph](http://www.epson.com.ph/)

Dostupne su specifikacije proizvoda, upravljački programi za preuzimanje, odgovori na česta pitanja (FAQ) i upiti putem elektroničke pošte.

#### **Podrška kupcima tvrtke Epson Philippines**

Besplatna telefonska linija: (PLDT) 1-800-1069-37766 Besplatna telefonska linija: (digitalna) 1-800-3-0037766 Metro Manila: (632) 8441 9030

Mrežna stranica:<https://www.epson.com.ph/contact> E-pošta: customercare@epc.epson.com.ph Dostupan od 9 do 18 h, od ponedjeljka do subote (osim državnih praznika) Naš tim podrške kupcima može vam pomoći putem telefona: ❏ U vezi s upitima o prodaji i informacijama o proizvodima ❏ u vezi s pitanjima o upotrebi ili problemima ❏ u vezi s upitima o popravcima i jamstvu

#### **Epson Philippines Corporation**

Glavna linija: +632-706-2609 Telefaks: +632-706-2663